## Macchina da cucire e da ricamo computerizzata Manuale d'istruzioni

Product Code (Codice prodotto): 882-S96

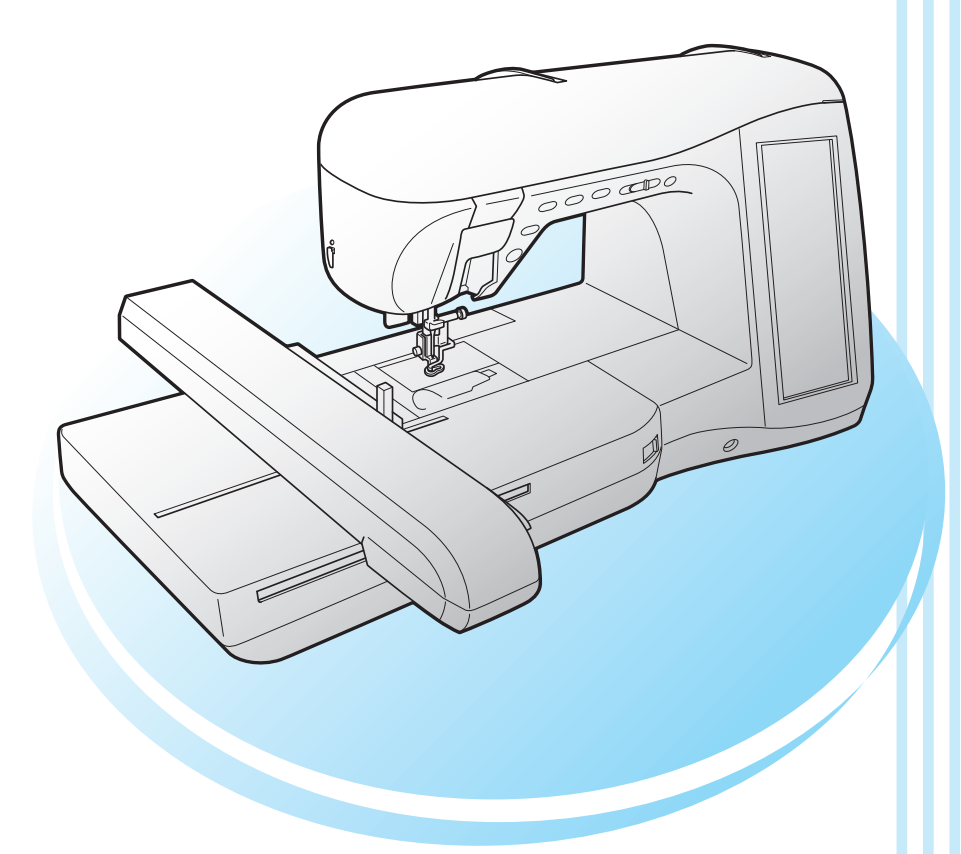

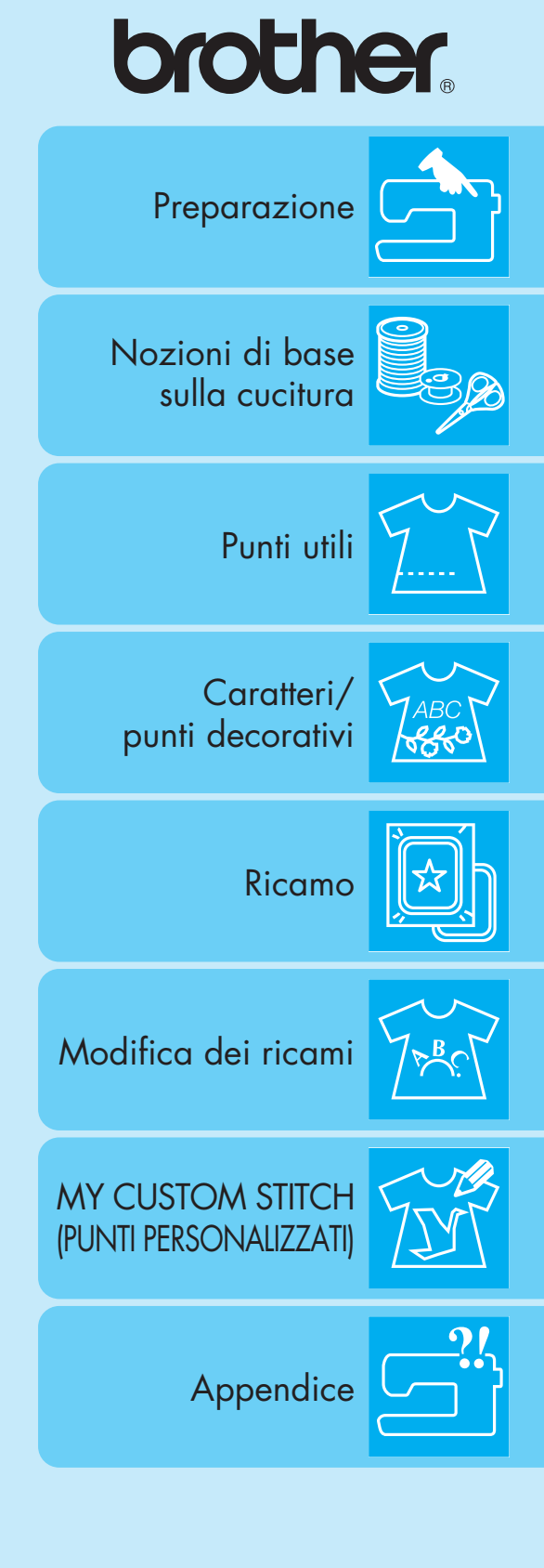

Visitare il sito http://solutions.brother.com per ottenere supporto sui prodotti e per le domande frequenti (FAQ).

## **ISTRUZIONI IMPORTANTI DI SICUREZZA**

Quando si utilizza questa macchina, occorre sempre prendere le precauzioni di base relative alla sicurezza, incluse le seguenti:

Leggere tutte le istruzioni prima dell'uso.

# **PERICOLO -** Per ridurre il rischio di scosse elettriche:

1. Non lasciare in alcun caso la macchina incustodita mentre è collegata. Scollegare sempre la macchina dalla presa elettrica immediatamente dopo l'uso e prima della pulizia.

# **AVVERTENZA -** Per ridurre il rischio di ustioni, incendi, scosse elettriche o lesioni personali:

- 1. Non lasciare che la macchina sia utilizzata come un giocattolo. Prestare estrema attenzione quando si utilizza la macchina vicino a bambini.
- 2. Utilizzare la macchina solo per l'uso previsto, come descritto nel presente manuale. Utilizzare unicamente accessori consigliati dal produttore, come indicato nel presente manuale.
- 3. Non azionare la macchina se il cavo o la presa sono danneggiati, se non funziona correttamente, se è caduta o danneggiata o se è caduta in acqua. Restituire la macchina al rivenditore autorizzato o al centro di assistenza più vicino per i controlli, la riparazione, le regolazioni elettriche o meccaniche.
- 4. Non azionare la macchina quando le aperture di ventilazione sono bloccate. Evitare l'accumulo di filamenti, polvere e tessuti sulle aperture di ventilazione della macchina e sul pedale reostato.
- 5. Non inserire alcun oggetto nelle aperture.
- 6. Non utilizzare in ambienti esterni.
- 7. Non utilizzare in luoghi in cui si utilizzano prodotti spray o dove si somministra ossigeno.
- 8. Per scollegare la macchina, portare l'interruttore generale sul simbolo "O" che rappresenta la posizione di spegnimento, quindi togliere la spina dalla presa.
- 9. Non tirare il cavo per scollegare la macchina. Scollegare afferrando la spina, non il cavo.
- 10. Tenere le dita lontane dalle parti in movimento. Prestare particolare attenzione all'area circostante l'ago della macchina.
- 11. Utilizzare sempre la placca ago opportuna. Una placca errata può causare la rottura dell'ago.
- 12. Non utilizzare aghi piegati.
- 13. Non tirare o premere il tessuto durante la cucitura. L'ago potrebbe spostarsi e rompersi.
- 14. Portare la macchina sul simbolo " $\bigcirc$ " quando si eseguono le regolazioni nell'area dell'ago, come per esempio l'infilatura dell'ago, la sostituzione dell'ago, l'infilatura della spolina o la sostituzione del piedino premistoffa, ecc.
- 15. Scollegare sempre la macchina dalla presa elettrica quando si rimuovo i coperchi, si esegue la lubrificazione o si effettua qualsiasi altro tipo di regolazione di servizio menzionata nel manuale d'istruzioni.
- 16. La macchina da cucire non è prevista per essere utilizzata da bambini o da persone invalide senza supervisione.
- 17. Occorre controllare i bambini per accertarsi che non giochino con la macchina.
- 18. Se l'unità luminosa è difettosa, deve essere sostituita da un rivenditore autorizzato.
- 19. Tenere la spina del cavo del pedale quando si procede al riavvolgimento. Assicurarsi che la spina non vada a sbattere contro altre parti durante questa operazione.

**Utilizzare la macchina esclusivamente per l'uso prescritto, secondo quanto indicato nel presente manuale.**

**Utilizzare solo gli accessori raccomandati dal fabbricante, nel modo indicato nel presente manuale.**

**Il contenuto del presente manuale e le specifiche di questo prodotto sono soggetti a modifiche senza preavviso.**

**Per ulteriori informazioni sui prodotti, visitare il nostro sito web all'indirizzo www.brother.com**

## **CONSERVARE LE PRESENTI ISTRUZIONI Questa macchina è prevista per uso domestico.**

Questo apparecchio non deve essere utilizzato da persone (compresi i bambini) con capacità fisiche, sensoriali o mentali ridotte ovvero prive di esperienza e di conoscenze, a meno che non siano sottoposte a supervisione o a formazione sull'uso da una persona responsabile della loro sicurezza. Fare attenzione ai bambini, onde evitare che giochino con la macchina.

## **SOLO PER GLI UTENTI DI REGNO UNITO, IRLANDA, MALTA E CIPRO**

### **IMPORTANTE**

- In caso di sostituzione del fusibile della spina, utilizzare un fusibile approvato dall'ASTA per il BS 1362, cioè
- contrassegnato dal simbolo  $\langle \overline{\text{M}} \rangle$  e della tensione riportata sulla spina.
- Rimettere sempre il coperchio del fusibile. Non utilizzare mai spine con un fusibile senza coperchio.
- Se la presa di corrente disponibile non è adatta per la spina in dotazione con l'apparecchiatura, rivolgersi a un rivenditore autorizzato per richiedere il cavo corretto.

## **SI RINGRAZIA LA GENTILE CLIENTELA PER AVER SCELTO QUESTA MACCHINA DA CUCIRE**

Questa macchina è la più avanzata macchina per cucire e ricamare disponibile per l'uso domestico. Consigliamo di leggere attentamente il presente manuale per sfruttarne al meglio tutte le caratteristiche.

## **LEGGERE PRIMA DELL'USO DI QUESTA MACCHINA**

### **Per un funzionamento sicuro**

- 1. Mentre si cuce guardare sempre l'ago. Non toccare il volantino, il tendifilo, l'ago o le altre parti mobili.
- 2. Ricordarsi di spegnere l'interruttore generale e di staccare il cavo quando:
	- si è completata un'operazione
	- si sostituisce o si toglie l'ago o qualsiasi altro componente
	- si verifica un black-out durante l'uso
	- si esegue la manutenzione della macchina
	- si lascia la macchina incustodita
- 3. Non depositare oggetti sul pedale reostato.
- 4. Collegare la macchina direttamente a una presa a parete. Non impiegare prolunghe.

### **Per una maggiore durata**

- 1. Riporre la macchina per cucire evitando luoghi esposti alla luce diretta del sole e con umidità elevata. Non utilizzarla o collocarla accanto a termosifoni, ferri da stiro, lampade alogene o altri oggetti caldi.
- 2. Per pulire la custodia, impiegare soltanto saponi o detergenti neutri. Benzene, solventi e polveri abrasive possono danneggiare sia la macchina sia la custodia e vanno quindi evitati.
- 3. Fare attenzione a non far cadere la macchina.
- 4. Consultare sempre il presente manuale d'istruzioni per sostituire o riparare i vari gruppi, il piedino premistoffa, l'ago o altre parti, in modo da garantire un'installazione corretta.

### **Per riparazioni o regolazioni**

In caso di cattivo funzionamento o qualora si renda necessaria la regolazione di alcuni elementi, in primo luogo controllare e regolare la macchina autonomamente seguendo la tabella di identificazione guasti riportata sul retro del manuale d'istruzioni. Se il problema non viene risolto, contattare il più vicino centro di assistenza autorizzato.

### **Per ulteriori informazioni sui prodotti e per gli aggiornamenti, visitare il nostro sito Web all'indirizzo www.brother.com**

**Il contenuto del presente manuale, le specifiche di questo prodotto e anche il design del display sono soggetti a modifiche senza preavviso.**

## **OPERAZIONI ESEGUIBILI CON QUESTA MACCHINA**

### **CARATTERISTICHE SPECIALI**

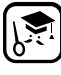

Controlla le operazione e visualizza i suggerimenti sull'LCD (Display a cristalli liquidi) grande.

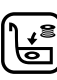

Prepara il filo della spolina con una sola operazione.

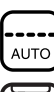

Non è necessario eseguire cuciture di prova grazie alla tensione del filo automatica.

軍

L'infilatura automatica è rapida e semplice.

**Per apprendere il funzionamento delle parti principali e delle videate**

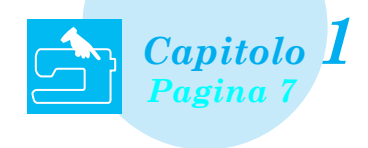

**Preprogrammata con più di 100 punti utilizzati frequentemente**

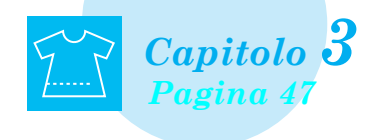

## **Ricamo**

**Massimo 30 cm x 18 cm (circa 12 x 7 pollici) per disegni di ricamo grandi**

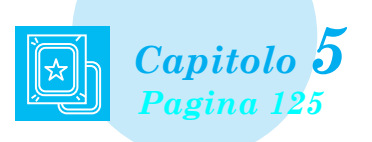

## **My Custom Stitch (Punti Personalizzati)**

**Crea punti decorativi originali**

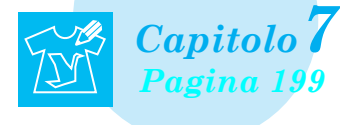

## **Preparazione Nozioni di base sulla cucitura**

**Per apprendere come eseguire la preparazione della cucitura e le operazioni di cucitura di base**

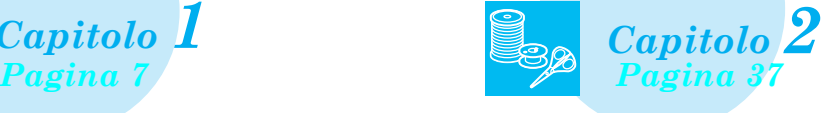

## **Punti utili Caratteri/punti decorativi**

**La varietà di punti aumenta la creatività**

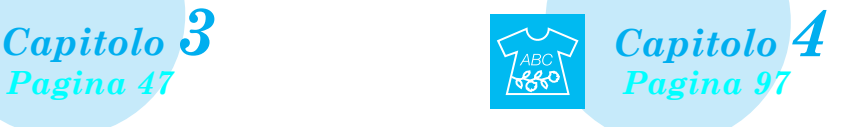

## **Modifica dei ricami**

**È possibile combinare, ruotare o ingrandire i disegni**

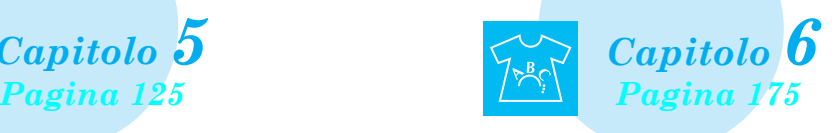

## **Appendice**

**Cura della macchina e risoluzione di errori e guasti**

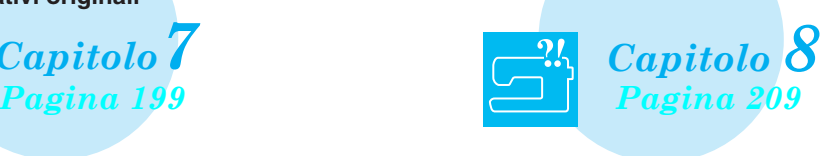

## **COME UTILIZZARE IL PRESENTE MANUALE**

Il Capitolo 1 e il Capitolo 2 descrivono le procedure di funzionamento generale della macchina da cucire, specialmente per utenti che utilizzano la macchina da cucire per la prima volta. Se si desidera eseguire punti utili o caratteri/punti decorativi, leggere il Capitolo 1 e il Capitolo 2, quindi passare al Capitolo 3 (Punti utili) o al Capitolo 4 (Caratteri/punti decorativi).

Quando si è pronti per iniziare a utilizzare la funzione di ricamo a seguito della lettura del Capitolo 1 e del Capitolo 2, procedere con il Capitolo 5 (Ricamo). Una volta assimilati i passaggi esposti al Capitolo 5, passare al Capitolo 6 (Modifica ricamo) per una descrizione delle funzioni pratiche di modifica del ricamo.

Nelle schermate visualizzate nelle istruzioni passo-passo, le parti utilizzate per l'operazione di cucitura

vengono mostrate con **. Confrontare la schermata con le istruzioni con la schermata effettiva ed** eseguire l'operazione.

Se, durante l'uso della macchina, si verificano situazioni delle quali non si comprende la ragione oppure si desiderano maggiori informazioni su una funzione, fare riferimento all'indice riportato sul retro del manuale di funzionamento unitamente al sommario, in modo da individuare la sezione del manuale desiderata.

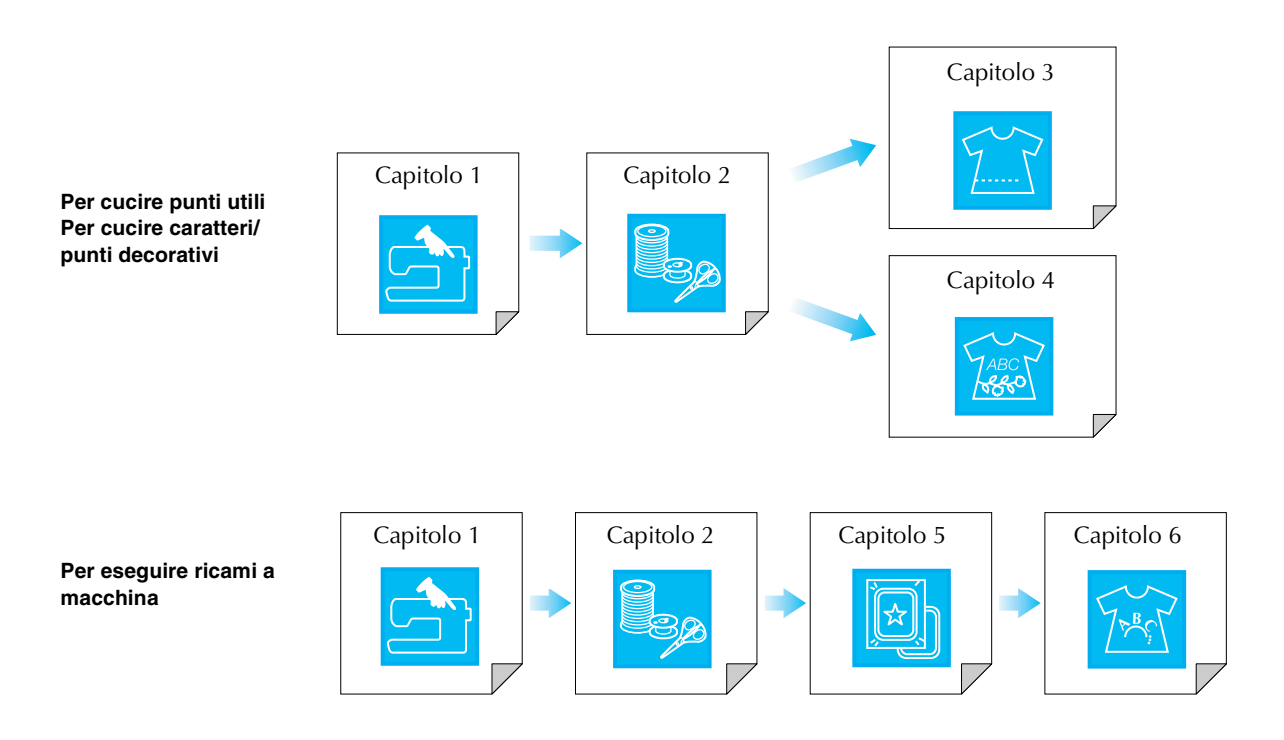

## **SOMMARIO**

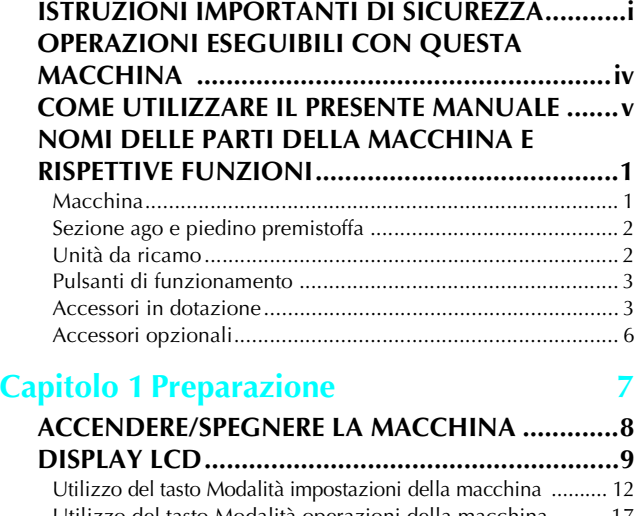

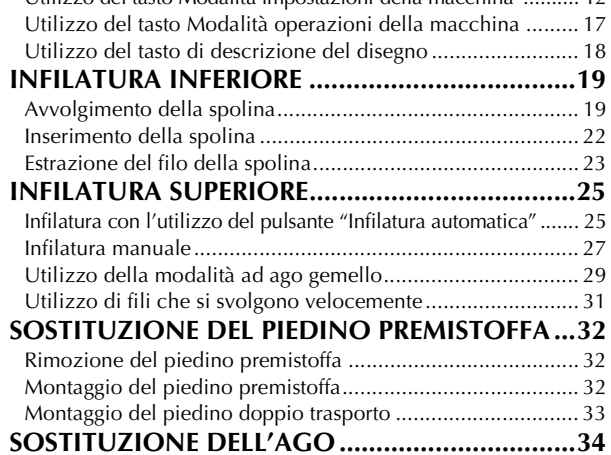

## **Capitolo 2 Nozioni di base sulla cucitura 37**

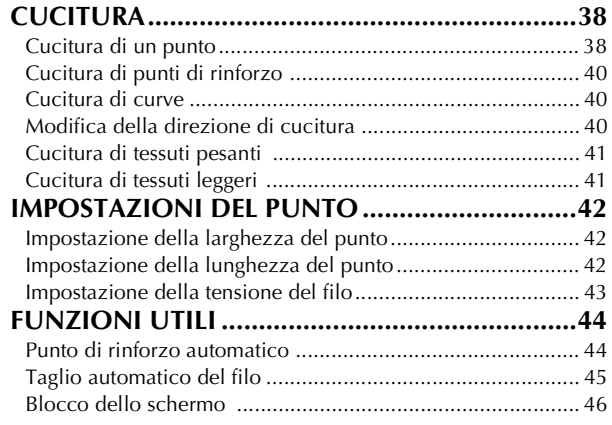

### **Capitolo 3 Punti utili 47**

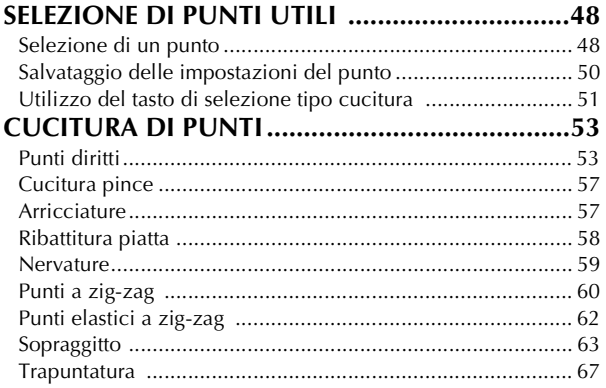

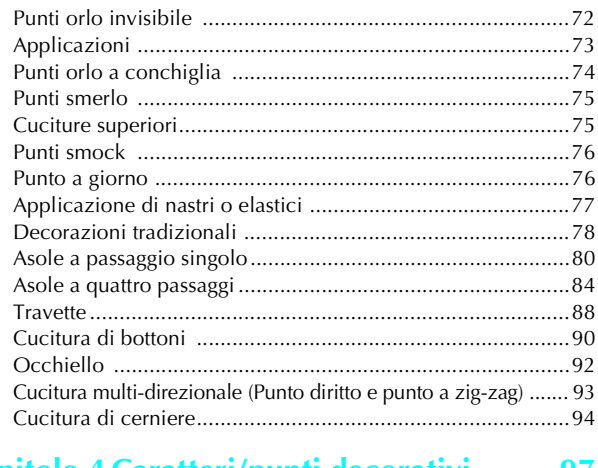

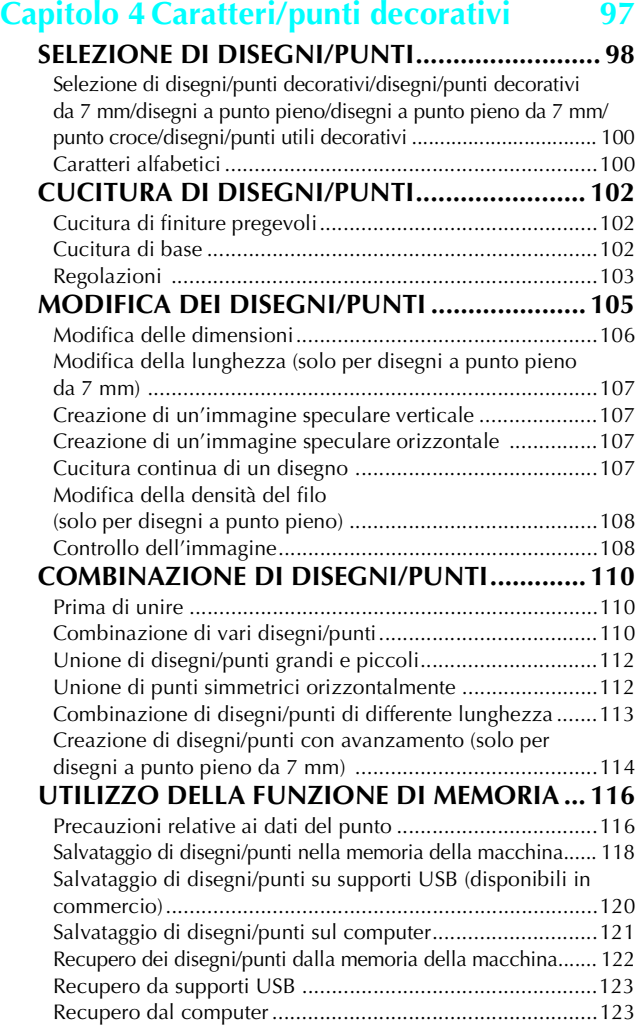

### **Capitolo 5 Ricamo 125**

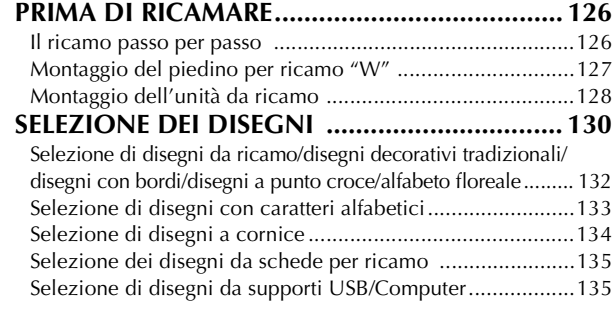

*1*

*2*

*3*

*4*

TABC

*5*

**6** 

*7*

*8*

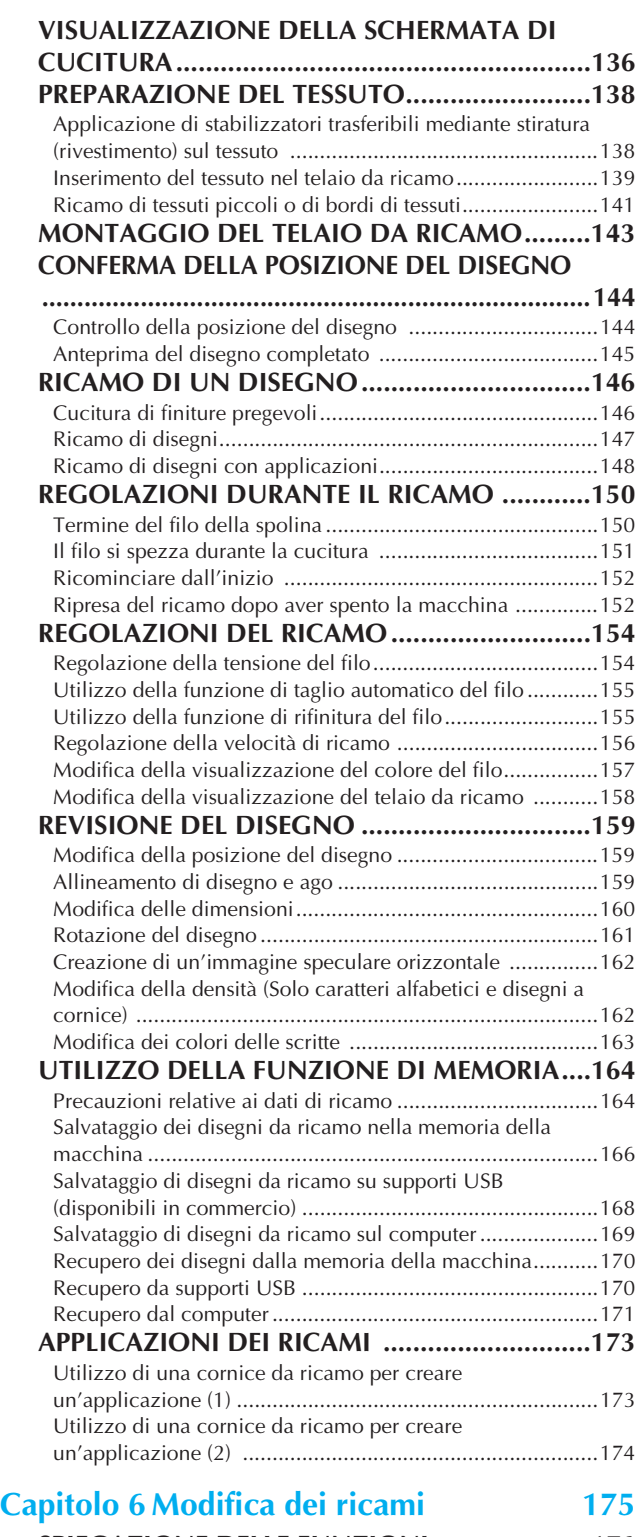

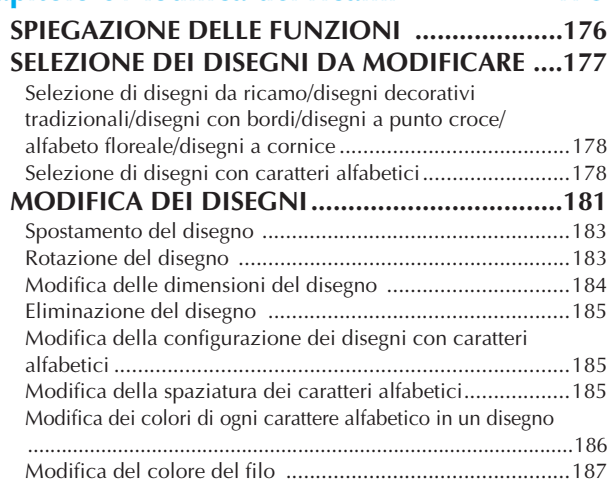

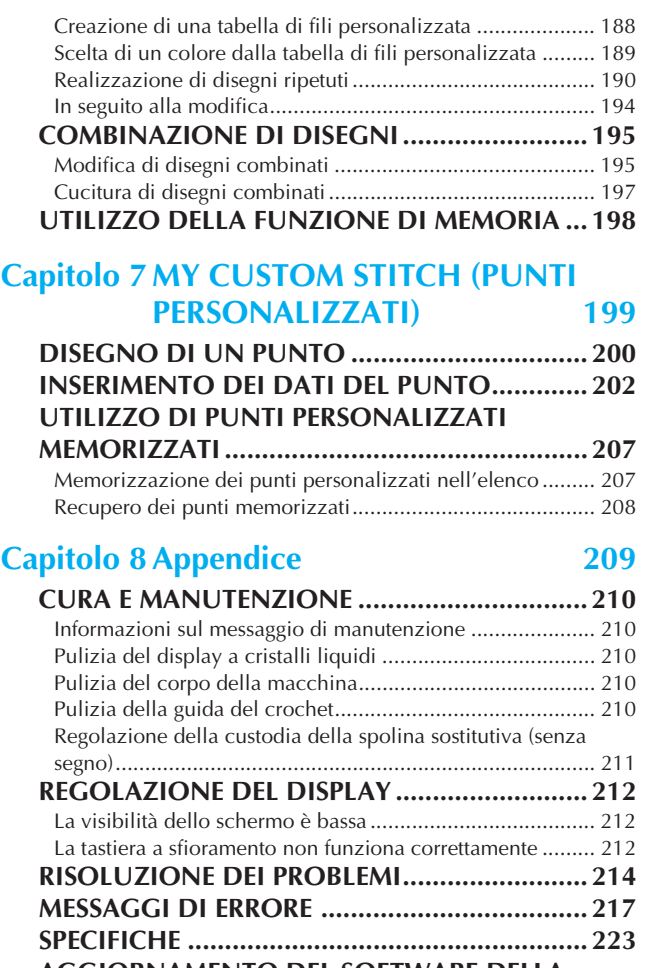

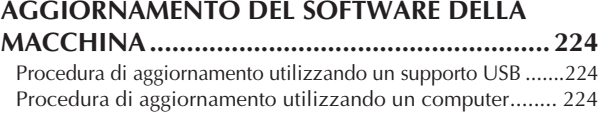

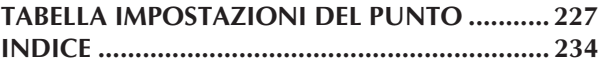

## **NOMI DELLE PARTI DELLA MACCHINA E RISPETTIVE FUNZIONI**

I nomi delle varie parti della macchina da cucire e le rispettive funzioni sono descritti di seguito. Prima di utilizzare la macchina da cucire, leggere attentamente le descrizioni per apprendere i nomi delle parti della macchina.

## **Macchina**

### ■ **Vista anteriore**

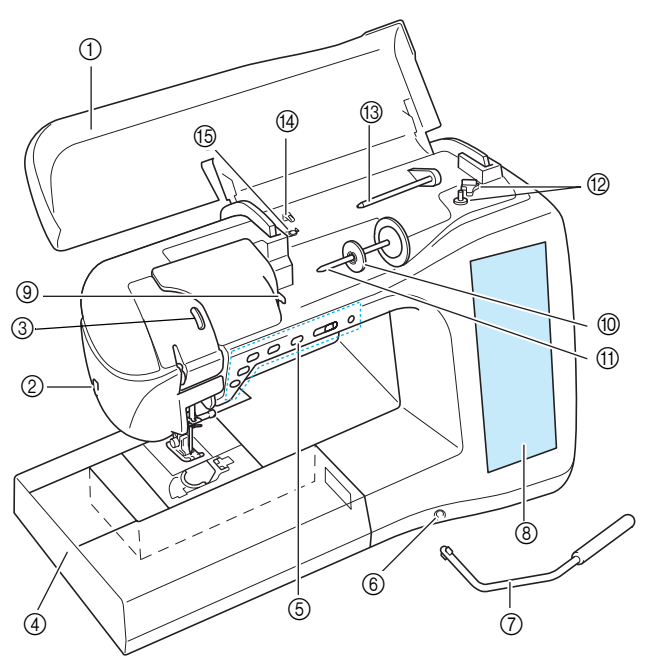

### a **Coperchio superiore**

Aprire il coperchio superiore per eseguire l'infilatura della macchina e avvolgere la spolina.

- b **Tagliafilo**
- Far passare i fili attraverso il tagliafilo per tagliarli.
- c **Finestra di controllo della leva tendifilo**
- Controllare la tensione del filo superiore attraverso la finestra. d **Prolunga base piana con scatola accessori** Conservare i piedini premistoffa e le spoline nella scatola accessori della prolunga base piana. Quando si cuciono pezzi
- cilindrici, rimuovere la prolunga base piana. e **Pulsanti di funzionamento (6 pulsanti) e regolatore della velocità di cucitura**

Utilizzare questi pulsanti e la leva per azionare la macchina da cucire.

- $6$  Innesto per ginocchiera
- Inserire la ginocchiera alzapiedino nell'innesto.
- g **Ginocchiera alzapiedino** Utilizzare la ginocchiera alzapiedino per sollevare e abbassare il piedino premistoffa.
- h **LCD (display a cristalli liquidi)**

Le impostazioni relative al punto selezionato e ai messaggi di errore sono visualizzate sul display LCD.

- **(9) Placca guidafilo**
- Far passare il filo attorno alla placca guidafilo quando si esegue l'infilatura superiore.
- $(0)$  Fermo per rocchetto
- Utilizzare il fermo per rocchetto per mantenere il rocchetto in posizione. k **Portarocchetto**
- Collocare un rocchetto di filo sul portarocchetto.
- l **Avvolgitore spolina** Utilizzare l'avvolgitore spolina per avvolgere la spolina.
- m **Portarocchetto supplementare** Utilizzare questo portarocchetto per avvolgere il filo della spolina oppure per cucire con l'ago gemello
- n **Guidafilo per avvolgimento spolina** Far passare il filo attorno a questo guidafilo quando si avvolge il filo della spolina.
- o **Disco di pretensionamento** Far passare il filo attorno al disco di pretensionamento quando si avvolge il filo della spolina.

### ■ Lato destro/Vista posteriore

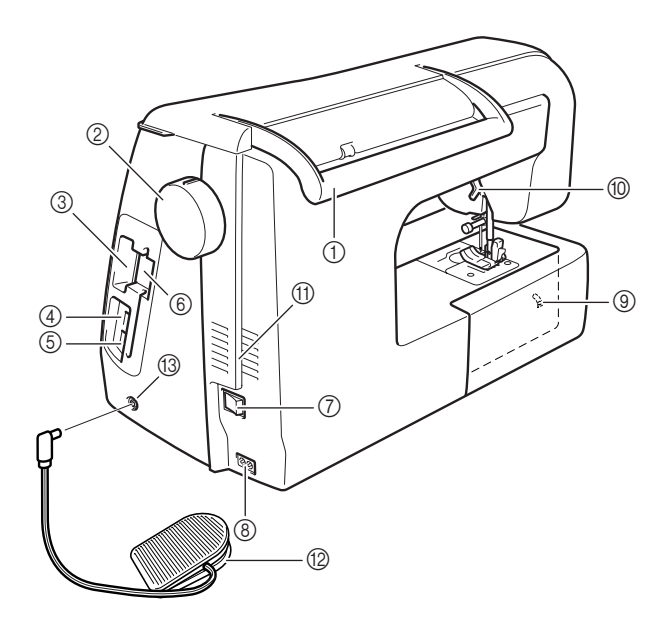

### a **Manico**

Tenere la macchina da cucire dal manico durante il trasporto. b **Volantino**

Ruotare il volantino verso di sé per alzare e abbassare l'ago. Il volantino deve essere ruotato verso la parte anteriore della macchina.

- c **Apertura d'ingresso scheda da ricamo** Inserire le schede da ricamo (vendute separatamente) nell'apertura d'ingresso scheda da ricamo.
- d **Connettore porta USB per supporti** Per inviare disegni da/a supporti USB, collegare il supporto USB direttamente al connettore della porta USB. e **Connettore porta USB per computer**
- Per importare/esportare i disegni tra un computer e la macchina, collegare il cavo USB al connettore della porta USB.
- f **Supporto penna a contatto** Utilizzare il supporto penna a contatto per tenere la penna a contatto quando non in uso.

g **Interruttore generale** Utilizzare l'interruttore generale per accendere e spegnere la macchina.

- h **Connettore della presa**
- Inserire il cavo di alimentazione nella presa del connettore.  $@$  Interruttore di posizione griffa di trasporto
- Utilizzare l'interruttore di posizione griffa di trasporto per abbassare la griffa di trasporto.
- $@$  Leva del piedino premistoffa Alzare e abbassare la leva del piedino premistoffa per sollevare e abbassare il piedino premistoffa.
- k **Fessure di ventilazione**

Le fessure di ventilazione consentono la circolazione dell'aria intorno al motore. Non coprire le fessure di ventilazione durante l'utilizzo della macchina da cucire.

**(2) Pedale reostato con cavo retrattile** Premere il pedale reostato per controllare la velocità della macchina.

### m **Presa per pedale reostato**

Inserire la presa per pedale reostato nell'apposita presa sulla macchina.

## **Sezione ago e piedino premistoffa**

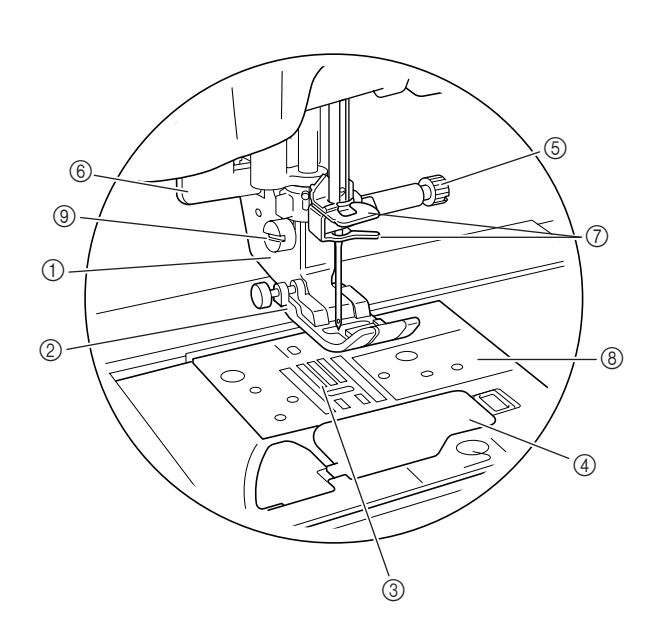

- a **Supporto del piedino premistoffa** Il piedino premistoffa è montato sul supporto del piedino premistoffa.
- b **Piedino premistoffa** Il piedino premistoffa esercita una pressione costante sul tessuto durante la cucitura. Montare il piedino premistoffa adatto al punto selezionato.
- **3** Griffa di trasporto

La griffa di trasporto alimenta il tessuto nella direzione di cucitura.

- d **Sportello della spolina**
- Aprire lo sportello della spolina per impostare la spolina. e **Vite morsetto ago**
- Utilizzare la vite morsetto ago per mantenere l'ago in posizione.  $6$  Leva per asole

La leva per asole si utilizza con il piedino per asole a un passaggio per creare le asole.

g **Guide del filo della barra dell'ago** Far passare il filo superiore attraverso le due guide del filo della barra dell'ago.

h **Placca ago** La placca ago è contrassegnata da guide per agevolare l'esecuzione di cuciture diritte.

i **Vite del supporto del piedino premistoffa** Utilizzare la vite del supporto del piedino premistoffa per mantenere il piedino premistoffa in posizione.

## **Unità da ricamo**

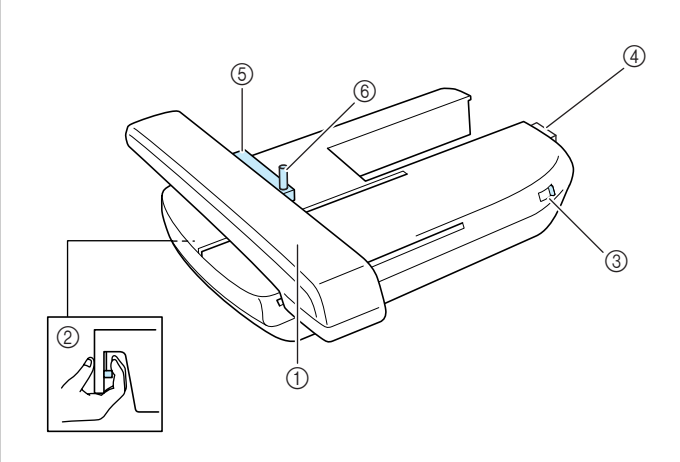

### a **Carrello**

- Durante il ricamo, il carrello sposta automaticamente il telaio da ricamo.
- b **Pulsante di rilascio (ubicato sotto l'unità da ricamo)** Premere il pulsante di rilascio per rimuovere l'unità da ricamo.
- **(3)** Interruttore di posizione griffa di trasporto Utilizzare l'interruttore di posizione griffa di trasporto per sollevare e abbassare la griffa di trasporto mentre l'unità da ricamo è montata.
- d **Connettore dell'unità da ricamo** Inserire il connettore dell'unità da ricamo nella porta di connessione quando si monta l'unità da ricamo.
- e **Supporto del telaio da ricamo** Inserire il telaio da ricamo nel supporto del telaio da ricamo per mantenere il telaio in posizione.
- $6$  Leva di fissaggio del telaio Premere la leva di fissaggio del telaio per fissare il telaio da ricamo.

## **ATTENZIONE**

**• Dopo aver impostato il telaio da ricamo nell'apposito supporto, accertarsi che la leva di fissaggio del telaio sia abbassata correttamente.**

### **Nota**

- Accertarsi che l'interruttore di posizione griffa di trasporto sia posizionato verso destra durante il ricamo.
- È possibile cucire punti utili/decorativi anche quando l'unità da ricamo è montata. Impostare correttamente l'interruttore di posizione griffa di trasporto sull'unità da ricamo.

## **Pulsanti di funzionamento**

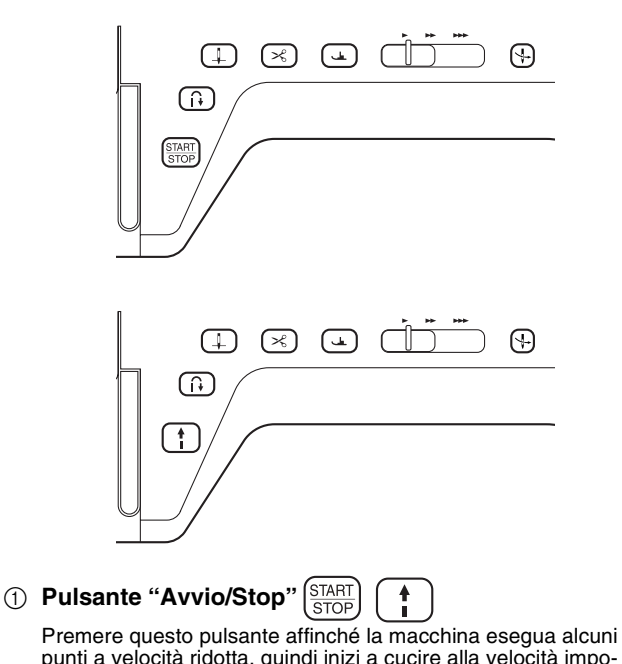

punti a velocità ridotta, quindi inizi a cucire alla velocità impostata nel regolatore della velocità di cucitura. Premere nuovamente questo pulsante per arrestare la macchina. Tenere premuto questo pulsante per cucire alla velocità minima con-sentita dalla macchina. Il pulsante cambia colore in base alla modalità di funzionamento della macchina.

Verde: la macchina è pronta per cucire o sta cucendo.

Rosso: la macchina non può cucire.

### **2** Pulsante "Punti di fermatura/rinforzo"  $\begin{bmatrix} 1 \\ 1 \end{bmatrix}$

Utilizzare questo pulsante per eseguire punti di rinforzo all'inizio e alla fine della cucitura. Premere questo pulsante per cucire 3 punti di fermatura sulla stessa posizione con arresto automatico della macchina. Per i disegni con punti diritti e zig-zag che supportano i punti di fermatura, la macchina eseguirà i punti di fermatura a velocità ridotta soltanto quando si tiene premuto il pulsante "Punti di fermatura/ rinforzo" (i punti sono cuciti nella direzione opposta).

### **(3) Pulsante "Posizione ago"**  $($   $\downarrow$

Utilizzare questo pulsante quando si cambia la direzione di cucitura o per una cucitura dettagliata nelle aree di piccole dimensioni. Premere questo pulsante per alzare o abbassare la posizione dell'ago. Premere due volte questo pulsante per cucire un punto singolo.

### $\alpha$  **Pulsante "Tagliafilo"**  $\left[\times\right]$

Dopo la cucitura, premere questo pulsante per tagliare il filo in eccesso.

### e **Pulsante "Alzapiedino premistoffa"**

Premere questo pulsante per abbassare il piedino premistoffa, esercitando pressione sul tessuto. Premere di nuovo questo pulsante per sollevare il piedino premistoffa.

### **6** Regolatore della velocità di cucitura

Utilizzare questo regolatore per impostare la velocità di cucitura. Spostare la leva verso sinistra per diminuire la velocità. Spostare la leva verso destra per aumentare la velocità. Gli utenti inesperti devono cucire a velocità ridotta.

g **Pulsante "Infilatura automatica"**

Utilizzare questo pulsante per infilare l'ago automaticamente.

## **ATTENZIONE**

**• Non premere il pulsante Tagliafilo dopo che i fili sono già stati tagliati. In caso contrario, l'ago potrebbe rompersi, i fili potrebbero aggrovigliarsi o potrebbero verificarsi danni alla macchina.**

### **Accessori in dotazione**

Tirare la parte superiore della prolunga base piana per aprire la scatola accessori.

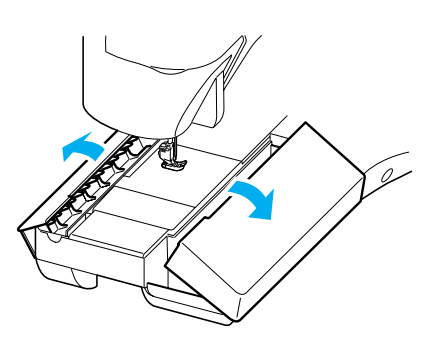

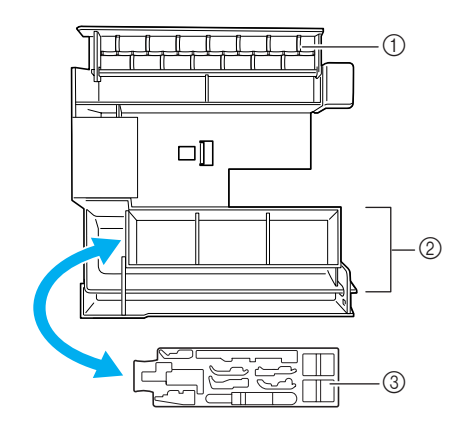

a **Vano**

- b **Vano per piedini premistoffa**
- **3** Vano per piedini premistoffa

Gli accessori in dotazione 31-34 sono contenuti nella custodia di trasporto per unità da ricamo. Per aprire la custodia di trasporto per unità da ricamo, sganciare i due fermi sulla custodia. Per riagganciare i fermi e chiudere fermamente la custodia, premere sui fermi finché ognuno di essi non emette due clic.

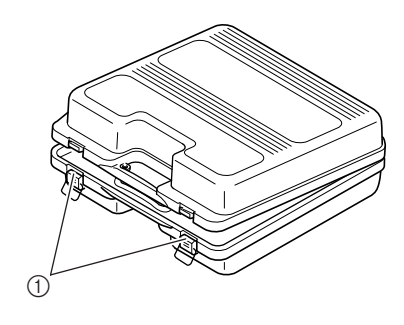

a **Chiusure a scatto**

### → **Accessori in dotazione**

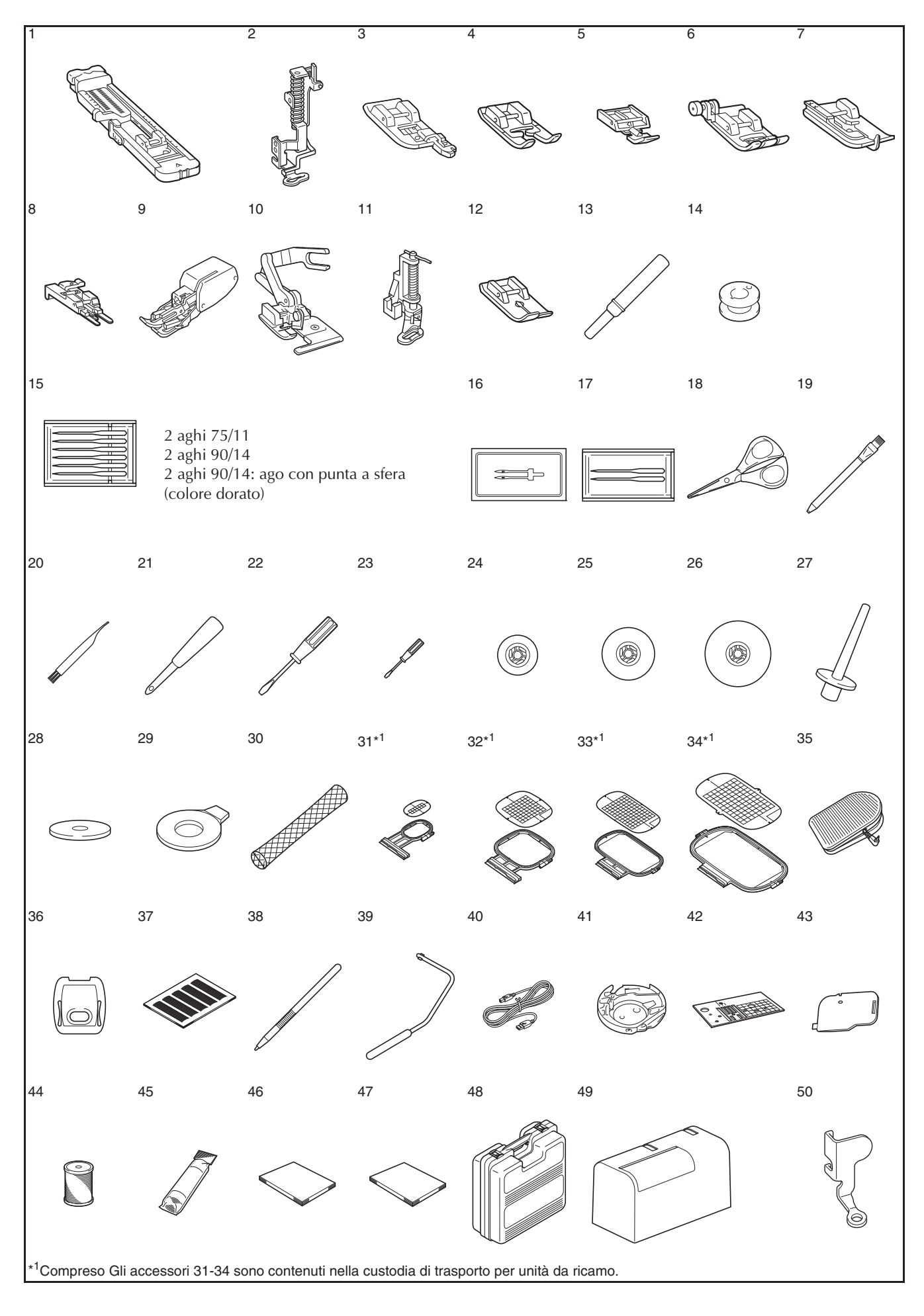

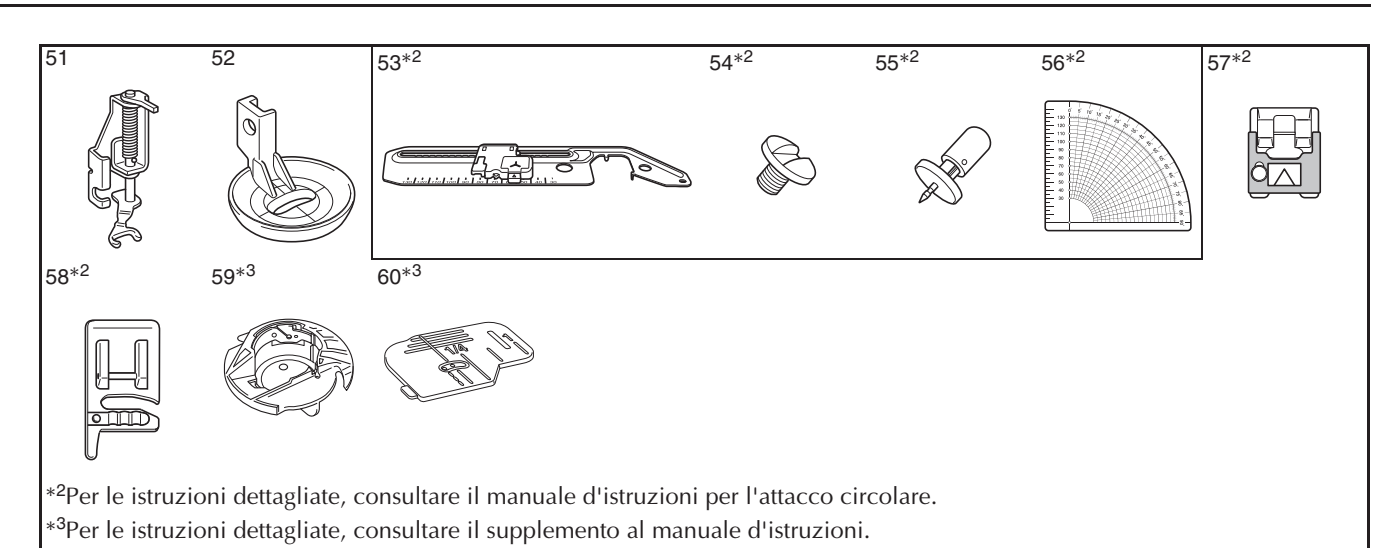

**N.** Nome parte **Codice parte** 1 Piedino per asole "A" X57789-151 2 Piedino per ricamo "W" XC8156-651 3 Piedino per sopraggitto "G" XC3098-051 4 Piedino per monogrammi "N" X53840-351 5 Piedino per cerniere "I" X59370-051 6 Piedino per cerniere "J" (sulla macchina) XC3021-051 Piedino per punto invisibile "R" X56409-051 8 Piedino di cucitura bottone "M" 130489-001 9 Piedino doppio trasporto F033N:X81125-001 10 Piedino taglierina laterale F054:XC3198-101 11 Piedino per trapunte a moto libero F005N:XC1948-002 12 Piedino per punto diritto F042N:XC1973-102 13 Taglia asole X54243-051  $14$  Spolina  $\times$  10 SFB 15 Set di aghi X58358-051 16 Ago gemello X59296-151 17 Serie di aghi con punta a sfera XD0705-051 18 Forbici XC1807-121 19 Gesso a penna XE8568-001 20 Spazzolino di pulizia  $X59476-051$ 21 Punzone per occhielli 135793-001 22 Cacciavite (grande) XC8349-021 23 Cacciavite (piccolo) | X55468-021 24 Fermo per rocchetto (piccolo) 130013-154 25 Fermo per rocchetto (medio) X55260-153 26 Fermo per rocchetto (grande) 130012-054 27 Perno rocchetto verticale VC8619-051 28 Feltro rocchetto X57045-051 29 Cacciavite a disco XC1074-051 30 Retina XA5523-050 31 Set telaio da ricamo (piccolo)  $A 2 cm \times L 6 cm$ (A 1 in  $\times$  L 2-1/2 in) EF73:XC8479-052 32 Set telaio da ricamo (medio)<br>
A 10 cm  $\times$  L 10 cm (A 4 in  $\times$  L  $\overline{4}$  in) FE74:XC8480-052 33 Set telaio da ricamo (grande) A 18 cm × L 13 cm (A 7 in × L 5 in) EF75:XC8481-052 34 Set telaio da ricamo (extra large) A 30 cm × L 18 cm (A 12 in × L 7 in) EF76:XC8482-052 35 Reostato pedale XD0500-151

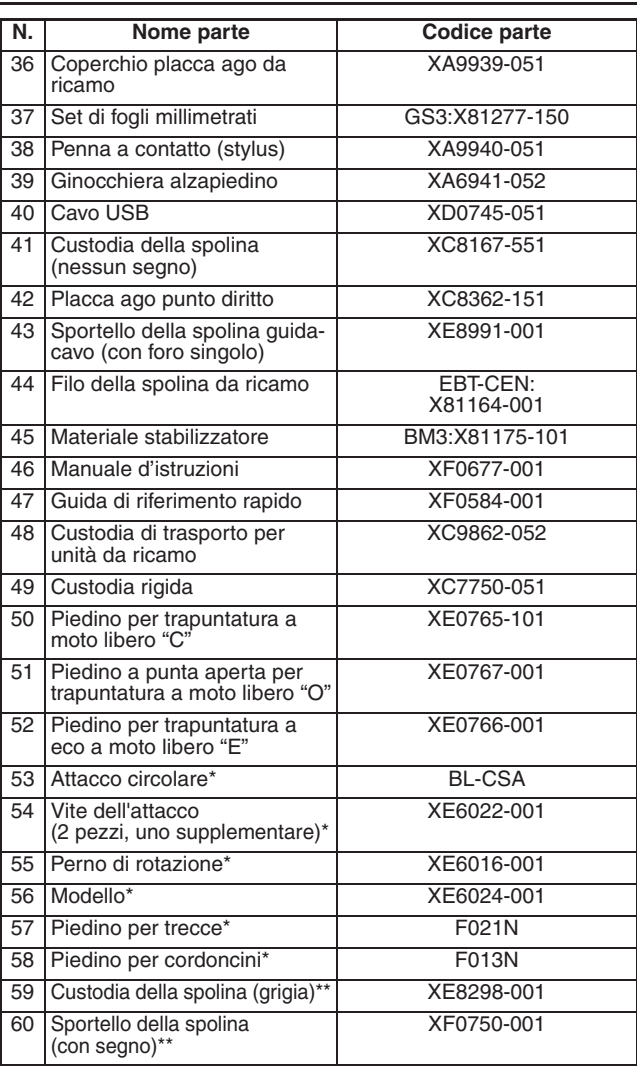

\* Per le istruzioni dettagliate, consultare il manuale d'istruzioni per l'attacco circolare.

\*\* Per le istruzioni dettagliate, consultare il supplemento al manuale d'istruzione.

### **Promemoria**  $\mathbb{Z}$

- Utilizzare sempre gli accessori consigliati per questa macchina.
- La vite per il supporto del piedino premistoffa è disponibile presso il rivenditore autorizzato locale (codice parte XA4813-051).
- Gli accessori in dotazione 35, 46 e 47 possono essere conservati nella custodia rigida della macchina.

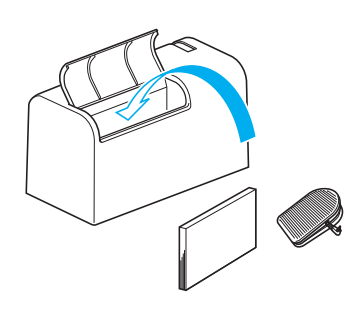

## **Accessori opzionali**

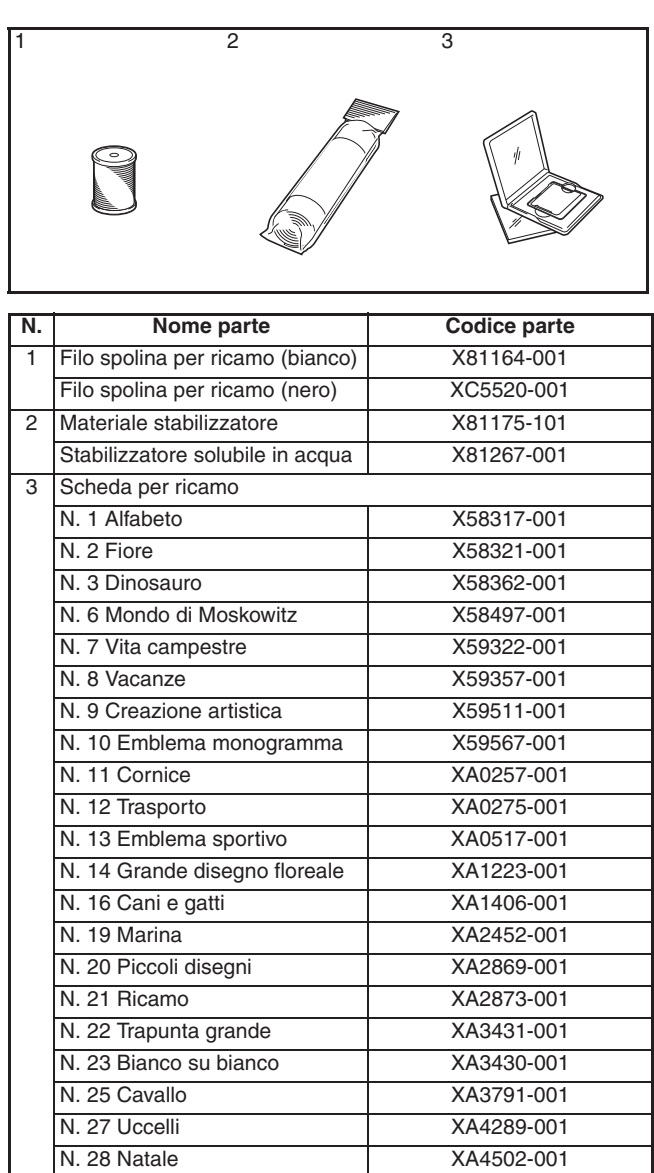

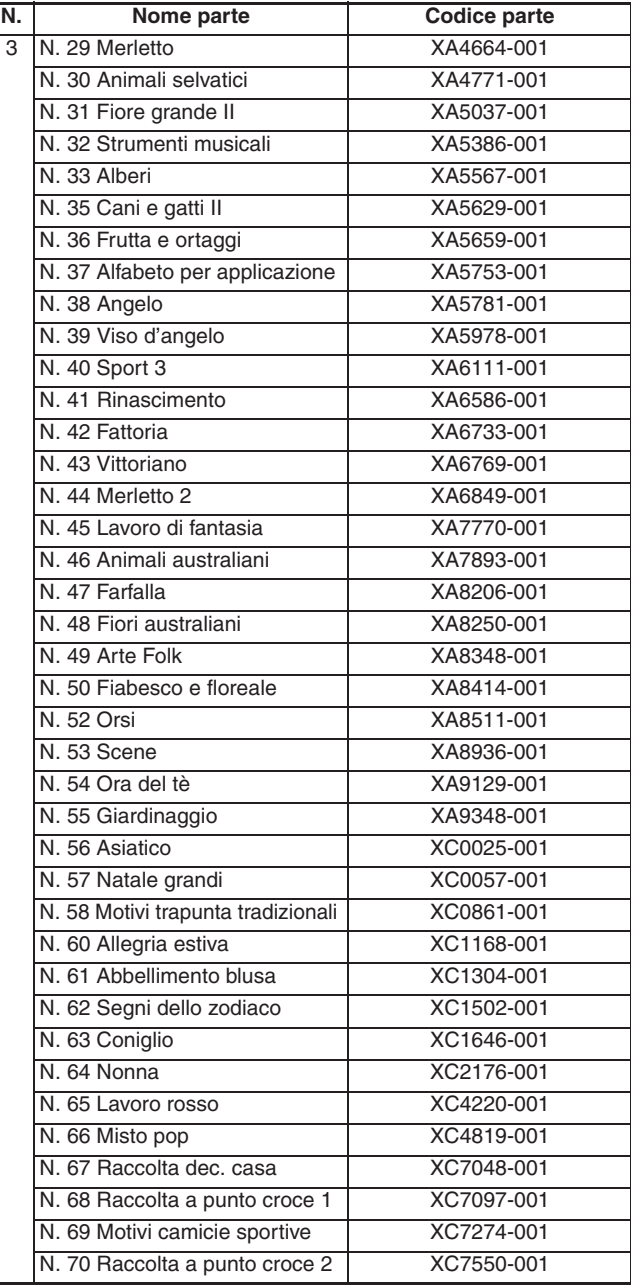

### **Promemoria**

- Con la macchina è possibile utilizzare qualsiasi scheda per ricamo Brother elencata sopra.
- Tenere presente che alcune specifiche potrebbero essere modificate senza preavviso.

### **Nota**

• Le schede per ricamo acquistate in Paesi esteri potrebbero non funzionare con questa macchina.

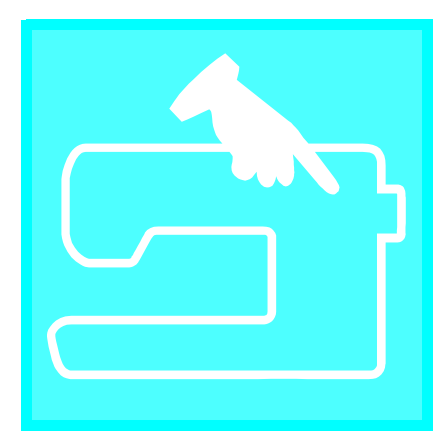

# $\mathbf C$ apitolo  $\boldsymbol{1}$ Preparazione

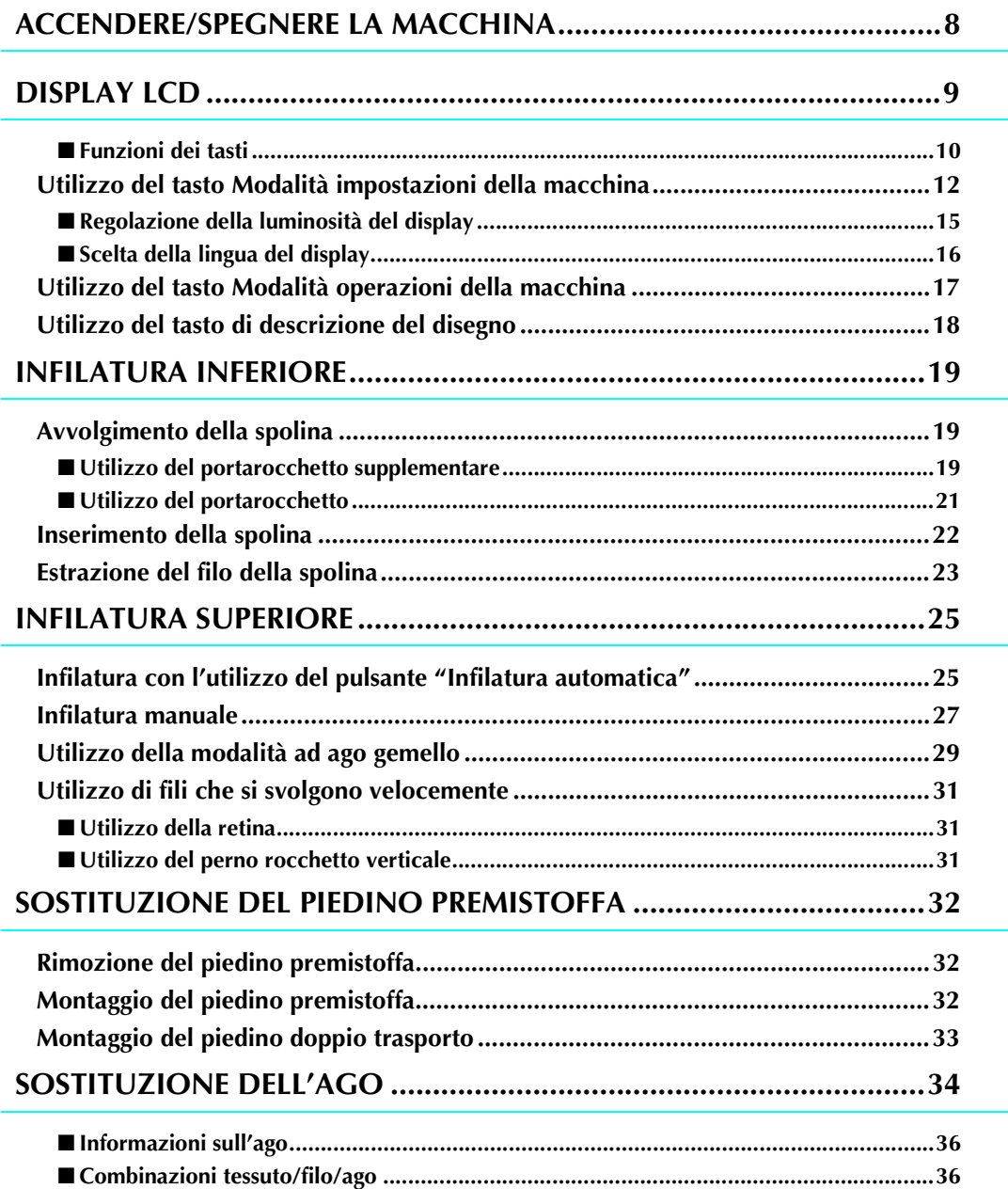

## **ACCENDERE/SPEGNERE LA MACCHINA**

## **AVVERTENZA**

- **Utilizzare soltanto corrente derivante da una presa standard per uso domestico. L'uso di sorgenti di alimentazione diverse può provocare rischi di incendio, scossa elettrica o danni alla macchina.**
- **Spegnere la macchina e scollegare la spina nelle seguenti situazioni:**
	- **Quando si lascia incustodita la macchina**
	- **Dopo aver utilizzato la macchina**
	- **Se si verifica un'interruzione di corrente durante l'uso**

**Quando la macchina non funziona in modo corretto a causa di un collegamento errato o di un avvenuto scollegamento**

**Durante temporali con scariche elettriche**

## **ATTENZIONE**

- **Non utilizzare cavi di prolunga o adattatori multipresa con molteplici apparecchiature collegate contemporaneamente. Vi sono rischi di incendio o di scossa elettrica.**
- **Non toccare la spina con le mani umide. Vi sono rischi di scossa elettrica.**
- **Prima di scollegare la macchina dalla presa di corrente, spegnere sempre l'interruttore generale della macchina. Per scollegare il cavo, afferrare sempre la spina. Se si scollega tirando il cavo, questo può danneggiare il cavo o causare rischi di incendio o di scossa elettrica.**
- **Fare attenzione a non tagliare, danneggiare, modificare, piegare eccessivamente, tirare, attorcigliare o ingarbugliare il cavo. Non collocare oggetti pesanti sul cavo. Non esporre il cavo a sorgenti di calore. Tali condizioni possono danneggiare il cavo o causare rischi di incendio o di scossa elettrica. Se il cavo o la spina è danneggiato, portare la macchina presso un rivenditore autorizzato prima di continuare ad utilizzarla.**
- **Se la macchina da cucire deve restare a lungo inutilizzata, scollegare il cavo dalla presa di corrente. In caso contrario, vi sono rischi di incendio.**
- **Quando si lascia la macchina incustodita, spegnere l'interruttore generale della macchina o scollegare la spina dalla presa a parete.**
- **Quando si eseguono interventi di assistenza sulla macchina o quando si rimuovono le coperture o si sostituiscono le lampadine, scollegare la macchina da cucire dalla presa o togliere l'alimentazione elettrica alla macchina.**

! **Inserire il cavo di alimentazione nel connettore della presa per cavo, quindi inserire la spina nella presa di corrente a muro.**

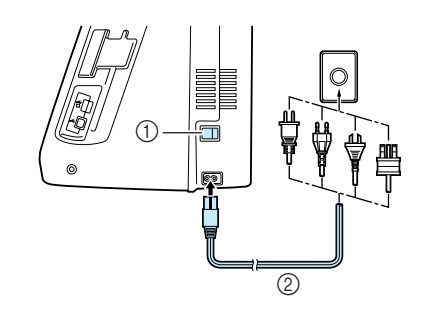

- (1) Interruttore generale
- 2 Cavo di alimentazione

Per accendere la macchina, portare l'inter**ruttore generale in posizione "I".**

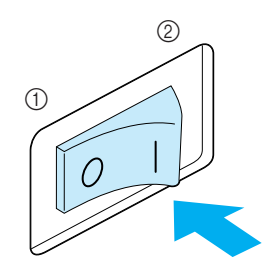

- a SPENTO 2 ACCESO
- Per spegnere la macchina, portare l'inter**ruttore generale in posizione "O".**

Preparazione

Preparazione

## **DISPLAY LCD**

All'accensione della macchina, il display visualizzerà il nome della macchina. Toccare il display per visualizzare i punti utili. Selezione della funzione "1-01 Punto diritto (sinistra)" oppure "1-03 Punto diritto (centro)", a seconda dell'impostazione selezionata nella schermata delle impostazioni (vedere pagina 12).

Premere un tasto qualsiasi per selezionare un disegno/punto, per selezionare una funzione della macchina o per selezionare l'operazione indicata sul tasto.

### **Nota**

Quando la placca ago per punto diritto si trova sulla macchina, l'ago si muoverà automaticamente nella posizione centrale.

### **Promemoria**

• Toccare lo schermo esclusivamente con il dito o con l'apposita penna in dotazione. Non utilizzare matite appuntite, cacciaviti o altri oggetti rigidi o appuntiti. Non è necessario premere con eccessiva forza sul display. Una pressione eccessiva o l'uso di un oggetto appuntito può provocare danni al display.

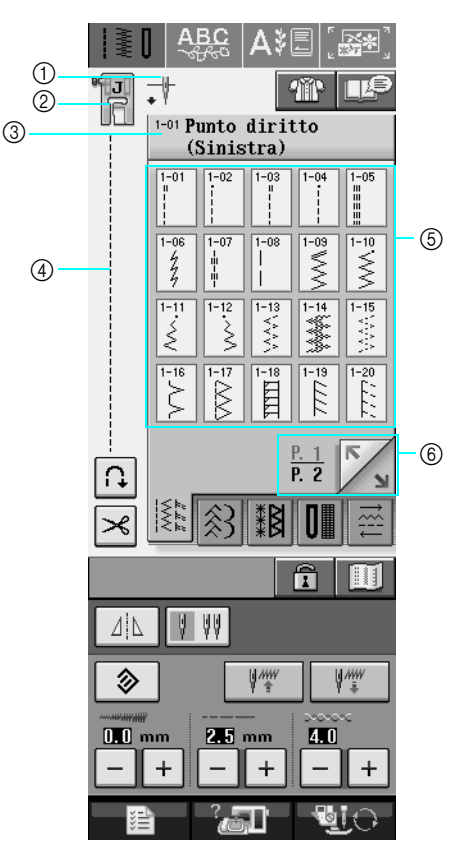

a Mostra l'impostazione della modalità ad ago singolo o ad ago gemello e la posizione di arresto dell'ago.

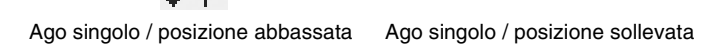

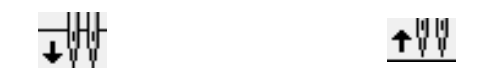

- Ago gemello / posizione abbassata Ago gemello / posizione sollevata
- b Mostra il codice del piedino premistoffa. Montare il piedino premistoffa indicato sul display prima di eseguire la cucitura.
- c Mostra il nome e il numero di codice del punto selezionato.
- d Mostra un'anteprima del punto selezionato.
- $(5)$  Mostra i disegni/punti.
- $6$  Mostra pagine aggiuntive che possono essere visualizzate.
- Tutte le funzioni dei tasti del display LCD sono descritte nella tabella "funzioni dei tasti" alla pagina seguente.

## ■ **Funzioni dei tasti**

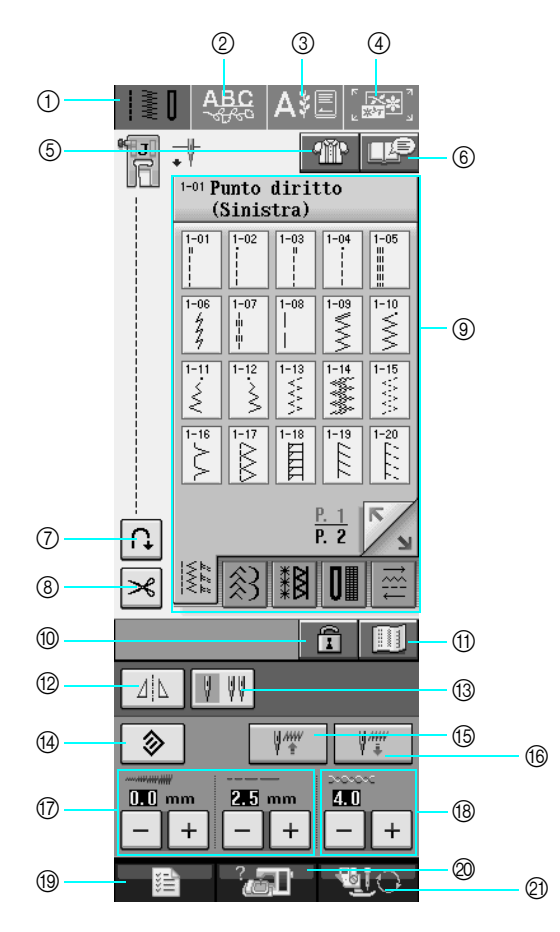

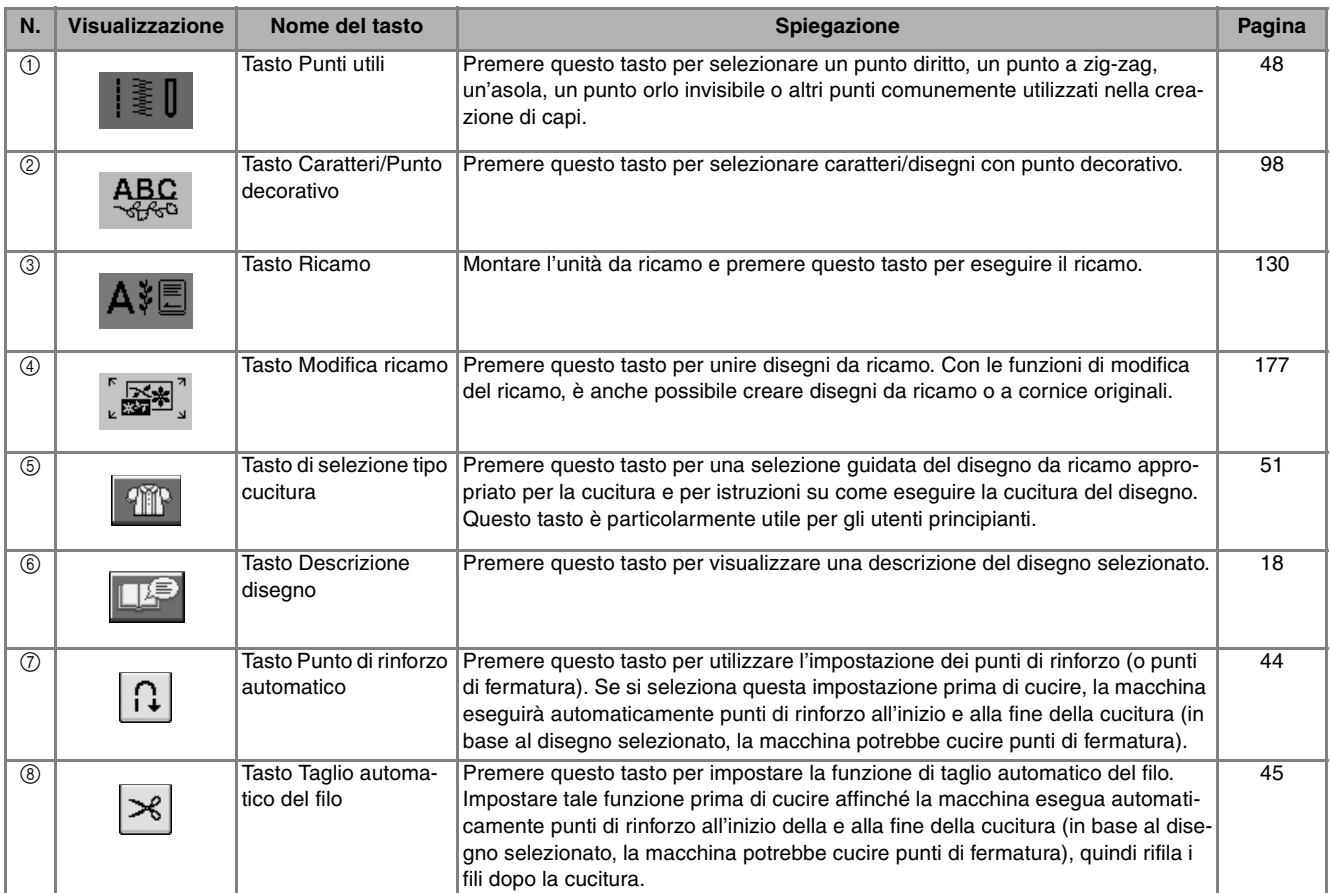

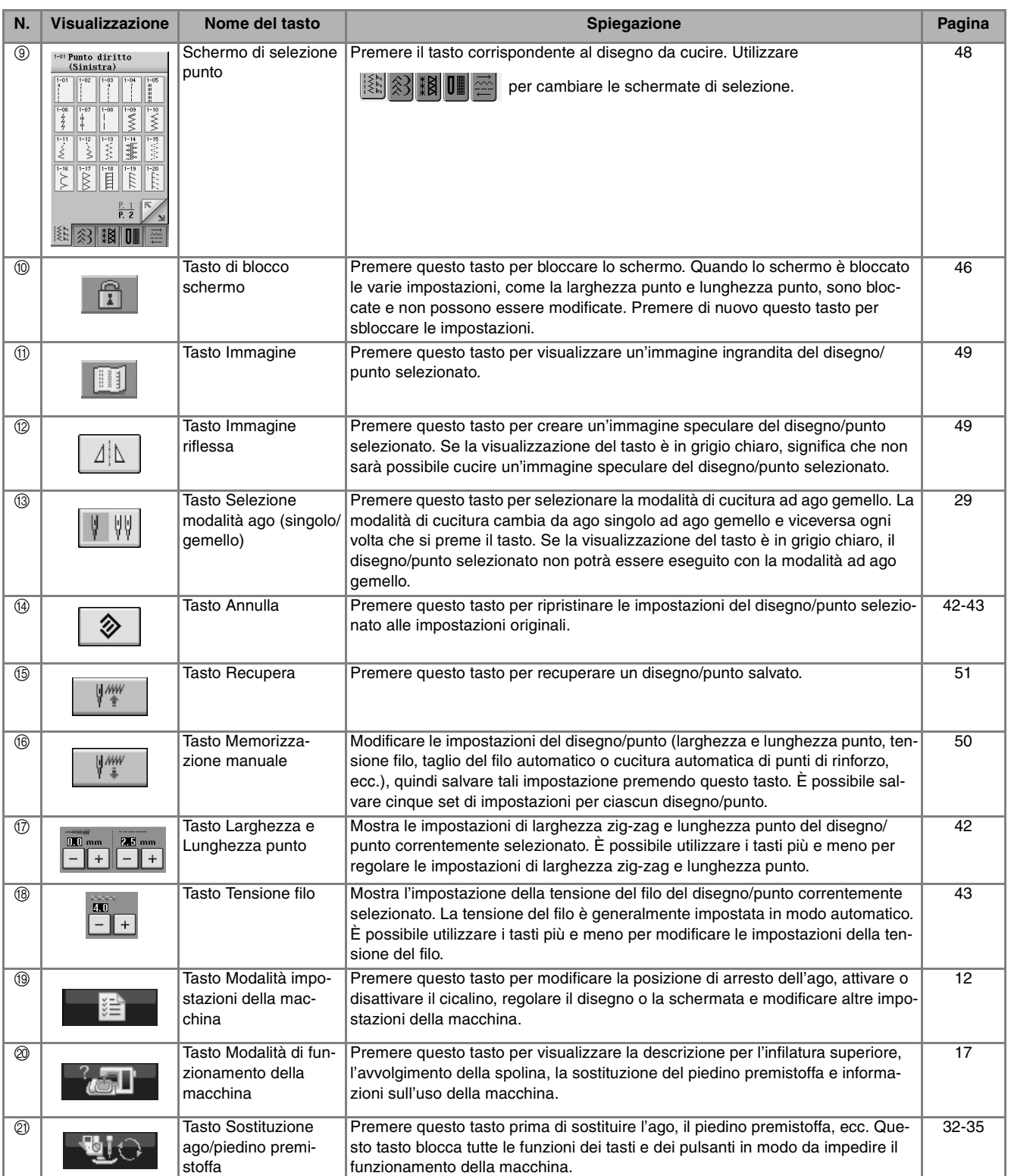

## **Utilizzo del tasto Modalità impostazioni della macchina**

Premere **per per modificare le impostazioni predefinite della macchina (posizione di arresto ago,** 

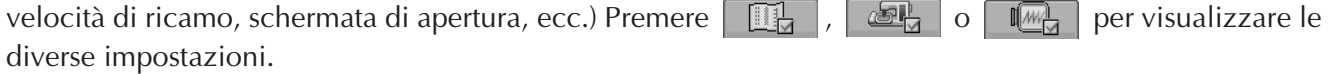

**Promemoria** • Questa funzione sarà disponibile in futuri aggiornamenti tecnologici.

• Premere  $\frac{1}{2}$  o per visualizzare un'impostazione diversa.

### **Impostazioni di cucitura**

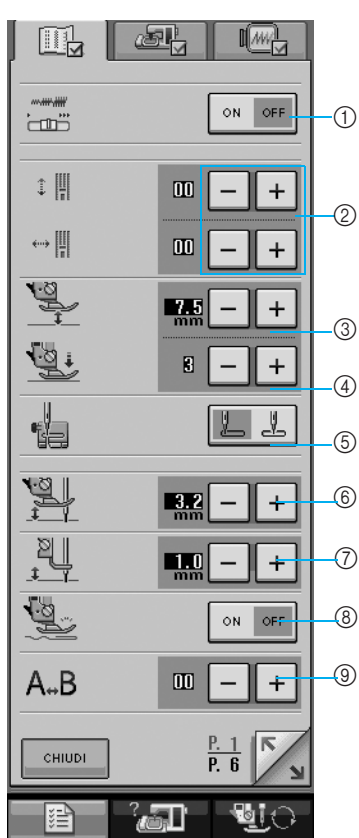

- a Selezionare se utilizzare o meno il regolatore della velocità di cucitura per determinare la larghezza del zig-zag (vedere pagina 70).
- b Effettuare regolazioni a caratteri o disegni a punto decorativo (vedere pagina 103).
- $\circled3$  Regolare l'altezza del piedino premistoffa. (Selezionare l'altezza del piedino premistoffa quando il piedino premistoffa è sollevato.)
- d Regolare la pressione del piedino premistoffa. (A un numero superiore corrisponde una maggiore pressione. Regolare la pressione a 3 per la cucitura normale.)
- e Selezionare se "1-01 Punto diritto (sinistra)" oppure "1-03 Punto diritto (centro)" è il punto utile selezionato automaticamente all'accensione della macchina.
- $6$  Cambiare l'altezza del piedino premistoffa all'arresto della cucitura quando viene selezionata l'impostazione di rotazione sugli angoli (vedere pag. 53). Regolare il piedino premistoffa su una delle tre altezze (3,2 mm, 5,0 mm e 7,5 mm).
- g Cambiare l'altezza del piedino premistoffa quando la macchina è impostata sulla modalità Cucitura a moto libero (vedere pag. 83).
- h Quando è impostato su "ON", lo spessore del tessuto viene rilevato automaticamente da un sensore interno durante la cucitura, cosicché il tessuto possa essere alimentato in modo uniforme (vedere pagg. 47 e 55).
- $@$  Regolare lo spazio tra i caratteri sul punto Carattere/Decorativo (vedere pag. 101).

### **Impostazioni di base**

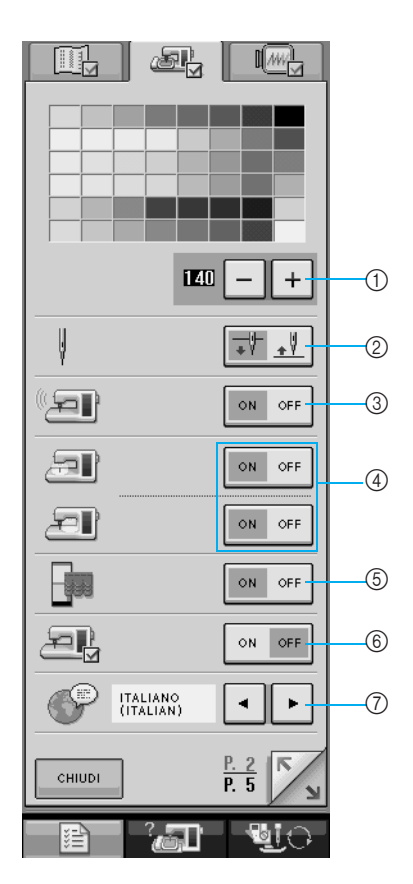

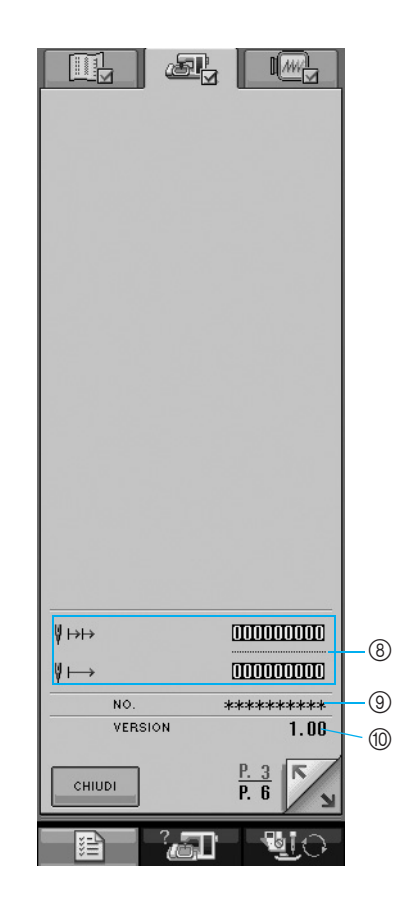

- a Modifica la luminosità del display LCD (vedere pagina 15).
- b Selezionare la posizione di arresto ago (la posizione dell'ago quando la macchina non è in funzione) sollevata o abbassata.
- c Attiva o disattiva il cicalino.
- d Accende o spegne le luci dell'area dell'ago e dell'area di lavoro.
- e Attiva o disattiva la schermata di apertura.
- $6$  Utilizzare quando si esegue un'applicazione.
- g Modifica la lingua del display (vedere pagina 16).
- h Visualizza il conteggio degli interventi di assistenza e il numero totale dei punti di ricamo. Il conteggio degli interventi di assistenza serve da promemoria per sottoporre la macchina a regolari interventi di assistenza. (Per eventuali dettagli, contattare un rivenditore autorizzato.)
- $\circledcirc$  Il "N." corrisponde al numero della macchina da cucire e da ricamo.
- $%$  Visualizza la versione del programma.

### **Promemoria**

K

Su questa macchina è stata installata la versione software più aggiornata. Contattare il più vicino centro di assistenza autorizzato o consultare www.brother.com per gli aggiornamenti disponibili (vedere pagina 224).

### **Impostazioni di ricamo**

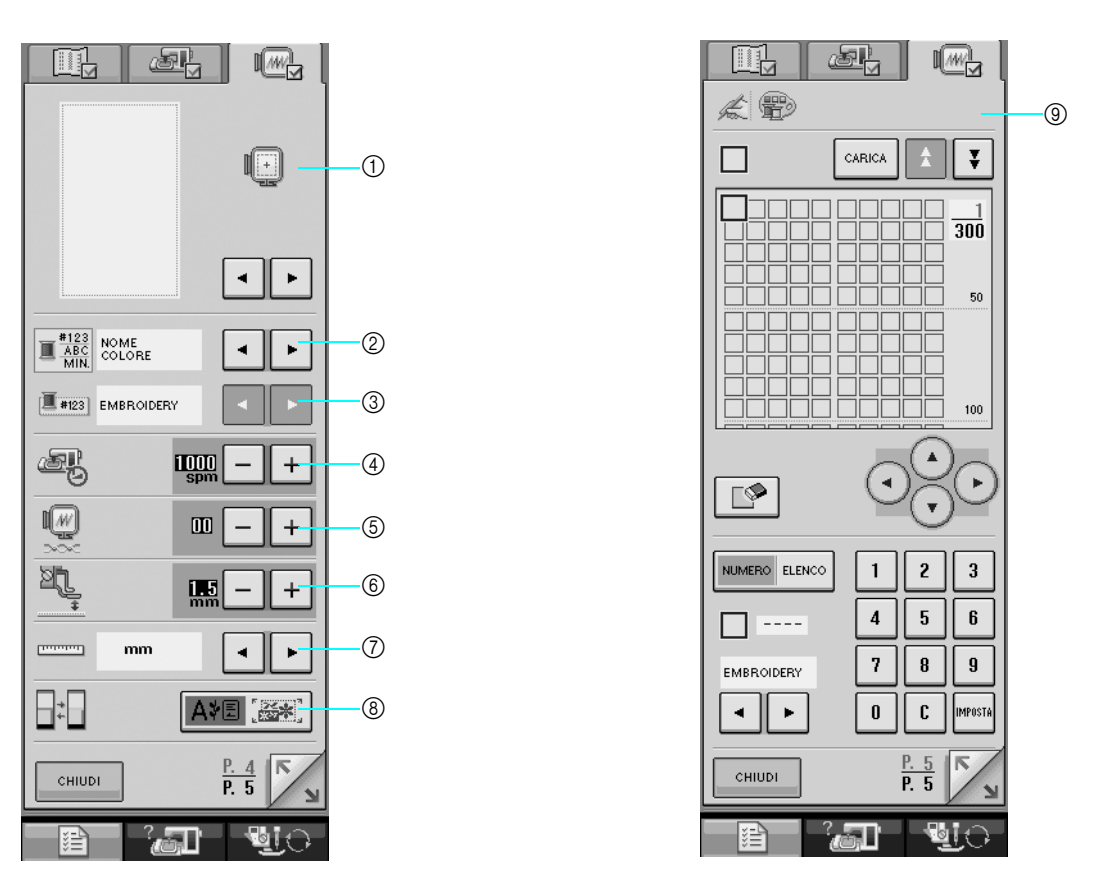

- a È possibile selezionare tra 10 visualizzazioni del telaio da ricamo (vedere pagina 158).
- b Modifica la visualizzazione del colore del filo sulla schermata ricamo; numero del filo, nome del colore oppure numero di ricami (vedere pagina 157).
- $\circled{3}$  Quando il filo numero #123 è selezionato, scegliere una delle sei marche di filo (vedere pagina 157).
- d Regolare l'impostazione di velocità massima di ricamo (vedere pagina 156).
- e Regolare la tensione del filo per il ricamo.
- $6$  Selezionare l'altezza del piedino per ricamo "W" quando si ricama (vedere pagina 138).
- g Modificare le unità di visualizzazione (mm/in).
- h Modificare la modalità iniziale del display (ricamo/modifica ricamo).
- i Personalizzare i numeri di colore del filo (vedere pagina 188).

### ■ **Regolazione della luminosità del display**

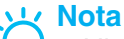

- L'intero display o parti di esso possono diventare più scure o più chiare a seconda di sbalzi della temperatura o altre modifiche dell'ambiente circostante la macchina. Questo comportamento è normale e non è sintomo di un funzionamento difettoso. Regolare il display se risultasse di difficile lettura.
- Il display può apparire scuro subito dopo aver acceso la macchina. Questo fenomeno è caratteristico della retroilluminazione del display LCD e non è indice di un funzionamento difettoso. Il display ritornerà al suo grado normale di luminosità dopo circa 10 minuti.
- Se non si è in posizione frontale rispetto al display della macchina, i colori potrebbero apparire diversi o il display potrebbe risultare di difficile lettura. Questa è una caratteristica dei display LCD e non è indice di un funzionamento difettoso. Per risultati ottimali, sedersi in posizione frontale rispetto alla macchina.

**Premere** 

→ Sarà visualizzata la schermata delle impostazioni di cucitura.

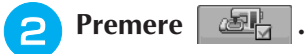

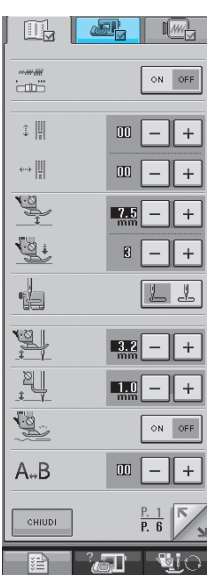

→ Sarà visualizzata la schermata delle impostazioni di base.

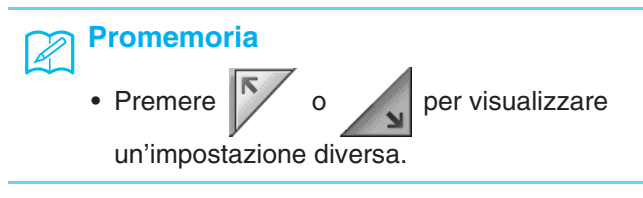

### **C** Sulla schermata LUMINOSITÀ DEL

**DISPLAY LCD, utilizzare**  $\begin{bmatrix} + \\ 0 \end{bmatrix}$  e  $\begin{bmatrix} - \\ - \end{bmatrix}$  per

### **regolare la luminosità dello schermo.**

- Premere  $| + |$  per rendere più scuro il display.
	-
- Premere  $\vert \vert$  per rendere più chiaro il display.

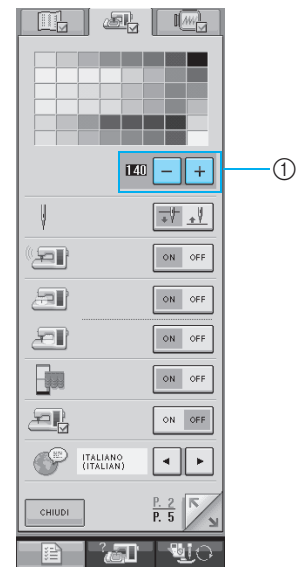

a Luminosità del display LCD

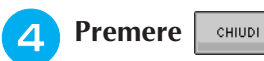

### ■ **Scelta della lingua del display**

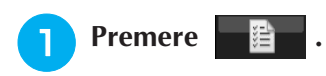

→ Sarà visualizzata la schermata delle impostazioni di cucitura.

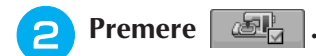

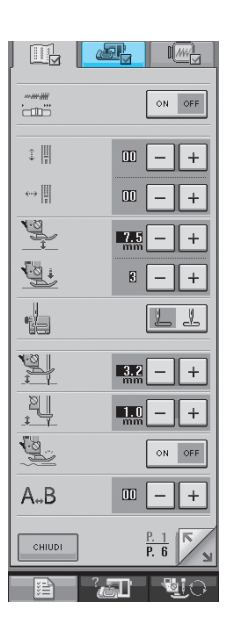

→ Sarà visualizzata la schermata delle impostazioni di base.

### **c** Utilizzare  $\boxed{\cdot}$  e  $\boxed{\cdot}$  per selezionare la lin-

### **gua del display.**

\* Scegliere tra le seguenti lingue: [INGLESE], [TEDE-SCO], [FRANCESE], [ITALIANO], [OLANDESE], [SPAGNOLO], [DANESE], [FINLANDESE], [SVE-DESE], [PORTOGHESE], [RUSSO], [NORVEGESE] e [GIAPPONESE].

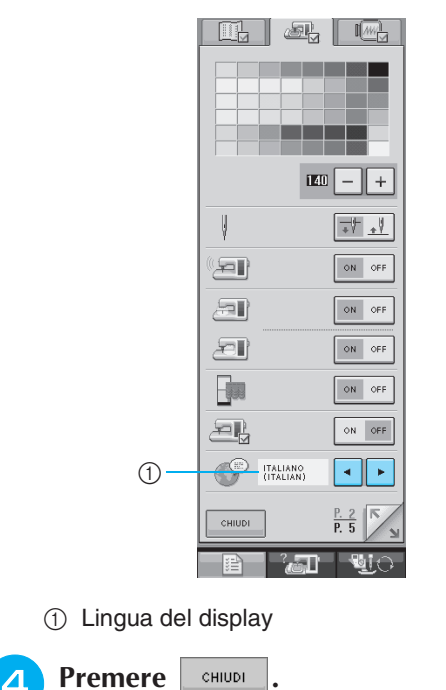

## **Utilizzo del tasto Modalità operazioni della macchina**

Premere  $\frac{1}{2}$  per aprire la schermata riportata di seguito. Nella parte superiore dello schermo sono disponibili sei categorie. Per informazioni su una data categoria, premere il tasto corrispondente.

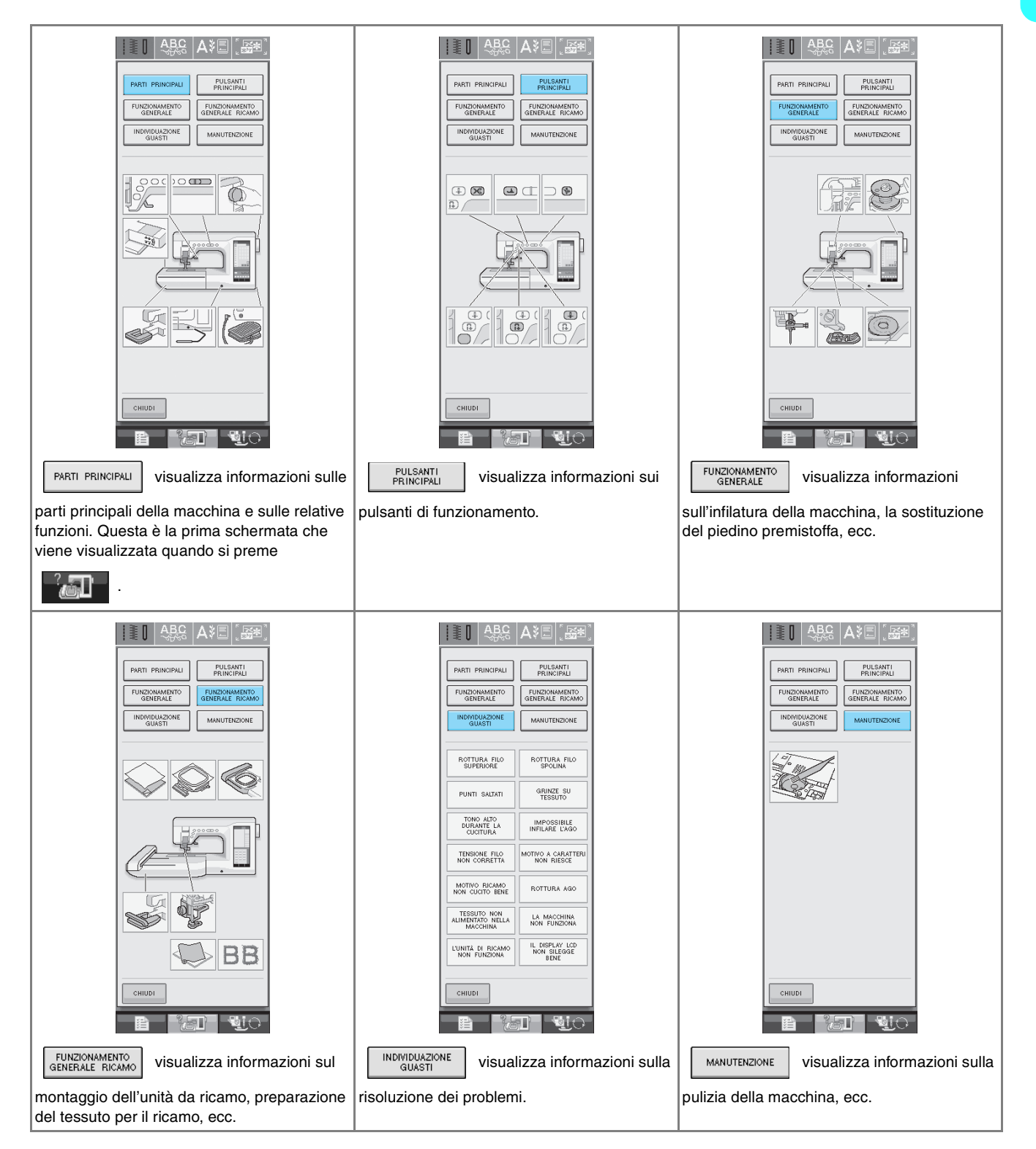

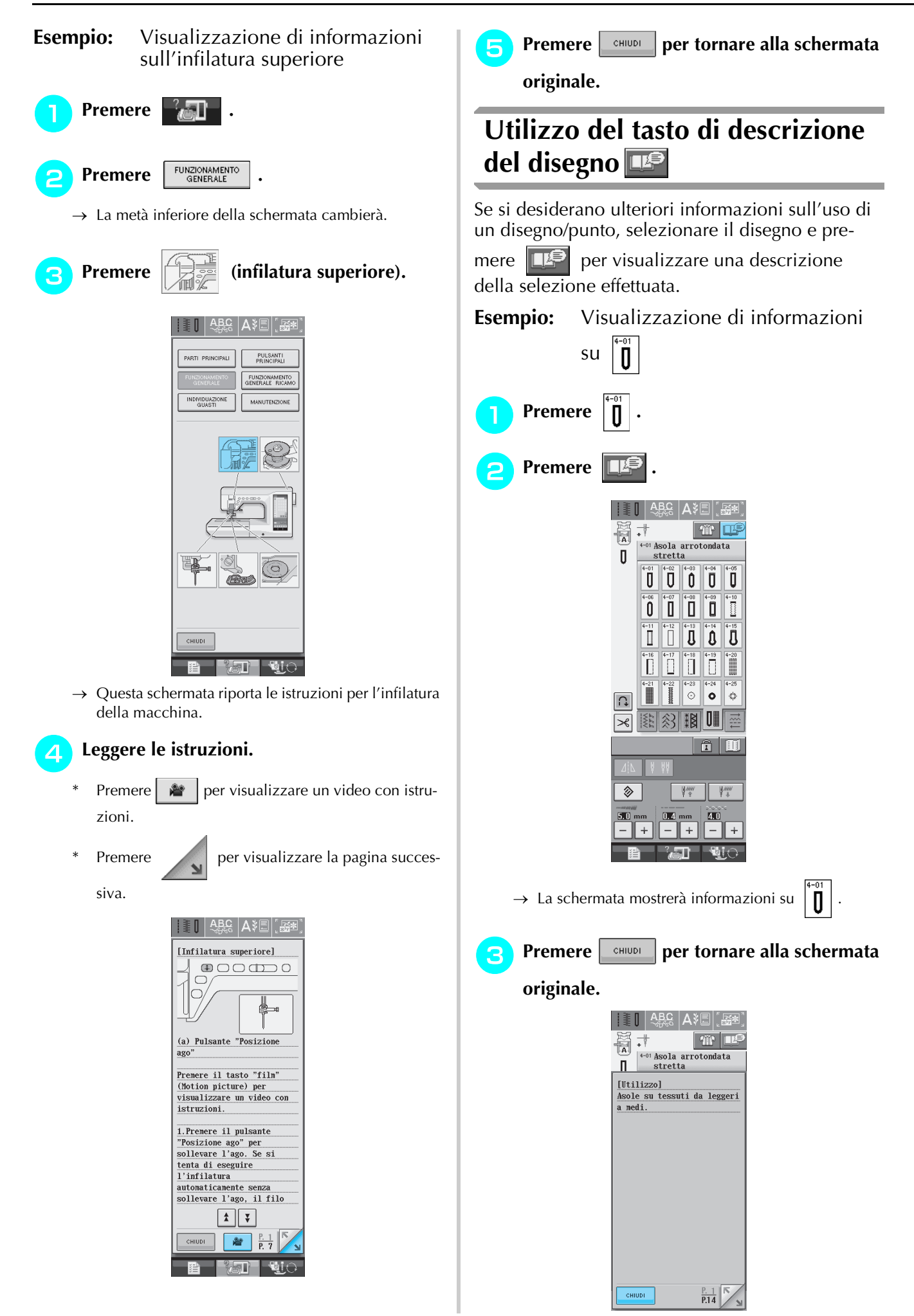

## **INFILATURA INFERIORE**

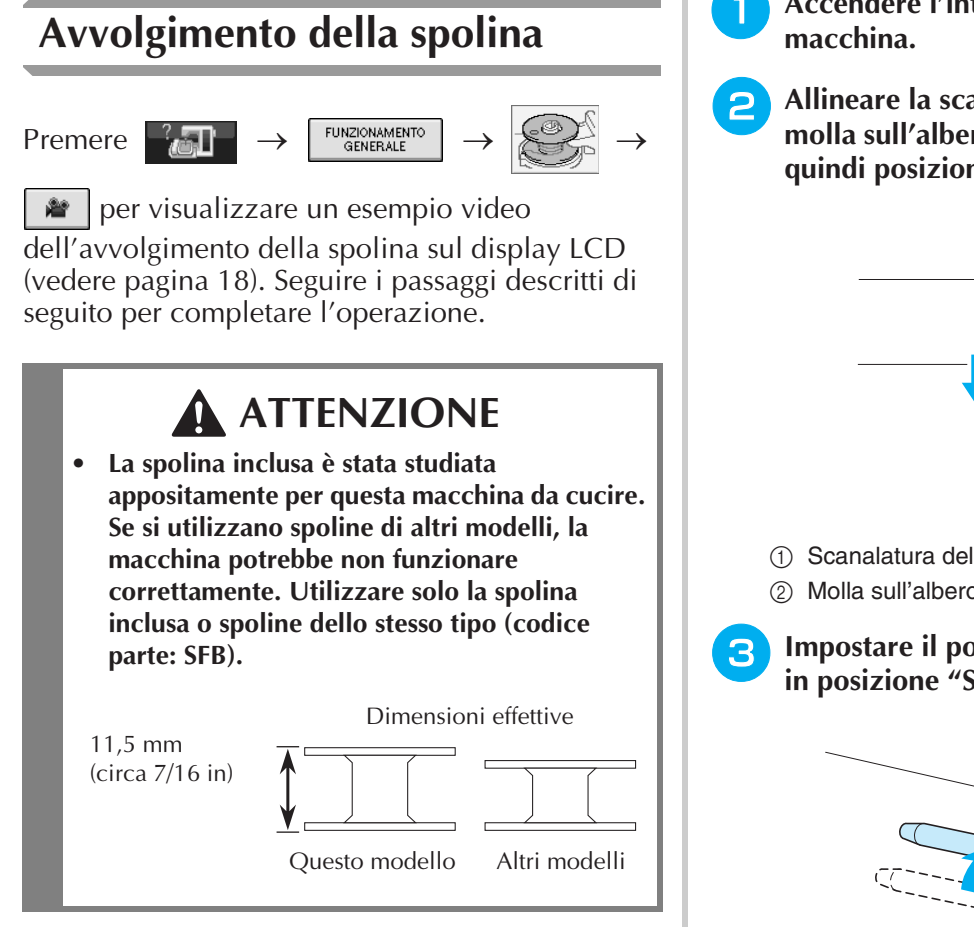

### ■ Utilizzo del portarocchetto supple**mentare**

Con questa macchina è possibile avvolgere la spolina durante la cucitura. Mentre si utilizza il portarocchetto principale per eseguire un ricamo, è anche possibile utilizzare il comodo portarocchetto supplementare per avvolgere la spolina.

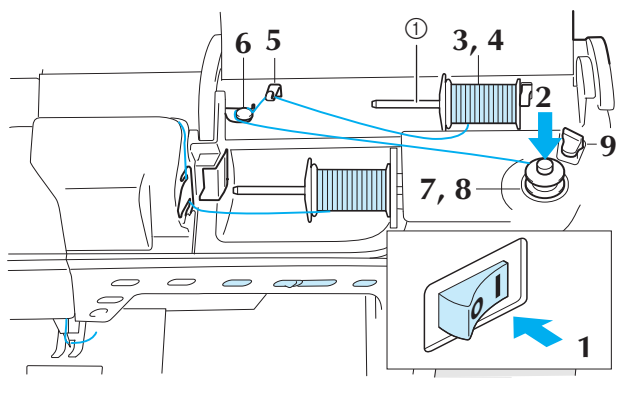

a Portarocchetto supplementare

- <sup>a</sup> **Accendere l'interruttore generale della**
- **b Allineare la scanalatura nella spolina alla molla sull'albero avvolgitore della spolina e quindi posizionare la spolina sull'albero.**

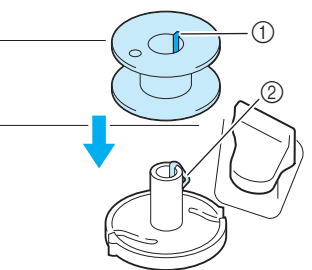

- (1) Scanalatura della spolina
- 2 Molla sull'albero

<sup>c</sup> **Impostare il portarocchetto supplementare in posizione "Su".**

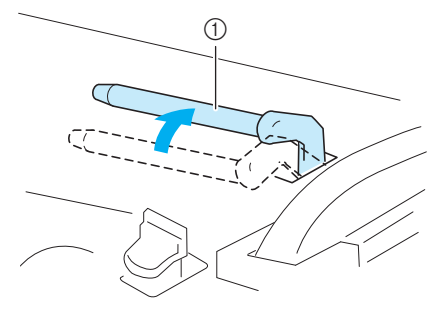

a Portarocchetto supplementare

**4** Collocare il rocchetto di filo sul portaroc**chetto supplementare, in modo che il filo si svolga dalla parte posteriore. Quindi, inserire completamente il fermo per rocchetto sul portarocchetto in modo da fissare il rocchetto di filo.** 

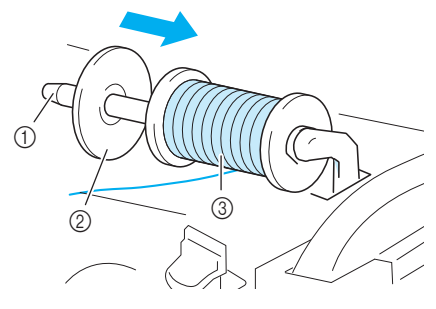

- (1) Portarocchetto
- 2 Fermo per rocchetto
- 3 Rocchetto di filo

## **ATTENZIONE**

- **Se il rocchetto di filo e/o il fermo per rocchetto sono posizionati in modo non corretto, il filo potrebbe ingarbugliarsi sul portarocchetto e provocare la rottura dell'ago.**
- **Utilizzare il fermo per rocchetto (piccolo, medio o grande) con le dimensioni più simili al rocchetto di filo. Se si utilizza un fermo per rocchetto con dimensioni inferiori al rocchetto di filo, il filo potrebbe rimanere preso nella fessura sul bordo del rocchetto e provocare la rottura dell'ago.**

### **Promemoria**  $\mathbb{Z}$

Quando si cuce con filo sottile con avvolgimento intrecciato, utilizzare il fermo piccolo per rocchetto e lasciare dello spazio tra il fermo e il rocchetto di filo.

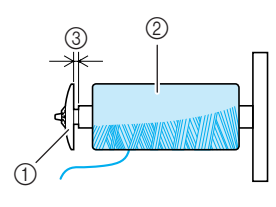

- a Fermo per rocchetto (piccolo)
- 2 Rocchetto di filo (filo con avvolgimento intrecciato)
- (3) Spazio
- **F** Con la mano destra, tenere il filo vicino al **rocchetto di filo. Con la mano sinistra, tenere l'estremità del filo e utilizzare entrambe le mani per far passare il filo attraverso le apposite guide.**

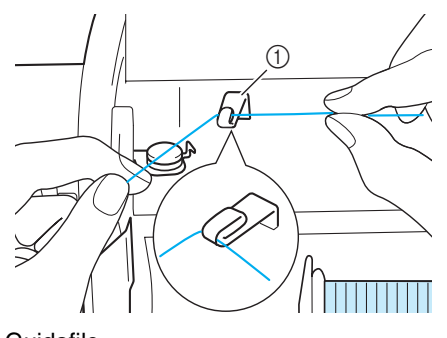

a Guidafilo

& **Passare il filo sotto il perno, quindi far passare il filo attorno al disco di pretensionamento assicurandosi che il filo si trovi sotto il disco di pretensionamento.** 

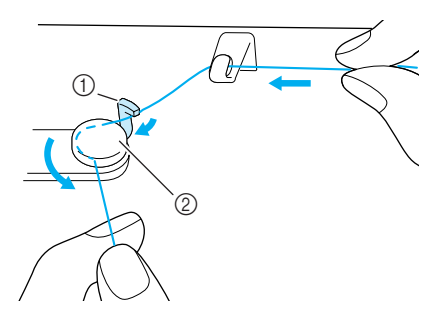

a Perno

(2) Disco di pretensionamento

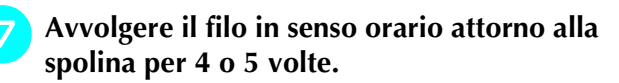

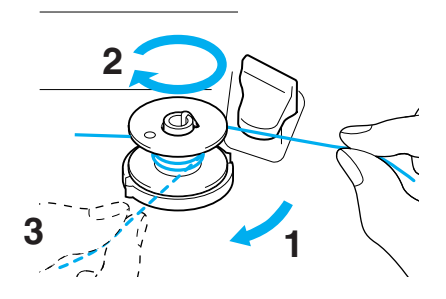

**Passare l'estremità del filo attraverso la fessura di guida nell'alloggiamento dell'avvolgitore spolina, quindi tirare il filo verso destra per tagliare il filo con il tagliafilo.**

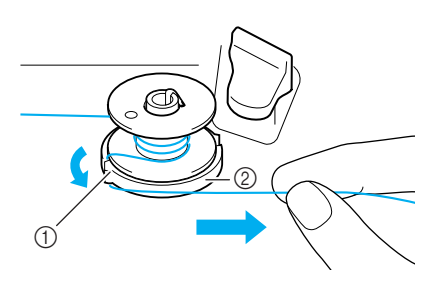

- a Fessura di guida
- b Alloggiamento dell'avvolgitore spolina

## **ATTENZIONE**

**• Attenersi alla procedura descritta. Se il tagliafilo non taglia il filo e si avvolge la spolina, quando il filo comincia a scarseggiare potrebbe impigliarsi attorno alla spolina e provocare la rottura dell'ago.**

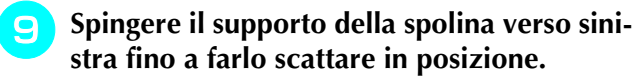

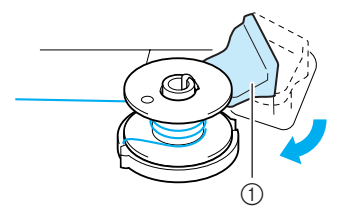

a Supporto della spolina (interruttore)

### **Promemoria**

Quando si spinge il supporto della spolina verso sinistra, funziona come un interruttore per l'avvolgimento automatico della spolina.

- $\rightarrow$  La spolina inizierà automaticamente l'avvolgimento e interromperà il movimento rotatorio una volta completato l'avvolgimento. Il supporto per spolina tornerà alla posizione originale.
- \* **Tagliare il filo con il tagliafilo e rimuovere la spolina.**

### **Promemoria**

• Quando si rimuove la spolina, non tirare agendo sull'alloggiamento dell'avvolgitore spolina. L'alloggiamento potrebbe allentarsi o staccarsi, provocando danni alla macchina.

## **ATTENZIONE**

**• Un'impostazione non corretta della spolina può provocare l'allentamento della tensione del filo, la rottura dell'ago ed eventuali lesioni personali.**

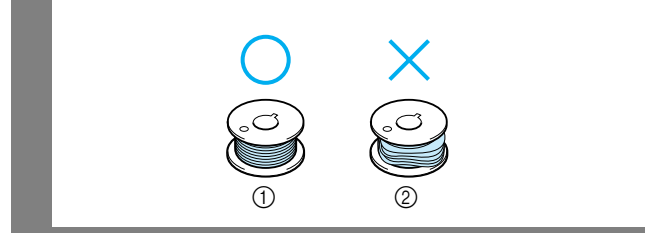

### ■ Utilizzo del portarocchetto

È possibile utilizzare il portarocchetto principale per avvolgere la spolina prima di cucire. Questo portarocchetto non può essere utilizzato per avvolgere la spolina durante la cucitura.

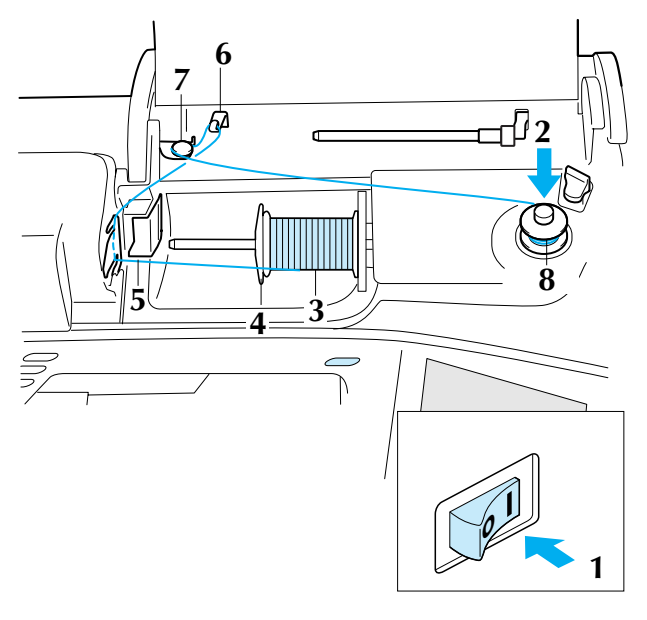

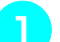

! **Accendere l'interruttore generale della macchina.**

" **Allineare la scanalatura nella spolina alla molla sull'albero avvolgitore della spolina e quindi posizionare la spolina sull'albero.**

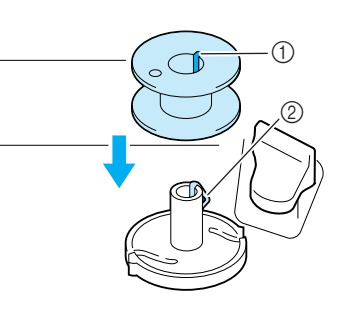

- $(1)$  Scanalatura della spolina
- 2 Molla sull'albero
- # **Orientare il portarocchetto in modo che sia puntato verso l'alto. Porre il rocchetto di filo sul portarocchetto in modo che il filo si svolga dalla parte anteriore del rocchetto.**

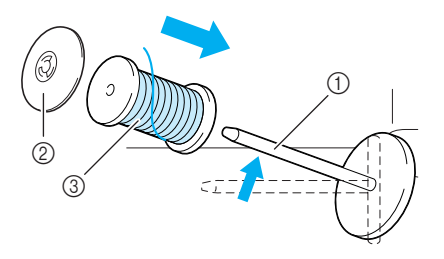

- a Portarocchetto
- 2 Fermo per rocchetto
- **3** Rocchetto di filo

Preparazione

Preparazione

- **A** Inserire completamente il fermo per roc**chetto sul portarocchetto, quindi riportare il portarocchetto nella posizione originale.**
- % **Tenendo il filo con entrambe le mani, far scorrere il filo nelle scanalature sulla placca guidafilo.**

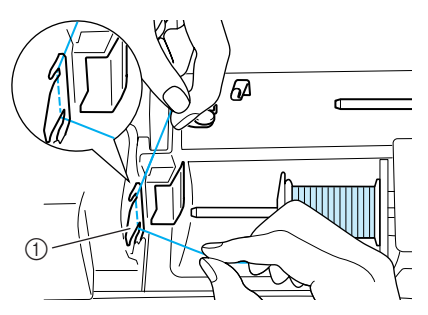

- a Placca guidafilo
- & **Far passare il filo attraverso la placca guidafilo.**

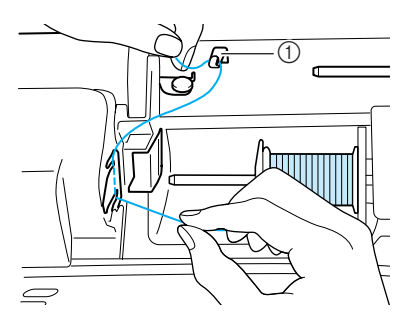

a Guidafilo

'**Far passare il filo sotto il perno. Quindi far passare il filo attorno al disco di pretensionamento assicurandosi che il filo si trovi sotto il disco di pretensionamento.**

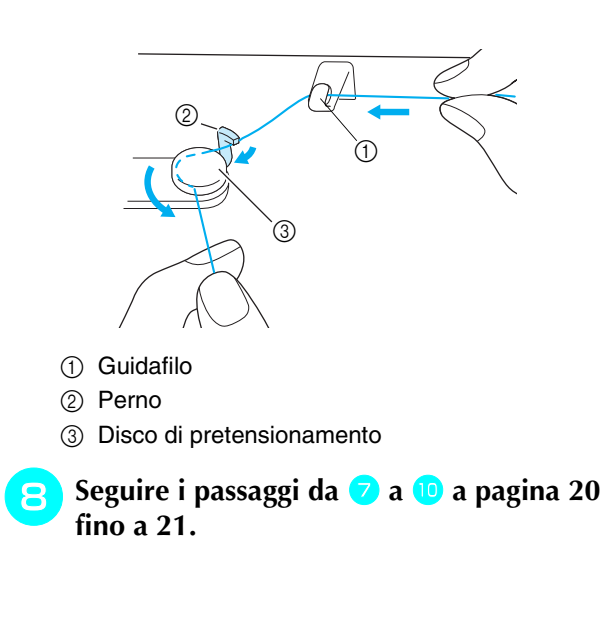

## **Inserimento della spolina**

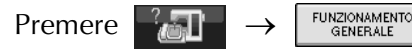

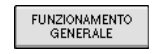

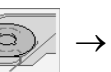

**Propersionalizzare un esempio video dell'ope**razione sul display LCD (vedere pagina 18). Seguire i passaggi descritti di seguito per completare l'operazione.

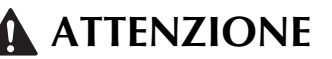

**• Utilizzare un filo della spolina avvolto correttamente. In caso contrario, l'ago potrebbe rompersi o la tensione del filo potrebbe risultare non appropriata.**

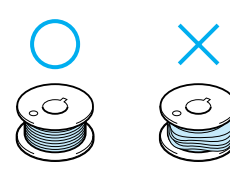

- ! **Premere il pulsante "Alzapiedino premistoffa" per sollevare il piedino premistoffa.**
- " **Far scorrere il fermo dello sportello della spolina verso destra.**

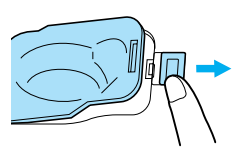

- a Sportello della spolina
- 2 Fermo
- $\rightarrow$  Lo sportello della spolina si aprirà.
- # **Rimuovere lo sportello della spolina.**

\$ **Tenere la spolina con la mano destra e l'estremità del filo con la mano sinistra.**

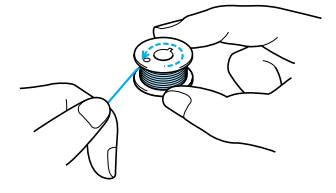

% **Porre la spolina nella custodia per spolina in modo che il filo si svolga dalla parte sinistra.**

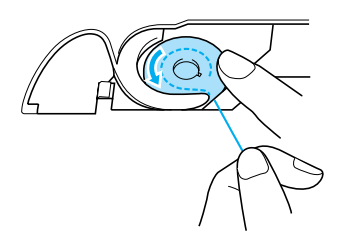

& **Tenere leggermente la spolina con la mano destra e quindi guidare il filo con la mano sinistra.**

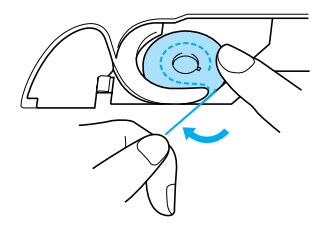

' **Far passare il filo attraverso la guida, quindi estrarre il filo verso la parte anteriore.**

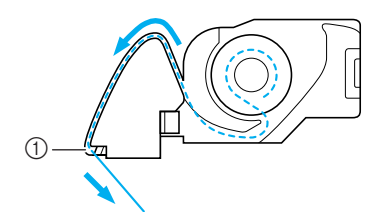

- a Tagliafilo
- $\rightarrow$  Il tagliafilo recide il filo.

## **ATTENZIONE**

**• Assicurarsi di tenere premuto il filo con il dito e svolgere il filo della spolina in modo corretto. In caso contrario, il filo potrebbe rompersi o la tensione del filo potrebbe risultare non appropriata.**

(**Inserire la linguetta nell'angolo in basso a sinistra dello sportello della spolina, quindi premere leggermente sul lato destro per chiudere lo sportello.**

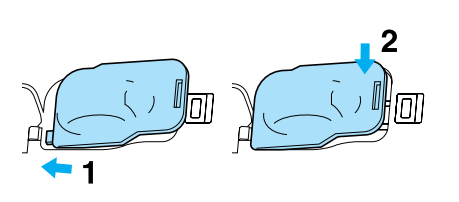

## **Estrazione del filo della spolina**

In alcuni lavori di cucitura viene estratto il filo della spolina, ad esempio quando si creano arricciature, pinces, trapunte a moto libero o ricami.

### **Promemoria**

È possibile estrarre il filo della spolina dopo aver infilato il filo superiore (vedere "INFILA-TURA SUPERIORE" a pagina 25).

### ! **Guidare il filo della spolina attraverso la scanalatura, seguendo la freccia nella figura.**

- Non tagliare il filo con il tagliafilo.
- Non rimettere in posizione lo sportello della spolina.

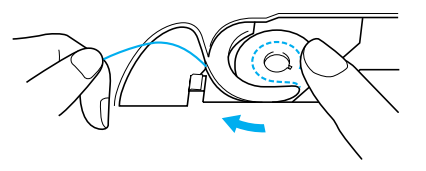

" **Tenendo il filo superiore, premere il pulsante Posizione ago per abbassare l'ago.**

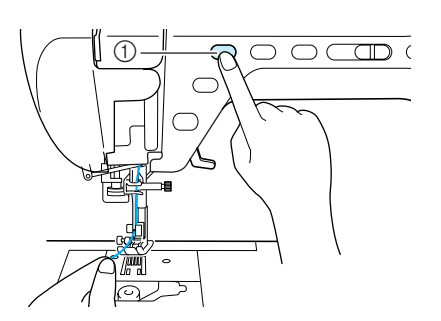

a Pulsante Posizione ago

- - Premere il pulsante "Posizione ago" per sol**levare l'ago.**
- **A** Tirare delicatamente il filo superiore e una **porzione di filo della spolina uscirà dal foro nella placca ago.**

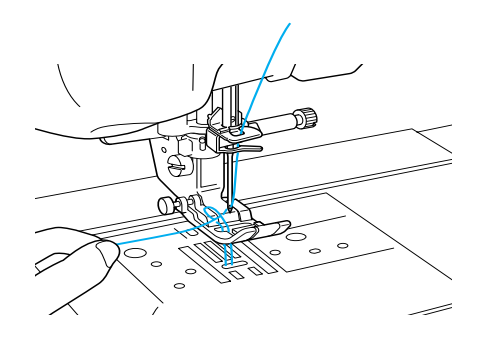

**F** Tirare verso l'alto il filo della spolina, **quindi farlo passare sotto il piedino premistoffa e tirarlo circa 100 mm (circa 3-4 in) verso il retro della macchina abbinandolo al filo superiore.**

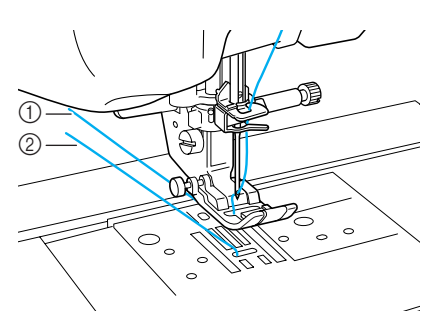

 $\circled{1}$  Filo superiore

2 Filo spolina

& **Rimettere in posizione lo sportello della spolina.**

## **INFILATURA SUPERIORE**

## **Infilatura con l'utilizzo del pulsante "Infilatura automatica"**

 $Premere$   $\begin{array}{ccc} \mathbb{P}_{\ell} & \rightarrow & \mathbb{P}_{\ell} \\ \hline \end{array}$  FUNZIONAMENTO

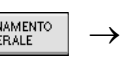

 per visualizzare un esempio video dell'ope-Ŵ. razione sul display LCD (vedere pagina 18). Seguire i passaggi descritti di seguito per completare l'operazione.

## **ATTENZIONE**

- **Assicurarsi di eseguire in modo appropriato l'infilatura. In caso contrario, il filo potrebbe impigliarsi e rompere l'ago, con conseguenti rischi di lesioni personali.**
- **Quando si utilizzano accessori non in dotazione con questa macchina, collegare l'accessorio alla macchina dopo aver eseguito l'infilatura della macchina.**

### **Promemoria**

- La funzione di infilatura automatica può essere utilizzata con aghi per macchina da cucire da  $75/11$  fino a  $100/16$ .
- La funzione di infilatura automatica non può essere utilizzata con fili di nylon trasparente a filamento singolo o con fili con uno spessore uguale o superiore a 130/20.
- La funzione di infilatura automatica non può essere utilizzata con l'ago ad aletta o l'ago gemello.
- Se non è possibile utilizzare la funzione di infilatura automatica, vedere "Infilatura manuale" a pagina 27.

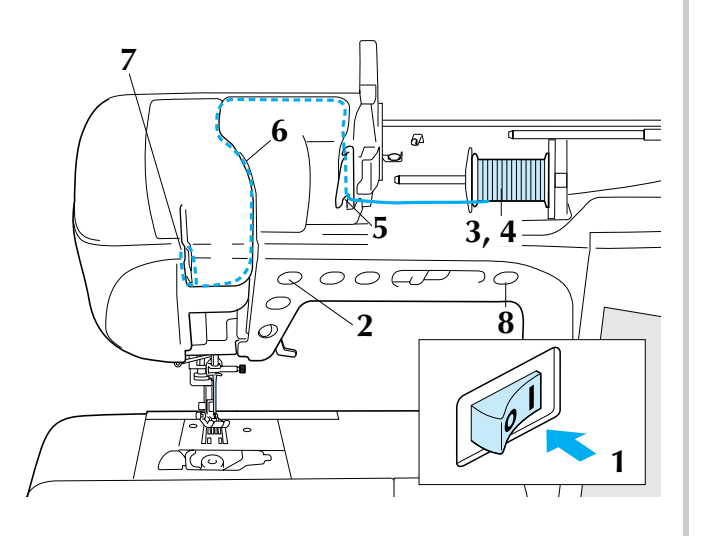

- ! **Accendere l'interruttore generale della macchina.**
- Premere il pulsante "Posizione ago" per sol**levare l'ago.**

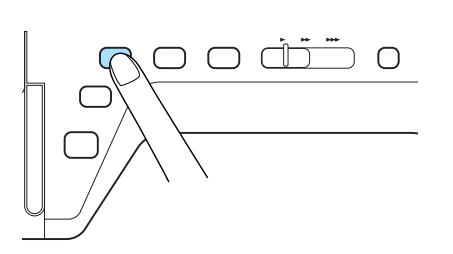

### **Nota**

Se si tenta di infilare l'ago automaticamente senza sollevare l'ago, il filo potrebbe essere infilato in modo non corretto.

# **Orientare il portarocchetto in modo che sia puntato verso l'alto. Porre il rocchetto di filo sul portarocchetto in modo che il filo si svolga dalla parte anteriore del rocchetto.**

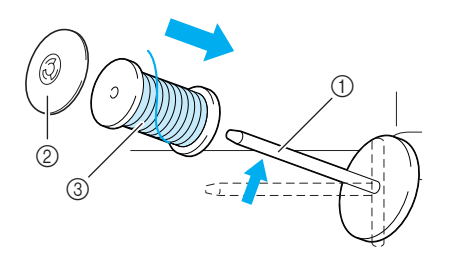

- a Portarocchetto
- 2 Fermo per rocchetto
- **3** Rocchetto di filo

**A** Inserire completamente il fermo per roc**chetto sul portarocchetto, quindi riportare il portarocchetto nella posizione originale.**

## **ATTENZIONE**

- **Se il rocchetto di filo e/o il fermo per rocchetto sono posizionati in modo non corretto, il filo potrebbe ingarbugliarsi sul portarocchetto e provocare la rottura dell'ago.**
- **Utilizzare il fermo per rocchetto (piccolo, medio o grande) con le dimensioni più simili al rocchetto di filo. Se si utilizza un fermo per rocchetto con dimensioni inferiori al rocchetto di filo, il filo potrebbe rimanere preso nella fessura sul bordo del rocchetto e provocare la rottura dell'ago.**

### **Promemoria**

Quando si cuce con filo sottile con avvolgimento intrecciato, utilizzare il fermo piccolo per rocchetto e lasciare dello spazio tra il fermo e il rocchetto di filo.

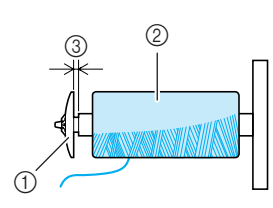

- a Fermo per rocchetto (piccolo)
- b Rocchetto di filo (filo con avvolgimento intrecciato)
- 3 Spazio

% **Tenendo il filo con entrambe le mani, far scorrere il filo nelle scanalature sulla placca guidafilo.**

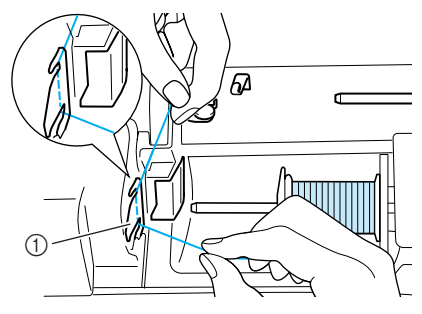

- a Placca guidafilo
- & **Tenendo il filo con la mano destra, far scorrere il filo attraverso il guidafilo nella direzione indicata.**

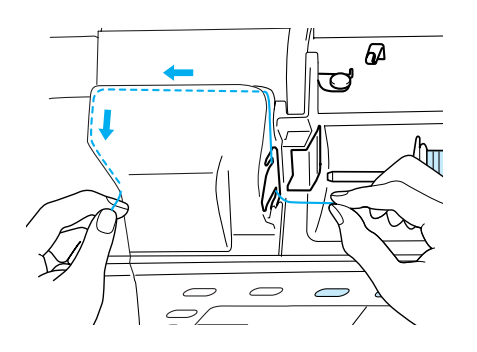

'**Dopo aver terminato di tirare il filo attraverso il guidafilo, tagliare il filo e lasciare il filo in posizione.**

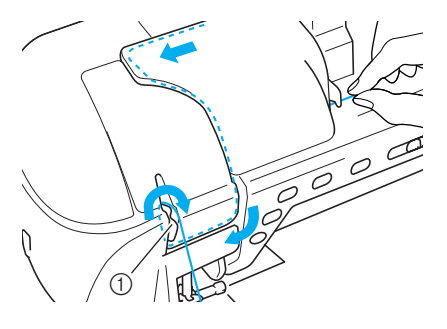

a Tagliafilo

(**Premere il pulsante "Infilatura automatica" in modo che la macchina esegua l'infilatura automatica dell'ago.**

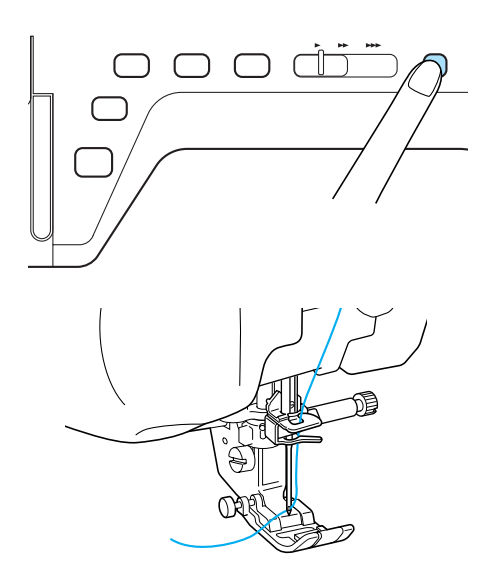

 $\rightarrow$  L'infilatura superiore è terminata.

### **Promemoria**

Quando si preme il pulsante "Infilatura automatica", il piedino premistoffa sarà abbassato automaticamente.

### **Nota**

Nel caso in cui l'ago non sia stato infilato completamente, far scorrere lentamente l'occhiello di filo dalla parte posteriore dell'ago .

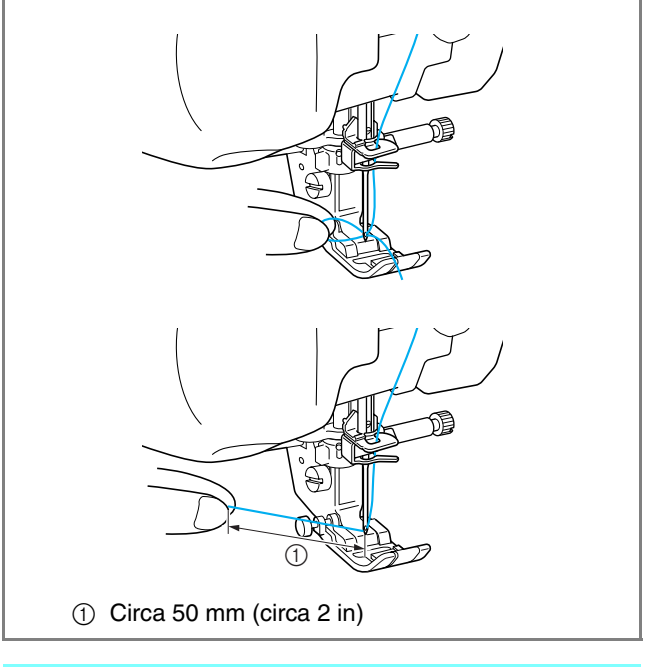

### **Promemoria**

Se non è stato possibile infilare l'ago o non si è fatto passare il filo attraverso le guide del filo della barra dell'ago, ripetere la procedura  $cominci$ ando dal passaggio  $\bullet$ .
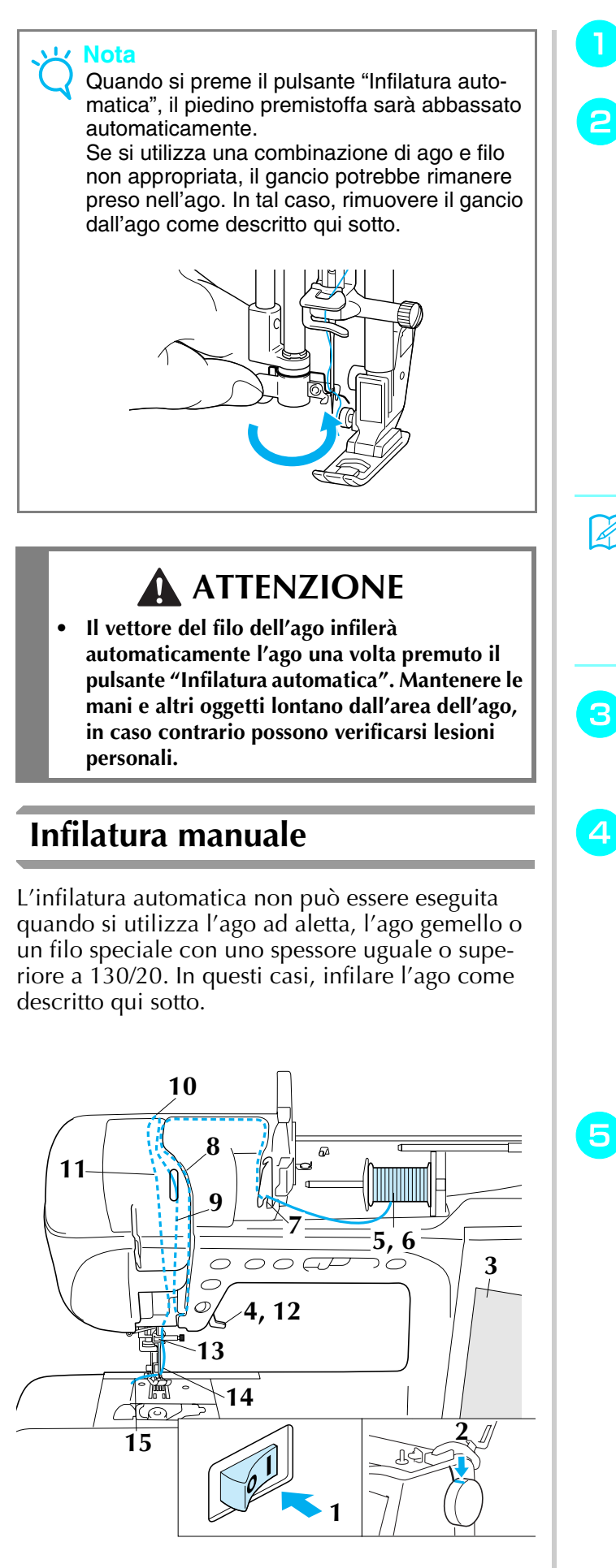

- ! **Accendere l'interruttore generale della macchina.**
- " **Ruotare il volantino in modo che la linea sulla macchina sia allineata con la linea sul volantino.**

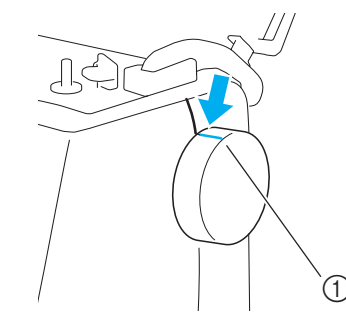

a Linea sul volantino

### **Promemoria**

Se la linea sulla macchina non è allineata con la linea sul volantino, non è possibile infilare il filo sulla macchina da cucire. Assicurarsi che la linea sul volantino sia rivolta verso l'alto, come mostrato nella figura sopra.

### **Premere Li**C

- $\rightarrow$  Il tasto appare come  $\Box$
- \$ **Sollevare la leva del piedino premistoffa.**

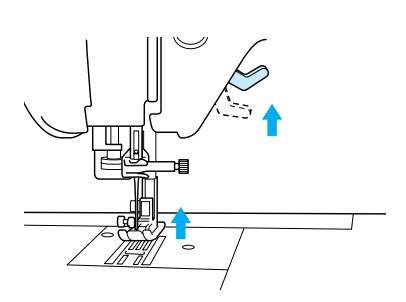

**B** Orientare il portarocchetto in modo che sia **puntato verso l'alto. Porre il rocchetto di filo sul portarocchetto in modo che il filo si svolga dalla parte anteriore del rocchetto.**

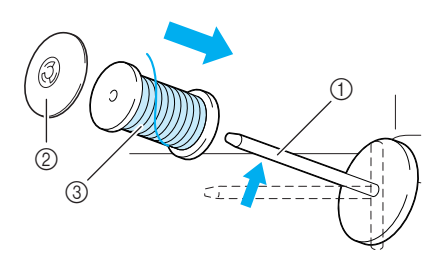

- a Portarocchetto
- 2 Fermo per rocchetto
- 3 Rocchetto di filo

& **Inserire completamente il fermo per rocchetto sul portarocchetto, quindi riportare il portarocchetto nella posizione originale.**

# **ATTENZIONE**

- **Se il rocchetto di filo e/o il fermo per rocchetto sono posizionati in modo non corretto, il filo potrebbe ingarbugliarsi sul portarocchetto e provocare la rottura dell'ago.**
- **Utilizzare il fermo per rocchetto (piccolo, medio o grande) con le dimensioni più simili al rocchetto di filo. Se si utilizza un fermo per rocchetto con dimensioni inferiori al rocchetto di filo, il filo potrebbe rimanere preso nella fessura sul bordo del rocchetto e provocare la rottura dell'ago.**
- '**Tenendo il filo con entrambe le mani, far scorrere il filo nelle scanalature sulla placca guidafilo.**

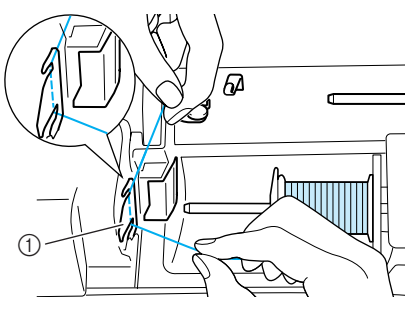

- a Placca guidafilo
- (**Tenendo il filo nella mano destra, usare la sinistra per tirarlo verso il coperchio del percorso, quindi farlo scorrere lungo tale percorso come illustrato in figura. Assicurarsi che il filo passi lungo il lato destro della guida del percorso del filo.**

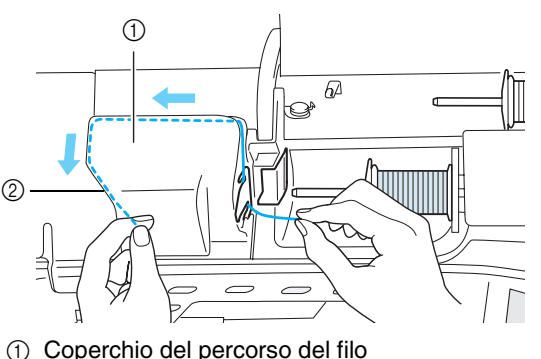

- 
- $@$  Guida del percorso del filo

) **Tirare il filo sotto alla guida del relativo percorso.**

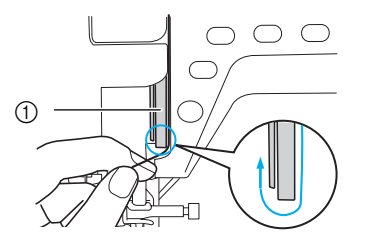

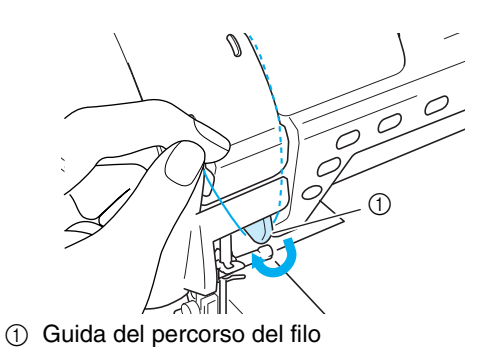

**Tirare il filo verso l'alto, lungo il lato sinistro della guida del percorso, fino all'angolo superiore sinistro del coperchio del percorso del filo.**

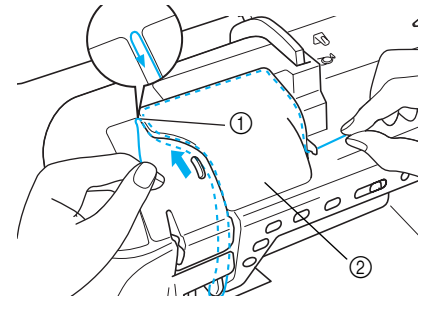

- 1 Angolo superiore sinistro
- b Coperchio del percorso del filo

### <sup>+</sup> **Tirare il filo verso il basso, fino all'angolo della barra dell'ago sulla sinistra della guida del percorso del filo.**

Assicurarsi che il filo sia agganciato all'angolo superiore e posizionato dietro al coperchio frontale trasparente.

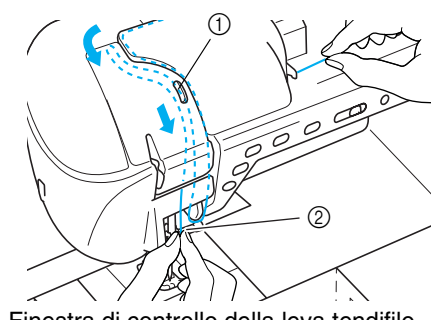

a Finestra di controllo della leva tendifilo 2 Coperchio frontale trasparente

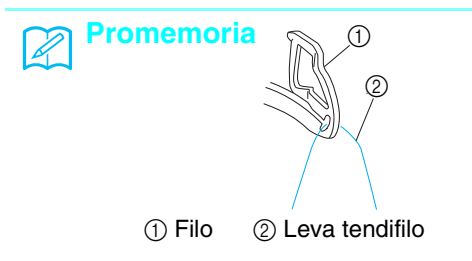

Osservare attraverso la finestra di controllo della leva tendifilo e controllare che il filo venga alimentato correttamente attraverso la leva tendifilo, ruotando il volantino verso di sé.

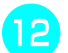

, **Abbassare la leva del piedino premistoffa.**

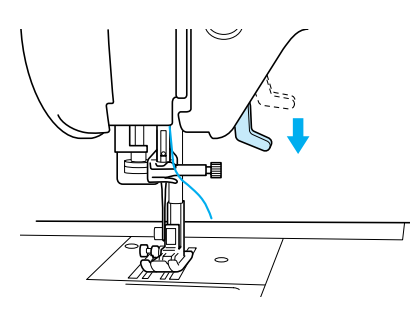

- **Tenendo il filo con entrambe le mani, farlo scorrere attraverso i guidafilo superiore e inferiore della barra dell'ago.**

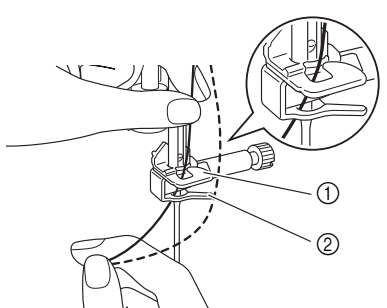

- a Guidafilo della barra dell'ago (superiore)
- b Guidafilo della barra dell'ago (inferiore)

. **Far scorrere il filo attraverso la cruna dell'ago dalla parte anteriore a quella posteriore.**

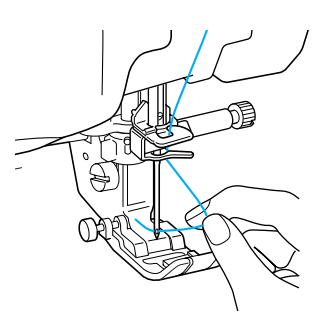

/ **Passare il filo sotto il piedino premistoffa e tirarlo per circa 100-150 mm (circa 4-6 in) verso la parte posteriore della macchina.**

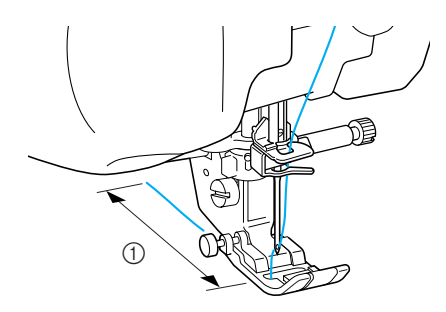

 $(1)$  100-150 mm (circa 4-6 in)

**Premere Witch per sbloccare tutti i tasti** 

**e i pulsanti.**

### **Utilizzo della modalità ad ago gemello**

L'ago gemello può essere utilizzato esclusivamente

per i disegni che mostrano il simbolo I A AA

quando selezionati. Prima di selezionare un disegno/punto, assicurarsi che tale punto possa essere cucito con la modalità ad ago gemello (fare riferimento alla pagina "TABELLA IMPOSTAZIONI DEL PUNTO" alla fine di questo manuale).

# **ATTENZIONE**

- **• Utilizzare esclusivamente aghi gemelli studiati per questa macchina (codice parte X59296-151). Aghi di altro tipo potrebbero rompersi e causare danneggiamenti.**
- **• Quando si utilizza l'ago gemello, assicurarsi di impostare la relativa modalità di funzionamento della macchina. L'uso dell'ago gemello con la macchina impostata in modalità ad ago singolo può causare la rottura dell'ago e conseguenti danneggiamenti.**
- **Non cucire con aghi piegati. L'ago potrebbe rompersi e causare lesioni personali.**
- **• Quando si utilizza l'ago gemello, assicurarsi di utilizzare esclusivamente il piedino premistoffa "J".**
- **Se si usa un ago gemello, si potrebbero formare dei raggruppamenti di punti a seconda del tipo di tessuto e di filo utilizzato. In tal caso, usare il piedino per monogrammi "N".**

```
! Premere e installare l'ago gemello
```
**(vedere "SOSTITUZIONE DELL'AGO" a pagina 34).**

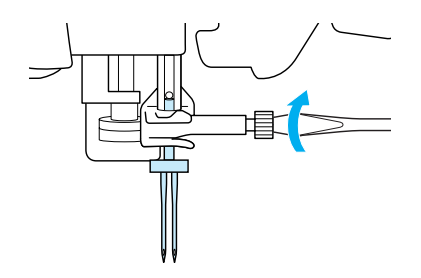

### " **Eseguire l'infilatura manuale della macchina.**

Seguire i passaggi relativi all'infilatura di un ago singolo per eseguire la prima infilatura (vedere "Infilatura manuale" a pagina 27).

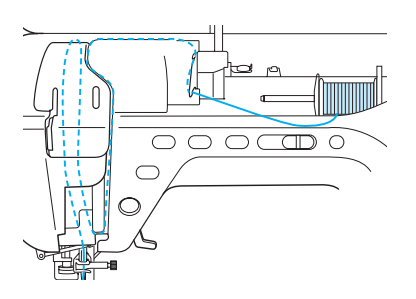

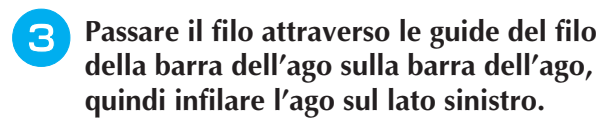

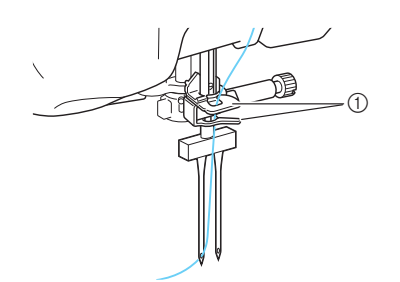

a Guide del filo della barra dell'ago

#### **Nota**

- Non è possibile utilizzare il pulsante di "Infilatura automatica". Infilare l'ago gemello manualmente, dalla parte anteriore a quella posteriore. L'uso del pulsante di "Infilatura automatica" può comportare danneggiamenti alla macchina.
- **4** Tirare verso l'alto il portarocchetto supple**mentare e impostarlo in posizione sollevata.**

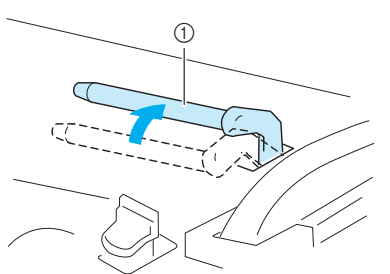

a Portarocchetto supplementare

**E** Collocare il rocchetto aggiuntivo di filo sul **portarocchetto supplementare, in modo che il filo si svolga dalla parte anteriore. Quindi, inserire completamente il fermo per rocchetto sul portarocchetto in modo da fissare il rocchetto di filo.**

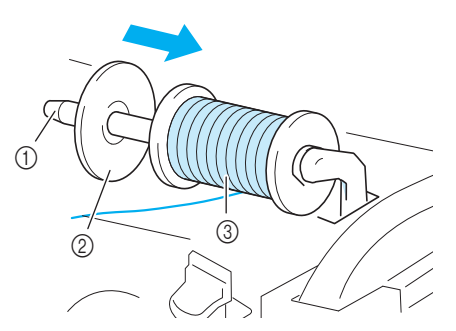

- (1) Portarocchetto
- 2 Fermo per rocchetto
- 3) Rocchetto di filo

### <sup>f</sup> **Tenere il filo del rocchetto con entrambe le mani e porre il filo nella placca guidafilo.**

Non inserire il filo nel guidafilo di avvolgimento spolina.

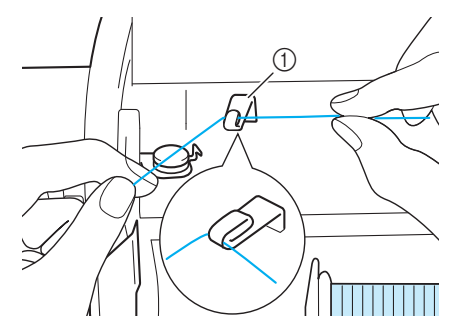

a Guidafilo

<sup>g</sup>**Passare il filo attraverso la placca guidafilo, seguendo i passaggi descritti qui sotto.**

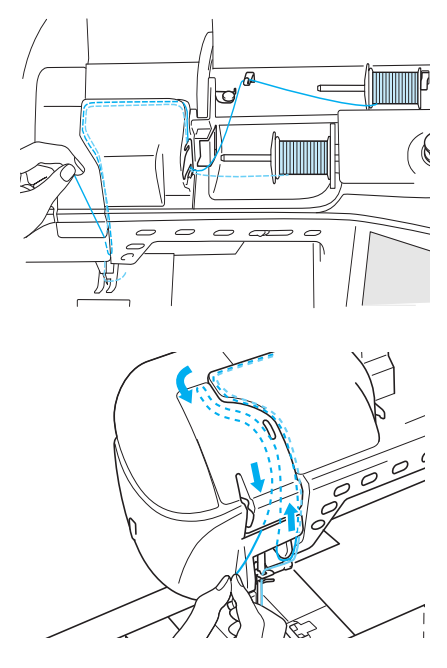

**Ron passare il filo nei guidafilo della barra dell'ago sulla barra dell'ago. Infilare l'ago dal lato destro.** 

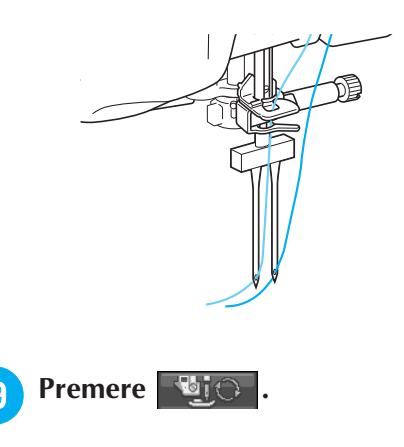

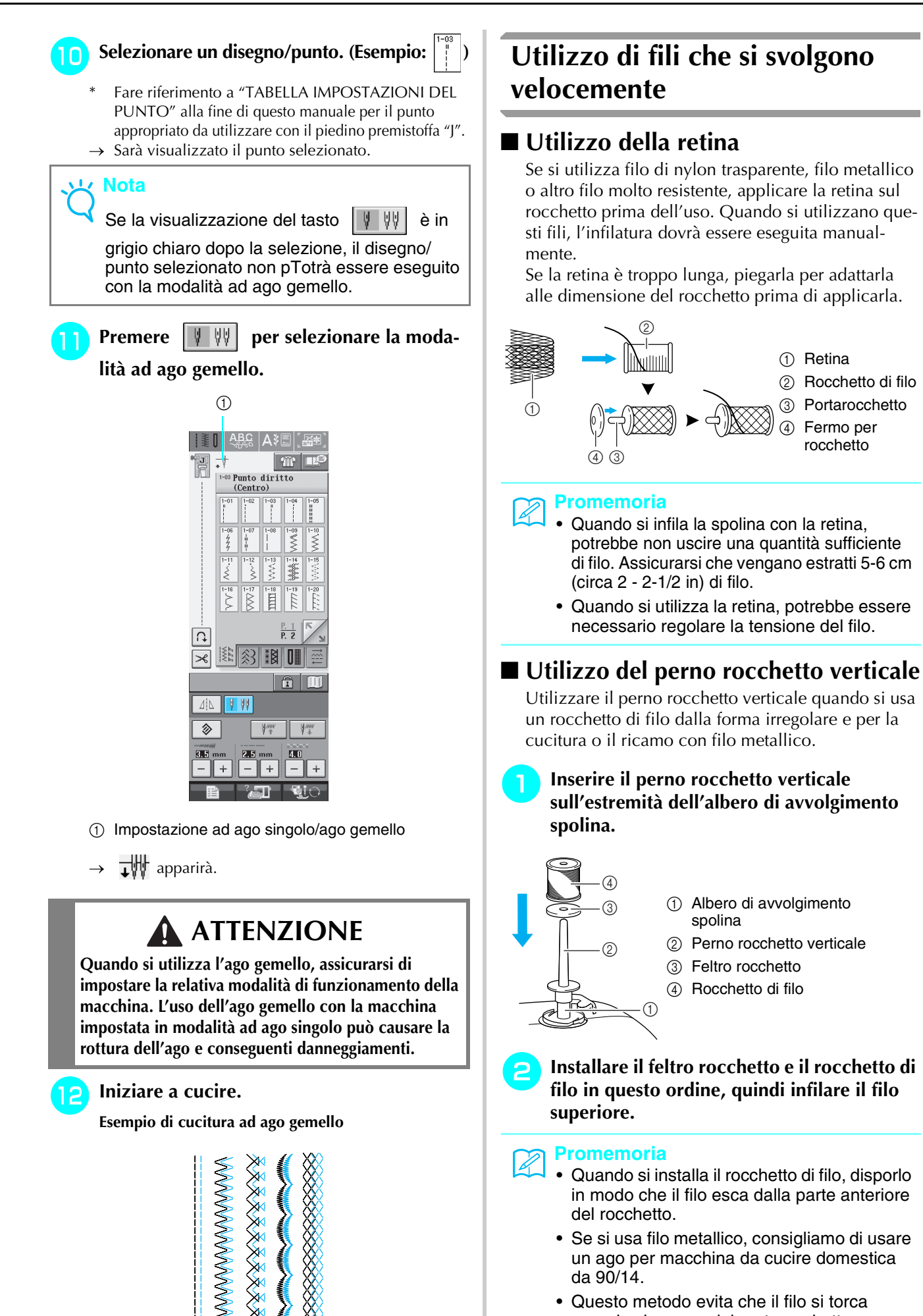

• Questo metodo evita che il filo si torca quando si separa dal portarocchetto.

# **SOSTITUZIONE DEL PIEDINO PREMISTOFFA**

# **ATTENZIONE**

- **Premere sempre sullo schermo prima di sostituire il piedino premistoffa. Se**  $\blacksquare$  **and**  $\blacksquare$  **and**  $\blacksquare$  **and**  $\blacksquare$ **stato premuto e si preme inavvertitamente il pulsante "Avvio/Stop" o un altro pulsante, la macchina inizierà a operare con rischi di lesioni personali.**
- **• Utilizzare sempre il piedino premistoffa appropriato per il disegno/punto selezionato. Se si utilizza un piedino premistoffa errato, l'ago potrebbe colpire il piedino e piegarsi o rompersi, con rischi di lesioni personali.**
- **Utilizzare esclusivamente piedini premistoffa realizzati per questa macchina. L'uso di altri tipi di piedino può provocare danni o lesioni personali.**

# **Rimozione del piedino premistoffa**

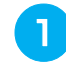

Premere il pulsante "Posizione ago" per sol**levare l'ago.**

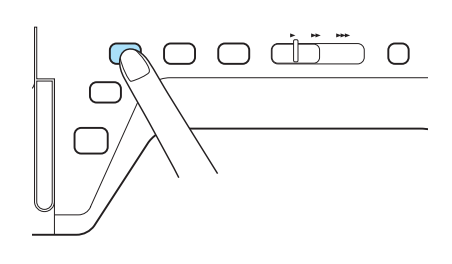

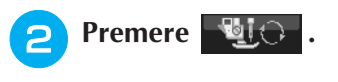

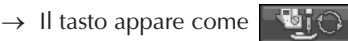

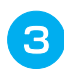

<sup>c</sup> **Sollevare la leva del piedino premistoffa.**

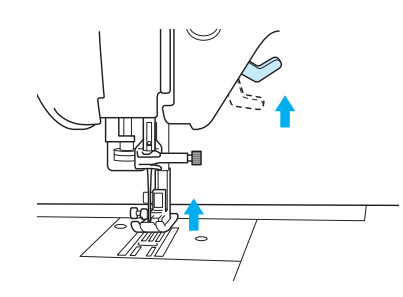

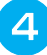

<sup>d</sup> **Premere il pulsante nero del supporto del piedino premistoffa e rimuovere il piedino.**

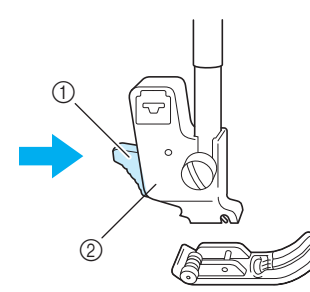

- (1) Pulsante nero
- b Supporto del piedino premistoffa

### **Montaggio del piedino premistoffa**

<sup>a</sup> **Posizionare il nuovo piedino premistoffa sotto il relativo supporto, allineando il perno del piedino alla fessura sul supporto. Abbassare la leva del piedino premistoffa in modo che il perno del piedino si agganci nella fessura del supporto del piedino.** 

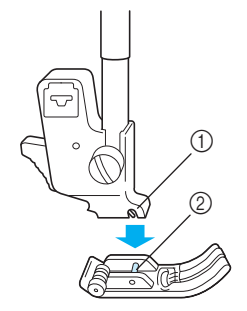

Fessura Perno

- **Premere unically per sbloccare tutti i tasti e i pulsanti.**
	- <sup>c</sup> **Sollevare la leva del piedino premistoffa.**

### **Montaggio del piedino doppio trasporto**

Il piedino doppio trasporto consente di mantenere il tessuto tra il piedino premistoffa e la griffa di trasporto per l'alimentazione del tessuto. In questo modo è possibile controllare in maniera migliore il tessuto quando si cuce su tessuti difficili (ad esempio, trapunte o velluto) o su tessuti che scivolano facilmente (ad esempio, abiti in vinile, pelle o pelle sintetica).

### **Nota**

- Quando si cuce con il piedino doppio trasporto, utilizzare una velocità da media a minima.
- **Promemoria**
	- Il piedino doppio trasporto può essere utilizzato solo con motivi di punto diritto o a zig-zag. Non è possibile eseguire punti di fermatura con il piedino doppio trasporto. Selezionare esclusivamente punti diritti o a zig-zag con punti di rinforzo.
- ! **Seguire i passaggi in "Rimozione del piedino premistoffa" alla pagina precedente**
- " **Allentare la vite del supporto del piedino premistoffa per rimuovere il supporto.**

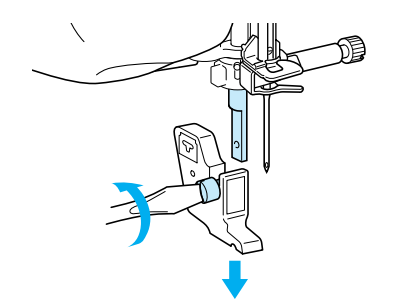

Impostare la leva di funzionamento del pie**dino doppio trasporto in modo che la vite morsetto dell'ago sia posizionata tra la forcella, quindi inserire il piedino doppio trasporto sulla barra del piedino premistoffa.**

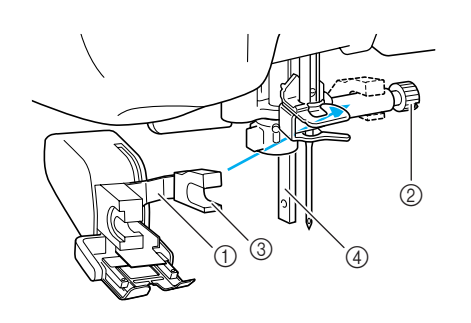

- a Leva di funzionamento
- 2) Vite morsetto ago
- 3 Forcella
- d Barra del piedino premistoffa

**A Abbassare la leva del piedino premistoffa. Inserire la vite e serrare saldamente la vite con il cacciavite.**

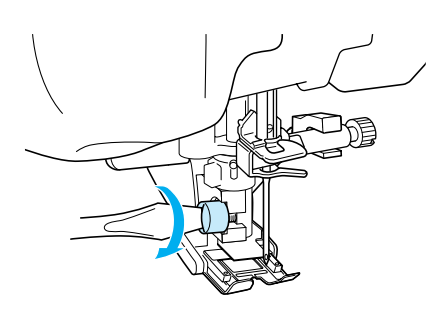

# **ATTENZIONE**

- **Utilizzare il cacciavite per serrare saldamente la vite. Se la vite è allentata, l'ago potrebbe colpire il piedino premistoffa e provocare lesioni personali.**
- **Assicurarsi di ruotare il volantino verso la parte anteriore della macchina per verificare che l'ago non tocchi il piedino premistoffa. Se l'ago tocca il piedino premistoffa, possono verificarsi lesioni personali.**

# **SOSTITUZIONE DELL'AGO**

# **ATTENZIONE**

- **Premere sempre sullo schermo prima di sostituire l'ago. Se sullo solono è stato premuto e si preme inavvertitamente il pulsante "Avvio/Stop" o un altro pulsante, la macchina inizierà a operare con rischi di lesioni personali.**
- **Utilizzare esclusivamente aghi da macchina da cucire per uso domestico. Gli altri tipi di ago possono piegarsi o rompersi e provocare lesioni personali.**
- **Non cucire con un ago piegato. Gli aghi piegati possono rompersi facilmente e causare lesioni personali.**

#### **Promemoria**  $\mathbb{Z}$

Per verificare l'ago correttamente, posizionare la parte piana dell'ago su una superficie piana. Osservare attentamente l'ago dalla parte superiore e sui lati. Gettare gli aghi che risultano piegati.

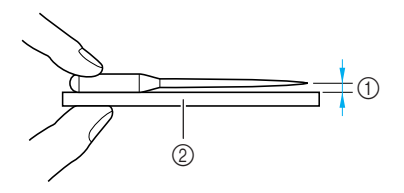

- a Spazio parallelo
- 2 Superficie piana (sportello spolina, vetro, ecc.)

! **Premere il pulsante "Posizione ago" per sollevare l'ago.**

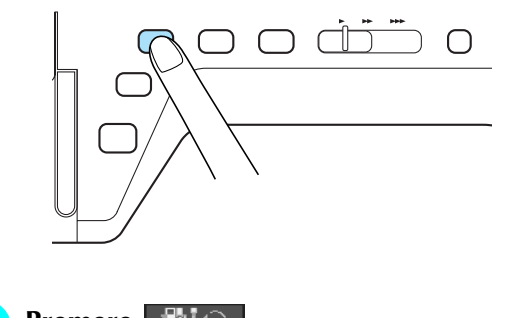

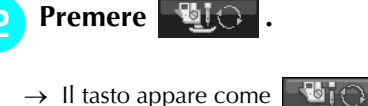

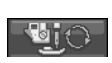

**8** Utilizzare il cacciavite per ruotare la vite **verso la parte anteriore della macchina e allentarla, quindi rimuovere l'ago.**

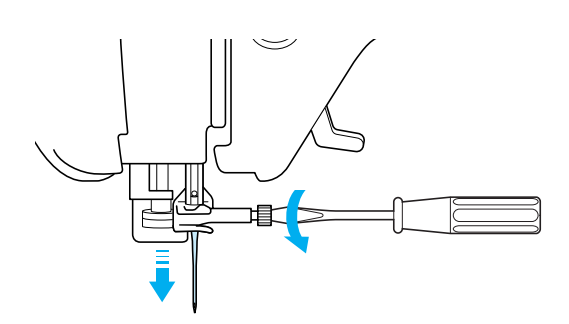

### **Nota**

• Non esercitare pressione sulla vite morsetto ago. In caso contrario, l'ago o la macchina potrebbe danneggiarsi.

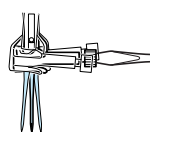

**d** Con il lato piatto dell'ago rivolto verso la **parte posteriore della macchina, inserire completamente il nuovo ago sulla parte superiore dell'arresto per ago (finestra di visione) del morsetto dell'ago. Utilizzare un cacciavite per serrare saldamente la vite morsetto ago.**

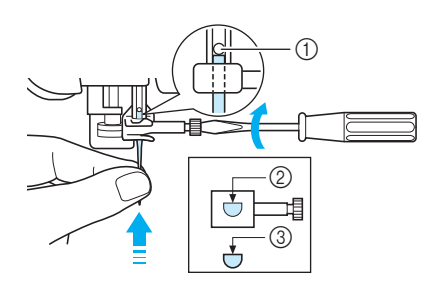

- a Arresto per ago
- $@$  Foro per inserimento ago
- **3** Lato piatto dell'ago

# **ATTENZIONE**

**• Assicurarsi di spingere l'ago fino a farlo toccare l'arresto e serrare saldamente la vite morsetto ago con un cacciavite. Se l'ago non è completamente inserito o la vite morsetto ago è allentata, l'ago potrebbe rompersi o la macchina potrebbe danneggiarsi.**

**Premere BiO** per sbloccare tutti i tasti

**e i pulsanti.**

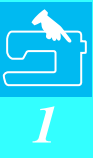

### ■ **Informazioni sull'ago**

L'ago della macchina da cucire è probabilmente la parte più importante di una macchina da cucire. La scelta di un ago appropriato per il lavoro di cucitura da svolgere sarà importante per ottenere una finitura ottimale ed evitare problemi di cucitura. Di seguito vengono riportate delle informazioni sugli aghi da tenere in considerazione.

- A un numero di ago minore corrisponde un ago di dimensioni minori. Più alto è il numero, maggiore sarà lo spessore dell'ago.
- Utilizzare aghi sottili per tessuti leggeri e aghi grossi per tessuti pesanti.
- Per evitare di saltare punti su tessuti elastici, utilizzare aghi con punta a sfera (colore dorato) 90/14.
- Per evitare di saltare punti quando si eseguono cuciture di punti a caratteri o decorativi utilizzare un ago con punta a sfera (colore dorato) 90/14.
- Per il ricamo, utilizzare un ago 75/11. Usare un ago con punta a sfera 75/107 per ricamare disegni a punto corto, per esempio lettere dell'alfabeto, con la funzione di rifinitura del filo attivata. Gli aghi con punta a sfera (colore dorato) 90/14 non sono indicati per il ricamo, poiché possono piegarsi o rompersi con il rischio di causare lesioni alle persone.
- Si consiglia di utilizzare un ago 90/14 quando si ricama su tessuti pesanti o su materiali stabilizzatori, ad esempio su denim o gommapiuma. Un ago 75/11 potrebbe piegarsi o rompersi, causando lesioni personali.

### ■ **Combinazioni tessuto/filo/ago**

La seguente tabella fornisce informazioni riguardo al filo e l'ago appropriato per vari tessuti. Fare riferimento a questa tabella per la selezione del filo e dell'ago per il tessuto che si intende utilizzare.

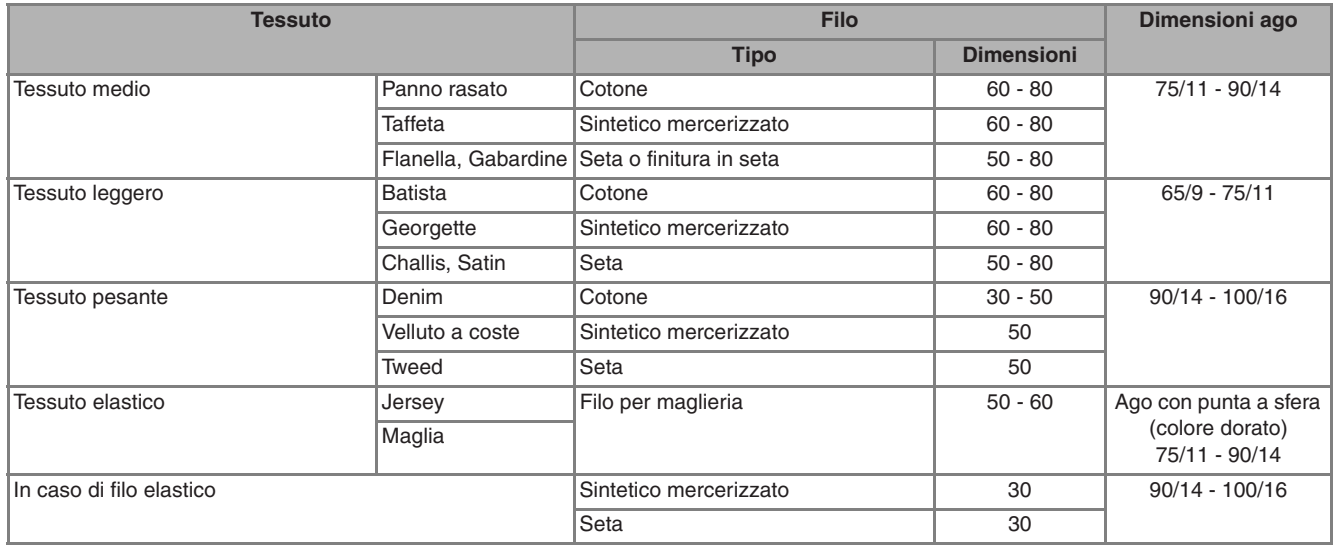

### **Promemoria**

Per filo di nylon trasparente, utilizzare sempre aghi 90/14 - 100/16.

In genere, si utilizza lo stesso tipo di filo per il filo della spolina e per l'infilatura superiore.

# **ATTENZIONE**

**• Accertarsi di seguire le combinazioni di ago, filo e tessuto elencate nella tabella. L'uso di combinazioni non appropriate, in modo particolare su tessuto pesante (ad esempio, denim), con un ago piccolo (ad esempio, 65/9 - 75/11), può causare il piegamento o la rottura dell'ago e provocare lesioni personali. Inoltre, la cucitura di giunzione potrebbe risultare irregolare, il tessuto potrebbe arricciarsi o la macchina potrebbe saltare dei punti.**

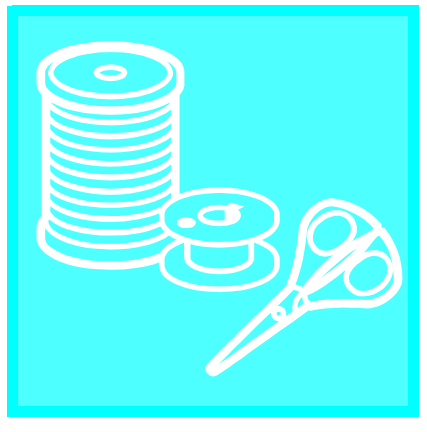

# $\mathop{\rm Capitolo}\nolimits 2$

# Nozioni di base sulla cucitura

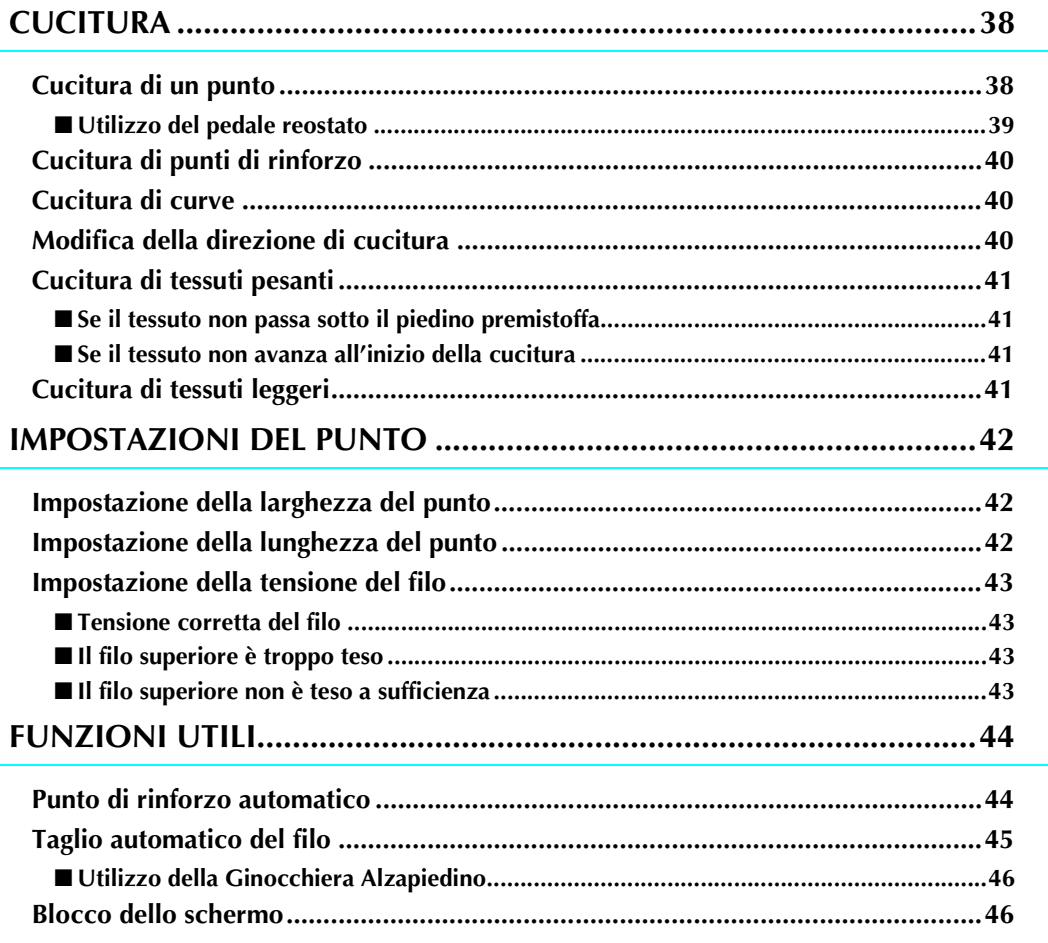

# **CUCITURA**

# **ATTENZIONE**

- **Per evitare lesioni personali, fare particolare attenzione all'ago quando la macchina è in azione. Tenere le mani lontane dalle parti in movimento quando la macchina è in funzione.**
- **Non estendere o tirare il tessuto durante le operazioni di cucitura. In caso contrario, vi sono rischi di lesioni personali.**
- **Non utilizzare aghi piegati o rotti. In caso contrario, vi sono rischi di lesioni personali.**
- **Assicurarsi che l'ago non colpisca gli spilli di imbastitura o altri oggetti durante la cucitura. In caso contrario, l'ago potrebbe rompersi e provocare lesioni personali.**
- **Se i punti sono troppo ravvicinati, aumentare l'impostazione di lunghezza del punto prima di continuare a cucire. In caso contrario, l'ago potrebbe rompersi e provocare lesioni personali.**

# **Cucitura di un punto**

- ! **Accendere l'interruttore generale della macchina e premere il pulsante "Posizione ago" per sollevare l'ago.**
- " **Premere il tasto corrispondente al punto da cucire.**

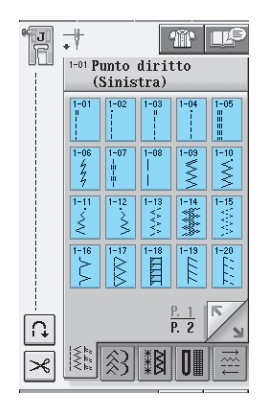

- $\rightarrow$  Il simbolo del piedino premistoffa corretto sarà visualizzato nell'angolo superiore sinistro del display LCD.
- # **Installare il piedino premistoffa (vedere "SOSTITUZIONE DEL PIEDINO PREMI-STOFFA" a pagina 32).**

# **ATTENZIONE**

**• Utilizzare sempre il piedino premistoffa corretto. Se si utilizza un piedino premistoffa errato, l'ago potrebbe colpire il piedino e piegarsi o rompersi, con rischi di lesioni personali.** 

**4** Collocare il tessuto sotto il piedino premi**stoffa. Tenere il tessuto e i capi dei fili nella mano sinistra e ruotare il volantino per impostare l'ago nella posizione di avvio cucitura.**

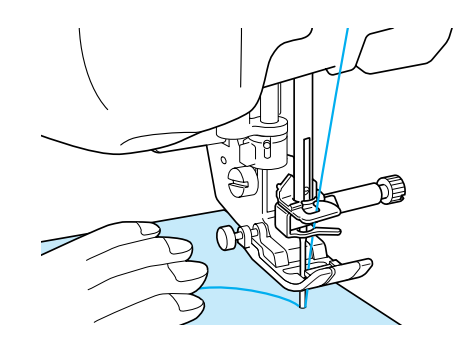

### **Promemoria**

Il pulsante nero sul lato sinistro del piedino premistoffa "J" deve essere premuto solo se il tessuto non avanza o quando si eseguono cuciture spesse (vedere pagina 41). Normalmente, si può cucire senza premere il pulsante nero.

% **Abbassare il piedino premistoffa.**

- Non occorre tirare verso l'alto il filo della spolina.
- & **Regolare la velocità di cucitura con la leva di regolazione velocità.**
	- $\hat{E}$  possibile utilizzare questa leva per regolare la velocità di cucitura durante la cucitura.

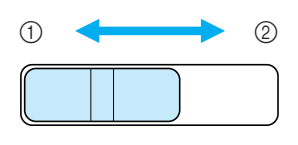

(1) Lento

2 Veloce

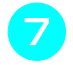

### ' **Premere il pulsante "Avvio/Stop" per iniziare a cucire.**

Guidare leggermente il tessuto con la mano.

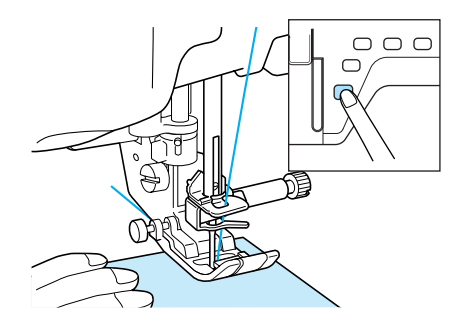

(**Per interrompere la cucitura, premere nuovamente il pulsante "Avvio/Stop".**

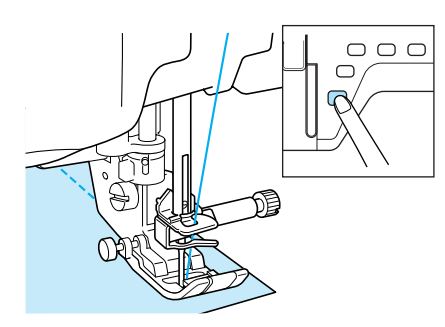

) **Premere il pulsante "Tagliafilo" per tagliare i fili.**

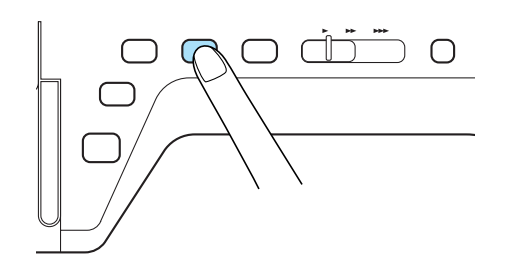

 $\rightarrow$  L'ago tornerà automaticamente in posizione sollevata.

# **ATTENZIONE**

- **Non premere il pulsante "Taglio del filo" dopo che i fili sono stati tagliati. In caso contrario, il filo potrebbe ingarbugliarsi e l'ago potrebbe rompersi danneggiando la macchina.**
- **Non premere il pulsante "Taglio del filo" in assenza di tessuto nella macchina o durante il funzionamento della macchina. Il filo potrebbe ingarbugliarsi provocando danneggiamenti.**

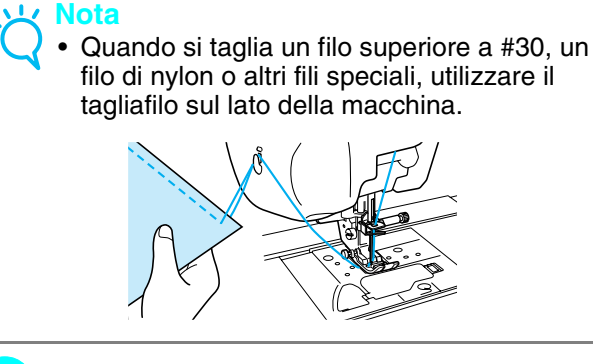

**10** Quando l'ago è fermo, sollevare il piedino **premistoffa e rimuovere il tessuto.** 

### **Promemoria**

Questa macchina è dotata di un sensore filo spolina che informa quando il filo della spolina è in fase di esaurimento. Quando il filo della spolina è quasi esaurito, la macchina si fermerà automaticamente. Tuttavia, se si preme il pulsante "Avvio/Stop", è possibile cucire alcuni punti. Se tale avviso viene visualizzato, eseguire immediatamente una nuova infilatura della macchina.

### ■ Utilizzo del pedale reostato

È inoltre possibile utilizzare il pedale reostato per iniziare e interrompere la cucitura.

# **ATTENZIONE**

**Non lasciare che ritagli di stoffa e accumuli di polvere si depositino nel pedale reostato. In caso contrario, potrebbero verificarsi rischi di incendio o di scossa elettrica.**

### **Promemoria**

- Quando si utilizza il pedale reostato, il pulsante "Avvio/ Stop" non produce effetti sulle operazioni di cucitura.
- Non è possibile utilizzare il pedale reostato durante il ricamo.
- È possibile utilizzare il pedale reostato per la cucitura di punti utili e decorativi quando è inserita l'unità da ricamo.
- ! **Inserire la presa per pedale reostato nell'apposita presa sulla macchina.**

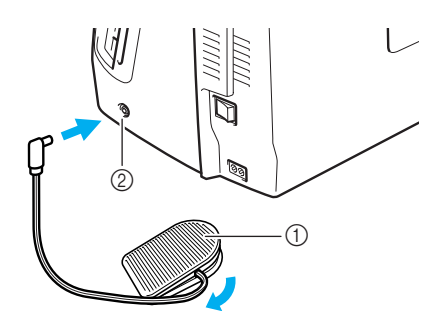

- a Pedale reostato
- 2 Presa per pedale reostato

#### **Nota**

Non estrarre il cavo retrattile oltre il segno rosso sul cavo.

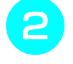

" **Premere lentamente il pedale reostato per iniziare a cucire.**

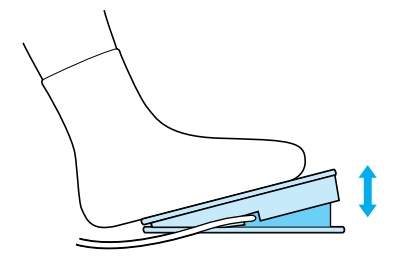

### **Promemoria**

La velocità impostata mediante il regolatore della velocità di cucitura corrisponde alla velocità di cucitura massima del pedale reostato.

# **Rilasciare il pedale reostato per arrestare la macchina.**

# **Cucitura di punti di rinforzo**

I punti di fermatura o di rinforzo sono generalmente necessari all'inizio e alla fine della cucitura. È possibile utilizzare il pulsante "Punti di fermatura/rinforzo" per eseguire manualmente punti di fermatura o di rinforzo (vedere pagina 3).

Se sul display è selezionato il punto di rinforzo automatico, saranno automaticamente cuciti punti di fermatura o di rinforzo all'inizio della cucitura quando si preme il pulsante "Avvio/stop". Premere il pulsante ""Punti di fermatura/rinforzo" per eseguire automaticamente punti di fermatura (o di rinforzo) al termine della cucitura (vedere pagina 44).

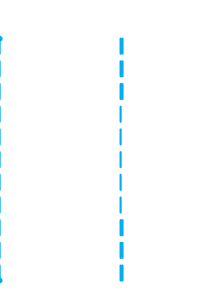

# **Cucitura di curve**

Lavorare a bassa velocità mantenendo la cucitura parallela al bordo del tessuto e seguendo la curva.

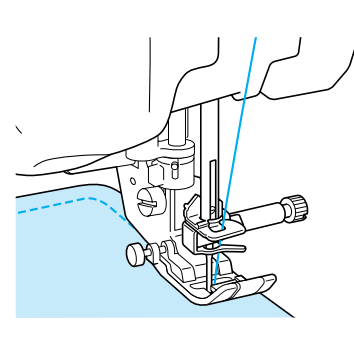

### **Modifica della direzione di cucitura**

Arrestare la macchina. Lasciare l'ago nel tessuto e premere il pulsante "Alzapiedino premistoffa" per sollevare il piedino premistoffa. Utilizzando l'ago come un perno centrale, ruotare il tessuto in modo da cucire in una nuova direzione. Premere il pulsante "Alzapiedino premistoffa" per abbassare il piedino premistoffa e iniziare a cucire.

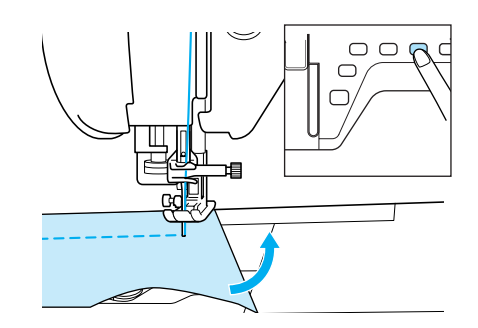

Quando si eseguono solo alcuni punti vicino al bordo del tessuto, il piedino premistoffa potrebbe non coprire abbastanza tessuto e l'alimentazione del tessuto potrebbe risultare non adeguata. Prima di iniziare a cucire, eseguire un'imbastitura sul punto d'angolo. Quando si cambia direzione all'angolo, iniziare a cucire tirando indietro il filo di imbastitura.

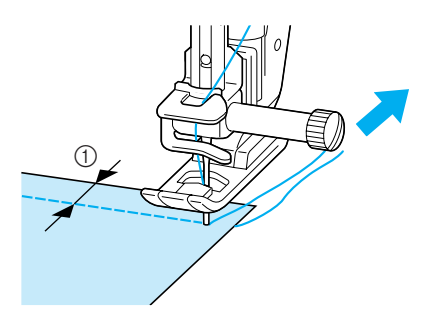

 $(i)$  5 mm (circa 3/16 in)

# **Cucitura di tessuti pesanti**

La macchina da cucire è in grado di cucire su tessuti con spessore fino a 6 mm (1/4 in circa). Se lo spessore di una cucitura comporta l'esecuzione di punti con il piedino ad angolo, guidare il tessuto manualmente e cucire lungo il versante in discesa.

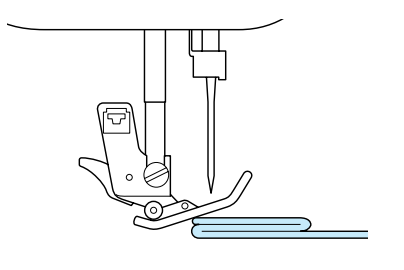

# **ATTENZIONE**

**• Non forzare tessuto con spessore superiore a 6 mm (1/4 in circa) attraverso la macchina da cucire. L'ago potrebbe rompersi e causare lesioni personali.**

### ■ Se il tessuto non passa sotto il pie**dino premistoffa**

Se il piedino premistoffa è sollevato e si sta cucendo su tessuti pesanti o multistrato che non passano agevolmente sotto il piedino, utilizzare la leva del piedino premistoffa per portare il piedino nella posizione di massima altezza. Il tessuto potrà quindi passare sotto il piedino premistoffa.

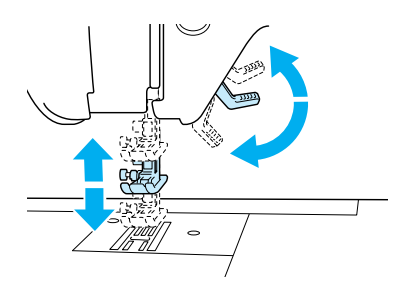

**Promemoria**

La leva del piedino premistoffa non può essere utilizzata dopo aver sollevato il piedino premistoffa con il pulsante "Alzapiedino premistoffa".

### ■ **Se il tessuto non avanza all'inizio della cucitura**

Se il tessuto non avanza quando si inizia a cucire o quando si eseguono cuciture spesse, premere il pulsante nero sul lato sinistro del piedino premistoffa  $^{\prime\prime}$  | $^{\prime\prime}$  .

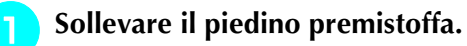

" **Tenendo premuto il pulsante nero sul lato sinistro del piedino premistoffa "J", premere il pulsante "Alzapiedino premistoffa" per abbassare il piedino premistoffa.**

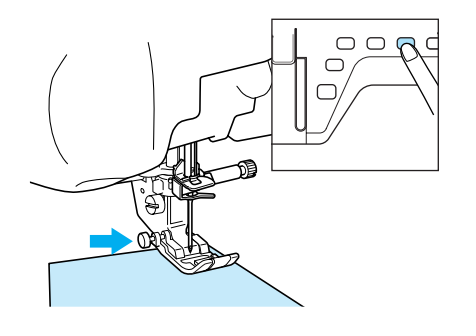

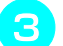

# **Rilasciare il pulsante.**

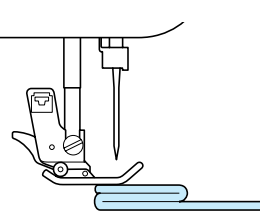

 $\rightarrow$  Il piedino premistoffa rimane diritto, permettendo l'avanzamento del tessuto.

### **Promemoria**

Una volta passato il punto problematico, il piedino ritorna alla posizione normale.

# **Cucitura di tessuti leggeri**

Collocare carta sottile o un materiale stabilizzatore da ricamo con asporto a strappo sotto i tessuti sottili in modo da cucire più agevolmente. Dopo la cucitura, strappare delicatamente la carta o il materiale stabilizzatore.

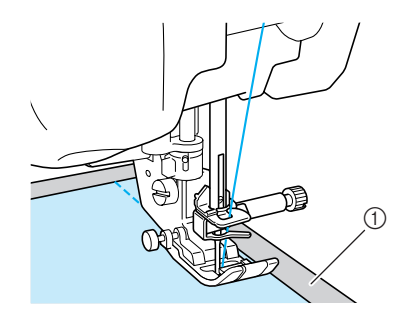

```
(1) Carta sottile
```
# **IMPOSTAZIONI DEL PUNTO**

Quando si seleziona un punto, la macchina seleziona automaticamente la larghezza del punto, la lunghezza del punto e la tensione del filo superiore appropriati. Tuttavia, se necessario, è possibile modificare qualsiasi impostazione singola.

### **Nota**

- Le impostazioni per alcuni punti non possono essere modificate (fare riferimento al "TABELLA IMPOSTAZIONI DEL PUNTO" alla fine di questo manuale).
- Se si spegne la macchina o si seleziona un altro punto senza aver salvato le modifiche alle impostazioni del punto (vedere "Salvataggio delle impostazioni del punto" a pagina 50), le impostazioni del punto ritorneranno quelle predefinite.

### **Impostazione della larghezza del punto**

Seguire i passaggi che seguono per modificare la larghezza del punto a zig-zag.

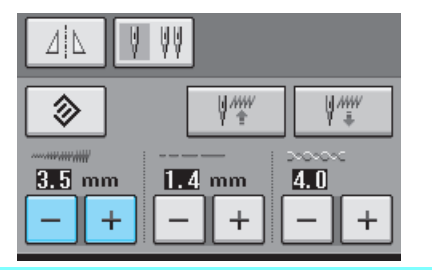

### **Promemoria**

• Un metodo alternativo per la modifica della larghezza del punto consiste nell'uso del regolatore della velocità, vedere pagina 70.

### **Esempio:**

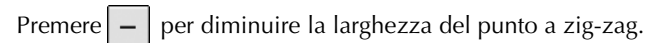

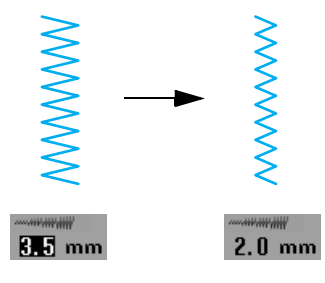

 $\rightarrow$ Il valore sul display diminuisce.

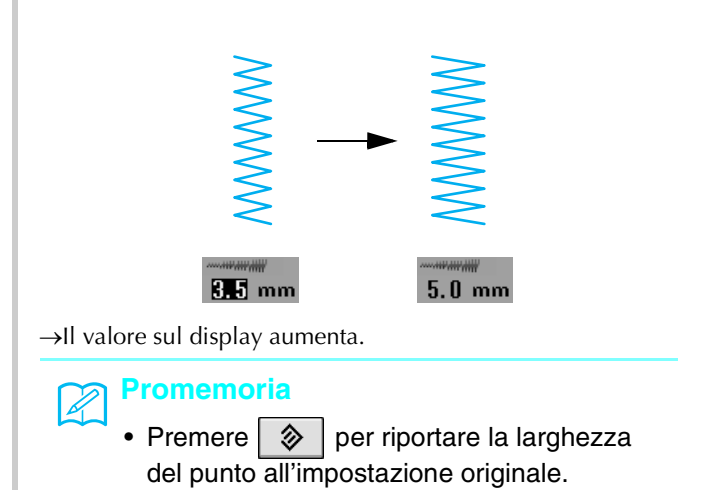

Premere  $\left| + \right|$  per aumentare la larghezza del punto a zig-zag.

# **Impostazione della lunghezza del punto**

Seguire i passaggi che seguono per modificare la lunghezza del punto.

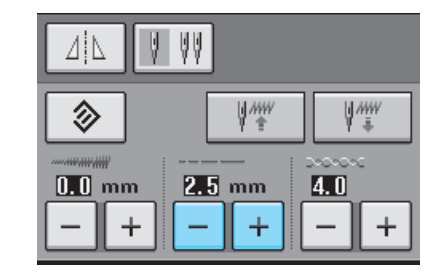

### **Esempio:**

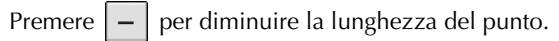

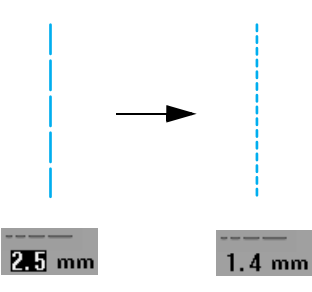

 $\rightarrow$ Il valore sul display diminuisce.

# Premere  $\left| + \right|$  per aumentare la lunghezza del punto. **ZE** mm  $4.0 \text{ mm}$  $\rightarrow$ Il valore sul display aumenta.

### **Promemoria**

- Utilizzando il tasto Immagine, è possibile visualizzare le modifiche apportate al punto.
- Premere  $\Diamond$  per riportare la lunghezza del punto all'impostazione originale.

# **ATTENZIONE**

**Se i punti sono troppo ravvicinati, aumentare la lunghezza del punto e continuare a cucire. Non continuare a cucire senza aver aumentato la lunghezza del punto. In caso contrario, l'ago potrebbe rompersi e provocare lesioni personali.**

### **Impostazione della tensione del filo**

A seconda del tessuto e del filo utilizzati, potrebbe risultare necessario modificare la tensione del filo. Per apportare le modifiche necessarie, attenersi ai passaggi che seguono.

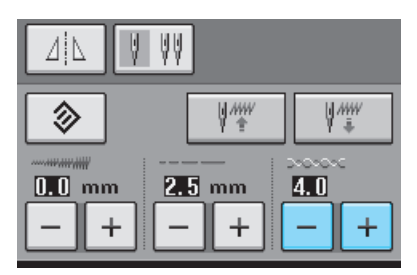

### ■ **Tensione corretta del filo**

I fili superiore e inferiore devono incrociarsi in prossimità del centro del tessuto. Se la tensione del filo non è impostata in modo corretto, la finitura della cucitura potrebbe non risultare ottimale o sul tessuto potrebbero formarsi grinze.

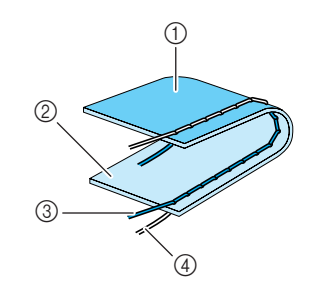

- a Rovescio
- 2 Superficie
- 3 Filo superiore
- (4) Filo spolina

### ■ **Il filo superiore è troppo teso**

Se è possibile vedere il filo della spolina sulla super-

ficie del tessuto, premere  $\vert$ 

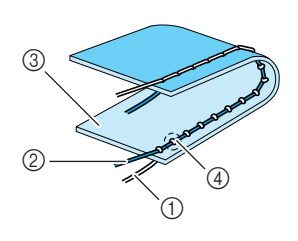

- a Filo spolina
- 2 Filo superiore
- **3** Superficie
- d Arricciature sulla superficie del tessuto

### ■ **Il filo superiore non è teso a sufficienza**

Se è possibile vedere il filo superiore sul rovescio

del tessuto, premere  $+$ 

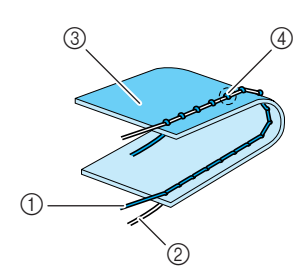

- $\circled{1}$  Filo superiore
- 2 Filo spolina
- 3 Rovescio
- d Arricciature sul lato rovescio del tessuto

#### **Promemoria**

• Premere  $\Box \otimes \Box$  per riportare la tensione del filo all'impostazione originale.

# **FUNZIONI UTILI**

# **Punto di rinforzo automatico**

Dopo aver selezionato un disegno/punto e prima di cucire, attivare la funzione di cucitura automatica di punti di rinforzo e la macchina eseguirà automaticamente punti di rinforzo (o di fermatura, in base al disegno/punto) all'inizio e alla fine della cucitura.

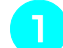

! **Selezionare un disegno/punto.** 

**Premere**  $\left| \bigcap \right|$  per impostare la funzione di

**cucitura automatica di punti di rinforzo.** 

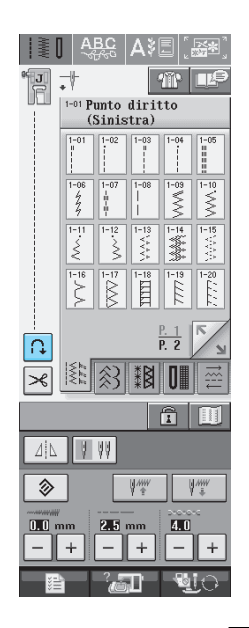

 $\rightarrow$  Il tasto sarà visualizzato come

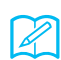

### **Promemoria**

Alcuni punti, come le asole o le travette, richiedono punti di rinforzo all'inizio della cucitura. Se si seleziona uno di questi punti, la macchina attiverà automaticamente tale funzione

(con tasto visualizzato come  $\bigcap$ seleziona il punto).

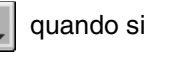

# **Impostare il tessuto in posizione di avvio e iniziare a cucire.**

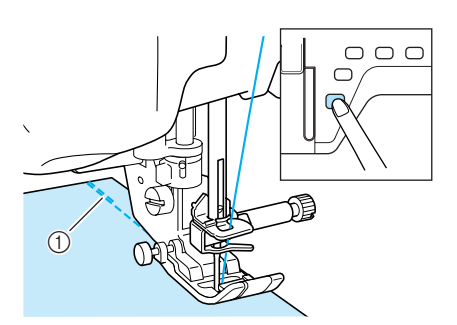

- a Punti di fermatura (o di rinforzo)
- $\rightarrow$  La macchina eseguirà automaticamente punti di fermatura (o di rinforzo) e continuerà a cucire.

#### **Promemoria**

Se si preme il pulsante "Avvio/stop" per interrompere la cucitura, premere nuovamente tale tasto per proseguire. La macchina in questo caso non cucirà nuovamente punti di rinforzo.

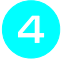

 $\mathbb{Z}$ 

**4** Premere il pulsante "Punti di fermatura/rin**forzo".** 

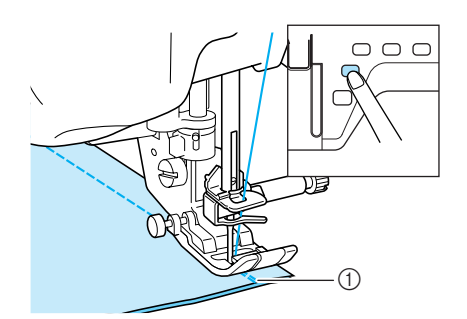

a Punti di fermatura (o di rinforzo)

 $\rightarrow$  La macchina eseguirà punti di fermatura (o di rinforzo) e quindi si fermerà.

### **Promemoria**

.

Ω

Per disattivare la funzione di cucitura automatica dei punti di rinforzo, premere nuovamente

in modo che sia visualizzato come

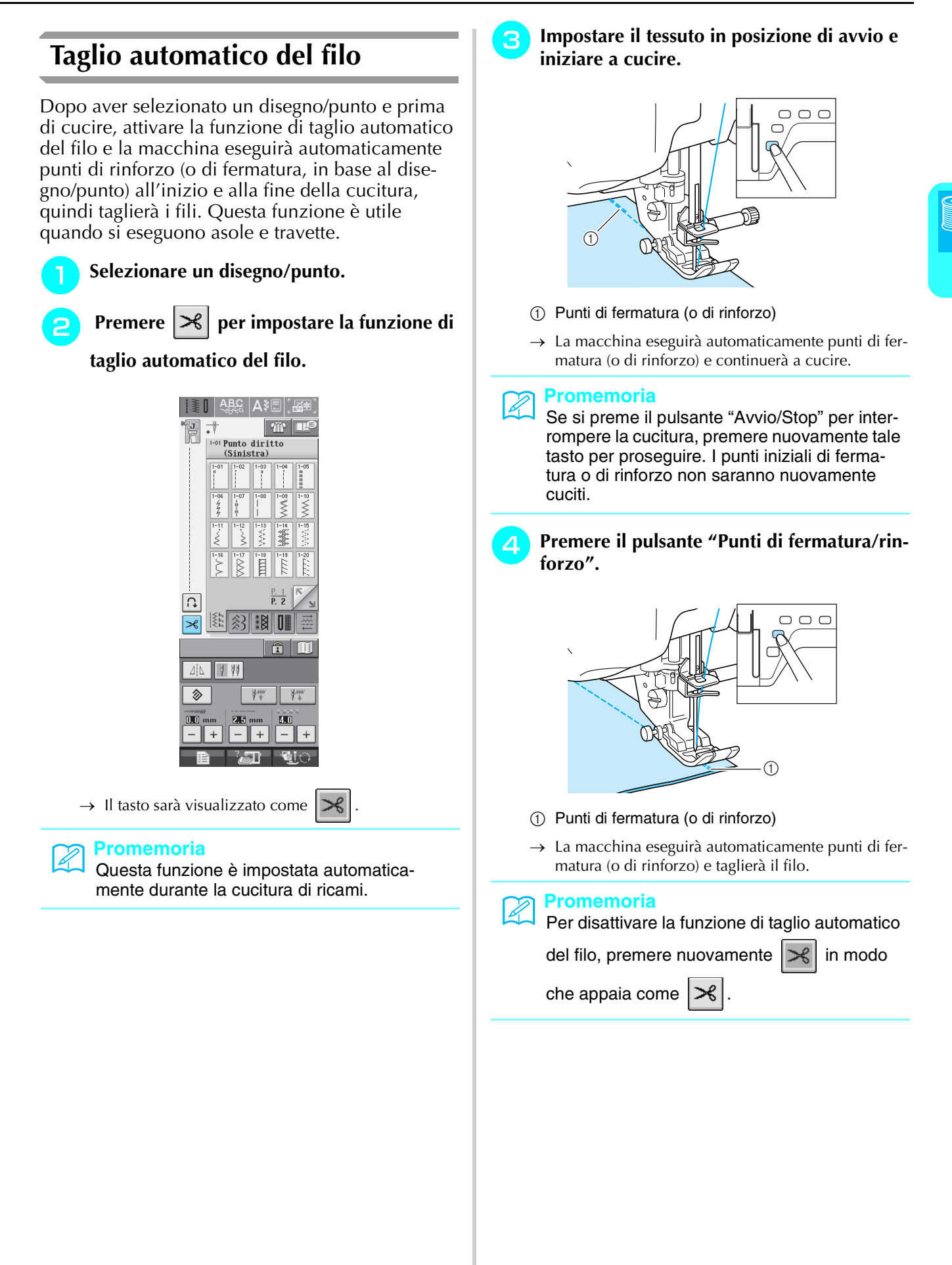

### ■ Utilizzo della Ginocchiera Alzapie**dino**

Utilizzando la ginocchiera alzapiedino, è possibile sollevare e abbassare il piedino premistoffa con il ginocchio, lasciando entrambe le mani libere di maneggiare il tessuto.

! **Allineare le linguette sulla ginocchiera alzapiedino con le fessure nella presa, quindi inserire completamente la ginocchiera alzapiedino.**

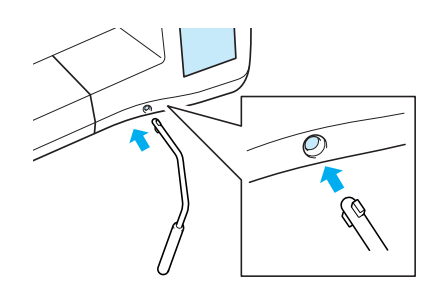

### **Nota**

Se non si inserisce la ginocchiera alzapiedino nella fessura di montaggio fino a fine corsa, potrebbe fuoriuscire durante l'uso.

" **Utilizzare il ginocchio per spostare la ginocchiera alzapiedino verso destra in modo da alzare il piedino premistoffa. Rilasciare la ginocchiera alzapiedino per abbassare il piedino premistoffa.**

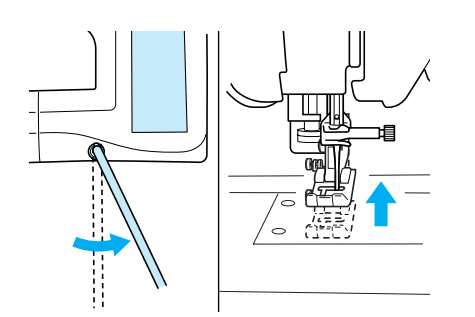

# **ATTENZIONE**

**Assicurarsi di mantenere il ginocchio distante dalla ginocchiera alzapiedino durante la cucitura. Se si spinge la ginocchiera alzapiedino durante il funzionamento della macchina, l'ago potrebbe rompersi o la tensione del filo potrebbe allentarsi.**

## **Blocco dello schermo**

Se si blocca lo schermo prima di iniziare a cucire, le varie impostazioni, come la larghezza punto e la lunghezza punto, sono bloccate e non possono essere cambiate. Questo evita che le impostazioni sullo schermo siano cambiate accidentalmente o che la macchina si blocchi durante la cucitura quando si lavora su tessuto o materiali grandi. Lo schermo può essere bloccato durante la cucitura di punti utili e caratteri/punti decorativi.

! **Selezionare un disegno/punto.**  " **Se necessario, regolare le impostazioni, come la larghezza punto e la lunghezza punto. Premere per bloccare le impostazioni.**   $\rightarrow$  Il tasto appare come  $\left\Vert \mathbf{a}\right\Vert$ **Cucire il progetto.** % **Quando si finisce di cucire, premere nuovamente per sbloccare le impostazioni. ATTENZIONE •** Se lo schermo è bloccato ( $\boxed{\hat{r}}$ ), sbloccare lo

**schermo premendo <b>. a** . Quando lo **schermo è bloccato, non è possibile utilizzare alcun altro tasto.**

**• Le impostazioni si sbloccano quando si spegne la macchina e la si riaccende.**

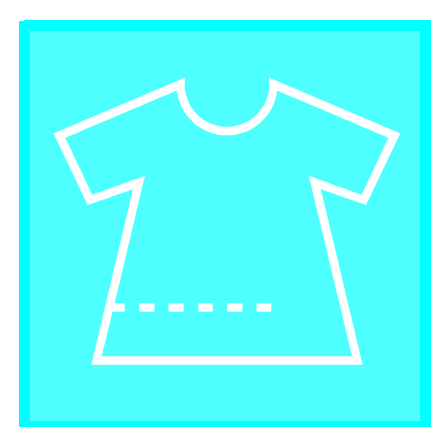

# $\text{Capitolo} \ \boldsymbol{\mathcal{S}}$ **Punti utili**

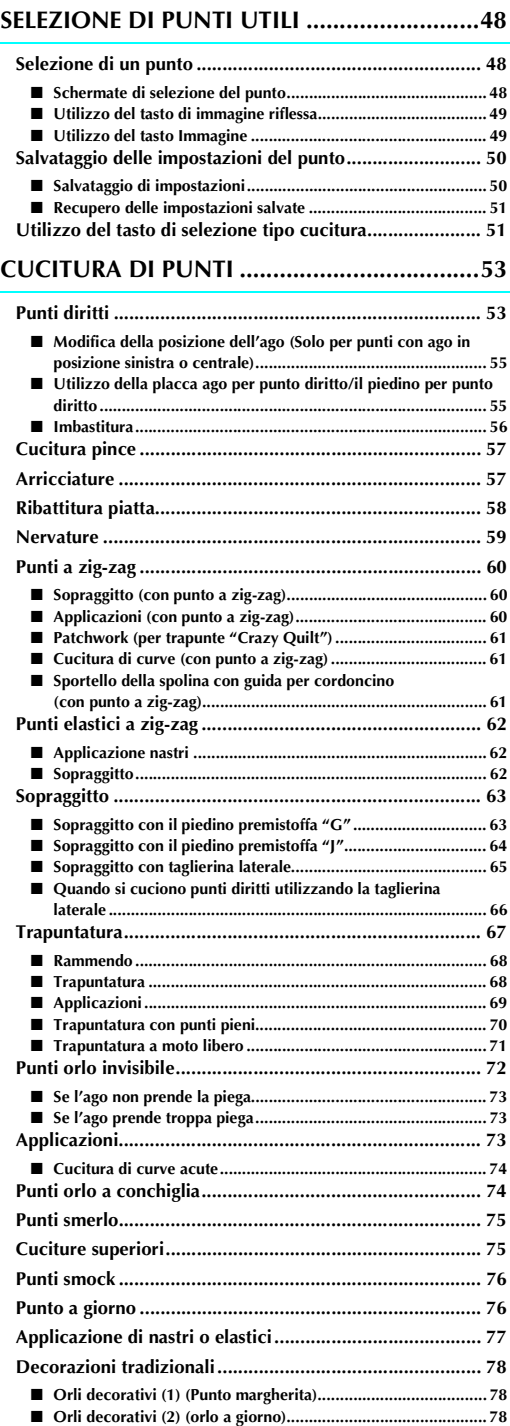

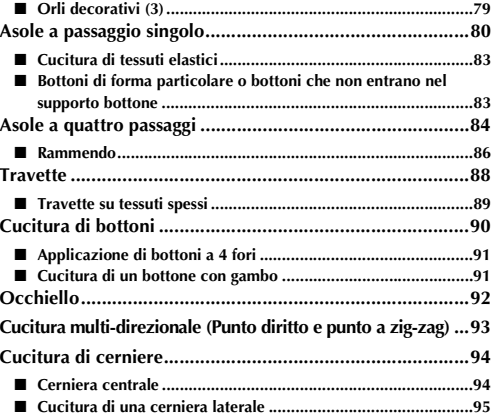

# **SELEZIONE DI PUNTI UTILI**

# **Selezione di un punto**

### ■ Schermate di selezione del punto

Vi sono 5 categorie di punti utili.  $\frac{P-1}{P-2}$  indica più di una schermata di selezione del punto per la categoria

selezionata.

Punti diritti/Sopraggitto/Per trapuntatura<br> **Punti decorativi**<br> **Punti decorativi** 

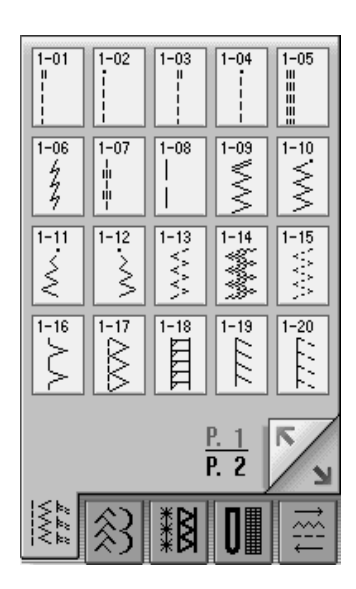

**Punti decorativi tradizionali Asole/Travette Cucitura multi-direzionale**

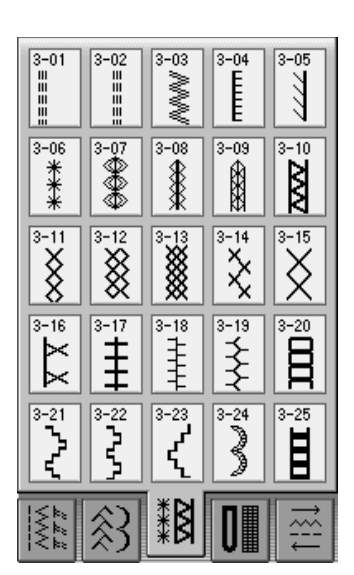

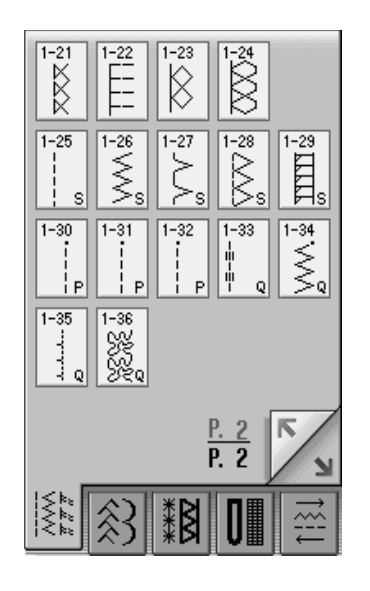

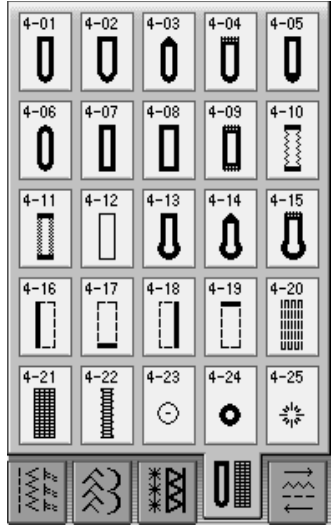

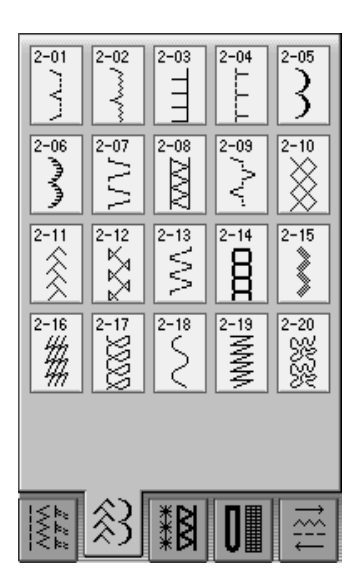

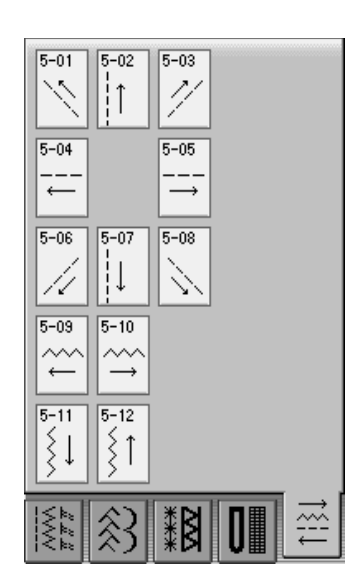

### ! **Accendere l'interruttore generale della macchina.**

 $\rightarrow$  Selezione della funzione "1-01 Punto diritto (sinistra)" oppure "1-03 Punto diritto (centro)", a seconda dell'impostazione selezionata nella schermata delle impostazioni.

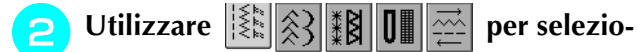

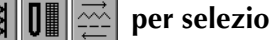

### **nare la categoria desiderata.**

Premere  $\|\mathbf{F}\|$  per visualizzare tale schermata in caso vi fosse una visualizzazione diversa.

Premere per visualizzare la pagina succes-

siva.

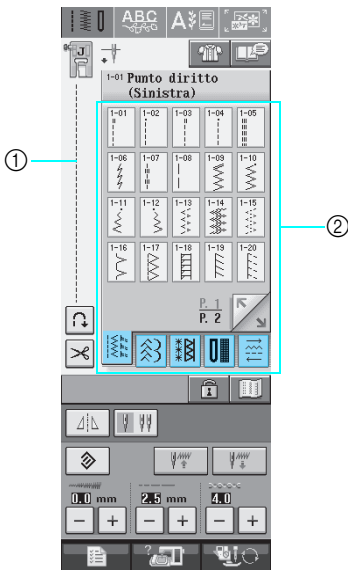

- a Anteprima del punto selezionato
- 2 Schermata di selezione del punto

# **Premere il tasto corrispondente al punto da cucire.**

### **Promemoria**

Per i dettagli di ciascun punto, fare riferimento al "TABELLA IMPOSTAZIONI DEL PUNTO" alla fine di questo manuale.

### ■ Utilizzo del tasto di immagine riflessa

In base al tipo di punto utile selezionato, è possibile eventualmente eseguire la cucitura di un'immagine speculare orizzontale del punto.

Se  $\Box$   $\Diamond$  è acceso quando si seleziona un punto, significa che è possibile creare un'immagine speculare di tale punto.

# Premere  $\vert \psi \vert$  | per creare un'immagine speculare orizzontale del punto selezionato. Il tasto sarà visualizzato come  $\|A\|$ **Nota** Se  $\Delta$   $\Delta$  e visualizzato in grigio chiaro quando si seleziona un punto, non sarà possibile creare un'immagine speculare orizzontale del punto selezionato (ad esempio, in asole, cuciture multi-direzionali e altri punti).

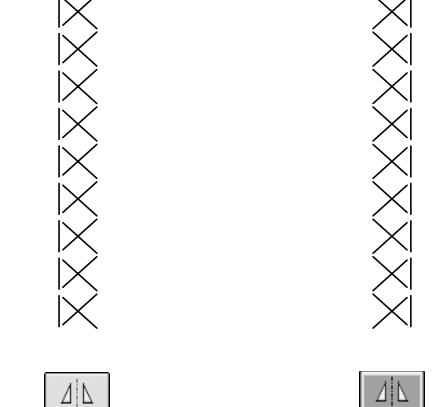

### ■ Utilizzo del tasto Immagine

È possibile visualizzare un'immagine a grandezza naturale del punto selezionato. È inoltre possibile controllare e modificare i colori dell'immagine sullo schermo.

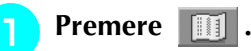

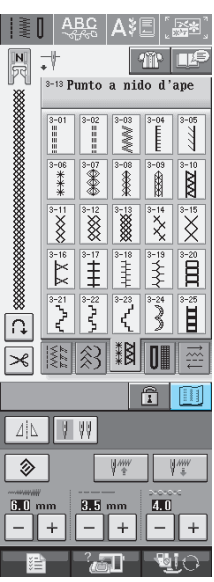

 $\rightarrow$  Verrà visualizzata un'immagine del punto selezionato.

### **Premere**  $\boxed{p_T}$  per modificare il colore del

### **filo del punto visualizzato sullo schermo.**

Premere  $\left|\mathcal{P}\right|$  per visualizzare un'immagine ingrandita del punto.

#### **Promemoria**  $\mathbb{Z}$

• Il colore cambia ogni volta che si preme

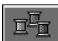

.

• L'unità di misura dell'area di visualizzazione del punto è in mm.

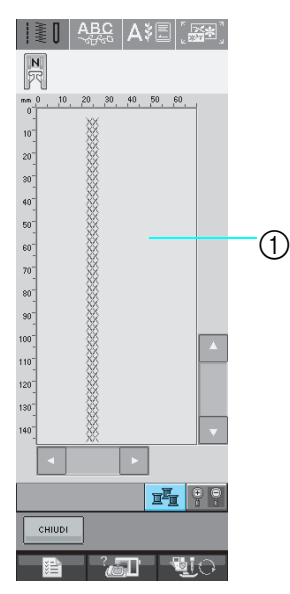

**1** Schermata punto

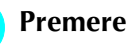

**Premere e exiloge per tornare alla schermata** 

### **originale.**

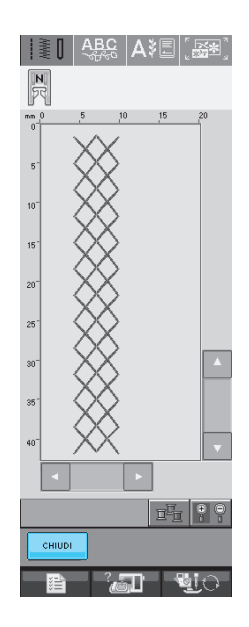

### **Salvataggio delle impostazioni del punto**

Le impostazioni relative alla larghezza del punto a zig-zag, alla lunghezza del punto, alla tensione del filo, al taglio automatico del filo o alla cucitura automatica dei punti di rinforzo, ecc. sono preimpostate dalla macchina per ciascun punto. Tuttavia, se vi sono impostazioni specifiche che si desidera riutilizzare in seguito per un punto, è possibile modificare le impostazioni e salvarle per tale punto. È possibile salvare cinque set di impostazioni per ciascun punto.

### ■ **Salvataggio di impostazioni**

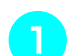

! **Selezionare un punto. (Esempio: )**

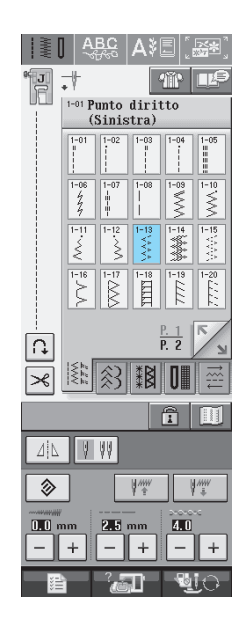

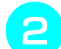

**Specificare le impostazioni desiderate.** 

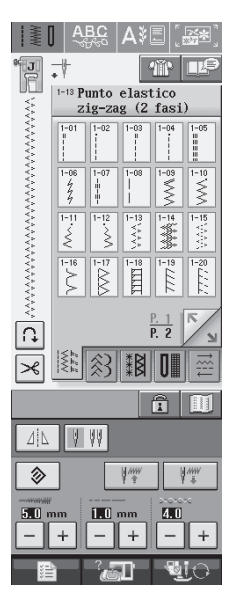

### # **Premere il tasto numerato corrispondente all'impostazione che si desidera recuperare.**

Premere enuve per tornare alla schermata originale senza recuperare le impostazioni.

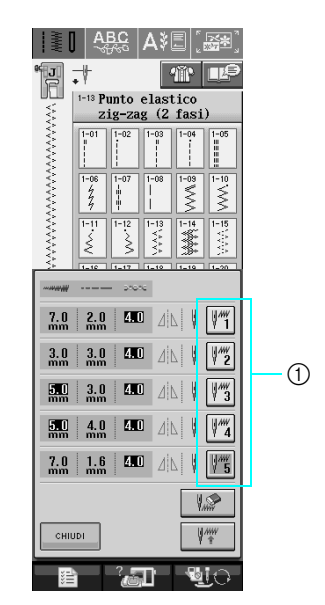

a Tasti numerati

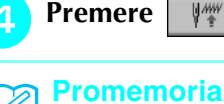

- È possibile cancellare le impostazioni selezionate premendo  $\parallel \sqrt{\omega}$
- $\rightarrow$  Le impostazioni selezionate vengono recuperate e appare automaticamente la schermata originale.

# **Utilizzo del tasto di selezione tipo cucitura**

È inoltre possibile selezionare i punti utili tramite

**TIP**. Utilizzare questo tasto quando non si è certi del punto appropriato da usare o per suggerimenti sulla cucitura di punti particolari. Ad esempio, se si desidera eseguire punti sopraggitto ma non si conosce con esattezza quale punto utilizzare o come eseguirlo, è possibile utilizzare questa schermata per ottenere suggerimenti. Si consiglia di selezionare i punti con questo metodo per gli utenti principianti.

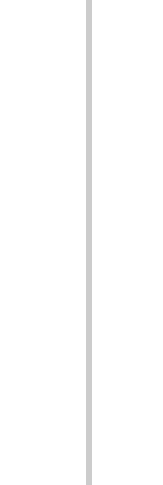

 $\rightarrow$  Le impostazioni vengono salvate e appare automaticamente la schermata originale.

 $|\mathbf{T}|\cdot$ <sup>13</sup> Punto elastico<br>zig-zag (2 fasi)

> $\frac{1}{2}$  $\overline{\widetilde{\zeta}}$ Ş

| 条件

Ï

U

 $\forall w \quad \blacksquare \forall w$ 

 $\overline{M}$ 

 $-$ 

图 多 翻

 $44$  $\Delta$ 

 $2.0$ 

 $\blacksquare$ 

 $+$ 

### **Promemoria**

# **Premere .**

くくくく くんえん くくくくくん くんえんきょう アンファン アンストラン アンティー・ショック

ြ

 $\left| \varkappa \right|$ 

 $\overline{\diamondsuit}$ 

 $7.0 \text{ mm}$ 

 $1 - 01$ 

Se si tenta di salvare le impostazioni per un punto per il quale sono già stati salvati 5 set di impostazioni, sarà visualizzato un messaggio. Seguire le istruzioni descritte nel messaggio per cancellare un set di impostazioni salvate in precedenza e salvare le nuove impostazioni.

### ■ **Recupero delle impostazioni salvate**

! **Selezionare un punto.**

### **Promemoria**

Quando si seleziona un punto, vengono visualizzate le ultime impostazioni recuperate. Le ultime impostazioni recuperate rimangono in memoria anche quando si spegne la macchina o quando si seleziona un altro punto.

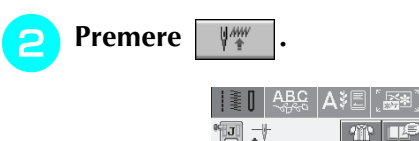

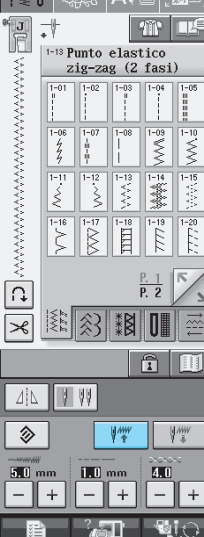

Punti utili

*3*

**Esempio:** Visualizzazione di informazioni sul sopraggitto

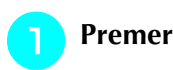

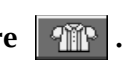

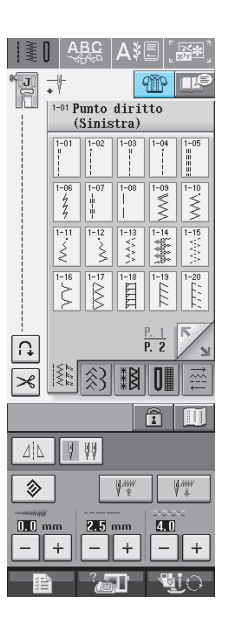

 $\rightarrow$  Sarà visualizzata la schermata con i suggerimenti.

**Premere .** ASOLA

Premere entity per tornare alla schermata originale.

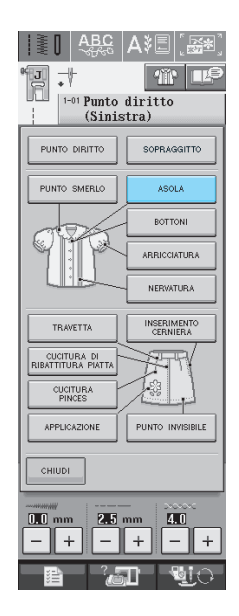

 $\rightarrow$  La parte superiore della schermata mostra una selezione di punti sopraggitto con descrizioni.

- # **Leggere le descrizioni e selezionare il punto appropriato.**
	- \* Premere  $\left| \frac{1}{2} \right|$  o  $\left| \frac{1}{2} \right|$  per far scorrere la pagina.

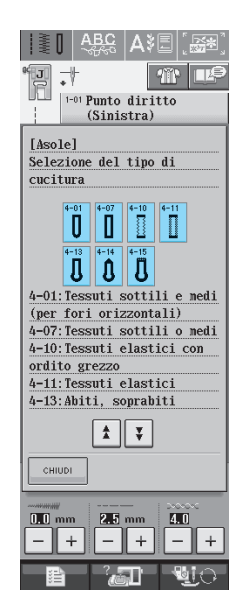

 $\rightarrow$  Sul display vengono visualizzate istruzioni per la cucitura del punto selezionato.

### Seguire le istruzioni per cucire il punto.

\* Premere per visualizzare la pagina successiva.

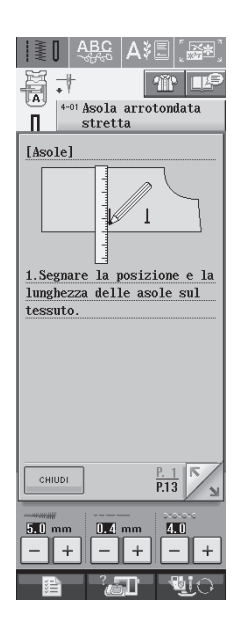

# **CUCITURA DI PUNTI**

# **Punti diritti**

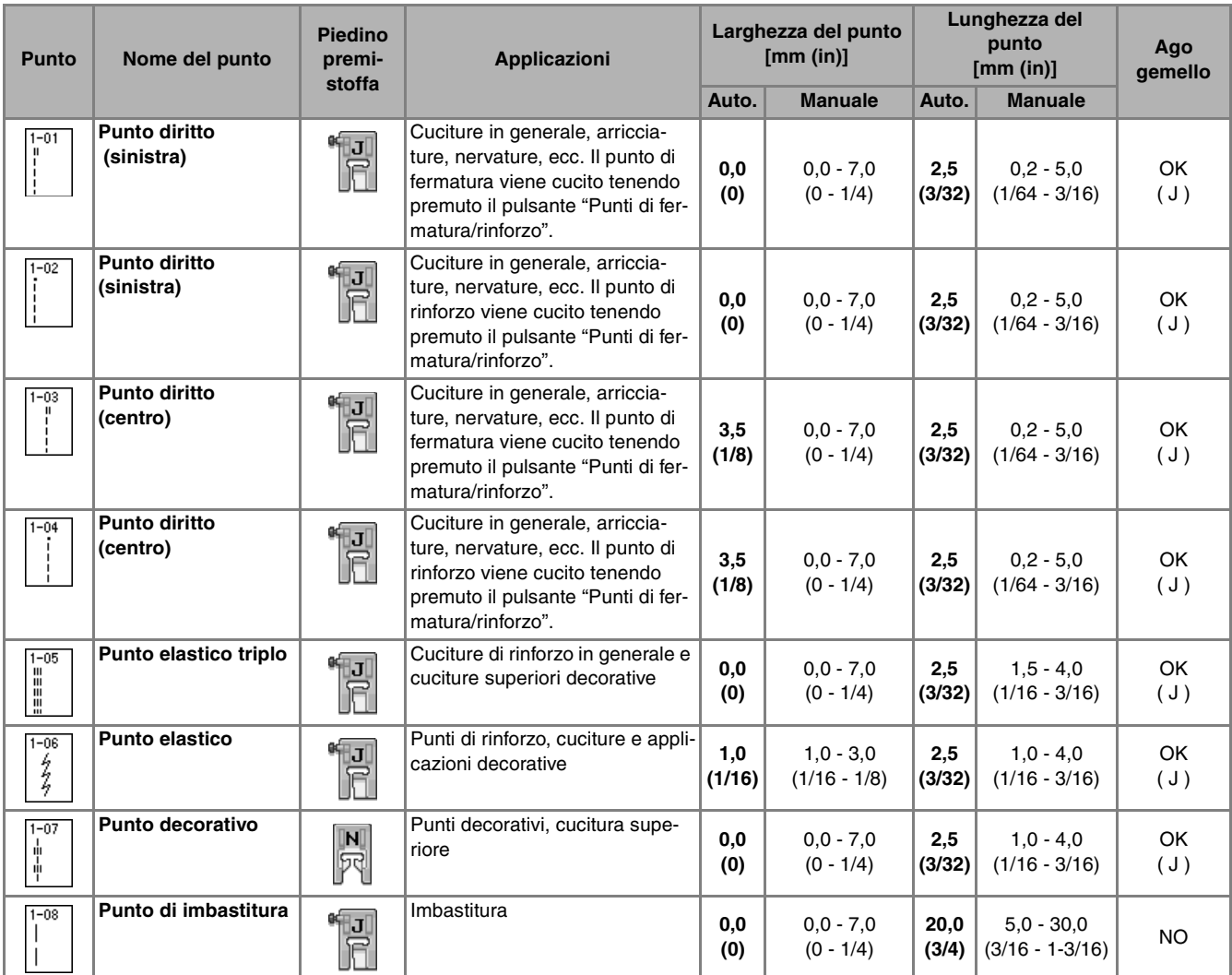

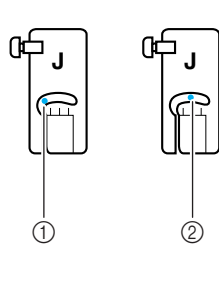

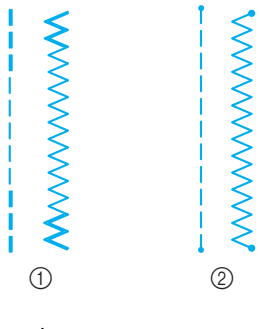

(1) Ago in posizione sinistra

2 Ago in posizione centrale

**Promemoria**

- a Punto di fermatura
- 2 Punto di rinforzo

### $\mathbb{Z}$

Se il punto selezionato presenta il simbolo " " nella parte superiore della visualizzazione del tasto, sarà possibile eseguire punti di fermatura tenendo premuto il pulsante "Punti di fermatura/rinforzo".

Se il punto selezionato presenta il simbolo " · " nella parte superiore della visualizzazione del tasto, sarà possibile eseguire punti di fermatura tenendo premuto il pulsante "Punti di fermatura/rinforzo" (vedere pagina 40).

Punti utili **3**<br>**3**<br>**P**<br>**P**<br>**3** 

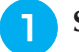

### <sup>a</sup> **Selezionare un punto.**

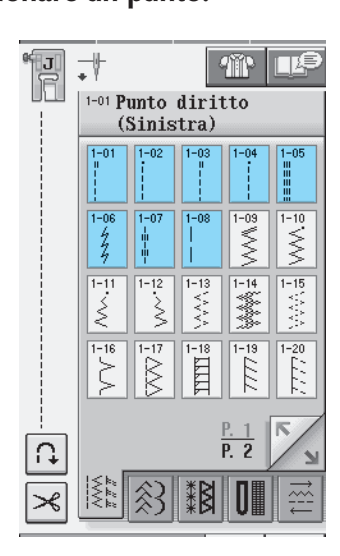

<sup>b</sup> **Collegare il piedino premistoffa "J".** 

<sup>c</sup> **Tenere le estremità del filo e del tessuto con la mano sinistra e ruotare il volantino con la mano destra per inserire l'ago nel tessuto.** 

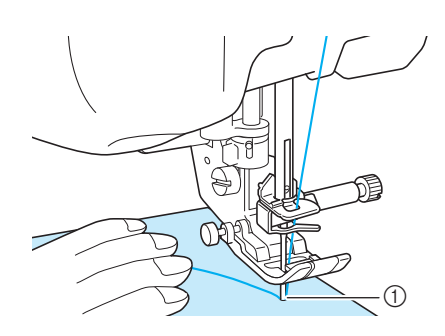

a Posizione iniziale di cucitura

- <sup>d</sup> **Abbassare il piedino premistoffa e tenere premuto il pulsante "Punti di fermatura/rinforzo" per cucire 3-4 punti.** 
	- $\rightarrow$  La macchina eseguirà punti di fermatura (o di rinforzo).
	- <sup>e</sup> **Premere il pulsante "Avvio/Stop" per cucire in avanti.**

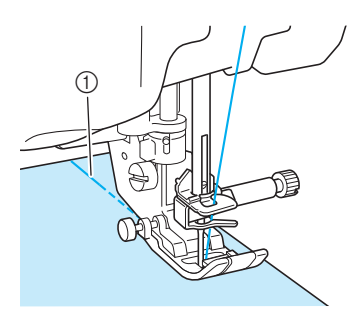

a Punti di fermatura

 $\rightarrow$  La macchina inizierà a cucire a velocità ridotta.

# **ATTENZIONE**

**Assicurarsi che l'ago non colpisca uno spillo di imbastitura, o altri oggetti, durante la cucitura. Il filo potrebbe ingarbugliarsi o l'ago potrebbe rompersi con possibili lesioni personali.** 

<sup>f</sup> **Al termine della cucitura, tenere premuto il pulsante "Punti di fermatura/rinforzo" per cucire 3-4 punti di fermatura o di rinforzo alla fine della cucitura.**

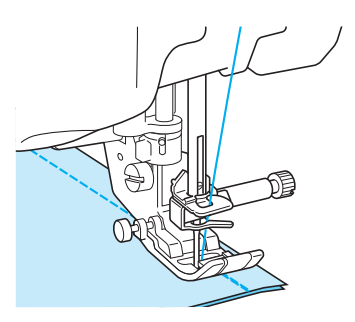

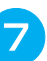

<sup>g</sup>**Al termine, premere il pulsante "Tagliafilo" per tagliare i fili.** 

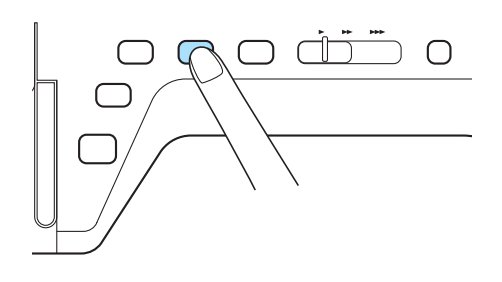

#### **Promemoria**

Se sul display sono stati selezionati il tasto di taglio automatico del filo e il tasto di cucitura automatica dei punti di fermatura/rinforzo, saranno automaticamente cuciti punti di fermatura o di rinforzo all'inizio della cucitura quando si preme il pulsante "Avvio/Stop". Premere il pulsante "Punti di fermatura/rinforzo" per eseguire punti di fermatura (o di rinforzo) e per tagliare automaticamente il filo al termine della cucitura.

### ■ **Modifica della posizione dell'ago (Solo per punti con ago in posizione sinistra o centrale)**

Quando si selezionano punti con ago in posizione

sinistra o centrale, è possibile utilizzare  $\vert - \vert e \vert + \vert$ nella schermata della larghezza punto per modificare la posizione dell'ago. Far corrispondere la distanza dal bordo destro del piedino premistoffa all'ago più la larghezza punto, quindi allineare il bordo del piedino premistoffa al bordo del tessuto durante la cucitura per ottenere una finitura ottimale.

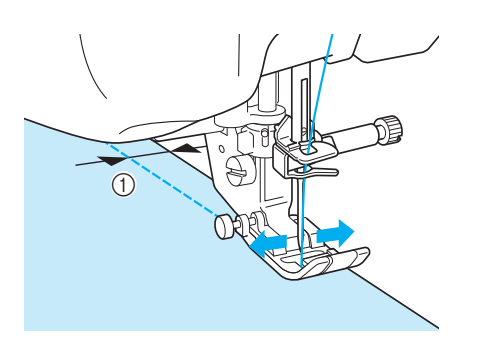

a Larghezza punto

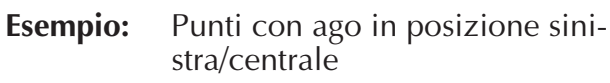

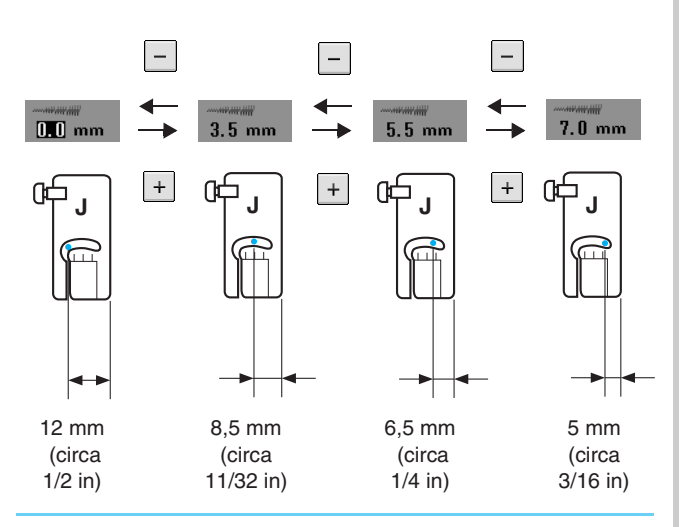

### **Promemoria**

Per un margine di cucitura standard di 16 mm (circa 5/8 in), impostare la larghezza a 0 mm sulla schermata. Mentre si cuce, allineare il bordo del tessuto con il segno a 16 mm (circa 5/8 in) sulla placca ago.

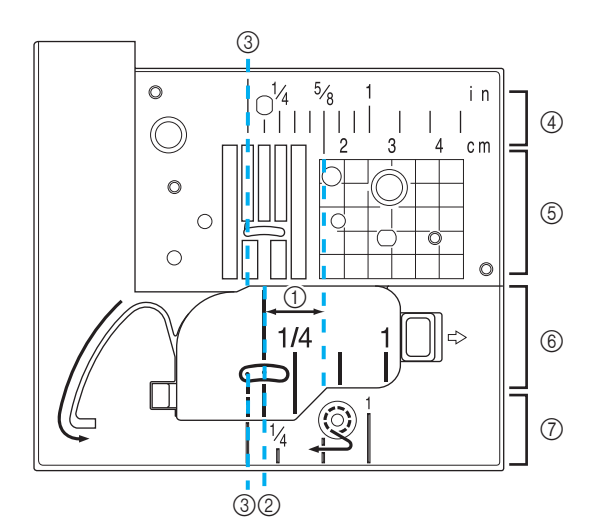

- $\circled{1}$  16 mm (circa 5/8 in)
- b Per punti con posizione centrale dell'ago
- c Per punti con posizione sinistra dell'ago
- 4) Posizione sinistra dell'ago sulla placca ago <pollici>
- e Posizione sinistra dell'ago sulla placca ago <cm>
- $(6)$  Posizione centrale dell'ago sullo sportello della spolina <pollici>
- g Posizione sinistra dell'ago sul coperchio placca ago <pollici>

### ■ **Utilizzo della placca ago per punto diritto/il piedino per punto diritto**

La placca ago per punto diritto può essere utilizzata solo per punti diritti (punti con ago in posizione centrale). Utilizzare la placca ago per punto diritto quando si cuce su tessuti leggeri o parti di dimensioni ridotte che tendono ad affondare nel foro della placca ago standard durante la cucitura. Il piedino per punto diritto è la soluzione ideale per ridurre l'arricciamento dei tessuti leggeri. La piccola apertura sul piedino offre un supporto al tessuto man mano che l'ago scorre su quest'ultimo.

# **ATTENZIONE**

**Utilizzare sempre il piedino per punto diritto in combinazione con la placca ago per punto diritto.**

- <sup>a</sup> **Premere il pulsante "Alzapiedino premistoffa" per sollevare il piedino premistoffa e spegnere la macchina.**
- <sup>b</sup> **Rimuovere la prolunga base piana o l'unità da ricamo eventualmente collegate.**
- <sup>c</sup> **Afferrare entrambi i lati del coperchio placca ago e farlo scorrere verso di sé.**

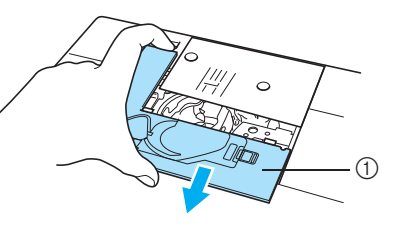

a Coperchio placca ago

<sup>d</sup> **Afferrare la custodia della spolina ed estrarla.**

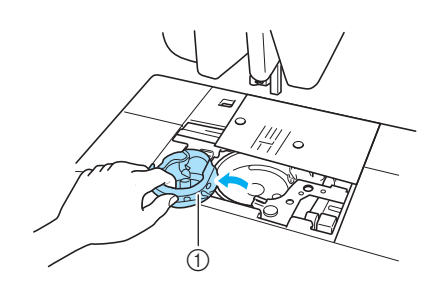

 $\circled{1}$  Custodia della spolina

**E** Utilizzare il cacciavite in dotazione con la **macchina per svitare e rimuovere la placca ago standard.**

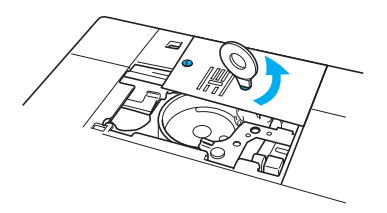

& **Collocare la placca ago per punto diritto in posizione e utilizzare il cacciavite per serrare la placca.**

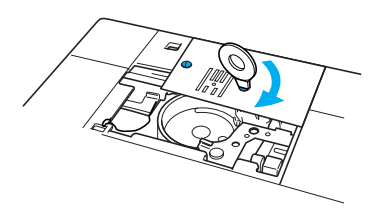

'**Inserire la custodia della spolina nella sua posizione originaria, quindi fissare il coperchio placca ago.**

#### **Nota**

Allineare i due fori sulla placca ago con i due fori sulla macchina e avvitare la placca ago.

#### (**Dopo aver reinstallato il coperchio placca ago, selezionare qualsiasi punto diritto.**

#### **Promemoria**

Quando si utilizza la placca ago per punto diritto, tutti i punti diritti diventano punti con ago in posizione centrale. Non è possibile modificare la posizione dell'ago quando si utilizza la schermata relativa alla larghezza.

# **ATTENZIONE**

- **Se si selezionano altri punti, sarà visualizzato un messaggio di errore.**
- **Ricordare di ruotare lentamente il volantino verso di sé prima di cucire ed assicurarsi che l'ago non tocchi il piedino e la placca ago per punto diritto.**

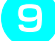

### ) **Attaccare il piedino per punto diritto.**

#### **Iniziare a cucire.**

Al termine della cucitura, assicurarsi di aver rimosso la placca ago per punto diritto e reinstallare la placca ago standard e il coperchio della placca ago.

#### **Promemoria**

Per evitare l'arricciamento dei tessuti sottili, utilizzare un ago fine, da 75/11, e punti di lunghezza ridotta. Per i tessuti più pesanti, utilizzare un ago più massiccio, da 90/14, e punti più lunghi.

### ■ **Imbastitura**

Selezionare  $\left| \tilde{\cdot} \right|$  e montare il piedino premi-

**stoffa "J".**

Premere il pulsante "Punti di fermatura/rin**forzo" per eseguire punti di rinforzo, quindi continuare a cucire.**

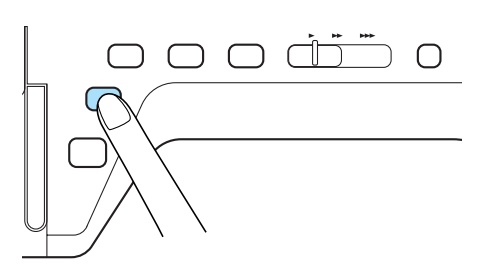

#### **Promemoria**

Se non si desidera utilizzare un punto di rinforzo all'inizio, è necessario sollevare il piedino premistoffa, ruotare il volantino, tirare verso l'alto il filo della spolina ed estrarre una parte di filo superiore e della spolina dal retro della macchina.

La lunghezza del punto può essere impostata tra 5 mm (circa 3/16 in) e 30 mm (circa 1-3/16 in)

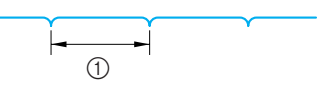

- $(1)$  Tra 5 (circa 3/16 in) e 30 mm (circa 1-3/16 in)
- # **Cucire tenendo il tessuto diritto.**

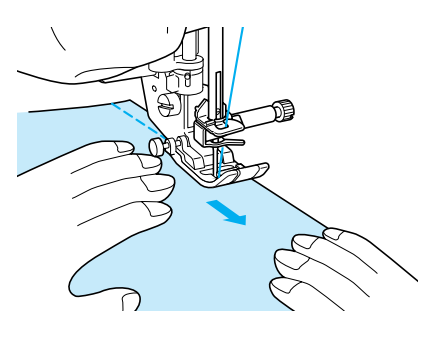

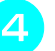

\$ **Terminare l'imbastitura con punti di rinforzo.**

# **Cucitura pince**

Selezionare  $\|\cdot\|$  e montare il piedino pre-

- **mistoffa "J".**
- <sup>b</sup> **Cucire un punto di fermatura all'inizio della pince, quindi cucire dall'estremità più larga all'altra estremità senza estendere il tessuto.**
	- Se è stata preimpostata la funzione di cucitura di punti di rinforzo, sarà automaticamente cucito un punto di rinforzo all'inizio della cucitura.

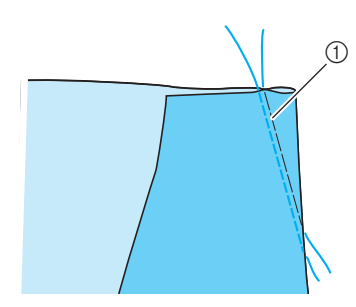

a Imbastitura

- <sup>c</sup> **Tagliare il filo all'estremità lasciando 50 mm (circa 1-15/16 in), quindi annodare i due capi.**
	- Non eseguire un punto di fermatura alla fine.

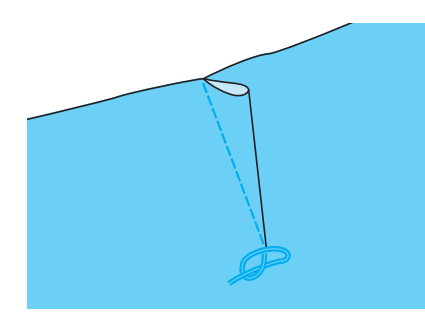

<sup>d</sup> **Inserire le estremità del filo nella pince con un ago.**

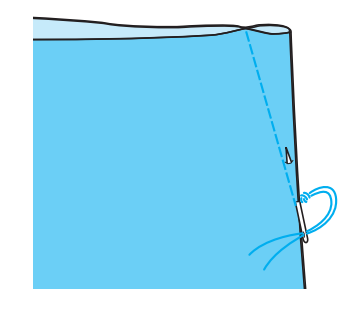

<sup>e</sup> **Stirare la pince da un lato in modo che si appiattisca.**

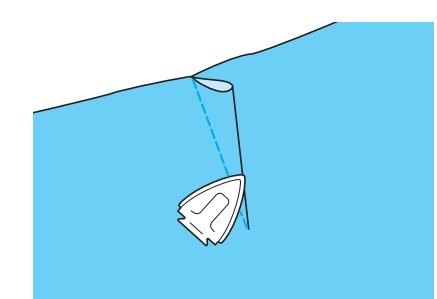

# **Arricciature**

Utilizzare su punto vita di gonne, maniche di camicia, ecc.

<sup>a</sup> **Selezionare un punto diritto e montare il piedino premistoffa "J".**

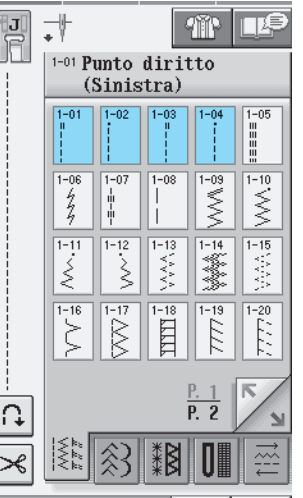

**b** Impostare la lunghezza del punto su 4 mm **(circa 3/16 in) e allentare la tensione del filo impostandola su 2 (tensione debole).**

- Se si preme  $\left| \begin{array}{c} \n\text{ARRCGIATURA} \\
\text{dopo aver premuto} \n\end{array} \right|$ la lunghezza del punto sarà impostata automaticamente su 4 mm (circa 3/16 in) e la tensione del filo a 2.
- <sup>c</sup> **Estrarre il filo della spolina e superiore di 50 mm (circa 1-15/16 in) (vedere pagina 23).**

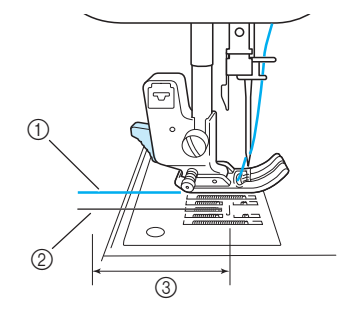

- (1) Filo superiore
- 2 Filo spolina
- **3** Circa 50 mm (circa 1-15/16 in)

**A** Cucire due file di punti diritti parallele alla **linea di cucitura, quindi tagliare il filo in eccesso lasciando 50 mm (circa 1-15/16 in).**

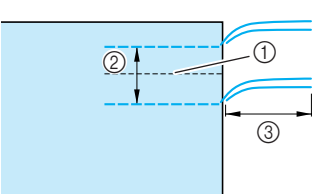

- 1 Linea di cucitura
- $\oslash$  da 10 a 15 mm (circa da 3/8 in a 9/16 in)
- **3** Circa 50 mm (circa 1-15/16 in)
- % **Tirare i fili della spolina in modo da ottenere la quantità desiderata di arricciature, quindi annodare i fili.**

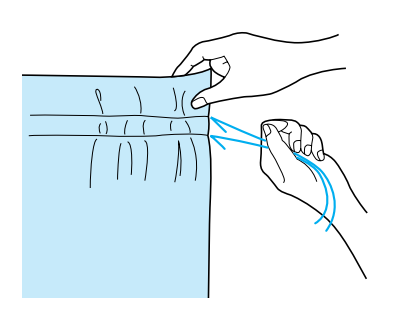

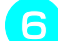

& **Stirare le arricciature appiattendole.**

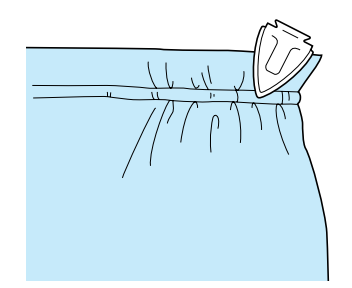

'**Cucire sulla linea di cucitura e rimuovere il punto di imbastitura.**

### **Ribattitura piatta**

Utilizzare per il rinforzo di cuciture e per rifinire i bordi accuratamente.

Selezionare  $\|\cdot\|$  e montare il piedino pre**mistoffa "J".**

### " **Cucire la linea di finitura, quindi tagliare metà del margine di cucitura dal lato in cui si troverà la ribattitura piatta.**

Se sono stati preselezionati il tasto di taglio automatico del filo e di cucitura di punti di rinforzo, saranno automaticamente cuciti punti di rinforzo all'inizio della cucitura. Premere il pulsante "Punti di fermatura/rinforzo" per eseguire un punto di rinforzo e per tagliare automaticamente il filo al termine della cucitura.

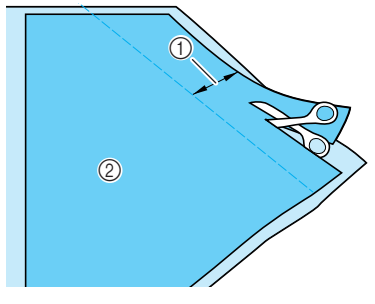

 $\circled{1}$  Circa 12 mm (circa 1/2 in) 2 Rovescio

### # **Spiegare il tessuto lungo la linea di finitura.**

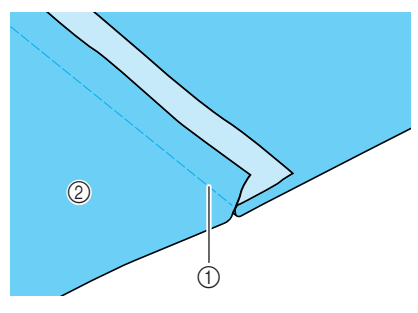

a Linea di finitura 2 Rovescio

\$ **Porre entrambi i margini di cucitura dalla parte della cucitura più corta (cucitura tagliata) e stirarli.**

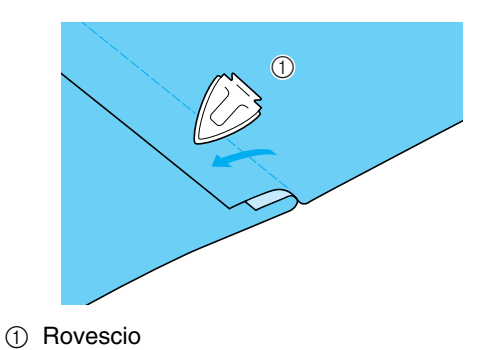

**F** Piegare il margine di cucitura più lungo **attorno a quello più corto, quindi cucire il bordo della piega.** a Rovescio a Superficie **Nervature** ! **Fare un segno lungo le pieghe sul rovescio del tessuto.** a Rovescio " **Ribaltare il tessuto e stirare solo le parti piegate.** Selezionare  $\begin{bmatrix} 1 & 1 \\ 1 & 1 \end{bmatrix}$  e montare il piedino pre**mistoffa "I". A Cucire un punto diritto lungo la piega.** Se sono stati preselezionati il tasto di taglio automatico del filo e di cucitura di punti di rinforzo, saranno automaticamente cuciti punti di rinforzo all'inizio della cucitura. Premere il pulsante "Punti di fermatura/rinforzo" per eseguire un punto di rinforzo e per tagliare automaticamente il filo al termine della cucitura. a Larghezza per la nervatura 2 Rovescio **3** Superficie **Stirare le pieghe nella stessa direzione.**  $\odot$  $\odot$  $\omega$  and  $\omega$  and  $\omega$ Ribattitura piatta rifinita  $\odot$ a **I**  $\circ$  0

a Superficie

 $\odot$ 

Punti utili **3**<br>**3**<br>**3** 

# **Punti a zig-zag**

I punti a zig-zag sono utili per il sopraggitto, le applicazioni, il patchwork e altre applicazioni.

Selezionare un punto e montare il piedino premistoffa "J".

Se il punto selezionato presenta il simbolo " " nella parte superiore della visualizzazione del tasto, sarà possibile eseguire punti di fermatura tenendo premuto il pulsante "Punti di fermatura/rinforzo".

Se il punto selezionato presenta il simbolo " · " nella parte superiore della visualizzazione del tasto, sarà possibile eseguire punti di rinforzo tenendo premuto il pulsante "Punti di fermatura/rinforzo" (vedere pagina 40).

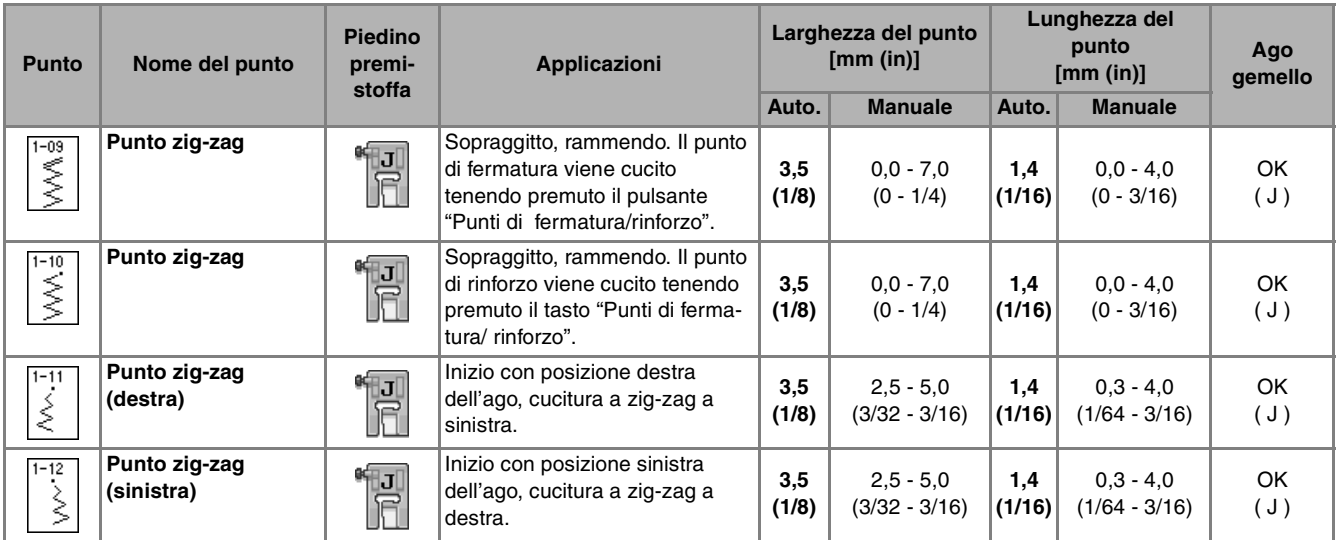

# ! **Selezionare un punto.**

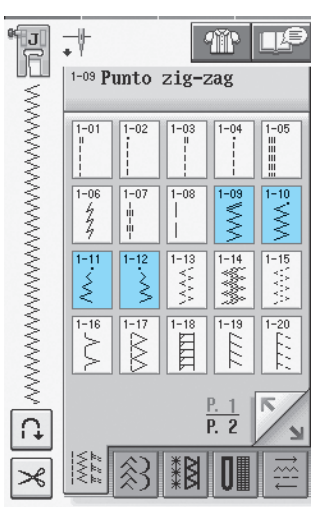

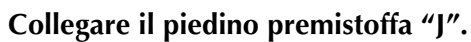

### ■ **Sopraggitto (con punto a zig-zag)**

Eseguire il sopraggitto lungo il bordo del tessuto posizionando il punto di discesa destro dell'ago appena oltre il bordo del tessuto.

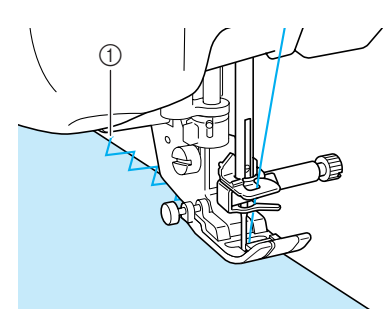

a Posizione di discesa dell'ago

### ■ **Applicazioni** (con punto a zig-zag)

Eseguire l'applicazione utilizzando un adesivo spray temporaneo o un punto di imbastitura, quindi cucirla.

Eseguire il punto a zig-zag posizionando il punto di discesa destro dell'ago appena oltre il bordo del tessuto.

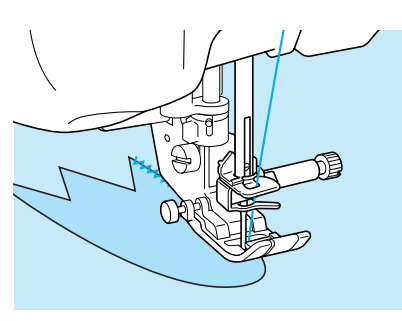

### ■ **Patchwork (per trapunte "Crazy Quilt")**

Rivoltare la larghezza desiderata di tessuto e posizionarla sopra la parte inferiore di tessuto, quindi cucire in modo che il punto unisca entrambi i pezzi di tessuto.

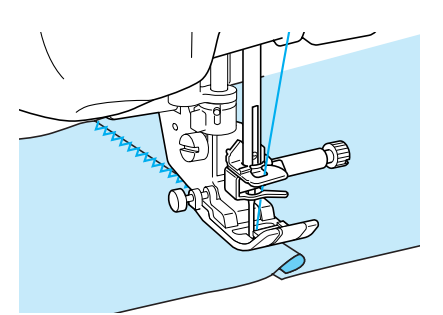

### ■ Cucitura di curve (con punto a zig**zag)**

Diminuire l'impostazione della lunghezza punto in modo da ottenere un punto raffinato. Lavorare a bassa velocità mantenendo la cucitura parallela al bordo del tessuto e seguendo la curva.

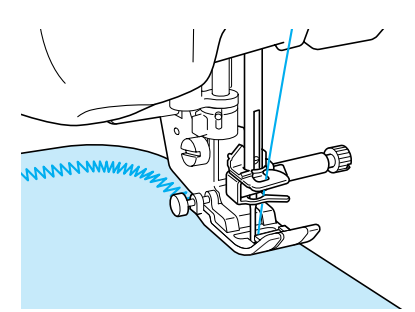

### ■ Sportello della spolina con guida per **cordoncino (con punto a zig-zag)**

- ! **Rimuovere lo sportello della spolina dalla macchina (vedere pagina 22).**
- " **Infilare il cordoncino attraverso il foro nello sportello della spolina con guida per cordoncino dalla parte superiore verso quella inferiore. Posizionare il filo nella fessura sul retro dello sportello della spolina con guida per cordoncino.**

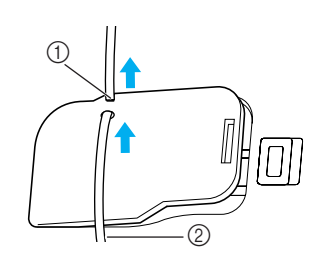

a Fessura

2 Cordoncino

- # **Far scattare lo sportello della spolina con guida per cordoncino in posizione, assicurandosi che il cordoncino possa essere alimentato liberamente.** 
	- Assicurarsi che non vi siano restrizioni nell'alimentazione del filo.

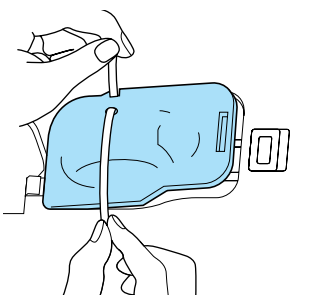

- **A Impostare la larghezza zig-zag da 2-2,5 mm**
- **5** Montare il piedino premistoffa "N".

**(circa 1/16 - 3/32 in).**

& **Posizionare il lato diritto del tessuto verso l'alto sopra il cordoncino e il cordoncino verso il retro della macchina sotto il piedino premistoffa.**

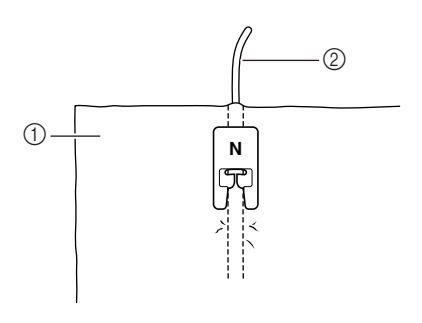

- (i) Tessuto (diritto)
- 2 Cordoncino

' **Abbassare il piedino premistoffa e iniziare a cucire per eseguire una finitura decorativa.**

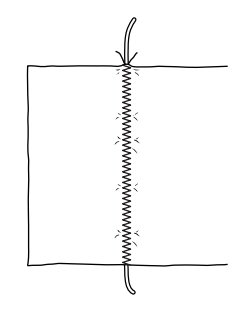

# **Punti elastici a zig-zag**

Utilizzare i punti elastici a zig-zag per l'applicazione di nastri, il sopraggitto, il rammendo e un'ampia gamma di altri usi.

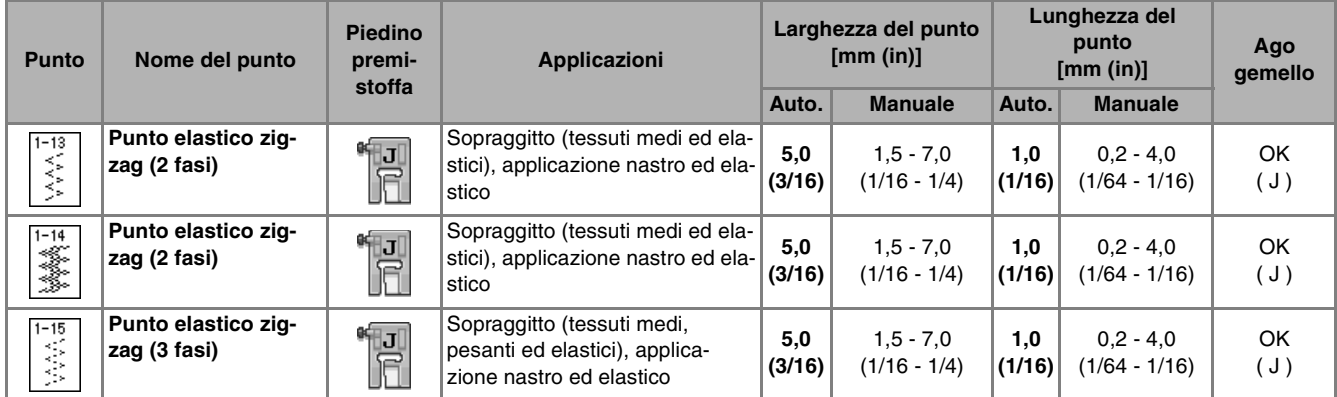

### ! **Selezionare un punto.**

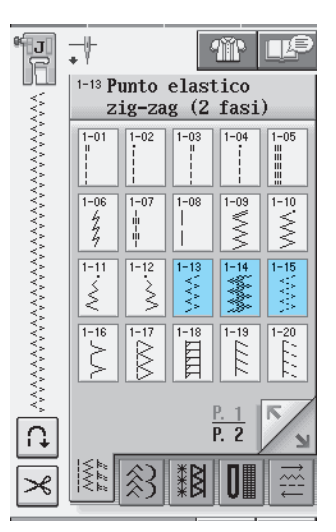

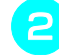

**P** Collegare il piedino premistoffa "J".

### ■ **Applicazione nastri**

Estendere il nastro appiattendolo. Man mano che si estende il nastro, cucirlo al tessuto.

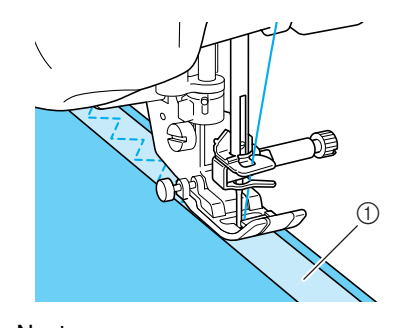

a Nastro

### ■ **Sopraggitto**

Utilizzare questo punto per eseguire il sopraggitto sul bordo di tessuti elastici. Eseguire il sopraggitto lungo il bordo del tessuto posizionando il punto di discesa destro dell'ago appena oltre il bordo del tessuto.

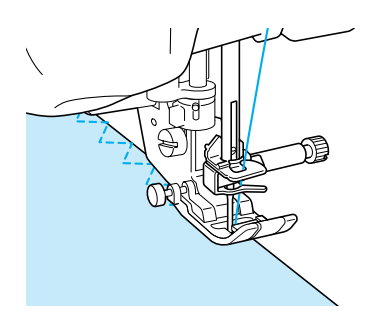
# **Sopraggitto**

Utilizzato all'inizio e alla fine di cuciture su gonne o pantaloni e all'inizio e alla fine di ogni tipo di taglio. Utilizzare il piedino premistoffa "G", il piedino premistoffa "J" o la taglierina laterale in base al tipo di punto sopraggitto selezionato.

# ■ **Sopraggitto con il piedino premistoffa "G"**

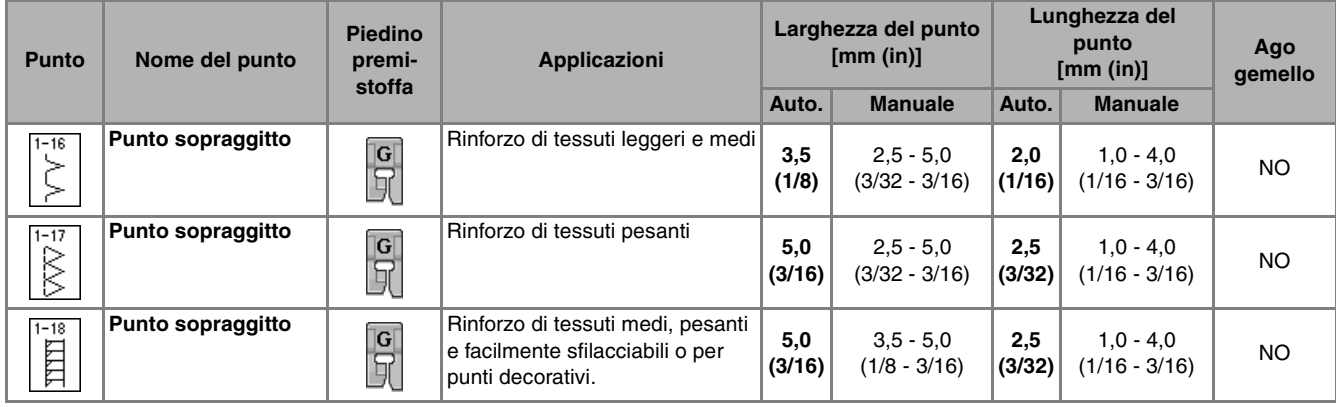

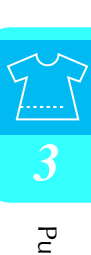

! **Selezionare un punto e montare il piedino premistoffa "G".**

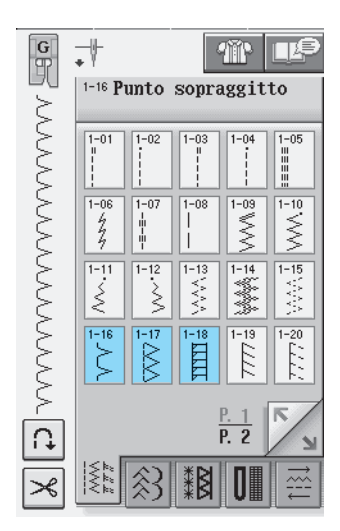

" **Abbassare il piedino premistoffa in modo che la guida del piedino premistoffa si trovi esattamente contro il bordo del tessuto.**

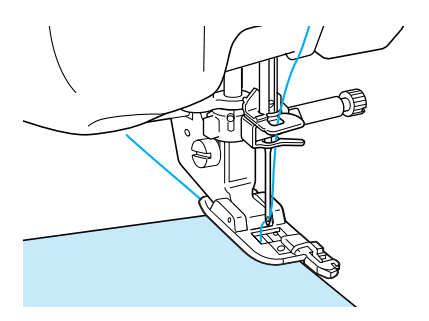

# **Cucire lungo la guida del piedino premistoffa.**

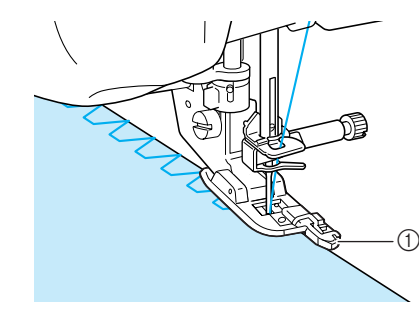

1 Guida

# **ATTENZIONE**

**• Se è stata regolata la larghezza del punto, ruotare verso di sé il volantino con la mano verificando che l'ago non vada a toccare il piedino premistoffa. Se l'ago colpisce il piedino premistoffa, l'ago potrebbe rompersi e causare lesioni personali.**

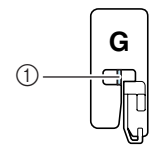

a L'ago non deve toccare

**• Se il piedino premistoffa è sollevato al livello massimo, l'ago potrebbe toccare il piedino premistoffa.**

# ■ **Sopraggitto con il piedino premistoffa "J"**

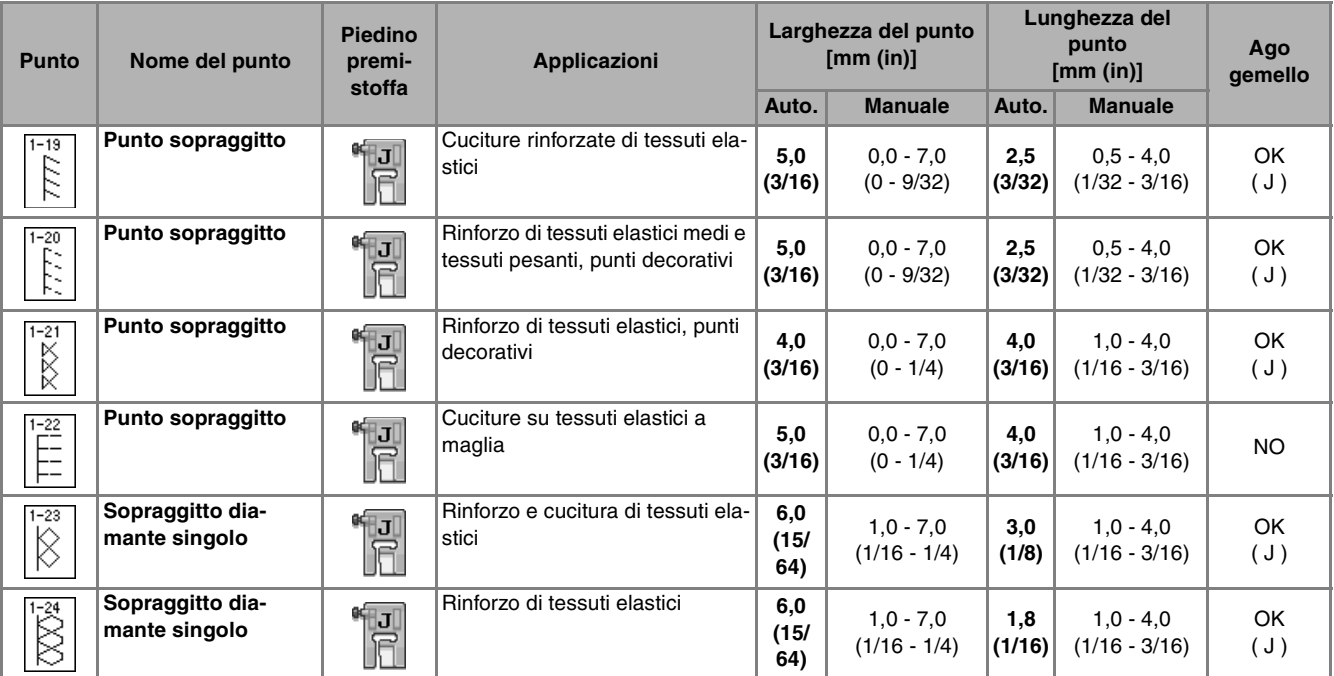

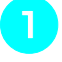

### ! **Selezionare un punto e montare il piedino premistoffa "J".**

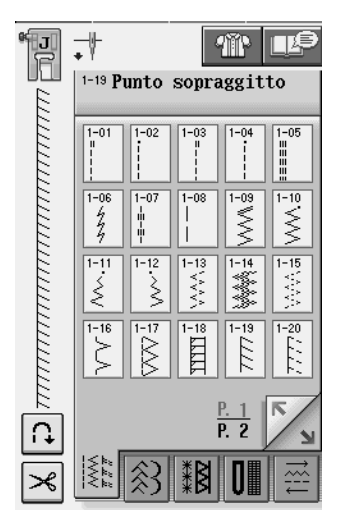

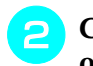

**2** Cucire con l'ago che scende leggermente **oltre il bordo del tessuto.**

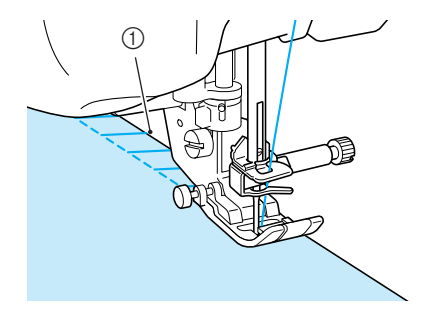

a Posizione di discesa dell'ago

# ■ **Sopraggitto con taglierina laterale**

Utilizzando la taglierina laterale, è possibile eseguire il sopraggitto e contemporaneamente tagliare il tessuto.

# **ATTENZIONE**

**• Assicurarsi di aver selezionato solo uno dei punti sottoelencati. Se si utilizza un altro punto l'ago potrebbe colpire il piedino premistoffa e rompersi, causando lesioni personali.**

### **Promemoria**

Infilare l'ago manualmente quando si utilizza la taglierina laterale, o collegare la taglierina laterale solo dopo aver infilato l'ago utilizzando il pulsante "Infilatura automatica".

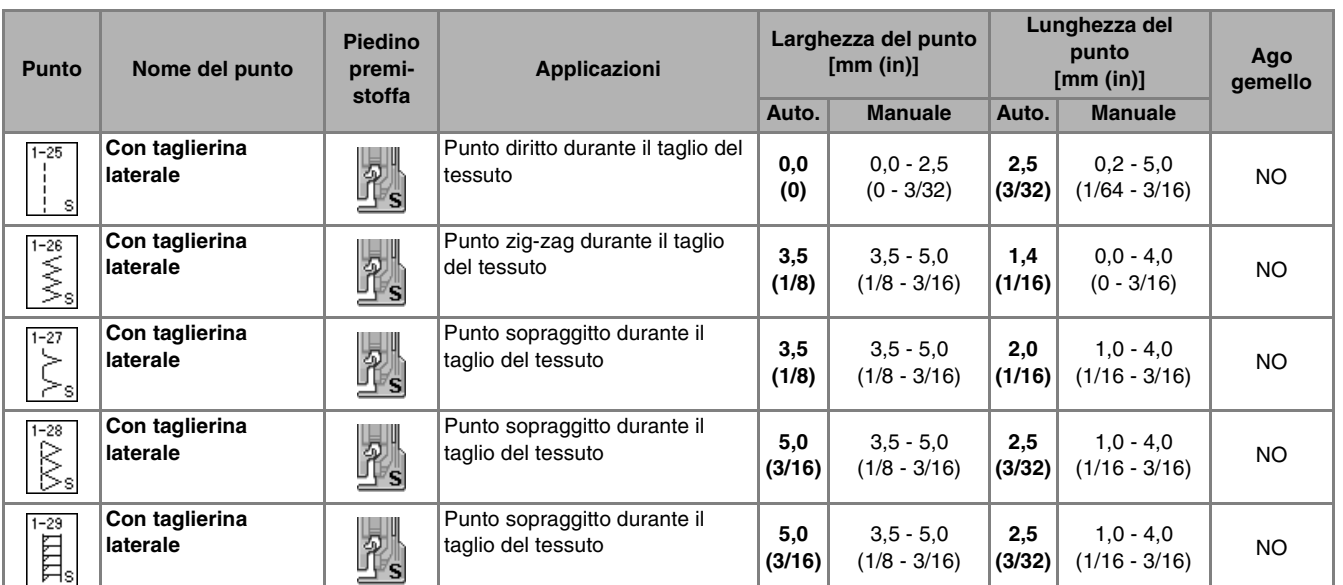

- ! **Seguire i passaggi su pagina 32 per rimuovere il piedino premistoffa.**
- Impostare la forcella sulla leva di aziona**mento della taglierina laterale attorno alla vite del morsetto ago.**

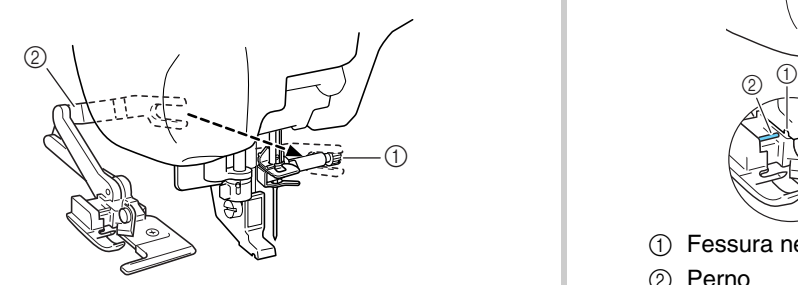

a Vite morsetto ago

2 Leva di azionamento

### **Promemoria**

Assicurarsi che la forcella della leva di azionamento sia impostata saldamente sulla vite.

**B** Posizionare la taglierina laterale in modo **che il perno della taglierina laterale sia allineato alla fessura nel supporto del piedino premistoffa, quindi abbassare il piedino premistoffa.**

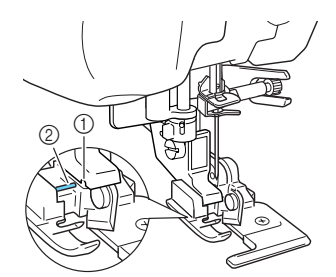

- a Fessura nel supporto del piedino premistoffa
- 2 Perno
- $\rightarrow$  La taglierina laterale è collegata.

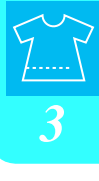

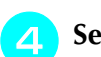

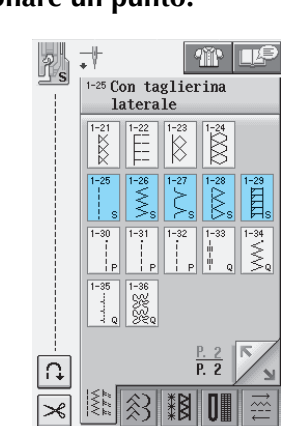

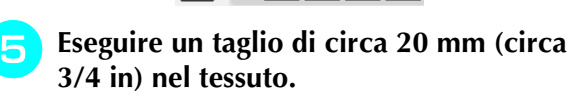

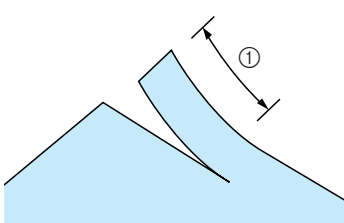

 $\circ$  20 mm (circa 3/4 in)

& **Posizionare il tessuto in modo che il lato destro del taglio si trovi sopra la placca di guida e il lato sinistro del taglio sia sotto il piedino premistoffa.**

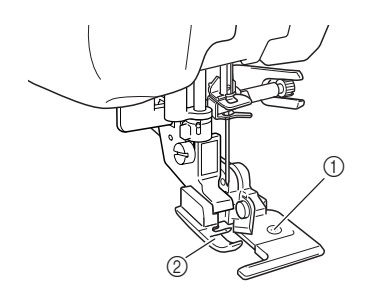

- a Placca di guida (lama inferiore)
- 2 Piedino premistoffa

'**Infilare l'ago manualmente ed estrarre una lunga gugliata di filo superiore. Farla scorrere sotto il piedino premistoffa ed estrarla nella direzione di alimentazione del tessuto.**

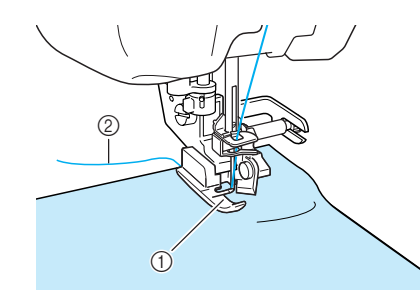

a Piedino premistoffa

2 Filo superiore

(**Iniziare a cucire.**

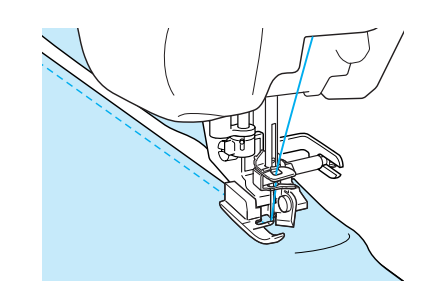

 $\rightarrow$  Mentre si esegue la cucitura, viene tagliato un margine di cucitura.

### **Nota**

Se è stata regolata la larghezza del punto, ruotare il volantino con la mano verificando che l'ago non vada a toccare la taglierina laterale. Se l'ago tocca la taglierina laterale, potrebbe rompersi.

### ■ Quando si cuciono punti diritti uti**lizzando la taglierina laterale**

Il margine di cucitura deve essere di circa 5 mm (circa 3/16 in).

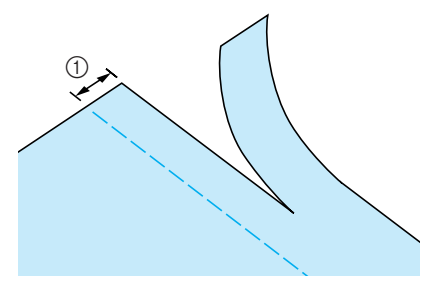

a Margine di cucitura

### **Promemoria**

Il tessuto non sarà tagliato se l'intero tessuto è solamente spiegato sotto la placca di guida del piedino premistoffa. Posizionare il tessuto come descritto al passaggio **6** della sezione precedente, quindi iniziare a cucire.

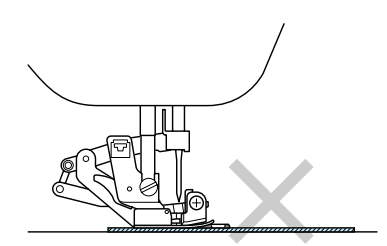

- È possibile tagliare uno strato di denim da 13 once (ca. 360 g).
- Pulire la taglierina dopo l'uso, in modo da evitare l'accumulo di polvere e filamenti su di essa.
- Aggiungere una piccola quantità di lubrificante al bordo tagliente della taglierina.

# **Trapuntatura**

Con questa macchina è possibile creare pregevoli trapunte velocemente e facilmente. Per trapuntare risulta estremamente pratico l'uso della ginocchiera alzapiedino e del pedale reostato che consentono di utilizzare le mani per compiere altre operazioni (vedere "Utilizzo del pedale reostato" a pagina 39 e /o vedere "Utilizzo della Ginocchiera Alzapiedino" a pagina 46).

Se viene visualizzata una "P" o una "Q" nella parte inferiore del tasto, il punto selezionato può essere utilizzato per trapuntare.

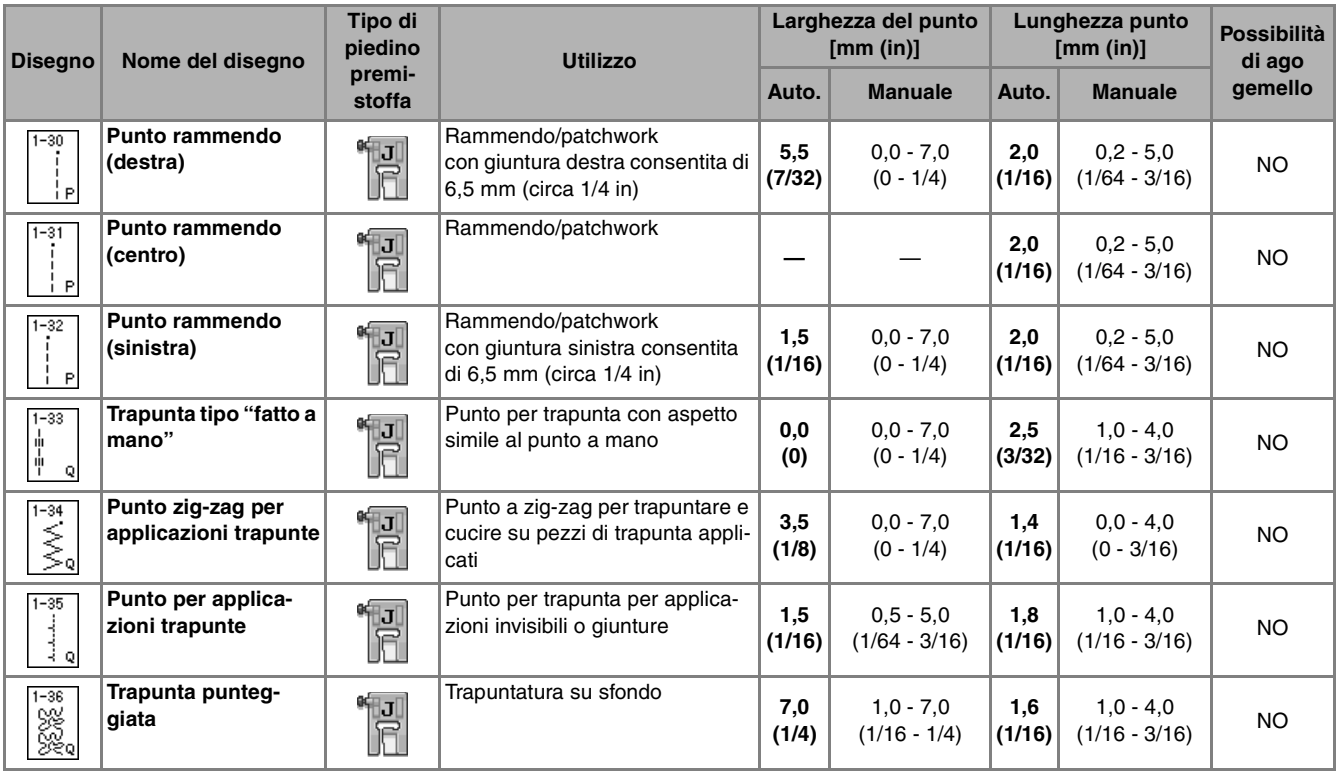

Punti utili  $\frac{1}{3}$ <br> $\frac{1}{3}$ 

### ■ **Rammendo**

Il rammendo comporta l'esecuzione di una cucitura di unione tra due parti di tessuto. Quando si tagliano dei pezzi di stoffa da utilizzare per settori di trapunta, assicurarsi di calcolare un margine di cucitura di 6,5 mm (circa 1/4 in).

**Premere** | **i** | **o** | **i** | **e** montare il piedino **premistoffa "J".**

### <sup>b</sup> **Allineare il bordo del tessuto al bordo del piedino premistoffa e iniziare a cucire.**

Per cucire un margine di cucitura di 6,5 mm (circa 1/4 in) lungo il bordo sinistro del piedino premistoffa avendo selezionato, la larghezza deve essere

impostata su 5,5 mm (circa 7/32 in).

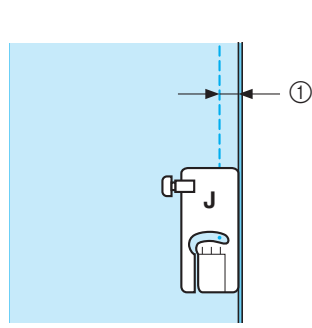

- $\circled{1}$  6,5 mm (circa 1/4 in)
- Per cucire un margine di cucitura di 6,5 mm (circa 1/4 in) lungo il bordo sinistro del piedino premistoffa avendo selezionato, la larghezza deve essere

impostata su 1,5 mm (circa 1/32 in).

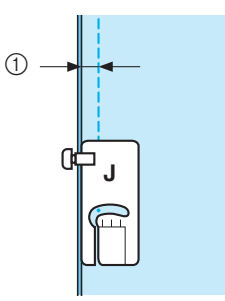

- $(1)$  6,5 mm (circa 1/4 in)
	- Per modificare la posizione dell'ago, utilizzare i tasti

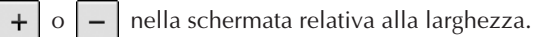

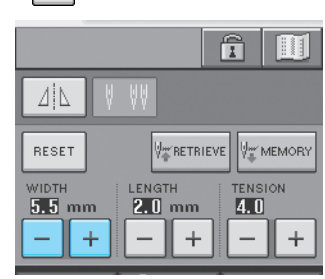

### **Promemoria**

L'utilizzo di un punto diritto (ago in posizione centrale) consente di eseguire una cucitura più uniforme (vedere pagina 53).

### ■ **Trapuntatura**

La trapuntatura consiste nel cucire insieme la parte superiore, la ribattitura e il rivestimento della trapunta. È possibile cucire la trapunta con il piedino doppio trasporto in modo da impedire lo scivolamento delle varie parti. Il piedino doppio trasporto ha una serie di griffe di trasporto che si muovono insieme alle griffe di trasporto nella placca ago durante la cucitura.

Per trapuntare su una linea diritta, utilizzare il piedino doppio trasporto e la placca ago per punto diritto. Quando si utilizza la placca ago per punto diritto occorre selezionare sempre un punto diritto (ago in posizione centrale).

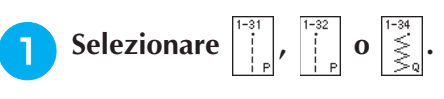

<sup>b</sup> **Montare il piedino doppio trasporto (vedere pagina 33).**

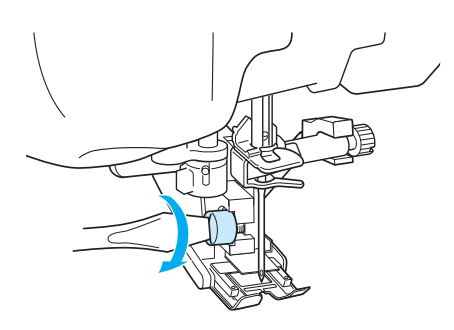

<sup>c</sup> **Posizionare una mano su ciascun lato del piedino premistoffa in modo da tenere in modo saldo il tessuto mentre si cuce.**

### **Promemoria**

- Eseguire la cucitura con velocità da lenta a media.
- Non cucire all'indietro o utilizzare punti che richiedono alimentazione laterale. Verificare sempre che la superficie da trapuntare sia imbastita in modo corretto prima di iniziare a cucire. Per la trapuntatura a macchina, sono inoltre disponibili aghi e fili appositi.

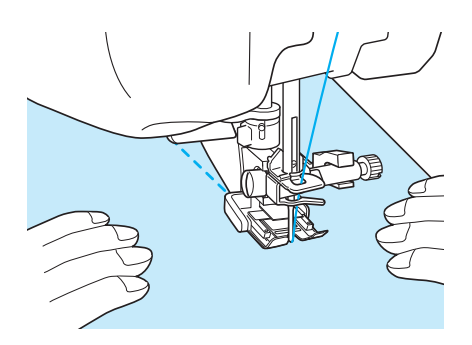

# ■ **Applicazioni**

! **Tracciare il disegno sul tessuto dell'applicazione e ritagliare lungo il bordo, calcolando un margine di cucitura da 3 a 5 mm (circa da 1/8 a 3/16 in).**

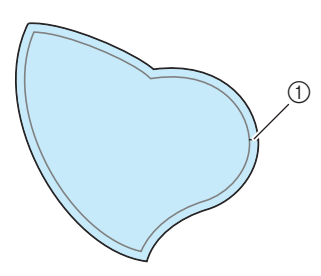

- a Margine di cucitura: da 3 a 5 mm (circa da 1/8 in a 3/16 in)
- " **Sovrapporre un foglio di carta spessa ritagliato in base alle dimensioni finali dell'applicazione, centrarlo sul tessuto e quindi piegare il margine per cucitura utilizzando un ferro da stiro. Quando necessario, tagliare in corrispondenza delle curve.**

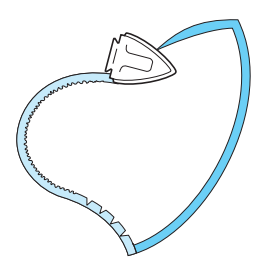

# **Rivoltare l'applicazione e fissare il foglio di carta spessa con spilli di imbastitura o con punti di imbastitura.**

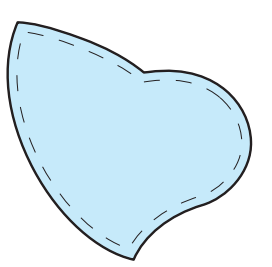

**A** Selezionare  $\begin{bmatrix} 1 \\ 1 \end{bmatrix}$  e montare il piedino premi-

**stoffa "J".**

**5** Utilizzare il punto per applicazioni tra**punte per cucire l'applicazione. Cucire lungo il bordo facendo scendere l'ago il più vicino possibile al bordo.**

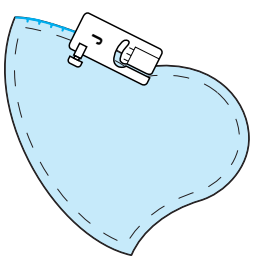

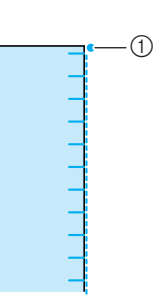

a Posizione di discesa dell'ago

# **ATTENZIONE**

**• Assicurarsi che l'ago non colpisca uno spillo di imbastitura durante la cucitura. In caso contrario, l'ago potrebbe rompersi e provocare lesioni personali.**

È possibile utilizzare la tecnica di applicazione per cucire disegni simili ai tre esempi riportati qui sotto.

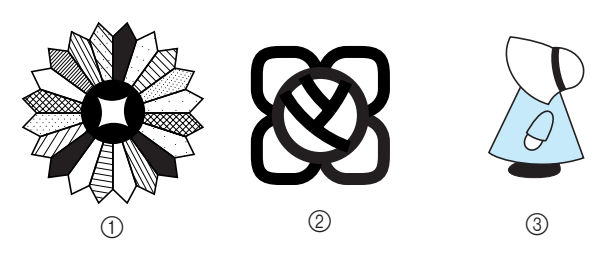

- (1) Rosone di Dresda
- 2 Vetro dipinto
- 3 Sue con cappellino

### ■ **Trapuntatura con punti pieni**

Per cucire con il punto pieno, utilizzare il pedale reostato. Se si imposta la leva di regolazione velocità per il controllo della larghezza del punto, è possibile effettuare minime variazioni nella larghezza del punto durante la cucitura.

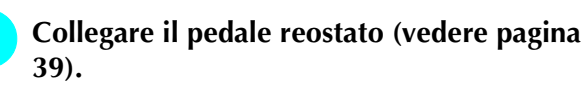

Selezionare  $\left|\frac{3}{5}\right|$  e montare il piedino pre-

**mistoffa "J".**

**Premere | – | nella schermata della lun-**

**ghezza per diminuire la lunghezza del punto.** 

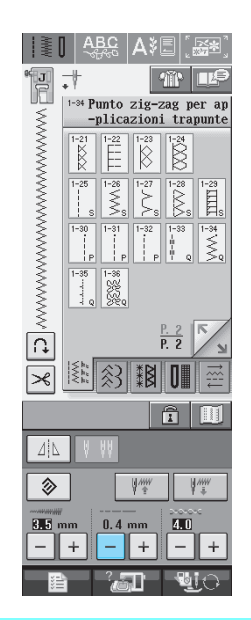

### **Promemoria**

b.

L'impostazione varia a seconda del tipo di tessuto e dello spessore del filo; tuttavia, la lunghezza ottimale per il punto pieno è compresa tra 0,3 e 0,5 mm (circa tra 1/64 e 1/32 in).

**A** Premere **produktion** per utilizzare la leva di

**regolazione velocità per il controllo della larghezza del punto.** 

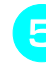

**5** Impostare il comando di controllo lar**ghezza su "ON".** 

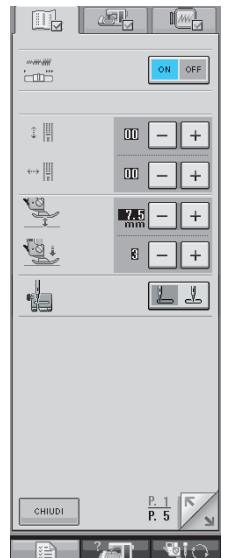

### **Promemoria**

È possibile utilizzare la leva di regolazione velocità per regolare la larghezza del punto. Utilizzare il pedale reostato per regolare la velocità di cucitura.

**Premere**  $\left| \right|$  CHIUDI

 $\rightarrow$  Il display tornerà alla schermata originale.

### '**Iniziare a cucire**

È possibile regolare la larghezza del punto durante la cucitura spostando la leva di regolazione della velocità di cucitura. Portare la leva verso sinistra per restringere la larghezza del punto. Portare la leva verso destra per aumentare la larghezza del punto. Le dimensioni delle variazioni di larghezza si applicano su entrambi i lati rispetto alla posizione centrale dell'ago.

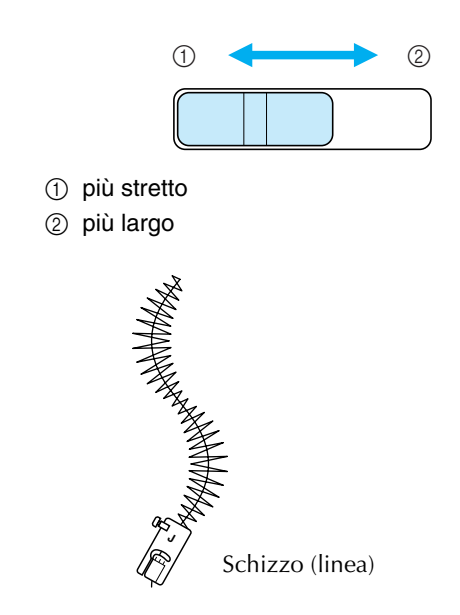

### ■ **Trapuntatura a moto libero**

Quando si esegue una trapuntatura a moto libero, la griffa di trasporto può essere abbassata (utilizzando l'interruttore di posizione griffa di trasporto) in modo che il tessuto possa muoversi liberamente in ogni direzione.

Per la trapuntatura a moto libero, è necessario utilizzare il piedino per trapuntatura.

Consigliamo di collegare il pedale reostato e di cucire a una velocità uniforme.

### **Promemoria**

Per cucire punti regolari, potrebbe essere necessario ridurre la tensione del filo superiore.

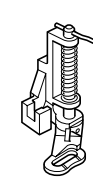

! **Selezionare .**

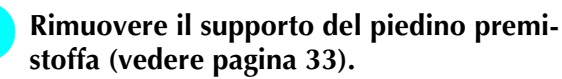

# **Allineare il piedino per trapuntatura con il lato inferiore sinistro della barra del piedino.**

### **Promemoria**

Il perno del piedino per trapuntatura deve essere posizionato sopra la vite morsetto ago.

**Tenere in posizione il piedino per trapuntatura con la mano destra, quindi serrare la vite del supporto per piedino utilizzando il cacciavite con la mano sinistra.**

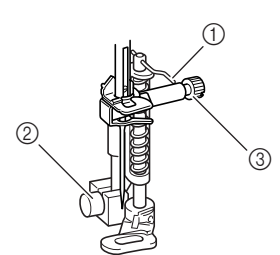

- a Perno sul piedino per trapuntatura
- b Vite del supporto del piedino premistoffa
- (3) Vite morsetto ago

# **ATTENZIONE**

**• Assicurarsi di aver serrato saldamente le viti con il cacciavite. In caso contrario l'ago potrebbe colpire il piedino e piegarsi o rompersi.**

**B** Abbassare l'interruttore di posizione griffa

**di trasporto, situato sul retro della base**  della macchina, in posizione  $\overline{11}$ .

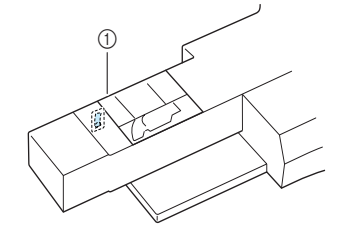

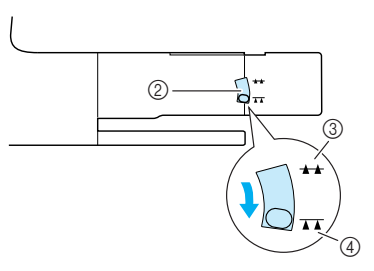

- a Retro della macchina
- b Interruttore di posizione griffa di trasporto (come visualizzato dal retro della macchina)
- $(3)$  Su
- (4) Giù
- & **Utilizzare entrambe le mani per tendere il tessuto, quindi muovere il tessuto a una velocità regolare in modo da cucire punti uniformi della lunghezza di circa 2-2,5 mm (circa 1/16 - 3/32 in).**

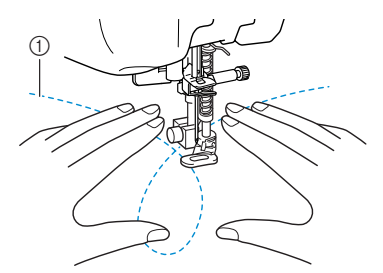

- a Punto
- $\rightarrow$  1 punti di rinforzo sono cuciti all'inizio e alla fine della cucitura.

### ' **Al termine della cucitura, sollevare l'inter-**

**ruttore di posizione griffa di trasporto in posizione**  $\rightarrow$  per sollevare la griffa di tra**sporto.**

### **Promemoria**

Normalmente, l'interruttore di posizione griffa di trasporto si trova in posizione sollevata.

# **Punti orlo invisibile**

Selezionare uno di questi punti per cucire orli o manicotti di vestiti, camicette, pantaloni o gonne.

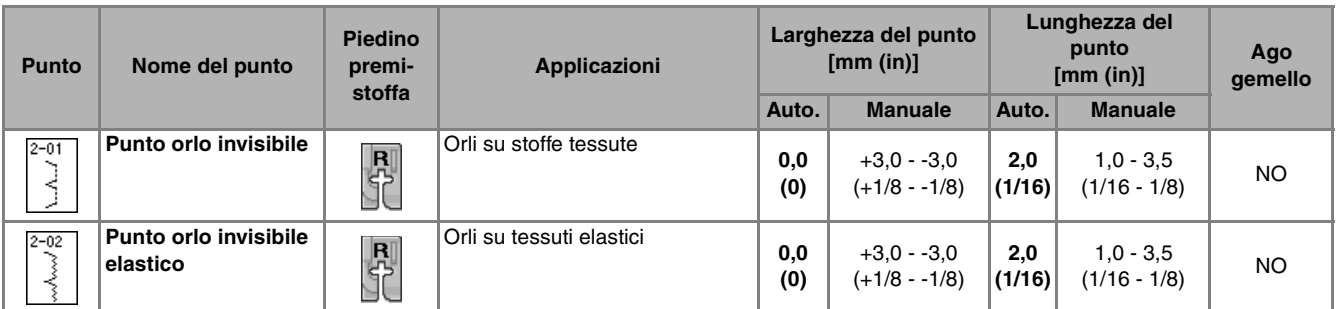

### ! **Selezionare un punto.**

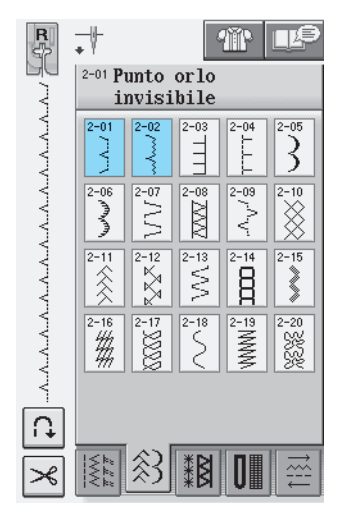

" **Posizionare il tessuto con il lato rovescio rivolto verso l'alto, quindi piegare e imbastire il tessuto.**

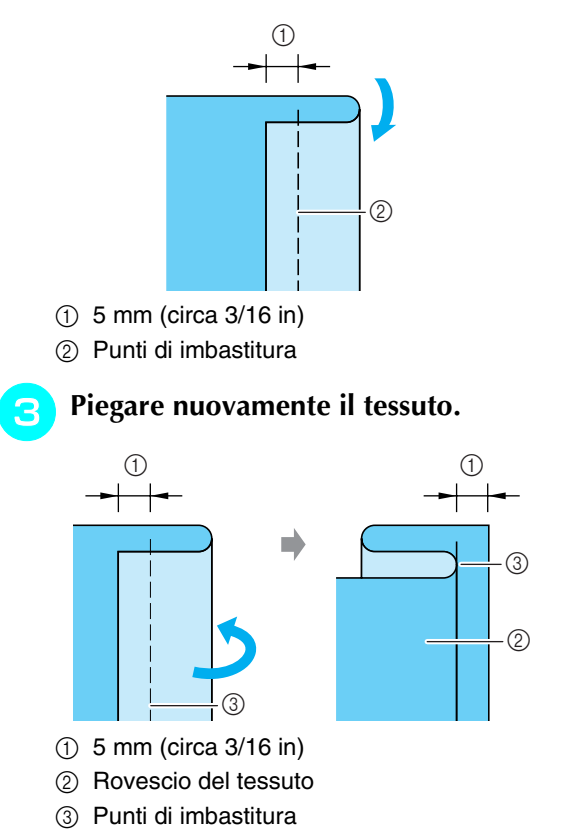

**A** Montare l'apposito piedino per orlo invisibile **"R" e abbassare la leva del piedino. Posizionare il tessuto in modo che il bordo piegato tocchi la guida del piedino premistoffa.**

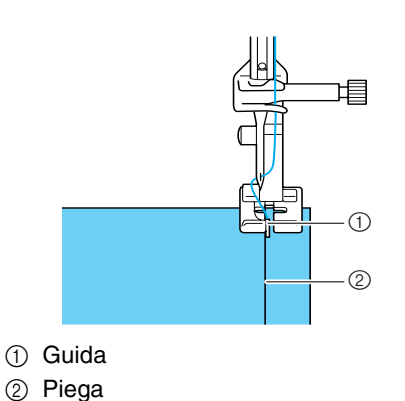

**F** Cucire il tessuto mantenendo il bordo pie**gato a contatto con il piedino premistoffa.**

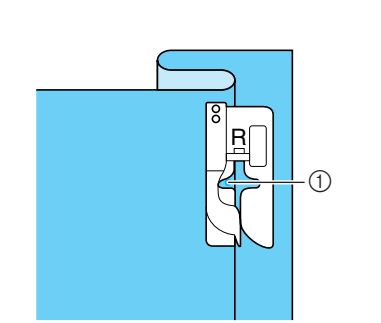

a Posizione ago

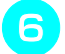

& **Rimuovere i punti di imbastitura e girare il tessuto.**

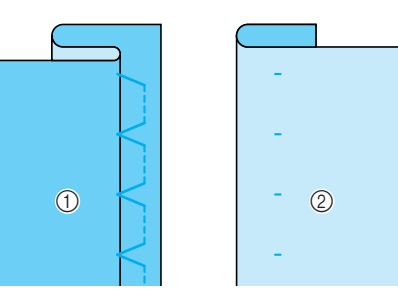

- a Rovescio del tessuto
- 2 Diritto del tessuto

### **Promemoria**

I punti orlo invisibile non possono essere cuciti se il punto di discesa sinistra dell'ago non prende la piega. Se l'ago prende troppa piega, il tessuto non potrà essere dispiegato e la cucitura risultante sul diritto del tessuto apparirà molto estesa con finitura non ottimale. Se si verifica uno di questi casi, attenersi alle istruzioni che seguono per risolvere il problema.

### ■ Se l'ago non prende la piega

Regolare la larghezza in modo che l'ago prenda

appena la piega, agendo sul tasto  $\vert - \vert$  nella schermata della larghezza.

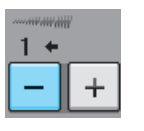

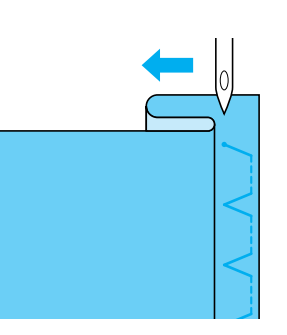

### ■ **Se l'ago prende troppa piega**

Regolare la larghezza in modo che l'ago prenda appena la piega, agendo sul tasto  $\vert + \vert$  nella schermata della larghezza.

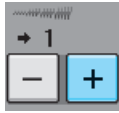

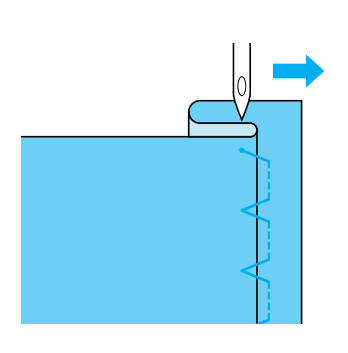

# **Applicazioni**

! **Utilizzare della colla per tessuto, un adesivo spray temporaneo o un punto di imbastitura per attaccare l'applicazione al tessuto.** 

In questo modo il tessuto non si muoverà durante la cucitura.

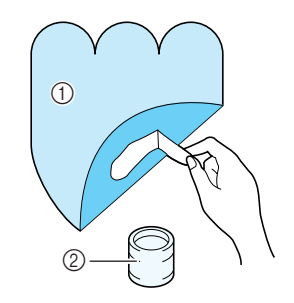

- a Applicazioni
- 2 Colla per tessuto

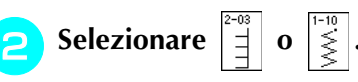

Regolare la lunghezza e la larghezza del punto in modo che corrispondano alla forma, alle dimensioni e alla qualità del materiale dell'applicazione (vedere pagina 42).

### **Promemoria**

Per i dettagli di ciascun punto, fare riferimento al "TABELLA IMPOSTAZIONI DEL PUNTO" alla fine di questo manuale.

Collegare il piedino premistoffa "J". Verifi**care che l'ago scenda appena oltre il bordo dell'applicazione, quindi iniziare a cucire.**

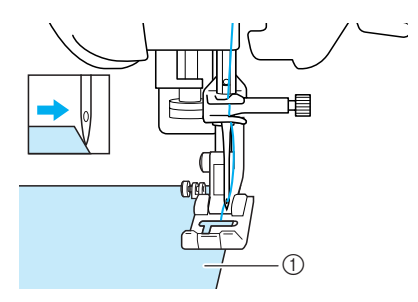

a Materiale applicazione

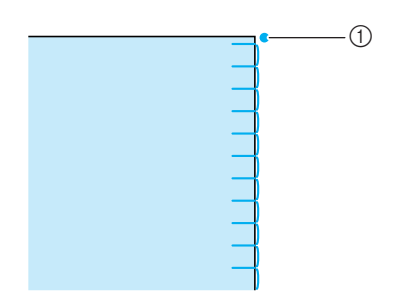

### ■ **Cucitura di curve acute**

Arrestare la macchina con l'ago nel tessuto all'esterno dell'applicazione. Sollevare il piedino premistoffa e ruotare il tessuto poco alla volta durante la cucitura in modo da ottenere una finitura ottimale.

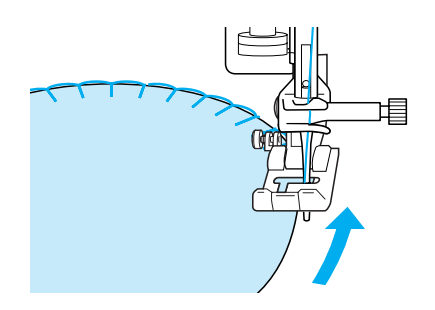

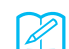

### **Promemoria**

Per migliorare il posizionamento del punto lungo il bordo del tessuto dell'applicazione, collocare un materiale stabilizzatore leggero con asporto a strappo sotto l'area di cucitura.

# **Punti orlo a conchiglia**

I punti orlo a conchiglia consentono di ricreare pregevoli finiture a conchiglia lungo la curvatura di colletti. Questo disegno/punto può essere utilizzato per ornare i bordi dei colli e delle maniche di vestiti e camicette.

! **Selezionare .** 

### **Promemoria**

Per i dettagli di ciascun punto, fare riferimento al "TABELLA IMPOSTAZIONI DEL PUNTO" alla fine di questo manuale.

" **Aumentare la tensione del filo superiore per ottenere una finitura pregevole a smerlo dei punti orlo a conchiglia (vedere pagina 43).** 

### **Promemoria**

Se la tensione del filo superiore è troppo scarsa, i punti orlo a conchiglia non creeranno lo smerlo.

# **Per eseguire file di punti orlo a conchiglia, piegare il tessuto a metà lungo la diagonale.** 

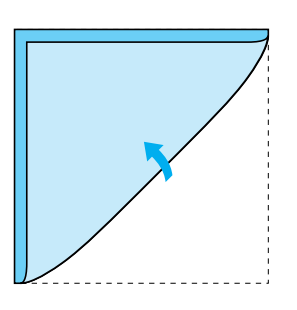

### **Promemoria**

4

Utilizzare tessuto sottile.

\$ **Collegare il piedino premistoffa "J". Impostare il punto di discesa dell'ago appena oltre il bordo del tessuto e iniziare a cucire.**

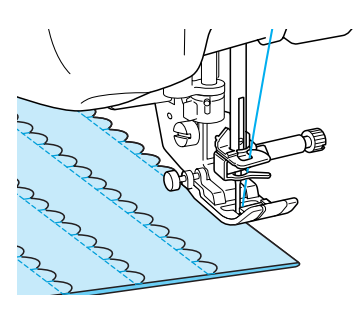

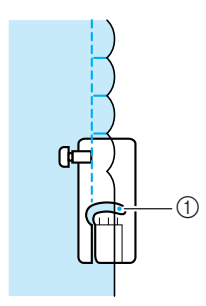

a Posizione di discesa dell'ago

**Aprire il tessuto e stirare le pieghe verso un lato.**

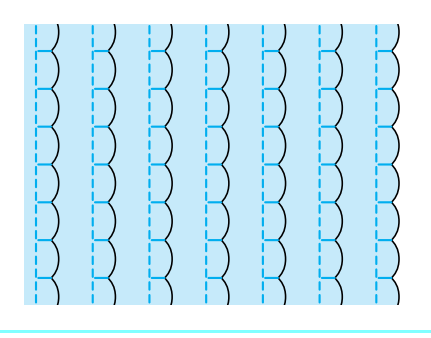

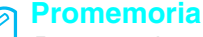

Per eseguire pieghe a conchiglia lungo il bordo di un colletto o un girocollo, seguire le istruzioni relative al disegno e utilizzare questo punto per creare una finitura decorativa sul colletto o sul girocollo.

# **Punti smerlo**

Questo punto a forma d'onda viene chiamato punto smerlo. Utilizzare questo punto per decorare i bordi di colletti e fazzoletti o utilizzarlo per accentuare un orlo.

### **Promemoria**

Per tessuti leggeri, potrebbe rendersi necessario l'uso di un adesivo spray temporaneo. Eseguire una cucitura di prova prima di iniziare il lavoro effettivo.

! **Selezionare .**

### **Promemoria**

Per i dettagli di ciascun punto, fare riferimento al "TABELLA IMPOSTAZIONI DEL PUNTO" alla fine di questo manuale.

Montare il piedino premistoffa "N" . Ese**guire punti smerlo lungo il bordo del tessuto.**

Non cucire direttamente sul bordo del tessuto.

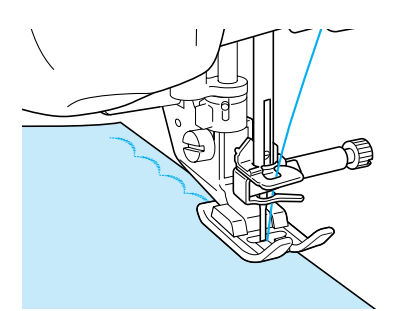

# **Tagliare lungo la cucitura, assicurandosi di non recidere i punti.**

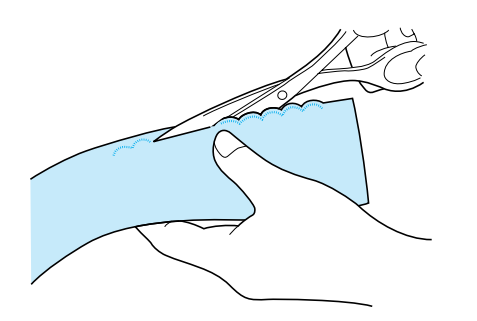

### **Promemoria**

Utilizzare un prodotto sigillante per cuciture per finire i bordi dei punti smerlo.

# **Cuciture superiori**

Per ottenere un aspetto decorativo conosciuto come "Crazy Quilting", è possibile cucire i seguenti punti sopra un margine di cucitura pressato.

- ! **Selezionare un punto diritto e montare il piedino premistoffa "J".**
- " **Cucire insieme due pezzi di tessuto in modo che i due lati del tessuto siano rivolti uno verso l'altro dalla parte del diritto, quindi aprire il margine di cucitura stirandolo.**

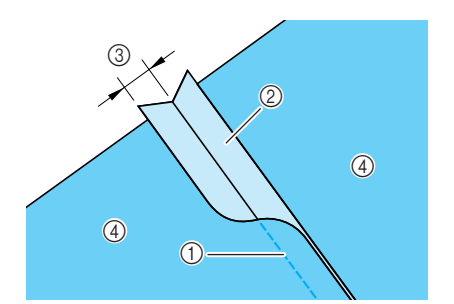

- a Punto diritto
- 2 Margini di cucitura
- **3** 6,5 mm (circa 1/4 in)
- (4) Rovescio

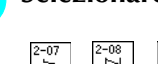

# **Selezionare un punto per cucitura superiore.**

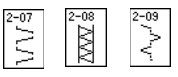

**A** Posizionare il lato diritto del tessuto verso **l'alto nella macchina, quindi allineare al centro il piedino premistoffa rispetto alla cucitura mentre si cuce.**

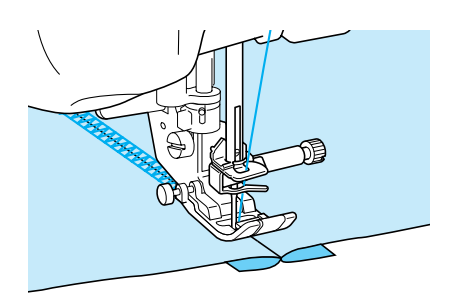

a Diritto del tessuto

# **Punti smock**

Utilizzare i punti smock per cuciture decorative su abiti, ecc.

! **Selezionare un punto diritto e montare il piedino premistoffa "J".**

- " **Impostare la lunghezza del punto su 4 mm (circa 3/16 in) e allentare la tensione del filo superiore impostandola su 2,0 (Vedere pagine 42 fino a 43).**
- # **Estrarre il filo della spolina e superiore di 50 mm (circa 1-15/16 in).**
- \$ **Cucire le cuciture, lasciando circa 10 mm (circa 3/8 in) tra le cuciture, quindi tagliare il filo in eccesso, lasciando 50 mm (circa 1-15/16 in).**

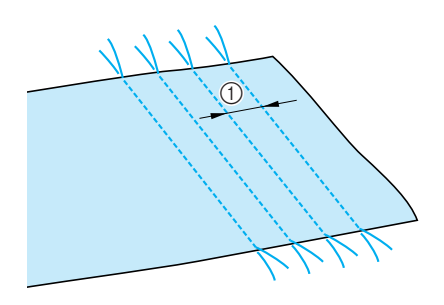

 $\circledR$  Circa 10 mm (circa 3/8 in)

% **Tirare i fili della spolina in modo da ottenere la quantità desiderata di arricciature, quindi stirare le arricciature.**

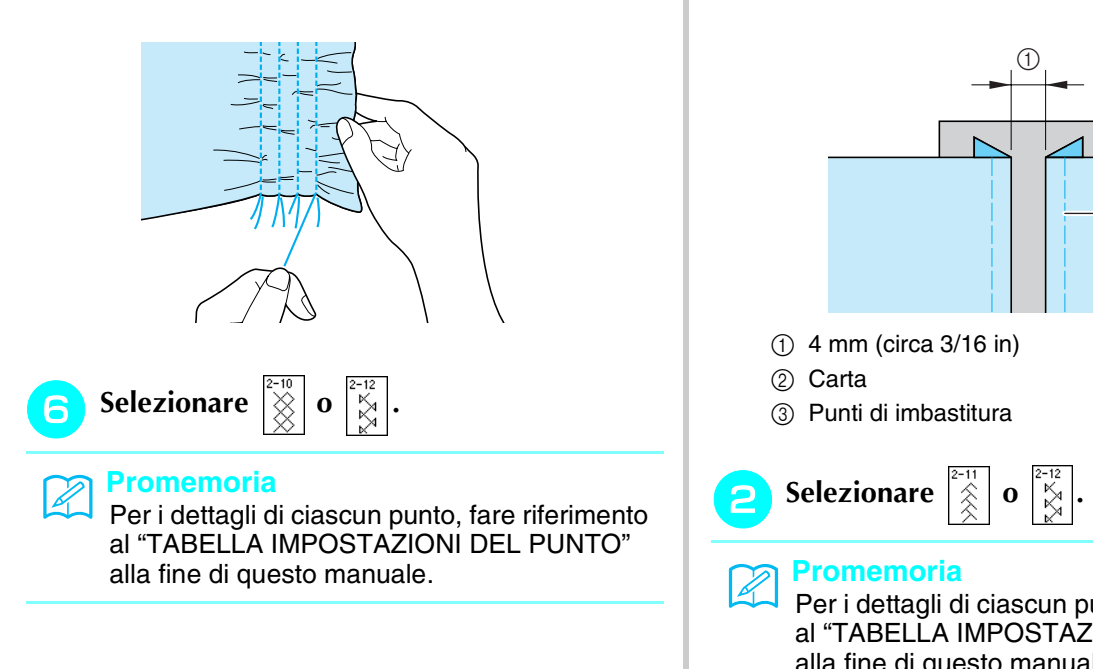

'**Eseguire i punti tra gli spazi compresi tra i punti diritti.** 

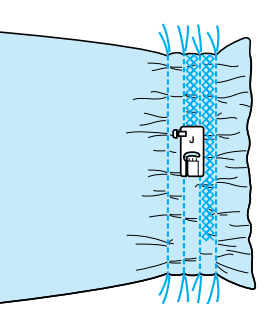

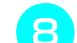

(**Estrarre i fili dei punti diritti.**

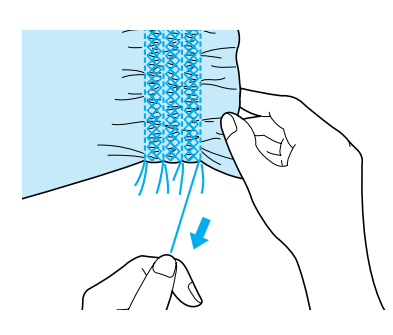

# **Punto a giorno**

Il punto a giorno consiste nel cucire sopra lo spazio esistente tra due tessuti, unendoli. Utilizzare questo punto per cucire su camicette o vestiti per bambini.

**Imbastire i due pezzi di tessuto su carta sottile, lasciando uno spazio di 4 mm (circa 3/16 in) tra i tessuti.**

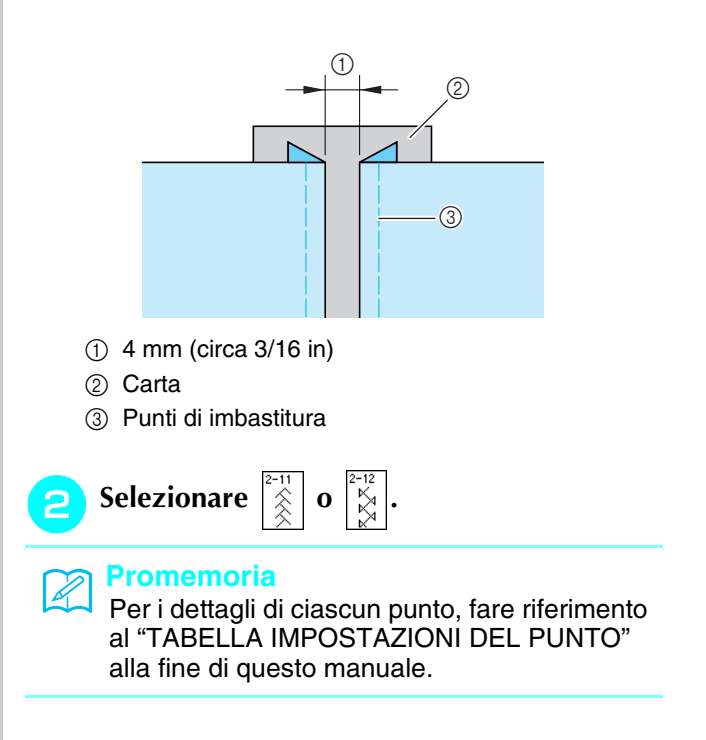

Collegare il piedino premistoffa "J". Alline**are il centro del piedino premistoffa al linea centrale dello spazio tra i tessuti, quindi iniziare a cucire.** 

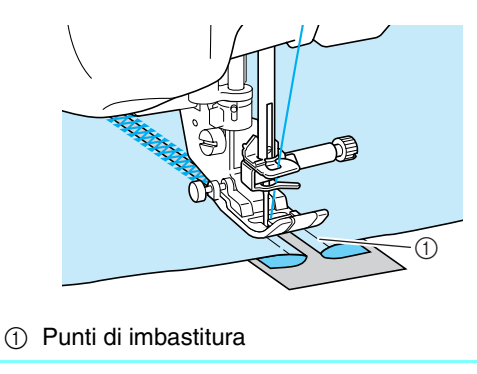

**Promemoria** Utilizzare un filo spesso.

Al termine della cucitura, strappare delica**tamente la carta rimuovendola.** 

# **Applicazione di nastri o elastici**

- ! **Selezionare un punto diritto e montare il piedino premistoffa "J".**
- " **Impostare la lunghezza del punto su 4 mm (circa 3/16 in) e allentare la tensione del filo superiore impostandola su 2,0 (Vedere pagine 42 fino a 43).**

### **Promemoria**

Assicurarsi che non siano selezionate le fun-

zioni di punti di rinforzo automatici  $\int \mathbf{Q}$  e di

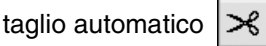

# **Cucire 2 file di punti diritti sul diritto del tessuto, quindi tirare il filo della spolina per ottenere la quantità necessaria di arricciature.**

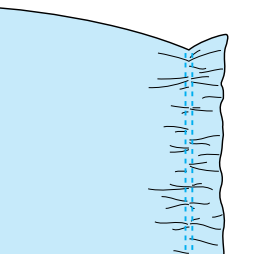

### **Promemoria**

Prima di eseguire il punto diritto, ruotare il volantino e tirare verso l'alto il filo della spolina. Tenendo la parte superiore e il filo della spolina, estrarre una gugliata di filo dal retro della macchina. (Assicurarsi che il piedino premistoffa sia sollevato.)

**A Posizionare il nastro sopra l'arricciatura e tenerlo in posizione con spilli di imbastitura.**

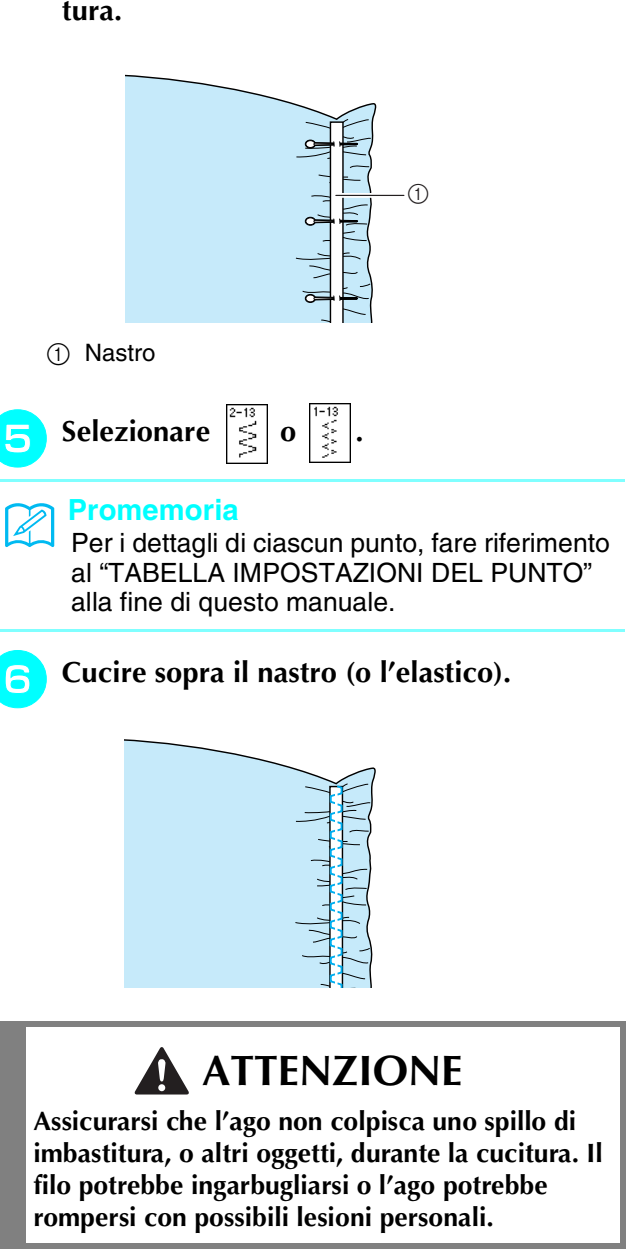

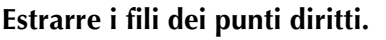

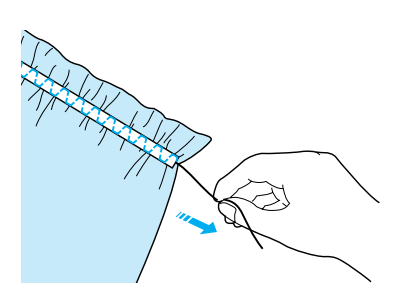

# **Decorazioni tradizionali**

### ■ Orli decorativi (1) (Punto marghe**rita)**

Utilizzare questi punti per cucire tovaglie, orli decorativi e punti decorativi sul davanti delle camicie.

### **Promemoria**

Utilizzare un tessuto di fabbricazione domestica da leggero a medio leggermente rigido.

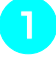

 $\mathbb{Z}$ 

! **Inserire un ago ad aletta di dimensioni 130/705H, 100/16.** 

# **ATTENZIONE**

- **Non è possibile utilizzare il pulsante di "Infilatura automatica". Infilare l'ago ad aletta manualmente, dalla parte anteriore a quella posteriore. L'uso del pulsante di "Infilatura automatica" può comportare danneggiamenti alla macchina.**
- **L'ago ad aletta "130/705H" consente di realizzare rifiniture ancora più belle cucendo questi disegni. Se si utilizza l'ago ad aletta e la larghezza del punto è stata impostata manualmente, verificare che l'ago non tocchi il piedino premistoffa ruotando lentamente il volantino prima di iniziare a cucire.**

### " **Selezionare un punto e montare il piedino premistoffa "N".**

Selezionare un punto qualsiasi tra 3-01 e 3-25.

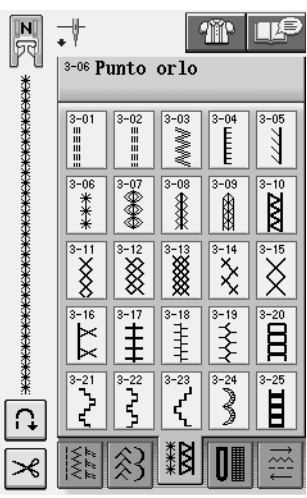

### **Promemoria**

• Per i dettagli di ciascun punto, fare riferimento al "TABELLA IMPOSTAZIONI DEL PUNTO" alla fine di questo manuale.

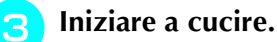

**Esempio:** La figura illustra il risultato finale.

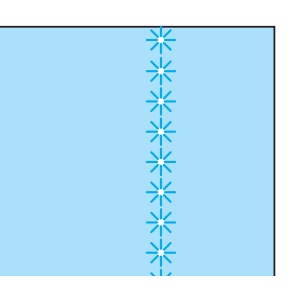

# ■ Orli decorativi (2) (orlo a giorno)

! **Estrarre alcuni fili da una pezza di tessuto in modo da sfilacciare una zona circoscritta.** 

Togliere 5 o 6 fili per sfilacciare una zona di 3 mm (circa 1/8 in).

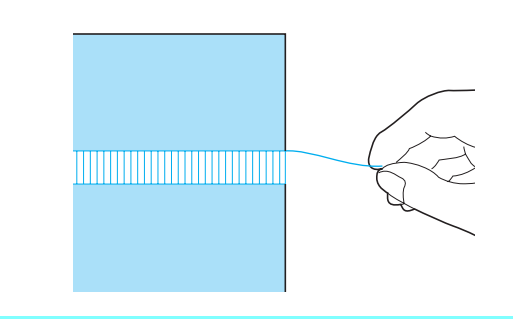

**Promemoria** I tessuti a trama larga sono più adatti.

- 
- Selezionare

### **Promemoria**

Per i dettagli di ciascun punto, fare riferimento al "TABELLA IMPOSTAZIONI DEL PUNTO" alla fine di questo manuale.

# **Montare il piedino premistoffa "N" . Con il lato diritto del tessuto rivolto verso l'alto, cucire lungo un bordo dell'area sfilacciata.**

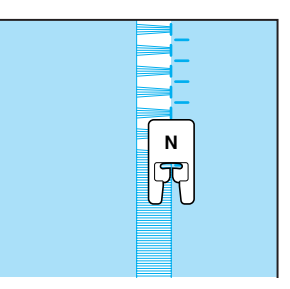

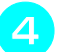

**A** Premere  $\left| \right| \Delta \left| \right|$  per creare un'immagine

**speculare del punto.**

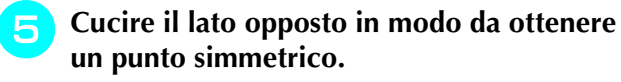

# **N**

# ■ Orli decorativi (3)

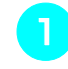

### ! **Estrarre alcuni fili sui due lati della zona da 4 mm (circa 3/16 in) non sfilacciata.**

\* Estrarre quattro fili, saltarne cinque, quindi estrarre altri quattro fili. La larghezza corrispondente a cinque fili è di circa 4 mm (circa 3/16 in) o inferiore.

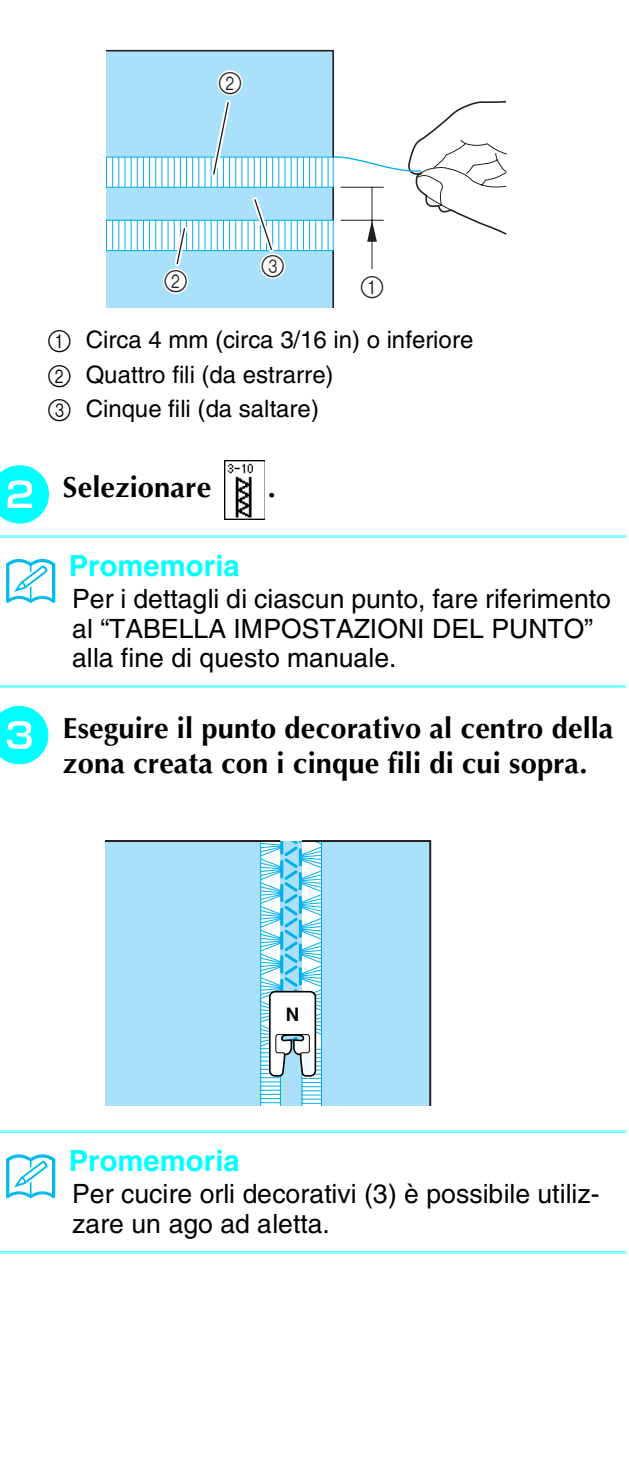

Punti utili

*3*

# **Asole a passaggio singolo**

Le asole a passaggio singolo consentono di adeguare la grandezza dell'asola alle dimensioni del bottone.

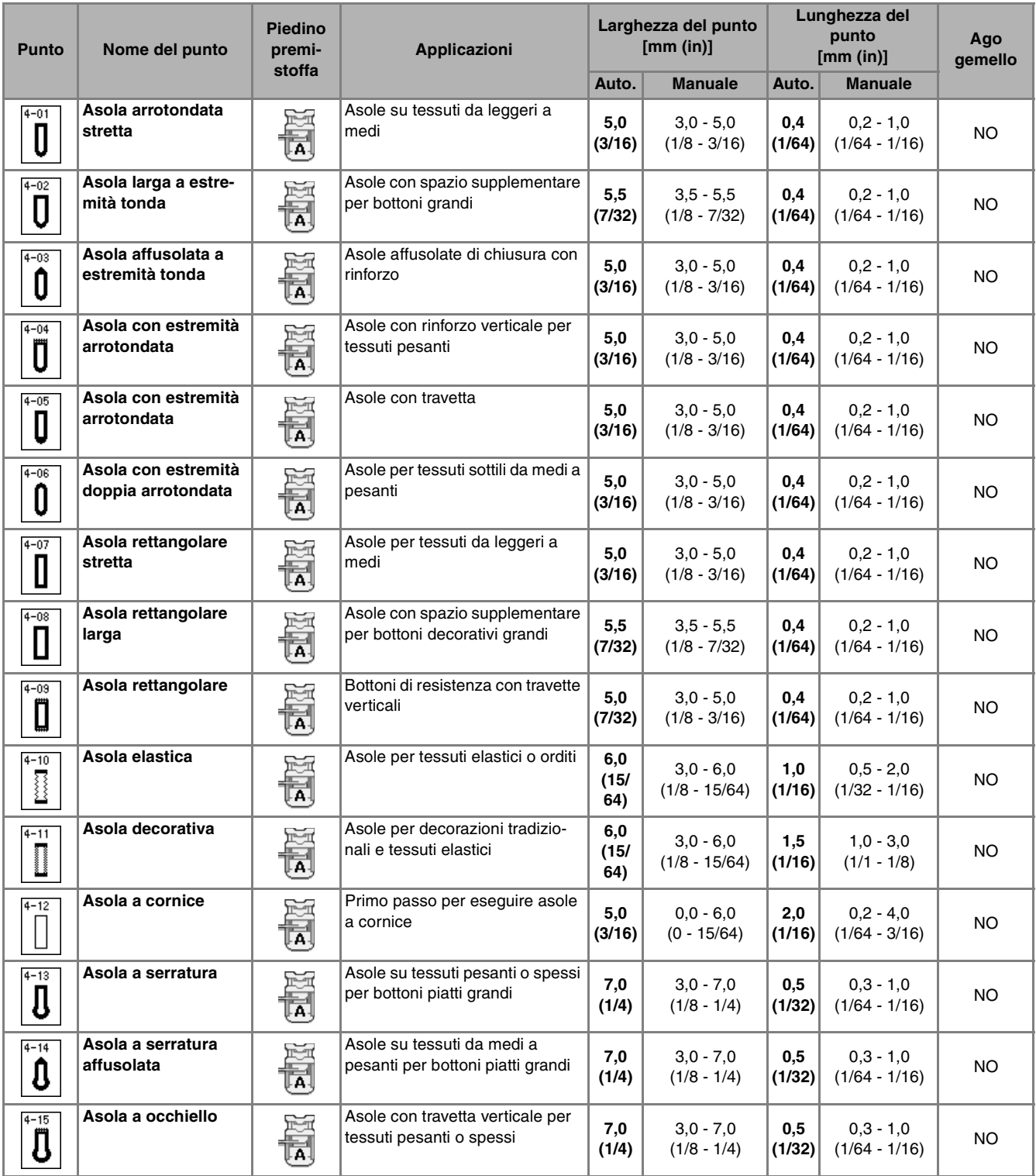

Le asole a passaggio singolo sono cucite dalla parte anteriore del piedino premistoffa verso il retro, come mostrato qui di seguito.

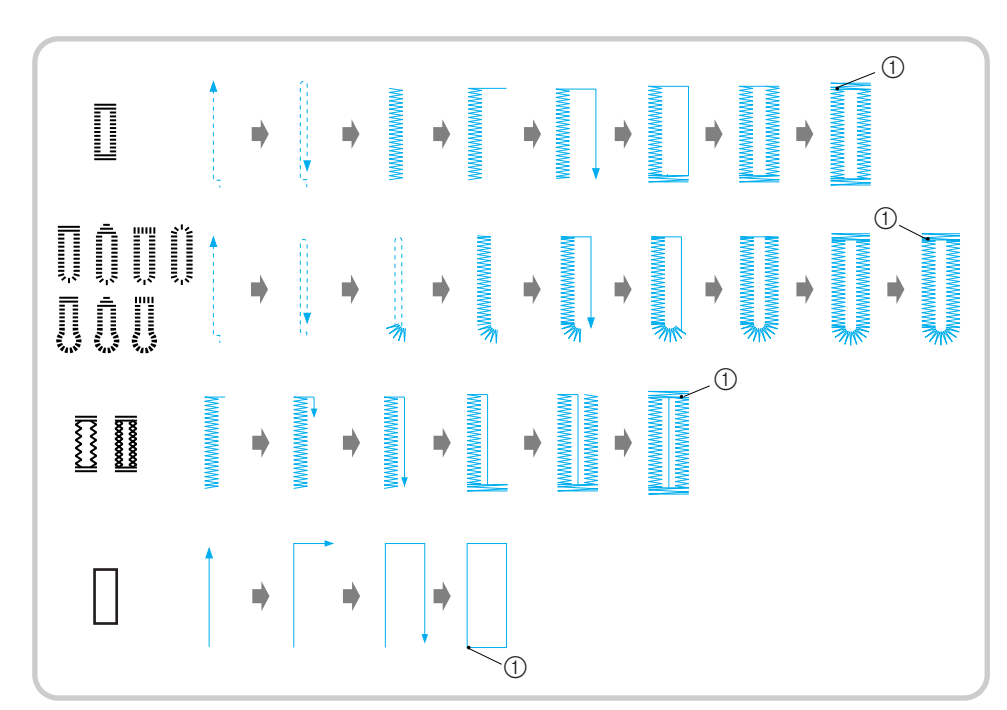

a Punti di rinforzo

- ! **Selezionare un punto per asola e montare il piedino per asole "A".**
- " **Segnare la posizione e la lunghezza delle asole sul tessuto.**

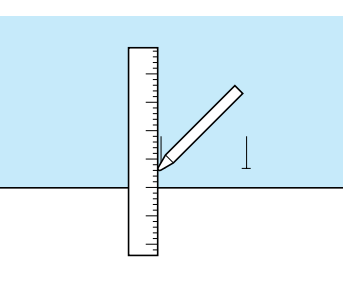

 $\mathbb{Z}$ 

### **Promemoria**

L'asola ha una lunghezza massima di circa 28 mm (circa 1-1/16 in) (diametro + spessore bottone).

**Extrarre il supporto bottone sul piedino premistoffa e inserire il bottone che passerà attraverso l'asola. Quindi serrare il supporto attorno al bottone.** 

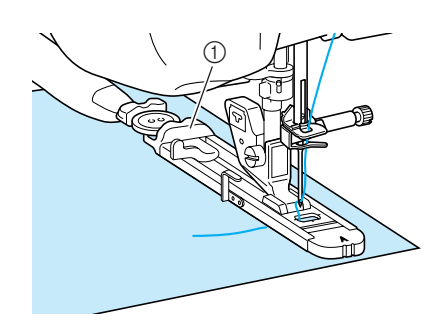

**1** Supporto bottone

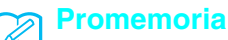

Le dimensioni dell'asola sono stabilite dal supporto che tiene il bottone.

<sup>d</sup> **Allineare il piedino premistoffa al segno sul tessuto e abbassare la leva del piedino premistoffa.**

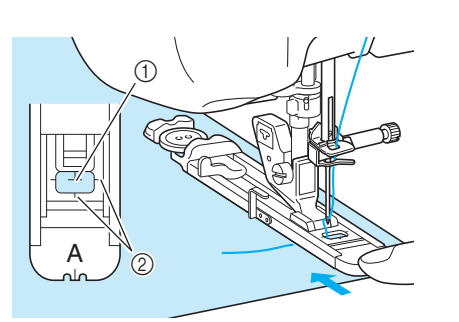

- a Segno sul tessuto
- 2 Segno sul piedino premistoffa

### **Nota**

- Passare il filo sotto il piedino premistoffa.
- Far scorrere il più possibile indietro la cornice esterna del piedino per asole, come mostrato nella figura, verificando che non vi sia spazio oltre la parte di piedino contrassegnata dalla lettera "A". Se il piedino per asole non è retratto il più possibile, l'asola non sarà cucita con le dimensioni corrette.

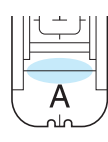

<sup>e</sup> **Abbassare la leva dell'asola posizionandola dietro la staffa metallica dell'apposito piedino.**

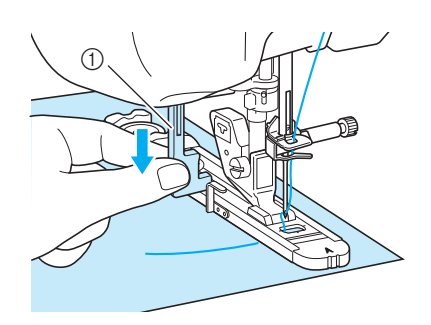

1) Leva per asole

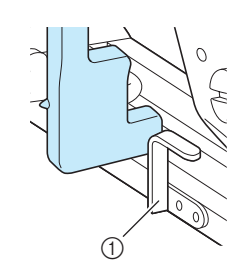

a Staffa metallica

### **F** Tenere delicatamente l'estremità del filo **superiore e iniziare a cucire.**

\* Far avanzare con attenzione il tessuto con la mano durante la cucitura dell'asola.

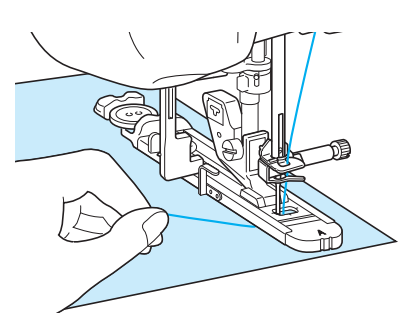

 $\rightarrow$  Dopo aver completato la cucitura, saranno automaticamente cuciti punti di rinforzo e la macchina si fermerà.

### **Promemoria**  $\mathscr{L}$

Se si attiva il taglio automatico del filo prima di iniziare a cucire, entrambi i fili saranno automaticamente tagliati dopo la cucitura dei punti di rinforzo. Se il tessuto non avanza (ad esempio, è troppo spesso), aumentare l'impostazione relativa alla lunghezza del punto.

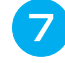

<sup>g</sup>**Puntare uno spillo all'interno di una delle travette e quindi inserire il taglia asole al centro dell'asola e tagliare verso lo spillo.**

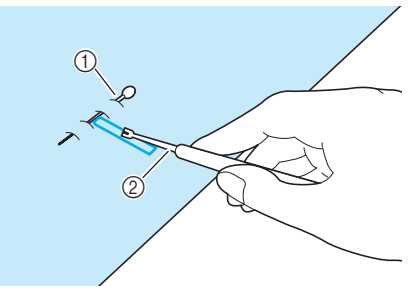

- a Spillo di imbastitura
- 2 Taglia asole

# **ATTENZIONE**

**Quando si utilizza il taglia asole per aprire l'asola, non frapporre la mano o le dita nel percorso del taglia asole. Il taglia asole potrebbe scivolare e causare lesioni personali.** 

### **Promemoria**

Per asole a occhiello, praticare un foro nell'estremità a fessura dell'asola con un punzone per occhielli. Quindi, puntare uno spillo lungo l'interno di una delle travette, inserire un taglia asole nel foro praticato con il punzone e tagliare in direzione dello spillo.

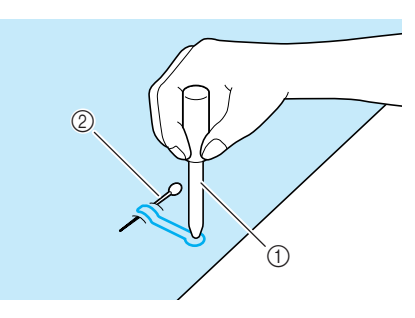

- a Punzone per occhielli
- 2 Spillo di imbastitura

### ■ **Cucitura di tessuti elastici**

Quando si eseguono cuciture su tessuti elastici con

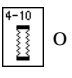

cucire i punti per asola su un cordoncino.

! **Agganciare il cordoncino sulla parte posteriore del piedino premistoffa "A". Inserire le estremità nelle scanalature della parte anteriore del piedino e legarle temporaneamente in tale posizione.**

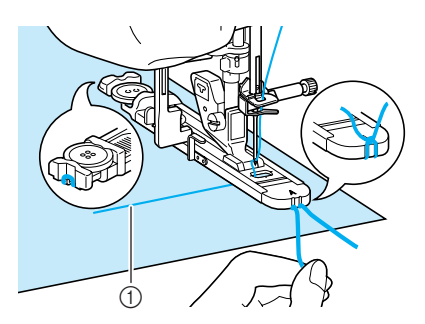

a Filo superiore

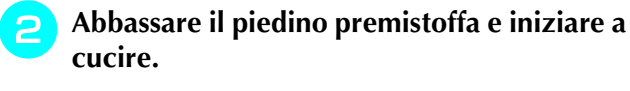

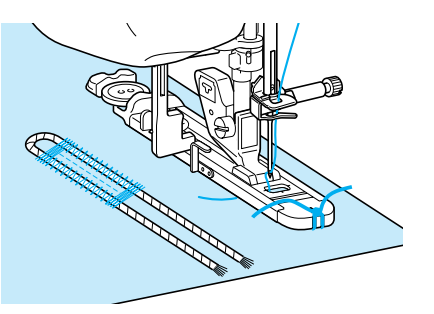

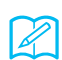

### **Promemoria**

Impostare la larghezza dei punti pieni secondo la larghezza del cordoncino, quindi impostare la larghezza dell'asola in modo che risulti 2-3 volte la larghezza del cordoncino.

# **Al termine della cucitura, tirare delicatamente il cordoncino per rimuovere eventuali allentamenti e rifilare la parte in eccesso.**

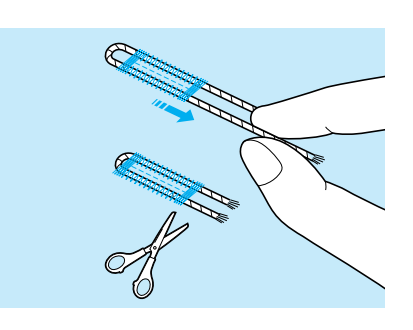

### **Promemoria**

Dopo aver utilizzato il taglia asole per aprire l'asola, tagliare i fili.

### ■ **Bottoni di forma particolare o bottoni che non entrano nel supporto bottone**

Utilizzare i segni sul righello del piedino premistoffa per impostare le dimensioni dell'asola. Un segno sul righello del piedino equivale a 5 mm (circa 3/16 in). Aggiungere il diametro del bottone allo spessore e quindi impostare la placca al valore calcolato.

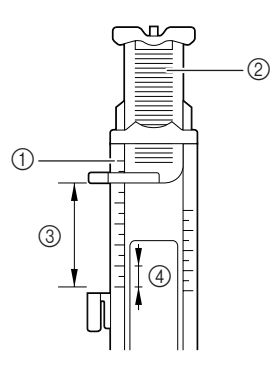

- a Righello del piedino
- 2 Supporto bottone
- c Somma completata di diametro + spessore
- $(4)$  5 mm (circa 3/16 in)

### **Promemoria** M

Ad esempio, per un bottone con diametro di 15 mm (circa 9/16 in) e spessore di 10 mm (circa 3/8 in), il righello deve essere impostato su 25 mm (circa 1 in).

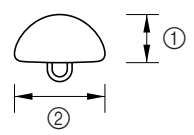

- $\circled{1}$  10 mm (circa 3/8 in)
- b 15 mm (circa 9/16 in)

Punti utili

**3**<br>**3**<br>**P**<br>**P**<br>**3**<br>**P**<br>**D**<br><br><br><br><br><br><br><br><br><br><br><br><br><br><br><br><br><br>

# **Asole a quattro passaggi**

È possibile cucire asole a quattro passaggi utilizzando i seguenti quattro punti insieme. Quando si utilizzano le asole a quattro passaggi, è possibile cucire asole di qualsiasi lunghezza. Le asole a quattro passaggi sono una buona soluzione quando si attaccano bottoni di dimensioni particolari.

**Nota**

Quando si modificano le impostazioni del punto per la parte sinistra dell'asola, assicurarsi che l'intera impostazione sia stata ugualmente modificata.

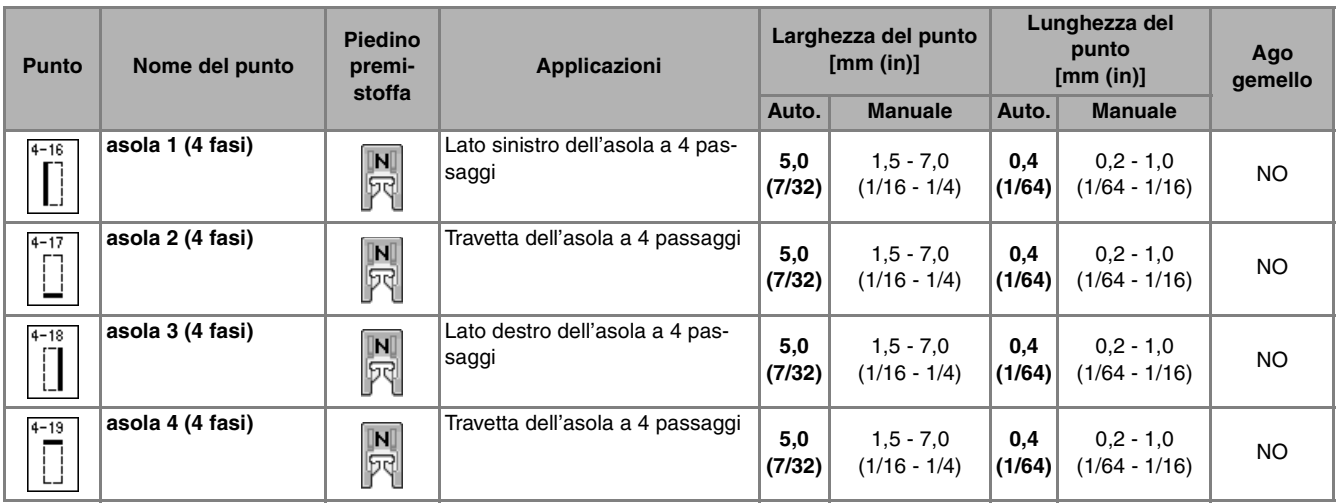

L'illustrazione qui sotto mostra come siano cucite le asole a quattro passaggi.

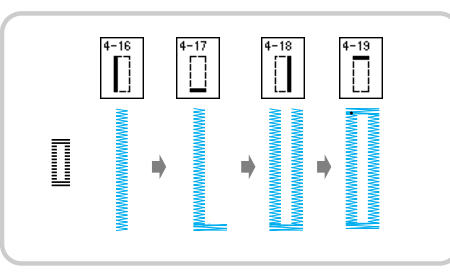

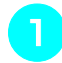

! **Segnare la posizione e la lunghezza delle** 

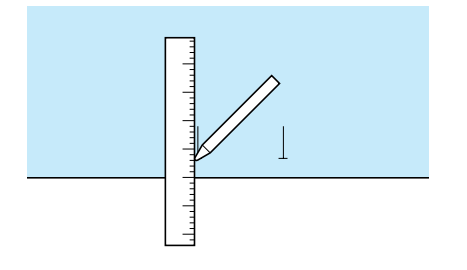

**asole il piedino per monogrammi "N",** 

**quindi selezionare il punto | | | per cucire** 

**la parte sinistra dell'asola.**

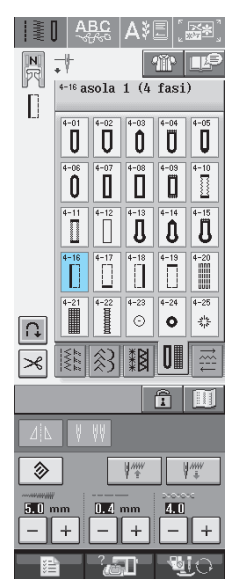

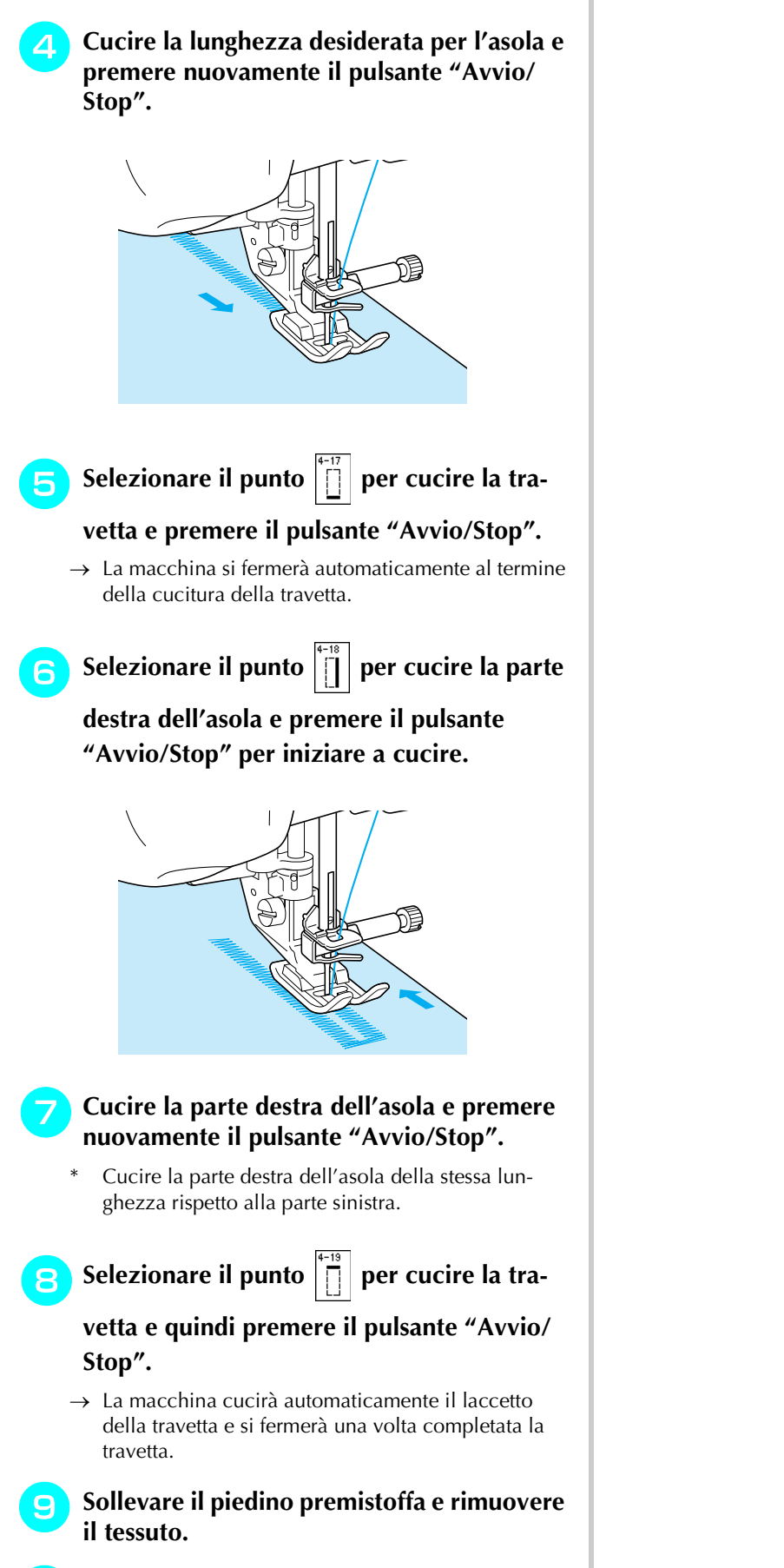

Premere il pulsante "Avvio/Stop" per ini-

**ziare a cucire.**

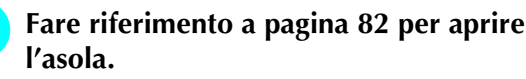

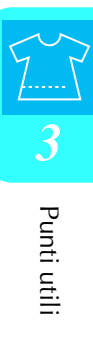

### ■ **Rammendo**

Utilizzare punti di rammendo per rammendare ed eseguire altri lavori.

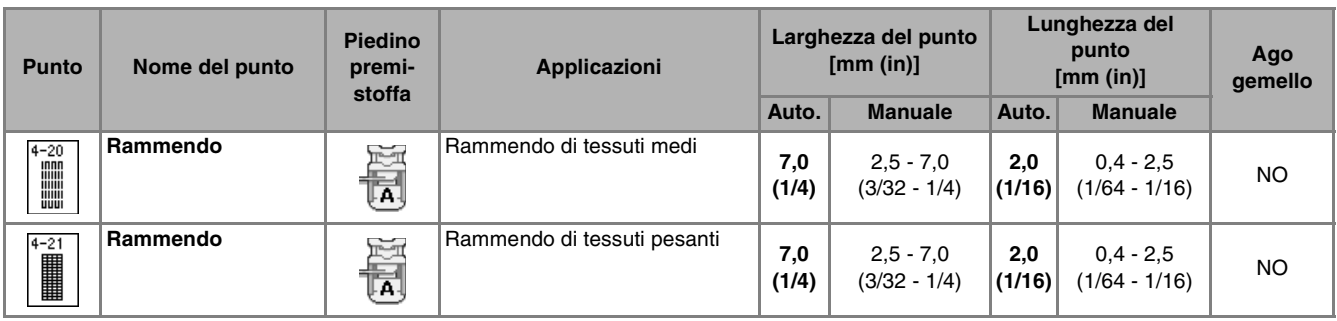

Il rammendo su esegue cucendo dalla parte anteriore del piedino premistoffa verso il retro, come mostrato qui di seguito.

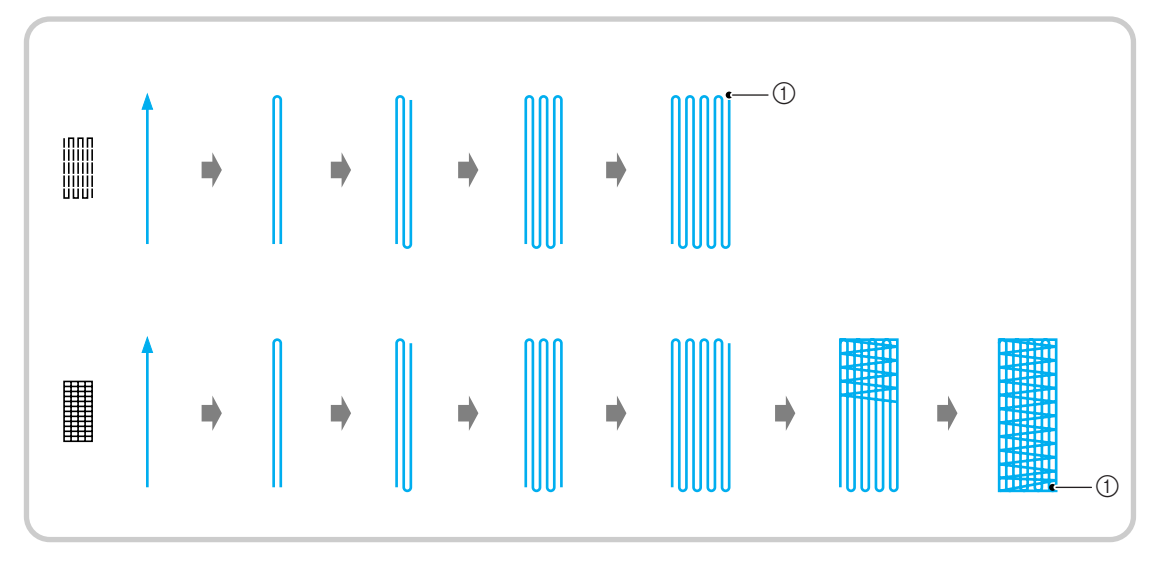

- a Punti di rinforzo
- ! **Selezionare un punto e montare il piedino per asole "A".**
- " **Impostare il righello alla lunghezza desiderata per il rammendo.**

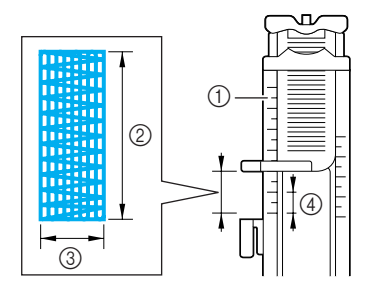

- a Righello del piedino
- 2 Misura completata
- c Larghezza 7 mm (circa 1/4 in)
- d 5 mm (circa 3/16 in)

### **Promemoria**

La lunghezza massima del rammendo è di 28 mm (circa 1-1/16 in).

**B** Controllare che l'ago scenda nella posi**zione desiderata e abbassare la leva del piedino premistoffa verificando che il filo superiore passi sotto il piedino per asole.**

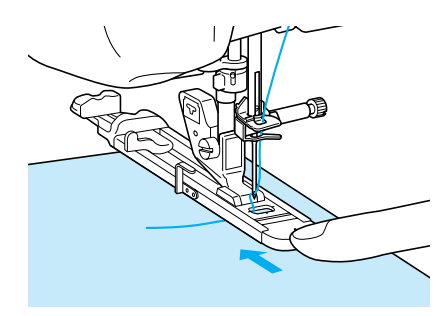

### **Nota**

• Passare il filo sotto il piedino premistoffa.

• Impostare il piedino premistoffa in modo che non vi sia spazio dietro la sezione contrassegnata dalla lettera "A" (l'area ombreggiata nella figura qui sotto). Se è presente dello spazio, le dimensioni del rammendo non risulteranno corrette.

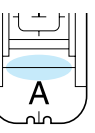

**A Abbassare la leva dell'asola posizionandola dietro la staffa metallica dell'apposito piedino.**

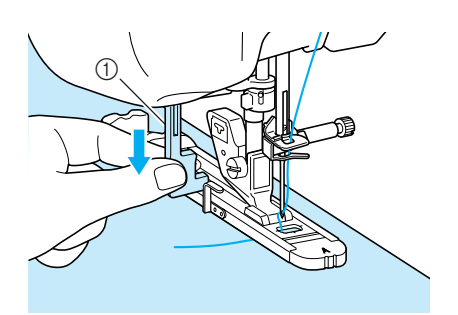

1) Leva per asole

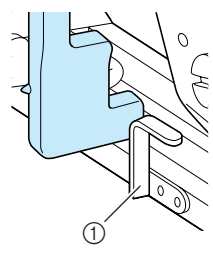

- a Staffa metallica
- **F** Tenere delicatamente l'estremità del filo **superiore e quindi premere il pulsante "Avvio/Stop" per avviare la macchina.**

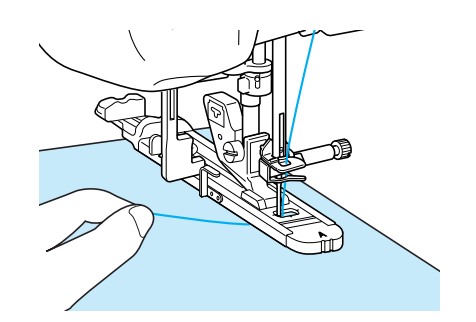

 $\rightarrow$  Dopo aver completato la cucitura, saranno automaticamente cuciti punti di rinforzo e la macchina si fermerà.

# $\mathscr{L}$

### **Promemoria**

Se si attiva il taglio automatico del filo prima di iniziare a cucire, entrambi i fili saranno automaticamente tagliati dopo la cucitura dei punti di rinforzo. Se il tessuto non avanza (ad esempio, è troppo spesso), aumentare l'impostazione relativa alla lunghezza del punto.

# **Travette**

Utilizzare le travette per rinforzare le aree soggette a sollecitazione, ad esempio gli angoli delle tasche.

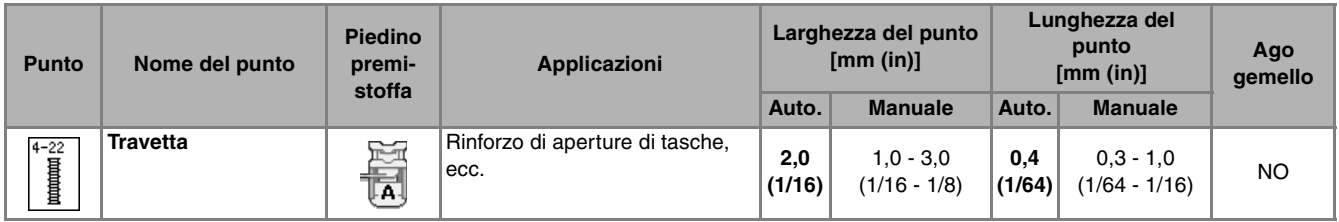

! **Selezionare .**

Montare il piedino per asole "A" e impo**stare il righello sulla lunghezza della travetta da cucire.**

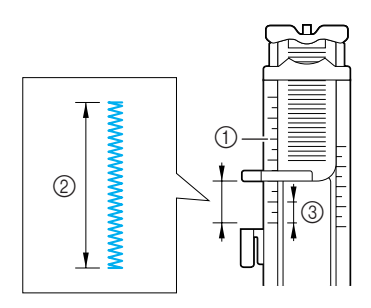

- a Righello del piedino
- 2 Misura completata
- **3 5 mm (circa 3/16 in)**

### **Promemoria**

 $|Z|$ 

Le travette possono avere una lunghezza tra 5 mm (circa 3/16 in) e 28 mm (circa 1-1/16 in). In genere, le misure utilizzate per le travette vanno da 5 mm (circa 3/16 in) a 10 mm (circa 3/8 in).

# **Impostare il tessuto in modo che la tasca si sposti verso di sé durante la cucitura.**

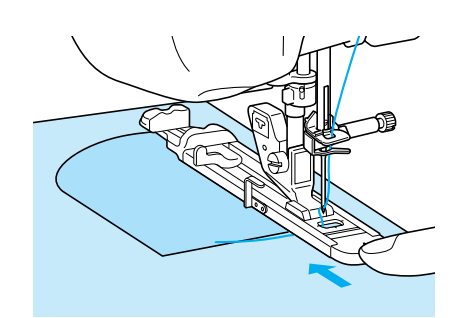

### **Nota**

- Passare il filo sotto il piedino premistoffa.
- Far scorrere il più possibile indietro la cornice esterna del piedino per asole, come mostrato nella figura, verificando che non vi sia spazio oltre la parte di piedino contrassegnata dalla lettera "A". Se il piedino per asole non è retratto il più possibile, la travetta non sarà cucita con le dimensioni corrette.

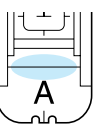

**4 Verificare il primo punto di discesa dell'ago e abbassare il piedino premistoffa.**

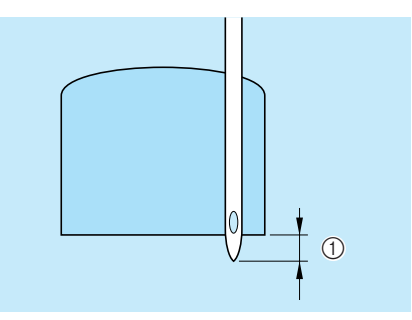

 $\circled{1}$  2 mm (circa 1/16 in)

**EN** Abbassare la leva dell'asola posizionandola **dietro la staffa metallica dell'apposito piedino.**

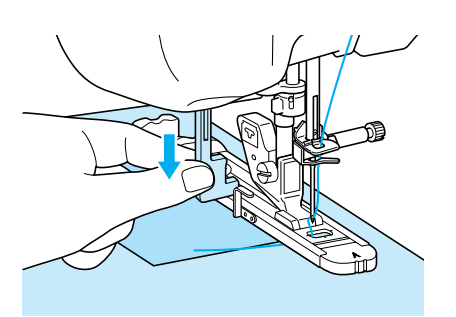

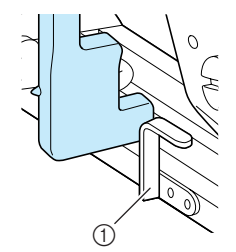

1 Staffa metallica

### & **Tenere delicatamente l'estremità del filo superiore e iniziare a cucire.**

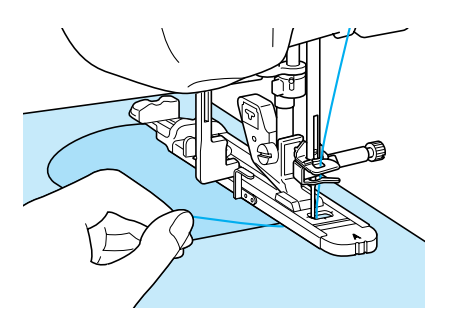

 $\rightarrow$  Dopo aver completato la cucitura, saranno automaticamente cuciti punti di rinforzo e la macchina si fermerà.

### ■ **Travette su tessuti spessi**

Porre sul retro del tessuto un'altra pezza o del cartoncino di uguale spessore in modo da portare a filo il piedino per asole e procedere più agevolmente.

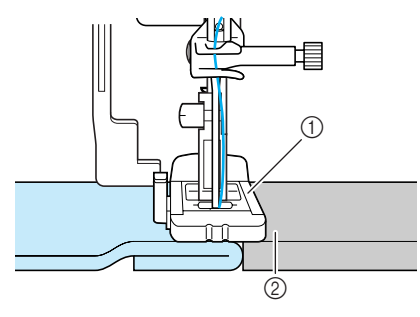

- a Piedino premistoffa
- 2 Cartoncino

### **Promemoria**

Se si attiva il taglio automatico del filo prima di iniziare a cucire, entrambi i fili saranno automaticamente tagliati dopo la cucitura dei punti di rinforzo. Se il tessuto non avanza (ad esempio, è troppo spesso), aumentare l'impostazione relativa alla lunghezza del punto.

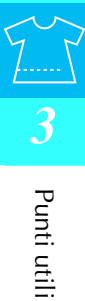

# **Cucitura di bottoni**

È possibile attaccare bottoni utilizzando la macchina.

È possibile attaccare bottoni con 2 o 4 fori.

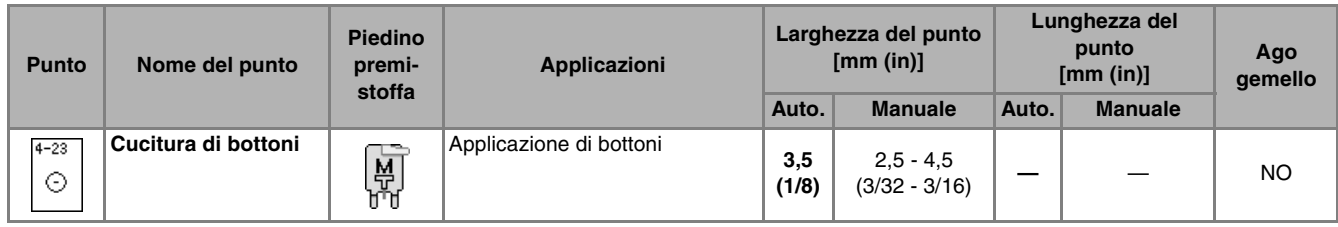

### **Nota**

• Non utilizzare la funzione di taglio automatico del filo quando si eseguono cuciture di bottoni. In caso contrario, si perderanno i capi del filo.

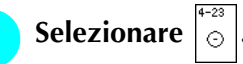

" **Sollevare la leva del piedino premistoffa e staccare la prolunga base piana.** 

# **Portare l'interruttore di posizione griffa di trasporto in posizione per abbassare le griffe di trasporto.**

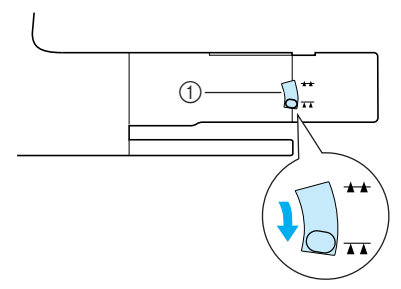

a Interruttore di posizione griffa di trasporto

\$ **Montare il piedino per cucitura bottoni "M", inserire il bottone lungo la placca metallica e nel piedino e abbassare la leva del piedino premistoffa.**

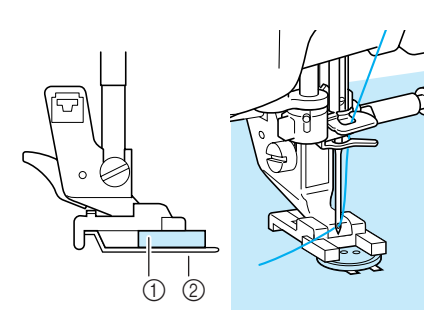

- a Bottone
- 2 Placca metallica

### **F** Ruotare il volantino per verificare che l'ago **scenda in corrispondenza di ciascun foro nel modo corretto.**

- Se l'ago non raggiunge i fori sul lato sinistro, regolare la larghezza del punto.
- Per fissare il bottone in modo più saldo, ripetere la procedura.

### & **Tenere delicatamente l'estremità del filo superiore e iniziare a cucire.**

 $\rightarrow$  Al termine della cucitura, la macchina si fermerà automaticamente.

# **ATTENZIONE**

**Assicurarsi che l'ago non colpisca il bottone durante la cucitura. L'ago potrebbe rompersi e causare lesioni personali.** 

'**Dal rovescio del tessuto, tirare il capo del filo della spolina per portare il filo superiore sul rovescio del tessuto. Annodare quindi i due capi e tagliare i fili all'inizio della cucitura.**

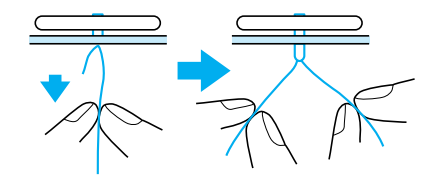

# ■ **Applicazione di bottoni a 4 fori**

Cucire i due fori più vicini a sé. Terminata questa operazione, sollevare il piedino premistoffa, spostare il tessuto in modo che l'ago si sistemi in corrispondenza dei due fori successivi e ripetere la cucitura.

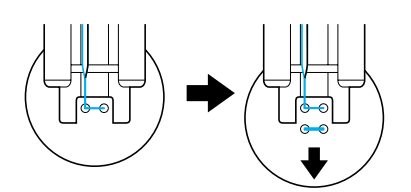

# ■ Cucitura di un bottone con gambo

! **Tirare la leva per gambo verso di sé prima di cucire.**

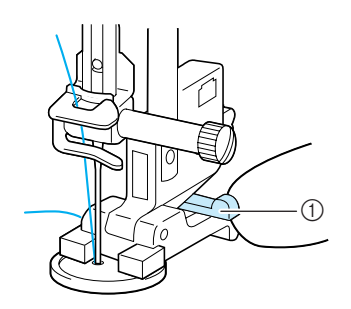

a Leva per gambo

**P** Tenere i due capi del filo superiore che si **trovano tra il bottone e il tessuto, avvolgerli intorno al gambo e quindi annodarli saldamente.** 

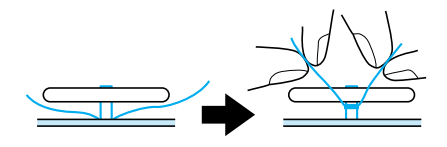

# **Annodare i capi del filo della spolina dall'inizio alla fine della cucitura sul rovescio della cucitura.**

### **Nota**

• Al termine della cucitura, assicurarsi di portare nella posizione originale l'interruttore di posizione griffa di trasporto.

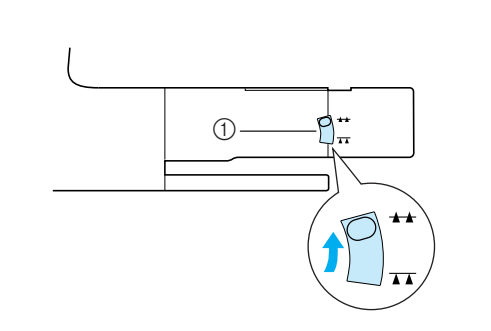

 $\circled{1}$  Interruttore di posizione griffa di trasporto

# **Occhiello**

Utilizzare questo punto per eseguire fori su cinture e applicazioni simili.

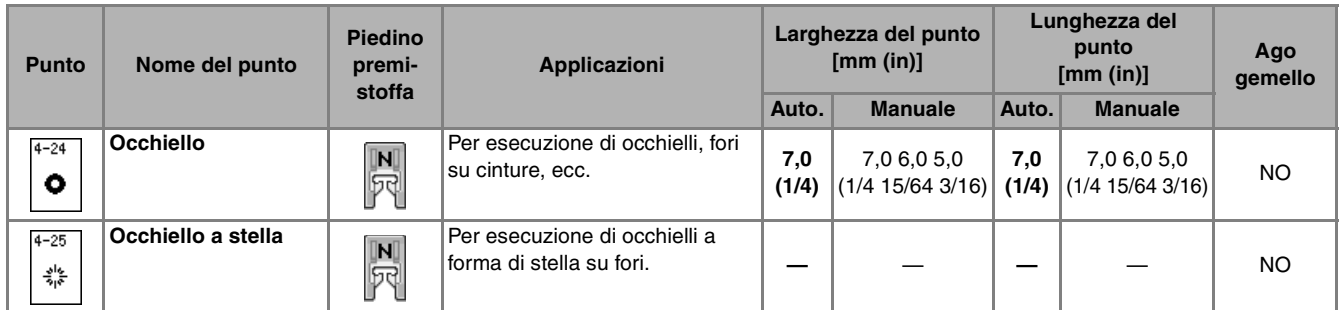

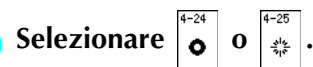

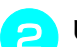

Utilizzare  $\boxed{-}$  + nella schermata della

**larghezza punto o della lunghezza punto per scegliere le dimensioni dell'occhiello.**

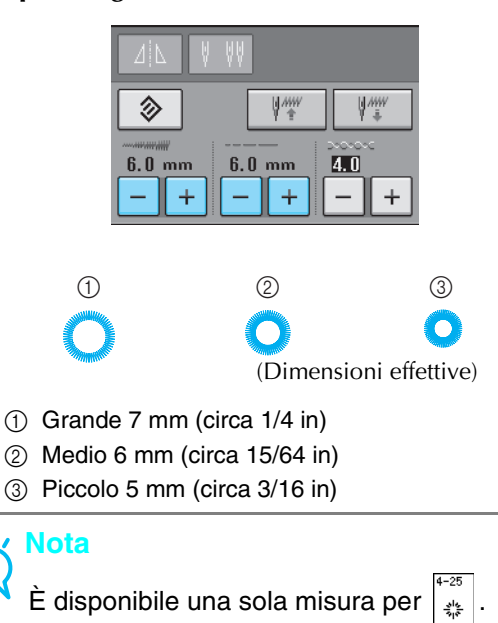

**3** Montare il piedino per monogrammi "N", **quindi ruotare il volantino per verificare la posizione di discesa dell'ago.** 

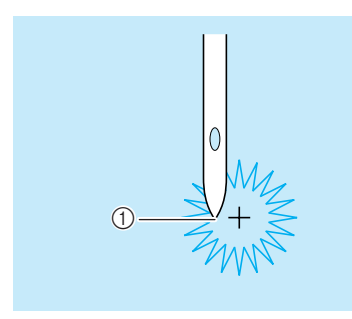

a Posizione di discesa dell'ago

### **A** Abbassare il piedino premistoffa e iniziare a cucire.

 $\rightarrow$  Al termine della cucitura, la macchina eseguirà punti di rinforzo e si fermerà automaticamente.

### **Nota**

Se il disegno/punto risulta non ottimale, eseguire le regolazioni (vedere pagina 103).

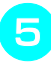

**5** Utilizzare un punzone per occhielli per pra**ticare un foro al centro della cucitura.**

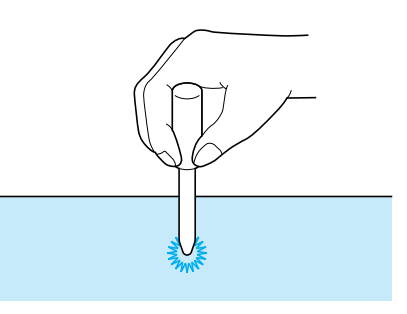

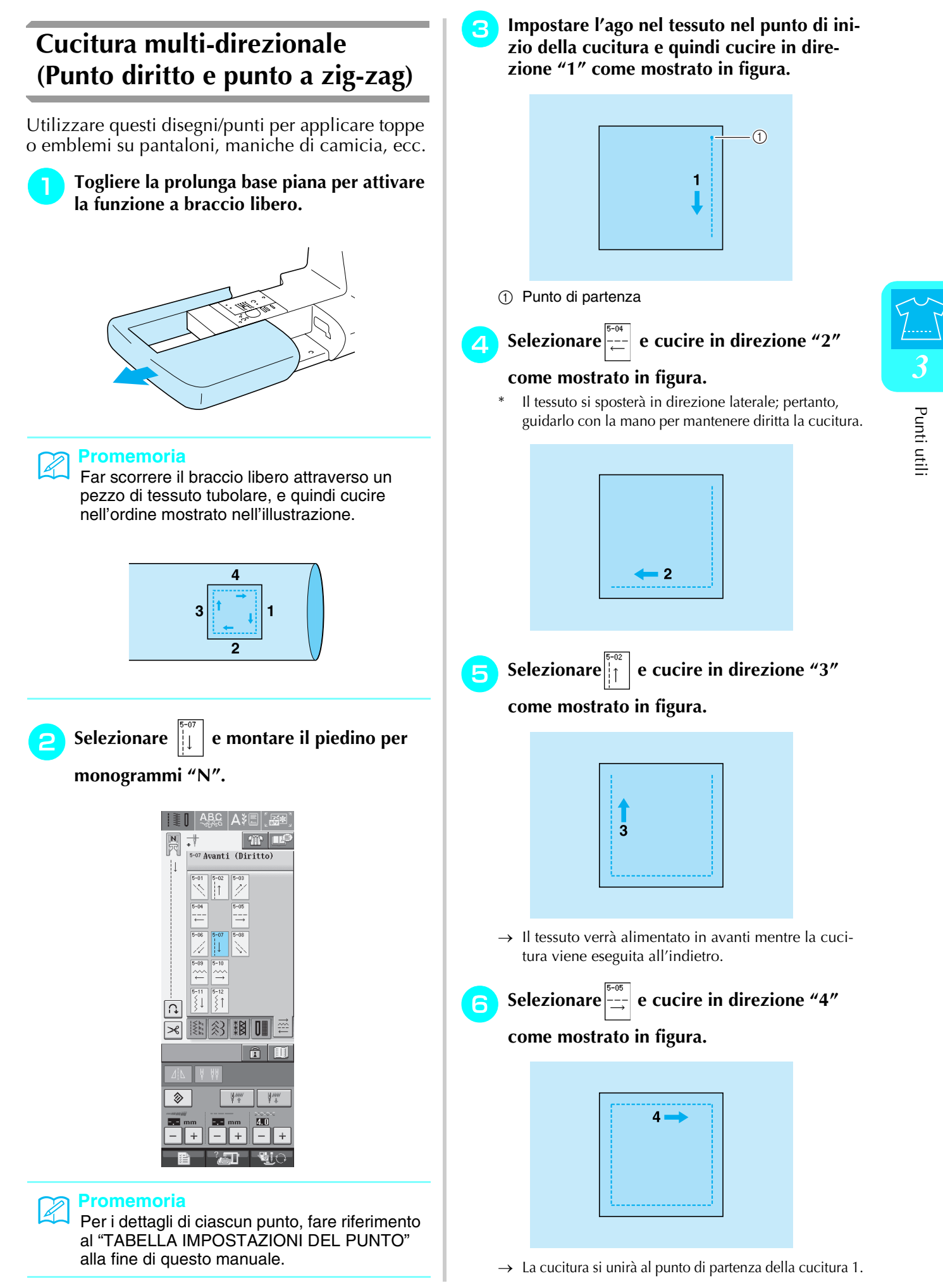

# **Cucitura di cerniere**

### ■ Cerniera centrale

Utilizzare per borse e per applicazioni simili.

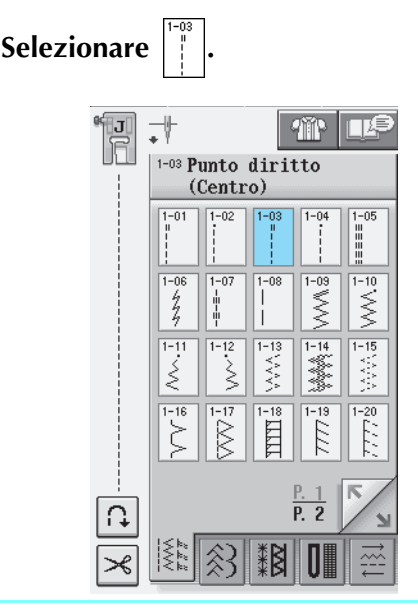

### **Promemoria**  $\mathbb{Z}$

• Per i dettagli di ciascun punto, fare riferimento al "TABELLA IMPOSTAZIONI DEL PUNTO" alla fine di questo manuale.

**Nota**

- Assicurarsi di cucire con una posizione centrale dell'ago.
- Montare il piedino premistoffa "J" ed ese**guire punti diritti fino all'apertura della cerniera. Passare a un punto di imbastitura (vedere pagina 56) e cucire fino alla parte superiore del tessuto.**

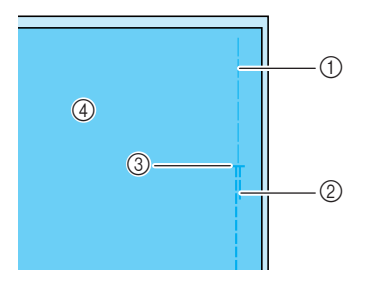

- a Punti di imbastitura
- 2 Punti di fermatura
- c Estremità dell'apertura della cerniera
- (4) Rovescio

# **Premere e aprire il margine di cucitura e applicare la cerniera con un punto di imbastitura al centro di ciascun lato del nastro della cerniera.**

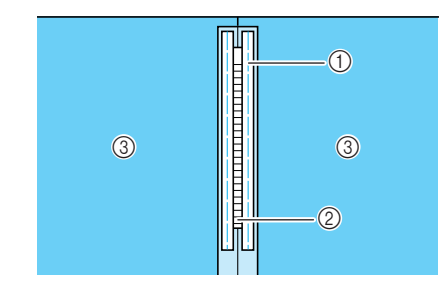

a Punti di imbastitura

2 Cerniera

- 3 Rovescio
- Rimuovere il piedino premistoffa "J". Alline**are il lato destro del perno del piedino per cerniere "I" al supporto per piedino premistoffa e collegare il piedino per cerniere.**

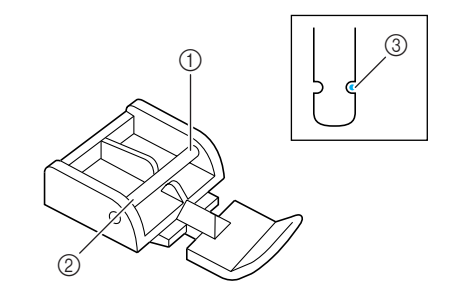

- (1) Destra
- 2 Sinistra
- c Posizione di discesa dell'ago

# **ATTENZIONE**

- **• Quando si utilizza il piedino per cerniere "I". assicurarsi che sia selezionato un punto diritto con posizione centrale dell'ago. Ruotare il volantino per assicurarsi che l'ago non colpisca il piedino premistoffa. Se si seleziona un altro tipo di punto, l'ago andrà a battere sul piedino premistoffa e potrà rompersi, causando lesioni personali.**
- % **Cucire da 7 a 10 mm (circa da 1/4 a 3/8 in) dal bordo unito del tessuto, quindi rimuovere l'imbastitura.**

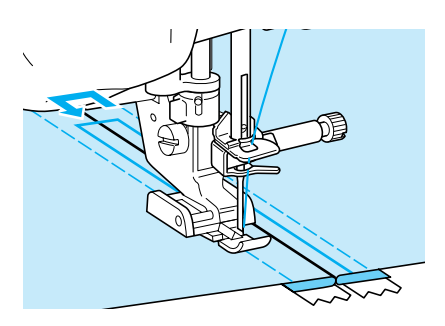

# **ATTENZIONE Assicurarsi che l'ago non colpisca la cerniera durante la cucitura. Se l'ago colpisce la cerniera, potrebbe rompersi e causare lesioni personali.** ■ Cucitura di una cerniera laterale Utilizzare per cucire cerniere sui lati di gonne o abiti. ! **Selezionare .**  $\overline{\phantom{a}}^{\!\!\!+}$ 110 IDE lu<br>行

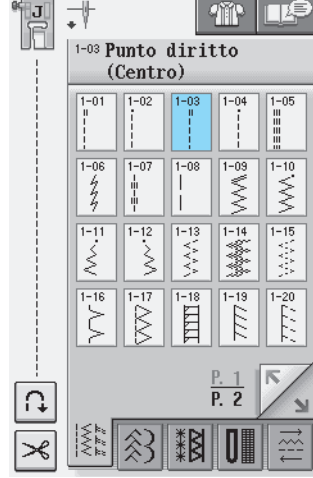

### **Nota**

• Assicurarsi di cucire con una posizione centrale dell'ago.

Montare il piedino premistoffa "J" ed ese**guire punti diritti fino all'apertura della cerniera. Passare a un punto di imbastitura e cucire fino alla parte superiore del tessuto.**

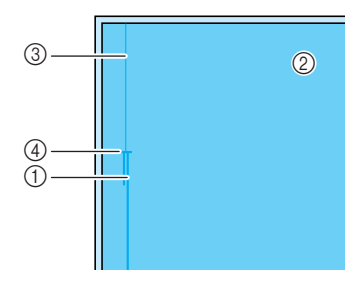

- a Punti di fermatura
- 2 Rovescio del tessuto
- c Punti di imbastitura
- d Estremità dell'apertura della cerniera

# **Premere per aprire il margine di cucitura e allineare l'orlo piegato lungo i dentini della cerniera, mantenendo 3 mm (circa 1/8 in) per lo spazio di cucitura.**

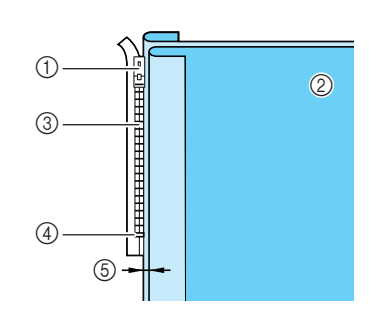

- 11 Linguetta della cerniera
- 2 Rovescio del tessuto
- 3 Dentini della cerniera
- d Estremità dell'apertura della cerniera
- $\circledS$  3 mm (circa 1/8 in)
- \$ **Rimuovere il piedino premistoffa "J".**
- % **Allineare il lato destro del perno del piedino per cerniere "I" al supporto per piedino premistoffa e montare il piedino premistoffa.**

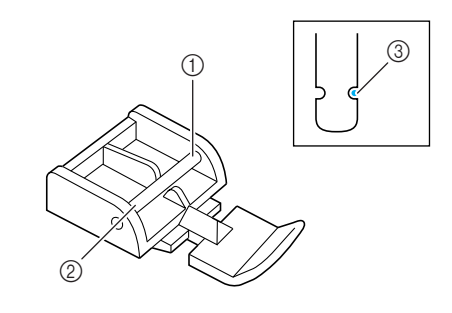

- (1) Destra
- 2 Sinistra
- c Posizione di discesa dell'ago

# **ATTENZIONE**

**Quando si utilizza il piedino per cerniere "I". assicurarsi che sia selezionato un punto diritto con posizione centrale dell'ago. Ruotare il volantino per assicurarsi che l'ago non colpisca il piedino premistoffa. Se si seleziona un altro tipo di punto, l'ago andrà a battere sul piedino premistoffa e potrà rompersi, causando lesioni personali.**

- & **Impostare il piedino sul margine di 3 mm (circa 1/8 in).**  '**Iniziare dall'estremità dell'apertura della cerniera. Cucire fino a circa 50 mm (circa 2 in) dal bordo del tessuto, quindi fermare la macchina.**  (**Tirare verso il basso la linguetta della cerniera, quindi continuare a cucire fino al bordo del tessuto.**  $\circled{1}$  50 mm (circa 2 in)  $\oslash$  3 mm (circa 1/8 in) ) **Chiudere la cerniera, ribaltare il tessuto e cucire un punto di imbastitura.** premistoffa. a Destra 2 Sinistra c Posizione di discesa dell'ago **a cucire. imbastitura. giunzione. ATTENZIONE Assicurarsi che l'ago non colpisca la cerniera durante la cucitura. Se l'ago colpisce la cerniera, potrebbe rompersi e causare lesioni personali.**  $^\copyright$  $\circledD$  $\begin{array}{ccccc} 0 & & & 0 \end{array}$  $_{\oplus}$  $^{\copyright}$  $_{\tiny\textcircled{\scriptsize{3}}}$  $\textcircled{\scriptsize{1}}$ 
	- a Parte anteriore della gonna (rovescio del tessuto)
	- 2 Punti di imbastitura
	- c Parte anteriore della gonna (diritto del tessuto)
	- d Parte posteriore della gonna (diritto del tessuto)

### \* **Rimuovere il piedino e rimontarlo in modo che il lato sinistro del perno sia collegato al supporto del piedino premistoffa.**

Quando si cuce il lato sinistro della cerniera, l'ago dovrà scendere sul lato destro del piedino premistoffa. Quando si cuce il lato destro della cerniera, l'ago dovrà scendere sul lato sinistro del piedino

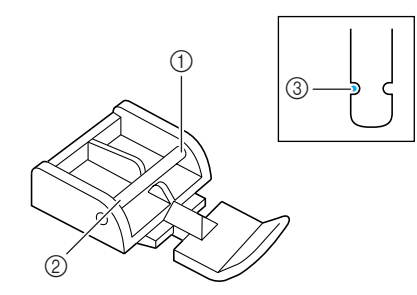

- <sup>+</sup> **Collocare il tessuto in modo che il bordo sinistro del piedino premistoffa tocchi il bordo dei dentini della cerniera.**
- , **Cucire dei punti di fermatura nella parte superiore della cerniera, quindi continuare**
- **13** Interrompere la cucitura a circa 50 mm **(circa 2 in) dal bordo del tessuto, lasciare l'ago nel tessuto e rimuovere i punti di** 
	- . **Aprire la cerniera e cucire il resto della**

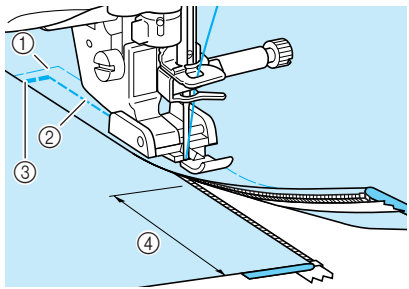

- a Punti di imbastitura
- $\oslash$  da 7 a 10 mm (circa da 1/4 in a 3/8 in)
- 3 Punti di fermatura
- $(4)$  50 mm (circa 2 in)

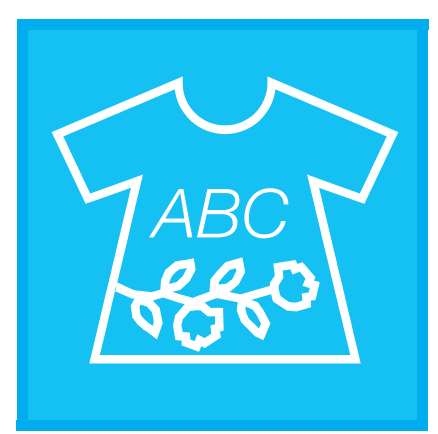

# Capitolo 4 Caratteri/punti<br>decorativi

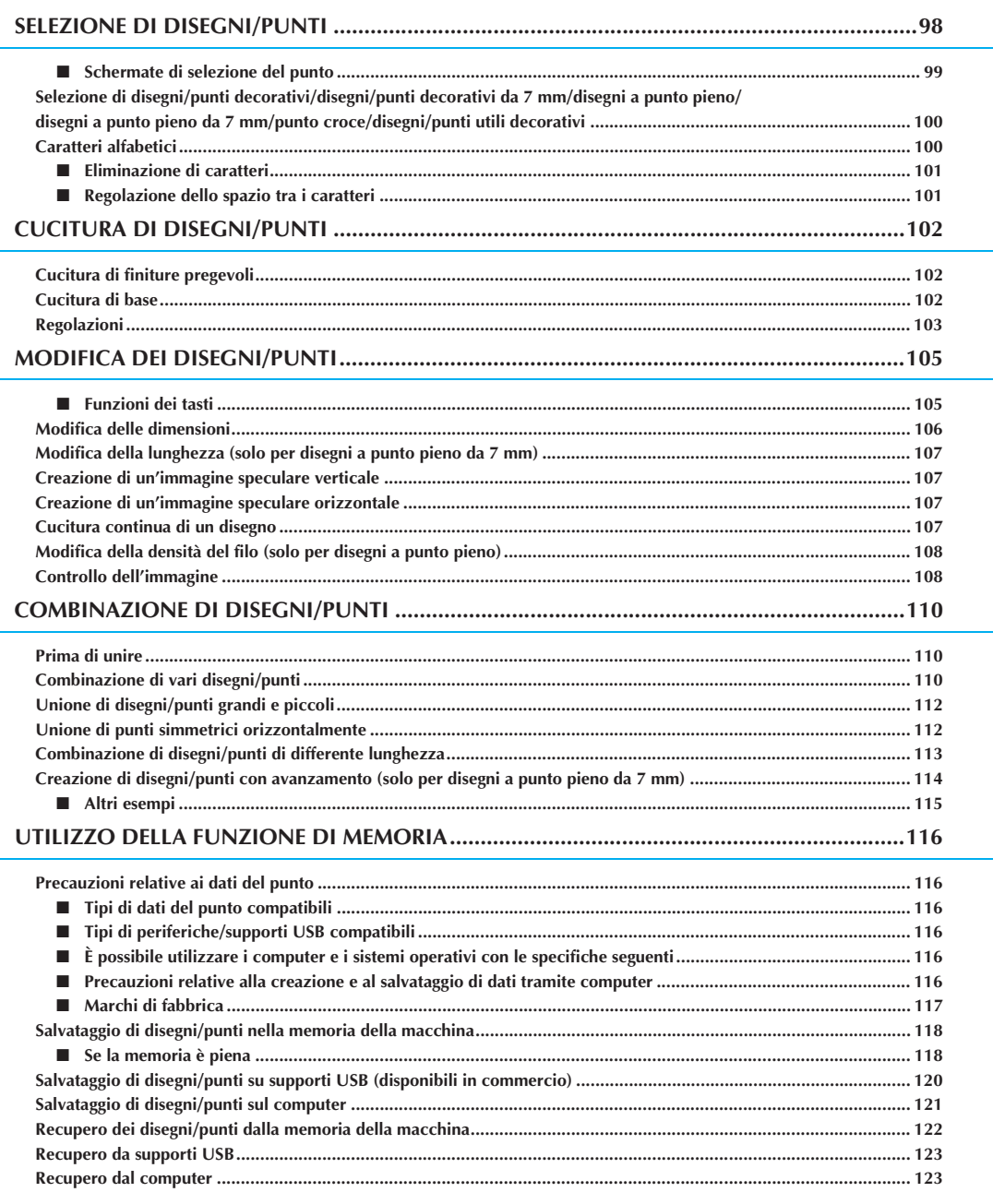

# **SELEZIONE DI DISEGNI/PUNTI**

Premere  $\frac{\text{ABC}}{\text{ABC}}$  per aprire la schermata riportata di seguito.

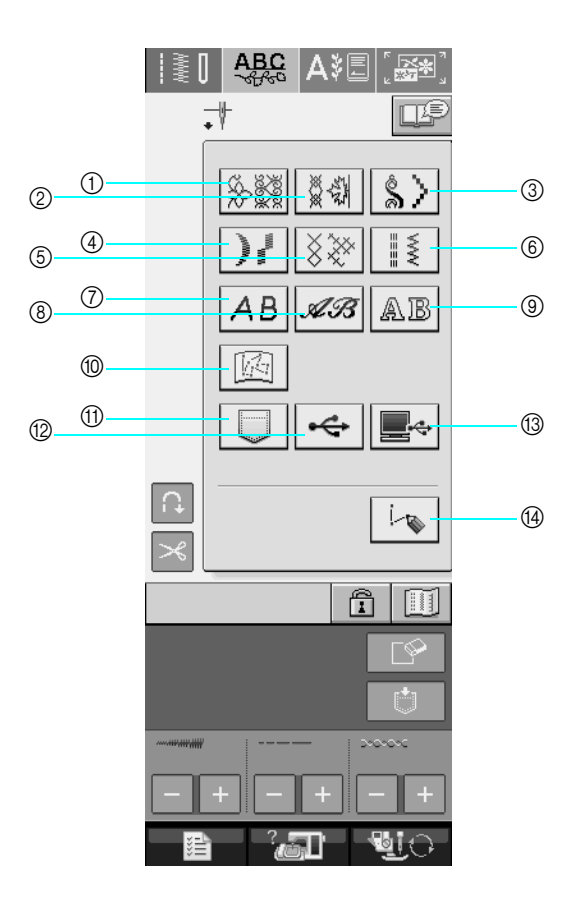

- a Disegni/punti decorativi
- b Disegni/punti decorativi da 7 mm. È possibile impostare la lunghezza e la larghezza del punto.
- **3** Disegni a punto pieno
- d Disegni a punto pieno da 7 mm. È possibile impostare la lunghezza e la larghezza del punto.
- (5) Punto croce
- $6$  Disegni/punti utili decorativi
- g Caratteri alfabetici (carattere Gothic)
- h Caratteri alfabetici (carattere corsivo)
- $@$  Caratteri alfabetici (contorno)
- j Disegni memorizzati in "MY CUSTOM STITCH™" (PUNTI PERSONALIZZATI) (vedere pagina 208)
- k Disegni salvati nella memoria della macchina (vedere pagina 122)
- (2) Disegni salvati su supporti USB (vedere pagina 123)
- **13** Disegni salvati sul computer (vedere pagina 123)
- n Premere questo tasto per creare i punti con la funzione "MY CUSTOM STITCH™" (PUNTI PERSONALIZZATI) (vedere pagina 202).

### **Nota**

• Se lo schermo è bloccato  $(\begin{array}{c} \uparrow \\ \uparrow \end{array})$ , sbloccare lo schermo premendo  $\begin{array}{c} \uparrow \\ \uparrow \end{array}$ . Quando lo schermo è bloccato, non è possibile utilizzare alcun altro tasto.
## ■ **Schermate di selezione del punto**

Sono disponibili 9 categorie di caratteri/disegni punto decorativo  $\frac{P}{P}$  indica la presenza di più di una

schermata di selezione del punto per la categoria prescelta.

#### **Disegni/punti decorativi Disegni con punto decorativo da 7 mm Disegni a punto pieno**

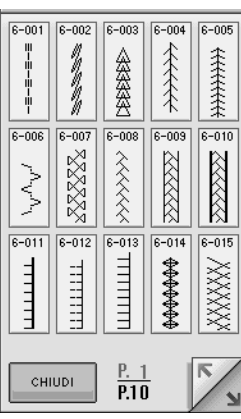

**Disegni a punto pieno da 7 mm Punto croce Disegni/punti utili decorativi**

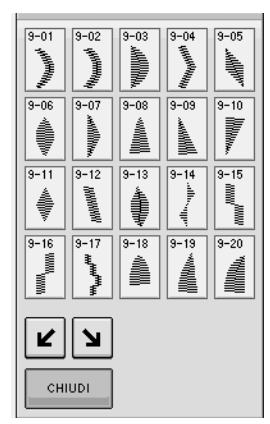

**Caratteri alfabetici (Carattere Gothic)**

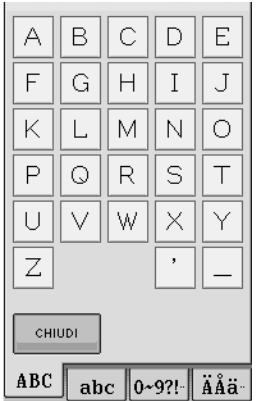

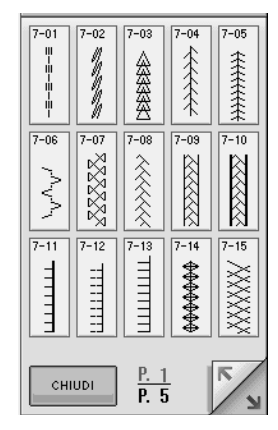

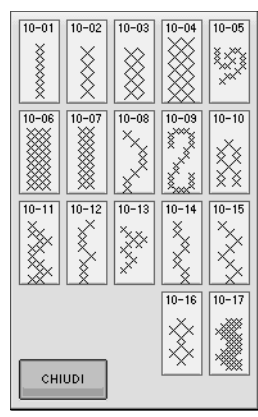

#### **Caratteri alfabetici (Carattere corsivo)**

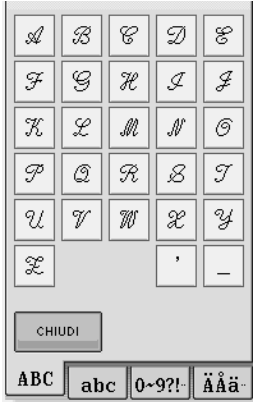

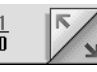

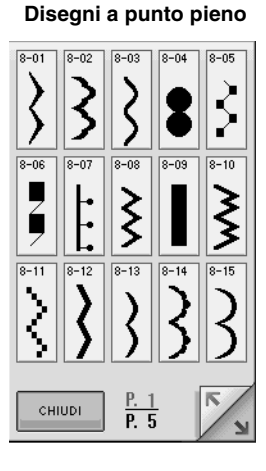

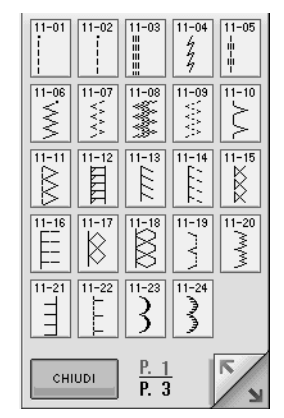

#### **Caratteri alfabetici (Contorno)**

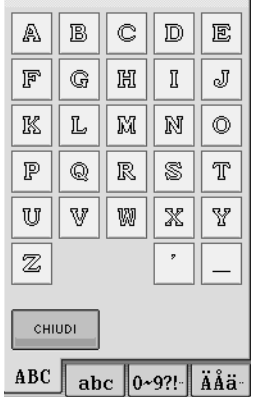

**Caratteri alfabetici Selezione di disegni/punti decorativi/disegni/punti decorativi da 7 mm/disegni a punto pieno/ Premere**  $\mathcal{A}\mathcal{B}$ ,  $\mathscr{A}\mathscr{B}$  o  $\mathbb{A}\mathbb{B}$  per sele**disegni a punto pieno da 7 mm/ zionare un carattere. punto croce/disegni/punti utili decorativi** IST ARG AVEI  $\rightarrow$  $|S|$  $|\frac{1}{2}\frac{1}{2}\frac{1$ ! **Selezionare la categoria corrispondente al disegno da cucire.**  $\times$   $\mathbb{R}$  $AB||\mathscr{A}\mathscr{B}||$  ab " **Premere il tasto corrispondente al disegno**  區 **da cucire.**   $\begin{array}{c} \square \parallel \Leftrightarrow \parallel \blacksquare \Leftrightarrow \end{array}$ Premere per visualizzare la pagina succes- $\mathbb{R}^+$ siva.  $\boxed{\mathbf{\hat{n}}|\mathbf{\overline{m}}}$  $P$ remere  $\|$  per visualizzare la pagina precedente. Per selezionare un disegno/punto diverso, premere г⊗∹ . Quando si cancella il disegno/punto corrente, selezionare il nuovo disegno/punto. **Premere** |  $ABC$  |  $abc$  |  $0.9$ ?! |  $\ddot{A}\ddot{A}\ddot{a}$  | per **cambiare la schermata di selezione, quindi inserire i caratteri che si desidera cucire.**  Se si desidera continuare con l'inserimento di caratteri diversi, premere e cHIUDI e ripetere le operazioni dal passaggio  $\Box$ . ▏▏░▐▏<del>Ŋ</del>ĿĿ |ဂ **CHIUDI**  $f$   $\Box$  $B$  $C$  $D$  $E$  $\rm G$  $\boxed{H}$  $\boxed{1}$  $\overline{\mathbf{J}}$  $L$  M  $\sqrt{N}$ lo  $PQRS$  $\top$  $\overline{U}$   $\overline{V}$   $\overline{W}$  $\overline{\mathsf{x}}$  $\overline{z}$  $\rightarrow$  Viene visualizzato il disegno selezionato.  $C$ HIUDI  $\overline{\text{ABC}}$  abc  $\overline{\left| \text{0~9?}\right|}$  $f$   $\Box$ **Promemoria**  $\mathbb{Z}$ Sono disponibili tre tipi di caratteri per la cucitura caratteri alfabetici.

### ■ **Eliminazione di caratteri**

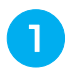

**Premere**  $\boxed{\circ}$  per eliminare l'ultimo

**carattere.** 

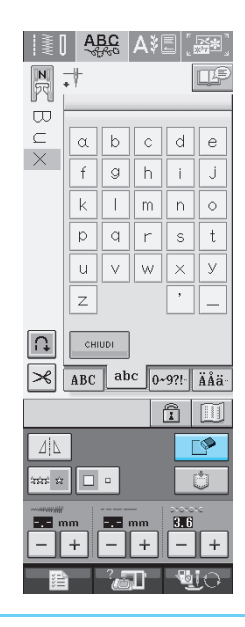

#### **Promemoria**

I caratteri sono eliminati singolarmente, a partire dall'ultimo carattere inserito.

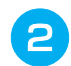

#### <sup>b</sup> **Selezionare il carattere corretto.**

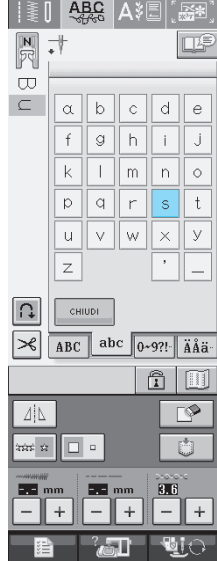

■ Regolazione dello spazio tra i carat**teri**

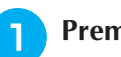

**Premere Per la per visualizzare la** 

**schermata delle impostazioni.**

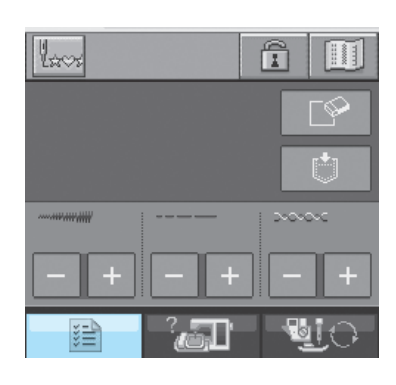

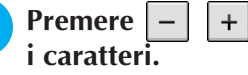

## Premere  $\vert - \vert + \vert$  per regolare lo spazio tra

\* Premere  $| + |$  per aumentare e premere  $|- |$  per diminuire lo spazio tra i caratteri.

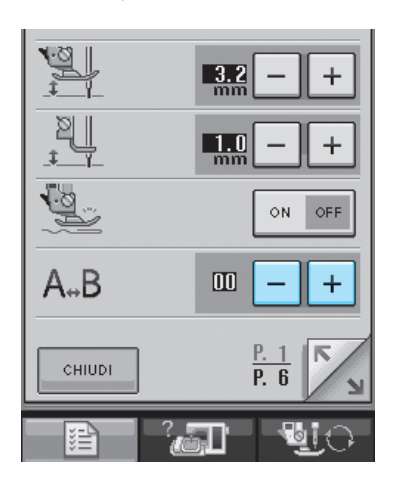

L'intervallo di impostazione va da "00" a "10". L'impostazione predefinita è "00".

Ad ogni impostazione corrisponde una distanza specifica tra caratteri.

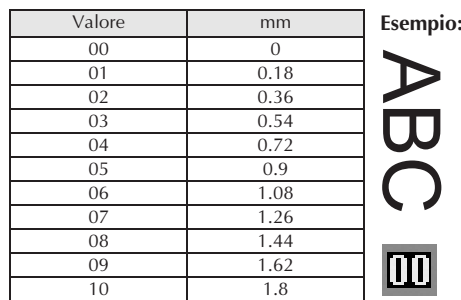

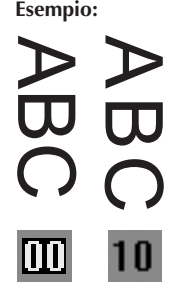

#### **Promemoria**  $\mathbb{Z}$

Questo metodo di modifica dello spazio tra i caratteri riguarda tutti i caratteri. Gli spazi tra i caratteri sono validi non solo quando si immettono i caratteri, ma anche prima e dopo l'immissione degli stessi.

# **CUCITURA DI DISEGNI/PUNTI**

## **Cucitura di finiture pregevoli**

Per ottenere i risultati ottimali quando si eseguono caratteri/punti decorativi, verificare la tabella riportata di seguito per le combinazioni appropriate di tessuto, ago e filo.

#### **Nota**

- Altri fattori, quali lo spessore del tessuto, il materiale stabilizzatore, ecc., influiscono sul punto; pertanto, occorre sempre cucire punti di prova prima di iniziare il lavoro effettivo.
- Quando si eseguono disegni a punto pieno, è possibile che si verifichi un restringimento o un raggruppamento dei punti; si consiglia pertanto di utilizzare un materiale stabilizzatore.
- Guidare il tessuto con la mano in modo da mantenerlo diritto e uniforme durante la cucitura.

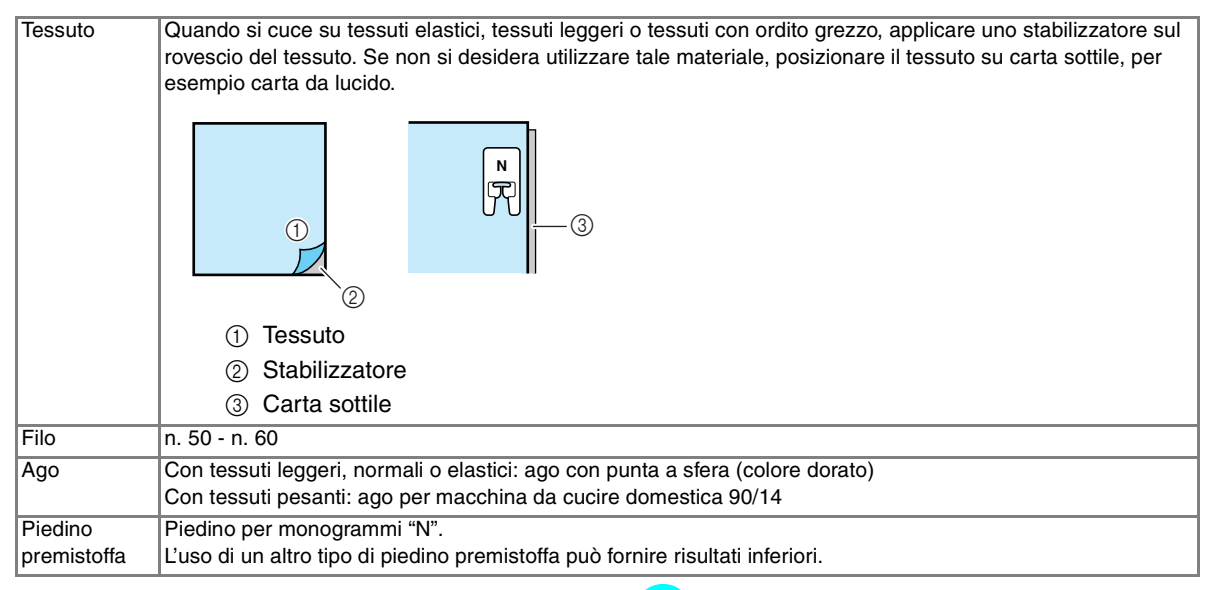

## **Cucitura di base**

- ! **Selezionare un disegno/punto.**
- " **Montare il piedino per monogrammi "N".**
- # **Collocare il tessuto sotto il piedino, tirare il filo superiore sul lato, quindi abbassare il piedino premistoffa.**

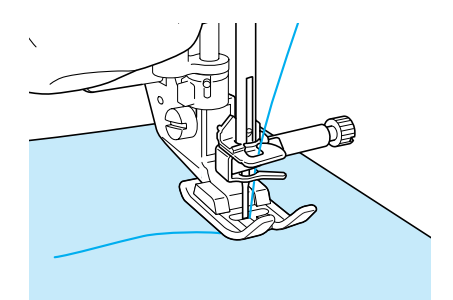

Premere il pulsante "Avvio/Stop" per ini**ziare a cucire.**

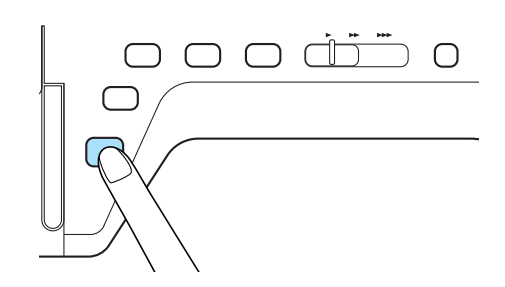

## **A** ATTENZIONE

**• Quando si eseguono disegni a punto pieno da 7 mm e i punti risultano eccessivamente raggruppati, aumentare la lunghezza del punto. Se si continua a cucire con i punti raggruppati, l'ago potrebbe rompersi o piegarsi (vedere "Impostazione della lunghezza del punto" a pagina 42).** 

#### **Promemoria**

Se si tira o si spinge il tessuto durante la cucitura, il disegno potrebbe non essere eseguito in modo corretto. Inoltre, a seconda del disegno, potrebbero verificarsi movimenti laterali o avanti/indietro. Guidare il tessuto con la mano in modo da mantenerlo diritto e uniforme durante la cucitura.

% **Premere il pulsante "Avvio/Stop" per iniziare a cucire.** 

& **Premere il pulsante "Punti di fermatura/ rinforzo" per eseguire punti di rinforzo.** 

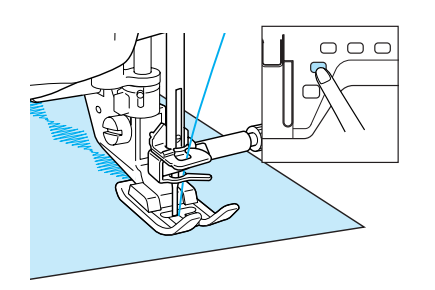

#### **Promemoria**

• Quando si eseguono punti a caratteri, la macchina cucirà automaticamente punti di rinforzo all'inizio e alla fine di ciascun carattere.

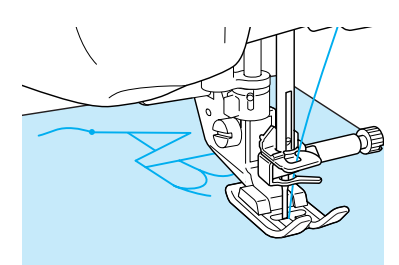

• Al termine della cucitura, tagliare il filo in eccesso.

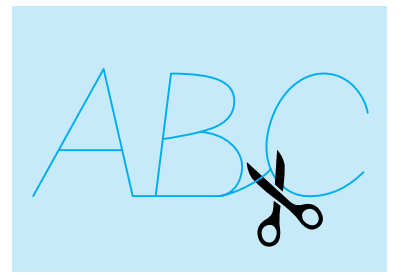

#### **Nota**

• Quando si eseguono alcuni disegni, l'ago si fermerà in posizione sollevata mentre si alimenta il tessuto; ciò è dovuto al funzionamento del meccanismo di separazione della barra dell'ago utilizzato in questa macchina. A volte, si potrà avvertire un clic diverso dal suono generato normalmente durante la cucitura. Tale suono è normale e non è indice di un funzionamento difettoso.

## **Regolazioni**

L'esecuzione di disegni/punti può talvolta risultare scadente; ciò è dovuto al tipo di spessore del tessuto, al materiale stabilizzatore utilizzato, alla velocità di cucitura, ecc. Se la cucitura non risulta ottimale, cucire punti di prova ricreando le condizioni della cucitura reale e regolare il disegno/ punto come descritto di seguito. Se non si esegue il disegno in modo corretto anche dopo le regola-

zioni basate sul disegno  $\log$ , effettuare indivi-

dualmente le regolazioni per ciascun disegno.

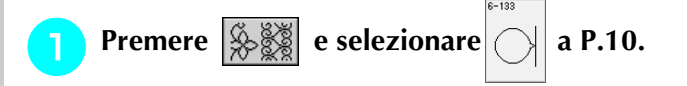

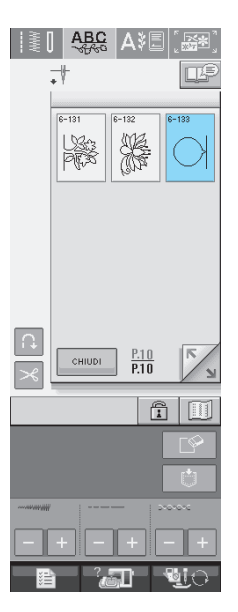

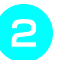

" **Collegare il piedino per monogrammi "N" e cucire il disegno.** 

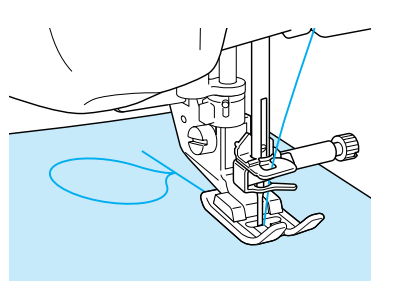

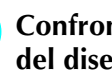

**B** Confrontare il disegno finito con la figura **del disegno corretto riportato sotto.** 

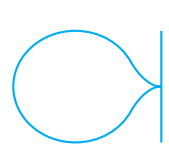

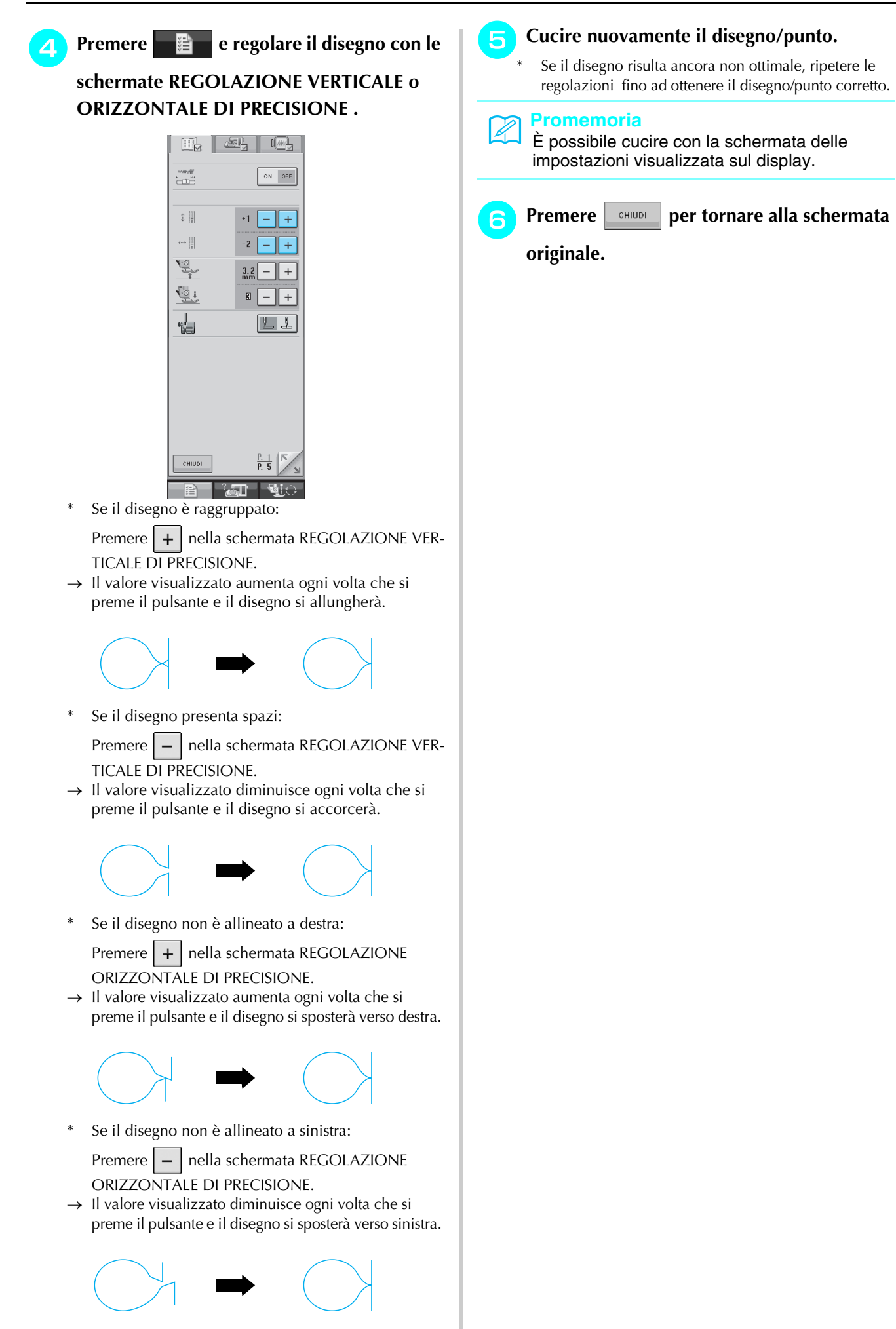

# **MODIFICA DEI DISEGNI/PUNTI**

### ■ **Funzioni dei tasti**

Tramite le funzioni di modifica, è possibile creare la finitura desiderata. È possibile ingrandire o rimpicciolire i disegni, creare immagini speculari, ecc.

 $\mathbf{L}$ **Nota**

• Alcune funzioni di modifica non possono essere utilizzate con determinati disegni/punti. Quando si seleziona un disegno, sono disponibili solo le funzioni per i tasti visualizzati.

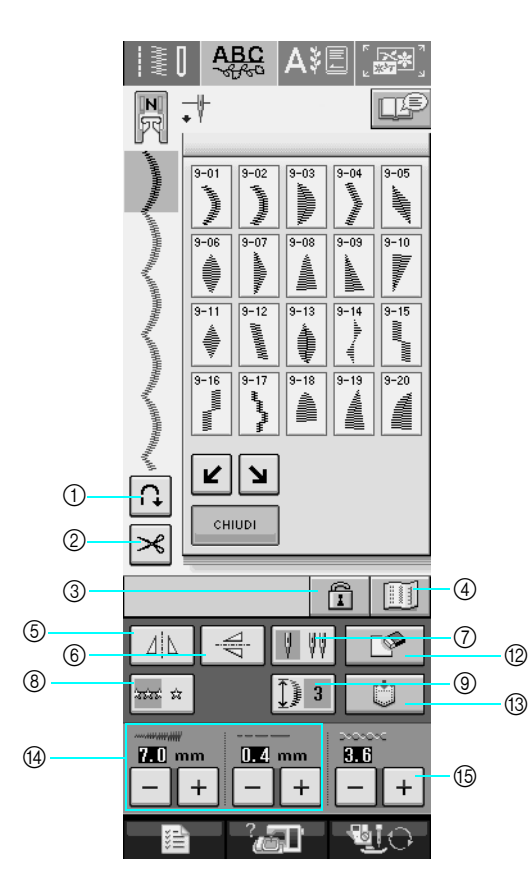

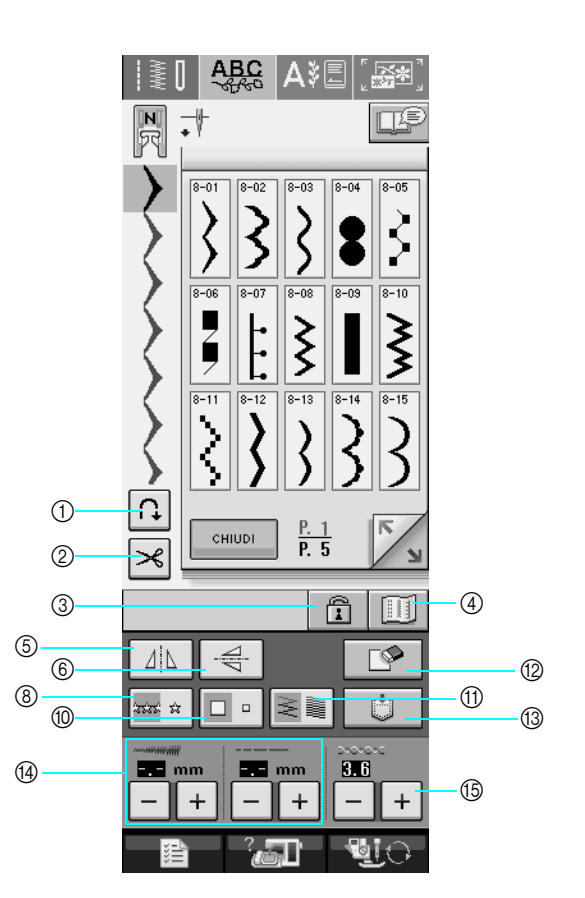

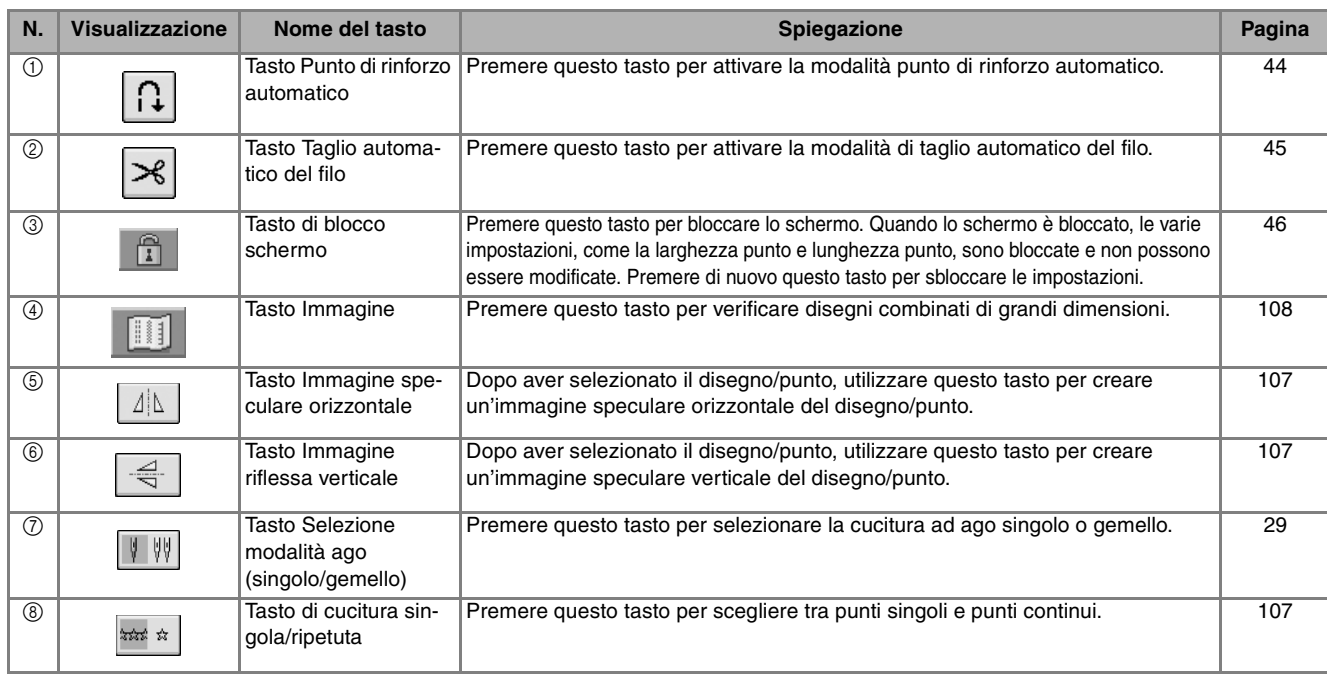

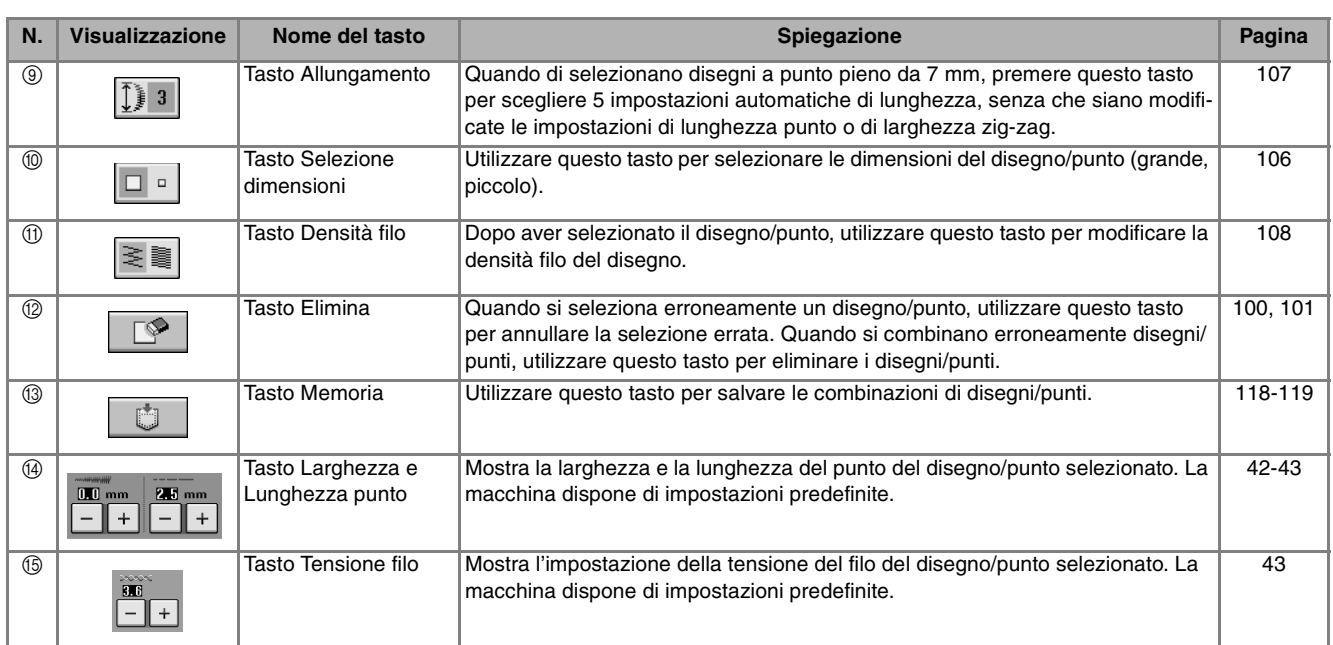

## **Modifica delle dimensioni**

Selezionare un disegno/punto, quindi premere  $\boxed{p}$  per modificare le dimensioni del disegno/punto. Il disegno/punto sarà cucito con le dimensioni evidenziate sul tasto.

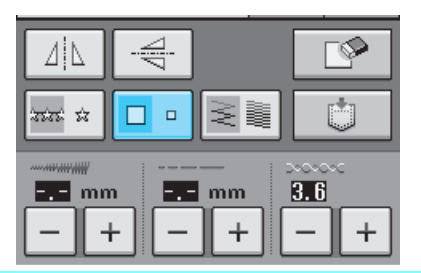

#### **Promemoria**  $\mathbb{Z}$

- Se si continua a immettere disegni/punti dopo averne modificato le dimensioni, anche tali disegni saranno cuciti con le nuove dimensioni.
- Non è possibile modificare le dimensioni di disegni/punti combinati se il disegno/punto è già stato immesso.

#### **Dimensioni reali del disegno/punto**

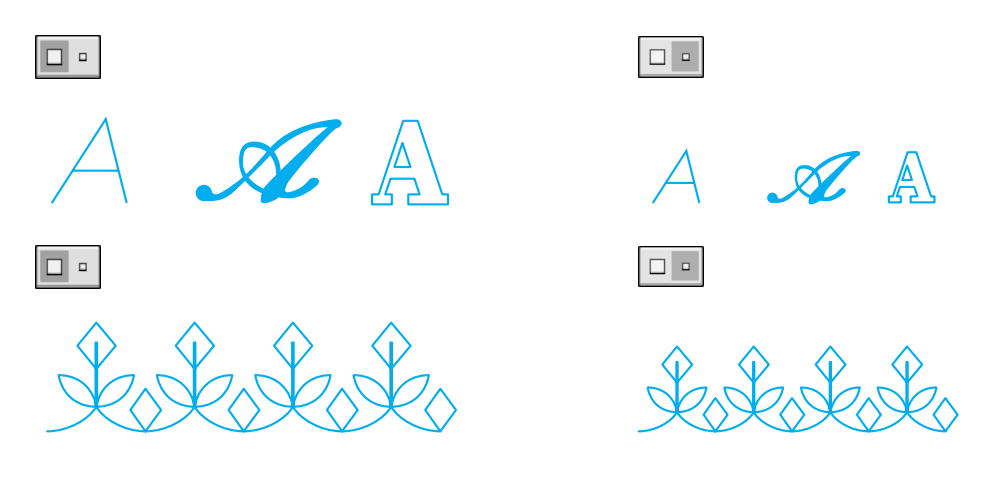

## **Modifica della lunghezza (solo per disegni a punto pieno da 7 mm)**

Quando si selezionano i disegni/punti, premere **J** $\sqrt{ }$  **p** a l per scegliere tra 5 impostazioni automatiche di lunghezza, senza che siano modificate le impostazioni di lunghezza punto o di larghezza zigzag.

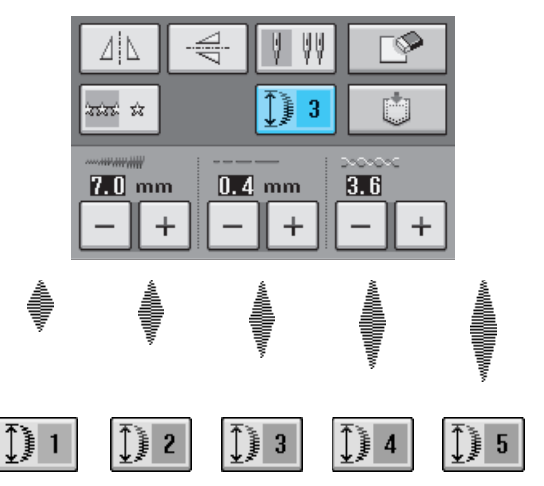

## **Creazione di un'immagine speculare verticale**

Per creare un'immagine speculare verticale, selezionare un disegno/punto e premere  $\frac{1}{2}$ 

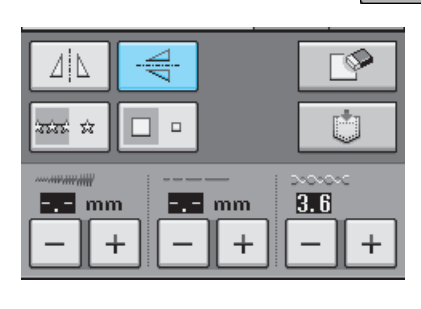

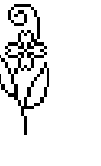

€

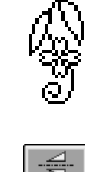

## **Creazione di un'immagine speculare orizzontale**

Per creare un'immagine speculare orizzontale, selezionare un disegno/punto e premere  $| \psi |$ .

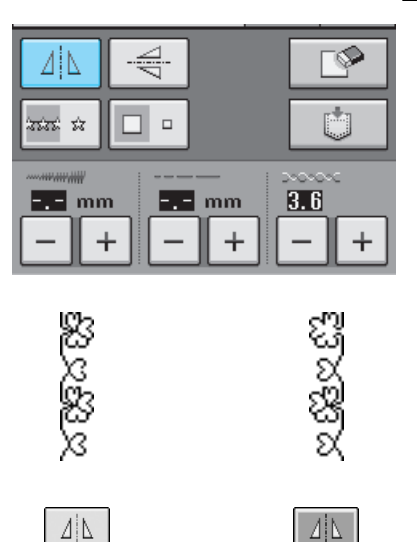

## **Cucitura continua di un disegno**

Premere  $\frac{1}{2}$  ext  $\frac{1}{2}$  per selezionare la cucitura continua o la cucitura a punto singolo.

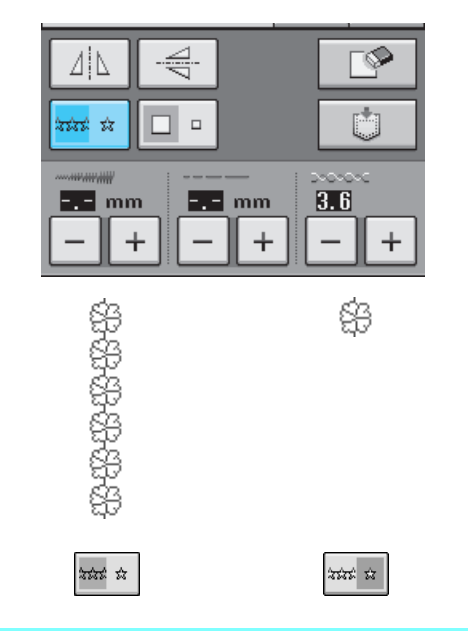

#### **Promemoria**  $\mathbb{Z}$

Per terminare un motivo completo durante la cucitura continua del disegno, è possibile pre-

mere il tasto  $\frac{1}{2}$  mentre si cuce. La macchina si fermerà automaticamente al termine della cucitura del motivo completo.

## **Modifica della densità del filo (solo per disegni a punto pieno)**

Dopo aver selezionato il disegno, premere  $\geq$ per selezionare la densità filo desiderata.

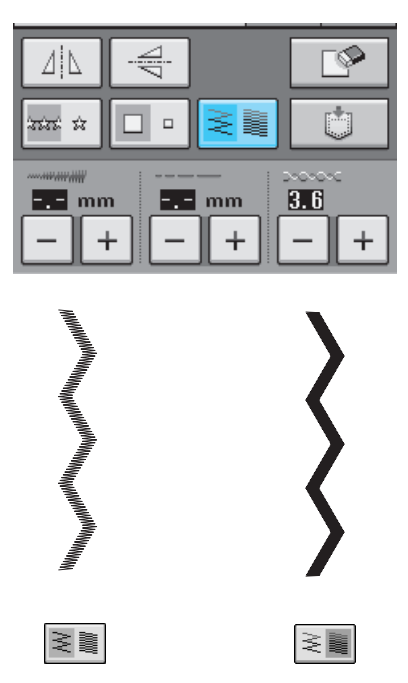

## **ATTENZIONE**

**Se i punti si raggruppano quando si cambia la** 

densità del filo su  $\geq$  **s** , ripristinare la densità su

**. Se si continua a cucire con i punti raggruppati, l'ago potrebbe rompersi o piegarsi.** 

#### **Promemoria**

- Se si seleziona un nuovo disegno dopo aver modificato la densità, la densità non cambierà fino a una successiva eventuale modifica.
- Non è possibile modificare la densità del filo per un disegno combinato dopo aver ultimato la combinazione.

## **Controllo dell'immagine**

È possibile visualizzare un'immagine di dimensioni reali del disegno/punto selezionato. È inoltre possibile controllare e modificare i colori dell'immagine sullo schermo.

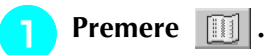

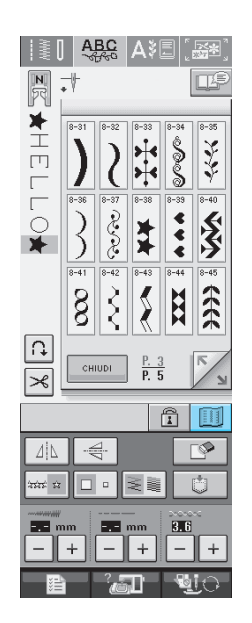

 $\rightarrow$  Viene visualizzata un'immagine del disegno selezionato.

## **Premere Fig.** per cambiare il colore del

#### **filo nell'immagine.**

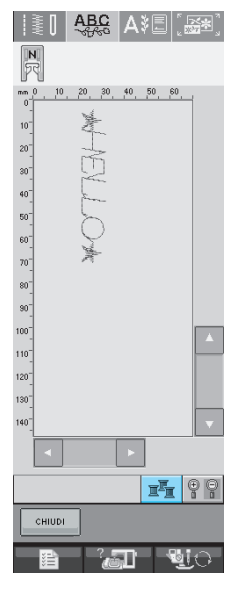

 $\rightarrow$  Il colore cambia a ogni pressione del pulsante.

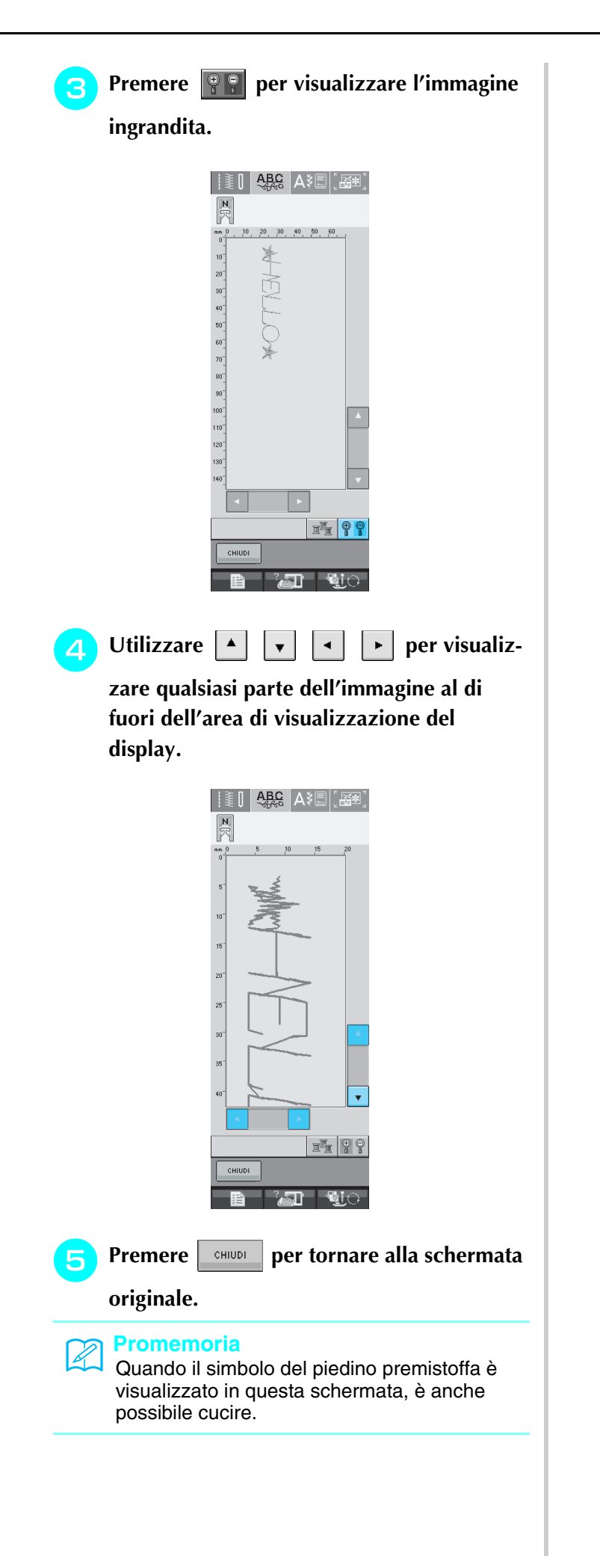

Caratteri/punti decorativi **1** Caratteri/punti decorativi

# **COMBINAZIONE DI DISEGNI/PUNTI**

È possibile combinare numerose varietà di disegni/punti, come punti a caratteri, punti croce, punti pieni o punti realizzati con la funzione MY CUSTOM STITCH (PUNTI PERSONALIZZATI) (vedere il capitolo 7 per informazioni su MY CUSTOM STITCH (PUNTI PERSONALIZZATI)). È inoltre possibile combinare disegni/punti di diverse dimensioni, punti simmetrici e altri.

## **Prima di unire**

Per la cucitura di disegni combinati, si seleziona automaticamente la cucitura a punto singolo. Se si desidera cucire il disegno in modo continuo, premere  $\left|\frac{1}{2}$  dopo aver completato l'unione dei disegni/punti.

Quando si modificano le dimensioni, si creano immagini speculari o si eseguono altre regolazioni su disegni/punti uniti, assicurarsi di modificare il disegno/punto selezionato prima di selezionare il successivo. Non è possibile modificare un disegno/punto se si è già passati alla selezione del punto successivo.

□

※※※

\*\*\*\*\*\* mm

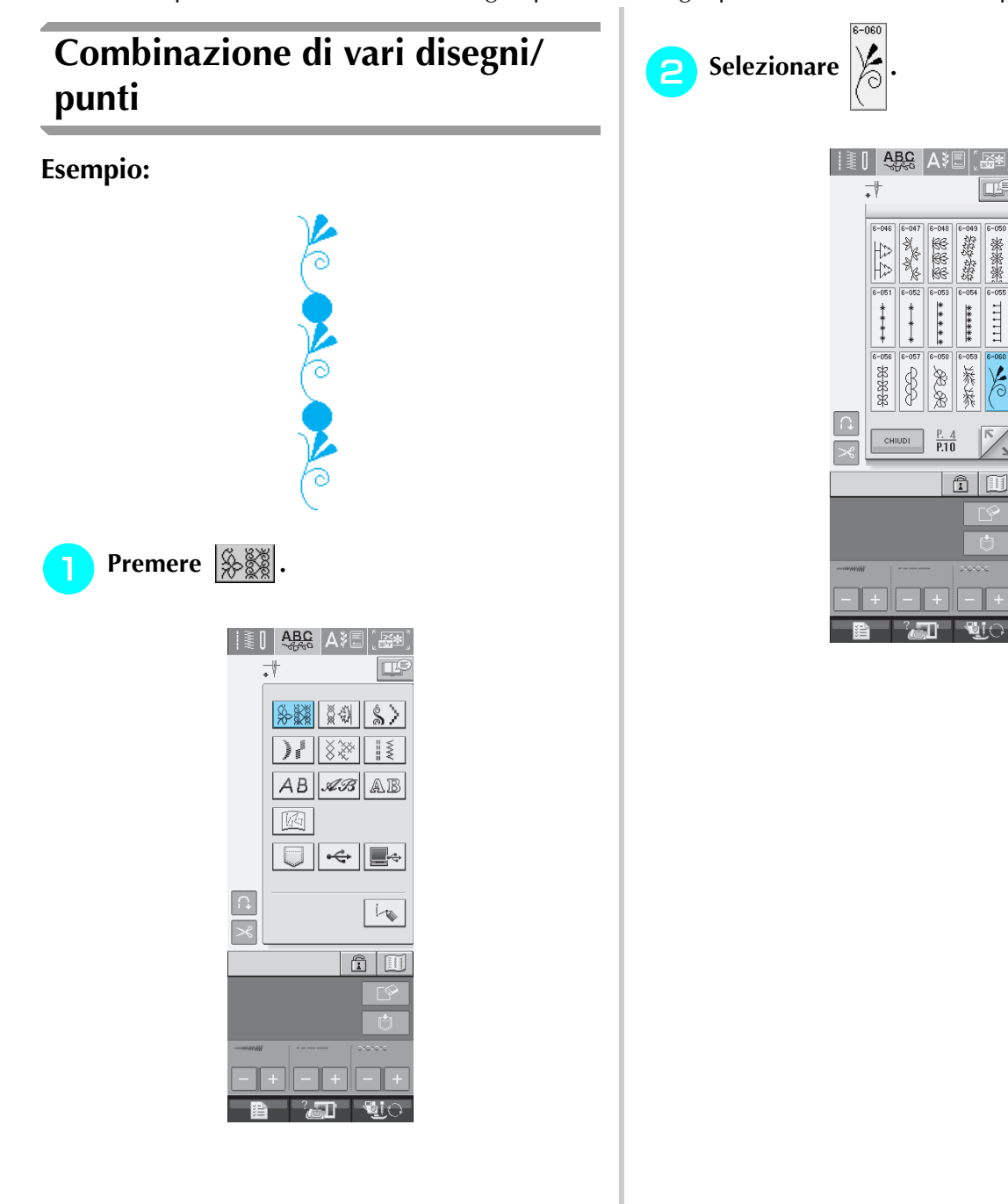

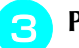

**3** Premere **and Premere** 

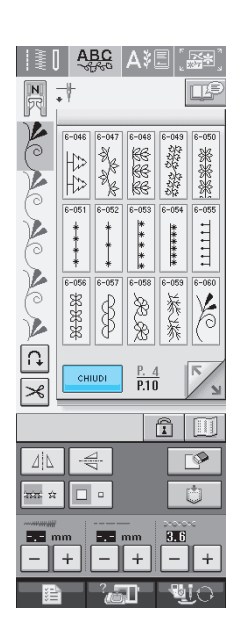

 $\rightarrow$  Il display torna alla schermata di selezione del punto.

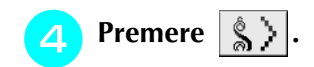

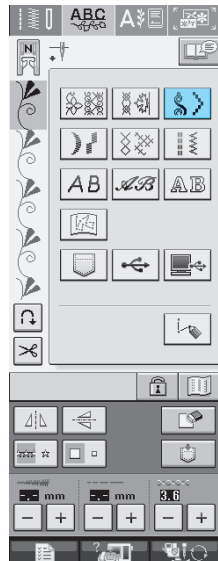

**S** Selezionare

 $8 - 04$ 

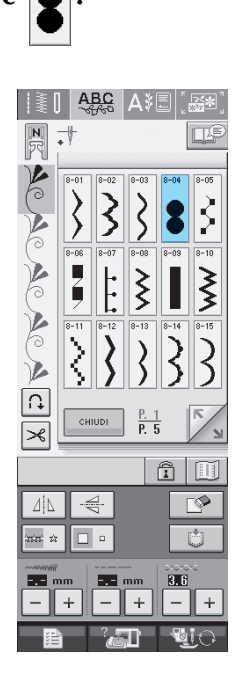

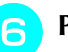

**B** Premere **and Premere** 

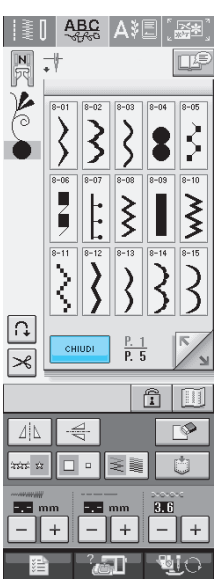

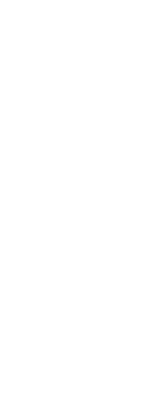

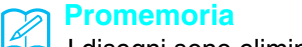

I disegni sono eliminati singolarmente, a partire dall'ultimo disegno inserito, premendo

 $\mathbb{R}$  .

**Premere**  $\left| \frac{1}{2}$  **is**  $\frac{1}{2}$  **per cucire il disegno in** 

#### **modo continuo.**

Premere **in per visualizzare il disegno completo** (vedere pagina 108).

## **Unione di disegni/punti grandi e piccoli**

#### **Esempio:**

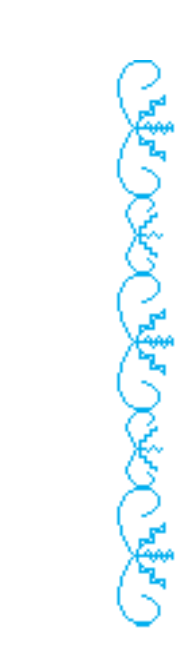

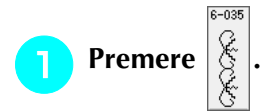

 $\rightarrow$  Sarà selezionato il punto di dimensioni grandi.

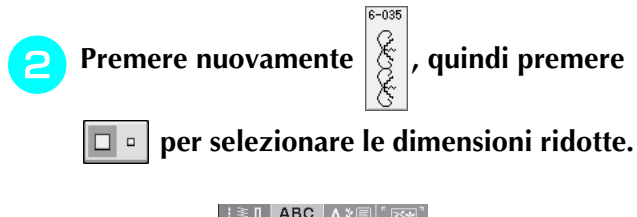

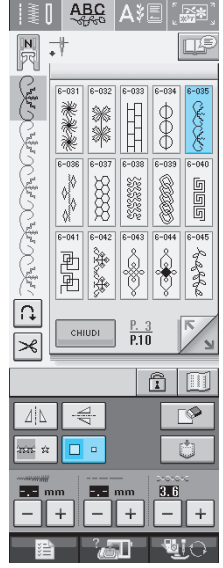

 $\rightarrow$  Il disegno è visualizzato in dimensioni ridotte.

**B** Premere  $\left| \frac{1}{2} \right|$  per cucire in modo conti-

**nuo.**

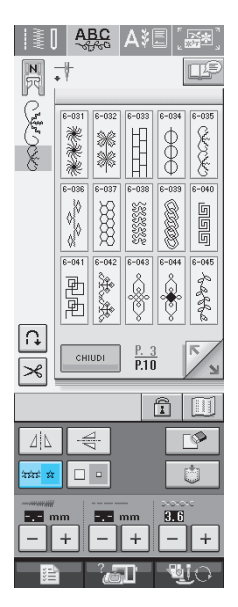

 $\rightarrow$  Si ripete il disegno selezionato.

## **Unione di punti simmetrici orizzontalmente**

#### **Esempio:**

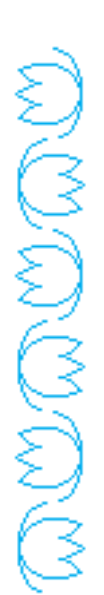

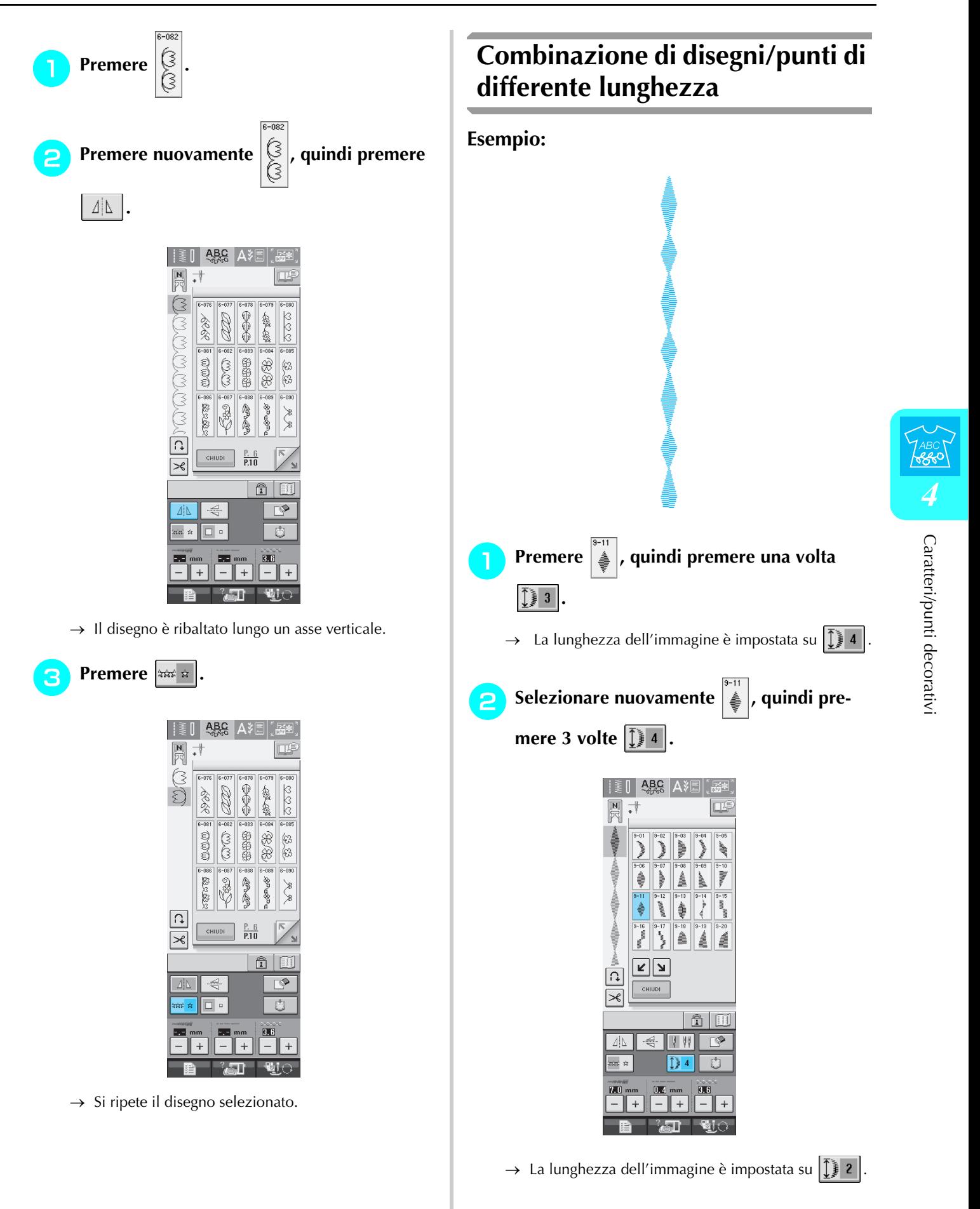

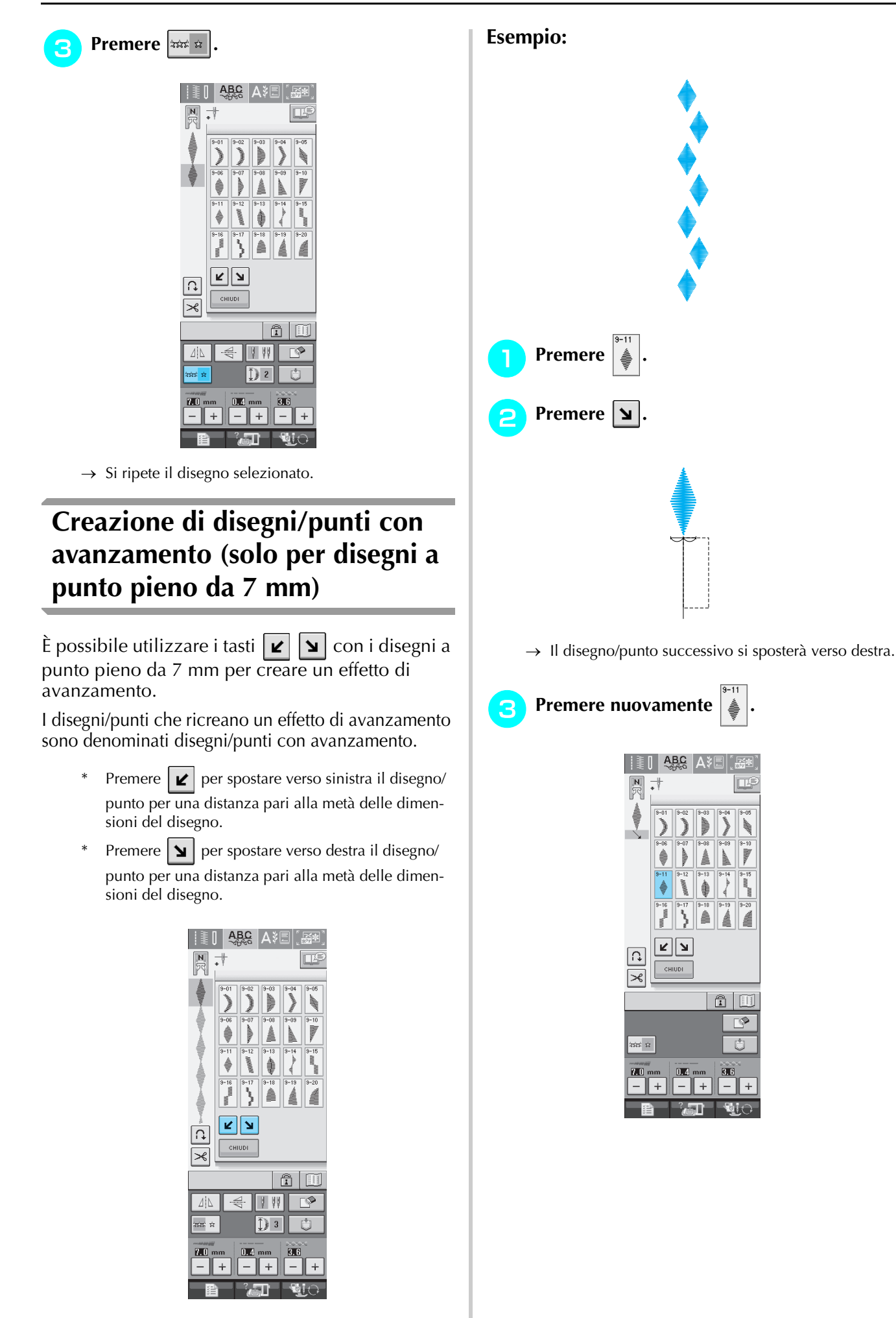

**4** Premere  $\boxed{\mathbf{z}}$ .

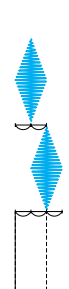

 $\rightarrow$  Il disegno/punto successivo si sposterà verso sinistra.

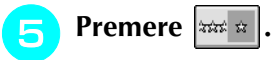

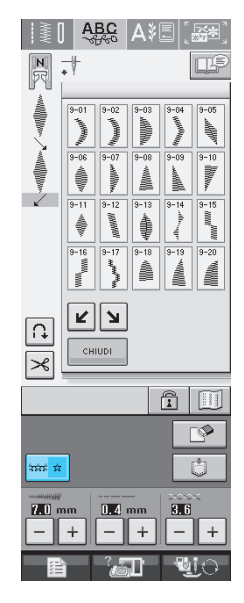

 $\rightarrow$  Si ripete il disegno selezionato.

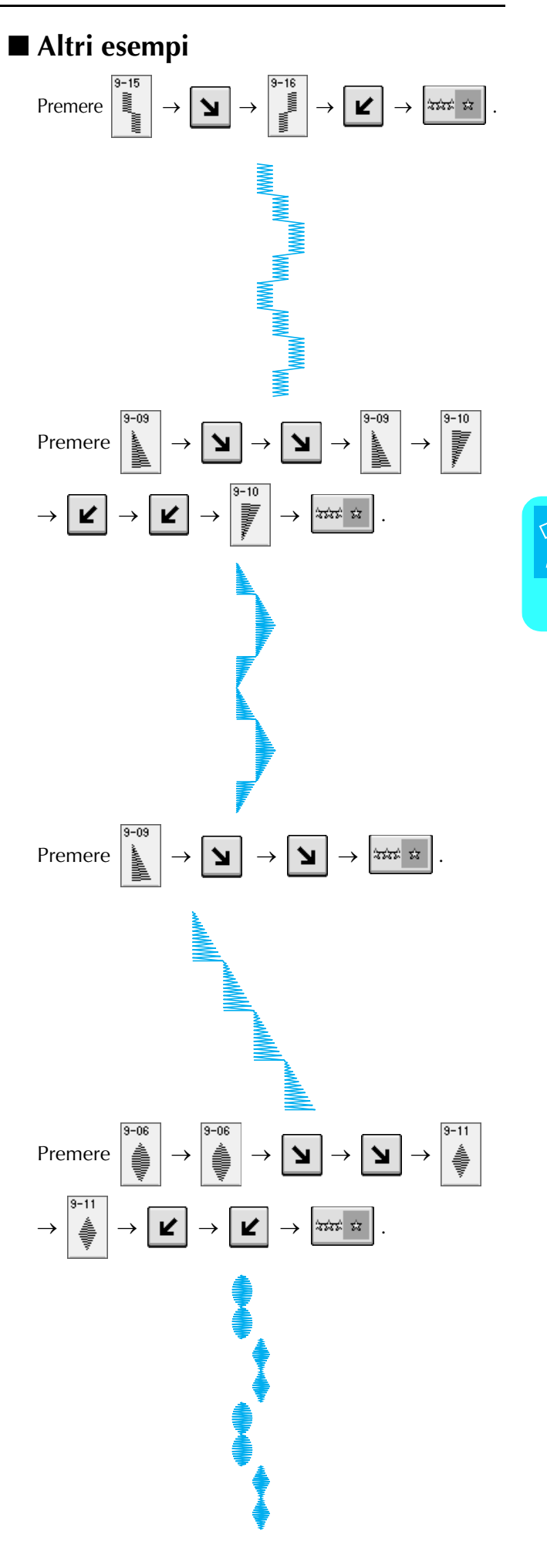

## **UTILIZZO DELLA FUNZIONE DI MEMORIA**

## **Precauzioni relative ai dati del punto**

Osservare le precauzioni seguenti quando si utilizzano dati del punto diversi da quelli creati e salvati nella macchina.

### ■ **Tipi di dati del punto compatibili**

• Con questa macchina è possibile utilizzare solo file di dati del punto .pmu. L'utilizzo di dati diversi da quelli creati con la macchina potrebbe causare un cattivo funzionamento della macchina.

### ■ **Tipi di periferiche/supporti USB compatibili**

I dati dei punti possono essere salvati o recuperati da supporti USB. Utilizzare supporti conformi alle specifiche seguenti.

- Disco floppy USB
- Unità Flash USB (Memoria Flash USB).

I dati dei punti possono essere solo recuperati.

• Unità CD-ROM, CD-R, CD-RW USB

È inoltre possibile utilizzare i seguenti tipi di supporti USB con il lettore/scrittore di schede di memoria USB.

- Secure Digital (SD) Card
- CompactFlash
- Memory Stick
- Smart Media
- Multi Media Card (MMC)
- XD-Picture Card

#### **Nota**

- Alcuni supporti USB non sono compatibili con questa macchina. Visitare il nostro sito Web per ulteriori dettagli.
- Non è possibile utilizzare hub USB con questa macchina. La macchina non riconoscerà le suddette periferiche o schede di memoria USB tramite un hub USB.
- La luce di accesso inizierà a lampeggiare dopo l'inserimento di dispositivi/supporti USB che saranno riconosciuti dopo circa 5-6 secondi. (Il tempo varierà a seconda del dispositivo/supporto USB).
- Qualora sia necessario creare una cartella di file, utilizzare un computer.

#### ■ **E** possibile utilizzare i computer e i sistemi operativi con le specifiche seguenti

- Modelli compatibili: IBM PC con porta USB come standard Computer IBM PC compatibile con porta USB come standard
- Sistemi operativi compatibili: Microsoft Windows 98SE/Me/2000/XP/Windows Vista/7 (E' necessario un particolare driver per Windows 98SE). Scaricare il driver dal nostro sito Web (www.brother.com). Il driver può essere utilizzato soltanto con Windows 98 Second Edition).

#### ■ **Precauzioni relative alla creazione e al salvataggio di dati tramite computer**

• Se non è possibile identificare il nome del file dei dati del punto, per esempio perché il nome contiene caratteri speciali, il file non sarà visualizzato. In questo caso, modificare il nome del file.

### ■ **Marchi di fabbrica**

- Secure Digital (SD) Card è un marchio registrato o un marchio di fabbrica di SD Card Association.
- CompactFlash è un marchio registrato o un marchio di fabbrica di Sandisk Corporation.
- Memory Stick è un marchio registrato o un marchio di fabbrica di Sony Corporation.
- Smart Media è un marchio registrato o un marchio di fabbrica di Toshiba Corporation.
- Multi Media Card (MMC) è un marchio registrato o un marchio di fabbrica di Infineon Technologies AG.
- xD-Picture Card è un marchio registrato o un marchio di fabbrica di Fuji Photo Film Co. Ltd.
- IBM è un marchio registrato o un marchio di fabbrica di International Business Machines Corporation.
- Microsoft e Windows sono marchi registrati o marchi di fabbrica di Microsoft Corporation.

Ogni società di cui si menziona il titolo di un software nel presente manuale ha un Contratto di licenza software specifico per i programmi di sua proprietà.

Tutti gli altri marchi e nomi di prodotto menzionati nel presente manuale sono marchi di fabbrica registrati delle rispettive società. Tuttavia, le spiegazioni dei simboli quali ® e ™ non sono fornite chiaramente all'interno del testo.

## **Salvataggio di disegni/punti nella memoria della macchina**

È possibile salvare il disegni/punti utilizzati più frequentemente nella memoria della macchina. La memoria della macchina può contenere fino a 20 disegni/punti.

#### **Nota**

• Non spegnere la macchina se è ancora visualizzata la schermata "Salvataggio in corso". Si perderebbe il disegno/punto che si sta salvando.

#### **Promemoria**

- Per salvare un disegno/punto sono necessari alcuni secondi.
- Le istruzioni per la lettura di un disegno/ punto salvato si trovano a pagina 122.

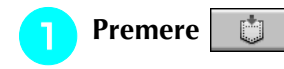

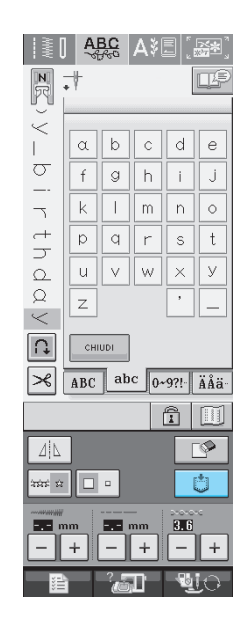

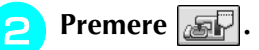

Premere **e**  $\left\lceil \frac{c_{\text{HUDI}}}{c_{\text{HUDI}}} \right\rceil$  per tornare alla schermata originale senza salvare.

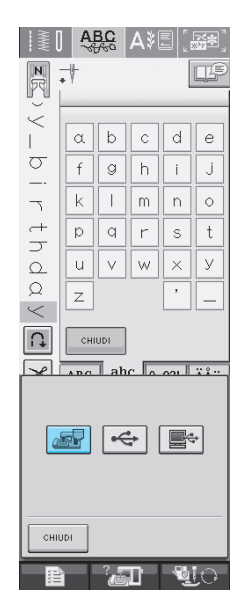

 $\rightarrow$  Sarà visualizzata la schermata "Salvataggio in corso". Una volta terminato il salvataggio, la visualizzazione tornerà automaticamente alla schermata originale.

## ■ **Se la memoria è piena**

Se viene visualizzata questa schermata quando si cerca di salvare un disegno nella memoria della macchina, la memoria è troppo piena per contenere il disegno/punto selezionato correntemente. Per salvare in memoria il disegno/punto, occorre eliminare un altro disegno/punto precedentemente salvato.

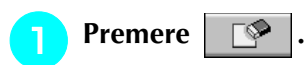

Premere | CANCELLA | per tornare alla schermata originale senza salvare.

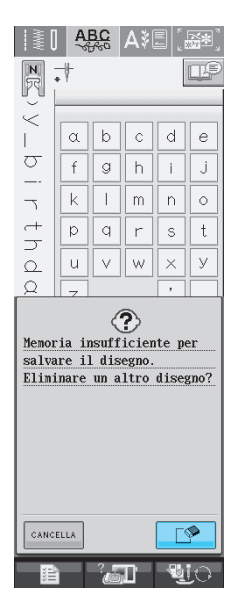

#### $\bullet$  Scegliere un disegno/punto da eliminare.

\* Premere per visualizzare il disegno salvato nella tasca. Se l'intero disegno/punto salvato non è visualizzato, premere  $\|\|$  per visualizzare

l'intero disegno/punto.

Premere  $\left\lfloor \frac{c}{m} \right\rfloor$  se si decide di non eliminare il disegno/punto.

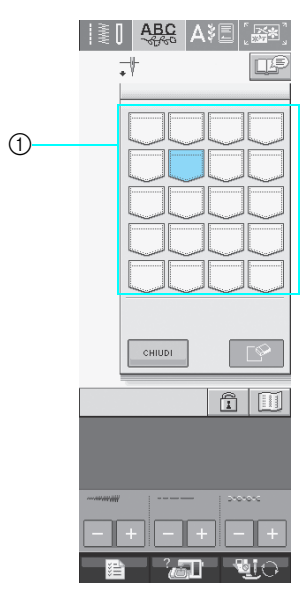

a Tasche contenenti i disegni/punti salvati

## **Premere E**

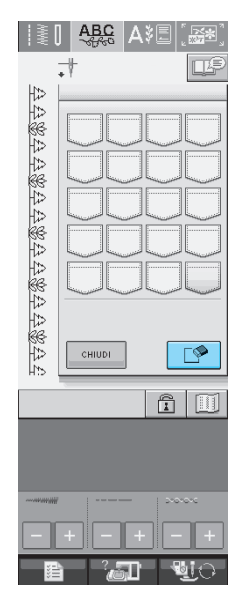

 $\rightarrow$  Viene visualizzato un messaggio di conferma.

- **A** Premere **a** 
	- Premere sancella se si decide di non eliminare il disegno/punto.

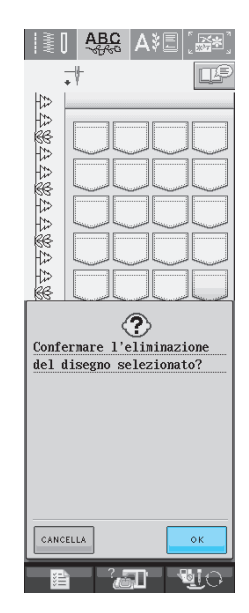

 $\rightarrow$  La macchina elimina il disegno/punto, quindi salva automaticamente il nuovo disegno/punto.

Caratteri/punti decorativi

## **Salvataggio di disegni/punti su supporti USB (disponibili in commercio)**

Quando si inviano disegni/punti dalla macchina a supporti USB, collegare il supporto USB alla porta USB della macchina. A seconda del tipo di supporto USB utilizzato, collegare direttamente la periferica USB alla porta USB della macchina o collegare il lettore/scrittore di schede USB alla porta USB della macchina.

#### **Promemoria**

 $\mathbb{Z}$ 

Alcuni supporti USB non sono compatibili con questa macchina. Visitare il nostro sito Web per ulteriori dettagli. **Promemoria**

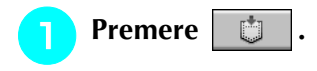

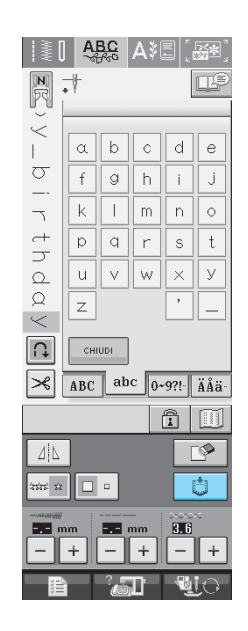

" **Inserire il supporto USB nel connettore della porta USB della macchina.**

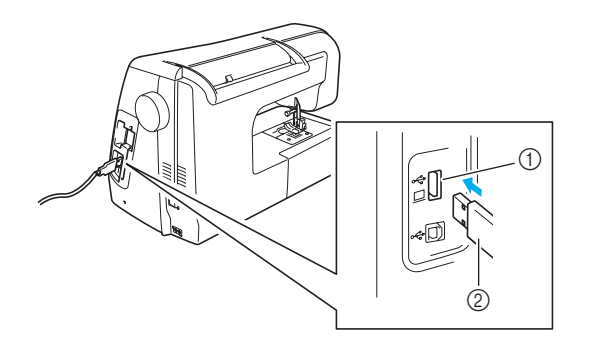

a Connettore della porta USB per i supporti 2 Supporto USB

- È possibile inserire o rimuovere i supporti USB in qualsiasi momento.
	- Inserire unicamente supporti USB nel connettore della porta USB. Altrimenti l'unità del supporto USB potrebbe danneggiarsi.

#### **Premere**  $\rightarrow$

Premere  $\left\lfloor \frac{m}{n} \right\rfloor$  per tornare alla schermata originale senza salvare.

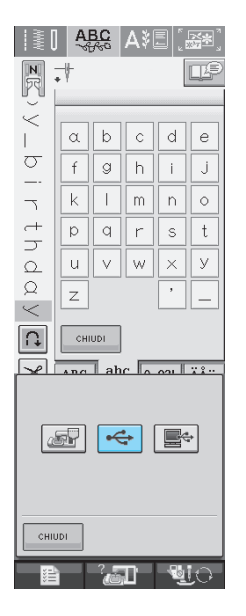

 $\rightarrow$  Sarà visualizzata la schermata "Salvataggio in corso". Una volta terminato il salvataggio, la visualizzazione tornerà automaticamente alla schermata originale.

## **Salvataggio di disegni/punti sul computer**

Utilizzando il cavo USB in dotazione, è possibile collegare la macchina al computer e recuperare nonché salvare temporaneamente i disegni/punti sul computer.

#### **Nota**

• Non spegnere la macchina se è ancora visualizzata la schermata "Salvataggio in corso". Si perderebbe il disegno/punto che si sta salvando.

#### ! **Inserire il connettore del cavo USB nei connettori delle porte USB corrispondenti sul computer e sulla macchina.**

Il cavo USB può essere collegato ai connettori delle porte USB del computer e della macchina quando questi sono accesi o spenti.

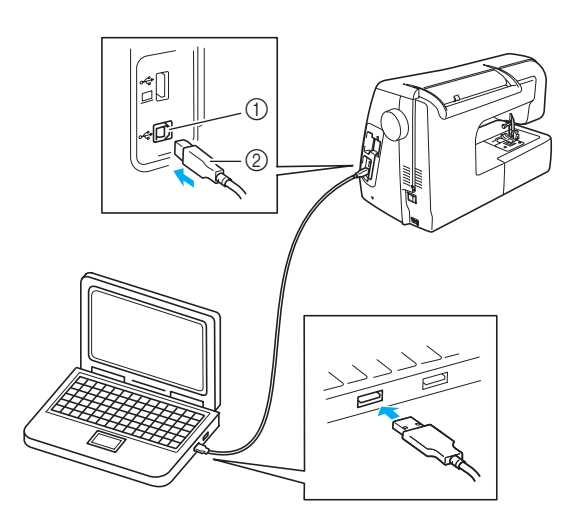

- a Connettore della porta USB per computer
- 2 Connettore cavo USB
- $\rightarrow$  L'icona "Disco rimovibile" sarà visualizzata in "Risorse del computer" sul computer.

#### **Nota**

- I connettori sul cavo USB possono essere inseriti in un connettore in un'unica direzione. Non forzare in caso di difficoltà nell'inserimento del connettore e controllare l'orientamento del connettore.
- Per i dettagli sulla posizione della porta USB sul computer, fare riferimento al manuale di istruzioni dell'apparecchiatura corrispondente.

**Premere** | <del>曲</del>

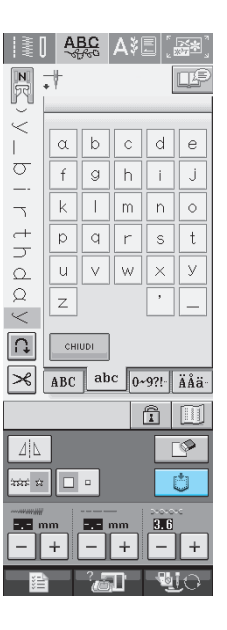

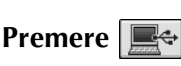

Premere  $\left\lfloor \frac{m}{n} \right\rfloor$  per tornare alla schermata originale senza salvare.

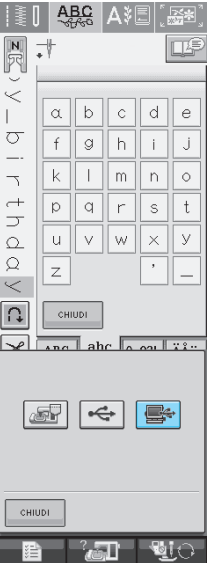

 $\rightarrow$  Il disegno/punto sarà salvato temporaneamente in "Disco rimovibile" in "Risorse del computer".

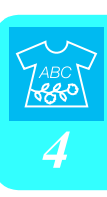

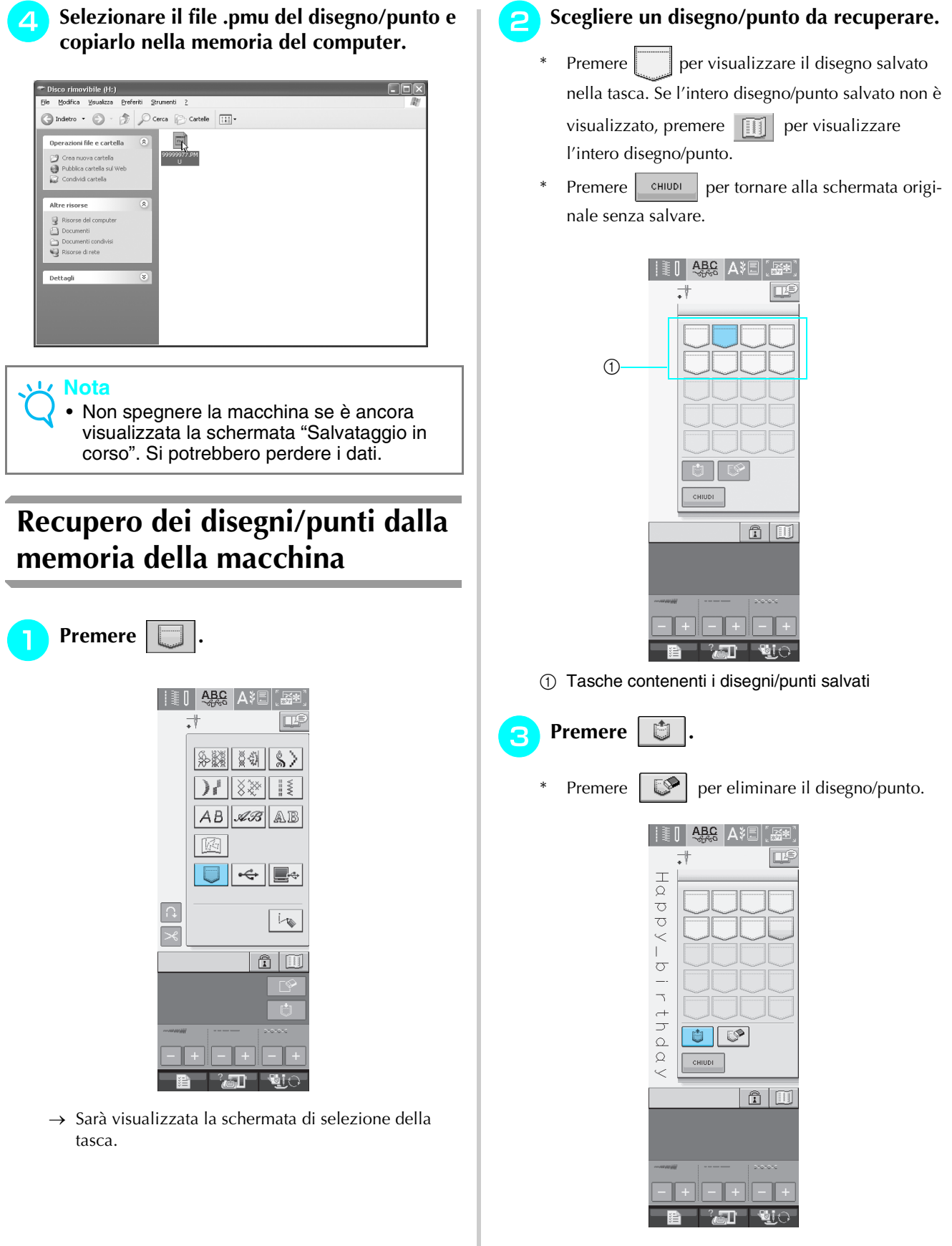

 $\rightarrow$  Il disegno/punto selezionato si recupera e sarà visualizzata la schermata di cucitura.

## **Recupero da supporti USB**

Si può accedere ad un disegno/punto specifico direttamente dal supporto USB oppure da una cartella del supporto USB.

Se il disegno/punto si trova nella cartella, spostarsi da un livello all'altro seguendo il percorso necessario per visualizzare il disegno desiderato.

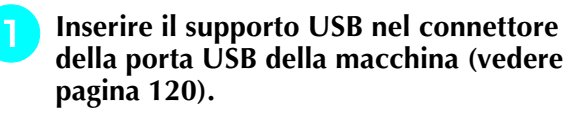

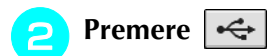

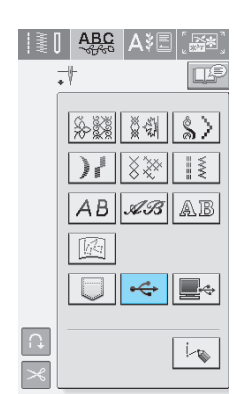

- $\rightarrow$  Vengono visualizzati i disegni/punti e una cartella in una cartella superiore.
- 

**Premere**  $\Box$  quando è presente una sot-

**tocartella per scegliere due o più disegni/ punti nel supporto USB, viene visualizzato il disegno/punto nella sottocartella.**

Premere  $\Box$  CHIUDI per tornare alla schermata originale senza recuperare.

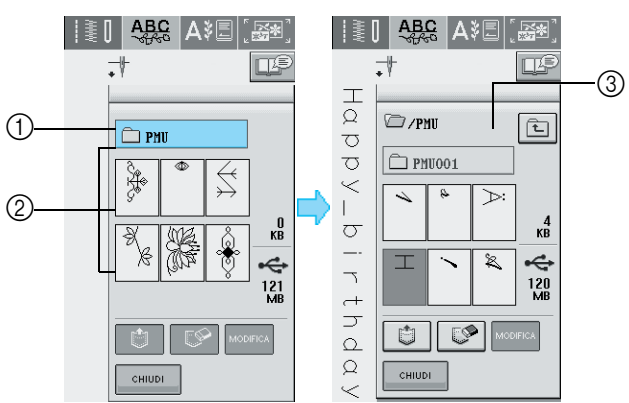

- a Nome cartella
- b Disegni/punti in una cartella superiore: il "tasto" mostra soltanto il primo disegno se i disegni sono combinati.
- **3** Percorso
- $\rightarrow$  Il percorso per accedere alla cartella che al momento si trova in prima posizione nella lista. Vengono visualizzati i disegni/punti e una cartella in una sottocartella.
- Premere  $\boxed{\triangle}$  per tornare alla cartella precedente.

**A** Premere il tasto corrispondente al disegno/ **punto a cui si vuole accedere.**

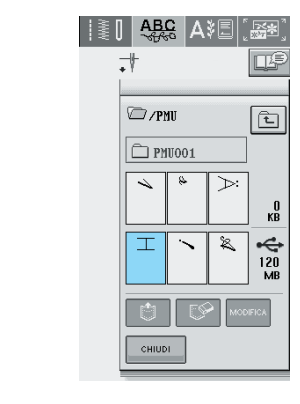

Premere  $\mathbb{R}$  per eliminare il disegno/punto.

**Premere** | <del>□</del>

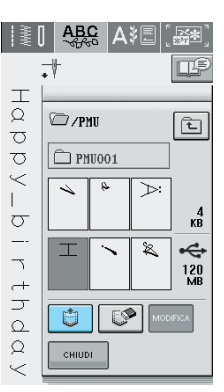

 $\rightarrow$  Il disegno/punto selezionato si recupera e sarà visualizzata la schermata di cucitura.

## **Recupero dal computer**

- ! **Inserire il connettore del cavo USB nei connettori USB corrispondenti sul computer e sulla macchina (vedere pagina 121).**
- $\triangleright$  **Sul computer, aprire "Risorse del computer" e passare a "Disco rimovibile".**

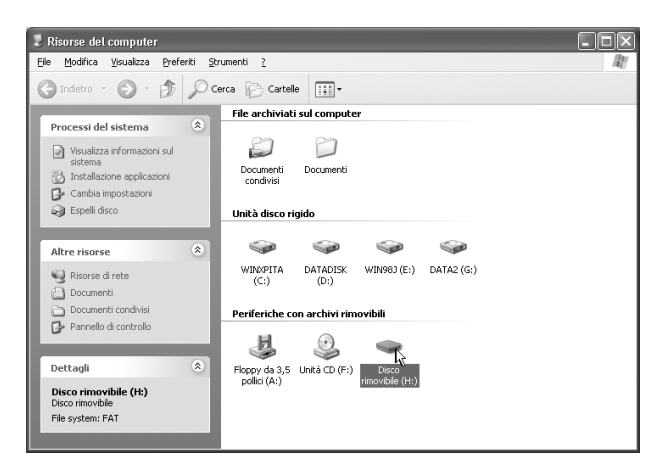

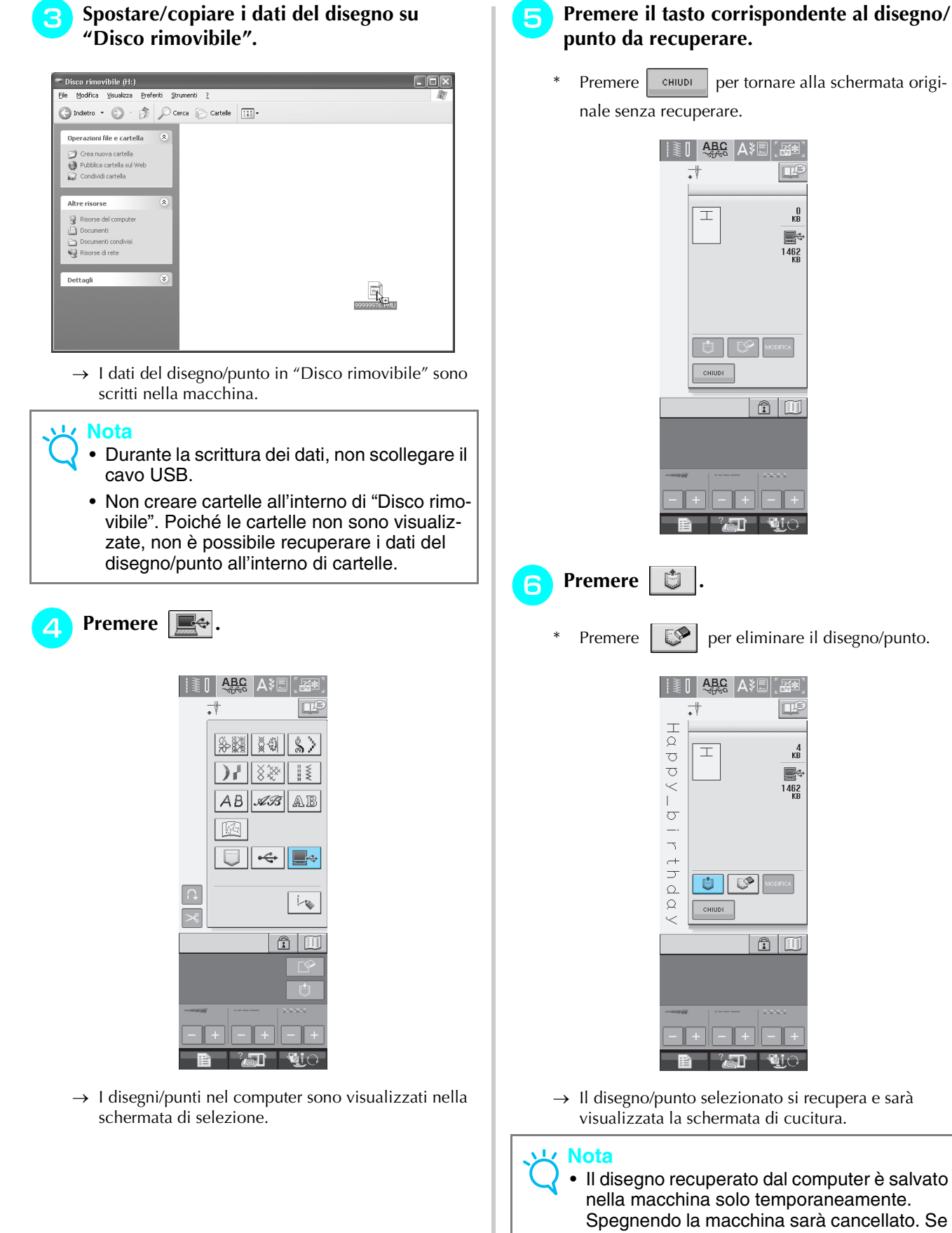

Spegnendo la macchina sarà cancellato. Se si desidera conservare il disegno/punto, memorizzarlo nella macchina (vedere "Salvataggio di disegni/punti nella memoria della macchina" a pagina 118).

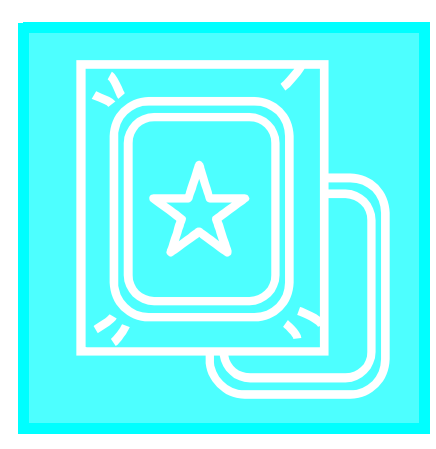

# $\mathbf{Capitolo}\space\boldsymbol{\overline{5}}$ **Ricamo**

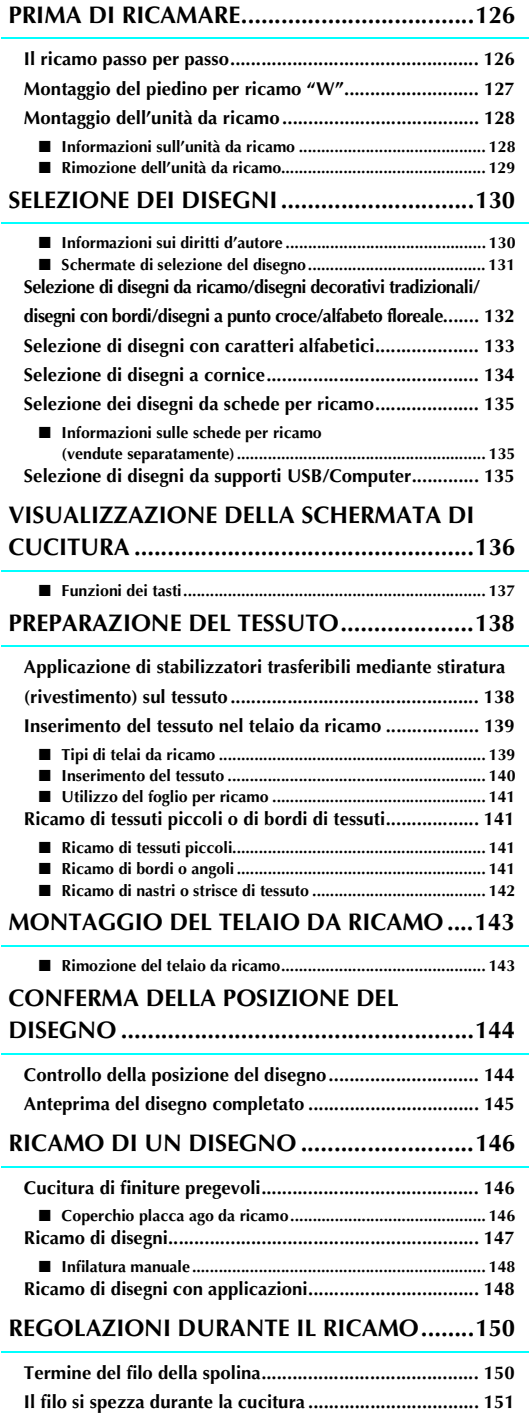

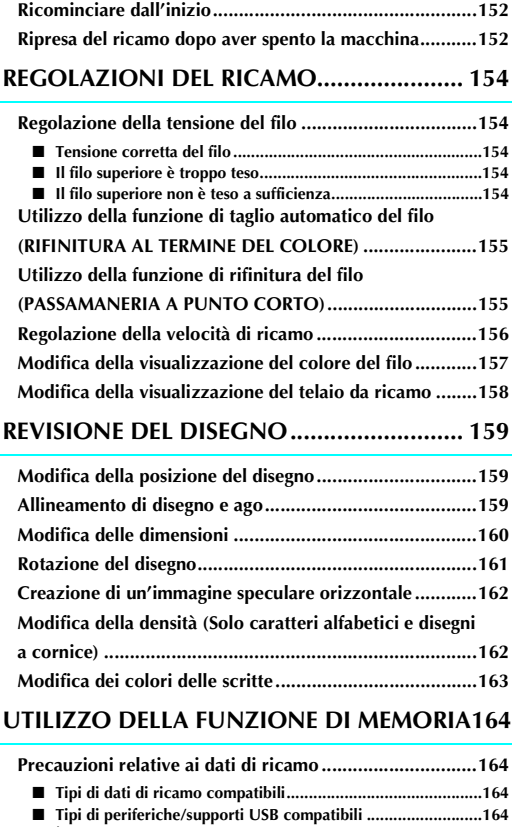

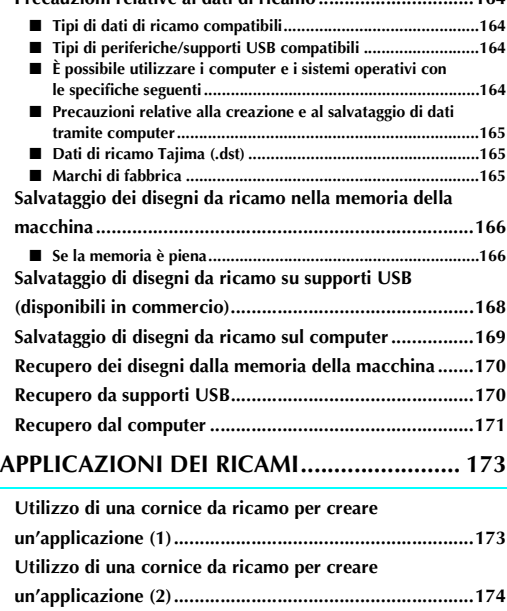

## **PRIMA DI RICAMARE**

## **Il ricamo passo per passo**

Per preparare la macchina per il ricamo, attenersi ai passaggi che seguono.

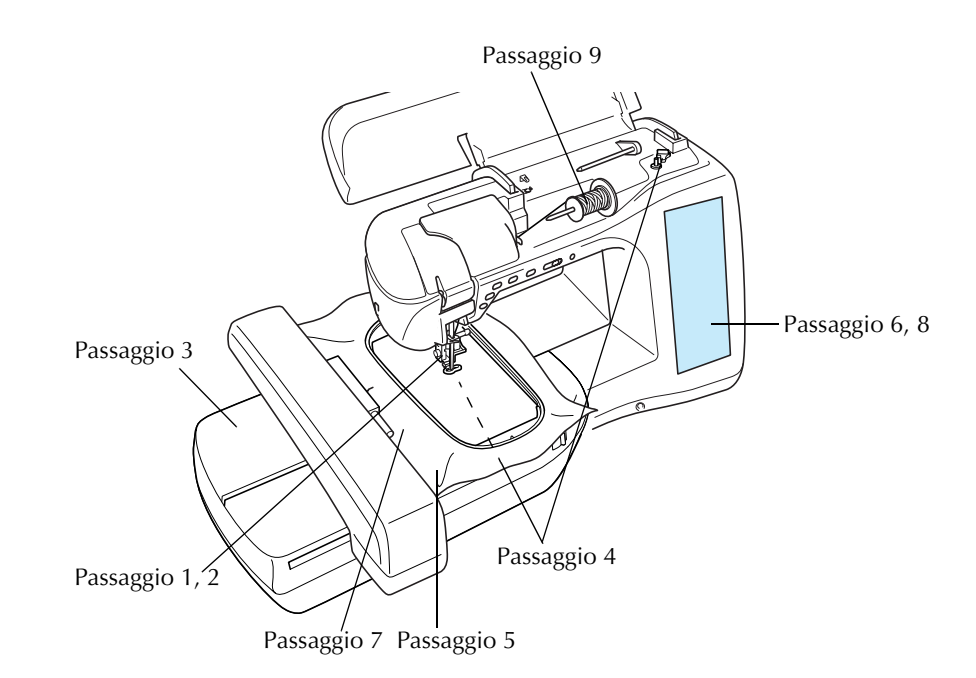

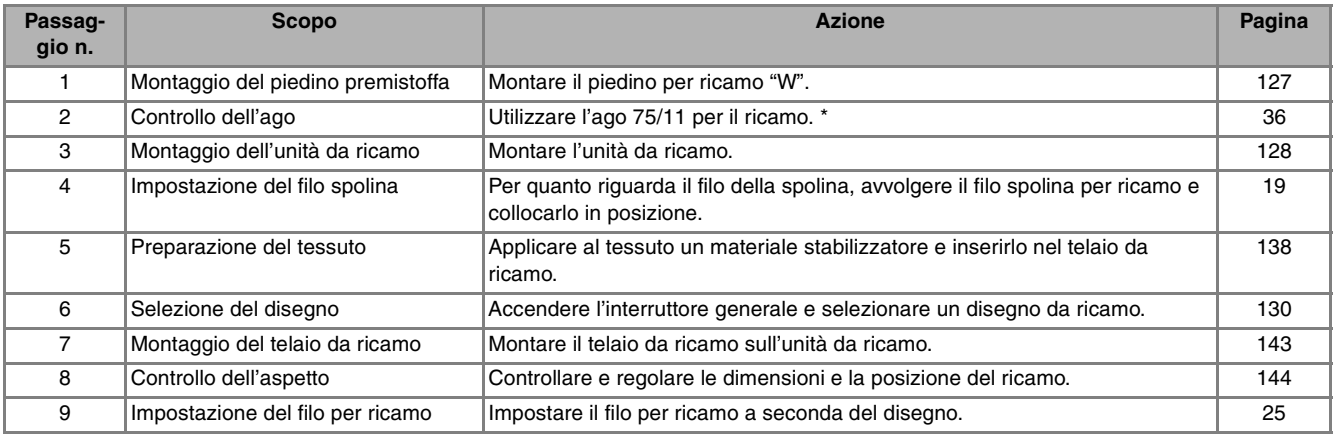

\* Si consiglia di utilizzare un ago 90/14 quando si ricama su tessuti pesanti o su materiali stabilizzatori (ad esempio su denim, gommapiuma, ecc.).

## **Montaggio del piedino per ricamo "W"**

# **ATTENZIONE • Quando si monta un piedino premistoffa, premere sempre sullo schermo. Se si preme accidentalmente il pulsante "Avvio/ Stop", possono verificarsi lesioni personali. • Assicurarsi di utilizzare il piedino per ricamo "W" quando si eseguono ricami. Utilizzando un altro piedino premistoffa, l'ago potrebbe toccare il piedino piegandosi o rompendosi, causando possibili lesioni personali.** ! **Premere il pulsante "Posizione ago" per sollevare l'ago.**   $\cap$   $\cap$  $\bigcap$ Premere **the set**  $\rightarrow$  Il tasto appare come  $\blacksquare$ # **Sollevare la leva del piedino premistoffa.**

**A** Premere il pulsante nero del supporto del **piedino premistoffa e rimuovere il piedino.** 

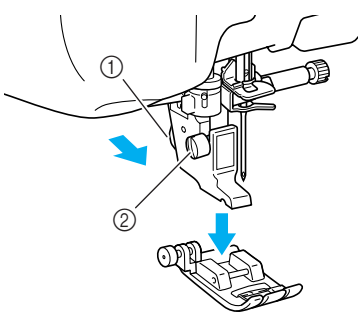

- a Pulsante nero
- 2 Supporto del piedino premistoffa
- $\rightarrow$  Rimuovere il piedino premistoffa dal supporto.
- **5** Utilizzare il cacciavite in dotazione per **allentare la vite del supporto del piedino premistoffa, quindi rimuovere il supporto.**

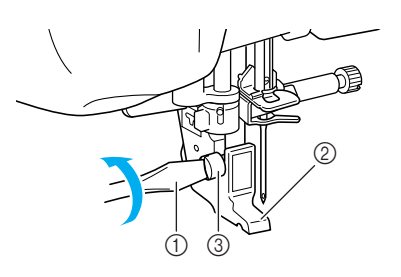

- **1** Cacciavite
- b Supporto del piedino premistoffa
- $@$  Vite del supporto del piedino premistoffa
- $\rightarrow$  Rimuovere il supporto del piedino premistoffa.
- & **Abbassare la leva del piedino premistoffa.**
- **7** Collocare il piedino per ricamo "W" sulla **barra del piedino premistoffa in modo che il braccio del piedino per ricamo "W" sia a contatto con la parte posteriore del supporto ago.**

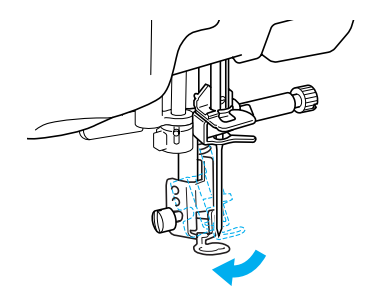

(**Utilizzare il cacciavite in dotazione per serrare saldamente la vite del supporto del piedino premistoffa.**

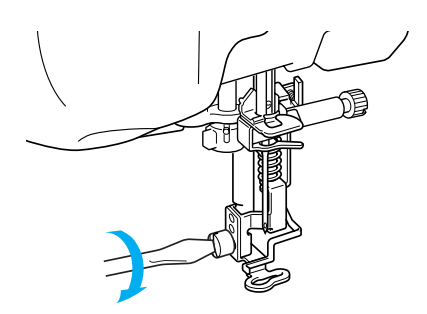

# **ATTENZIONE**

**• Utilizzare il cacciavite in dotazione per serrare saldamente la vite del supporto del piedino premistoffa. Se la vite è allentata, l'ago potrebbe colpire il piedino premistoffa e provocare lesioni personali.** 

**Premere Witch per sbloccare tutti i tasti** 

**e i pulsanti.**

## **Montaggio dell'unità da ricamo**

### ■ **Informazioni sull'unità da ricamo**

## **ATTENZIONE**

- **Non spostare la macchina quando l'unità da ricamo è montata. L'unità da ricamo potrebbe cadere e provocare lesioni personali.**
- **• Tenere lontano dal carrello e dal telaio da ricamo le mani e qualunque altro oggetto estraneo quando la macchina sta ricamando. In caso contrario si possono subire lesioni personali.**
- **Se l'unità da ricamo non può essere inizializzata in modo corretto, sarà emesso un segnale acustico. Se ciò accade, ripetere la procedura di inizializzazione. Tale allarme non indica un funzionamento difettoso.**

### **Nota**

- È possibile cucire punti utili anche quando l'unità da ricamo è montata.
- Accertarsi di spegnere la macchina prima di installare l'unità da ricamo. In caso contrario si può danneggiare la macchina.
- Non toccare il connettore interno dell'unità da ricamo. I piedini di connessione dell'unità da ricamo si potrebbero danneggiare.
- Non esercitare forza sul carrello dell'unità da ricamo e non afferrare l'unità dal carrello. In caso contrario si potrebbe danneggiare l'unità.
- Riporre l'unità da ricamo nella confezione apposita.

! **Spegnere l'interruttore generale e rimuovere la prolunga base piana.** 

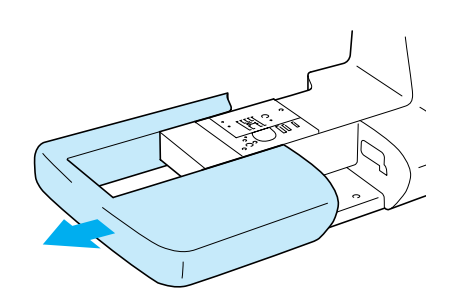

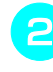

" **Aprire lo sportello della porta di connessione.** 

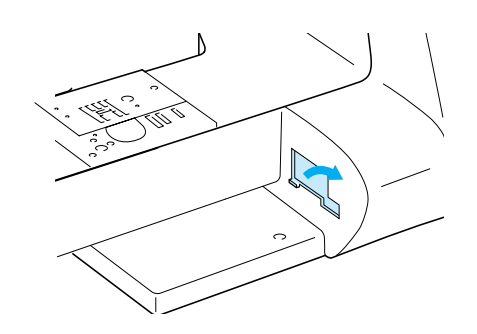

#### **Promemoria**

Quando l'unità da ricamo non è installata, assicurarsi di riposizionare lo sportello.

# **Inserire il connettore dell'unità da ricamo nella porta di connessione della macchina. Spingere leggermente fino alla posizione di arresto.** 

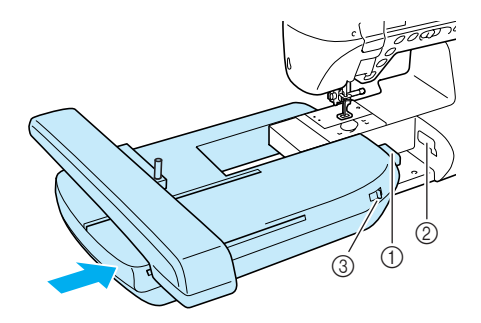

- a Connettore dell'unità da ricamo
- 2 Porta di connessione della macchina
- c Interruttore di posizione griffa di trasporto

#### **Nota**

- Assicurarsi che non vi sia spazio tra l'unità da ricamo e il corpo della macchina da cucire. Se è presente dello spazio, i disegni da ricamo non saranno ricamati con la dovuta precisione.
- Non spingere sul carrello quando si installa l'unità da ricamo sulla macchina. Lo spostamento del carrello può danneggiare l'unità da ricamo.
- Accertarsi di portare l'interruttore di posizione griffa di trasporto verso destra per abbassare la griffa di trasporto.

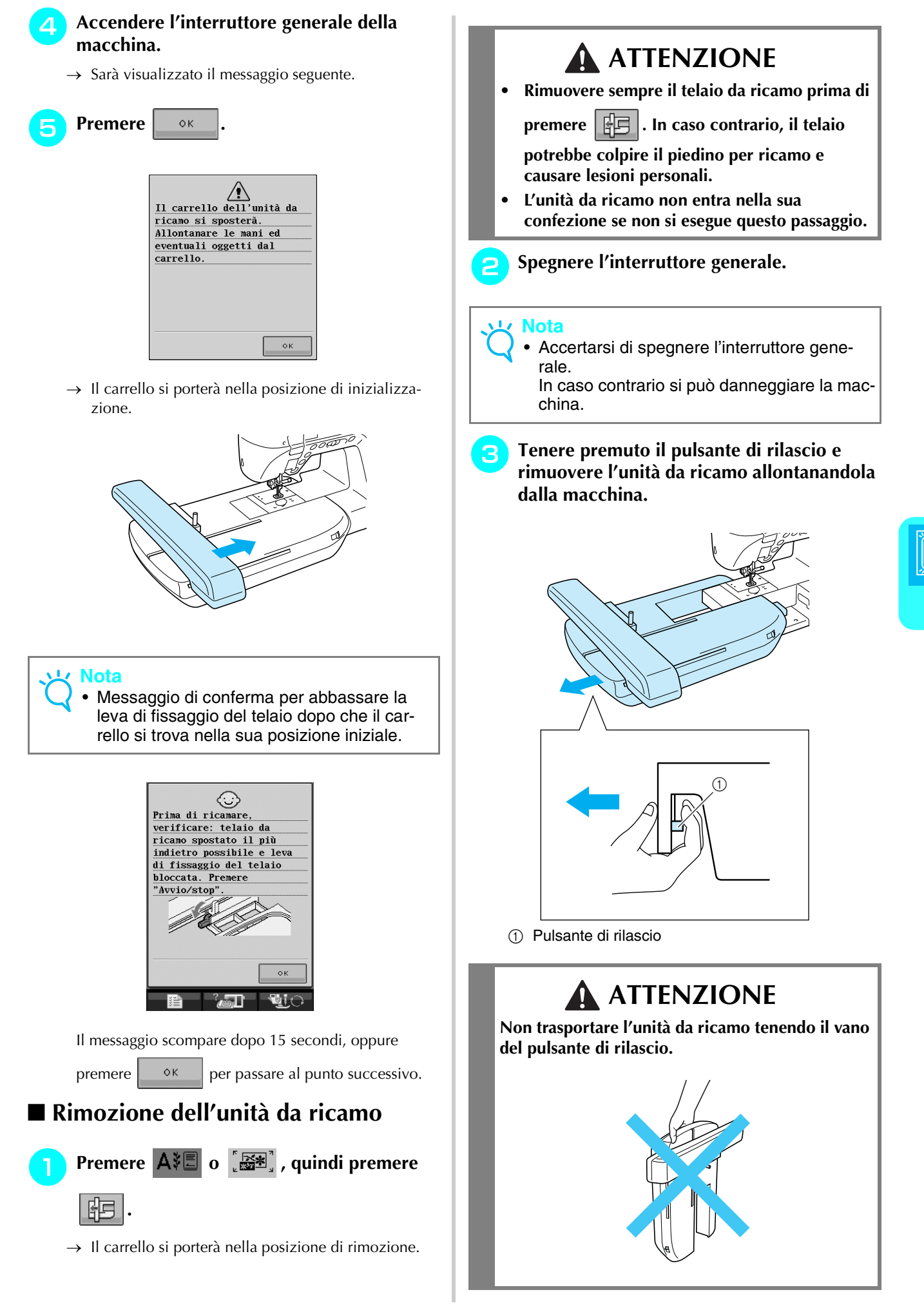

Ricamo

*5*

## **SELEZIONE DEI DISEGNI**

#### ■ **Informazioni sui diritti d'autore**

I disegni memorizzati nella macchina da cucire e le schede per ricamo sono destinati esclusivamente ad uso personale. Qualunque uso pubblico o commerciale dei disegni protetti da copyright rappresenta una violazione delle norme vigenti ed è severamente proibito.

Nella memoria della macchina sono memorizzati numerosi caratteri e disegni da ricamo (vedere la "GUIDA DI RIFERIMENTO RAPIDO" per un riepilogo completo dei disegni nella memoria della macchina). Si possono anche usare i disegni contenuti nella schede per ricamo (vendute separatamente).

Una volta che la macchina ha terminato l'inizializzazione e il carrello si è portato nella posizione iniziale, sarà visualizzata la schermata di selezione del tipo di disegno.

Se viene visualizzata un'altra schermata, premere  $\mathbf{A} \equiv \mathbf{e}$  per aprire la videata sotto.

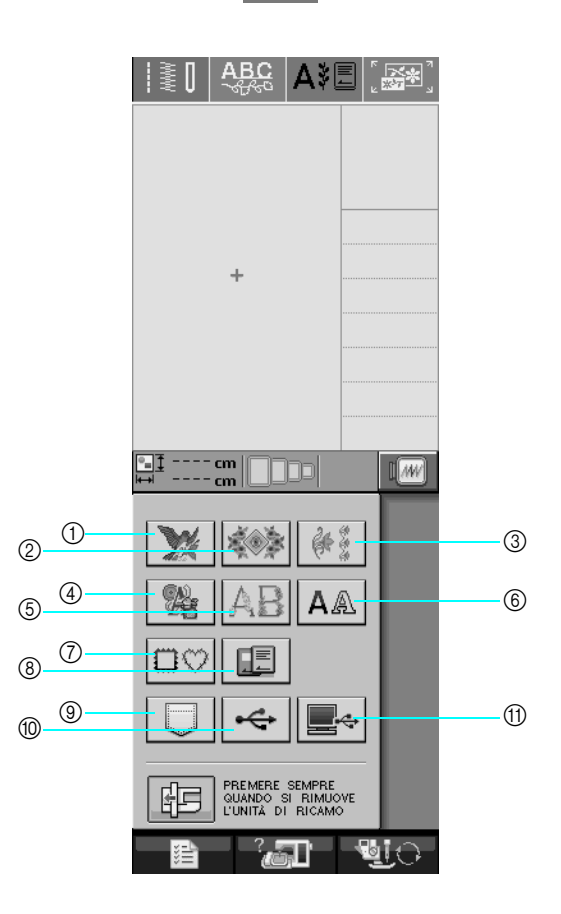

- a Disegni da ricamo
- 2 Disegni decorativi tradizionali
- 3 Disegni con bordi
- (4) Disegni a punto croce
- $6$  Alfabeto floreale
- $6$  Disegni con caratteri alfabetici
- (7) Disegni a cornice
- h Disegni da una scheda per ricamo (venduta separatamente)
- i Disegni salvati nella memoria della macchina (vedere pagina 170)
- $%$  Disegni salvati su supporti USB (vedere pagina 170)
- (1) Disegni salvati sul computer (vedere pagina 171)

## ■ **Schermate di selezione del disegno**

Per questa macchina sono disponibili 7 categorie di disegni.  $\frac{p}{p}$ , indica la presenza di più di una scher-

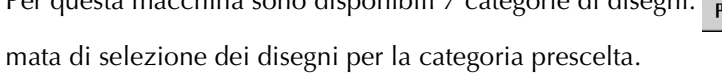

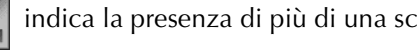

 $\mathbb{M}$ 

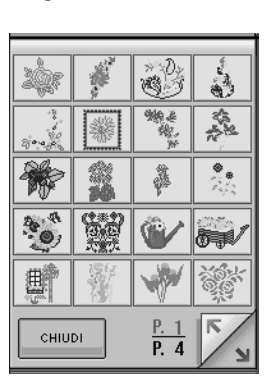

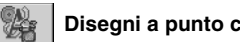

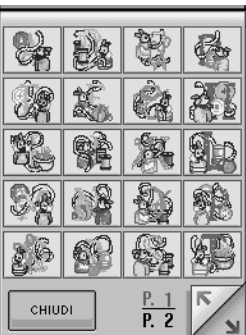

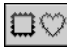

 **Disegni a cornice**

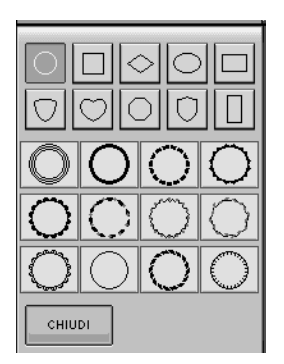

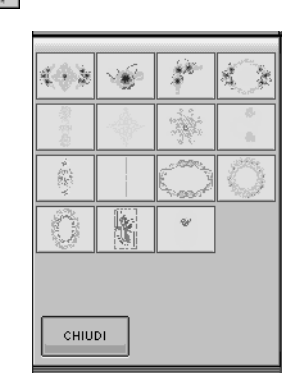

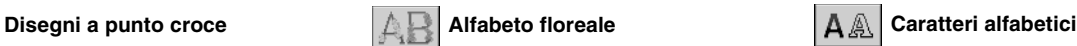

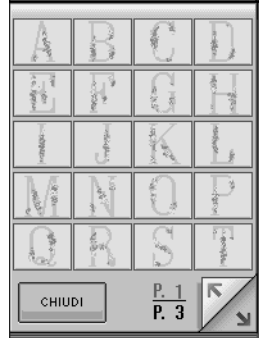

**Disegni da ricamo Disegni decorativi tradizionali**  $\mathbb{R}^3$  Disegni con bordi

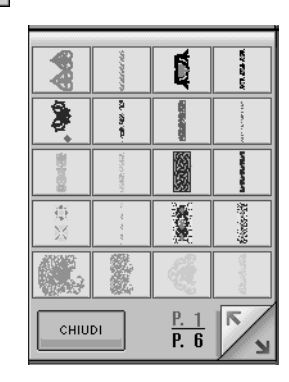

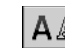

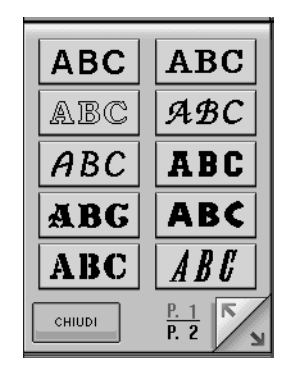

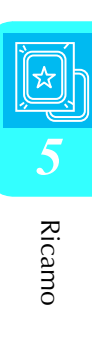

## **Selezione di disegni da ricamo/ disegni decorativi tradizionali/ disegni con bordi/disegni a punto croce/alfabeto floreale**

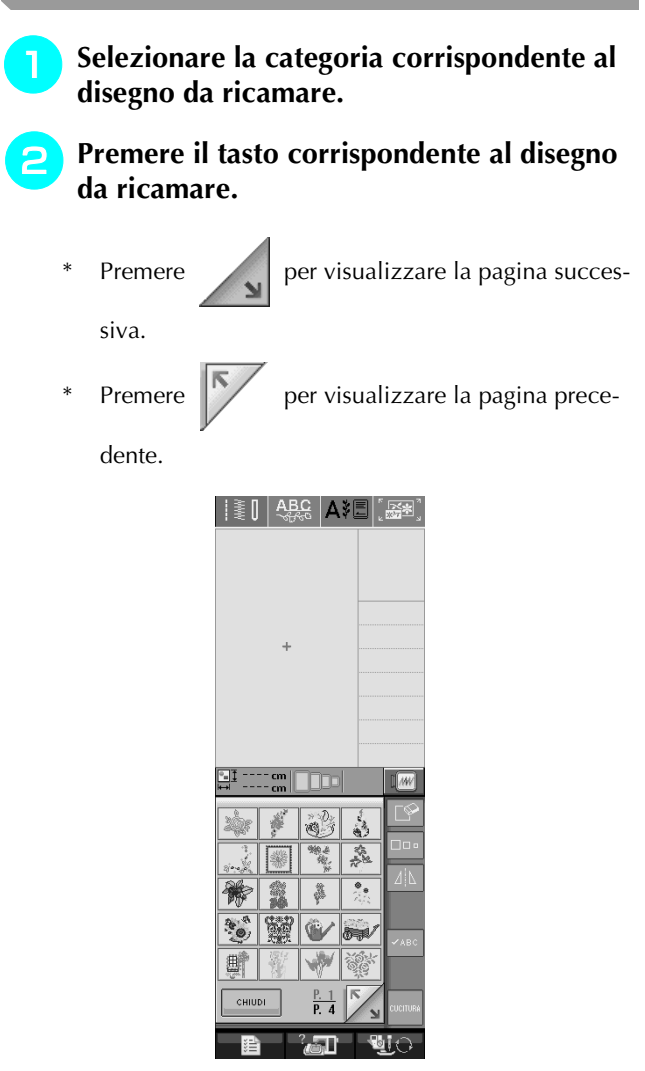

 $\rightarrow$  Viene visualizzato il disegno selezionato.

### **B** Premere  $\vert \Box \vert$  per creare un'immagine

#### **speculare del disegno, come desiderato.**

In caso di errore nella selezione del disegno, premere il tasto corrispondente al disegno che si desidera ricamare.

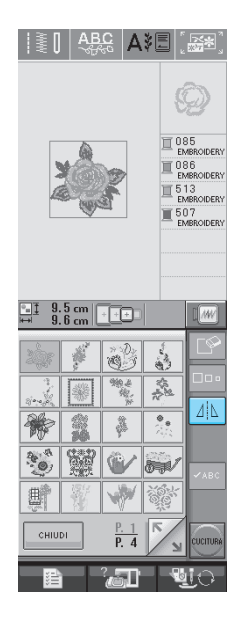

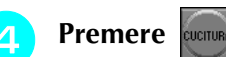

 $\rightarrow$  Sarà visualizzata la schermata di cucitura.

- % **Passare a vedere "VISUALIZZAZIONE DELLA SCHERMATA DI CUCITURA" a pagina 136 per ricamare il disegno.**
	- Per ritornare alla schermata precedente e selezio-

nare un altro disegno, premere **ERITORNO** 

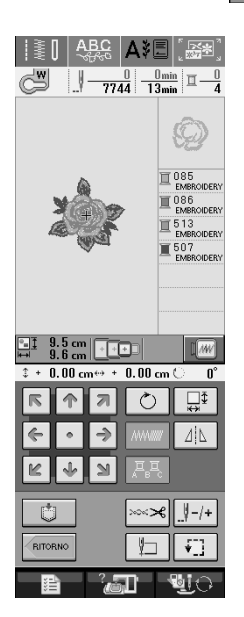

## **Selezione di disegni con caratteri alfabetici**

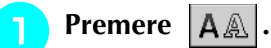

" **Premere il tasto corrispondente al tipo di carattere da ricamare.** 

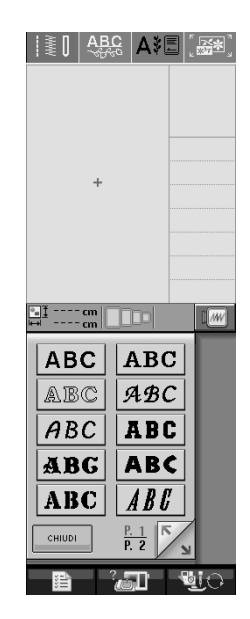

**Premere** | ABC | abc | 0-9?!- |  $\hat{A} \hat{A} \hat{a}$  | per cambiare

#### **la schermata di selezione, quindi inserire i caratteri che si desidera ricamare.**

- Per modificare le dimensioni di un carattere, selezionare il carattere, quindi premere  $\Box$  per modificare le dimensioni. Le dimensioni variano a ogni pressione del tasto, da grande, medio a piccolo.
- Se si commette un errore, premere  $\sqrt{\mathbb{S}^2}$  per eliminarlo.
- \* Se il disegno non si vede bene perché è troppo piccolo, si può usare il  $\left| \cdot \right|$  asto per controllarlo.

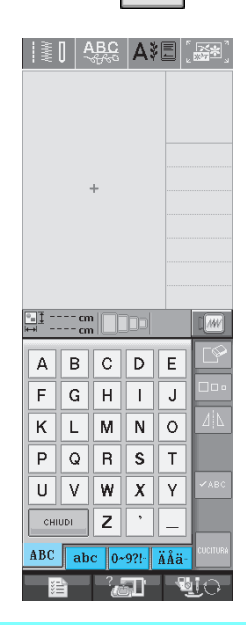

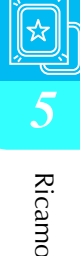

#### **Promemoria**  $|\mathscr{L}|$

Se si continua ad aggiungere caratteri dopo aver modificato le dimensioni, i nuovi caratteri saranno inseriti con le nuove dimensioni.

Non è possibile modificare le dimensioni dei caratteri immessi dopo aver combinato disegni con caratteri.

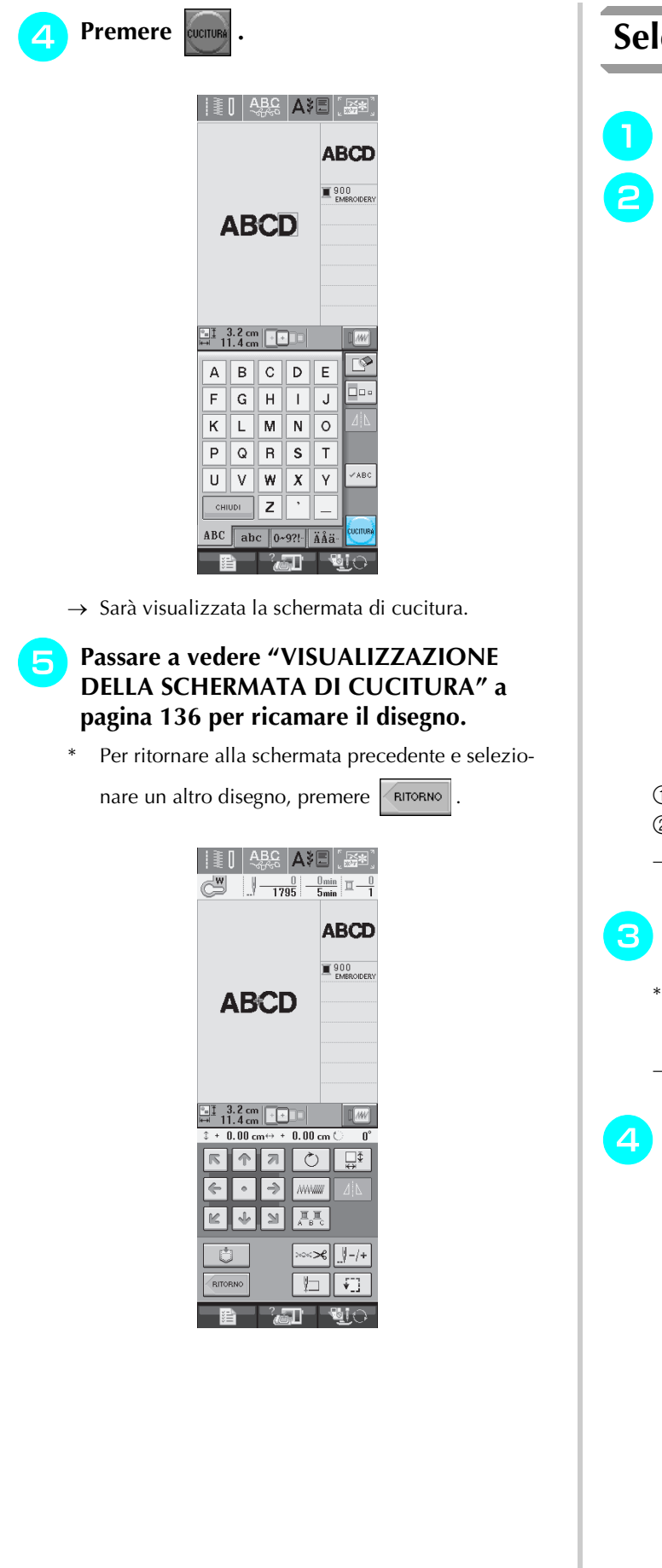

## **Selezione di disegni a cornice**

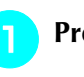

**Premere**  $\Box$ 

**P** Premere il tasto corrispondente alla forma **della cornice da ricamare, nella parte superiore della videata.** 

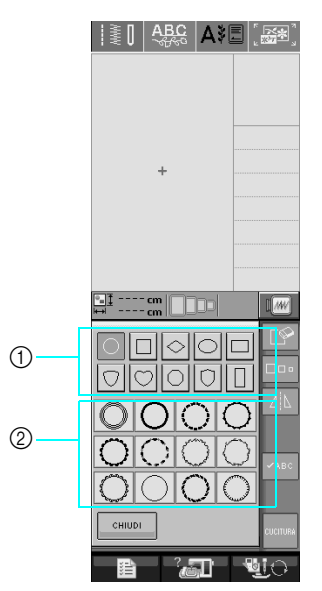

- a Forme della cornice
- 2 Disegni a cornice
- $\rightarrow$  Saranno visualizzati diversi disegni a cornice nella parte inferiore della schermata.

#### # **Premere il tasto corrispondente al disegno a cornice da ricamare.**

- In caso di errore nella selezione del disegno, premere il tasto corrispondente al disegno che si desidera ricamare.
- $\rightarrow$  Il disegno selezionato sarà visualizzato nella schermata.

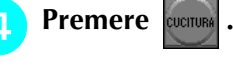

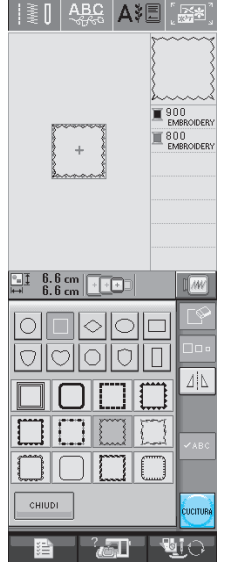

 $\rightarrow$  Sarà visualizzata la schermata di cucitura.
#### % **Passare a vedere "VISUALIZZAZIONE DELLA SCHERMATA DI CUCITURA" a pagina 136 per ricamare il disegno.**

- Per ritornare alla schermata precedente e selezio
	- nare un altro disegno, premere  $\sqrt{\text{RITORNO}}$

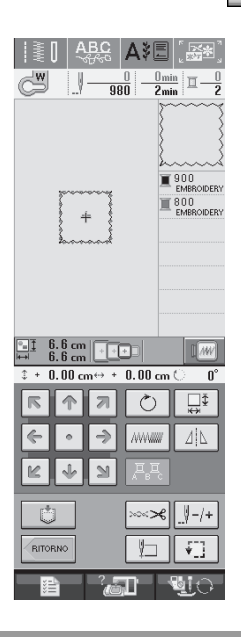

# **Selezione dei disegni da schede per ricamo**

### ■ **Informazioni sulle schede per ricamo (vendute separatamente)**

- Usare soltanto le schede per ricamo destinate a questa macchina. L'uso di schede non consentite può far sì che la macchina non funzioni correttamente.
- Le schede per ricamo vendute all'estero non si possono usare con questa macchina.
- Riporre le schede per ricamo nella confezione rigida.

### **Nota**

• Inserire e rimuovere la scheda per ricamo

soltanto quando è visualizzato

oppure quando l'unità è spenta.

• Non inserire la scheda in una direzione diversa da quella indicata sulla scheda stessa e non forzare la scheda per inserirla. Non inserire nella fessura alcun oggetto che non sia una scheda per ricamo. In caso contrario si può danneggiare la macchina.

#### ! **Inserire completamente la scheda nell'apposita fessura sul lato destro della macchina.**

Inserire la scheda per ricamo in modo tale che la freccia stampata sia rivolta verso il davanti.

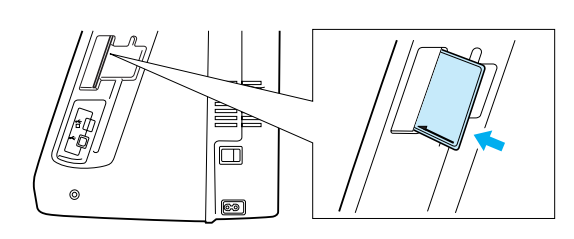

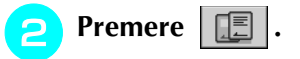

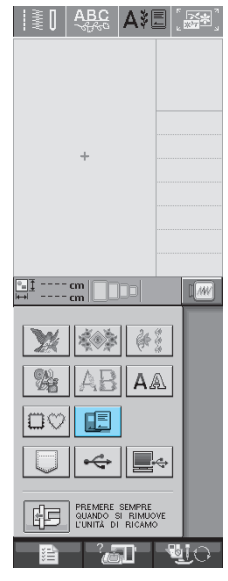

 $\rightarrow$  1 disegni contenuti nella scheda per ricamo sono visualizzati nella schermata di selezione.

# **Seguire i passaggi a pagina 132 per selezionare un disegno.**

# **Selezione di disegni da supporti USB/Computer**

Per richiamare i disegni dal computer o da supporti USB, vedere pagine 170 a 172.

# **VISUALIZZAZIONE DELLA SCHERMATA DI CUCITURA**

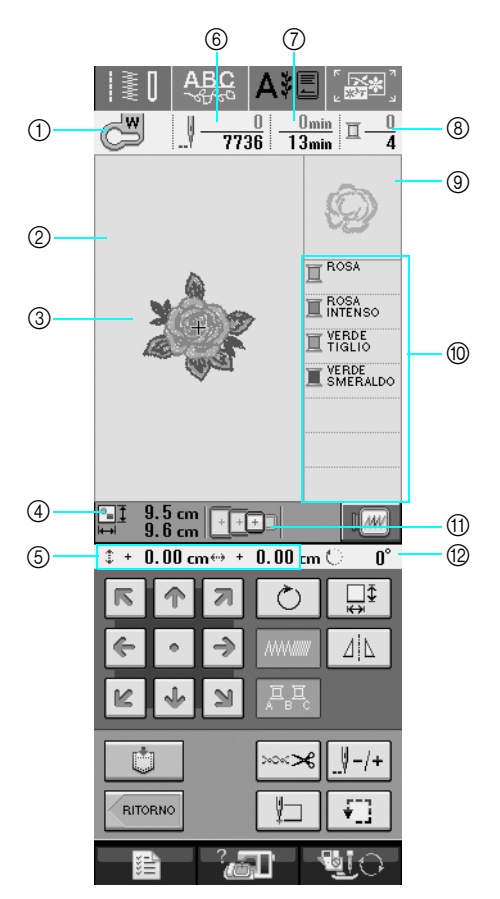

a Mostra il codice del piedino premistoffa.

Montare il piedino per ricamo "W" per tutti i progetti di ricamo. Quando il simbolo del piedino premistoffa è visualizzato sullo schermo, è possibile cucire.

- $\oslash$  Mostra il contorno del ricamo con il telaio extra large (30 cm  $\times$  18 cm (circa 12 pollici  $\times$  7 pollici)).
- c Mostra un'anteprima del disegno selezionato.
- d Mostra le dimensioni del disegno selezionato.
- e Mostra la distanza della posizione di cucitura dal centro (quando si sposta la posizione di cucitura).
- $6$  Mostra il numero di punti del disegno selezionato e il numero di punti cuciti fino a quel momento.
- g Mostra il tempo necessario per cucire il disegno e il tempo già passato a cucire il disegno (escluso il tempo per il cambio e l'infilatura automatica del filo).
- h Mostra il numero di colori del disegno selezionato e il numero del colore della cucitura corrente.
- i Mostra la parte del ricamo che sarà cucita con il primo colore del filo.
- $%$  Mostra l'ordine dell'uso dei colori nella cucitura.
- k Mostra i telai da ricamo che si possono usare per il disegno selezionato. Accertarsi di utilizzare il telaio adatto (vedere pagina 139).
- l Mostra il grado di rotazione del disegno.
- La spiegazione di ogni funzione dei tasti è fornita nella pagina successiva.

### ■ **Funzioni dei tasti**

Con questi tasti si possono modificare le dimensioni del disegno, si può ruotare il disegno, ecc.

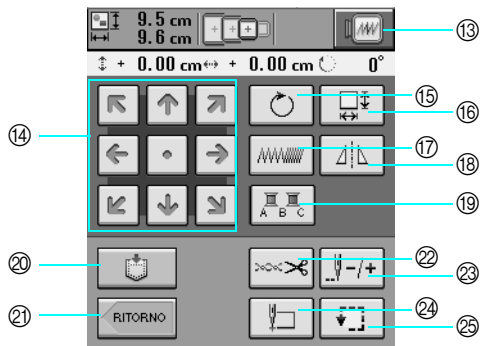

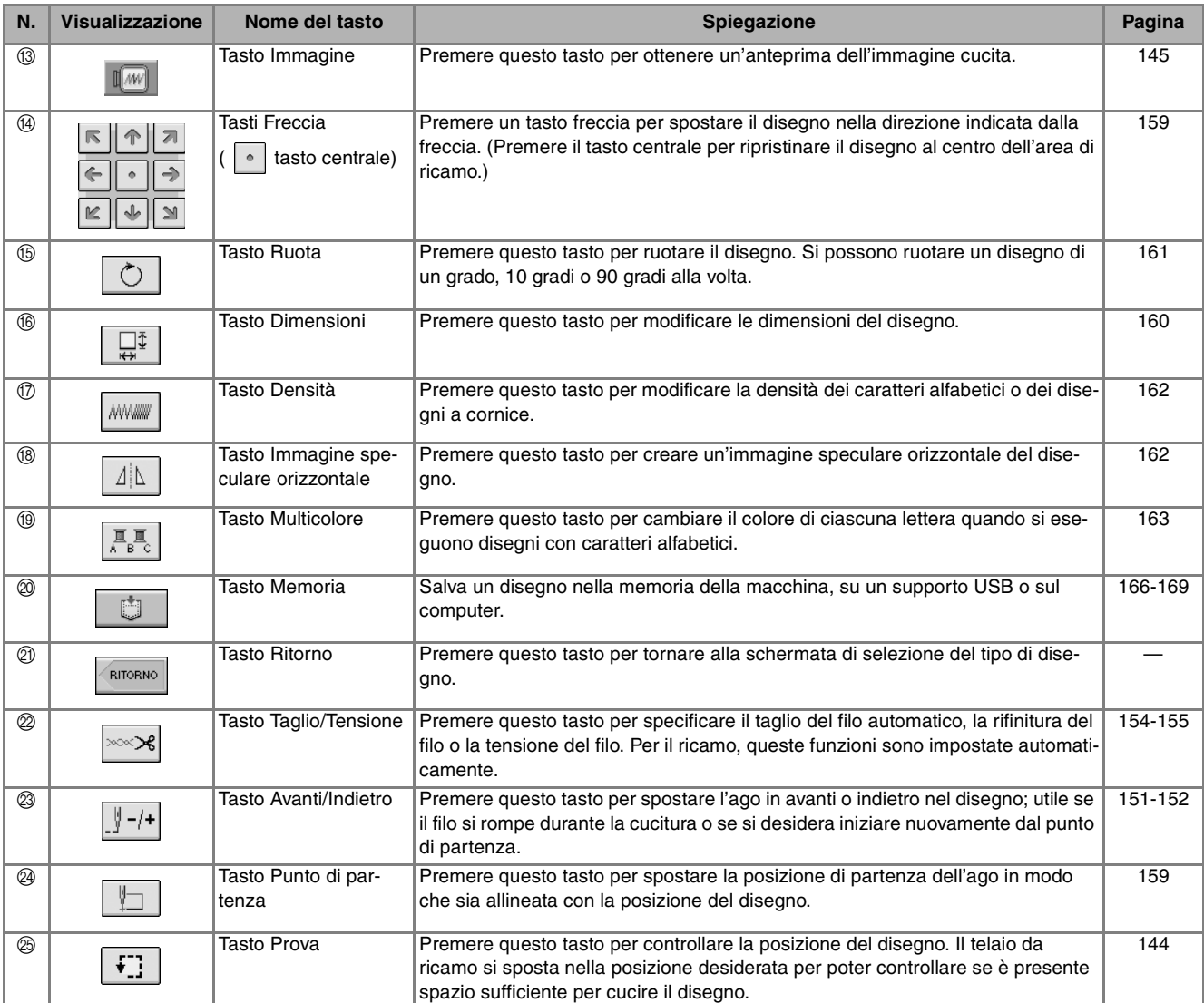

#### **Nota**  $\mathbf{L}$

• Alcune operazioni e funzioni non sono disponibili per certi disegni. Se la visualizzazione del tasto è in grigio chiaro, la funzione o l'operazione corrispondente non potrà essere utilizzata con il disegno selezionato.

# **PREPARAZIONE DEL TESSUTO**

# **ATTENZIONE**

- **Utilizzare tessuti con uno spessore inferiore a 3 mm (circa 1/8 in). L'utilizzo di tessuti con spessore superiore a 3 mm (circa 1/8 in) potrebbe causare la rottura dell'ago.**
- **Quando si utilizzano strati con imbottitura di cotone più spessa ecc., è possibile eseguire un ricamo più bello regolando l'altezza del piedino premistoffa nella schermata delle impostazioni di ricamo (vedere sotto).**
- **Nel caso di asciugamani con tessuto di spugna spesso, si consiglia di applicare un materiale stabilizzatore solubile in acqua sulla superficie superiore dell'asciugamano. In questo modo si ridurrà la peluria dell'asciugamano e si otterrà un ricamo più pregevole.**

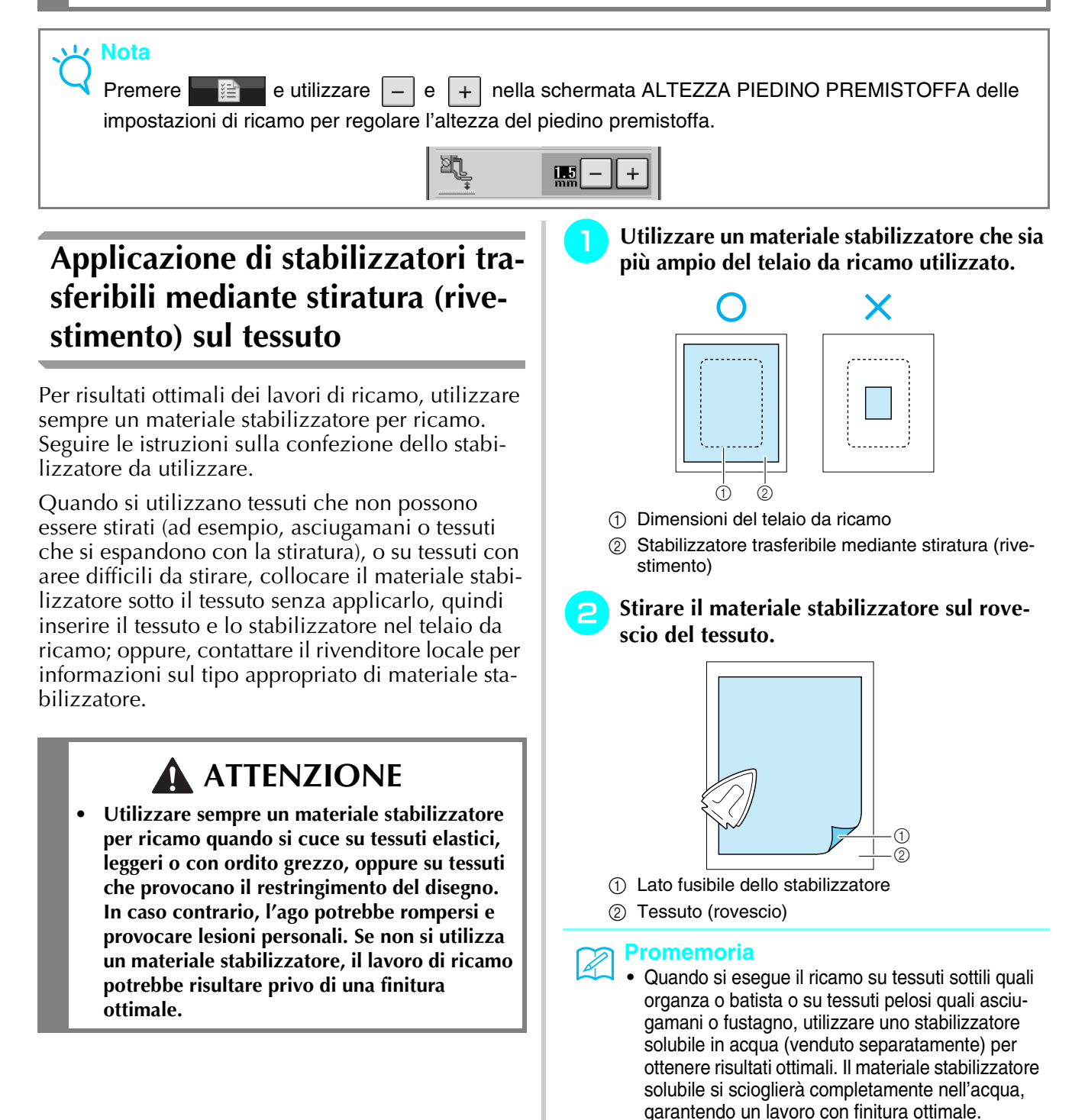

# **Inserimento del tessuto nel telaio da ricamo**

# ■ **Tipi di telai da ricamo**

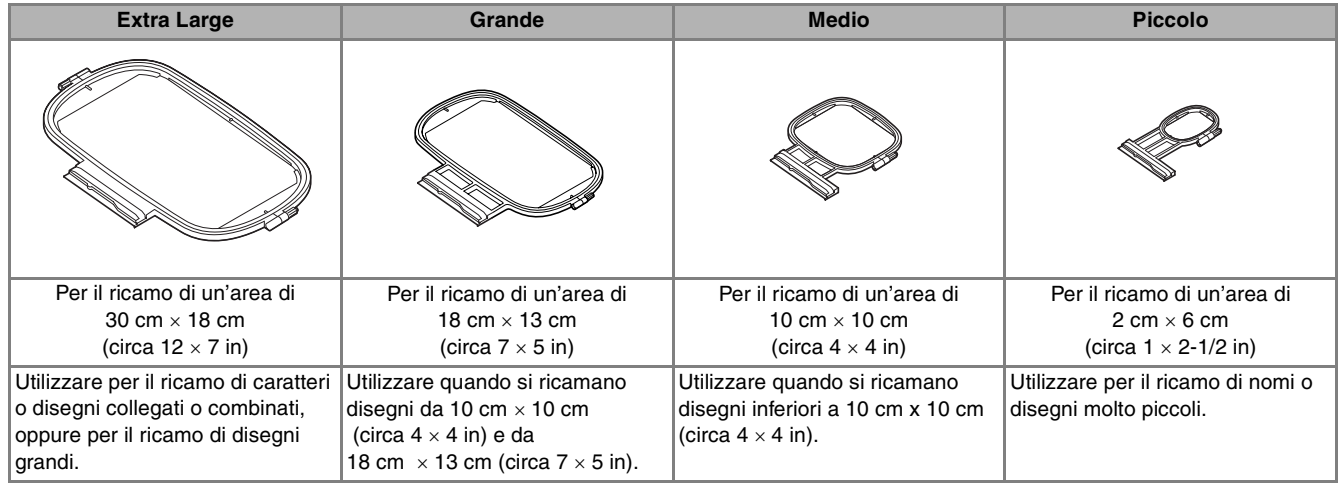

Può essere utilizzato il telaio da ricamo da 26 cm  $\times$  16 cm (ca. 10-1/4 in  $\times$  6-1/4 in). Selezionare un telaio che corrisponda alle dimensioni del disegno. Le opzioni del telaio sono visualizzate nell'LCD (display a cristalli liquidi).

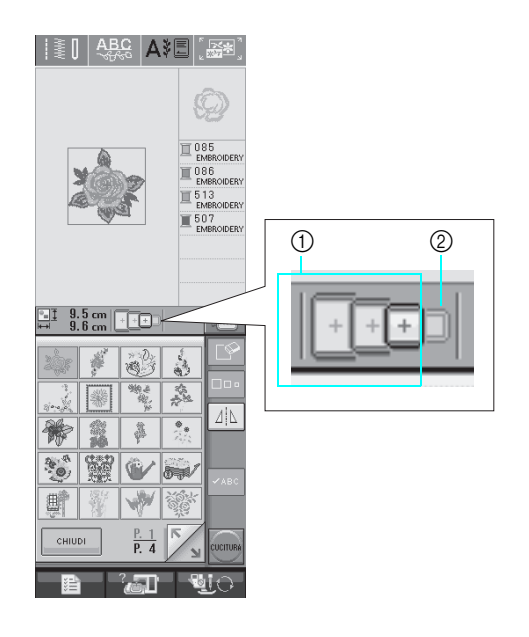

a Utilizzo consentito

2 Utilizzo non consentito

 **ATTENZIONE**

**• Se si utilizza un telaio troppo piccolo, il piedino premistoffa potrebbe colpire il telaio durante la cucitura e provocare lesioni personali.** 

### ■ Inserimento del tessuto

#### **Nota**

• Se il tessuto non è sufficientemente teso nel telaio da ricamo, il disegno da ricamo non sarà cucito nel modo appropriato. Inserire il tessuto su una superficie piana e tenderlo delicatamente nel telaio. Per inserire correttamente il tessuto, attenersi ai passaggi che seguono.

#### ! **Sollevare e allentare la vite di regolazione del telaio, quindi rimuovere il telaio interno.**

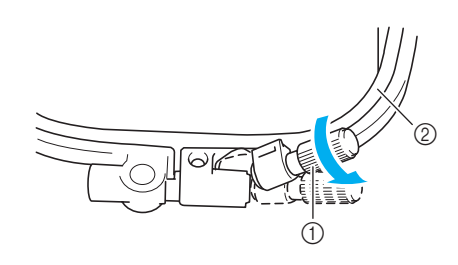

- a Vite di regolazione del telaio
- 2 Telaio interno

" **Distendere il tessuto con il lato diritto verso l'alto sulla parte superiore del telaio esterno.**

**Inserire nuovamente il telaio interno accer**tandosi di allineare il segno  $\triangle$  sul telaio  $\mathbf{i}$  interno con il segno  $\nabla$  sul telaio esterno.

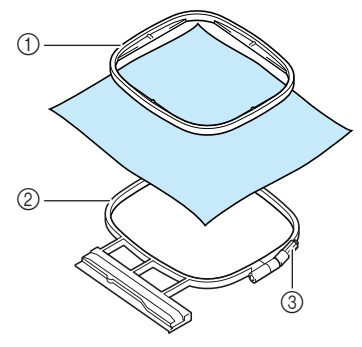

- (1) Telaio interno
- 2 Telaio esterno
- $\circled{3}$  Vite di regolazione del telaio

# **Serrare leggermente la vite di regolazione del telaio, quindi tendere il tessuto tirando sui bordi e sugli angoli. Non allentare la vite.** 

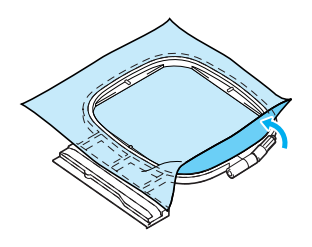

### **Promemoria**

Quando si utilizza un telaio extra large, serrare le viti di regolazione nella parte superiore e inferiore del telaio, in modo che gli spazi superiore e inferiore risultino equivalenti.

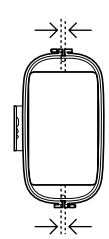

- **A** Tendere delicatamente il tessuto, quindi **serrare la vite di regolazione del telaio per evitare che il tessuto si allenti dopo essere stato teso.** 
	- Assicurarsi che il tessuto sia teso.

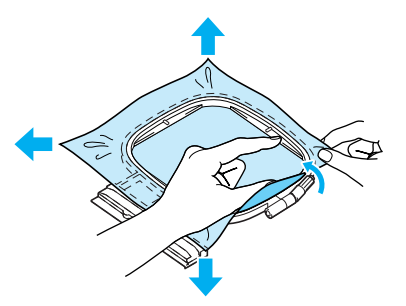

Assicurarsi che i telai interno ed esterno siano allineati prima di iniziare a ricamare.

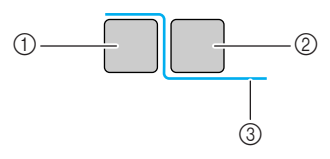

- (1) Telaio esterno
- 2 Telaio interno
- 3) Tessuto

#### **Promemoria**

Tendere il tessuto da ogni angolo e ogni lato. Mentre si estende il tessuto, serrare la vite di regolazione del telaio.

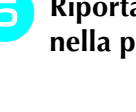

% **Riportare la vite di regolazione del telaio nella posizione iniziale.**

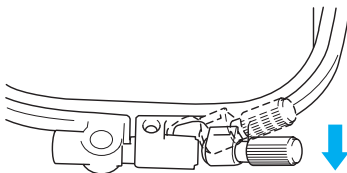

### ■ Utilizzo del foglio per ricamo

Quando si desidera ricamare un disegno in una posizione particolare, utilizzare il foglio per ricamo insieme al telaio.

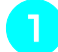

! **Con un gessetto, segnare l'area del tessuto da ricamare.** 

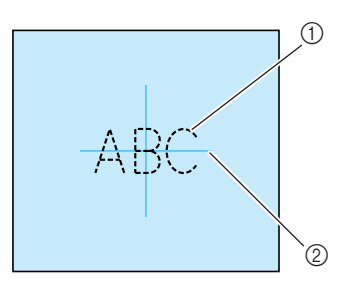

- a Disegno da ricamo
- 2 Segno

" **Posizionare il foglio per ricamo nel telaio interno. Allineare le linee guida del foglio per ricamo ai segni eseguiti sul tessuto.** 

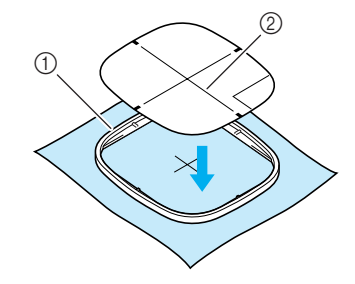

- **1** Telaio interno
- 2 Linea guida

# **Tendere delicatamente il tessuto, in modo che non vi siano pieghe o arricciature, quindi premere il telaio interno all'interno del telaio esterno.**

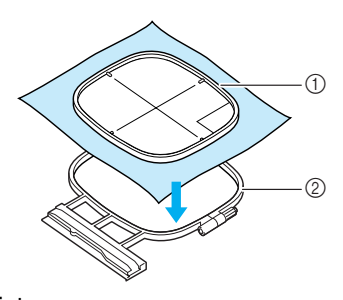

- (1) Telaio interno
- 2 Telaio esterno

**Rimuovere il foglio per ricamo.** 

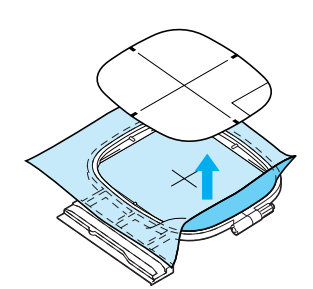

# **Ricamo di tessuti piccoli o di bordi di tessuti**

Usare uno stabilizzatore per ricamo per fornire un maggior supporto. Dopo aver ricamato, rimuovere con cautela lo stabilizzatore. Fissare lo stabilizzatore come mostrato negli esempi qui sotto. Si consiglia di usare uno stabilizzatore per ricamo.

### ■ **Ricamo di tessuti piccoli**

Utilizzare uno spray adesivo temporaneo per fissare il pezzetto di tessuto al pezzo più grande nel telaio. Se non si desidera utilizzare uno spray adesivo temporaneo, fissare lo stabilizzatore con un punto di imbastitura.

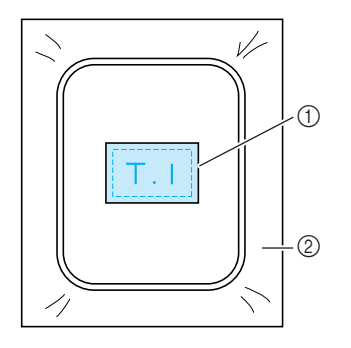

- a Tessuto
- 2 Stabilizzatore

### ■ **Ricamo di bordi o angoli**

Utilizzare uno spray adesivo temporaneo per fissare il pezzetto di tessuto al pezzo più grande nel telaio. Se non si desidera utilizzare uno spray adesivo temporaneo, fissare lo stabilizzatore con un punto di imbastitura.

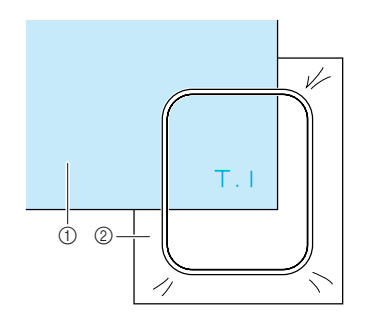

a Tessuto

2 Stabilizzatore

### ■ **Ricamo di nastri o strisce di tessuto**

Fissare con nastro biadesivo o con uno spray adesivo temporaneo.

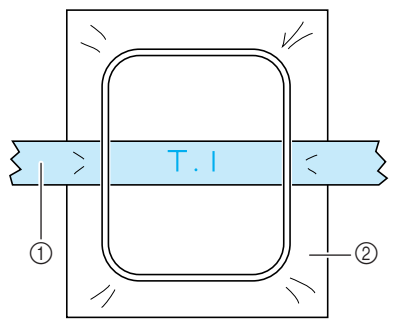

- a Nastro
- 2 Stabilizzatore

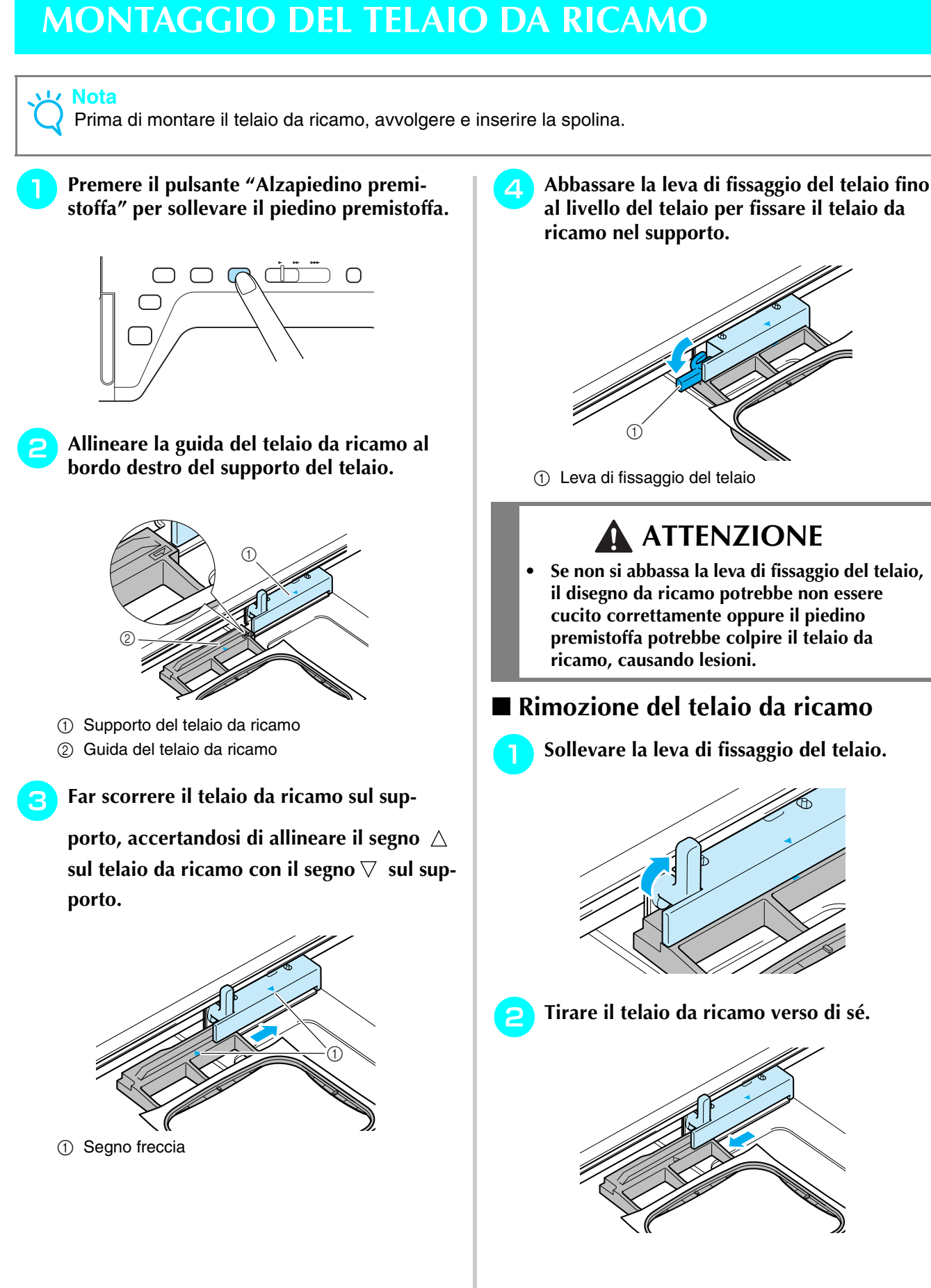

Ricamo

*5*

# **CONFERMA DELLA POSIZIONE DEL DISEGNO**

Il disegno è generalmente posizionato al centro del telaio da ricamo. È possibile controllarne l'aspetto prima di iniziare il ricamo e modificarne la posizione.

# **Controllo della posizione del disegno**

Il telaio da ricamo si sposta per mostrare la posizione del disegno. Guardare attentamente il telaio per controllare che il disegno sia cucito nella posizione corretta.

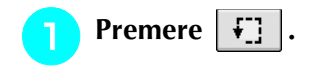

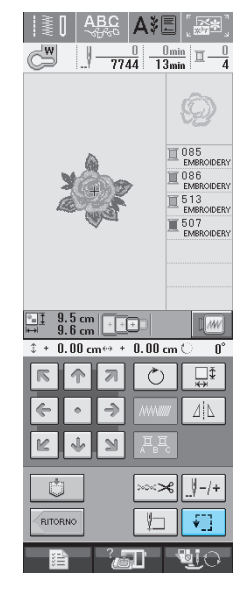

 $\rightarrow$  Sarà visualizzata la schermata seguente.

**Da Hullet**, premere il tasto relativo alla

**posizione che si desidera controllare.**

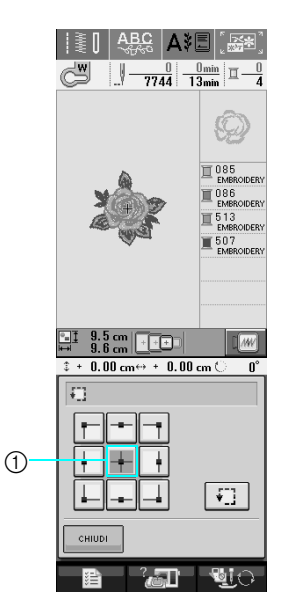

(1) Posizione selezionata

 $\rightarrow$  L'ago si sposterà nella posizione selezionata sul disegno.

### **Promemoria**

 $\mathbb{Z}$ 

Per vedere l'area di ricamo completa, pre-

mere  $\begin{bmatrix} \mathbf{F} \end{bmatrix}$ . Il telaio da ricamo si sposta per mostrare l'area di ricamo.

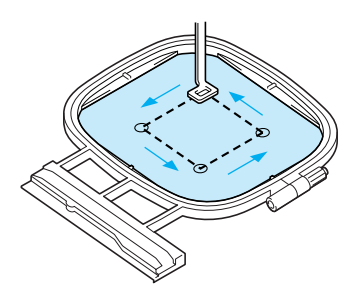

# **ATTENZIONE**

**• Controllare che l'ago sia in alto quando il telaio da ricamo si muove. Se l'ago è in basso si potrebbe rompere causando lesioni personali.**

**B** Premere *RETORNO* per tornare alla schermata

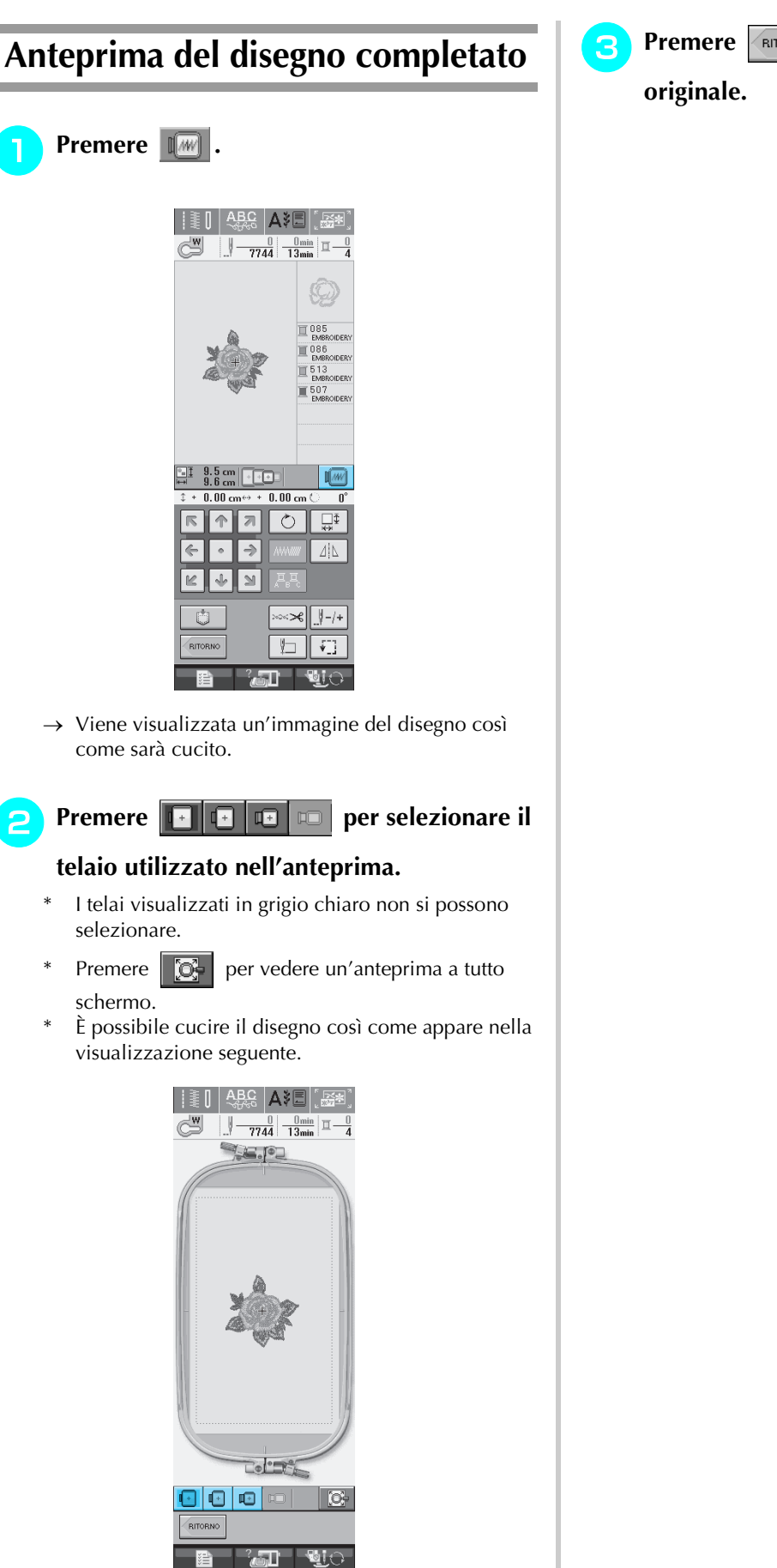

 $\rightarrow$  È possibile iniziare la cucitura da questa schermata premendo il pulsante "Avvio/Stop".

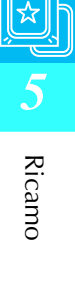

# **RICAMO DI UN DISEGNO**

# **Cucitura di finiture pregevoli**

Vi sono molti fattori che concorrono all'ottenimento di ricami pregevoli. L'utilizzo di uno stabilizzatore appropriato (vedere pagina 138) e l'inserimento del tessuto nel telaio (vedere pagina 139) sono due fattori importanti menzionati precedentemente. Un ulteriore fattore importante è la combinazione opportuna di ago e filo utilizzata. Vedere la spiegazione relativa ai fili sotto riportata.

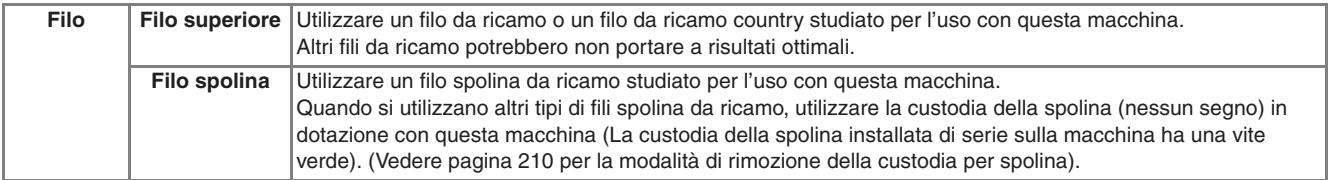

#### **Promemoria**

Se si utilizzano dei fili diversi da quelli indicati sopra, il ricamo potrebbe non risultare corretto.

### **Nota**

- Prima di ricamare, verificare che vi sia abbastanza filo nella spolina. Se si continua a cucire senza una quantità sufficiente di filo nella spolina, il filo potrebbe ingarbugliarsi.
- Non lasciare oggetti nel raggio d'azione del telaio da ricamo. Il telaio potrebbe colpire l'oggetto e compromettere la finitura del disegno da ricamo.
- Quando si eseguono ricami su capi di grandi dimensioni (in modo particolare, su giacconi o tessuti pesanti), non lasciare che il tessuto rimanga in sospensione sulla tavola. In caso contrario, l'unità da ricamo non potrà muoversi liberamente e il ricamo potrebbe risultare compromesso.

## ■ Coperchio placca ago da ricamo

In alcune condizioni dettate dal tipo di tessuto, di materiale stabilizzatore e di filo utilizzato, potrebbero formarsi avvolgimenti nel filo superiore. In questo caso, montare il coperchio placca ago da ricamo sulla placca ago. Montare il coperchio inserendo le due sporgenze sul lato inferiore del coperchio nelle fessure sulla placca ago, come mostrato di seguito.

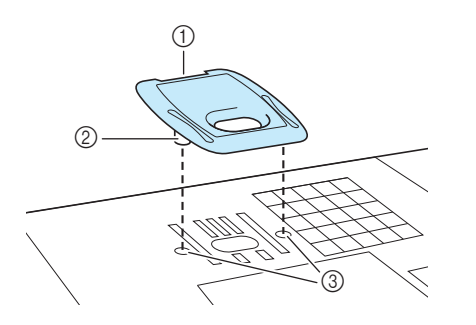

- a Scanalatura
- 2 Sporgenza
- **3** Fessura

Per rimuovere il coperchio placca ago da ricamo, posizionare l'unghia di un dito nella scanalatura e sollevare la placca.

# **ATTENZIONE**

**• Premere sul coperchio placca ago da ricamo fino a ottenere un collegamento saldo. Se il coperchio placca ago non è fissato in modo saldo, potrebbe causare la rottura dell'ago.** 

#### **Nota**

• Non utilizzare il coperchio placca ago da ricamo per lavori diversi dal ricamo.

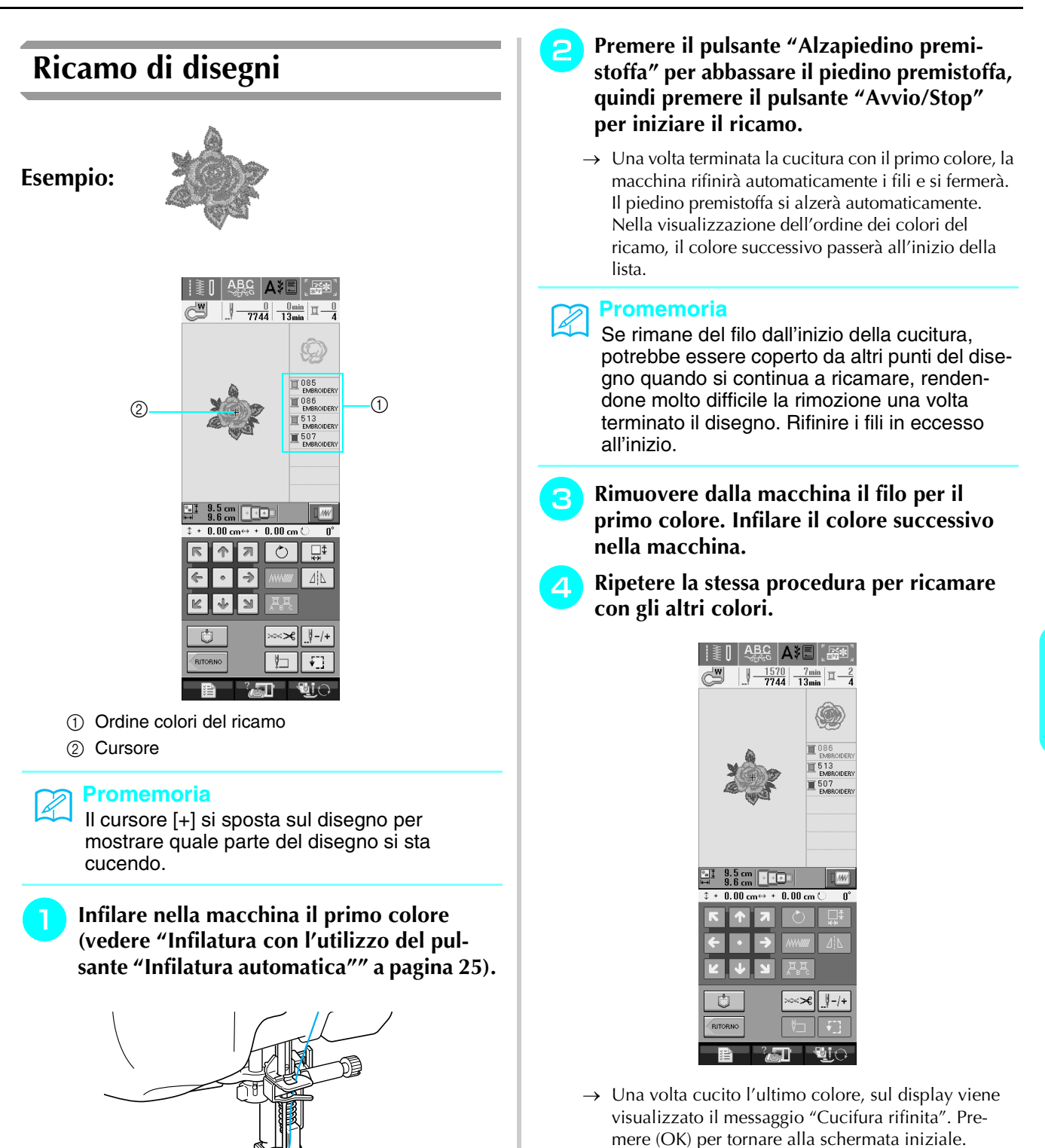

#### **Promemoria**  $\mathbb{Z}$

La funzione di rifinitura del filo è impostata per rifinire i fili di collegamento in eccesso (fili che uniscono parti del disegno, ecc.). Talvolta, un'estremità del filo superiore può rimanere sulla superficie del tessuto all'inizio della cucitura (a seconda dal tipo di filo e di tessuto utilizzato). Terminato il ricamo, tagliare via il filo in eccesso.

\*Se l'impostazione è stata disattivata, rifinire con le forbici i fili di collegamento in eccesso al termine del disegno.

Vedere pagina 155 per maggiori informazioni sulla funzione di rifinitura del filo.

**Ricamo** 

*5*

### ■ **Infilatura manuale**

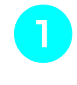

! **Infilare manualmente nella macchina il primo colore (vedere "Infilatura manuale" a pagina 27).** 

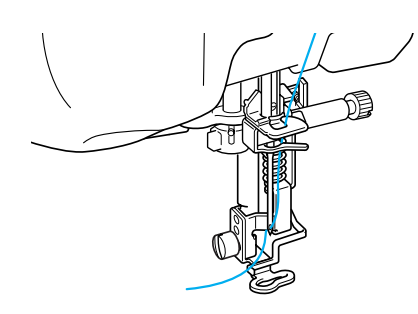

- " **Abbassare il piedino premistoffa, quindi premere il pulsante "Avvio/Stop" per avviare il ricamo. Dopo 5-6 cuciture, premere nuovamente il pulsante "Avvio/Stop" per arrestare la macchina.**
- # **Rifinire il filo in eccesso dalla fine della cucitura. Se la fine della cucitura si trova sotto il piedino premistoffa, sollevare il piedino premistoffa, quindi rifinire il filo in eccesso.**

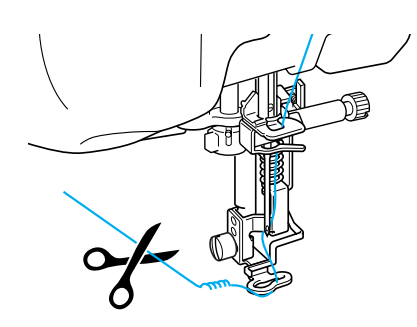

#### **Promemoria**

Ł

Se rimane del filo dall'inizio della cucitura, potrebbe essere coperto da altri punti del disegno quando si continua a ricamare, rendendone molto difficile la rimozione una volta terminato il disegno. Rifinire i fili in eccesso all'inizio.

\$ **Premere nuovamente il pulsante "Avvio/ Stop" per riavviare la macchina.**

% **Ripetere i passaggi** # **e** \$ **della sezione precedente.**

# **Ricamo di disegni con applicazioni**

Alcuni disegni richiedono un'applicazione all'interno del disegno stesso.

Quando si ricama un disegno con un'applicazione, la visualizzazione dell'ordine di cucitura dei colori mostra "Materiale applicazione", "Posizione applicazione", "Applicazione" e quindi l'ordine di cucitura dei colori intorno all'applicazione.

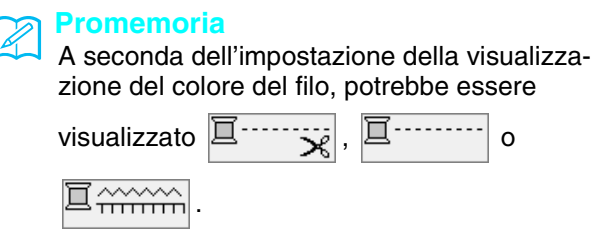

! **Applicare uno stabilizzatore trasferibile tramite stiratura sul rovescio del materiale dell'applicazione.**

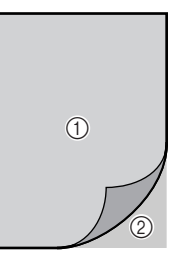

- a Materiale dell'applicazione (cotone, feltro, ecc.)
- 2) Stabilizzatore trasferibile mediante stiratura

" **Posizionare il materiale dell'applicazione nel telaio da ricamo e premere il pulsante "Avvio/Stop" per cucire il contorno dell'applicazione.**

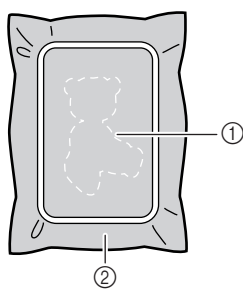

- a Contorno dell'applicazione
- 2 Materiale applicazione

#### **Promemoria**

La procedura di ricamo p uguale alla procedura di base spiegata da pagine 147 a 148.

 $\rightarrow$  La macchina cucirà lungo il contorno dei pezzi dell'applicazione e si arresterà.

- # **Rimuovere il materiale dell'applicazione dal telaio da ricamo e tagliare attentamente lungo la cucitura. Dopo aver tagliato, rimuovere con attenzione tutto il filo di cucitura.**
- Ritagliare attentamente il disegno lungo il contorno appena cucito. Non tagliare all'interno della linea di cucitura, perché il tessuto dell'applicazione non sarà preso dal punto dell'applicazione.

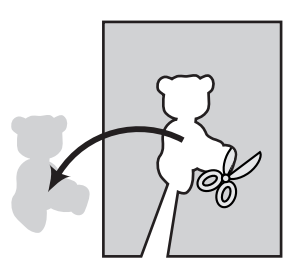

\$ **Posizionare il materiale di base nel telaio da ricamo.** 

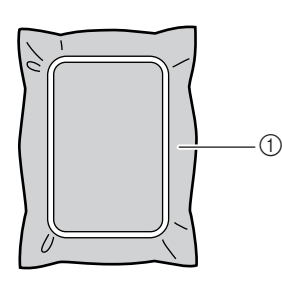

a Materiale di base

#### % **Premere il pulsante "Avvio/Stop" per cucire la posizione dell'applicazione.**

Utilizzare un filo dello stesso colore che si intende utilizzare per fissare l'applicazione nel passaggio  $\bullet$ .

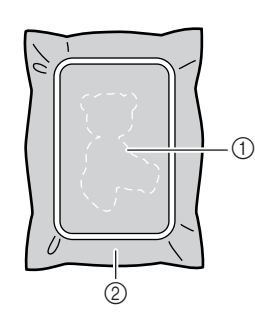

- a Posizione dell'applicazione
- 2 Materiale di base
- $\rightarrow$  La macchina cucirà intorno alla posizione dell'applicazione e si arresterà.

& **Applicare uno strato sottile di adesivo normale o spray sul retro dell'applicazione e fissarlo alla posizione dell'applicazione in modo che segua la cucitura del contorno.**

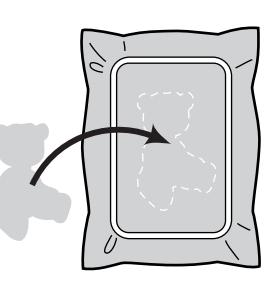

#### **Promemoria**

Se il materiale dell'applicazione è un tessuto leggero, può essere meglio utilizzare una retina fusibile sul rovescio per stabilizzare il tessuto e per il posizionamento dell'applicazione. Fissare l'applicazione in posizione con un ferro da stiro.

Non rimuovere il tessuto dal telaio per fissare il materiale dell'applicazione con il ferro da stiro.

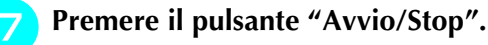

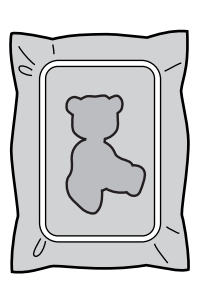

#### **Promemoria**

Alcuni disegni non presentano tutte le tre fasi applicazione. A volte la fase "Applicazione" viene indicata come un colore.

 $\rightarrow$  L'applicazione sarà quindi completata.

#### (**Cambiare il filo superiore e continuare con la parte restante del ricamo.**

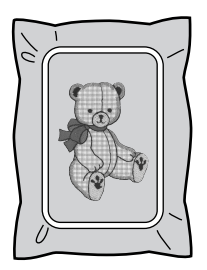

#### **Promemoria**

- A questo punto, la colla potrebbe colare sul piedino premistoffa, sull'ago e sulla placca ago. Terminare il ricamo dell'applicazione e rimuovere la colla.
	- Per ottenere risultati di cucitura migliori, tagliare tutti i fili tra fasi di colore.

# **REGOLAZIONI DURANTE IL RICAMO**

**Nota**

• Non urtare il carrello dell'unità da ricamo né il piedino premistoffa quando si rimuove o si monta il telaio da ricamo. In caso contrario il ricamo non riuscirà bene.

# **Termine del filo della spolina**

Quando il filo della spolina sta per finire durante il ricamo, la macchina si arresterà e sarà visualizzato

il messaggio di seguito. Premere  $\left[\begin{array}{c|c}\mathbf{E} \end{array}\right]$  e seguire

le istruzioni di seguito per eseguire nuovamente l'infilatura inferiore. Se rimane una piccola parte da cucire, è possibile eseguire 10 punti finali senza eseguire nuovamente l'infilatura della mac-

china, premendo  $\vert$   $\vert$   $\vert$   $\vert$  a macchina si arresterà dopo aver cucito 10 punti.

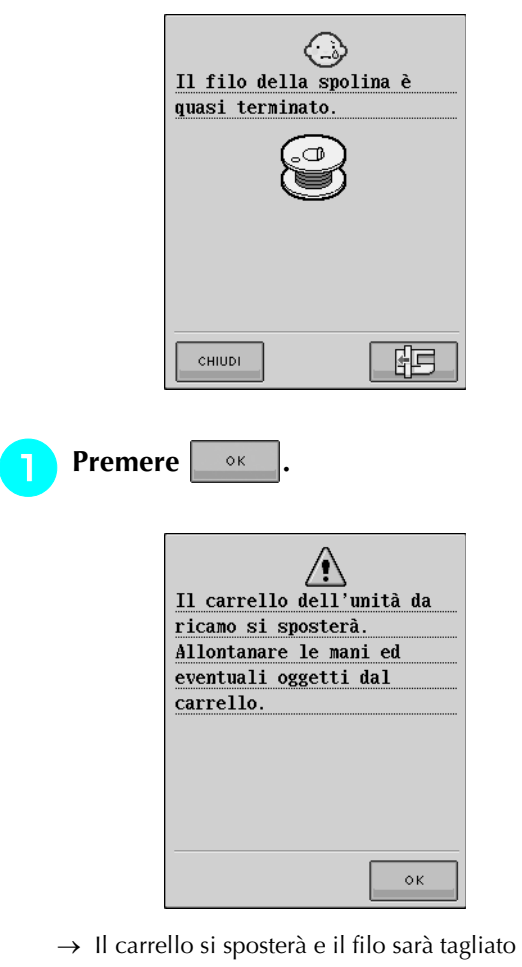

 $\rightarrow$  Il carrello si sposterà e il filo sarà tagliato automaticamente.

- " **Sbloccare la leva di fissaggio del telaio e rimuovere il telaio da ricamo.** 
	- Non esercitare una pressione eccessiva sul tessuto in questo momento. In caso contrario il tessuto potrebbe allentarsi nel telaio.

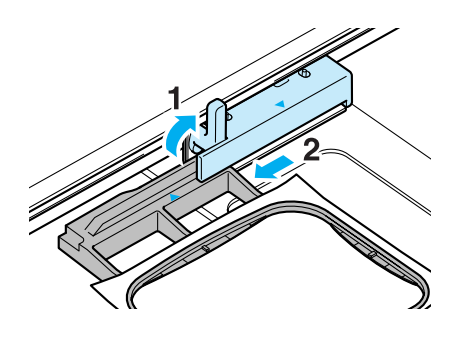

# **Inserire una spolina arrotolata nella macchina, quindi rimontare il telaio da ricamo.** 

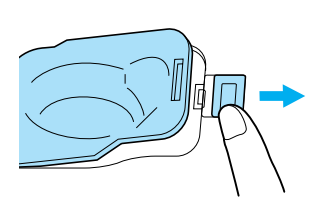

\$ **Premere .**

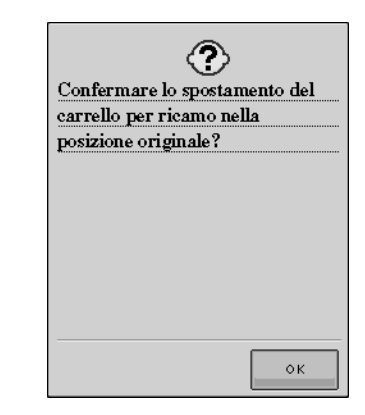

 $\rightarrow$  Il carrello tornerà nella posizione originale.

**F** Per ritornare al punto del disegno in cui si **era interrotta la cucitura, seguire i passaggi da** # **a** & **nella sezione successiva.**

# **Il filo si spezza durante la cucitura**  ! **Premere il pulsante "Avvio/Stop" per arrestare la macchina.**  " **Se si è spezzato il filo superiore, eseguire nuovamente l'infilatura superiore. Se si è spezzato il filo della spolina, premere E** e seguire le istruzioni nei passaggi

<sup>4</sup> nella sezione precedente per reim**postare la spolina.** 

**Premere**  $\left| \frac{1}{2} - 1 + \right|$ .

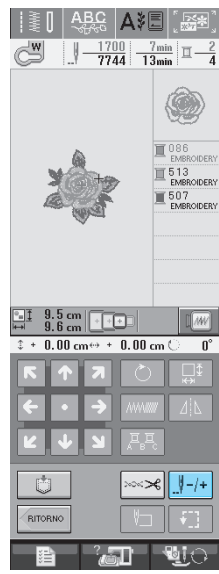

**4 Premere**  $\begin{bmatrix} 1 & -1 \\ 1 & -10 \end{bmatrix}$  o  $\begin{bmatrix} 1 & -100 \\ -1 & 00 \end{bmatrix}$  per riportare

### **l'ago indietro del numero corretto di punti prima della posizione in cui si è rotto il filo.**

Se non si può ritornare al punto in cui si è spezzato il filo, premere  $\boxed{\mathbb{I} -}$  per selezionare il colore e tornare alla posizione iniziale del colore selezionato,

quindi premere  $\left[\begin{matrix} 0 \\ 0 \end{matrix}\right]$  +1  $\left[\begin{matrix} 0 \\ 0 \end{matrix}\right]$  +10  $\left[\begin{matrix} 0 \\ 0 \end{matrix}\right]$  per spostarsi in avanti fino quasi al punto in cui si è spezzato il filo.

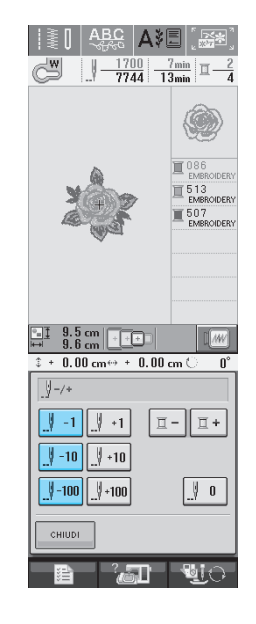

- **F** Premere **e** *Premere* **Premere per tornare alla schermata originale.**
- & **Premere il pulsante "Alzapiedino premistoffa" per abbassare il piedino premistoffa, quindi premere il pulsante "Avvio/Stop" per continuare la cucitura.**

# **Ricominciare dall'inizio**

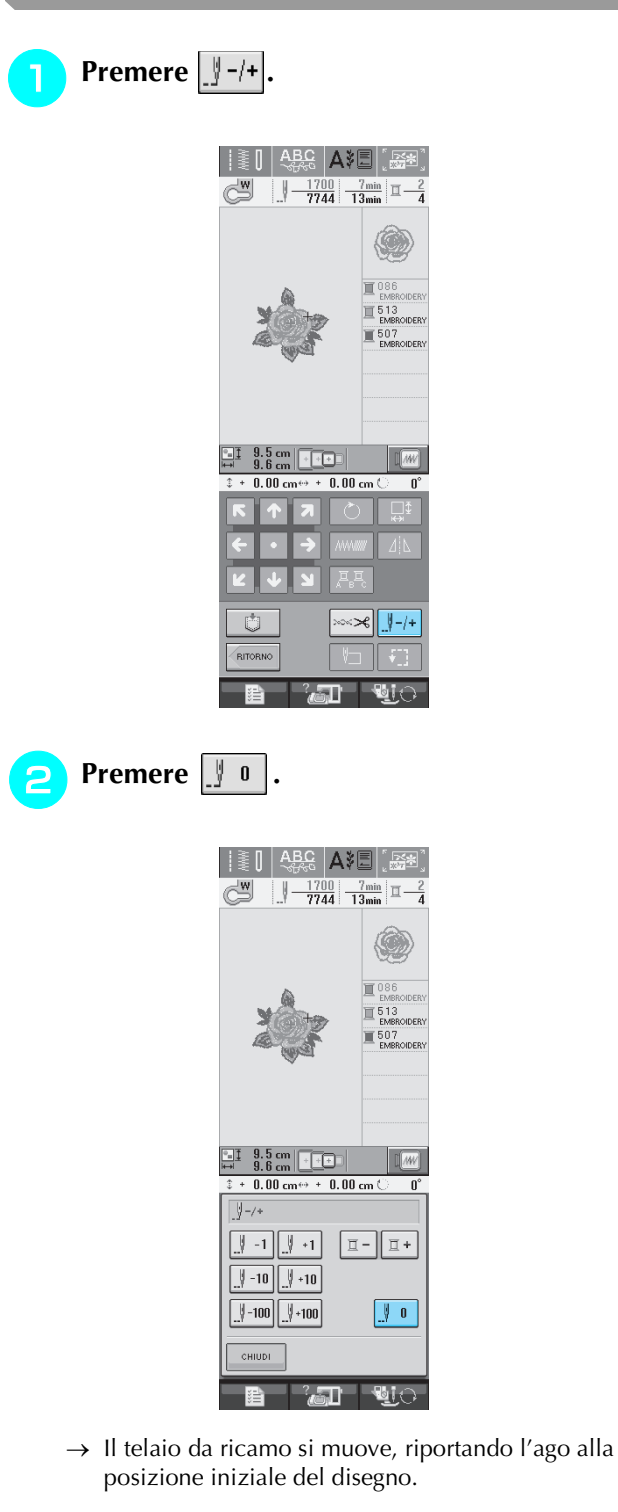

# **Premere il pulsante "Alzapiedino premistoffa" per abbassare il piedino premistoffa e iniziare a cucire.**

# **Ripresa del ricamo dopo aver spento la macchina**

Quando si interrompe il ricamo, il colore e il numero di punti correnti vengono salvati. Alla successiva accensione della macchina, è possibile scegliere se continuare l'operazione di cucitura interrotta o meno.

#### **Promemoria** Ł

Anche se mancasse la corrente a metà del ricamo, all'accensione della macchina si tornerà al punto in cui il ricamo era stato interrotto.

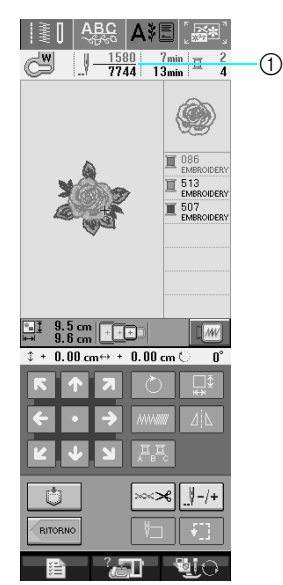

a Numero di punti corrente al momento dell'interruzione del ricamo

#### **Nota**

Non rimuovere l'unità da ricamo, altrimenti il disegno non sarà mantenuto in memoria.

- ! **Accendere l'interruttore generale della macchina.**
- " **Seguire le istruzioni sullo schermo e rimuovere il telaio da ricamo.**
	- $\rightarrow$  Sarà visualizzato il messaggio seguente.

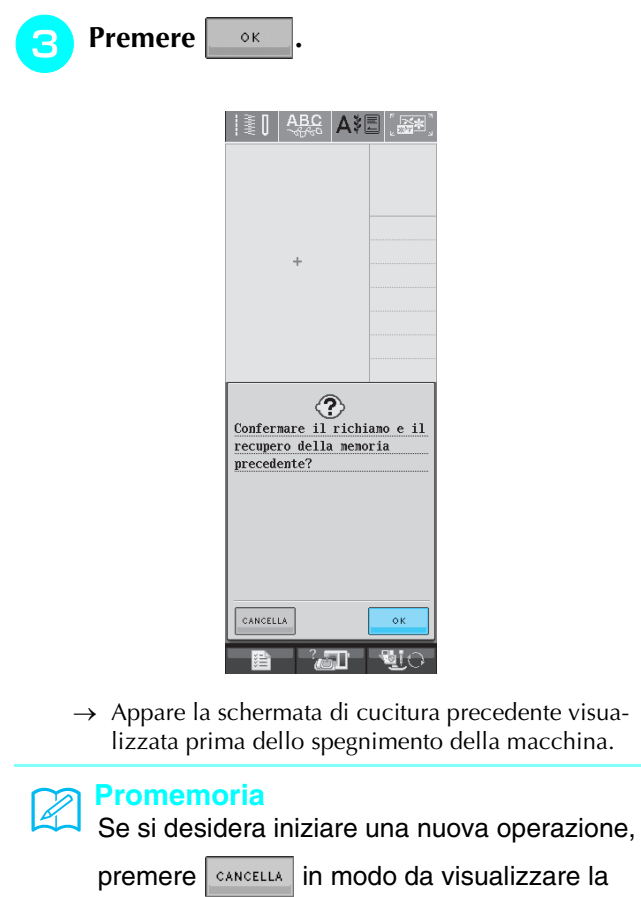

schermata di selezione del disegno.

#### **A** Continuare il ricamo.

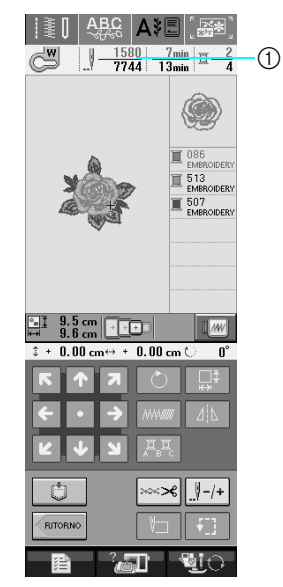

a Numero di punti alla ripresa del ricamo

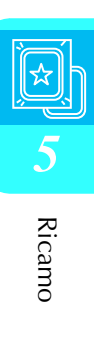

# **REGOLAZIONI DEL RICAMO**

# **Regolazione della tensione del filo**

Quando si ricama, la tensione del filo deve essere tale che il filo superiore si possa appena vedere sul rovescio del tessuto.

### ■ **Tensione corretta del filo**

ll disegno si vede dal rovescio del tessuto. Se la tensione del filo non è corretta, il disegno non sarà completato bene. Il tessuto potrebbe arricciarsi o il filo potrebbe spezzarsi.

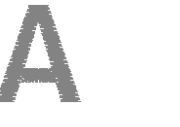

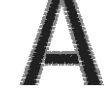

(Diritto) (Rovescio)

Per regolare la tensione del filo, effettuare le operazioni illustrate qui sotto, a seconda della situazione.

#### **Nota**

• Se la regolazione della tensione del filo è estremamente debole, la macchina potrebbe arrestarsi durante la cucitura. Ciò non rappresenta un caso di funzionamento difettoso. Aumentare leggermente la tensione del filo e ricominciare a cucire.

### **Promemoria**

- Se si spegne la macchina o si seleziona un disegno diverso, la tensione del filo sarà riportata al valore automatico.
- Quando si recupera un disegno salvato, l'impostazione della tensione del filo sarà la stessa di quando si è salvato il disegno.

### ■ **Il filo superiore è troppo teso**

La tensione del filo superiore è eccessiva e rende visibile il filo della spolina sul lato diritto del tessuto.

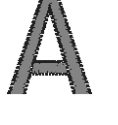

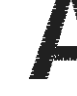

(Diritto) (Rovescio)

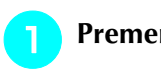

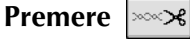

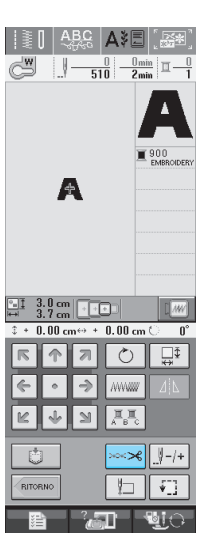

**Premere | - | per ridurre la tensione del filo superiore. (Il numero relativo alla tensione diminuirà.)**

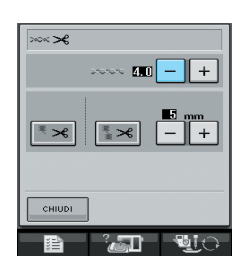

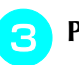

## **Premere**  $\frac{1}{2}$  CHIUDI

### ■ **Il filo superiore non è teso a sufficienza**

La tensione del filo superiore non è sufficiente, causando un allentamento del filo superiore, occhielli del filo allentati o la comparsa di arricciamenti sul lato diritto del tessuto.

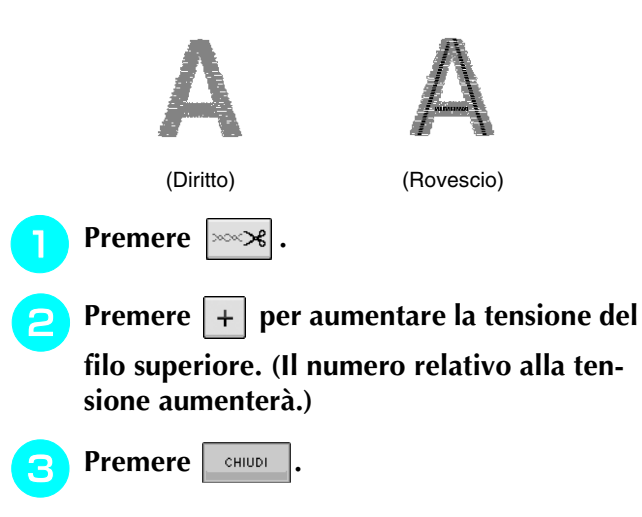

# **Utilizzo della funzione di taglio automatico del filo (RIFINITURA AL TERMINE DEL COLORE)**

La funzione di taglio automatico del filo  $\left|\mathbf{F}\mathbf{x}\right|$ consente di tagliare il filo al termine della cucitura di ciascun colore.

Solitamente questa funzione è attiva. Per disatti-

vare questa funzione, premere il tasto  $|\cdot \rangle$  e

quindi  $\sim$ 8. Questa funzione può essere attivata o disattivata durante il ricamo.

\* Spegnendo la macchina, le impostazioni tornano ai livelli di default  $\mathbb{R}$   $\mathbb{R}$ 

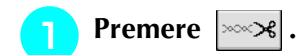

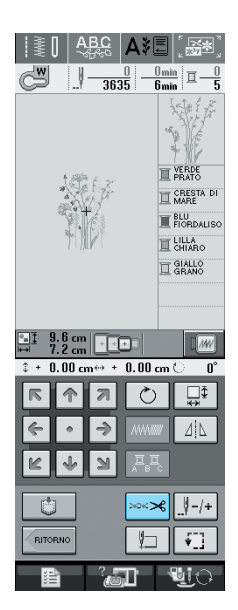

**Premere**  $\left| \cdot \right|$  per disattivare la funzione

**END COLOR TRIM (RIFINITURA AL TER-MINE DEL COLORE).**

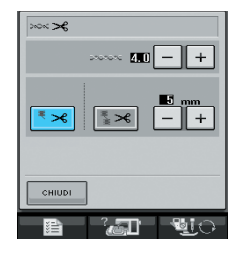

- $\rightarrow$  Il tasto viene visualizzato come  $|$ <sup>₹</sup>  $\times$
- Se si esegue una cucitura con un solo colore, la macchina si arresta senza tagliare il filo.

# **Utilizzo della funzione di rifinitura del filo (PASSAMANERIA A PUNTO CORTO)**

La funzione di rifinitura del filo  $\frac{1}{2}$   $\frac{1}{2}$  rifinisce automaticamente eventuali fili di collegamento in eccesso all'interno di uno stesso colore. Solitamente questa funzione è attiva. Per disattivare

questa funzione, premere il tasto  $\left| \cos \theta \right|$  e quindi

 $\mathbb{R}$ . Questa funzione può essere attivata o disattivata durante il ricamo.

L'impostazione personalizzata rimane in memoria anche se si spegne e si riaccende la macchina.

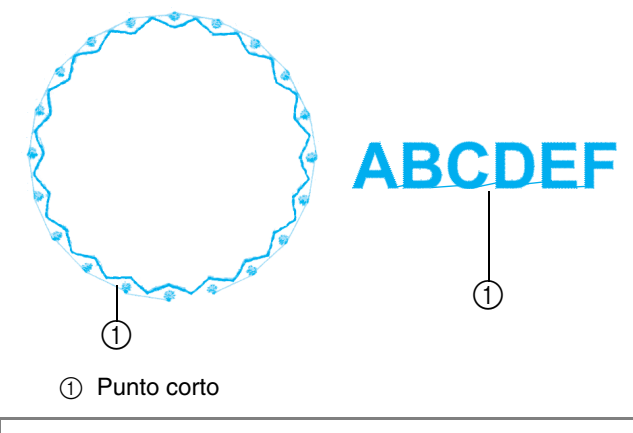

#### **Nota**

• Se si attiva questa funzione, utilizzare l'ago con punta a sfera 75/107 in dotazione per ricamare disegni con punti corti, per esempio lettere dell'alfabeto. L'uso di un ago di altro tipo potrebbe causare la rottura del filo.

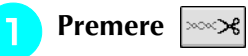

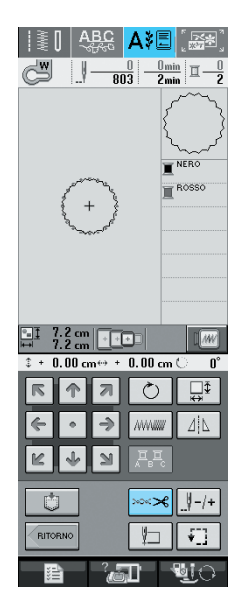

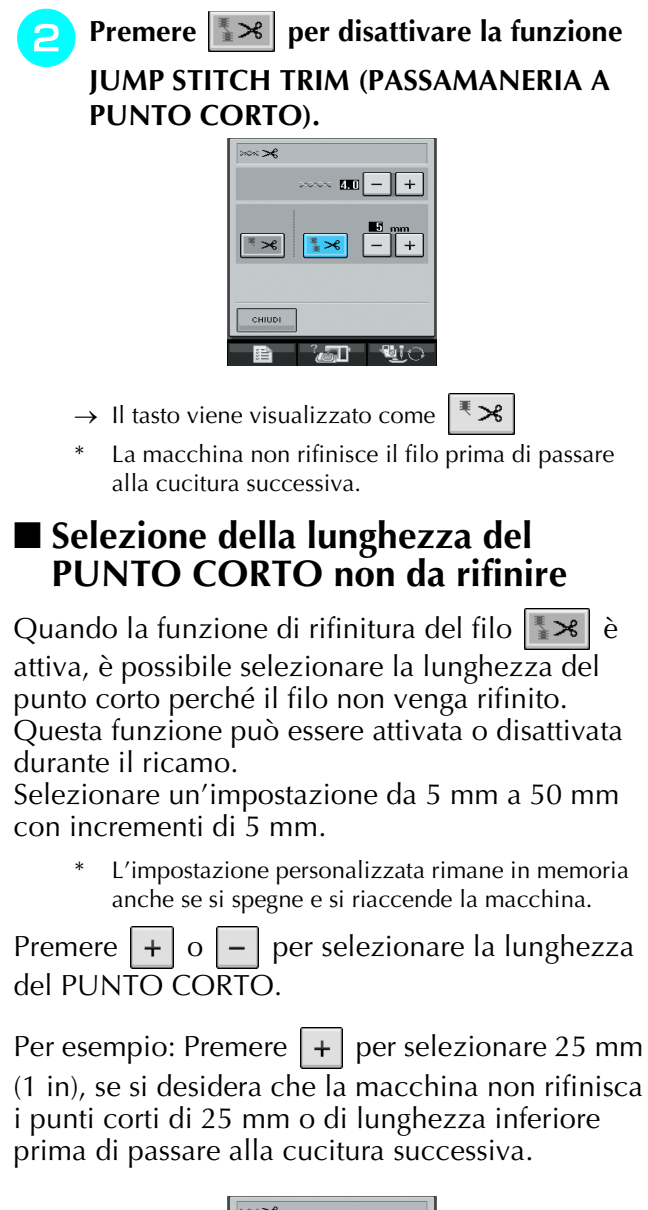

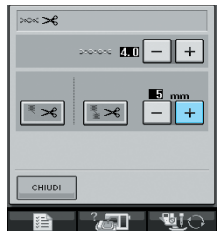

### **Nota**

- Se il disegno richiede molte rifiniture, si consiglia di selezionare un'impostazione più alta per la passamaneria a punto corto, al fine di ridurre gli eccessi di filo sul retro del tessuto.
- Più è alto il numero selezionato per la lunghezza del punto corto, minore è il numero di rifiniture eseguite dalla macchina. In questo caso, un maggior numero di punti corti rimane sulla superficie del tessuto.

# **Regolazione della velocità di ricamo**

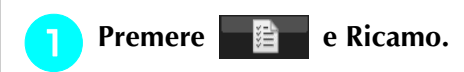

" **Nella visualizzazione VELOCITÀ DI** 

## **RICAMO MASSIMA, premere**  $\vert + \vert - \vert$  per

### **modificare la velocità massima di ricamo.**

\* Si possono scegliere 3 livelli di velocità diversi.

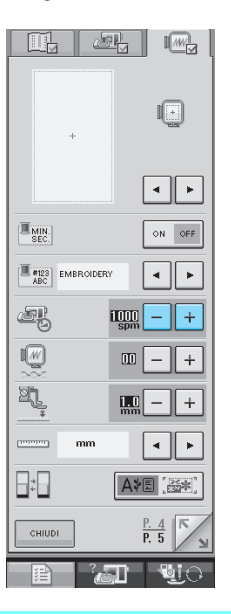

### **Promemoria**

- SPM è il numero di punti cuciti in un minuto.
- Ridurre la velocità di cucitura quando si ricama su tessuti sottili, spessi o pesanti.
- È possibile modificare la velocità di cucitura durante l'esecuzione del ricamo.
- L'impostazione della velocità massima di cucitura non cambia finché non si seleziona una nuova impostazione. L'impostazione specificata prima di spegnere la macchina rimane selezionata alla successiva accensione della macchina.
- Diminuire la velocità di cucitura a 600 spm quando si utilizza un filo particolare come un filo metallico.

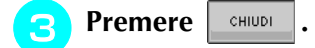

# **Modifica della visualizzazione del colore del filo**

Quando la VISUALIZZAZIONE ORA è impostata su OFF, è possibile scegliere un colore del filo da ricamo tra i colori rappresentati di seguito.

### **Promemoria**

E' possibile visualizzare il nome dei colori dei fili, il tempo o il numero di fili del ricamo.

- **Premere** 
	- **Premere I**
	- <sup>c</sup> **Nella VISUALIZZAZIONE DEL COLORE**

**DEL FILO, utilizzare** |  $\vert \cdot \vert$  |  $\vert \cdot \vert$  per visualiz**zare il nome dei colori dei fili, il tempo oppure il numero di fili del ricamo.**

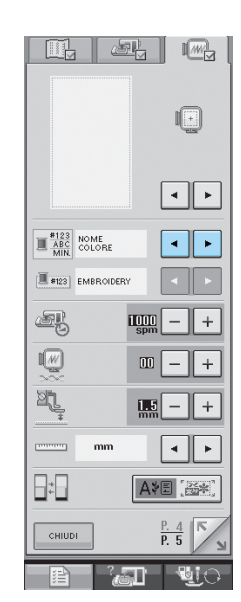

**4** Quando il numero di fili  $\left\lfloor \frac{\text{\#123}}{\text{\#123}} \right\rfloor$  viene

visualizzato, utilizzare  $\vert \cdot \vert$   $\vert \cdot \vert$  per sele-

**zionare una delle sei marche di filo da ricamo riportati di seguito.**

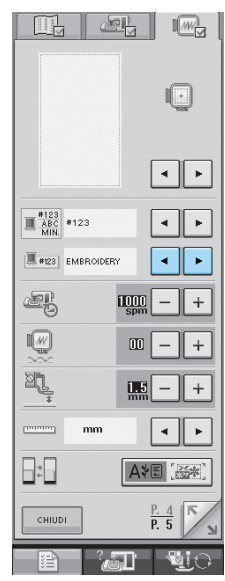

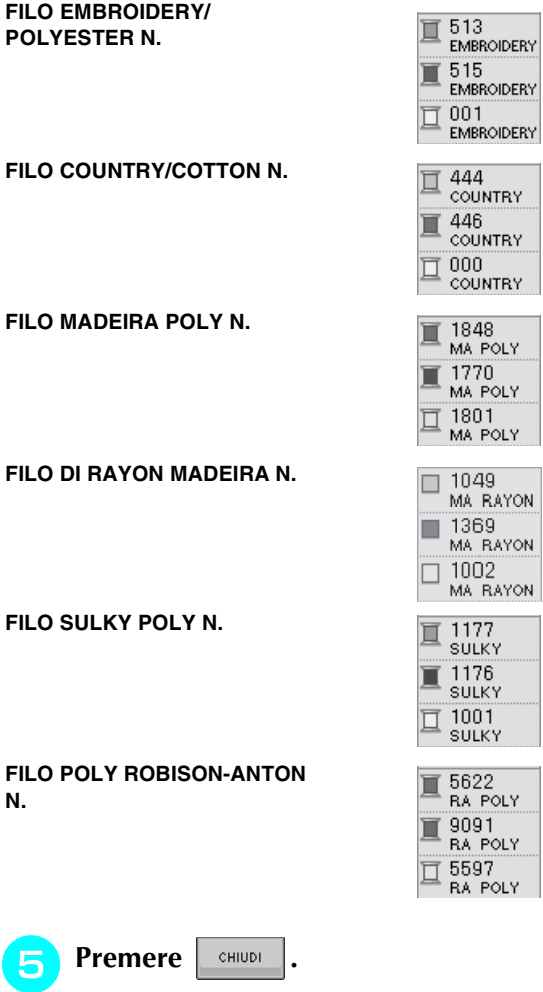

**N.**

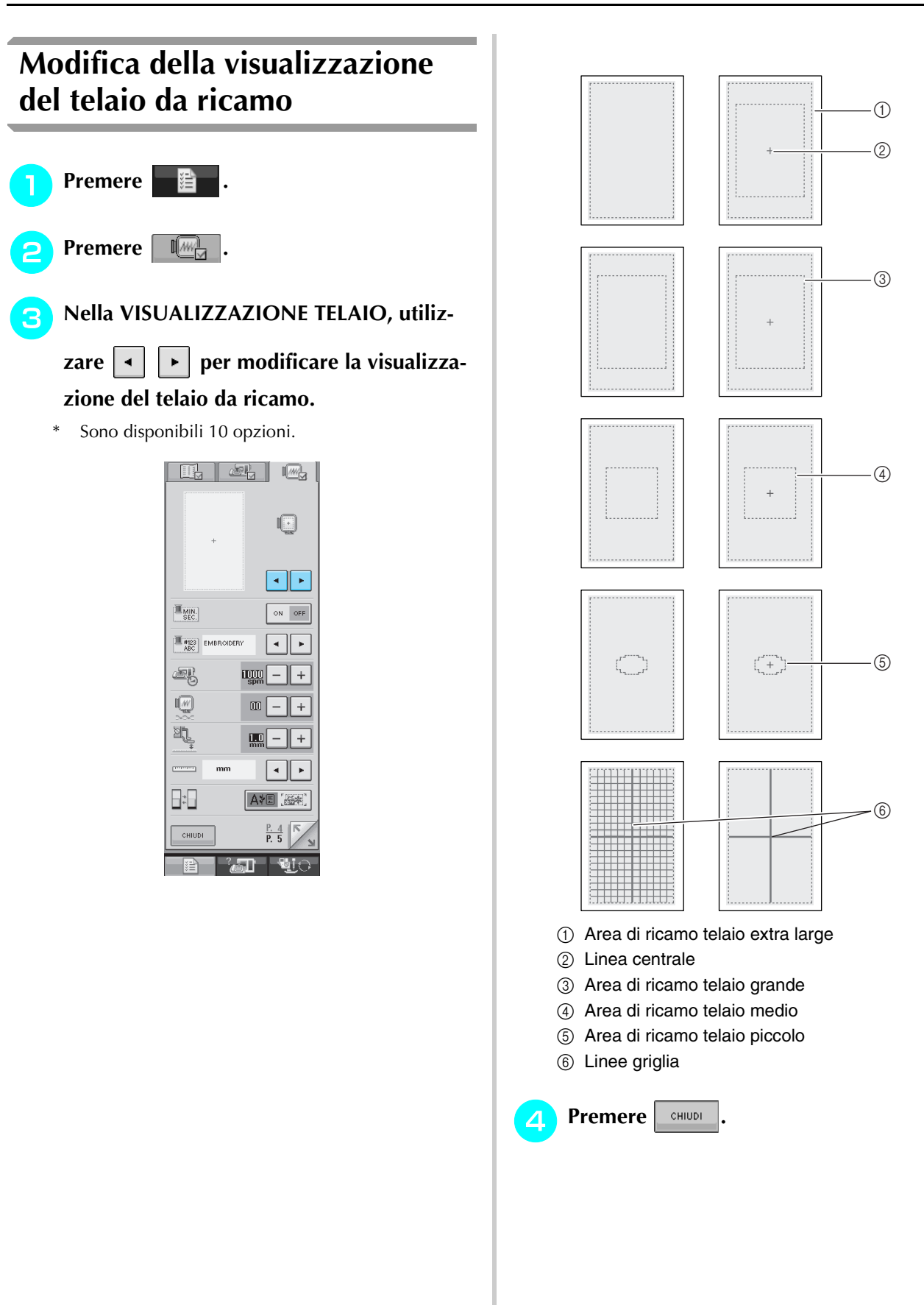

# **REVISIONE DEL DISEGNO**

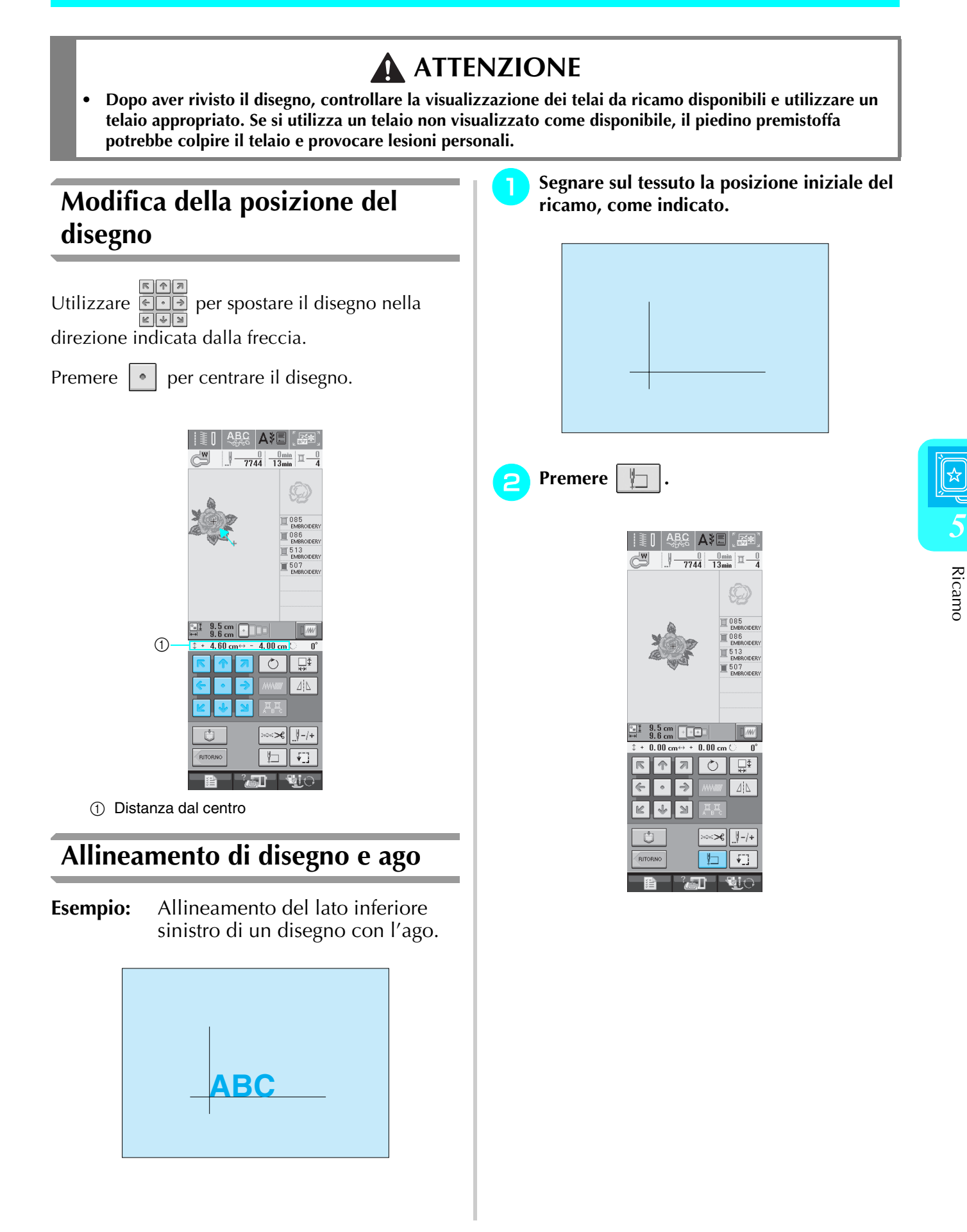

Ricamo

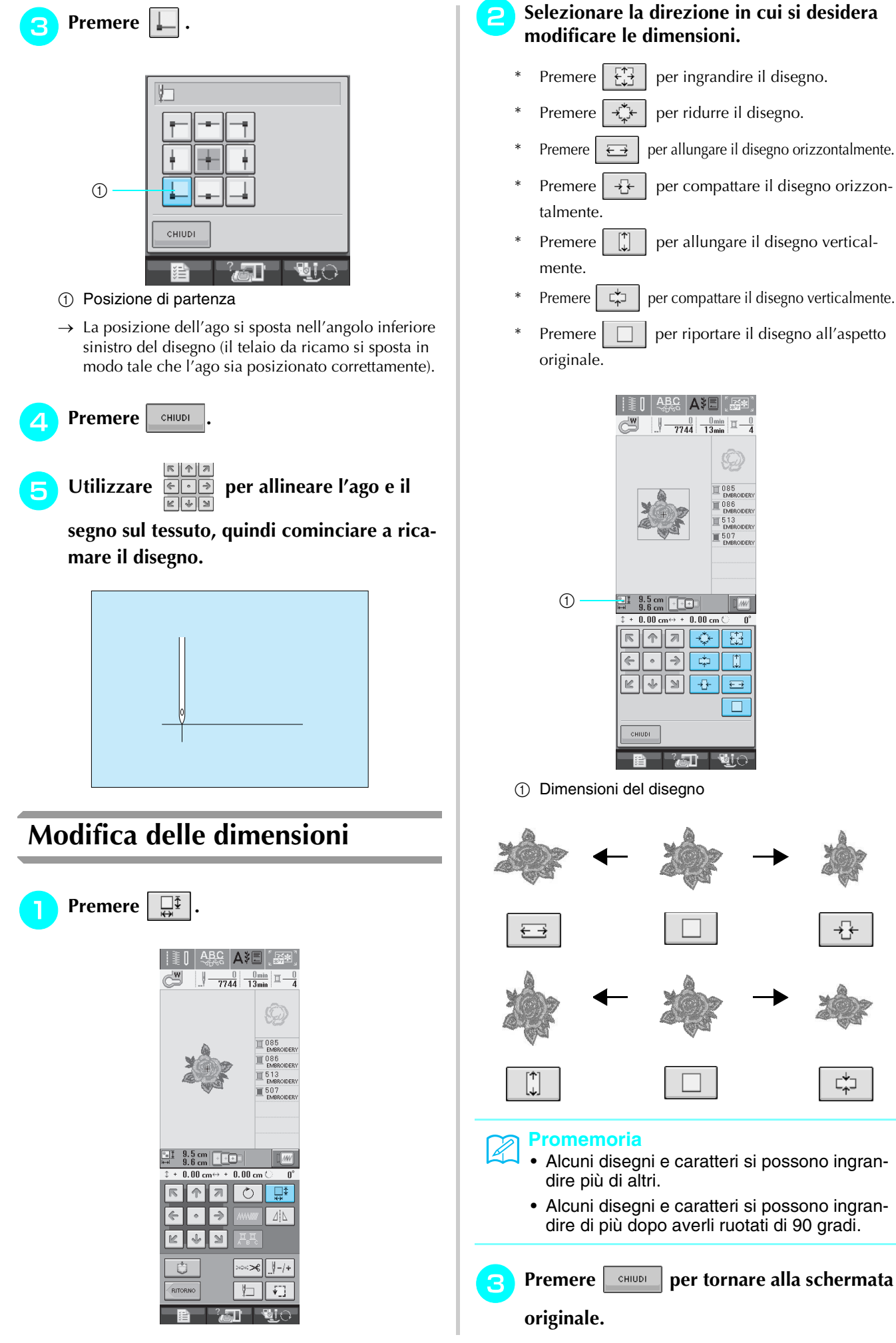

#### " **Selezionare la direzione in cui si desidera modificare le dimensioni.**

- Premere  $\begin{bmatrix} \begin{matrix} 1 \\ 1 \end{matrix} \end{bmatrix}$  per ingrandire il disegno.
- Premere  $\mathcal{F}$  | per ridurre il disegno.
- Premere  $\left| \right| \leftrightarrow$  per allungare il disegno orizzontalmente.
- Premere  $\left| \begin{array}{c} \frac{\pi}{4} \\ \end{array} \right|$  per compattare il disegno orizzontalmente.
- Premere  $\begin{bmatrix} \uparrow \\ \downarrow \end{bmatrix}$  per allungare il disegno verticalmente.
- Premere  $\left| \begin{array}{c} \mathbb{C}^* \\ \mathbb{C}^* \end{array} \right|$  per compattare il disegno verticalmente.
- Premere  $\Box$  per riportare il disegno all'aspetto originale.

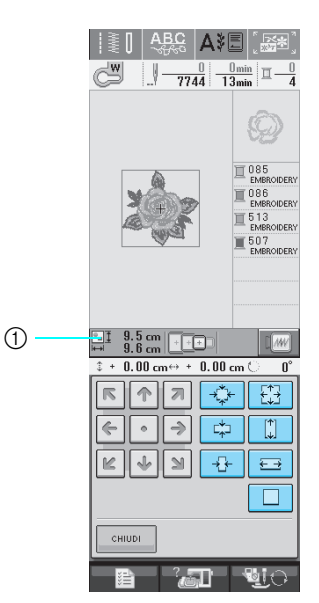

a Dimensioni del disegno

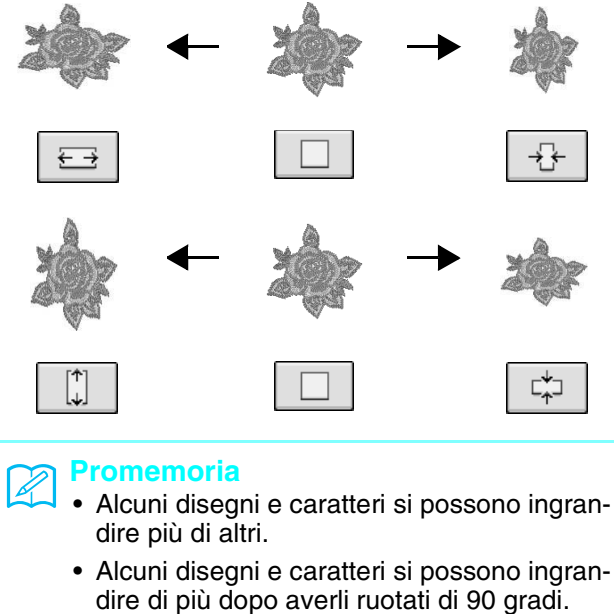

# **Rotazione del disegno**

# **Premere**  $\circ$

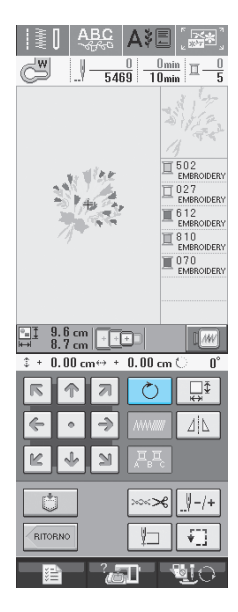

#### **Selezionare l'angolo di rotazione del disegno.**

- Premere  $\sqrt{90^\circ}$  per ruotare il disegno di 90 gradi verso sinistra.
- Premere **90°** Per ruotare il disegno di 90 gradi verso destra.
- Premere  $|\nmid \mathbb{R}$  10<sup>°</sup> per ruotare il disegno di 10 gradi verso sinistra.
- Premere |  $10^{\circ}$  | per ruotare il disegno di 10 gradi verso destra.
- Premere  $|\nmid$  1° per ruotare il disegno di 1 grado verso sinistra.
- Premere  $\mid \mathbf{1}^{\circ} \mid^* \mid$  per ruotare il disegno di 1 grado verso destra.
- Premere  $\Box \otimes \Box$  per riportare il disegno nella posizione originale.

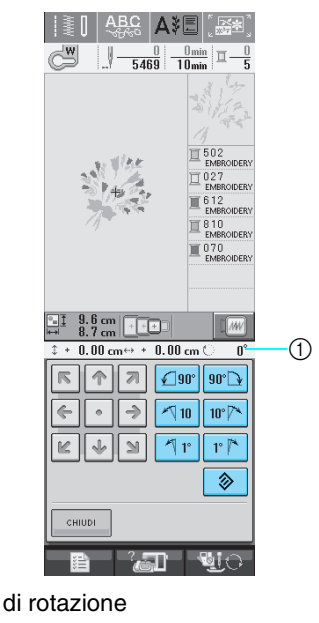

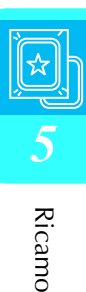

a Grado di rotazione

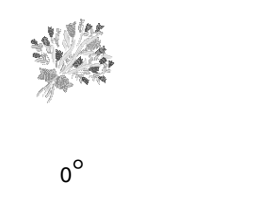

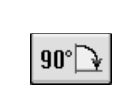

**Premere entischer per tornare alla schermata originale.** 

# **Creazione di un'immagine speculare orizzontale**

Per creare un'immagine speculare orizzontale del disegno selezionato, premere  $\vert \Delta \vert$  in modo che

appaia come  $\vert \Delta \vert$ . Premere di nuovo  $\vert \Delta \vert$  per riportare il disegno all'angolo originale.

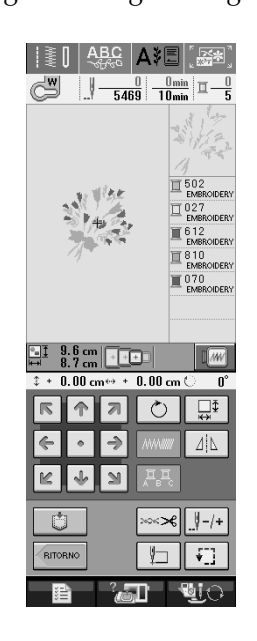

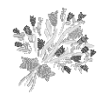

ΔļΔ

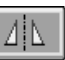

# **Modifica della densità (Solo caratteri alfabetici e disegni a cornice)**

È possibile modificare la densità del filo per alcuni caratteri alfabetici e disegni a cornice.

È possibile specificare un'impostazione compresa tra 80% e 120% con incrementi del 5%.

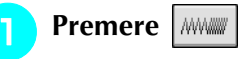

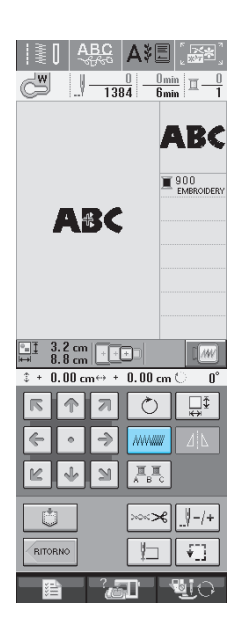

### **2** Modificare la densità.

- Premere  $\vert \vert$  per ridurre la densità del disegno.
- Premere  $| + |$  per aumentare la densità del disegno.

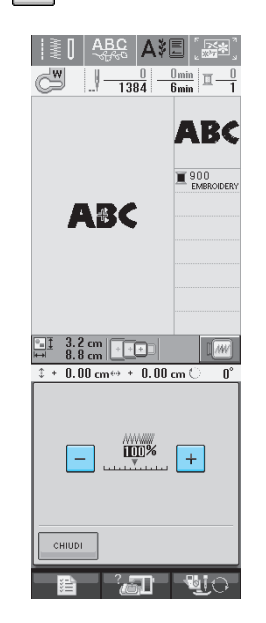

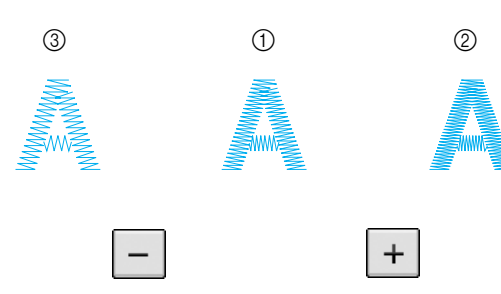

- a Normale
- $\oslash$  Fine (i punti sono più vicini).
- c Grezzo (i punti sono più distanti l'uno dall'altro).
- $\rightarrow$  La densità del disegno cambia ogni volta che si preme un pulsante.

**Premere**  $\left| \begin{array}{c} \text{cHUDI} \\ \text{CHTU} \end{array} \right|$  **per tornare alla schermata** 

**di selezione del disegno.** 

# **Modifica dei colori delle scritte**

È possibile cucire disegni con caratteri alfabetici combinati in cui ogni lettera ha un colore diverso. Se si imposta "MULTICOLORE", la macchina si interrompe dopo aver cucito ogni carattere in modo da poter cambiare il colore del filo.

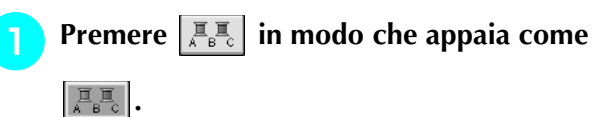

\* Premere di nuovo lo stesso tasto per tornare all'impostazione originale.

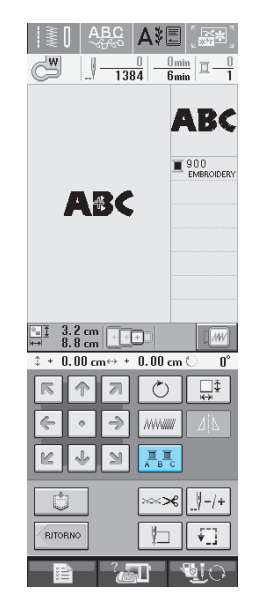

**Dopo aver cucito un carattere, cambiare il colore del filo e cucire il carattere successivo.**

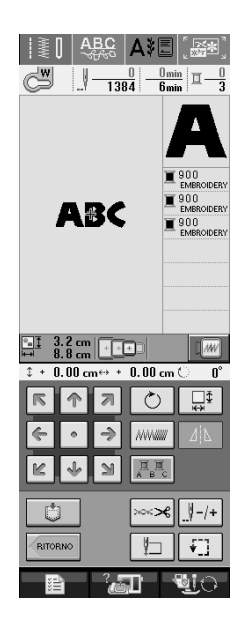

# **UTILIZZO DELLA FUNZIONE DI MEMORIA**

# **Precauzioni relative ai dati di ricamo**

Osservare le precauzioni seguenti quando si utilizzano dati di ricamo diversi da quelli creati e salvati nella macchina.

# **ATTENZIONE**

**• Quando si utilizzano dati di ricamo diversi dai nostri disegni originali, il filo o l'ago potrebbe rompersi durante la cucitura con un punto di densità insufficiente o quando si cuciono tre o più punti sovrapposti. In tal caso, utilizzare uno dei nostri sistemi di creazione dati originali per modificare i dati di ricamo.**

## ■ **Tipi di dati di ricamo compatibili**

• Con questa macchina è possibile utilizzare solo file di dati di ricamo .pes,.pha,.phb,.phc e .dst. L'utilizzo di dati diversi da quelli salvati con i nostri sistemi di creazione dati o con le nostre macchine da cucire potrebbe causare guasti alla macchina.

### ■ **Tipi di periferiche/supporti USB compatibili**

I dati dei punti possono essere salvati o recuperati da supporti USB. Utilizzare supporti conformi alle specifiche seguenti.

- Disco floppy USB
- Unità Flash USB (Memoria Flash USB).
- I dati dei punti possono essere solo recuperati.
- Unità CD-ROM, CD-R, CD-RW USB

È inoltre possibile utilizzare i seguenti tipi di supporti USB con il lettore/scrittore di schede di memoria USB.

- Secure Digital (SD) Card
- CompactFlash
- Memory Stick
- Smart Media
- Multi Media Card (MMC)
- XD-Picture Card

### **Nota**

- Alcuni supporti USB non sono compatibili con questa macchina. Visitare il nostro sito Web per ulteriori dettagli.
	- Non è possibile utilizzare hub USB con questa macchina. La macchina non riconoscerà le suddette periferiche o schede di memoria USB tramite un hub USB.
	- La luce di accesso inizierà a lampeggiare dopo l'inserimento di dispositivi/supporti USB che saranno riconosciuti dopo circa 5-6 secondi. (Il tempo varierà a seconda del dispositivo/supporto USB).

# ■ È possibile utilizzare i computer e i sistemi operativi con le specifiche seguenti

- Modelli compatibili: IBM PC con porta USB come standard Computer IBM PC compatibile con porta USB come standard
- Sistemi operativi compatibili:
	- Microsoft Windows 98SE/Me/2000/XP/Windows Vista/7 (E' necessario un particolare driver per Windows 98SE). Scaricare il driver dal nostro sito Web (www.brother.com). Il driver può essere utilizzato soltanto con Windows 98 Second Edition).

### ■ **Precauzioni relative alla creazione e al salvataggio di dati tramite computer**

- Se non è possibile identificare il nome del file dei dati di ricamo, per esempio perché il nome contiene caratteri speciali, il file non sarà visualizzato. In questo caso, modificare il nome del file.
- Se si selezionano dati da ricamo superiori a 300 mm (A)  $\times$  180 mm (L) (circa.12 in. (A)  $\times$  7 in. (L)), viene visualizzato un messaggio che richiede se si desidera ruotare il disegno di 90 gradi. Anche in seguito alla rotazione di 90 gradi, non è possibile utilizzare dati di ricamo superiori a 300 mm  $(A) \times 180$  mm (L) (circa 12 in  $(A) \times 7$  in (L)). (Tutti i disegni devono rientrare nelle dimensioni del campo di 300 mm (A)  $\times$  180 mm (L) (circa 12 in (A)  $\times$  7 in (L))).
- I file .pes salvati con un numero di punti o un numero di colori superiore ai limiti specificati non possono essere visualizzati. Utilizzare uno dei nostri sistemi di creazioni di dati originali per modificare il disegno da ricamo in modo che risulti conforme alle specifiche.
- La macchina gestirà i dati di ricamo anche se l'unità da ricamo non è montata.

## ■ **Dati di ricamo Tajima (.dst)**

- I dati .dst sono visualizzati nella schermata di elenco dei disegni per nome del file (l'immagine effettiva non può essere visualizzata). È possibile visualizzare solo i primi otto caratteri del nome del file.
- Poiché i dati (.dst) Tajima non contengono informazioni specifiche sul colore del filo, sono visualizzati con la sequenza di colori predefinita. Controllare l'anteprima e modificare i colori del filo, se si desidera.

### ■ **Marchi di fabbrica**

- Secure Digital (SD) Card è un marchio registrato o un marchio di fabbrica di SD Card Association.
- CompactFlash è un marchio registrato o un marchio di fabbrica di Sandisk Corporation.
- Memory Stick è un marchio registrato o un marchio di fabbrica di Sony Corporation.
- Smart Media è un marchio registrato o un marchio di fabbrica di Toshiba Corporation.
- Multi Media Card (MMC) è un marchio registrato o un marchio di fabbrica di Infineon Technologies AG.
- xD-Picture Card è un marchio registrato o un marchio di fabbrica di Fuji Photo Film Co. Ltd.
- IBM è un marchio registrato o un marchio di fabbrica di International Business Machines Corporation.
- Microsoft e Windows sono marchi registrati o marchi di fabbrica di Microsoft Corporation.

Ogni società di cui si menziona il titolo di un software nel presente manuale ha un Contratto di licenza software specifico per i programmi di sua proprietà.

Tutti gli altri marchi e nomi di prodotto menzionati nel presente manuale sono marchi di fabbrica registrati delle rispettive società. Tuttavia, le spiegazioni dei simboli quali ® e ™ non sono fornite chiaramente all'interno del testo.

# **Salvataggio dei disegni da ricamo nella memoria della macchina**

È possibile salvare i disegni da ricamo personalizzati che si usano spesso, ad esempio il proprio nome o disegni combinati, disegni ruotati o con dimensioni adattate, disegni con posizione modificata e così via.

#### **Nota**

• Non spegnere la macchina se è ancora visualizzata la schermata "Salvataggio in corso". Si perderebbe il disegno che si sta salvando.

#### **Promemoria**

- Per salvare un disegno nella memoria della macchina sono necessari alcuni secondi.
- Le istruzioni per la lettura di un disegno salvato si trovano a pagina 170.

**Premere**  $\begin{array}{|c|c|} \hline \end{array}$  **quando il disegno che si** 

**desidera salvare è nella schermata di cucitura.** 

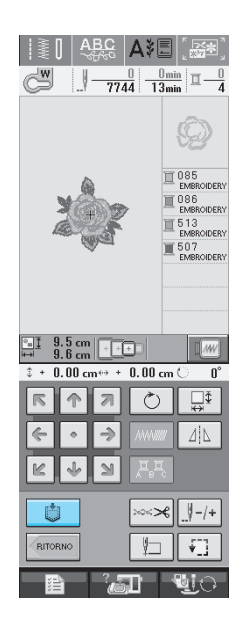

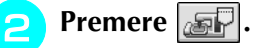

**Premere enulary** per tornare alla schermata originale senza salvare.

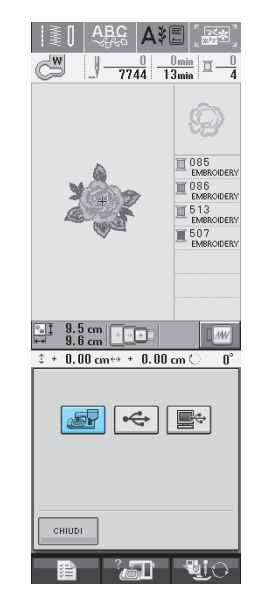

 $\rightarrow$  Sarà visualizzata la schermata "Salvataggio in corso". Una volta terminato il salvataggio, la visualizzazione tornerà automaticamente alla schermata originale.

# ■ **Se la memoria è piena**

Se viene visualizzata la schermata sotto, è già stato salvato il numero massimo di disegni oppure il disegno che si desidera salvare richiede molta memoria e la macchina non può salvarlo. Per salvare il disegno, eliminare prima un disegno salvato in precedenza.

### ! **Premere .**

Premere | CANCELLA | per tornare alla schermata originale senza salvare.

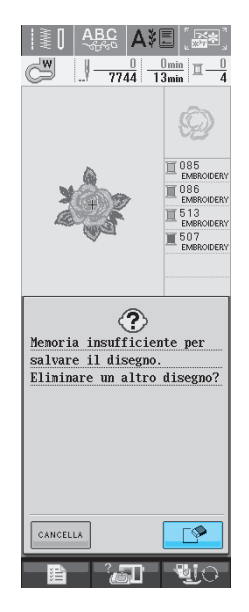

 $\rightarrow$  La macchina mostra i disegni salvati fino a questo momento.

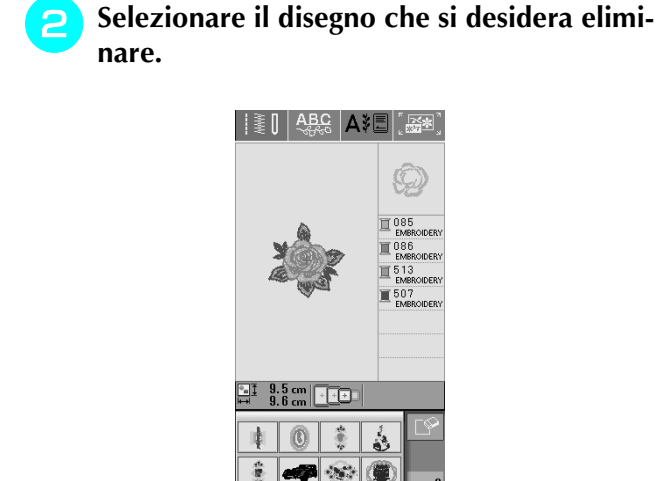

 $\odot$ 氟 僪

 $\sqrt{2}$ 

56

R.

瓣 ABCDE R  $\triangleq$ 

縣〇 cem

**Premere**  $\sqrt{ }$ 

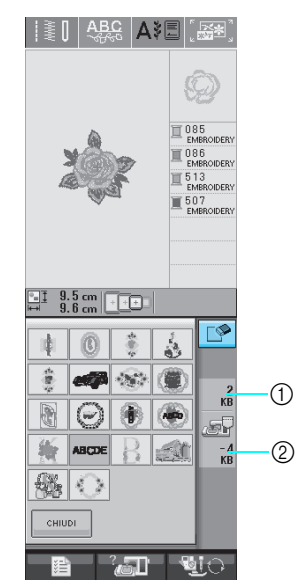

- a Quantità di memoria occupata dal disegno da eliminare
- $Q$  Quantità di memoria necessaria per salvare il disegno corrente

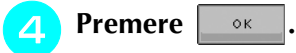

Se si decide di non eliminare il disegno, premere CANCELLA .

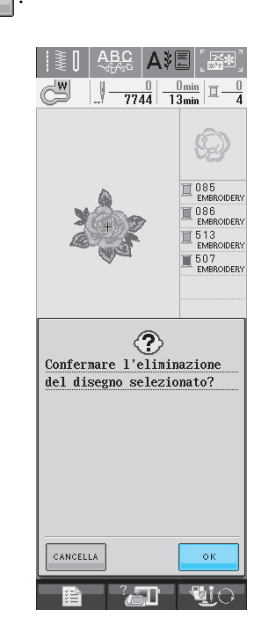

 $\rightarrow$  Sarà visualizzata la schermata "Salvataggio in corso". Una volta terminato il salvataggio, la visualizzazione tornerà automaticamente alla schermata originale.

#### **Nota**

• Non spegnere la macchina se è ancora visualizzata la schermata "Salvataggio in corso". Si perderebbe il disegno che si sta salvando.

#### **Promemoria**

- Se dopo aver eliminato il disegno è disponibile abbastanza memoria, il disegno che si desidera salvare sarà salvato automaticamente. Se non è ancora disponibile abbastanza memoria dopo aver eliminato il disegno, ripetere i passaggi precedenti per eliminare un altro disegno dalla memoria della macchina.
- Per salvare un disegno sono necessari alcuni secondi.
- Vedere pagina 170 per ulteriori informazioni sul recupero di disegni salvati.

# **Salvataggio di disegni da ricamo su supporti USB (disponibili in commercio)**

Quando si inviano disegni da ricamo dalla macchina a supporti USB, collegare il supporto USB alla porta USB della macchina. A seconda del tipo di supporto USB utilizzato, collegare direttamente la periferica USB alla porta USB della macchina o collegare il lettore/scrittore di schede USB alla porta USB della macchina.

#### **Promemoria**

Alcuni supporti USB non sono compatibili con questa macchina. Visitare il nostro sito Web per ulteriori dettagli. **Promemoria**

**Premere**  $\Box$  quando il disegno che si

**desidera salvare è nella schermata di cucitura.** 

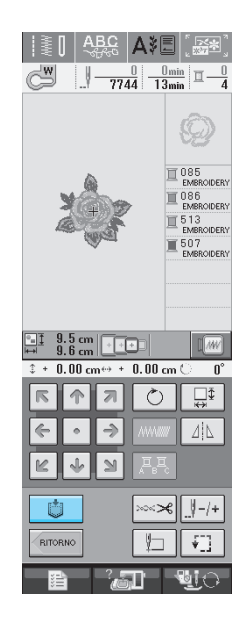

" **Inserire il supporto USB nel connettore della porta USB della macchina.**

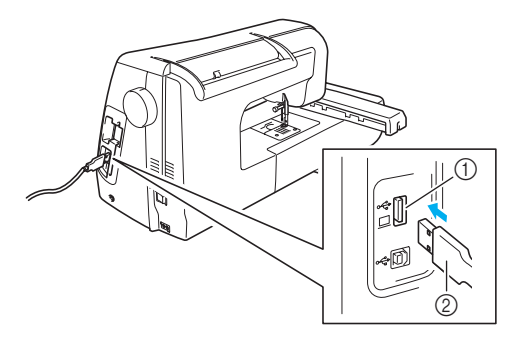

a Connettore della porta USB per i supporti 2 Supporto USB

- È possibile inserire o rimuovere i supporti USB in qualsiasi momento.
	- Inserire unicamente supporti USB nel connettore della porta USB. Altrimenti l'unità del supporto USB potrebbe danneggiarsi.

### **Premere**  $\rightarrow$

**Premere enulator** per tornare alla schermata originale senza salvare.

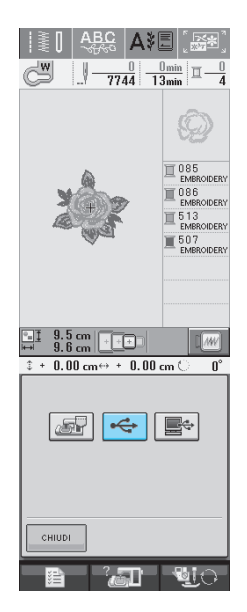

 $\rightarrow$  Sarà visualizzata la schermata "Salvataggio in corso". Una volta terminato il salvataggio, la visualizzazione tornerà automaticamente alla schermata originale.

# **Salvataggio di disegni da ricamo sul computer**

Utilizzando il cavo USB in dotazione, è possibile collegare la macchina al computer e recuperare nonché salvare temporaneamente i disegni da ricamo sul computer.

#### **Nota**

• Non spegnere la macchina se è ancora visualizzata la schermata "Salvataggio in corso". Si perderebbe il disegno che si sta salvando.

#### ! **Inserire il connettore del cavo USB nei connettori delle porte USB corrispondenti sul computer e sulla macchina.**

Il cavo USB può essere collegato ai connettori delle porte USB del computer e della macchina da cucire quando questi sono accesi o spenti.

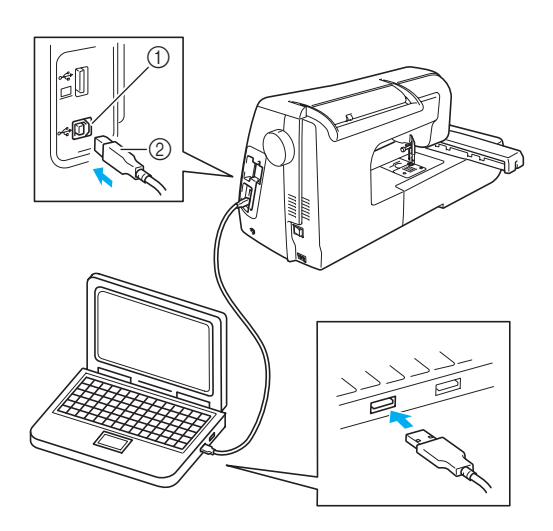

- a Connettore della porta USB per computer
- 2 Connettore cavo USB
- $\rightarrow$  L'icona "Disco rimovibile" sarà visualizzata in "Risorse del computer" sul computer.

### **Nota**

- I connettori sul cavo USB possono essere inseriti in un connettore in un'unica direzione. Non forzare in caso di difficoltà nell'inserimento del connettore. Controllare l'orientamento del connettore.
- Per i dettagli sulla posizione della porta USB sul computer (o hub USB), fare riferimento al manuale di istruzioni dell'apparecchiatura corrispondente.

**Premere**  $\Box$  quando il disegno che si desi**dera salvare è nella schermata di cucitura.** 

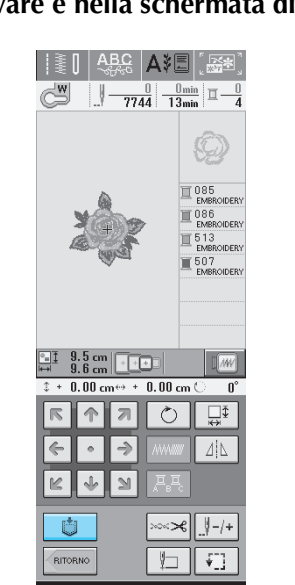

# **Premere**

**Premere**  $\begin{bmatrix} \text{cHUDI} \\ \text{PPT} \end{bmatrix}$  per tornare alla schermata originale senza salvare.

 $|\geqslant \pmb{\mathbb{R}}|$   $\mathsf{ABQ}$  $\frac{0}{7744}$   $\frac{0}{13x}$ 

 $\mathbb{R}$  is  $\mathbb{R}^n$ 

*5*

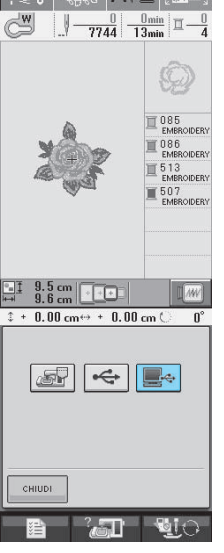

 $\rightarrow$  Il disegno sarà salvato temporaneamente in "Disco" rimovibile" in "Risorse del computer".

**4** Selezionare il file .phc del disegno in "Disco **rimovibile" e copiarlo sul computer.**

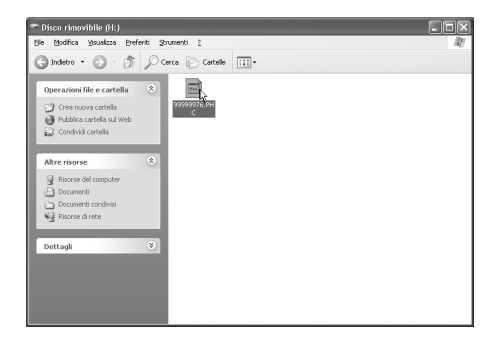

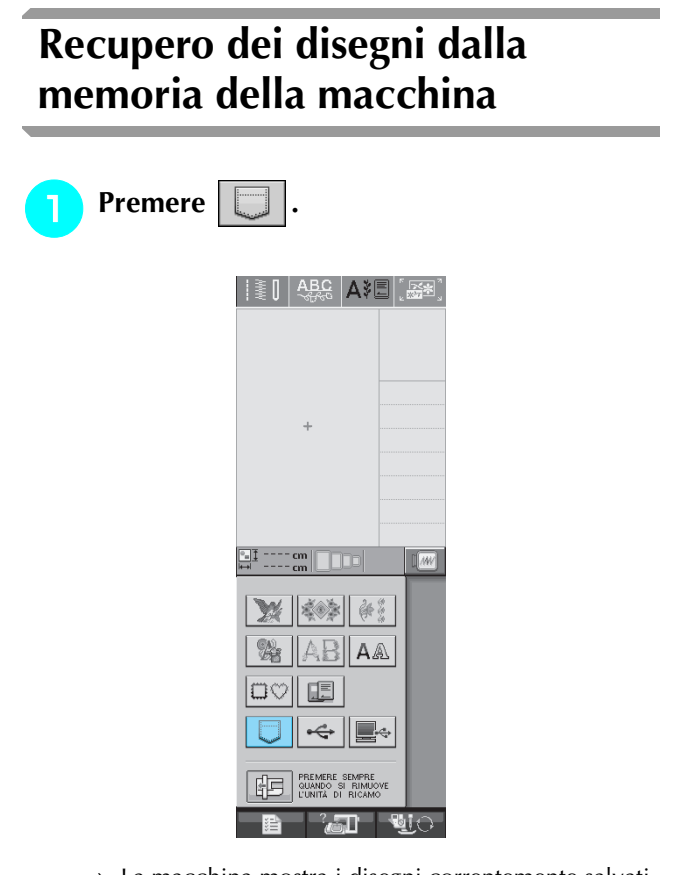

 $\rightarrow$  La macchina mostra i disegni correntemente salvati in memoria.

" **Premere il tasto corrispondente al disegno da recuperare.**

**Premere enulary** per tornare alla schermata originale.

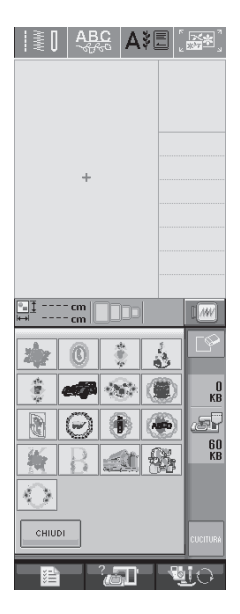

**B** Premere cucrrura

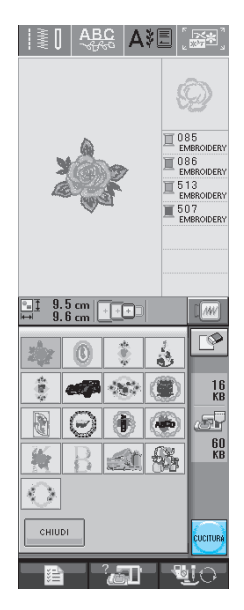

 $\rightarrow$  Sarà visualizzata la schermata di cucitura.

# **Recupero da supporti USB**

Si può accedere ad un disegno da ricamo specifico direttamente dal supporto USB oppure da una cartella del supporto USB. Se il disegno si trova nella cartella, spostarsi da un livello all'altro seguendo il percorso necessario per visualizzare il disegno desiderato.

! **Inserire il supporto USB nel connettore della porta USB della macchina (vedere pagina 168).**

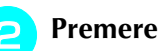

Premere  $|\leftarrow|$ .

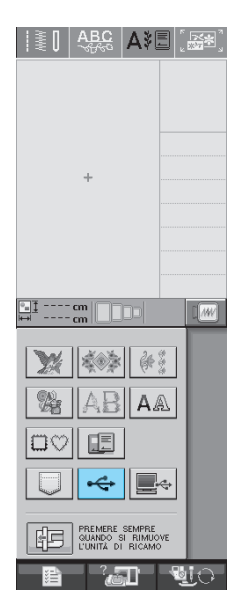

 $\rightarrow$  Vengono visualizzati i disegni/punti e una cartella in una cartella superiore.
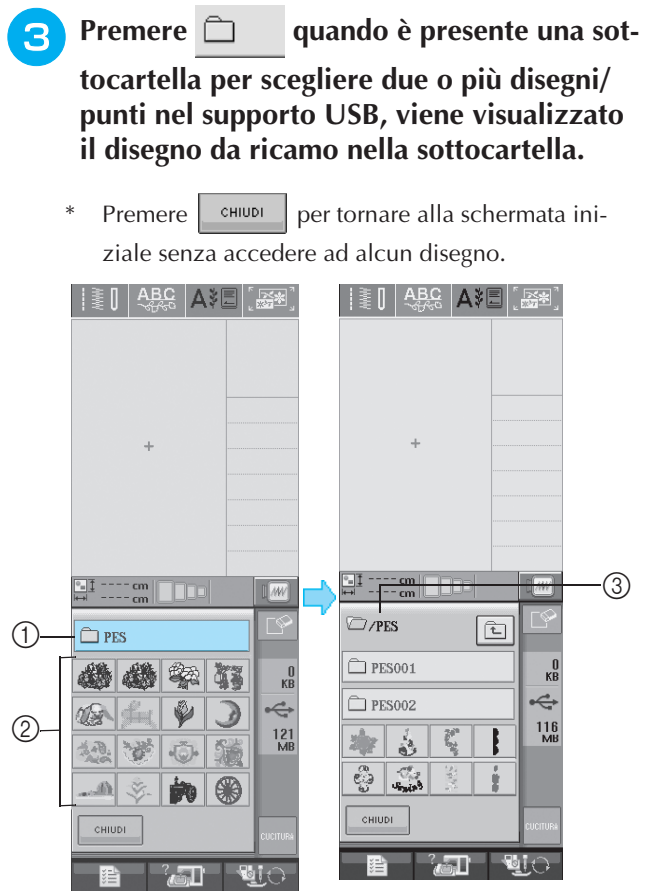

- (1) Nome cartella
- b Disegni da ricamo in una cartella superiore:
- 3 Percorso
- $\rightarrow$  Il percorso per accedere alla cartella che al momento si trova in prima posizione nella lista. Vengono visualizzati i disegni/punti e una cartella in una sottocartella.
- Premere  $\boxed{\uparrow}$  per tornare alla cartella precedente.

### Premere il tasto corrispondente al disegno

#### **da recuperare.**

Premere show per tornare alla schermata originale.

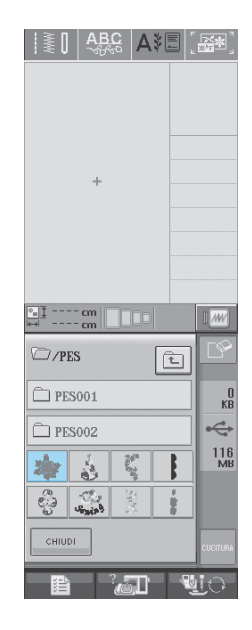

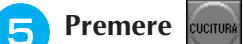

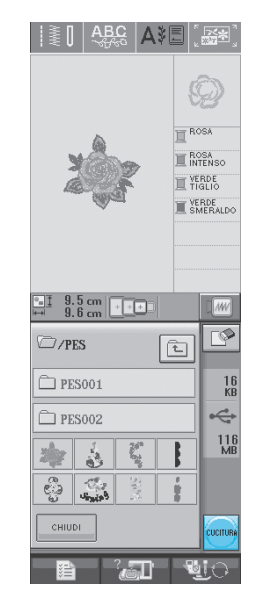

→ Sarà visualizzata la schermata di cucitura.

### **Recupero dal computer**

- <sup>a</sup> **Inserire il connettore del cavo USB nei connettori delle porte USB corrispondenti sul computer e sulla macchina (vedere pagina 169).**
- <sup>b</sup> **Sul computer, aprire "Risorse del computer" e passare a "Disco rimovibile".**

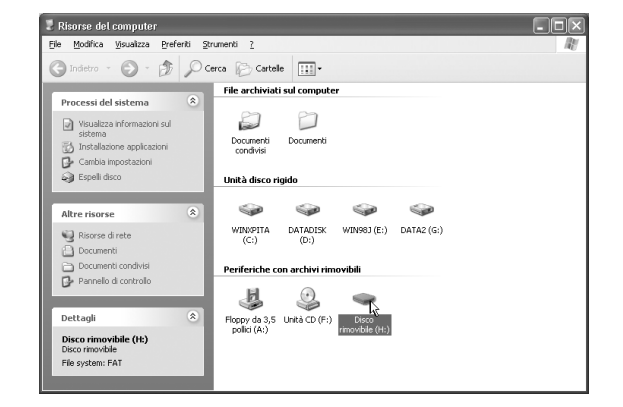

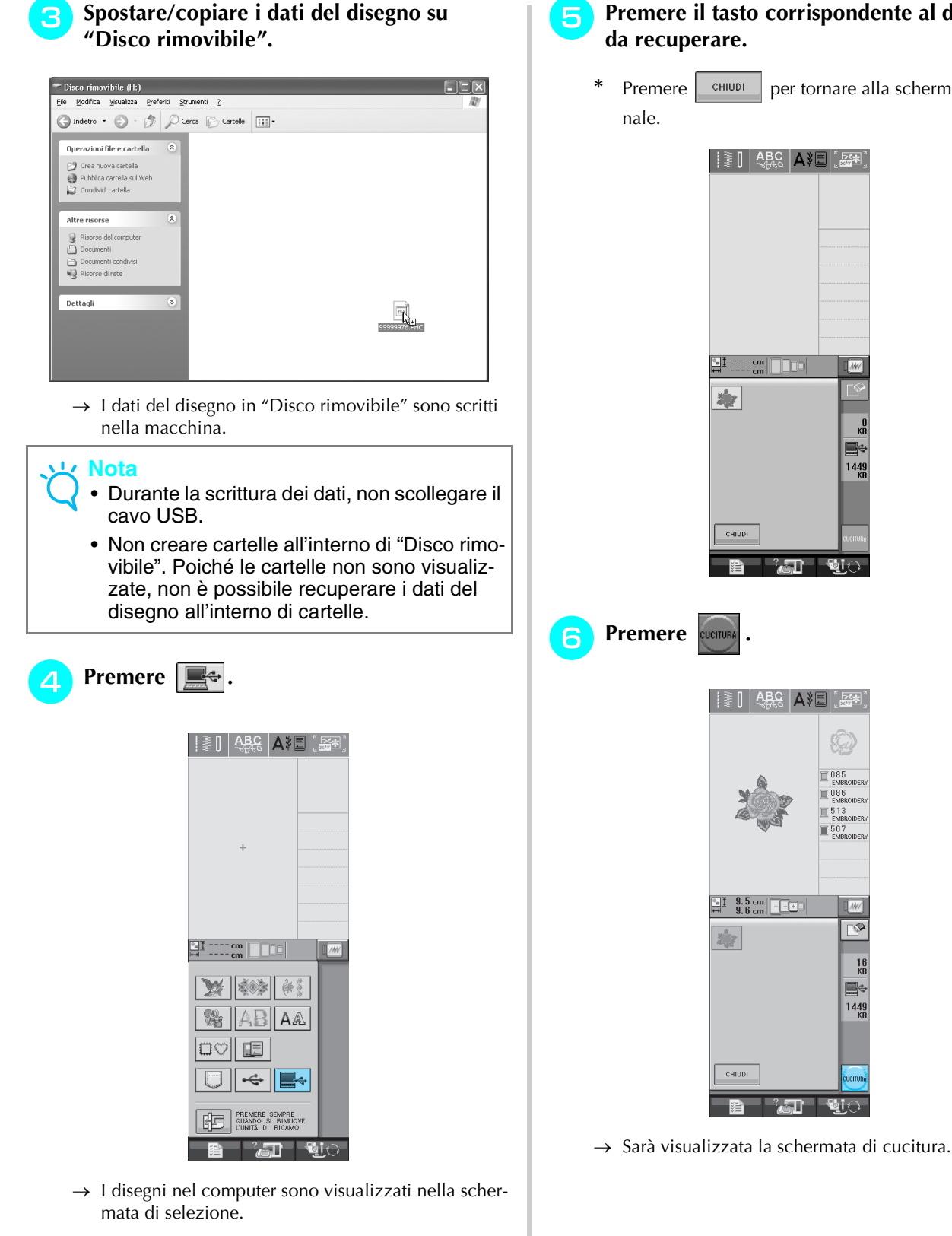

#### % **Premere il tasto corrispondente al disegno da recuperare.**

\* Premere **Premiers** per tornare alla schermata origi-

 $\sqrt{w}$ 

 $144!$ 

୮

 $\frac{16}{56}$ 

<u>e</u>  $1449$ 

 $3\pi$  and

-®∐n

│| ≹∐ | ABC | A∛⊟| ,ੰ ‰®

章

CHIUDI

ै∡जी

§≬|&&&|A≹U|`&

 $\frac{9.5 \text{ cm}}{9.6 \text{ cm}}$   $\boxed{+1.2}$ 

yh,

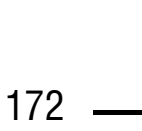

### **APPLICAZIONI DEI RICAMI**

### **Utilizzo di una cornice da ricamo per creare un'applicazione (1)**

Per creare un'applicazione si possono utilizzare disegni a cornice delle stesse dimensioni e della stessa forma. Ricamare un disegno con un punto diritto e uno con un punto pieno.

! **Selezionare un disegno a cornice con punto diritto. Ricamare il disegno sul materiale dell'applicazione, quindi tagliare accuratamente seguendo il contorno della forma.** 

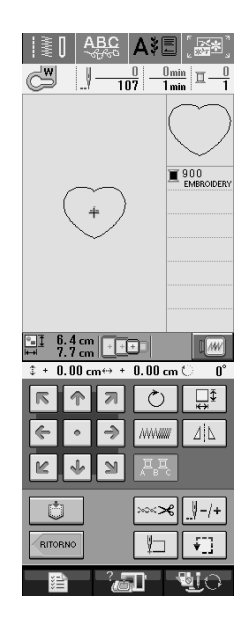

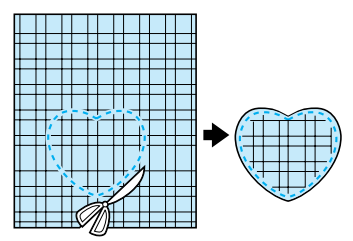

" **Ricamare lo stesso disegno del passaggio** ! **sul tessuto di base.** 

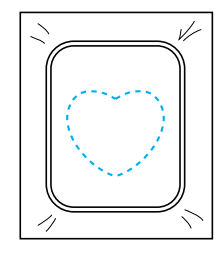

**a** Applicare un sottile strato di colla per tes**suti o di spray adesivo temporaneo sul retro dell'applicazione creata nel passaggio** !**. Fissare l'applicazione sul tessuto di base facendo coincidere le forme.** 

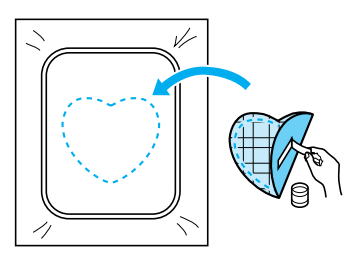

**A** Selezionare il disegno a cornice con punto **pieno della stessa forma dell'applicazione. Ricamare sul tessuto di base e sull'applicazione del passaggio** # **per creare l'applicazione.** 

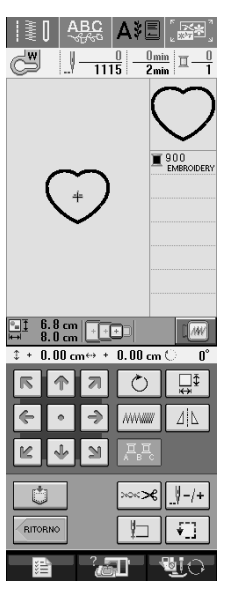

**Nota**

a Materiale applicazione

a

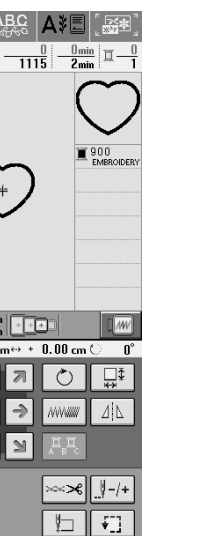

• Se si modifica la dimensione o la posizione dei disegni quando li si seleziona, prendere nota della dimensione e della posizione.

### **Utilizzo di una cornice da ricamo per creare un'applicazione (2)**

Un secondo metodo per creare applicazioni con disegni da ricamo. Con questo metodo non è necessario cambiare il tessuto nel telaio da ricamo. Ricamare un disegno con un punto diritto e uno con un punto pieno.

#### ! **Selezionare un disegno a cornice con punto diritto e ricamarlo sul tessuto di base.**

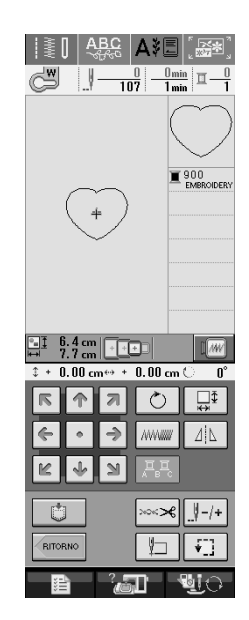

#### **Posizionare il tessuto dell'applicazione sul disegno ricamato nel passaggio**  $\Box$ **. disegno ricamato nel passaggio** !**.**

Controllare che il tessuto dell'applicazione copra completamente la cucitura.

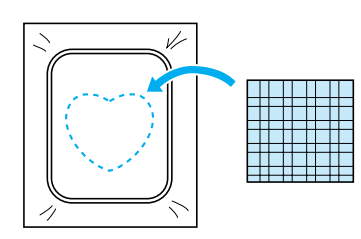

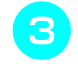

# **Ricamare lo stesso disegno sul tessuto dell'applicazione.**

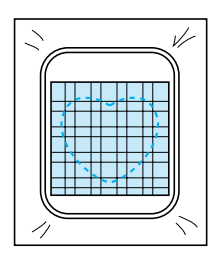

\$ **Rimuovere il telaio da ricamo dall'unità da ricamo e tagliare all'esterno della cucitura.** 

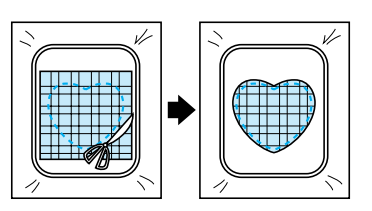

#### **Nota**

- Non rimuovere il tessuto dal telaio da ricamo per tagliarlo. Inoltre, non tirare fortemente il tessuto. In caso contrario il tessuto potrebbe allentarsi nel telaio.
- 
- **Selezionare il disegno a cornice con punto pieno della stessa forma dell'applicazione.**

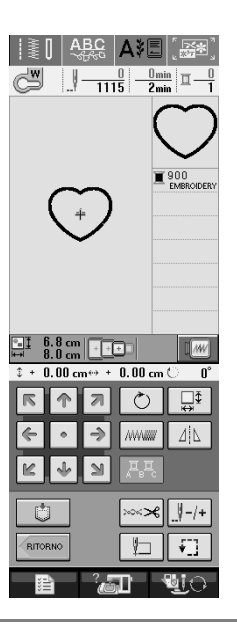

#### **Nota**

- Non cambiare la dimensione né la posizione del disegno.
- & **Rimontare il telaio da ricamo sull'unità da ricamo e ricamare il punto pieno per creare un'applicazione.**

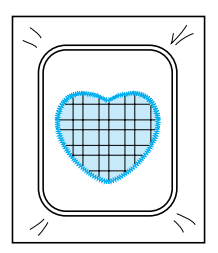

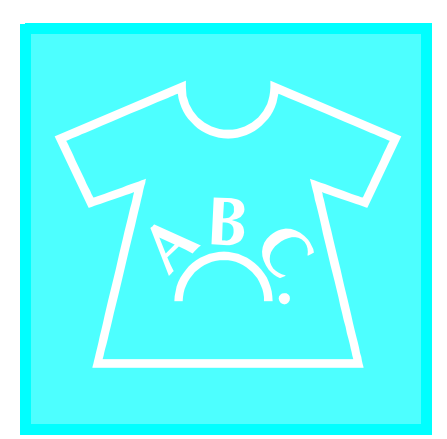

# $\mathbf C$ apitolo  $\boldsymbol{6}$

## **Modifica dei ricami**

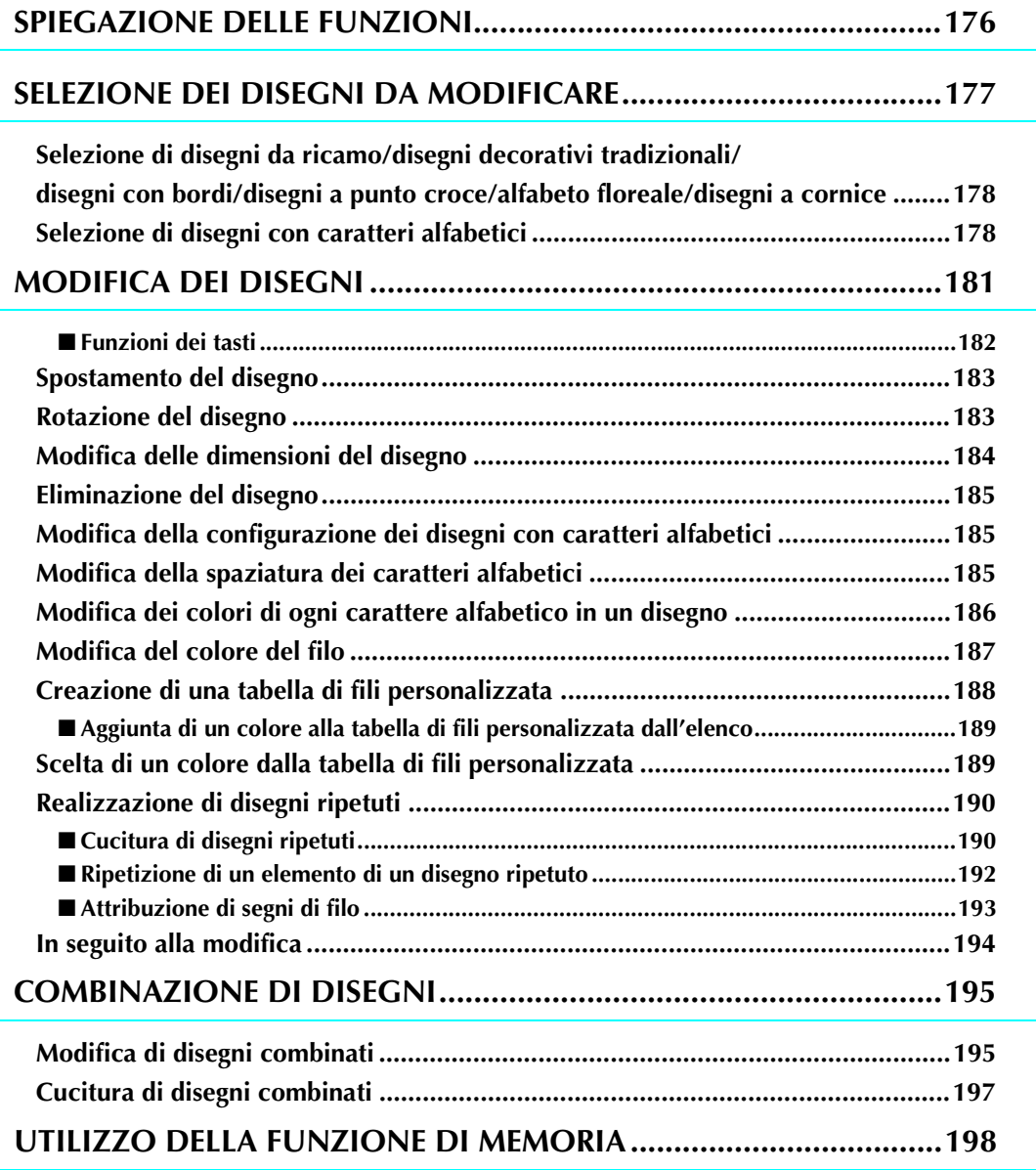

### **SPIEGAZIONE DELLE FUNZIONI**

Con le funzioni di modifica dei ricami si possono unire i disegni da ricamo e i caratteri da ricamare, si possono modificare le dimensioni dei disegni, è possibile ruotare i disegni e si possono effettuare molte altre funzioni di modifica. Questa macchina dispone delle 9 funzioni illustrate qui di seguito.

#### ■ **Unione di disegni**

Si possono creare con facilità combinazioni di disegni da ricamo, disegni a cornice, caratteri da ricamare, disegni contenuti in memoria, disegni contenuti nelle schede per ricami vendute separatamente e molti altri disegni.

#### ■ **Spostamento dei disegni**

All'interno dell'area da ricamo di 30 cm x 18 cm (circa 12 x 7 in), si può cambiare la posizione dei disegni e la si può controllare sul display LCD.

#### ■ **Rotazione dei disegni**

Si possono ruotare i disegni di un grado, di dieci gradi o di novanta gradi alla volta.

#### ■ **Ingrandimento e riduzione dei disegni**

È possibile ingrandire o ridurre i disegni.

• Questa funzione non è disponibile per alcuni disegni.

#### ■ **Creazione di immagini speculari**

Si possono creare immagini speculari orizzontalmente.

• Questa funzione non è disponibile per alcuni disegni.

#### ■ **Modifica della spaziatura dei caratteri alfabetici**

Si può aumentare o diminuire la spaziatura tra i caratteri nei disegni combinati.

#### ■ **Modifica dell'aspetto dei caratteri alfabetici**

Si può modificare l'aspetto dei caratteri in linea curva, in diagonale, ecc. Sono disponibili 6 opzioni in totale.

■ **Modifica del colore del filo dei disegni** 

Si può modificare il colore del filo dei disegni per usare sempre i propri colori preferiti.

#### ■ **Creazione di un disegno ripetuto**

Si possono aggiungere copie di un disegno per creare un disegno che si ripeta in direzione verticale o orizzontale.

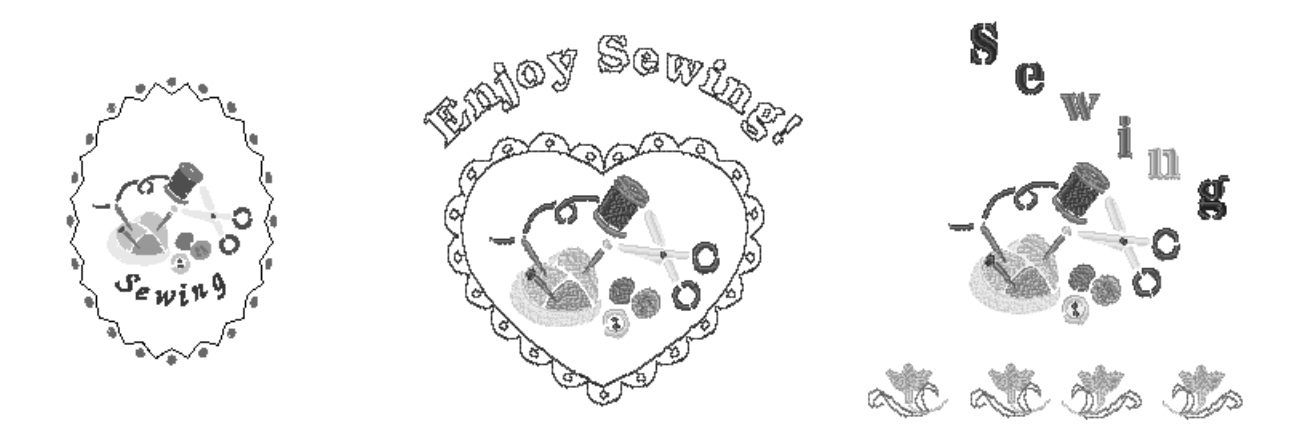

### **SELEZIONE DEI DISEGNI DA MODIFICARE**

Preparare la macchina per il ricamo, seguendo le istruzioni a pagina 126 e premere  $\left[\mathbf{F}\right]$  per visualizzare la schermata qui sotto.

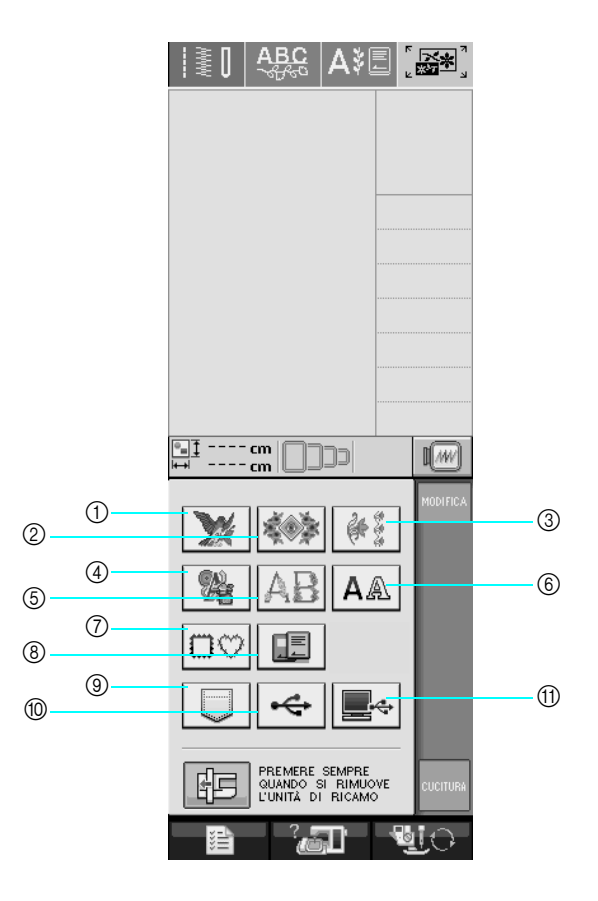

- 1) Disegni da ricamo
- 2 Disegni decorativi tradizionali
- 3 Disegni con bordi
- d Disegni a punto croce
- (5) Alfabeto floreale
- **6** Disegni con caratteri alfabetici
- (7) Disegni a cornice
- h Disegni da una scheda per ricamo (venduta separatamente)
- i Disegni salvati nella memoria della macchina (vedere pagina 170)
- $%$  Disegni salvati su supporti USB (vedere pagina 170)
- (1) Disegni salvati sul computer (vedere pagina 171)

#### **Promemoria**

Vedere pagina 131 per ulteriori informazioni su ogni schermata di selezione categoria.

#### **Nota**

È inoltre possibile cucire punti utili o caratteri/punti decorativi con l'unità da ricamo montata, premendo

 $\Box$  o  $\Box$  (sarà visualizzato un messaggio per lo spostamento del carrello). Sollevare la griffa di trasporto e montare il piedino premistoffa appropriato prima della cucitura.

### **Selezione di disegni da ricamo/ disegni decorativi tradizionali/ disegni con bordi/disegni a punto croce/alfabeto floreale/disegni a cornice**

! **Selezionare la categoria del disegno.** 

#### " **Premere il tasto corrispondente al disegno da modificare.**

- Per ulteriori informazioni sulla selezione dei disegni, vedere pagine 132 e 134.
- $\rightarrow$  Il disegno sarà visualizzato nella parte superiore della schermata.

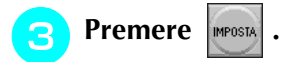

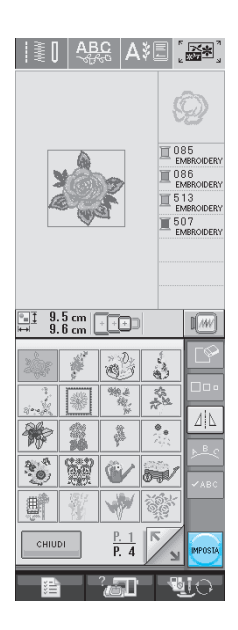

 $\rightarrow$  Il disegno selezionato per la modifica è visualizzato con un contorno rosso nella visualizzazione della modifica del ricamo.

**A** Passare a vedere "MODIFICA DEI DISE-**GNI" a pagina 181 per modificare il disegno.** 

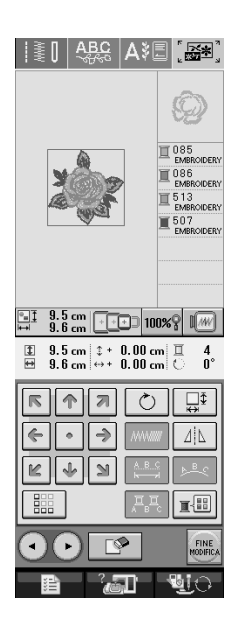

### **Selezione di disegni con caratteri alfabetici**

Quando si selezionano caratteri da ricamare dalla schermata di modifica del ricamo, si può modificare nello stesso tempo l'aspetto del disegno.

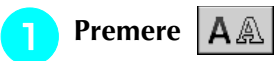

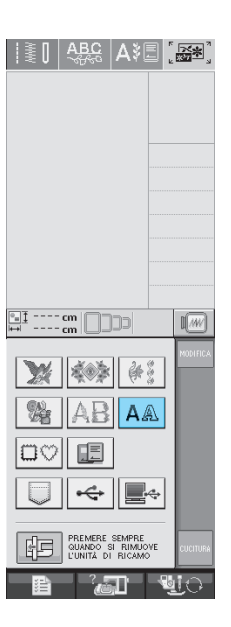

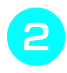

#### $\supseteq$  Selezionare il tipo di carattere, quindi **immettere i caratteri. (Esempio: A B C D)**

\* Per ulteriori informazioni sulla selezione dei caratteri, vedere pagina 133.

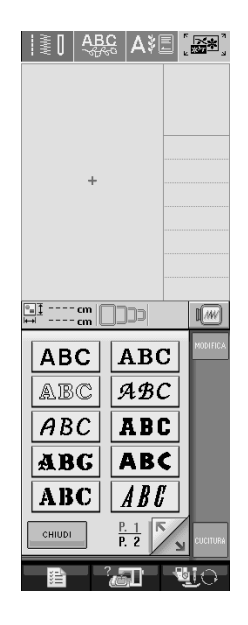

**Premere <b>PERION Premere**  $\left| \sum_{n=1}^{\infty} \right|$  **per modificare l'aspetto del disegno.**

Se i caratteri sono troppo piccoli da vedere, premere per visualizzare tutti i caratteri inseriti.

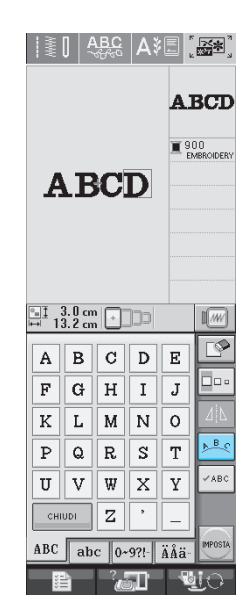

**A** Selezionare l'aspetto. (Esempio:  $\sqrt{2\pi}$ ) **Dopo aver selezionato un arco, utilizzare e per cambiare l'angolo dell'arco.**  Premere  $\sqrt{Q}$  per ridurre la curvatura dell'arco. Premere  $|\widehat{\Omega}|$  per aumentare la curvatura dell'arco. **Promemoria** 4 Quando si seleziona  $\frac{1}{2}$   $\frac{1}{2}$   $\frac{1}{2}$   $\frac{1}{2}$  e  $\widehat{\Omega}$ cambiare in  $|\geq |e| \leq |$ . È possibile aumentare o diminuire l'inclinazione.

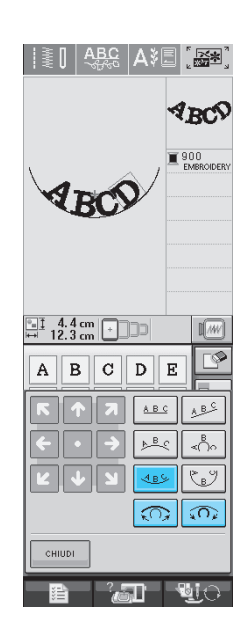

Modifica dei ricami **8** Modifica dei ricami

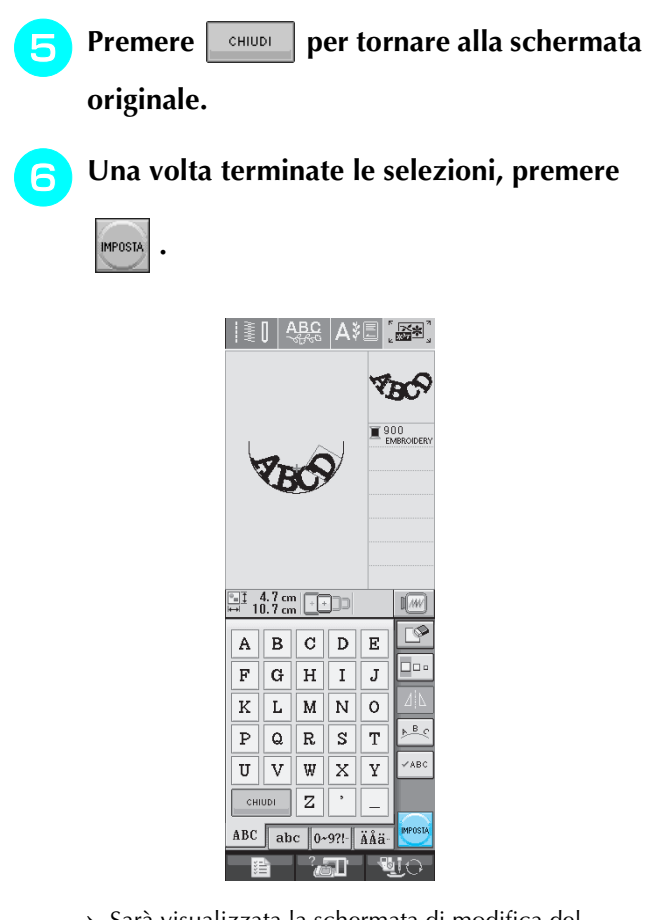

 $\rightarrow$  Sarà visualizzata la schermata di modifica del ricamo.

'**Passare a vedere "MODIFICA DEI DISE-GNI" a pagina 181 per modificare il disegno.**

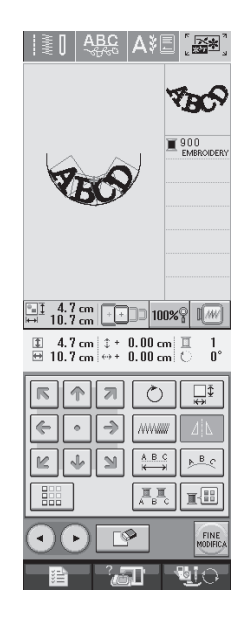

### **MODIFICA DEI DISEGNI**

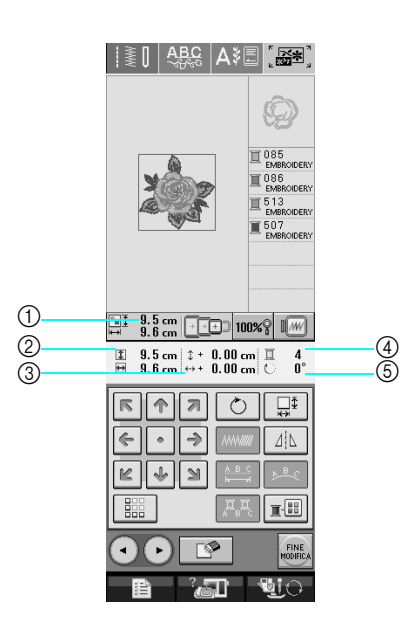

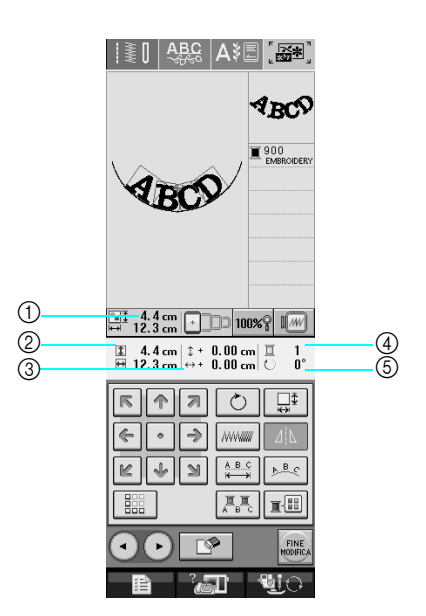

- a Mostra le dimensioni dell'intero disegno combinato.
- b Mostra le dimensioni del disegno selezionato.
- $\circled{3}$  Mostra la distanza dal centro del telaio.
- d Mostra il colore selezionato correntemente e il numero di colori nel disegno.
- $6$  Mostra il grado di rotazione del disegno.

#### **Promemoria**

 $\mathbb{Z}$ 

Se la visualizzazione del tasto è in grigio chiaro, la funzione corrispondente non potrà essere utilizzata con il disegno selezionato.

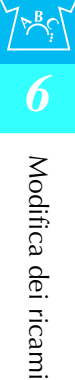

181

### ■ **Funzioni dei tasti**

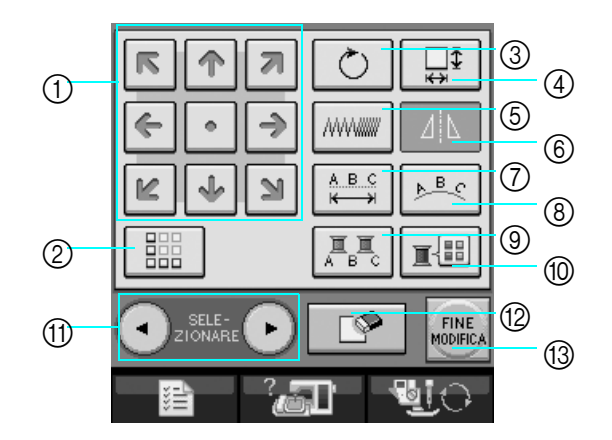

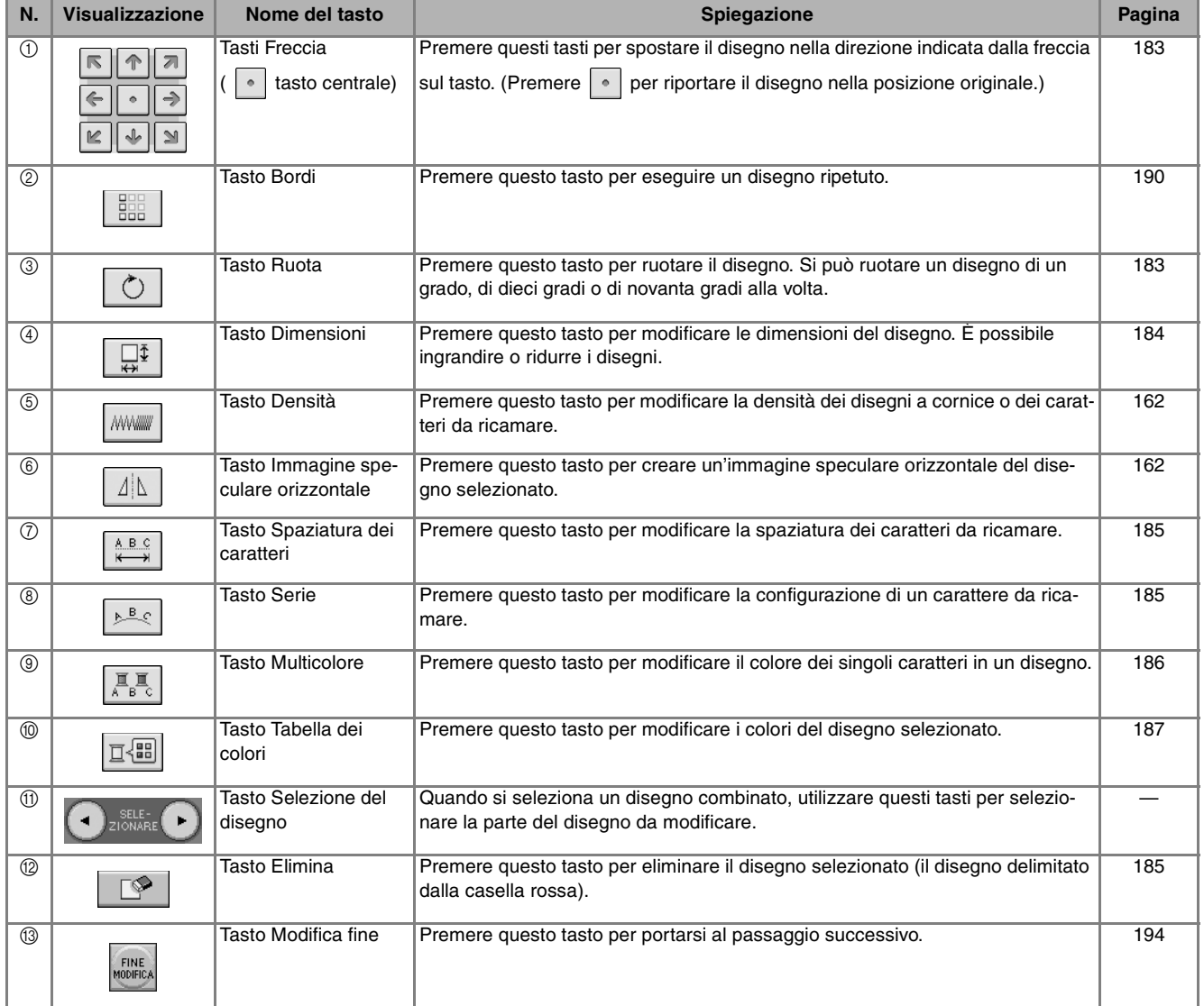

### **Spostamento del disegno**

Premere **per spostare il disegno nella dire**zione indicata sul tasto.

Premere  $\lceil \cdot \rceil$  per riportare il disegno al centro.

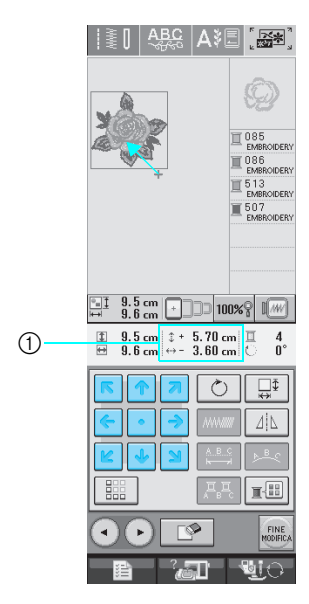

1 Distanza dal centro

### **Rotazione del disegno**

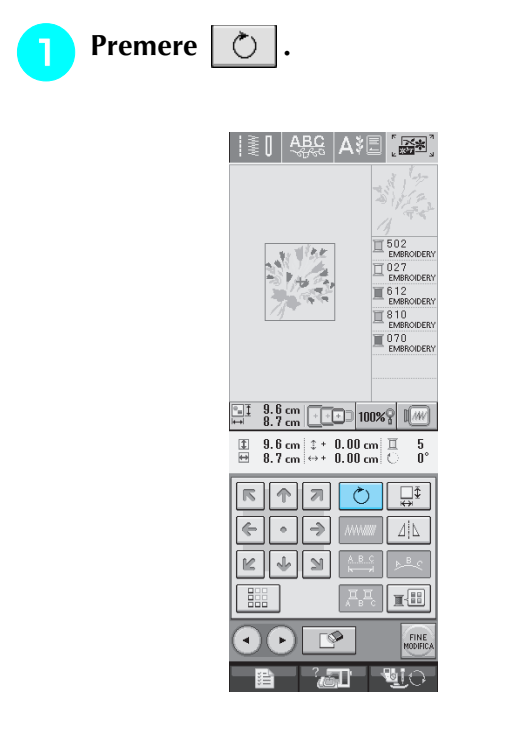

#### Selezionare l'angolo di rotazione del dise**gno.**

- Premere **1**90<sup>°</sup> per ruotare il disegno di 90 gradi verso sinistra.
- Premere **90°** per ruotare il disegno di 90 gradi verso destra.
- Premere  $|\nabla$  10° per ruotare il disegno di 10 gradi verso sinistra.
- Premere  $|10^{\circ}$  per ruotare il disegno di 10 gradi verso destra.
- Premere  $|\nmid$  1° per ruotare il disegno di 1 grado verso sinistra.
- Premere  $\mid \mathbf{r} \upharpoonright$  per ruotare il disegno di 1 grado verso destra.
- Premere  $\otimes$  per riportare il disegno nella posizione originale.

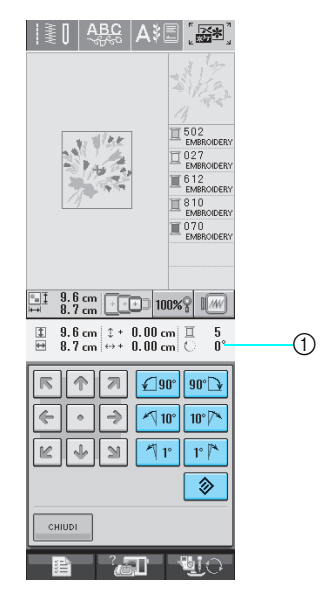

a Grado di rotazione del disegno

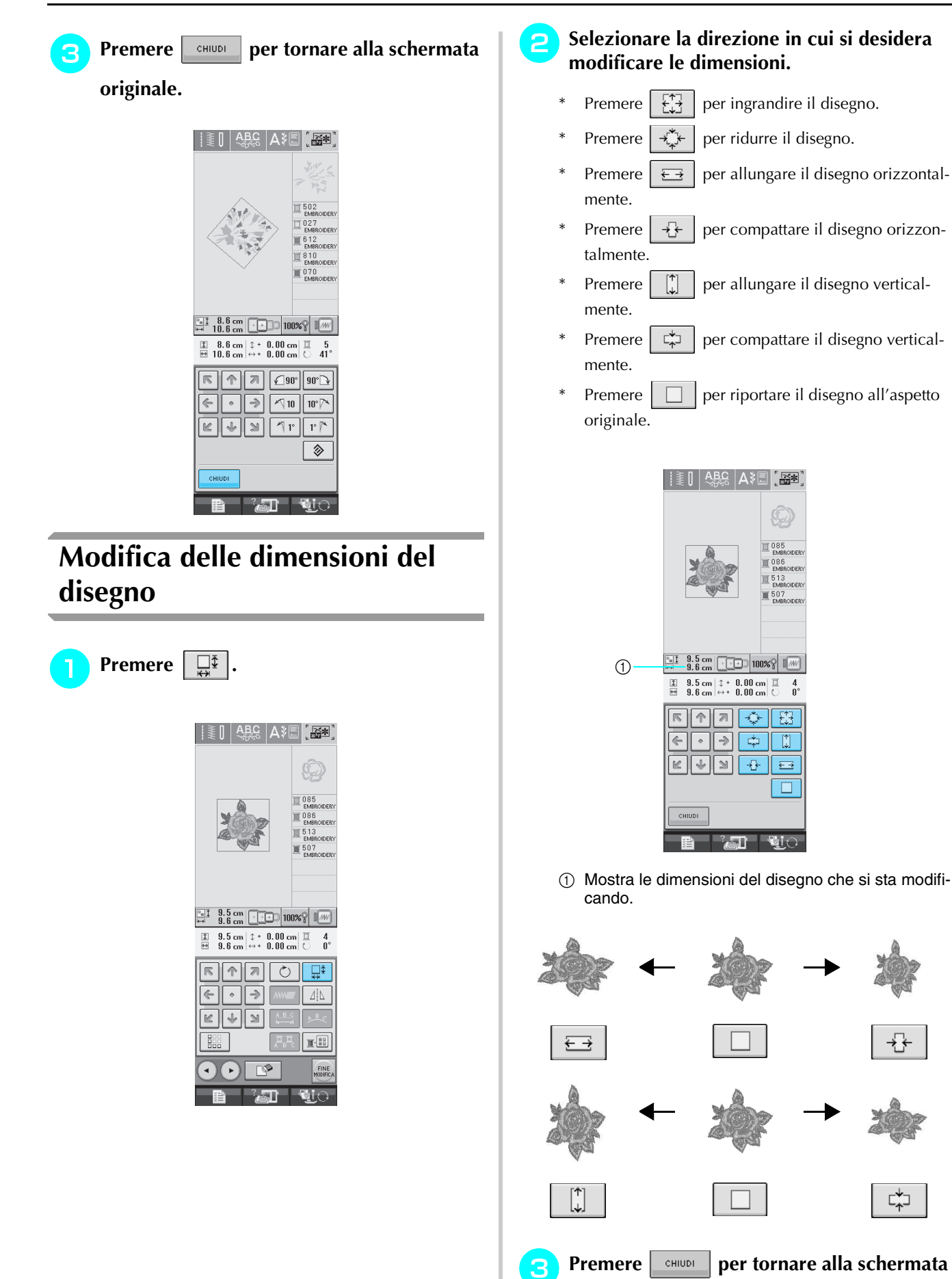

**originale.** 

184

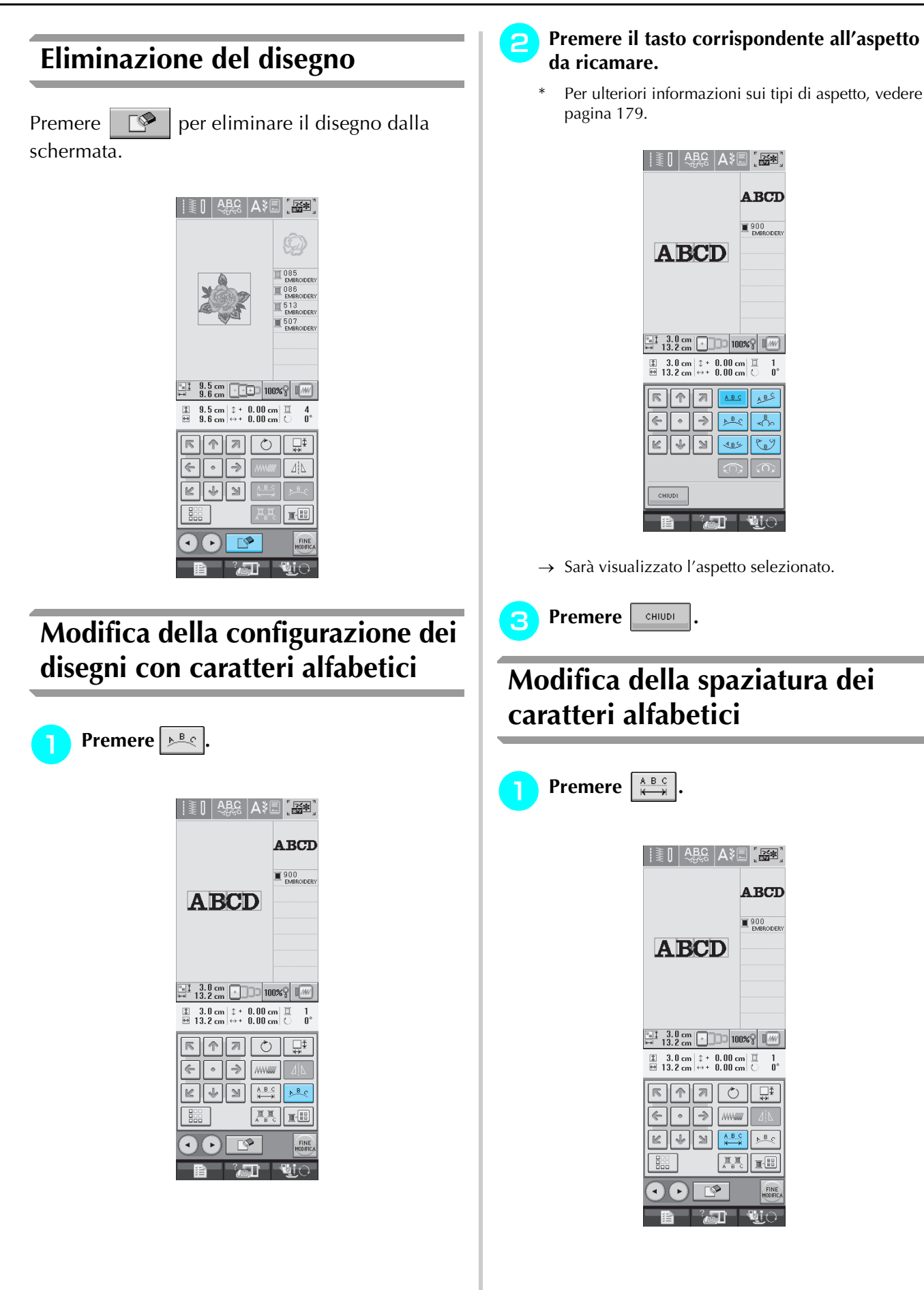

Modifica dei ricami  $\frac{6}{\sqrt{6}}$  **Modifica dei ricami** 

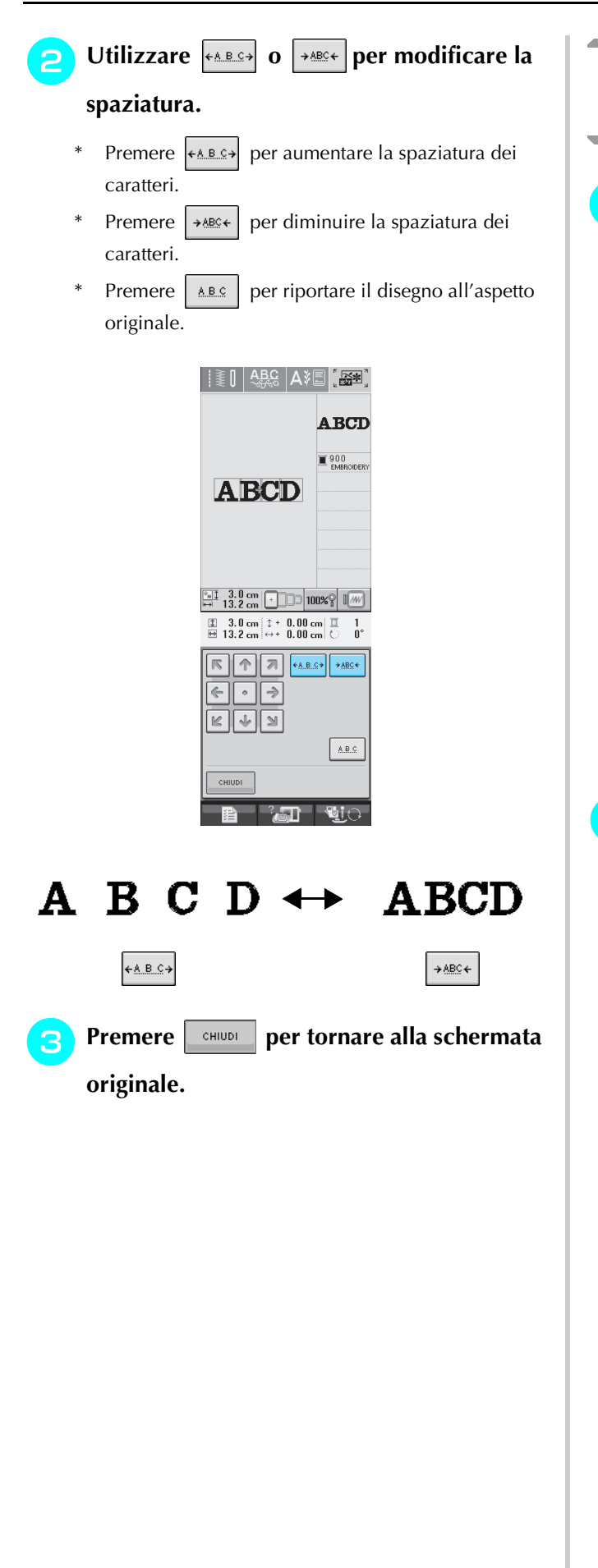

### **Modifica dei colori di ogni carattere alfabetico in un disegno**

**Premere Fight** per assegnare un colore del

**filo a ogni carattere.** 

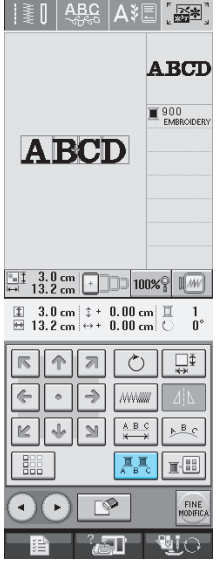

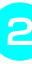

#### " **Cambia il filo per cucire ogni carattere con un colore diverso.**

Premere **E**<sup>[11]</sup> per cambiare i colori nell'ordine di cucitura (vedere pagina 187).

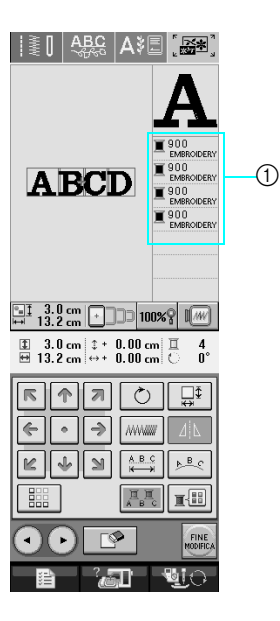

a Colore per ogni carattere

### **Modifica del colore del filo**

È possibile cambiare il colore del filo spostando il colore da cambiare all'inizio dell'ordine di cucitura e selezionando un nuovo colore dai colori del filo nella macchina.

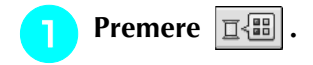

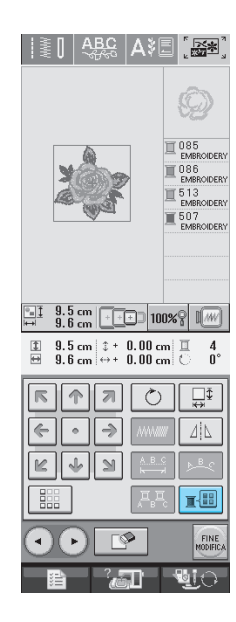

 $\rightarrow$  Sarà visualizzata la tabella dei colori del filo.

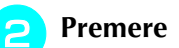

**Premere**  $\boxed{\mathbb{I}^+}$  **o**  $\boxed{\mathbb{I}^-}$  **per portare il colore** 

**che si desidera cambiare all'inizio dell'ordine di cucitura.** 

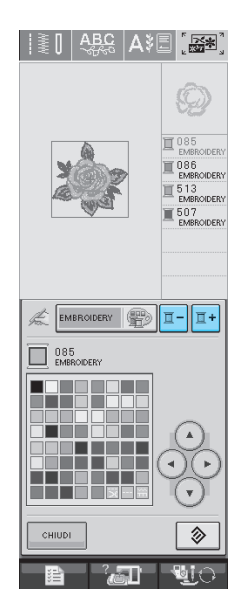

### **P** Premere **A O D P** per scegliere

#### **un nuovo colore dalla tabella dei colori.**

- Per tornare al colore originale, premere  $\Box$   $\Diamond$  . Se sono stati cambiati colori multipli, questo comando
- riporterà tutti i colori all'impostazione originale. \* È possibile selezionare i colori dalla tabella dei colori premendo direttamente la penna a contatto sullo schermo.

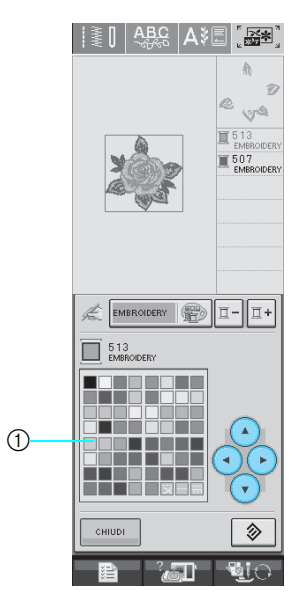

- a Tabella dei colori
- $\rightarrow$  Il colore selezionato viene visualizzato all'inizio dell'ordine di cucitura.

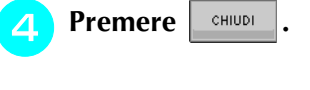

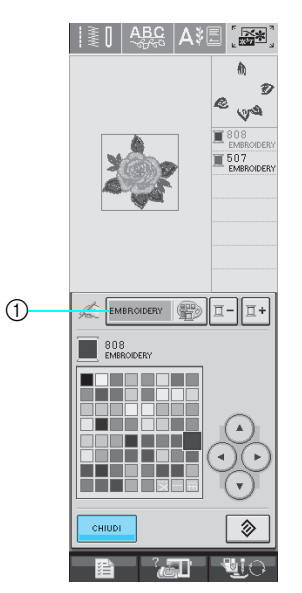

- a Tasto Tabella dei colori/tabella dei fili personalizzata
- $\rightarrow$  La visualizzazione mostra i colori modificati.

#### **Promemoria**

Per selezionare un colore dalla tabella di fili personalizzata, vedere "Scelta di un colore dalla tabella di fili personalizzata" a pagina 189.

#### **B** Utilizzare  $\vert \cdot \vert$  > | per selezionare uno dei **Creazione di una tabella di fili personalizzata marchi di filo nella macchina. A** Utilizzare 1  $2$  $3<sup>1</sup>$  $\overline{4}$  $\overline{\mathbf{5}}$  $\mathbf{6}$  $\mathbf{7}$ È possibile creare una tabella di fili personalizzata contenente i colori di filo utilizzati più frequente- $\mathbf{8}$  **per inserire un numero di 4**  mente. È possibile selezionare i colori del filo dall'ampio elenco di colori presente nella mac**cifre corrispondente al colore.** china, da cinque marchi di fili diversi. È possibile In caso di errore, premere  $\| \mathfrak{c} \|$  per cancellare il selezionare qualsiasi colore e spostarlo nella numero inserito, quindi inserire il numero corretto. tabella di fili personalizzata. **Nota** 吗  $\begin{array}{|c|c|c|}\hline \mathbb{C} & \mathbb{C} \end{array}$  if  $\begin{array}{|c|c|c|}\hline \mathbb{C} & \mathbb{C} \end{array}$ La tabella di fili personalizzata di alcune mac-人最 chine potrebbe già contenere 300 colori di filo  $\Box$ ∥₹ CARICA Robison-Anton aggiuntivi.  $\frac{1}{300}$ **Premere | 君 , quindi premere .** Premere **per visualizzare P. 5. D** Utilizzare  $\begin{pmatrix} 1 \\ 1 \end{pmatrix}$   $\begin{pmatrix} 1 \\ 1 \end{pmatrix}$   $\begin{pmatrix} 1 \\ 1 \end{pmatrix}$  per selezio-NUMERO ELENC  $\Box$ **nare dove aggiungere un colore nella**  EMBROIDERY  $\circ$ **tabella di fili personalizzata.**  $\boxed{\cdot \quad}$  $\mathbf{0}^{\top}$ È inoltre possibile toccare direttamente la tabella CHIUDI con la penna a contatto. È possibile scorrere 100 colori contemporaneaa Marchio del filo mente utilizzando  $\left| \frac{1}{\epsilon} \right| e \left| \frac{\epsilon}{\epsilon} \right|$  nella tabella di fili personalizzata. **Premere MPOSTA**.  $\begin{array}{|c|c|c|}\hline \text{H}_{2} & \text{H}_{1} & \text{H}_{2} \end{array}$  $\begin{array}{|c|c|c|}\hline \mathbb{C} & \mathbb{C} \end{array}$  $\Box$ 人影  $\mathbb{Z}$   $\mathbb{R}$  $\Box$ CARICA  $\Box$ ∏ इ  $\overline{300}$  $\frac{1}{300}$  $\Omega$  $\boxed{\mathbb{P}}$ **D** NUMERO ELENCO NUMERO ELENCO  $\Box$  ==  $\overline{A}$  $5^{\circ}$  $- 0007$  $(2)$  $\overline{2}$  $\sqrt{8}$ **EMBROIDER®**  $\overline{7}$  $\boxed{\cdot}$  $\odot$ EMBROIDERY  $\boxed{\cdot}$ CHIUDI  $C$ HIUDI **Red Car** яR a Tabella di fili personalizzata a Marchio del filo 2) Numero inserito  $\rightarrow$  Il colore del filo selezionato è impostato nella tabella di fili personalizzata. **Nota**

Se non si preme | MPOSTA , il numero del colore del filo non sarà cambiato.

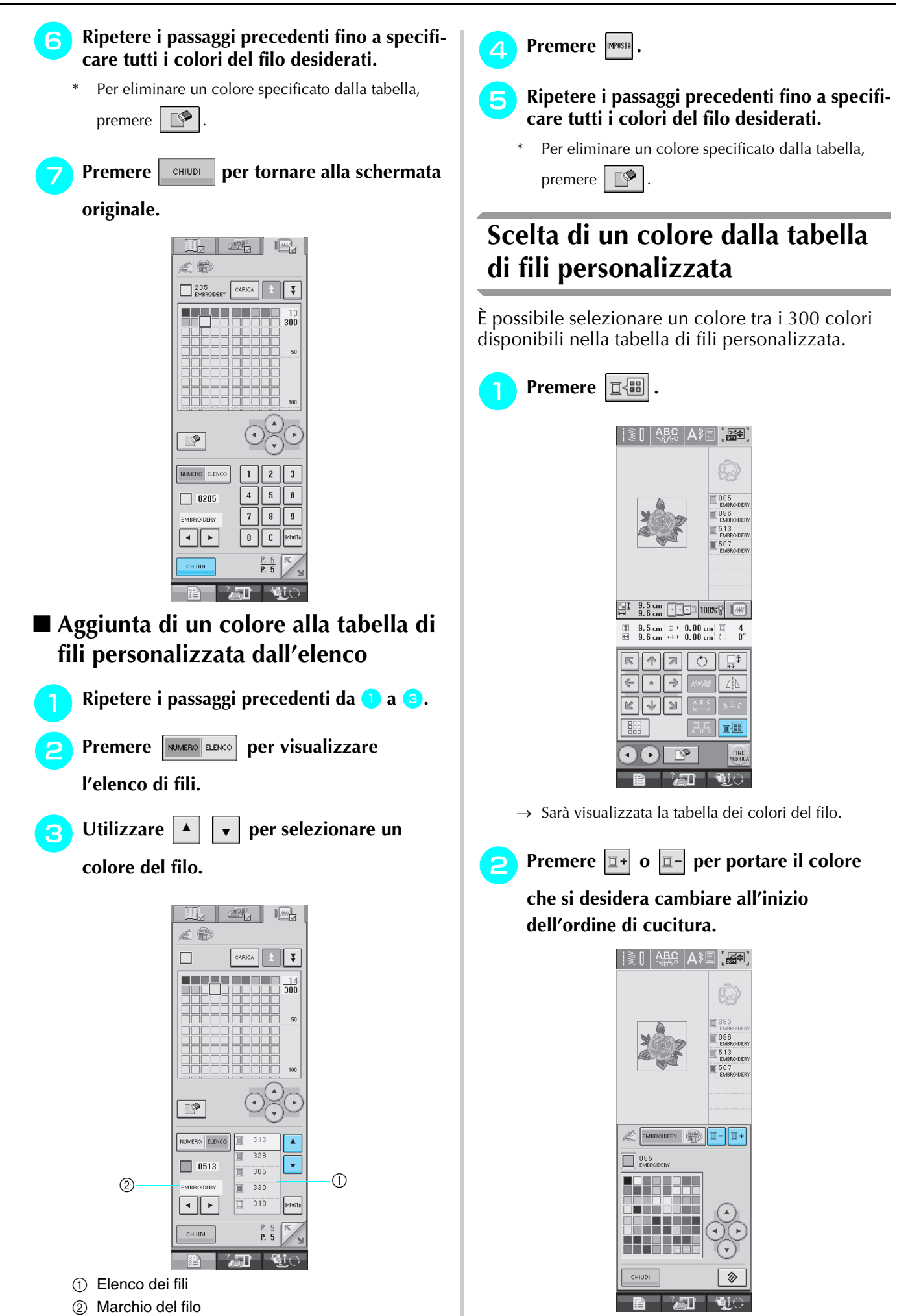

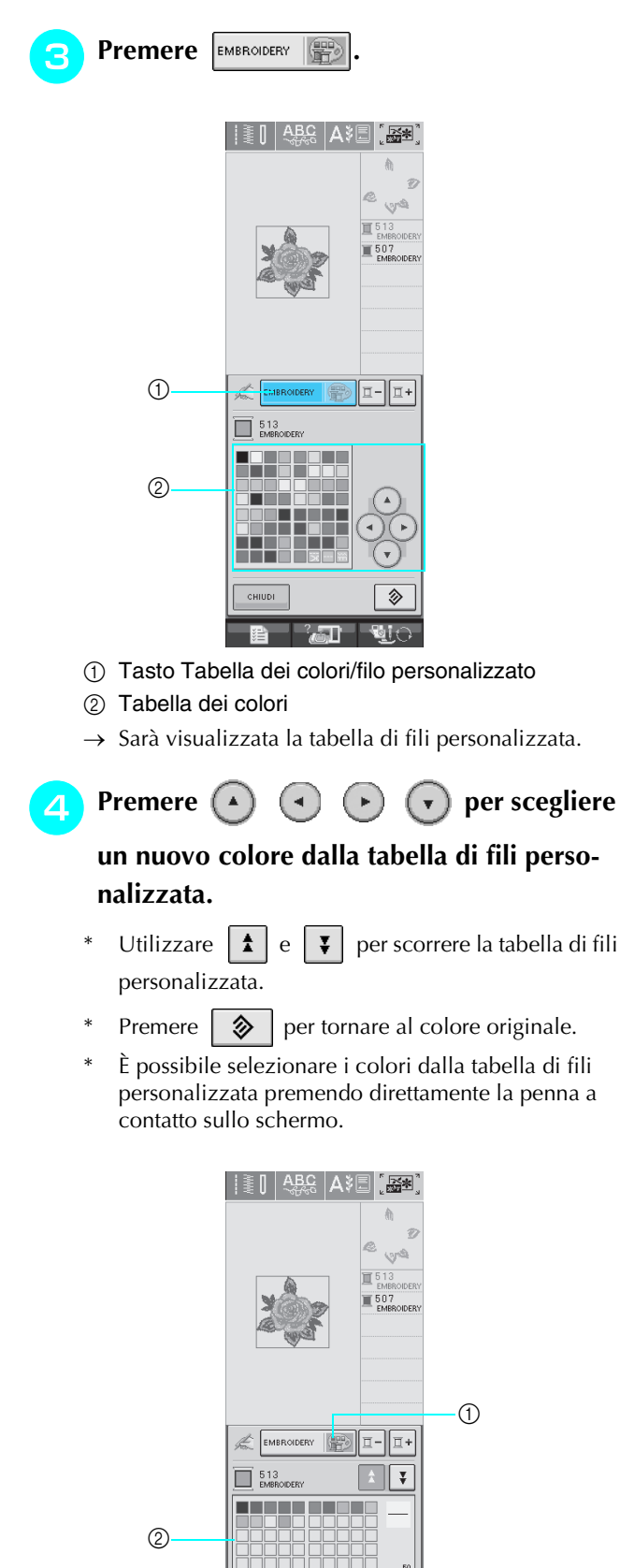

### **Realizzazione di disegni ripetuti**

### ■ Cucitura di disegni ripetuti

Grazie alla funzione di bordo, è possibile creare punti utilizzando disegni ripetuti. È inoltre possibile regolare la spaziatura dei disegni all'interno di un disegno ripetuto.

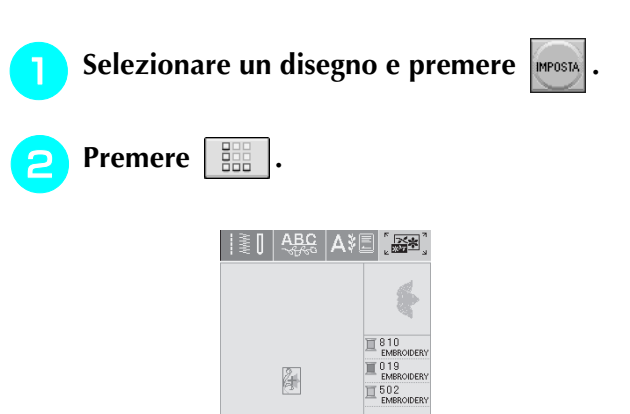

 $\begin{array}{|c|c|c|c|c|}\hline \text{III} & 3.1 \text{ cm} & \text{F} & \text{I} & \text{100}\% \\\hline \text{H} & 2.1 \text{ cm} & \text{F} & \text{I} & \text{100}\% \\\hline \end{array}$  $\begin{array}{ll}\n\boxed{1} & 3.1 \text{ cm} & \text{2 + 0.00 cm} & \boxed{1} \\
\boxed{1} & 2.1 \text{ cm} & \leftrightarrow +0.00 \text{ cm} & \boxed{1}\n\end{array}$ 

> $\overline{\circ}$  $\overline{\mathbb{R}^{\Phi}}$

 $\sqrt{2}$ 

 $\rightarrow$ 

 $\mathbb{N}$ 

 $\overline{\mathbb{R}}$ 

 $\overline{\mathbb{R}}$ 

 $\Leftarrow$ 

 $\mathbb{R}$ 

 $\frac{3}{0}$ 

⊿İ∆

 $\mathbb{R}^{\frac{10}{10}}$ 

FINI

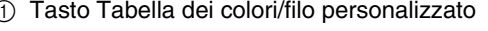

 $\rightarrow$  Sarà visualizzata la tabella di fili personalizzata.

### **un nuovo colore dalla tabella di fili perso-**

- Utilizzare  $\left| \frac{1}{n} \right|$  e  $\left| \frac{1}{n} \right|$  per scorrere la tabella di fili
- Premere  $\Box \otimes \Box$  per tornare al colore originale.
- \* È possibile selezionare i colori dalla tabella di fili personalizzata premendo direttamente la penna a

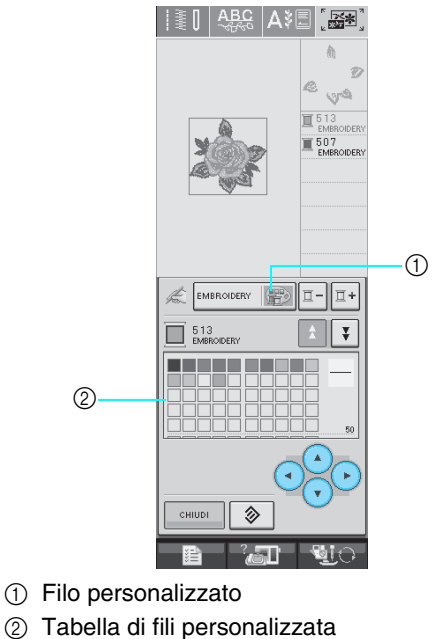

 $\rightarrow$  La visualizzazione mostra i colori modificati.

**Premere**  $\left| \right|$  CHIUDI

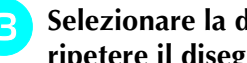

# **Selezionare la direzione in cui si desidera ripetere il disegno.**

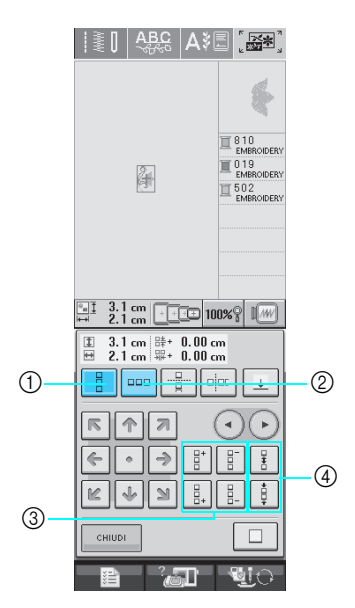

- a Direzione verticale
- 2 Direzione orizzontale
- c Tasti per la ripetizione e l'eliminazione
- (4) Tasti per la spaziatura
- $\rightarrow$  L'indicatore di direzione del disegno cambierà in base alla direzione selezionata.

**Utilizzare**  $\left| \begin{matrix} \frac{1}{2} \\ 1 \end{matrix} \right|$  per ripetere il disegno verso

**l'alto e**  $\left| \frac{B}{n+1} \right|$  per ripetere il disegno verso il **basso.** 

- Per eliminare il disegno in alto, premere  $\frac{1}{2}$ .
- Per eliminare il disegno in basso, premere

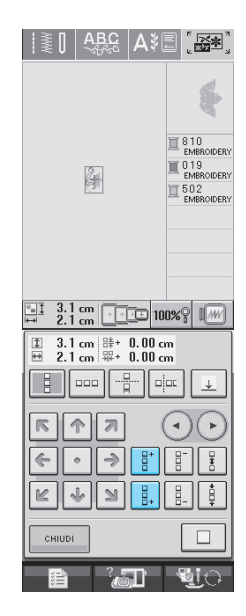

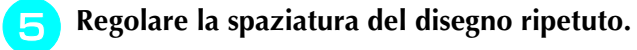

- Per aumentare la spaziatura, premere
- Per diminuire la spaziatura, premere  $\parallel \frac{1}{2}$

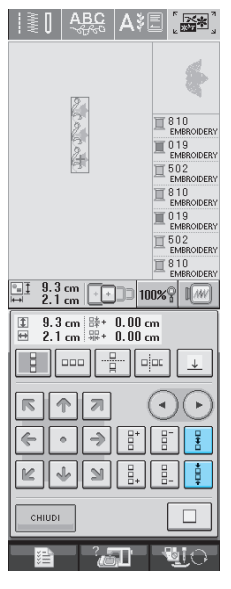

#### **Promemoria**

È possibile regolare solo la spaziatura di disegni racchiusi dalla cornice rossa.

& **Completare i disegni ripetuti, eseguendo nuovamente i passaggi da 3 a** 

**Premere**  $\begin{bmatrix} \text{cHUDI} \\ \text{cHUDI} \end{bmatrix}$  per terminare la ripeti-

**zione.**

#### **Promemoria**

• In caso di due o più disegni, tutti i disegni saranno raggruppati insieme come disegno unico all'interno della cornice rossa.

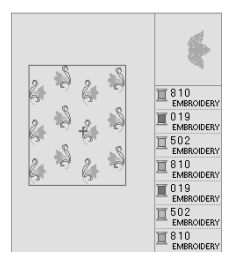

• Quando si cambia la direzione della ripetizione dei disegno, tutti i disegni nella cornice rossa saranno raggruppati automaticamente come un'unica unità di ripetizione. Premere

 per riportare un disegno ripetuto a un  $\Box$ disegno singolo. Vedere la sezione seguente su come ripetere un elemento di un disegno ripetuto.

#### ■ Ripetizione di un elemento di un **disegno ripetuto**

Grazie alla funzione Taglia, è possibile selezionare un elemento di un disegno ripetuto e ripeterlo singolarmente. Questa funzione consente di ottenere disegni ripetuti complessi.

#### ! **Scegliere la direzione in cui si desidera tagliare il disegno ripetuto.**

- Premere  $\frac{p}{\sqrt{p}}$  per tagliare orizzontalmente.
- Premere  $\left| \right|$   $\left| \right|$  per tagliare verticalmente.

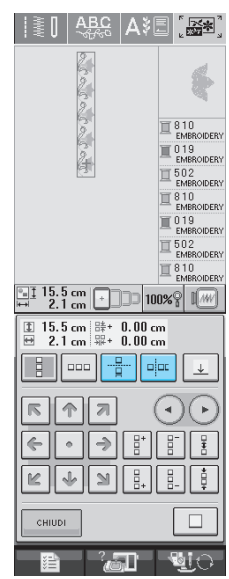

 $\rightarrow$  L'indicatore di direzione del disegno cambierà in base alla direzione selezionata.

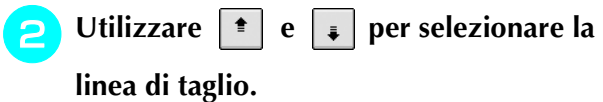

#### ABC A 3 m **「 肠室** i≋∏  $\frac{15.5 \text{ cm}}{2.1 \text{ cm}}$  100% I  $\boxed{1}$  15.5 cm  $\overset{1+}{\mathbb{H}}$  + 0.00 cm<br> $\overset{1-}{\mathbb{H}}$  2.1 cm  $\overset{1+}{\mathbb{H}}$  + 0.00 cm  $\Box$   $\Box$   $\Box$   $\Box$   $\Box$   $\Box$   $\Box$  $\sqrt{2}$  $\bigodot$  $\mathbb{R}$  $\lceil \cdot \rceil \rightarrow$  $\overline{\bullet}$  $\leftarrow$  $\sqrt{2}$  $\begin{array}{c} \hline \downarrow \\ \downarrow \end{array}$  $\mathbb{R}$  $\mathbf{B}$  and the  $\mathbf{C}$

 $\rightarrow$  La linea di taglio si sposterà.

 $\overline{B}$  Premere  $\n$ .

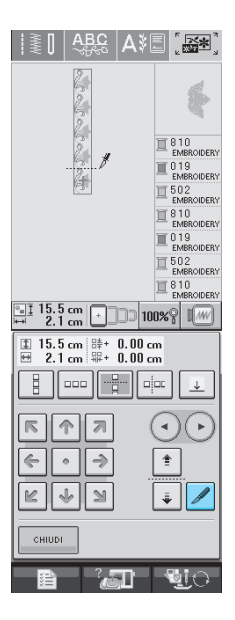

 $\rightarrow$  Il disegno ripetuto sarà suddiviso in elementi separati.

### **A** Utilizzare e e per selezionare l'ele**mento da ripetere.**

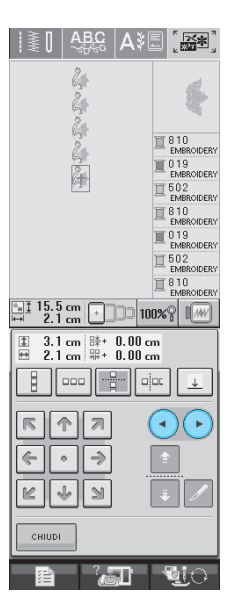

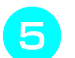

#### % **Ripetere l'elemento selezionato.**

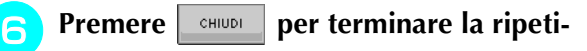

#### **zione.**

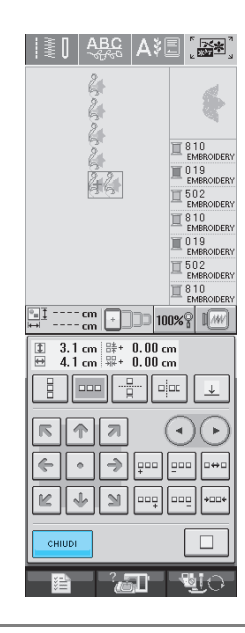

#### **Nota**

• Dopo aver tagliato un disegno ripetuto in elementi separati, non è possibile tornare al disegno ripetuto originale.

#### ■ **Attribuzione di segni di filo**

Cucendo segni con il filo, è possibile allineare agevolmente i disegni quando si cuce una serie. Al termine della cucitura di un disegno, sarà cucito un segno di filo a forma di freccia utilizzando il filo finale. Quando si cuce una serie di disegni, utilizzare la punta della freccia per posizionare i disegni seguenti da cucire.

#### **Promemoria**

- Quando si cuciono ripetutamente disegni singoli, è possibile cucire segni di filo solo lungo il perimetro del disegno.
- Non è possibile cucire segni in posizioni visualizzate in grigio chiaro.

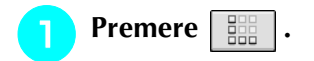

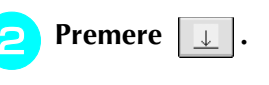

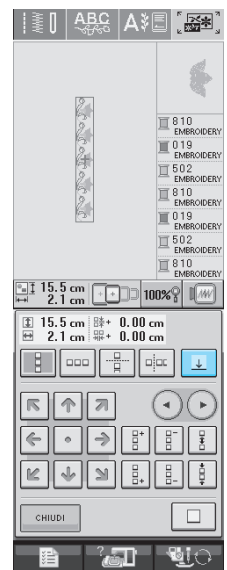

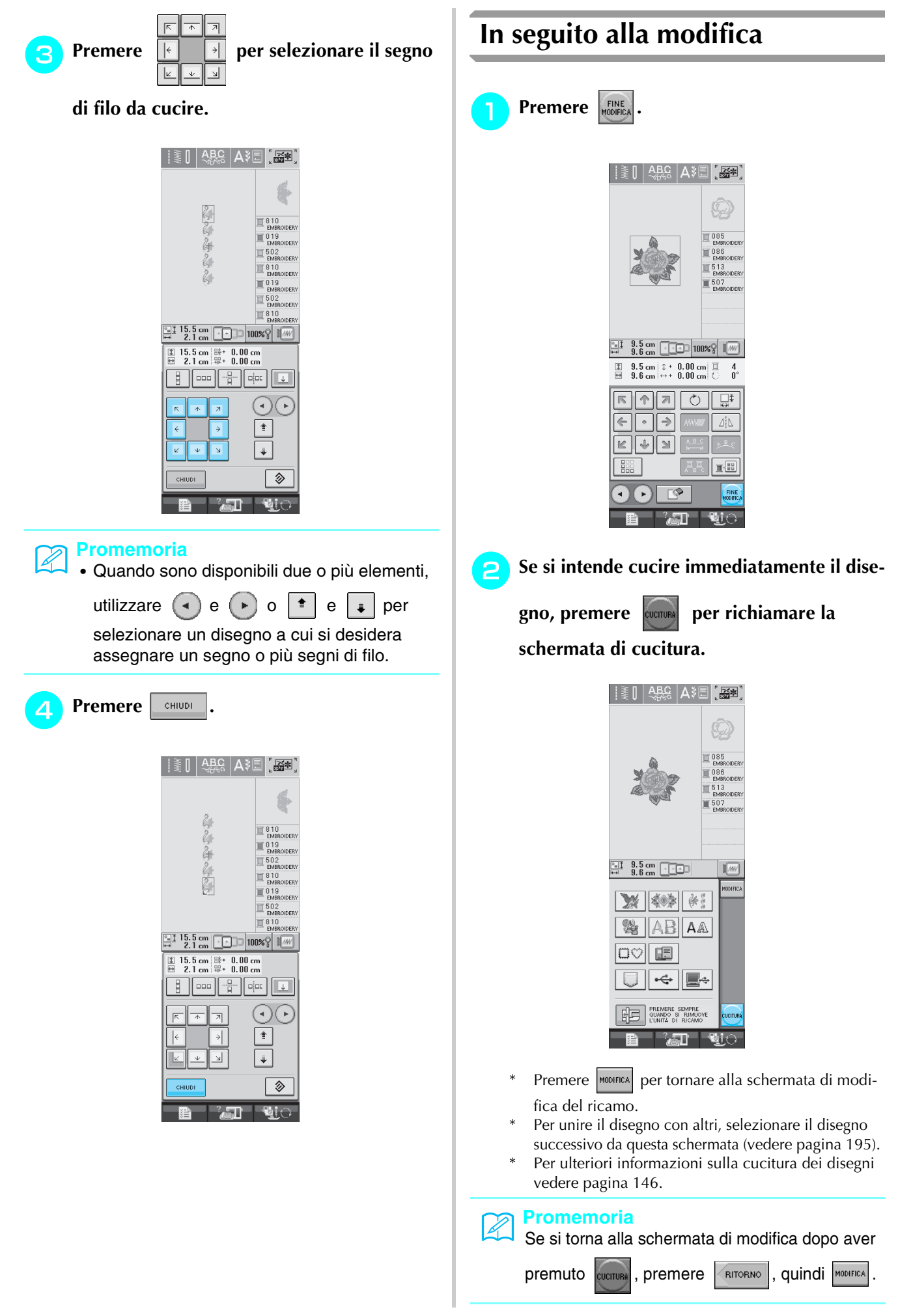

### **COMBINAZIONE DI DISEGNI**

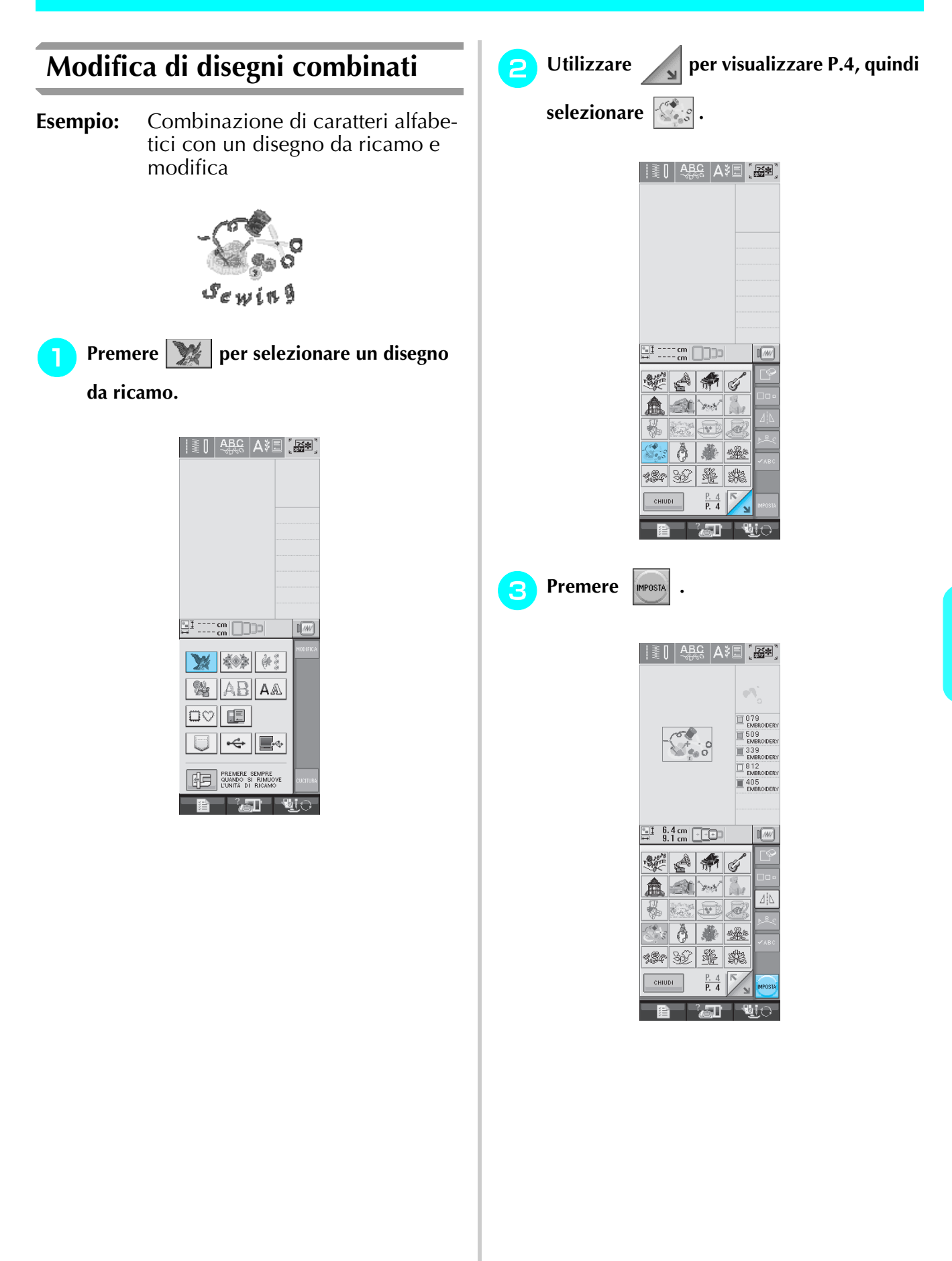

Modifica dei ricami

**6** Modifica dei ricami

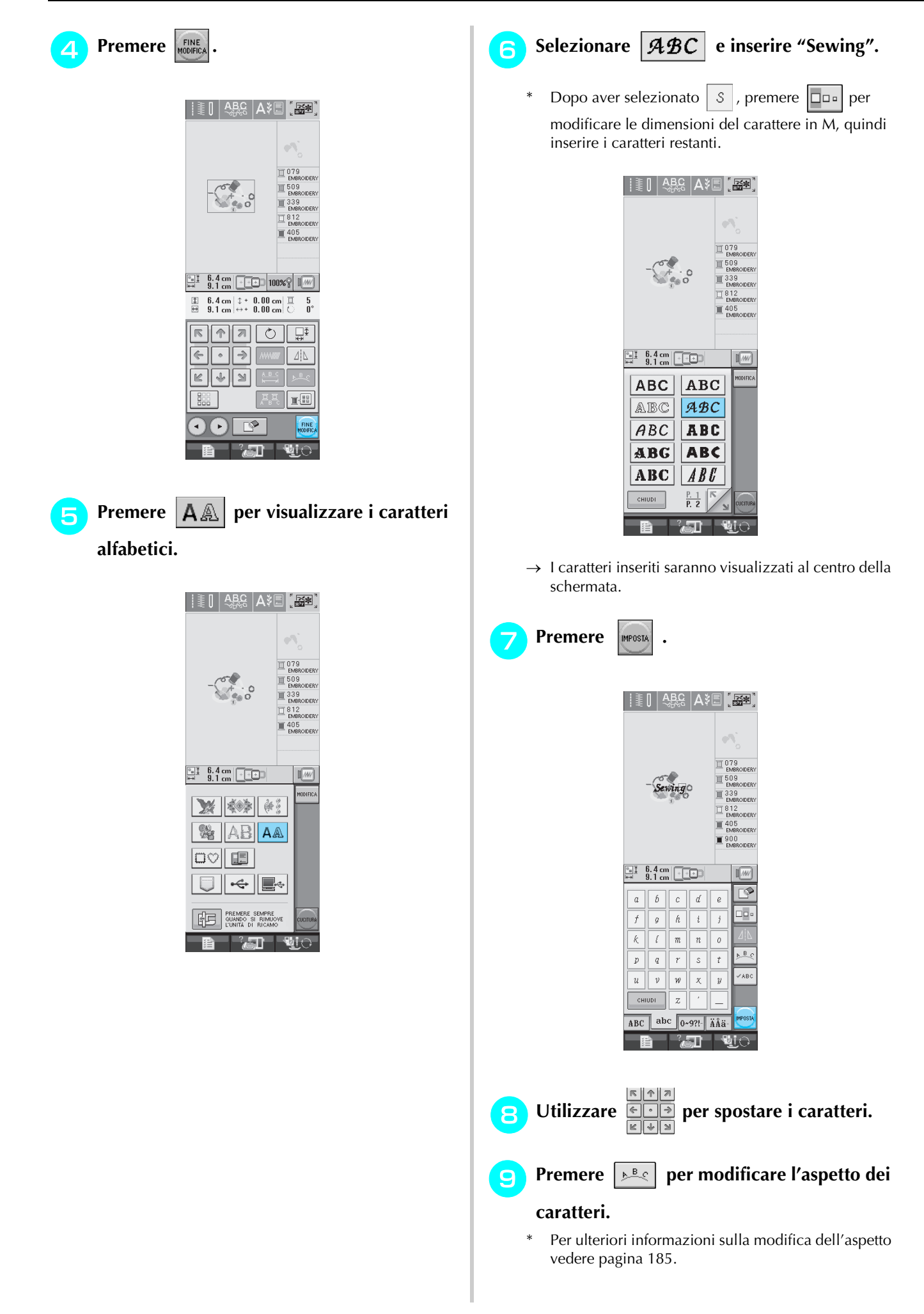

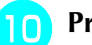

**Premere**  $\boxed{B}$  **Premere**  $\boxed{B}$  **Premere**  $\boxed{B}$ 

#### **caratteri.**

Per ulteriori informazioni sulla modifica del colore vedere pagina 187.

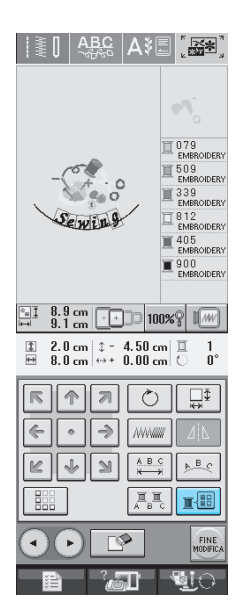

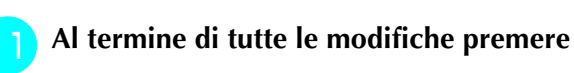

#### FINE<br>MODIFICA **.**

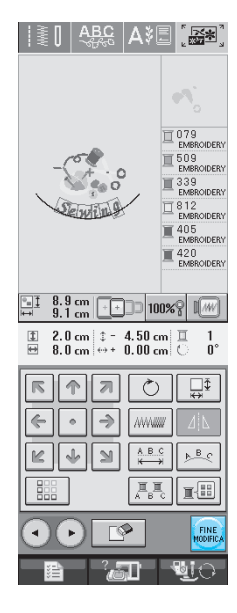

### **Cucitura di disegni combinati**

I disegni combinati sono cuciti nell'ordine in cui sono stati immessi. In questo esempio, l'ordine di cucitura sarà il seguente:

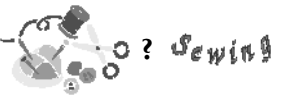

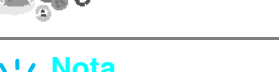

**Nota** Seguire le istruzioni in "Ricamo di disegni" a pagina 147.

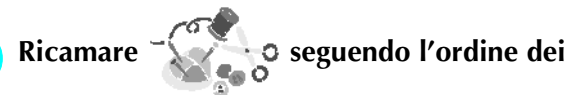

**colori del lato destro della visualizzazione.** 

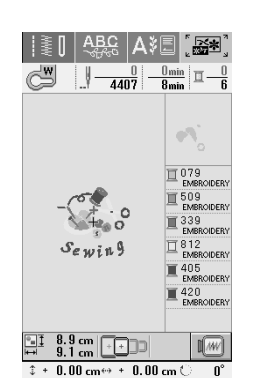

 $\rightarrow$  Dopo il ricamo del bordo, il cursore [+] passerà alla parte "Sewing" del disegno.

#### **2** Ricamare  $\mathcal{S}_{\varepsilon\,\psi\,i\,\beta}$ .

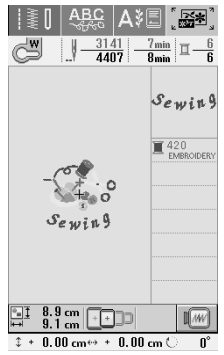

 $\rightarrow$  Una volta terminato il ricamo di "Sewing", la visualizzazione tornerà alla schermata di cucitura.

### **UTILIZZO DELLA FUNZIONE DI MEMORIA**

È possibile salvare e recuperare disegni da ricamo modificati dalla memoria della macchina, da un personal computer o da supporti USB, esattamente come per i disegni da ricamo descritti nel Capitolo 5. Fare riferimento alle sezioni rilevanti nel Capitolo 5 relative al salvataggio e al recupero di disegni da ricamo e seguire le stesse procedure per salvare e recuperare disegni da ricamo modificati. Per ulteriori informazioni sulla FUNZIONE DI MEMORIA, vedere pagina 164.

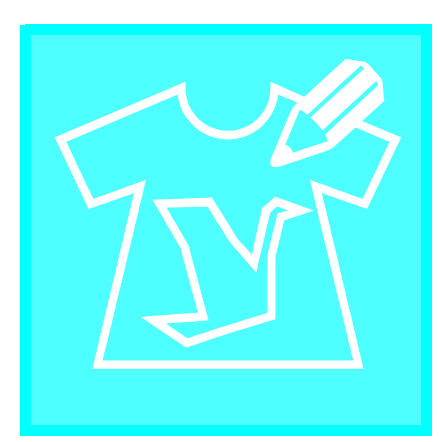

# $\Gamma$   $\Gamma$   $\Gamma$ **MY CUSTOM STI-TCH (PUNTI PER-SONALIZZATI)**

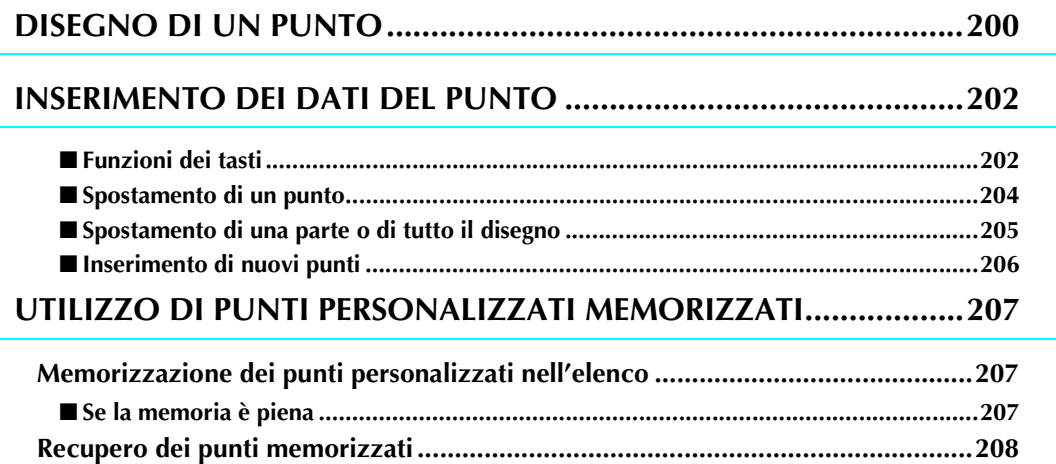

### **DISEGNO DI UN PUNTO**

Utilizzando la funzione MY CUSTOM STITCH (PUNTI PERSONALIZZATI)™, è possibile registrare i punti creati personalmente. È inoltre possibile cucire disegni combinando creazioni MY

CUSTOM STITCH (PUNTI PERSONALIZZATI)™ con caratteri incorporati (vedere pagina 110).

#### **Promemoria**

- I punti creati con MY CUSTOM STITCH (PUNTI PERSONALIZZATI)™ possono avere una larghezza massima di 7 mm (circa 9/32 in) e una lunghezza massima di 37 mm (circa 1-1/3 in).
	- Per agevolare il disegno dei punti con MY CUSTOM STITCH (PUNTI PERSONALIZ-ZATI)™, disegnare prima il punto sul foglio millimetrato incluso.

! **Tracciare il disegno del punto sul foglio millimetrato (codice parte X81277-001).** 

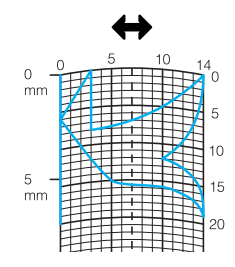

#### **Promemoria**

Semplificare il disegno affinché possa essere cucito come una linea continua. Per ottenere un punto più bello, chiudere il disegno intersecando le linee.

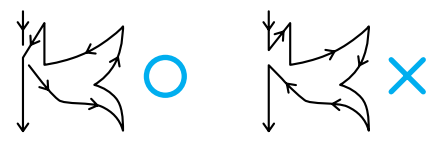

Se il disegno dovrà essere ripetuto e collegato, il punto d'inizio e il punto finale del disegno devono trovarsi alla stessa altezza.

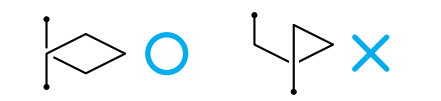

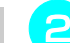

#### " **Stabilire la spaziatura del punto.**

Regolando la spaziatura di un punto, è possibile creare vari disegni con un unico punto.

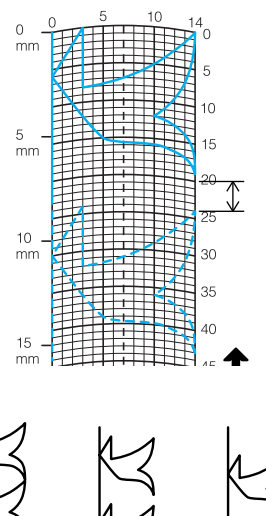

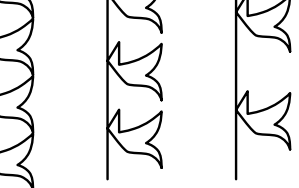

# **Stabilire i punti in cui il disegno di interseca con la griglia e collegare tutti i punti con una linea.**

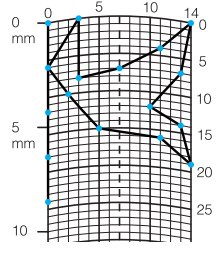

\$ **Per ogni punto contrassegnato determinare le coordinate x e y.** 

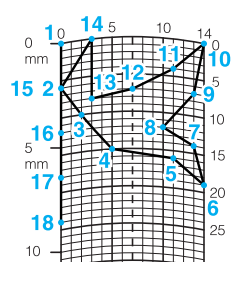

**Promemoria** Ciò determinerà il disegno del punto che sarà

cucito.

 $\mathbb{Z}$ 

### **Esempi di punti personalizzati**

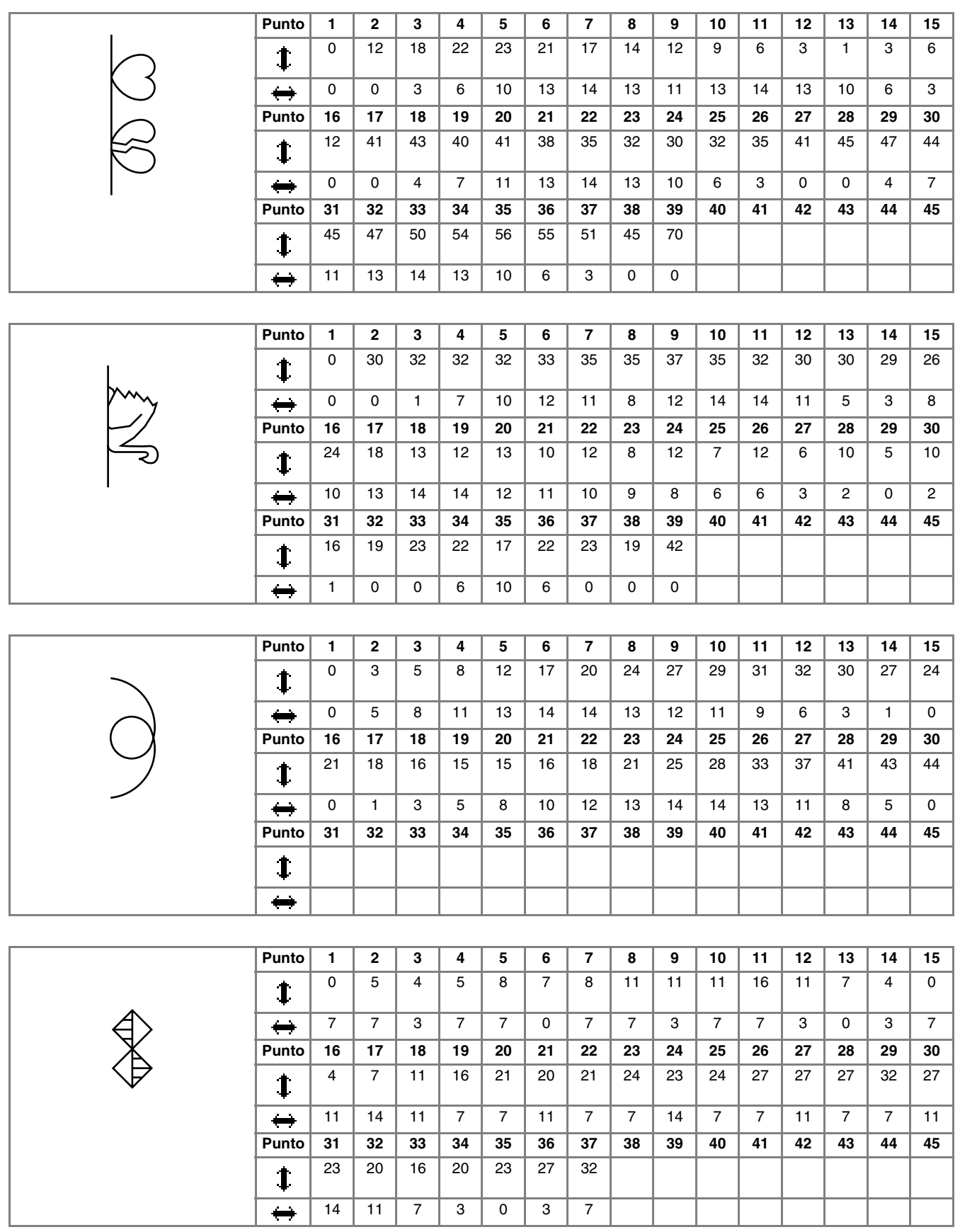

### **INSERIMENTO DEI DATI DEL PUNTO**

### ■ **Funzioni dei tasti**

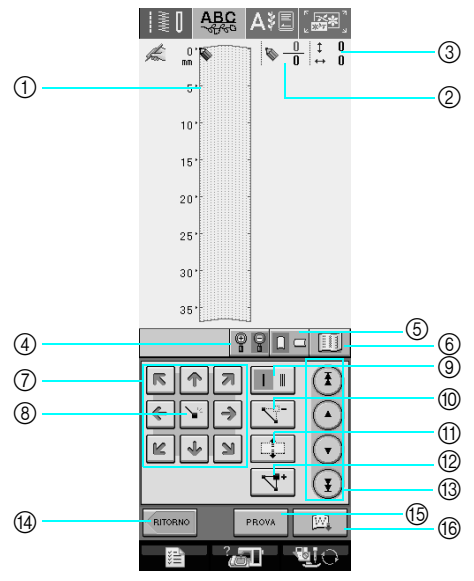

- a Quest'area visualizza il punto che si sta creando.
- b Visualizza il numero del punto attualmente impostato in relazione al numero totale di punti nel disegno.
- $\circled{3}$  Visualizza la coordinata y di  $\circled{8}$  in relazione alla coordinata x di  $\circled{8}$ .

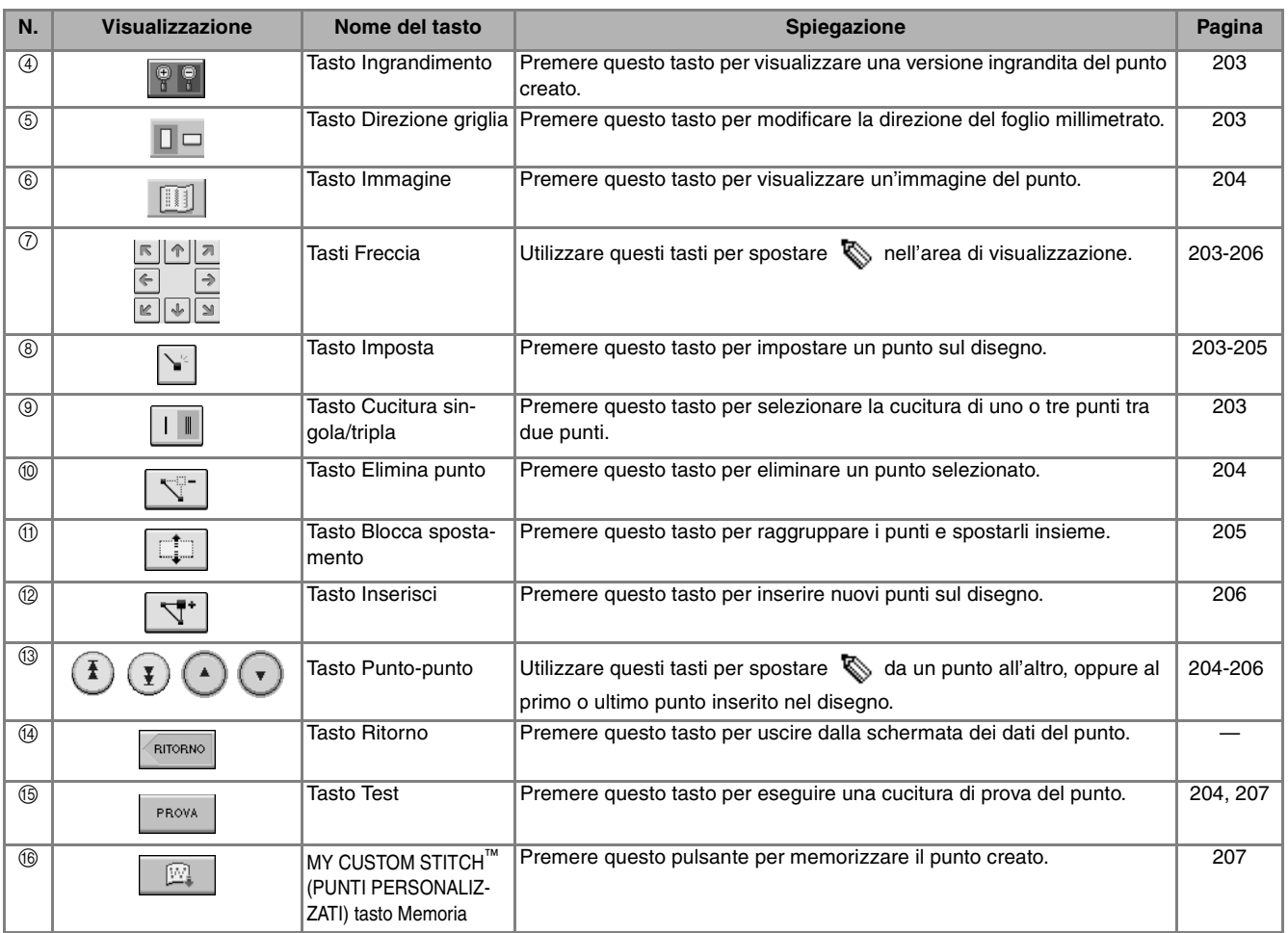

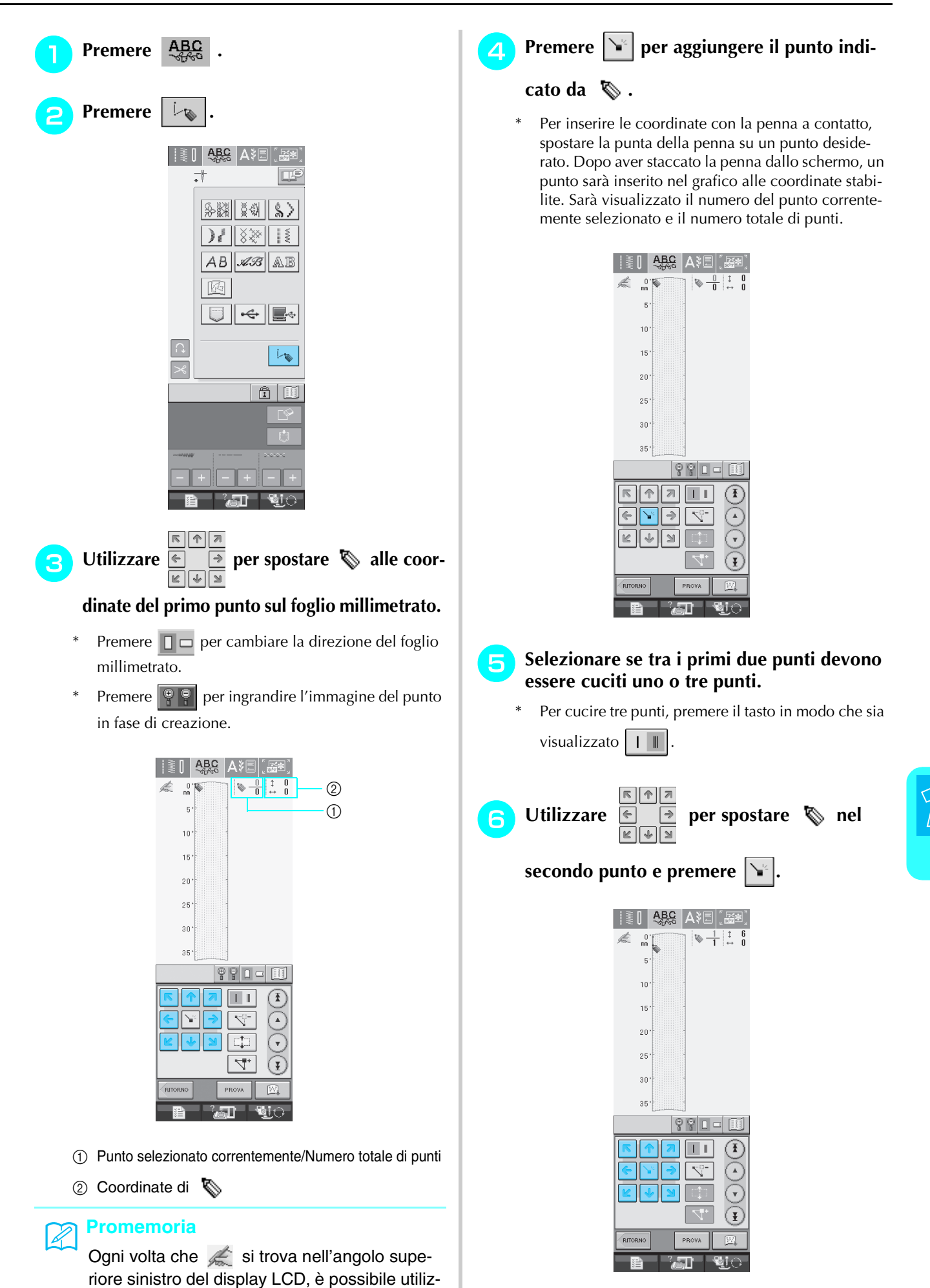

zare la penna a contatto per inserire i dati.

'**Ripetere le suddette operazioni per ciascun punto disegnato sul foglio millimetrato fino a che il disegno del punto sia tracciato sullo schermo come una linea continua.**

- Premere  $\sqrt{ }$  per eliminare un punto selezionato.
- Premere | PROVA | per cucire una prova del punto.

Premere |MODIFICA per tornare alla schermata originale.

Premere **Fig.** | per visualizzare un'immagine del punto.

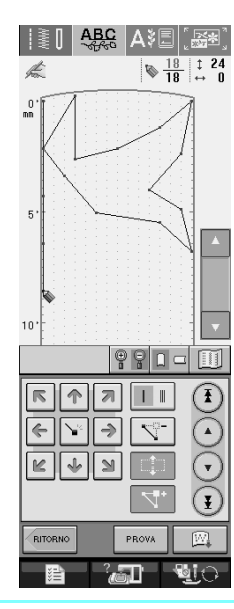

#### **Promemoria**  $\mathbb{Z}$

- Se i punti inseriti sono troppo ravvicinati, il tessuto potrebbe non essere alimentato in modo corretto. Modificare i dati dei punti per lasciare più spazio tra i punti.
- Se occorre ripetere e collegare il disegno del punto, assicurarsi di aver aggiunto i punti di collegamento in modo che i disegni del punto non si sovrappongano.

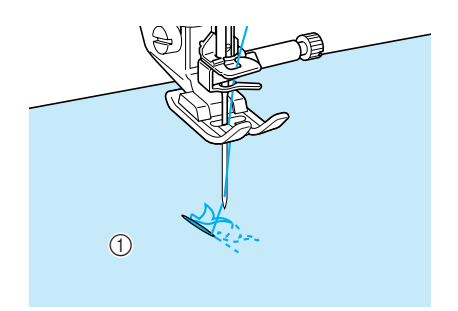

a Punti di collegamento

#### ■ Spostamento di un punto

- **Premere**  $\begin{pmatrix} 1 \end{pmatrix}$  o  $\begin{pmatrix} x \end{pmatrix}$  per spostare  $\begin{pmatrix} 1 \end{pmatrix}$  al **punto che si desidera spostare.**
	- Per spostare  $\sum$  al primo punto, premere  $\sum$
	- Per spostare  $\sum$  all'ultimo punto, premere  $\binom{r}{r}$
	- $\hat{E}$  inoltre possibile spostare  $\sum$  con la penna a contatto.

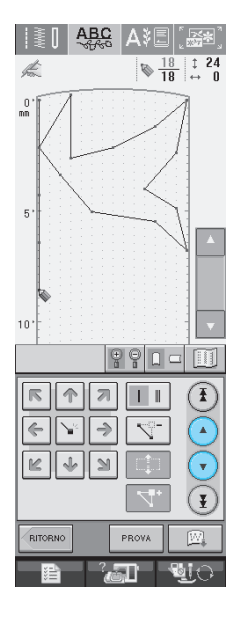

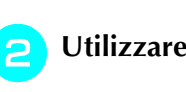

**2** Utilizzare **e p**er spostare il punto.

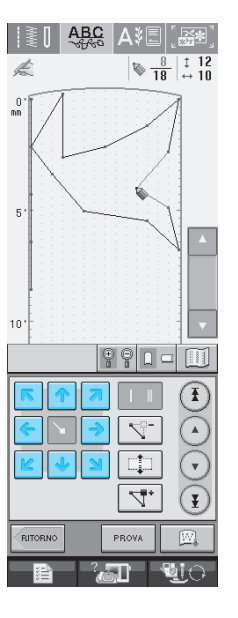

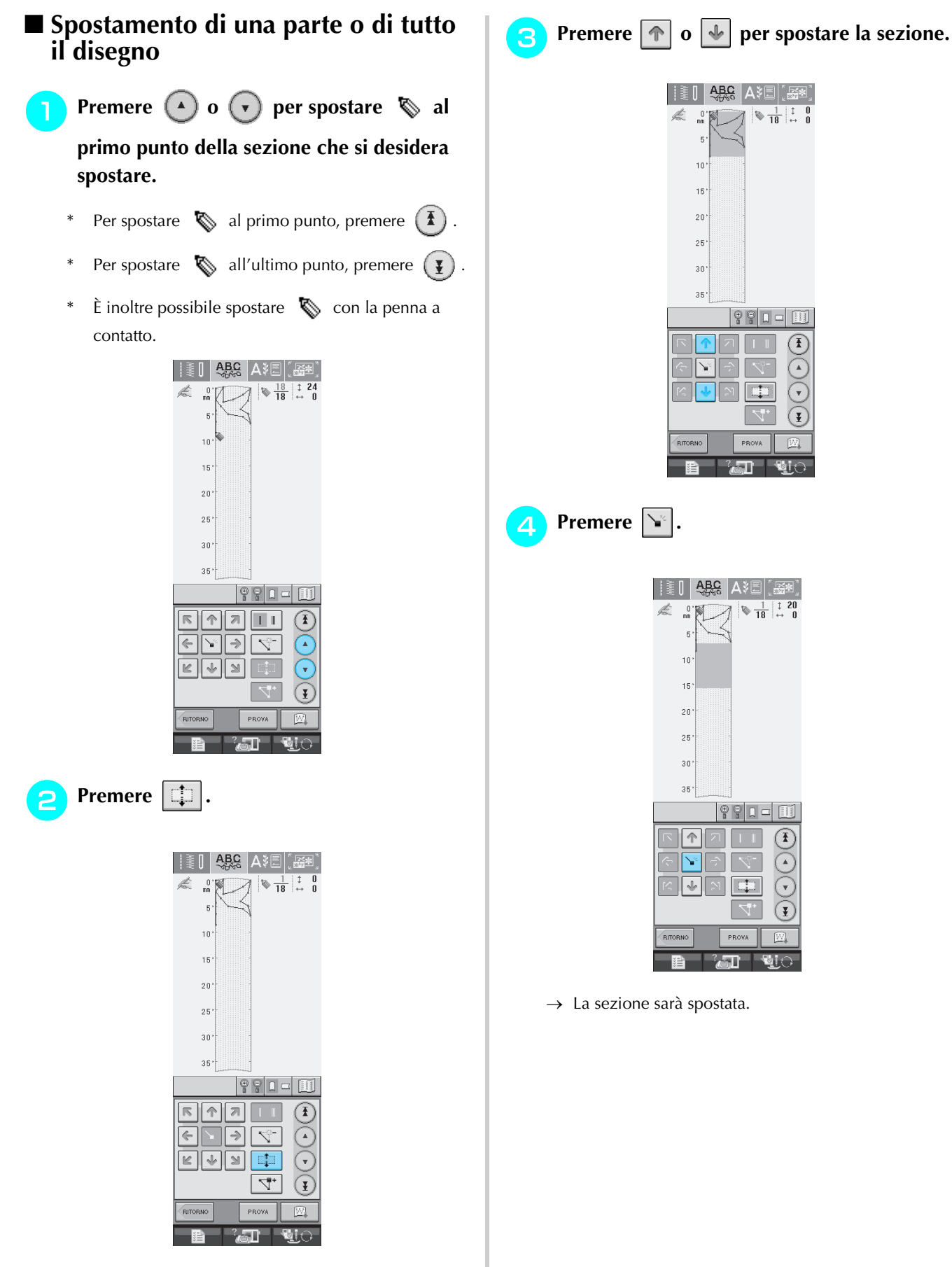

 $\rightarrow$  Si selezionano il punto selezionato e tutti i punti inseriti in seguito.

MY CUSTOM STITCH (PUNTI PERSONALIZZATI)

*7*

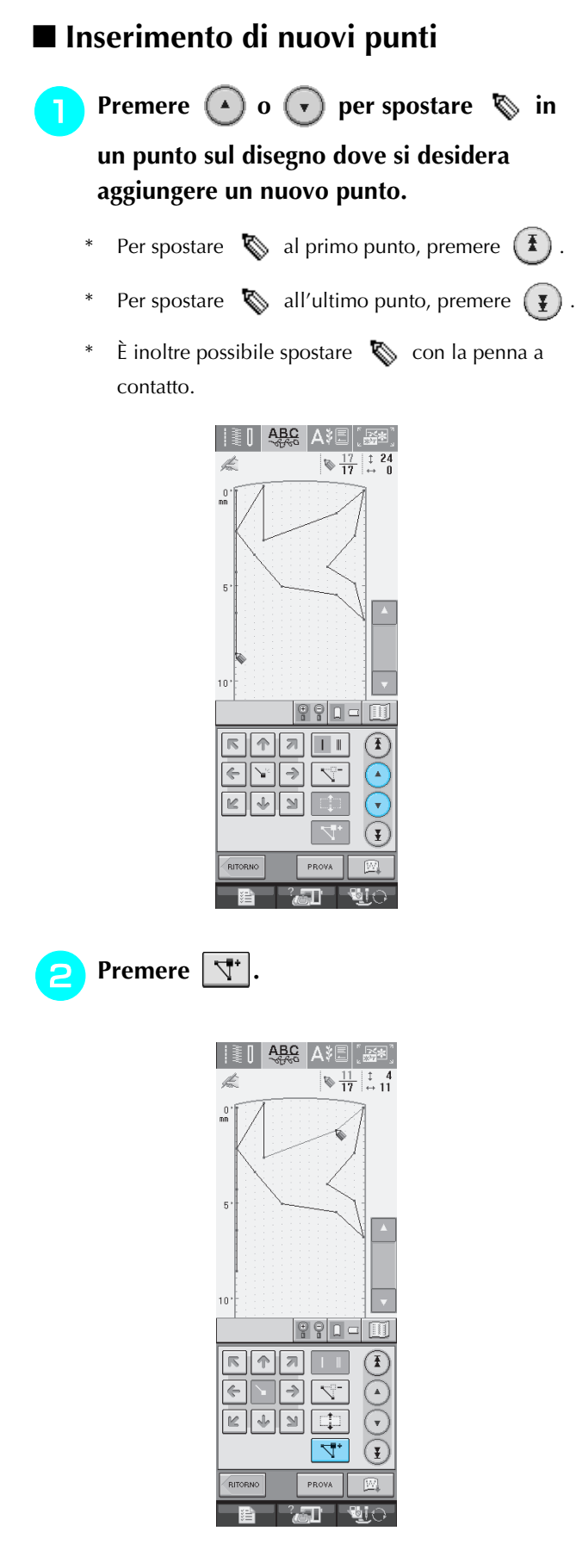

 $\rightarrow$  Si inserisce un nuovo punto e  $\&$  si sposta su questo.

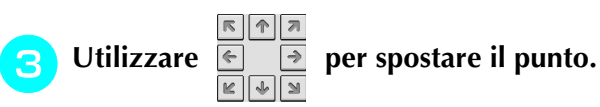

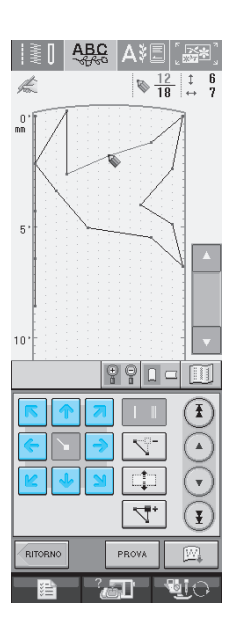
# **UTILIZZO DI PUNTI PERSONALIZZATI MEMORIZZATI**

## **Memorizzazione dei punti personalizzati nell'elenco**

I disegni/punti creati usando la funzione MY CUSTOM STITCH (punti personalizzati)™ possono essere memorizzati per usi futuri. Al termine dell'inserimento dei dati dei punti, premere

 $\mathbb{E}$ . Sarà visualizzato il messaggio "Salvataggio in corso" e il punto sarà memorizzato.

Prima di memorizzare un punto, premere rraova per cucire una prova del punto.

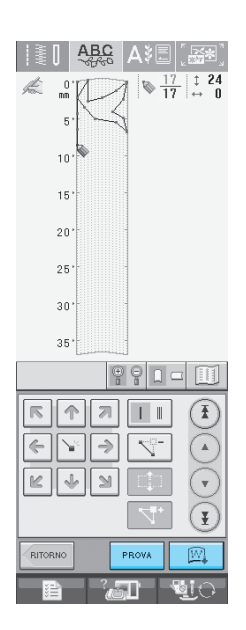

### **Promemoria**

- La memorizzazione di un disegno/punto dura alcuni secondi.
- Per i dettagli sul recupero di un disegno/ punto memorizzato, vedere pagina 208.

#### **Nota**

• Non spegnere la macchina mentre è visualizzato il messaggio "Salvataggio in corso", altrimenti i dati del disegno/punto in fase di salvataggio possono andare perduti.

### ■ **Se la memoria è piena**

Se viene visualizzato il seguente messaggio dopo

che si è premuto  $\Box$ , il disegno/punto non può essere salvato perché la memoria della macchina è piena o perché il disegno/punto da salvare è più grande dello spazio libero rimanente in memoria. Per poter salvare il disegno/punto nella memoria della macchina, occorre cancellare un disegno/ punto salvato precedentemente.

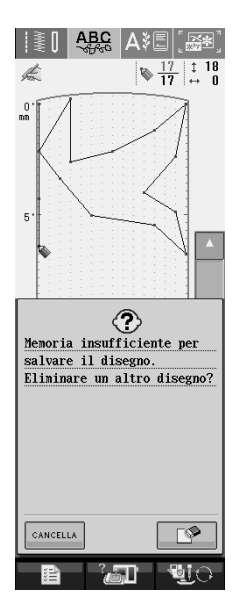

#### **Nota**

Per salvare i punti personalizzati su supporti USB o sul computer, seguire la procedura descritta precedentemente per memorizzare il

punto personalizzato, quindi premere

per selezionare il punto (vedere la sezione seguente "Recupero dei punti memorizzati)".

Premere **per salvare il punto su un** supporto USB o sul computer. (Per i dettagli, vedere "Salvataggio di disegni/punti su supporti USB (disponibili in commercio)" a pagina 120 o "Salvataggio di disegni/punti sul computer" a pagina 121.)

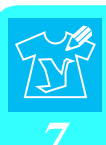

# **Recupero dei punti memorizzati Premere**  $\boxed{6}$  $\mathcal{A}^+$ Œ |多※|| ※ ※ || よ〉  $||\mathcal{Y}||\otimes \mathbb{R}||$  is  $|AB|\mathscr{A}\hspace{-1pt}\mathscr{B}\hspace{-1pt}\|$  ab 國  $\begin{array}{c|c|c|c|c} \hline \multicolumn{3}{c|}{\textbf{1}} & \multicolumn{3}{c}{\textbf{1}} & \multicolumn{3}{c}{\textbf{2}} & \multicolumn{3}{c}{\textbf{3}} & \multicolumn{3}{c}{\textbf{4}} & \multicolumn{3}{c}{\textbf{5}} & \multicolumn{3}{c}{\textbf{6}} & \multicolumn{3}{c}{\textbf{7}} & \multicolumn{3}{c}{\textbf{8}} & \multicolumn{3}{c}{\textbf{9}} & \multicolumn{3}{c}{\textbf{1}} & \multicolumn{3}{c}{\textbf{1}} & \multicolumn{3}{c}{$  $\Omega$  $\mathcal{L}_{\mathbb{Q}}$  $\overline{\mathcal{X}}$  $|\mathbb{G}|$   $\Box$

 $\rightarrow$  Viene visualizzato un elenco di disegni/punti memorizzati.

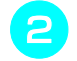

### $\supseteq$  Selezionare il disegno/punto.

Premere **ential** per tornare alla schermata precedente senza recuperare.

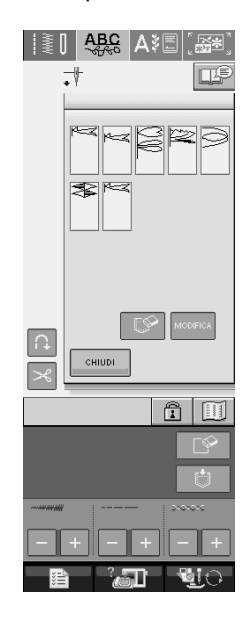

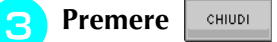

- Per eliminare il disegno/punto memorizzato, premere  $\boxed{\mathbb{S}^2}$ .
- Per modificare il disegno/punto memorizzato, premere **MODIFICA**

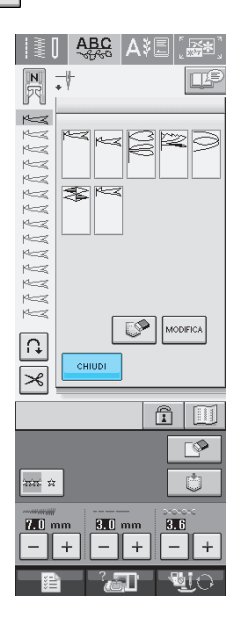

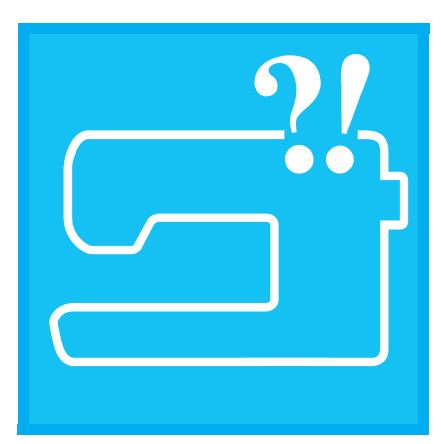

# **Capitolo** *8* **Appendice**

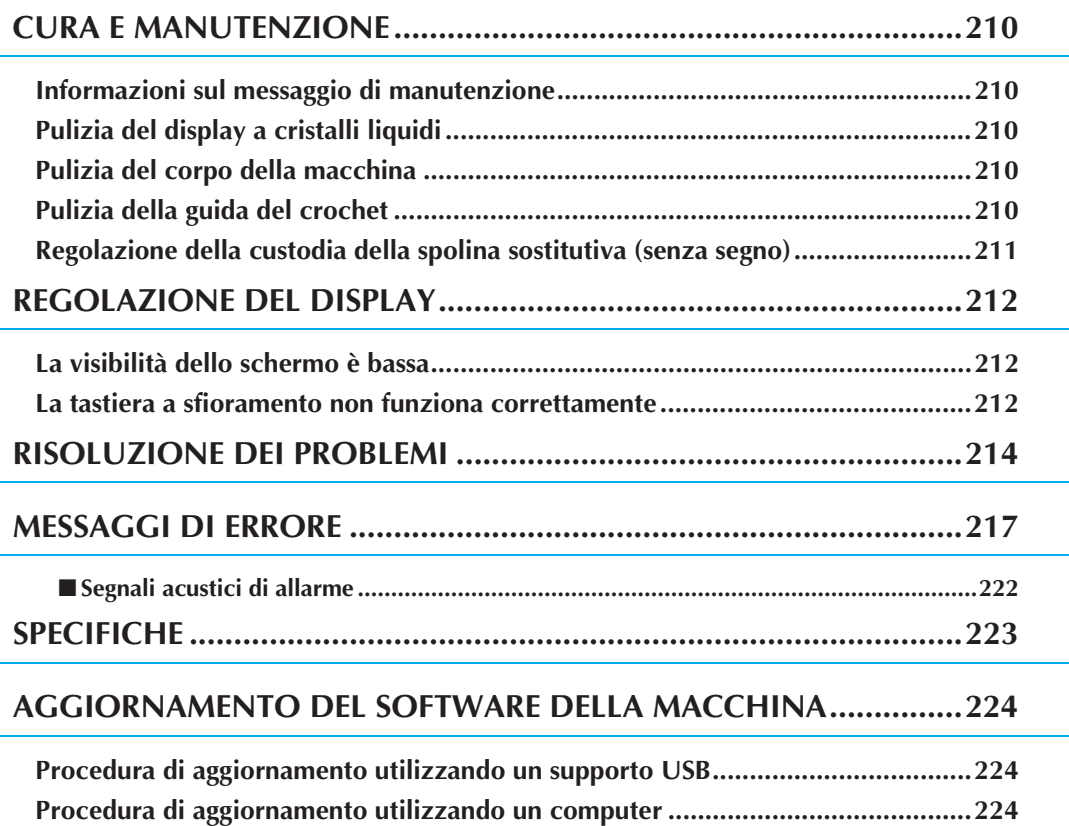

# **CURA E MANUTENZIONE**

# **ATTENZIONE**

**• Assicurarsi di scollegare la macchina dalla presa di corrente prima di pulirla. In caso contrario, vi sono rischi di scossa elettrica o lesioni personali.** 

### **Informazioni sul messaggio di manutenzione**

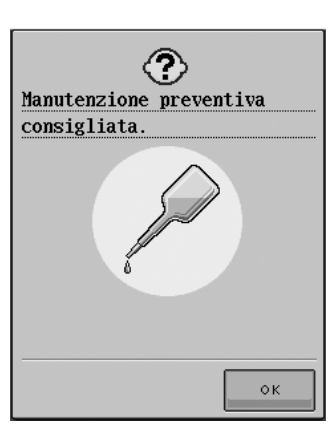

Se appare questo messaggio, si consiglia di portare la macchina ad un rivenditore autorizzato per una manutenzione di controllo. Anche se questo messaggio scomparirà e la macchina continuerà a

funzionare dopo aver premuto  $\vert \cdot \rangle$  il messaggio apparirà molte altre volte fino a quando non verrà eseguita una manutenzione appropriata.

Si consiglia di provvedere senza indugi alla manutenzione della macchina, quando appare questo messaggio; in tal modo saranno garantite ore di funzionamento continuato e ininterrotto.

# **Pulizia del display a cristalli liquidi**

Se il display è sporco, pulirlo delicatamente con un panno morbido e asciutto. Non impiegare detergenti o solventi organici.

# **Pulizia del corpo della macchina**

Se la superficie della macchina è sporca, bagnare leggermente un panno con detergente neutro, strizzarlo bene e pulire la superficie. Quindi, strofinare nuovamente con un panno asciutto.

# **Pulizia della guida del crochet**

Se si accumula polvere nella guida del crochet o nella custodia della spolina, la macchina non funzionerà in modo appropriato e non risulterà operativa la funzione di rilevamento del filo della spolina. Per risultati ottimali, mantenere pulita la macchina.

- <sup>a</sup> **Premere il pulsante "Posizione ago" per sollevare l'ago.**
- <sup>b</sup> **Abbassare il piedino premistoffa.**
- - <sup>c</sup> **Spegnere l'interruttore generale.**
	- <sup>d</sup> **Rimuovere il supporto del piedino premistoffa e l'ago (vedere da pagine 33 a 34).**
- <sup>e</sup> **Rimuovere la prolunga base piana o l'unità da ricamo se montate.**
- <sup>f</sup> **Afferrare entrambi i lati del coperchio placca ago e farlo scorrere verso di sé.**

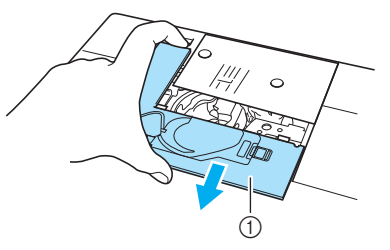

- a Coperchio placca ago
- → Il coperchio placca ago è stato rimosso.

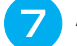

<sup>g</sup>**Afferrare la custodia della spolina ed estrarla.**

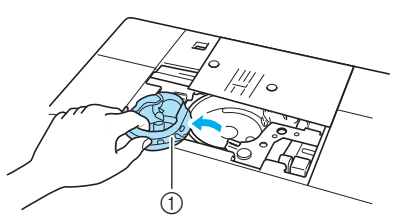

a Custodia della spolina

<sup>h</sup>**Rimuovere polvere e filamenti dalla guida del crochet e dall'area circostante con lo spazzolino di pulizia o con un aspirapolvere.**

Non applicare olio sulla custodia della spolina.

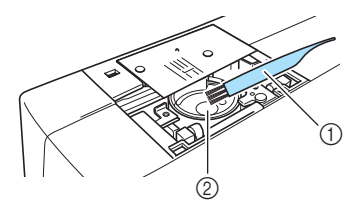

- a Spazzolino di pulizia
- 2 Guida del crochet

<sup>i</sup> **Inserire la custodia della spolina in modo che il segno** S **sulla stessa sia allineato con il segno** z **sulla macchina.**

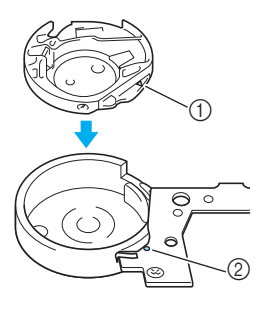

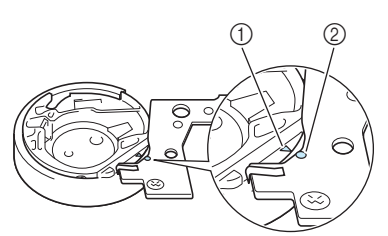

Allineare i segni  $\triangle$  e  $\bullet$ .

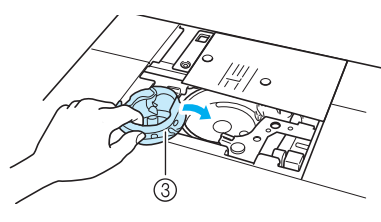

- $\textcircled{1}$  Segno  $\blacktriangle$
- $(2)$  Segno  $\bullet$
- 3 Custodia spolina

#### **Nota**

- Non utilizzare una custodia della spolina graffiata, perché il filo superiore potrebbe ingarbugliarsi, l'ago potrebbe rompersi o le prestazioni di cucitura potrebbero essere compromesse. Per una nuova custodia della spolina (codice parte: XC3153-351 (vite verde), XC8167-551 (nessun segno)), contattare il centro di assistenza autorizzato più vicino.
- Accertarsi che la custodia della spolina sia installata correttamente. In caso contrario, l'ago potrebbe rompersi.

<sup>j</sup> **Inserire le linguette sul coperchio placca ago nella placca ago e riposizionare il coperchio facendolo scorrere.**

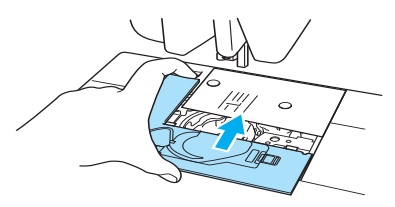

### **Nota**

• Se la placca ago è stata rimossa, prima di installare la custodia della spolina è assolutamente necessario reinstallare la placca ago e serrare le viti.

## **Regolazione della custodia della spolina sostitutiva (senza segno)**

La custodia della spolina sostitutiva (senza segno) può essere facilmente regolata quando sono richieste modifiche della tensione della spolina per alloggiare fili di spolina diversi. Per regolare la tensione della spolina per la funzione di ricamo, utilizzando la custodia della spolina sostitutiva (senza segno), ruotare la vite a taglio (-) con un cacciavite (piccolo).

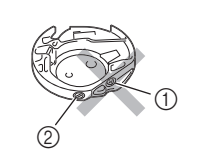

 $\circ$  Non ruotare una vite con testa a  $\csc (+)$ .

Regolare con un cacciavite (piccolo).

### ■ **Tensione corretta**

Consultare la pagina 154 per la tensione corretta.

### ■ **Il filo della spolina è allentato**

Il filo della spolina è visibile sul diritto del tessuto. In questo caso, ruotare la vite a taglio (-) in senso orario, facendo attenzione a non serrarla eccessivamente, di circa 30-45 gradi per aumentare la tensione della spolina.

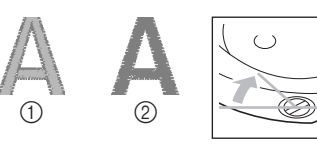

a Diritto 2 Rovescio

### ■ **Il filo della spolina è teso**

In questo caso, ruotare la vite a taglio (-) in senso antiorario, facendo attenzione a non serrarla eccessivamente, di circa 30-45 gradi per diminuire la tensione della spolina.

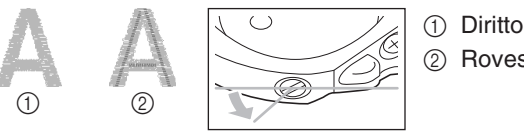

2 Rovescio

# Appendice *8*

- **ATTENZIONE • Per la regolazione della custodia della spolina sostitutiva, accertarsi di aver rimosso la**
- **spolina dalla custodia. • NON regolare la posizione della vite con testa a croce (+) sulla custodia della spolina sostitutiva perchè la spolina potrebbe danneggiarsi ed essere quindi inutilizzabile.**
- **Se è difficile ruotare la vite a taglio (-), non forzarla. Ruotando eccessivamente la vite o forzandola nella direzione di rotazione si possono provocare danni alla custodia della spolina. In caso di danni, la custodia della spolina potrebbe non mantenere la tensione corretta.**

# **REGOLAZIONE DEL DISPLAY**

## **La visibilità dello schermo è bassa**

Se all'accensione lo schermo non si vede chiaramente, eseguire le seguenti operazioni.

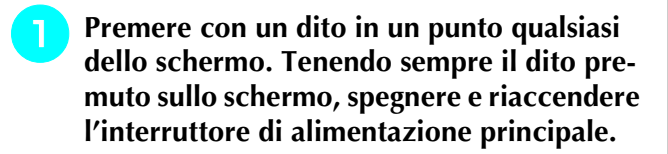

 $\rightarrow$  Viene visualizzato LUMINOSITÀ DEL DISPLAY LCD

Con i tasti  $| + | e | - |$  regolare lo schermo

**fino a ottenere una visione ottimale.** 

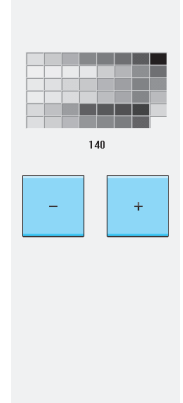

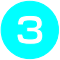

# **Spegnere e riaccendere l'interruttore generale della macchina.** 

# **La tastiera a sfioramento non funziona correttamente**

Se al tocco di un tasto lo schermo non risponde in modo corretto (la macchina non esegue l'operazione o ne esegue una diversa), effettuare le seguenti operazioni.

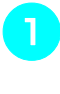

**Premere con un dito in un punto qualsiasi dello schermo. Tenendo sempre il dito premuto sullo schermo, spegnere e riaccendere l'interruttore di alimentazione principale.** 

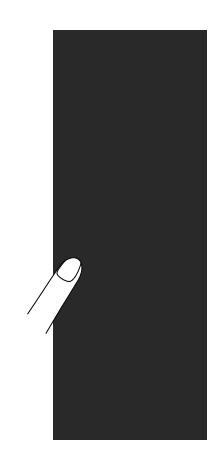

- $\rightarrow$  Viene visualizzato LUMINOSITÀ DEL DISPLAY LCD
- Premere il pulsante "Infilatura automatica".

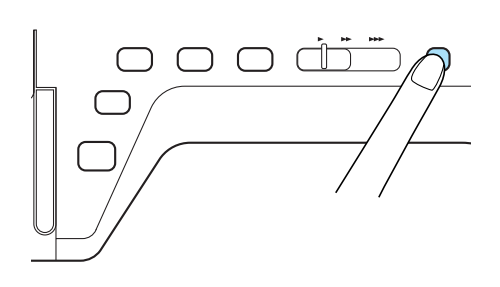

 $\rightarrow$  Viene visualizzata la schermata di regolazione della tastiera a sfioramento.

### # **Con la penna a contatto fornita con la macchina, toccare leggermente il centro di ogni simbolo +, in sequenza da 1 a 5.**

Se il cicalino suona una volta dopo aver premuto il numero 5, l'operazione è conclusa. Se il segnale acustico emette due suoni, significa che c'è stato un errore. In questo caso, ripetere le operazioni descritte.

#### **Nota**

• Per toccare lo schermo utilizzare soltanto la penna a contatto fornita con la macchina. Non utilizzare matite automatiche, spilli o altri oggetti appuntiti. Non esercitare una pressione eccessiva sullo schermo. Altrimenti si potrebbero provocare danni allo schermo.

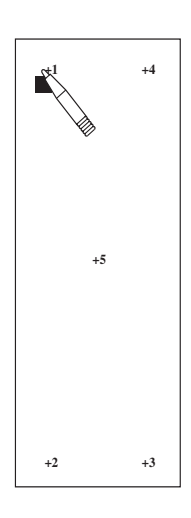

#### \$ **Spegnere e riaccendere l'interruttore generale della macchina.**

#### **Nota**

• Se al termine della regolazione dello schermo questo continua a non rispondere o se la regolazione risulta impossibile, contattare il proprio rivenditore autorizzato.

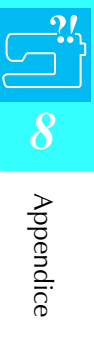

# **RISOLUZIONE DEI PROBLEMI**

Se si verifica un problema minore sulla macchina da cucire, controllare le soluzioni proposte di seguito. Se le soluzioni suggerite non risolvono il problema, contattare il proprio rivenditore autorizzato. È inoltre

possibile premere  $\frac{P_{\text{e}}}{P_{\text{e}}P_{\text{e}}}$  e  $\frac{P_{\text{NNMD}}}{P_{\text{e}}P_{\text{e}}}$  per ottenere suggerimenti su problemi di minore importanza

durante la cucitura. Premere  $\lceil \frac{m}{n} \rceil$  in qualsiasi momento per tornare alla schermata originale.

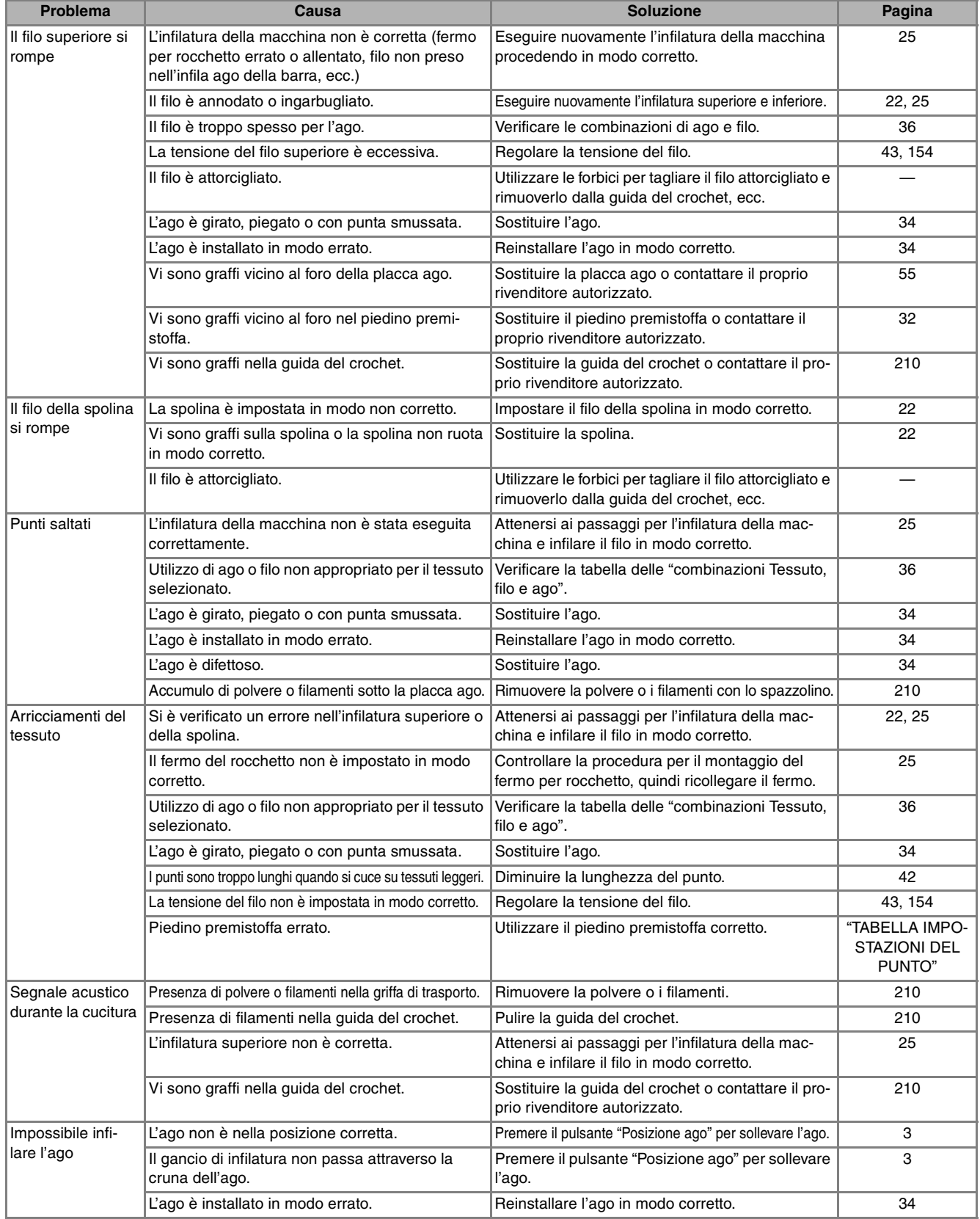

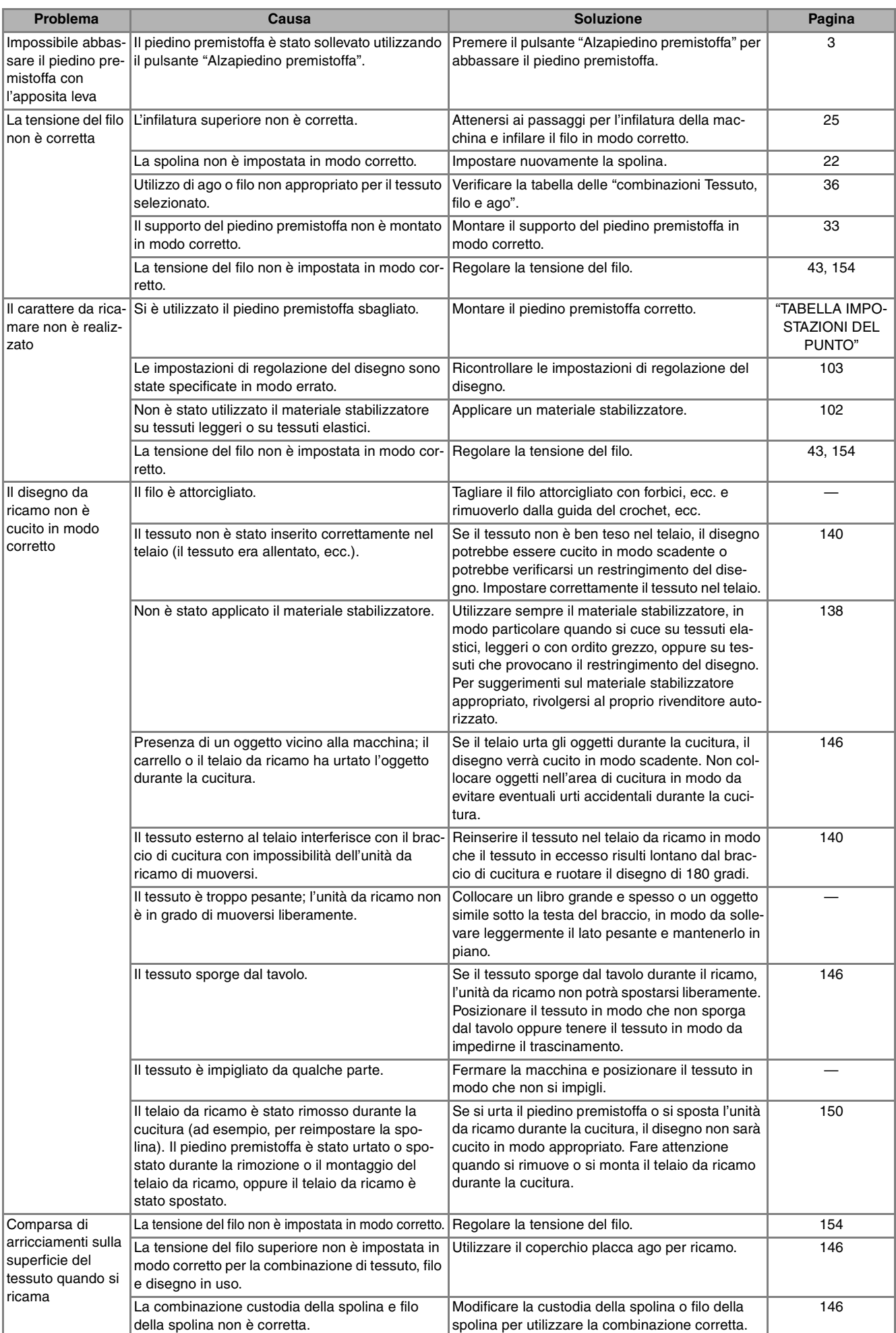

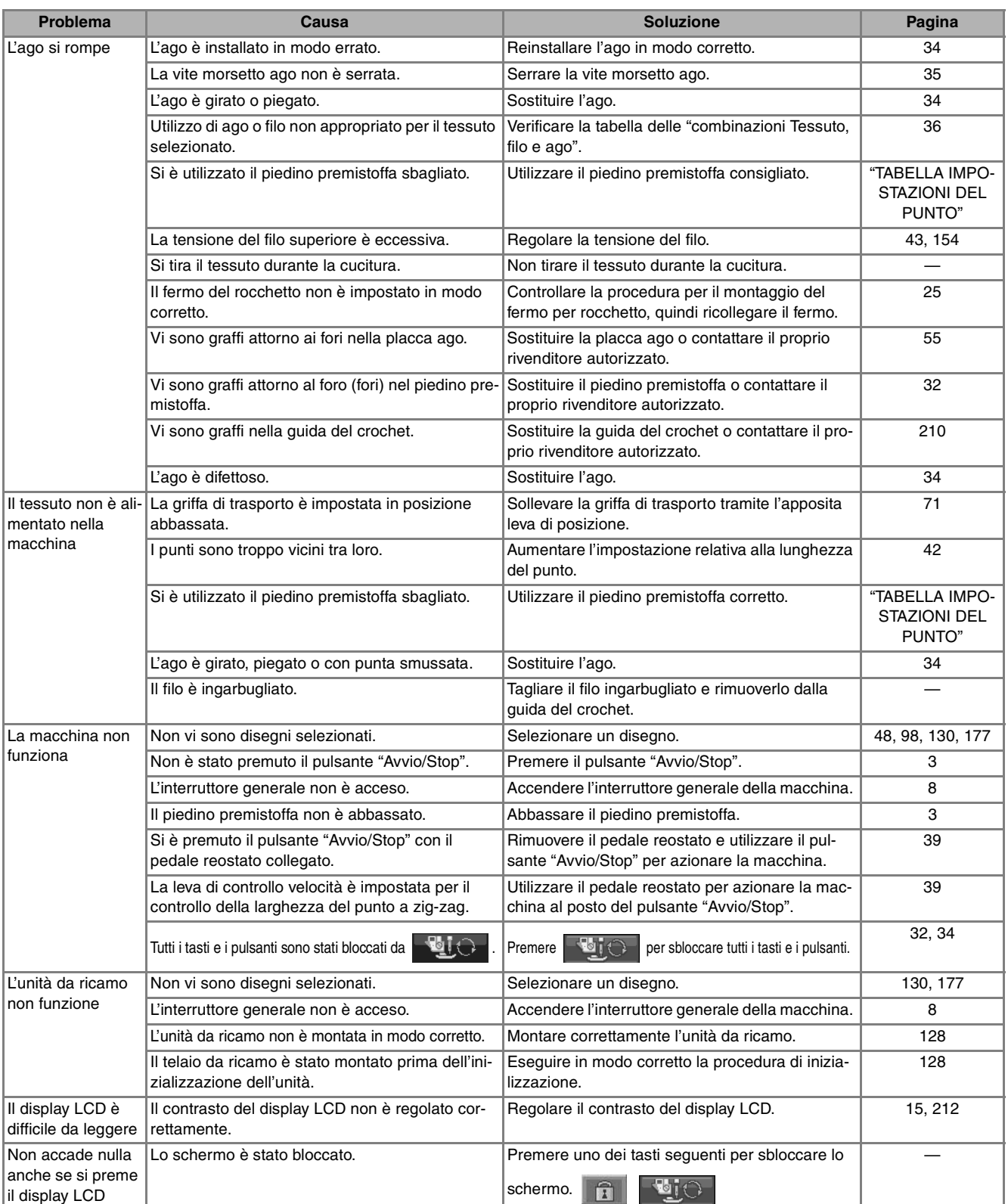

# **ATTENZIONE**

- **Questa macchina è dotata di un dispositivo di rilevamento del filo. Se si preme il pulsante "Avvio/ Stop" prima del termine dell'infilatura superiore, la macchina non funzionerà in modo appropriato. Inoltre, a seconda del disegno selezionato, la macchina potrebbe alimentare il tessuto anche se l'ago è sollevato. Ciò è dovuto al meccanismo di rilascio della barra dell'ago. In questi casi, la macchina emetterà un suono diverso dal suono della cucitura normale. Ciò non rappresenta un caso di funzionamento difettoso.**
- **Se si disconnette l'alimentazione durante la cucitura: Spegnere l'interruttore generale e scollegare la macchina. Se si riavvia la macchina, seguire le istruzioni per il funzionamento corretto della macchina.**

# **MESSAGGI DI ERRORE**

Se la macchina non è impostata in modo corretto e si preme il pulsante "Avvio/Stop" o il pulsante "Punti di fermatura/rinforzo", oppure se la procedura di funzionamento non è corretta, la macchina non si avvia. Sarà emesso un segnale acustico di allarme e sul display LCD (a cristalli liquidi) sarà visualizzato un messaggio di errore. Se viene visualizzato un messaggio di errore, seguire le istruzioni del messaggio.

Di seguito viene riportata una descrizione di 55 messaggi di errore. Fare riferimento a tali messaggi quando risulta necessario (se si preme  $\vert \cdot \vert$  o si esegue l'operazione in modo corretto durante la visualizzazione del messaggio, il messaggio scompare dal display).

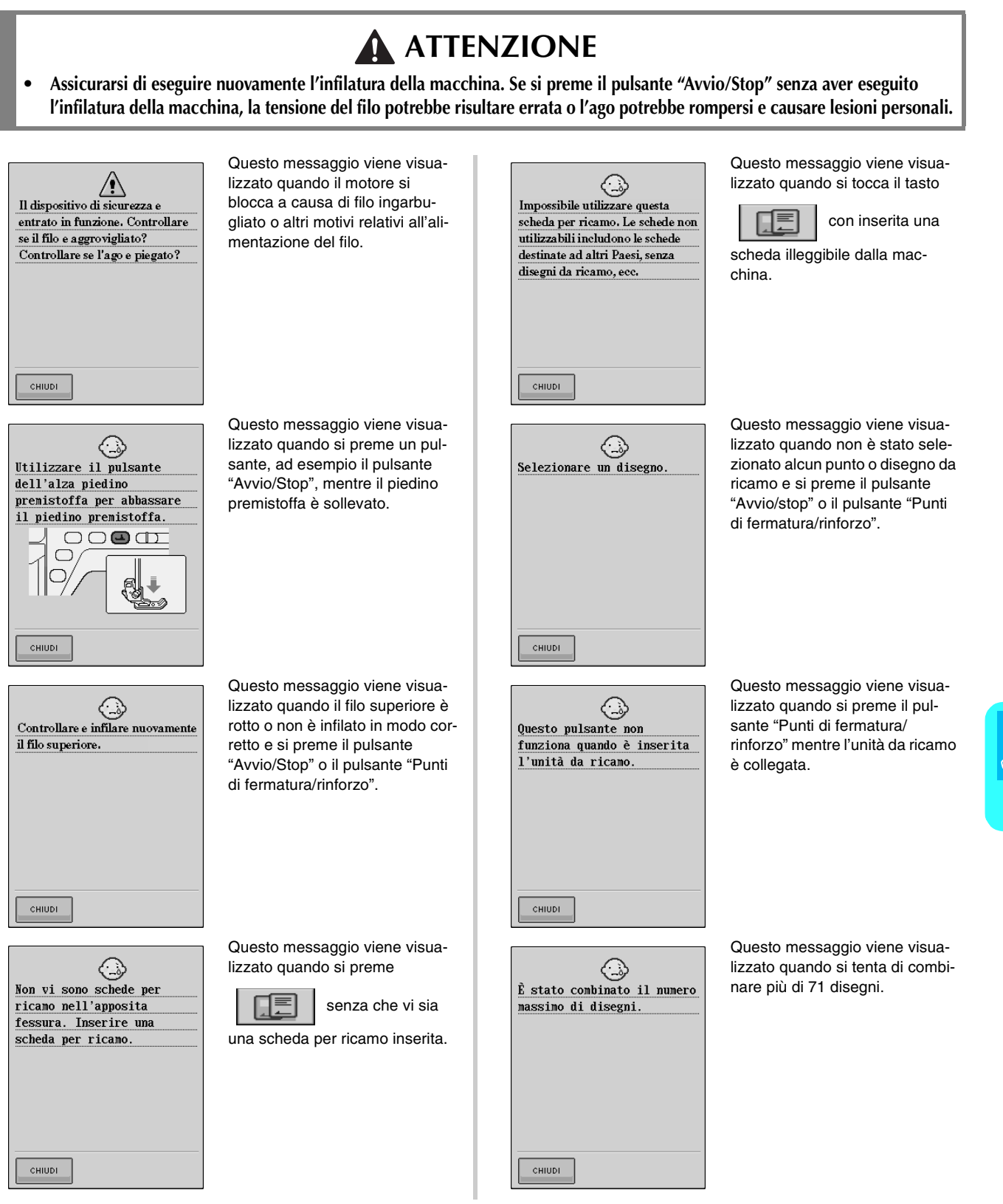

217

Appendice

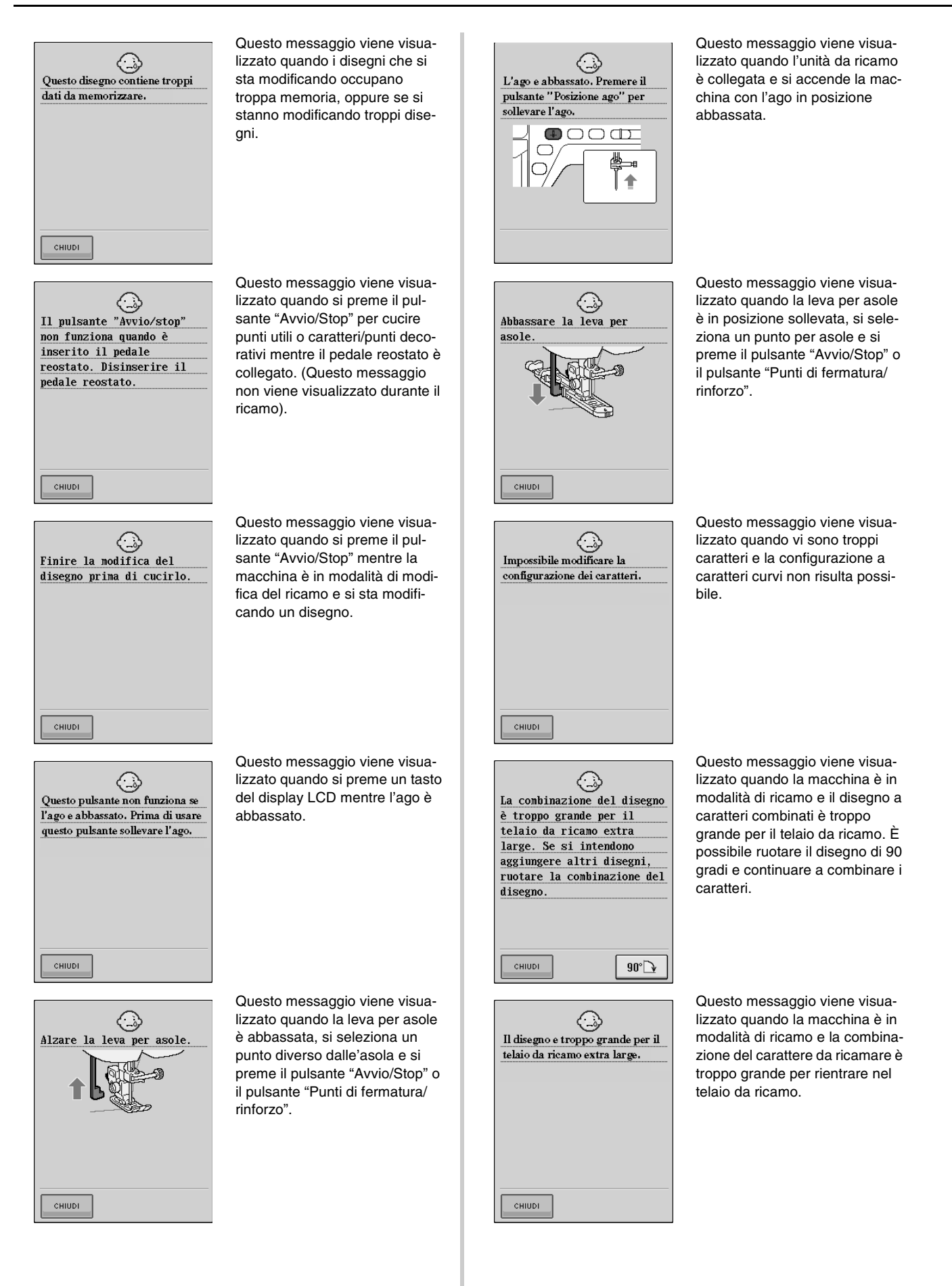

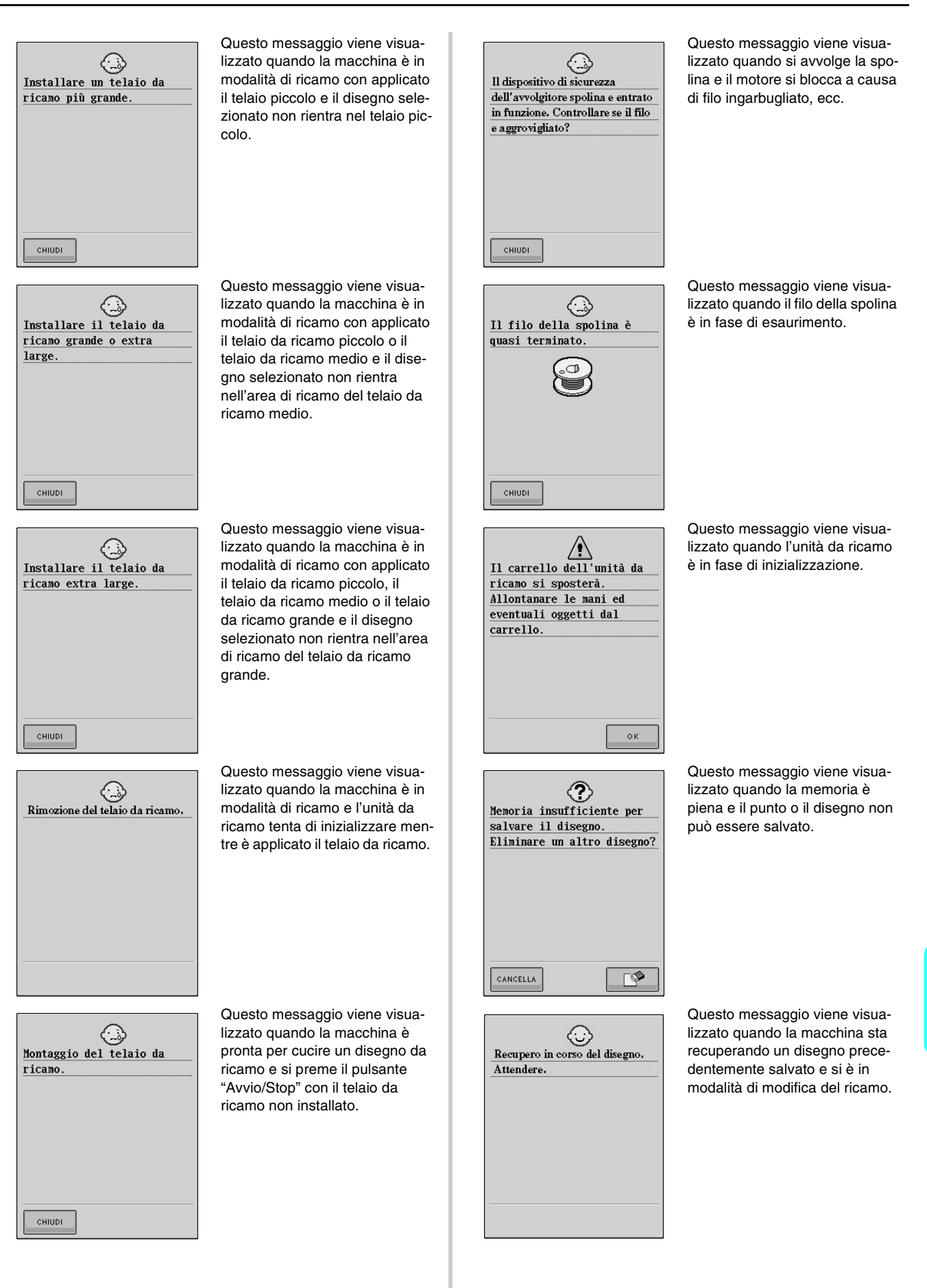

Appendice

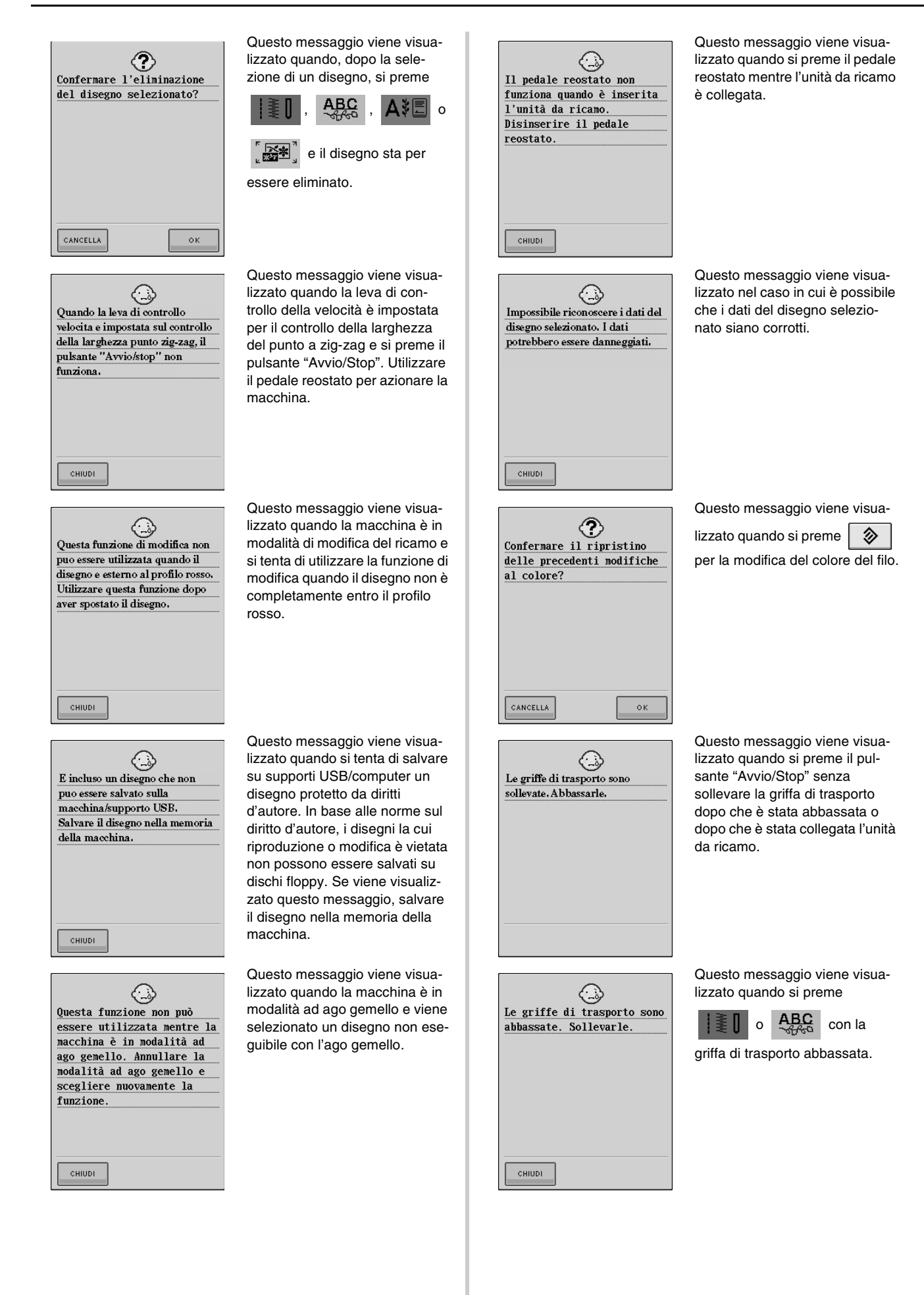

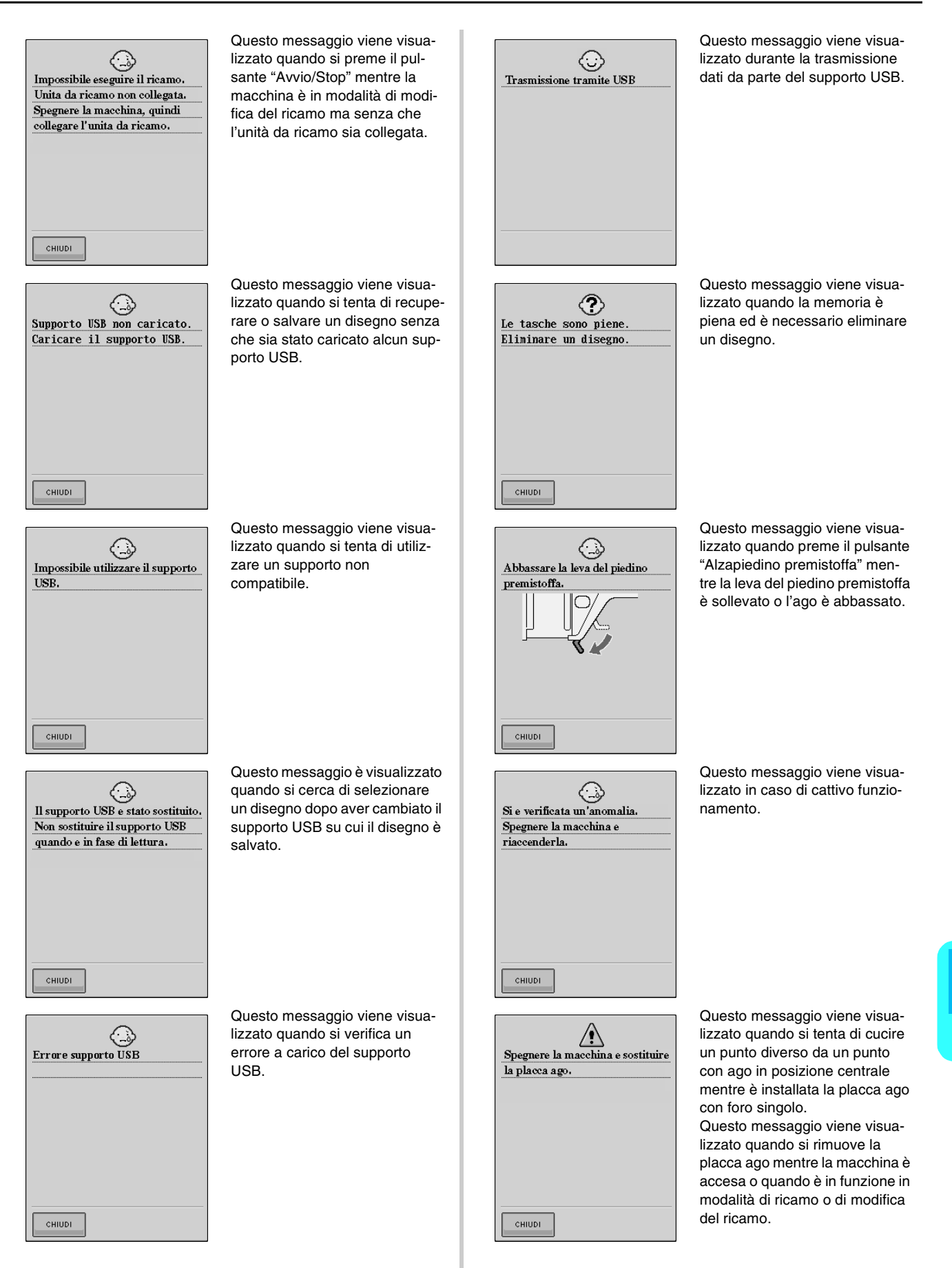

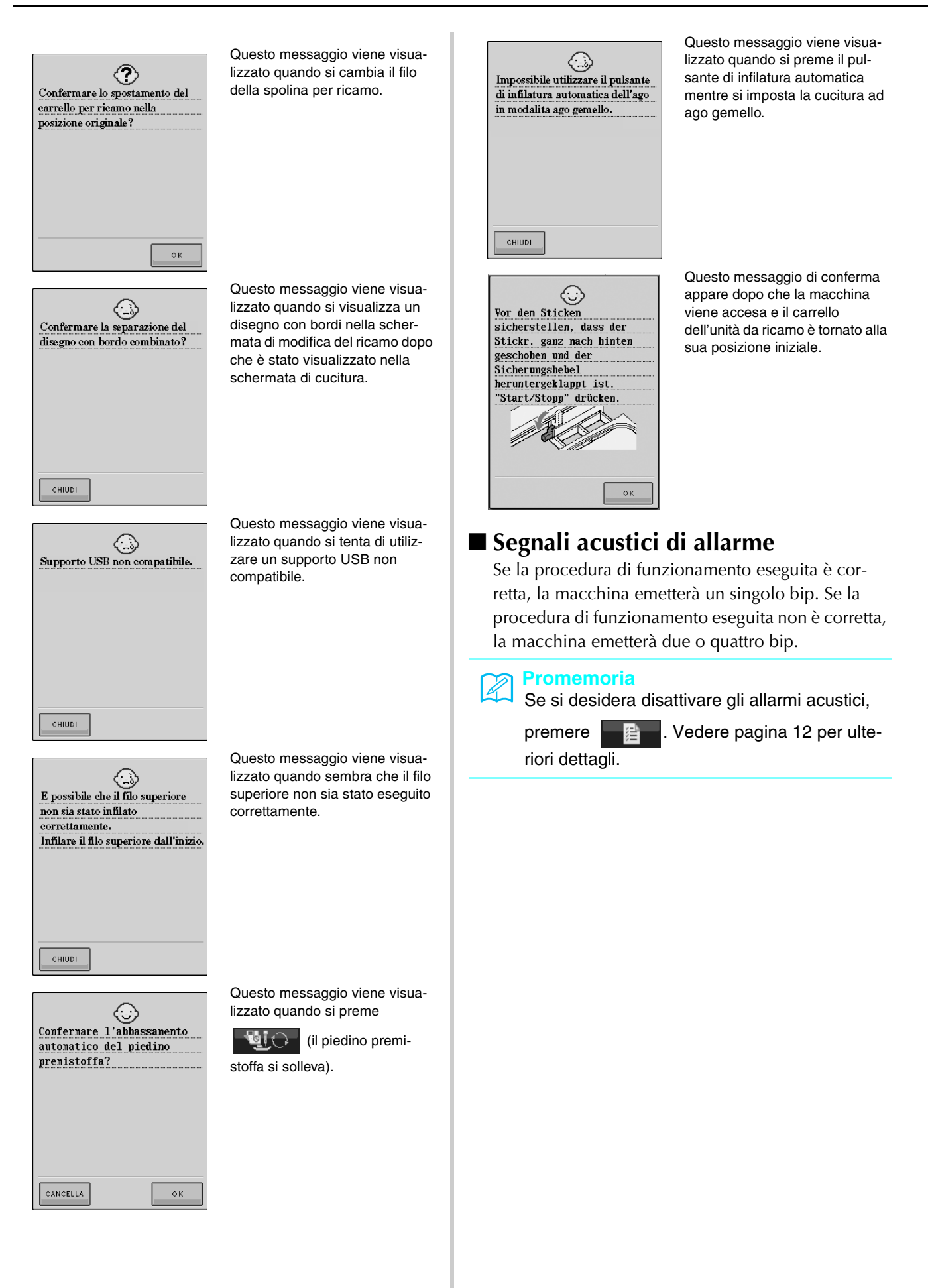

# **SPECIFICHE**

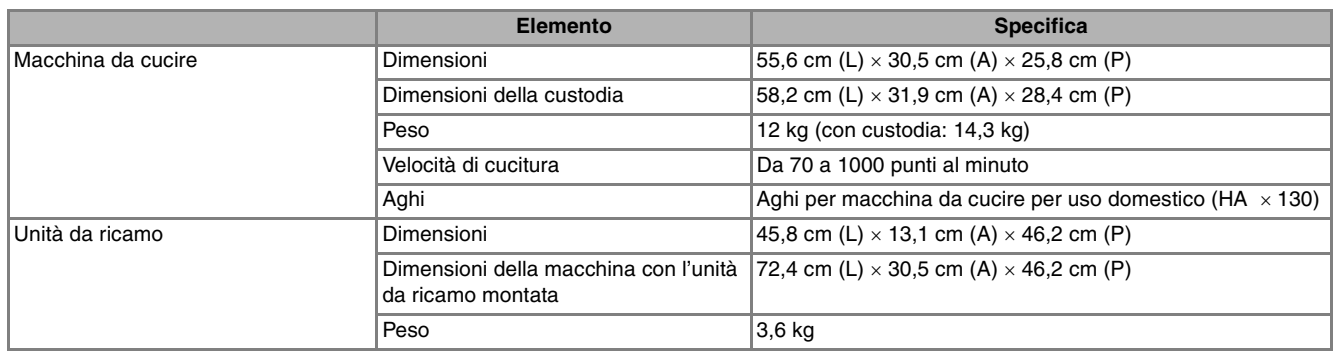

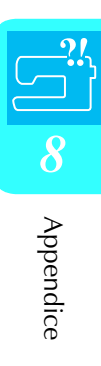

# **AGGIORNAMENTO DEL SOFTWARE DELLA MACCHINA**

È possibile utilizzare un supporto USB o un computer per scaricare gli aggiornamenti del software per la macchina da cucire.

Qualora fosse disponibile un programma di aggiornamento su " http://solutions.brother.com ", effettuare il download dei file seguendo le istruzioni del sito web e le fasi indicate di seguito.

#### **Promemoria**

Durante la procedura di aggiornamento del software, non sarà emesso alcun segnale acustico quando si preme un tasto.

### **Procedura di aggiornamento utilizzando un supporto USB**

- <sup>a</sup> **Accendere l'interruttore di alimentazione generale premendo il pulsante "Infilatura automatica".**
	- $\rightarrow$  Sarà visualizzata la schermata seguente sul display LCD.

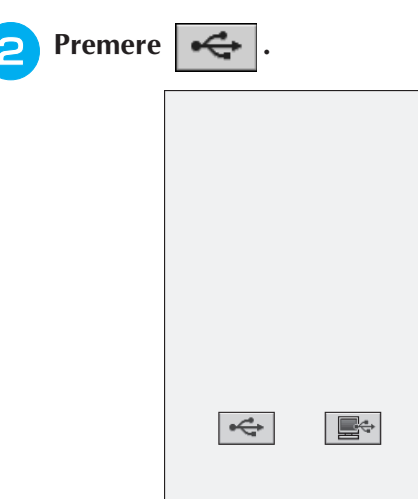

**a** Inserire il supporto USB nel connettore **della porta USB sulla macchina, accertandosi che il supporto contenga il file di aggiornamento.**

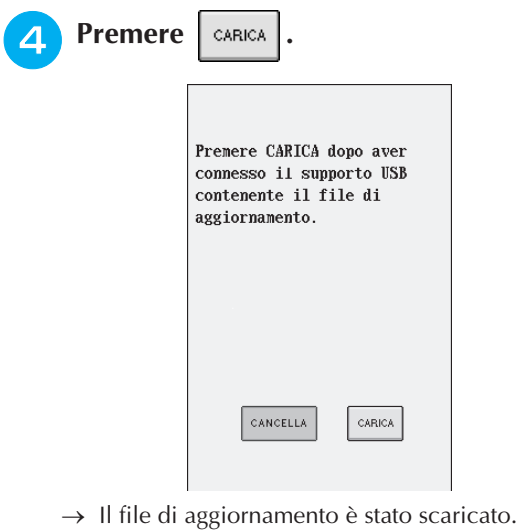

#### **Nota**

In caso di errori, sarà visualizzato un messaggio di errore in rosso. Se l'aggiornamento è stato eseguito correttamente, sarà visualizzato il messaggio "Aggiornamento terminato".

**E** Rimuovere il supporto USB, quindi spe**gnere e riaccendere la macchina.**

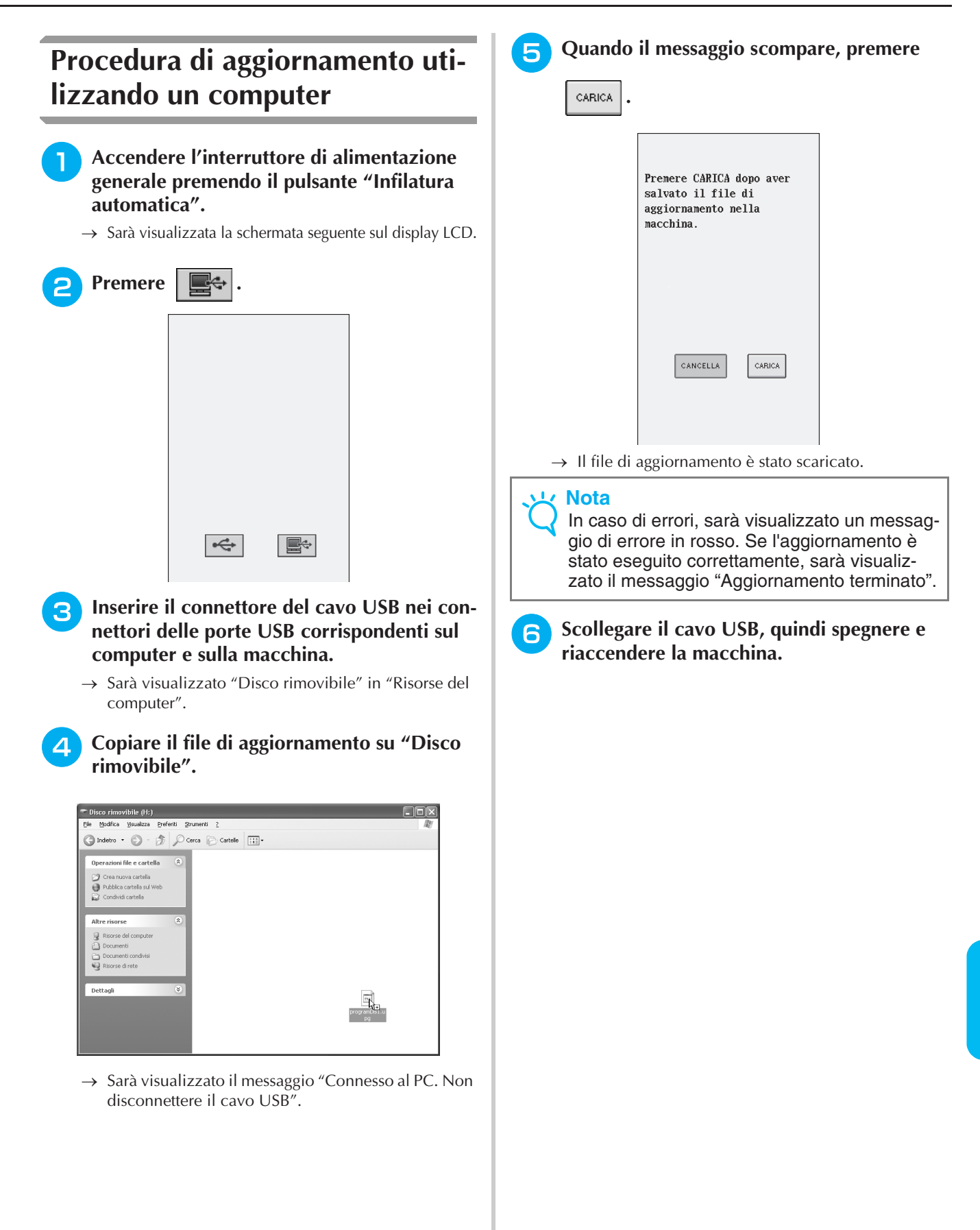

Appendice

# **TABELLA IMPOSTAZIONI DEL PUNTO**

La tabella seguente mostra le informazioni per ogni punto utile relative ad applicazioni, lunghezza del punto, larghezza del punto e se è possibile utilizzare la modalità ad ago gemello.

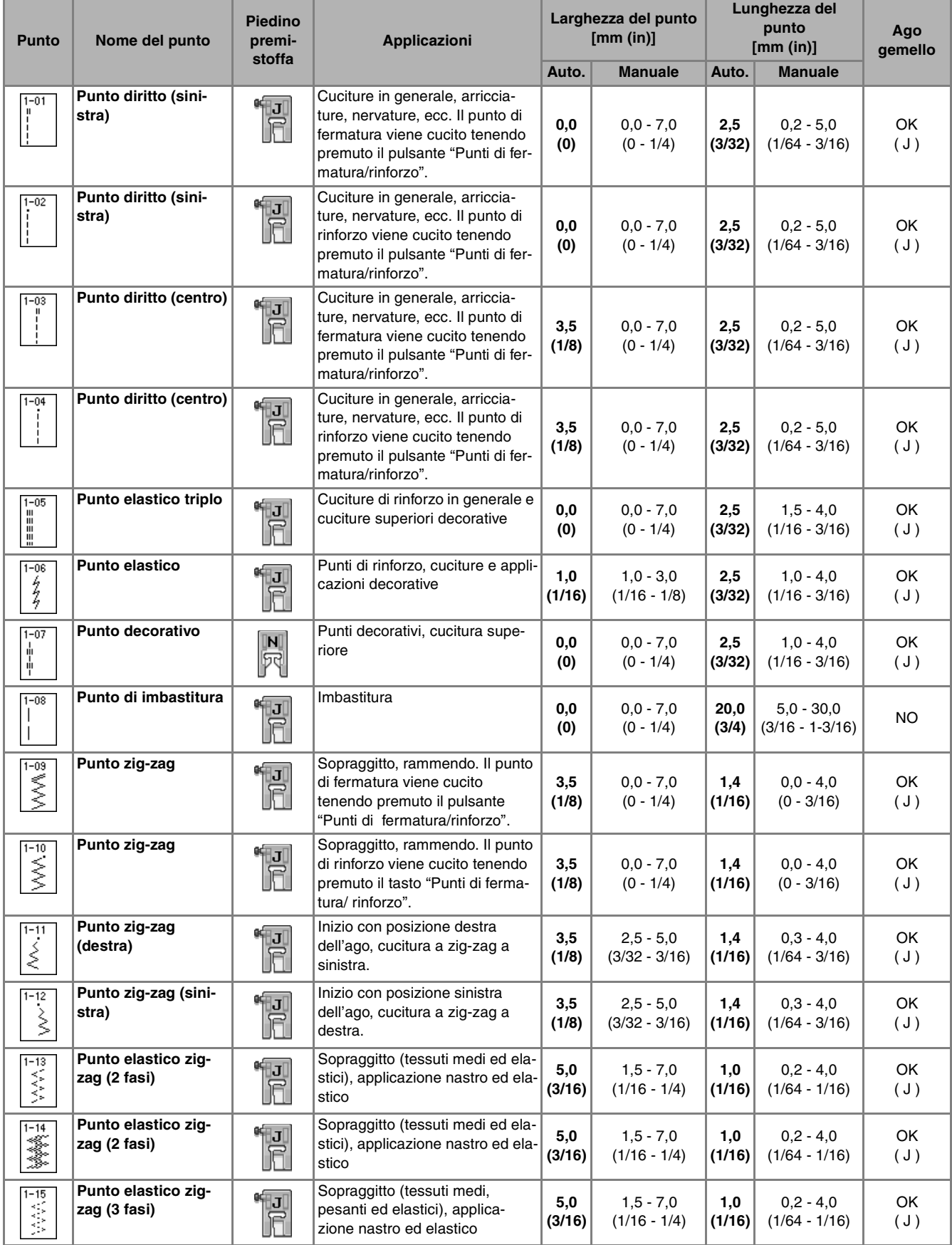

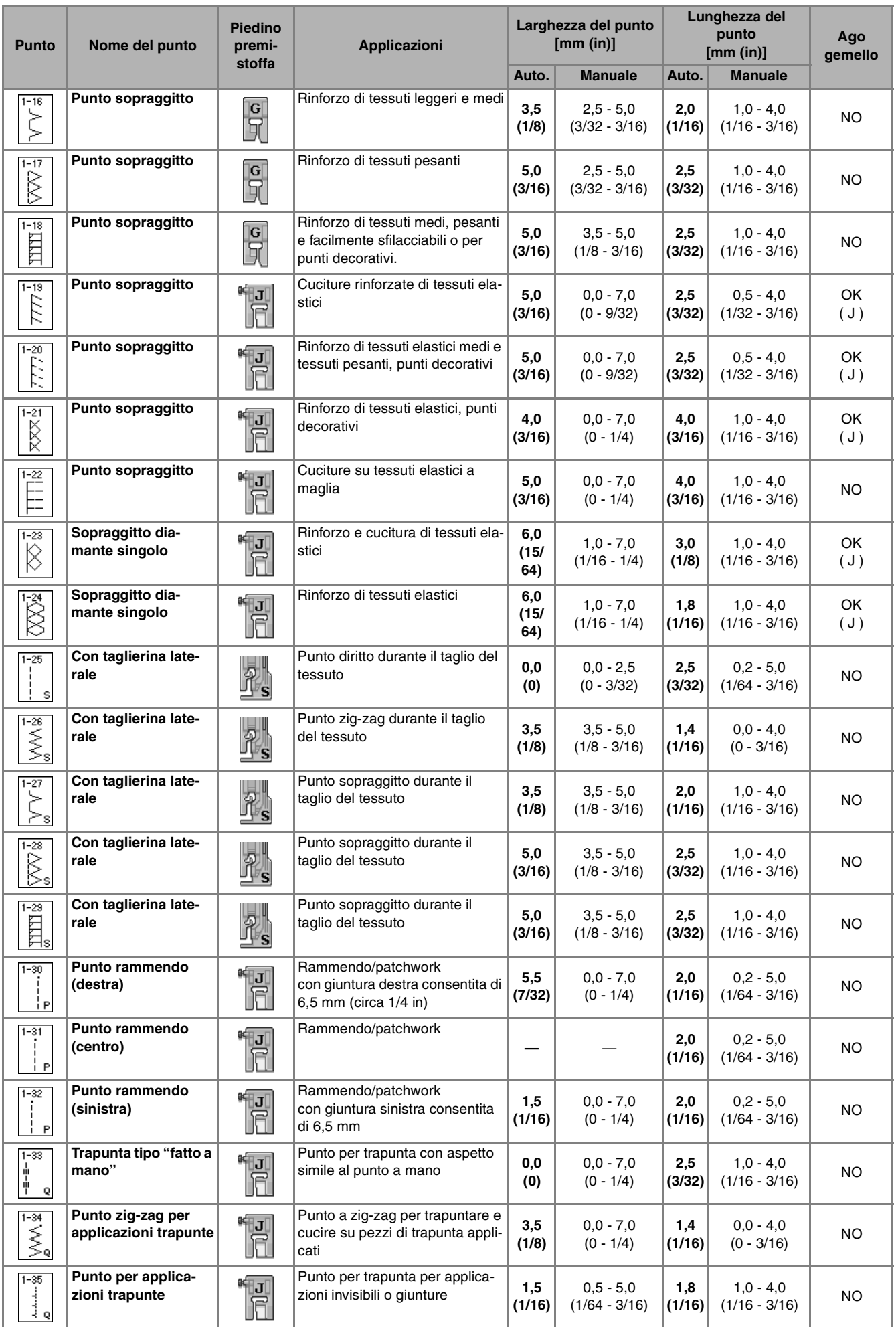

#### *TABELLA IMPOSTAZIONI DEL PUNTO*

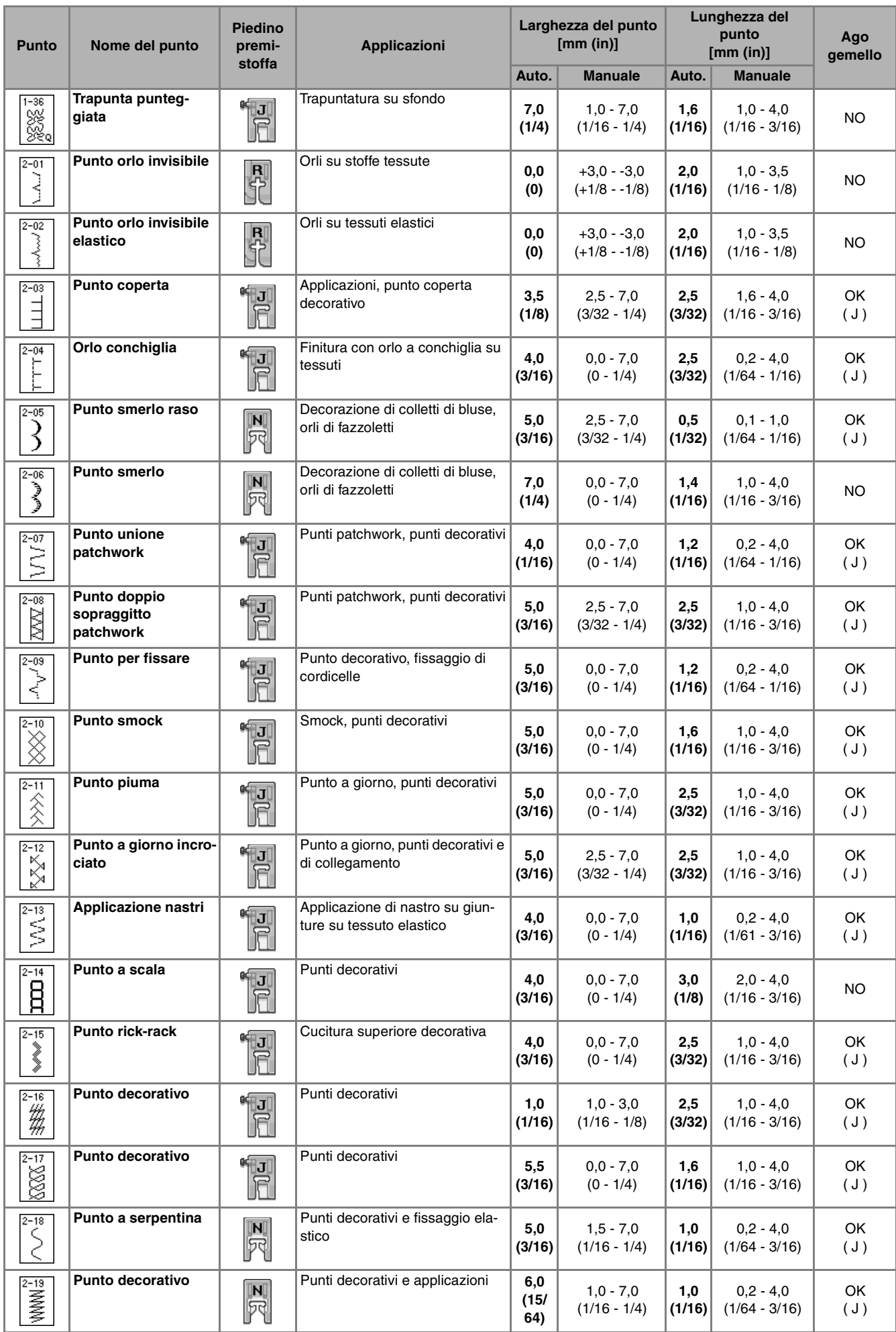

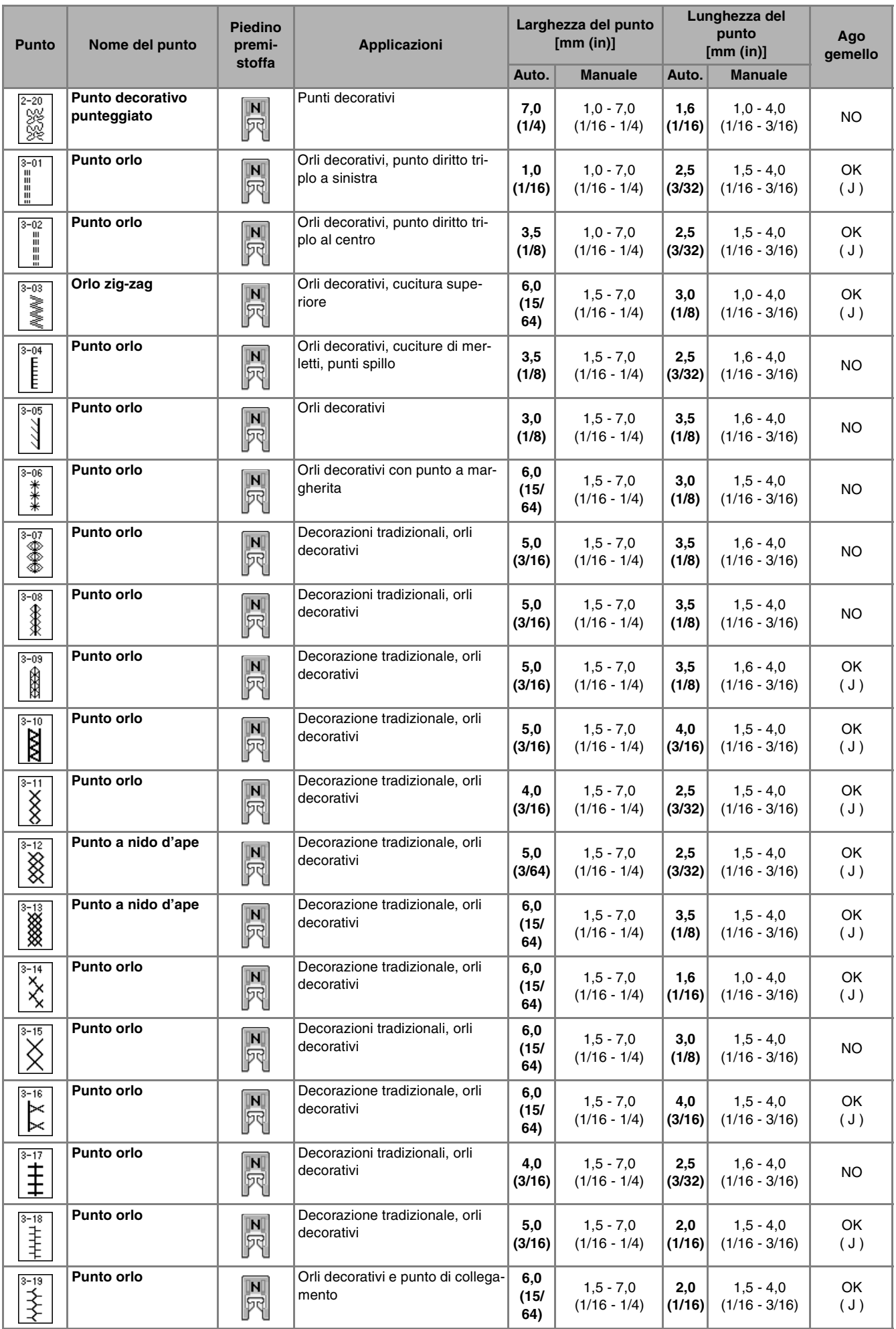

#### *TABELLA IMPOSTAZIONI DEL PUNTO*

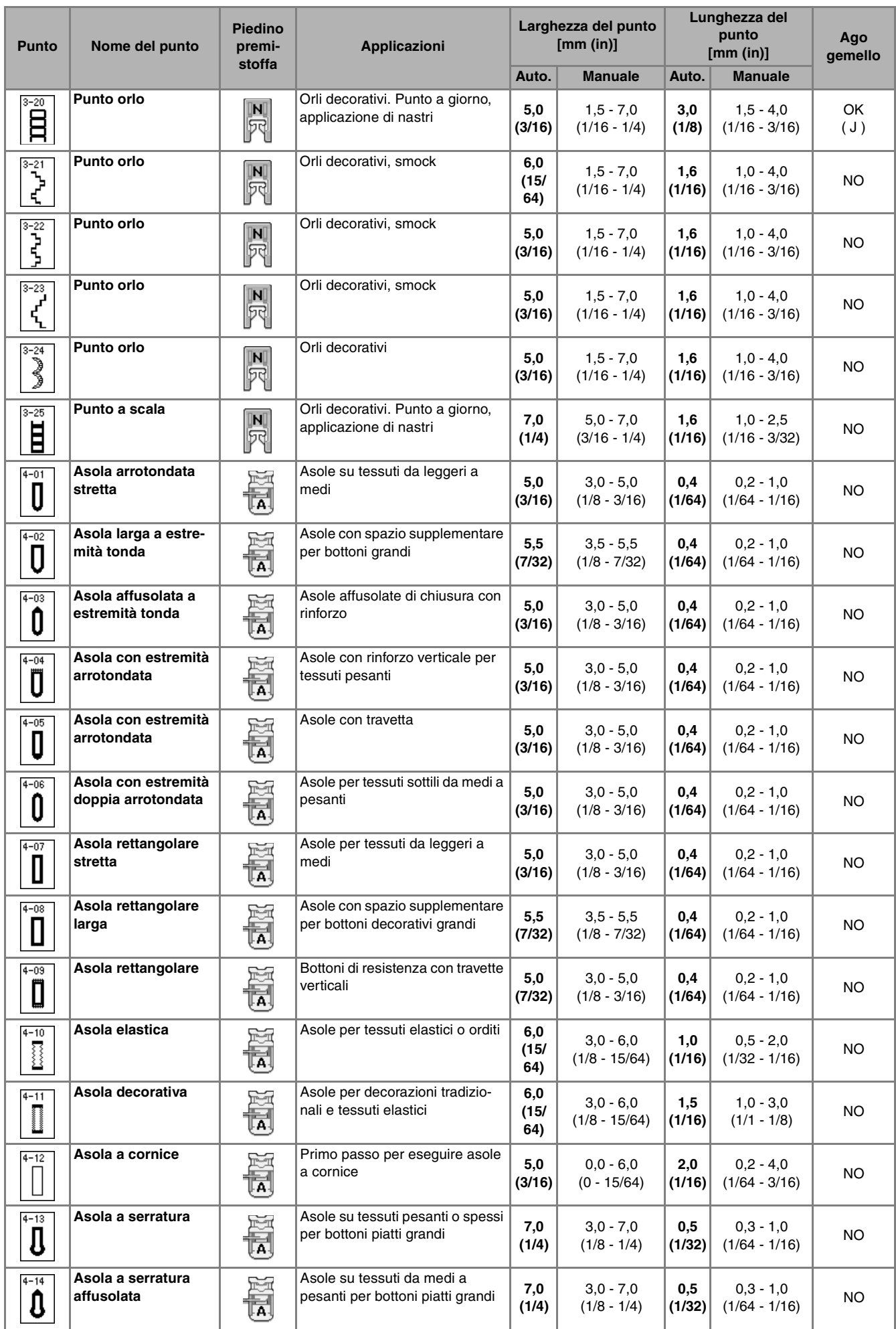

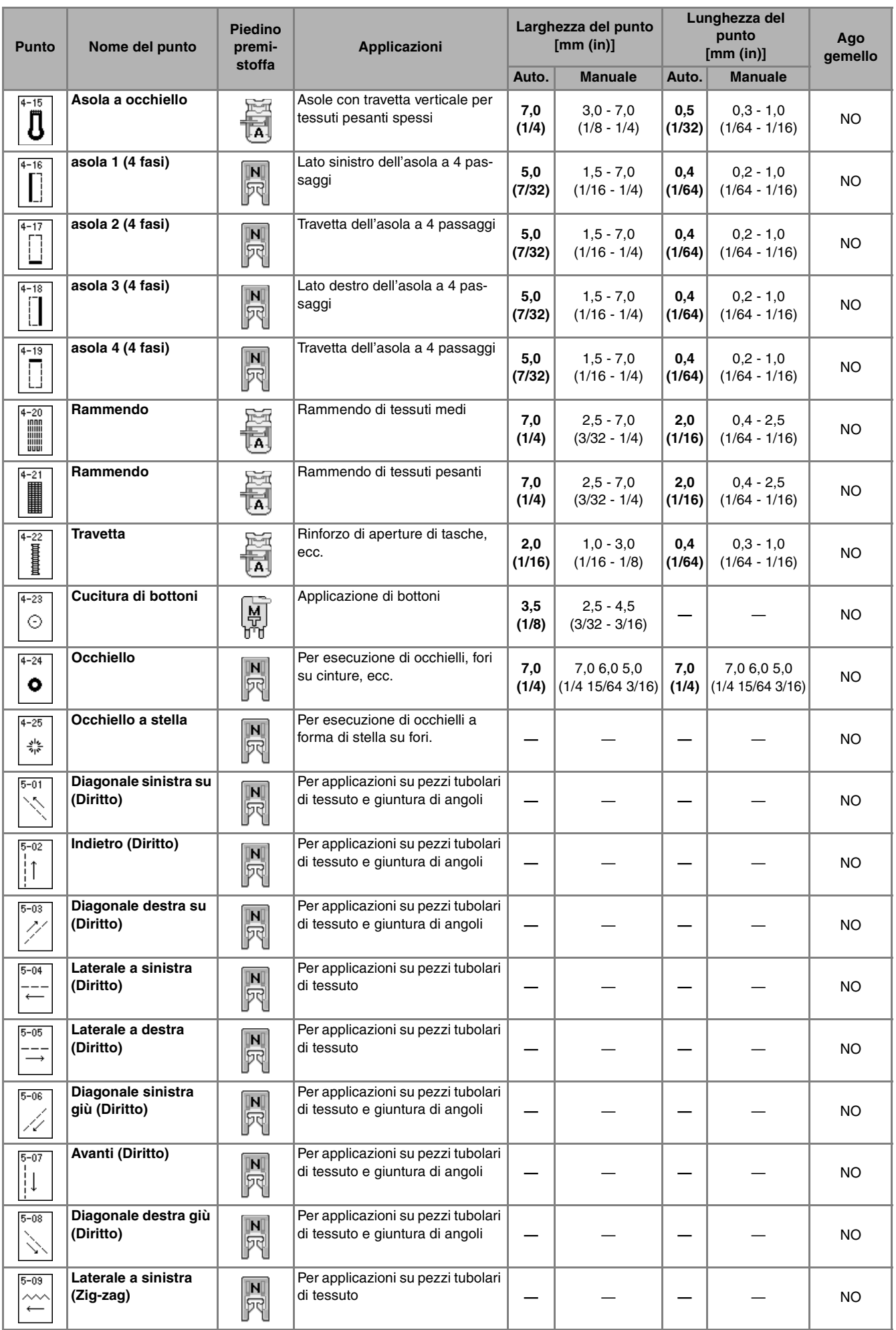

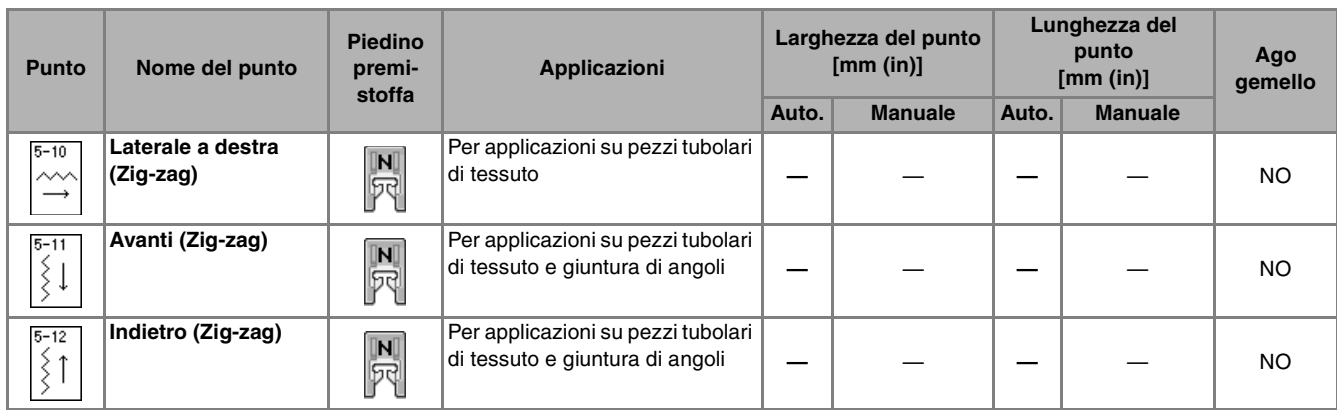

# INDICE

### $\overline{\mathbf{A}}$

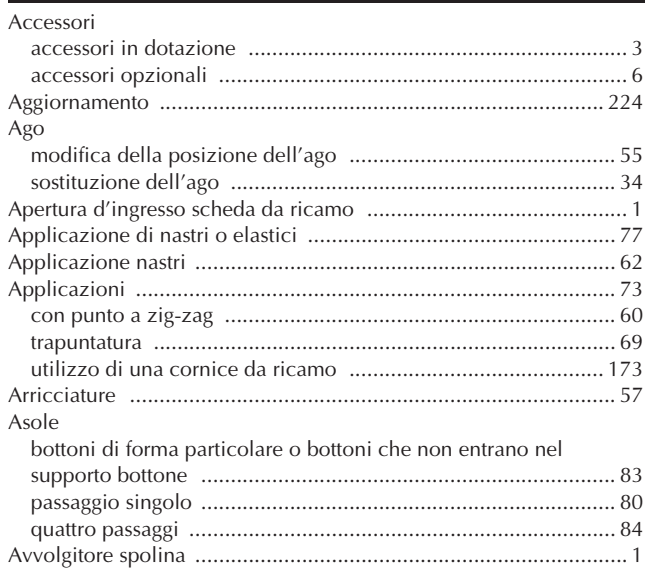

### $\mathbf C$

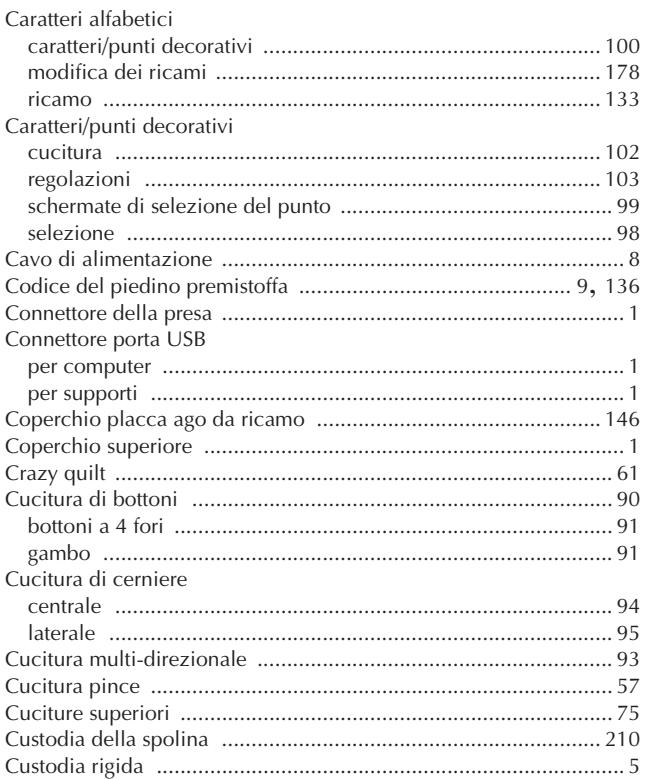

### $\mathbf{D}$

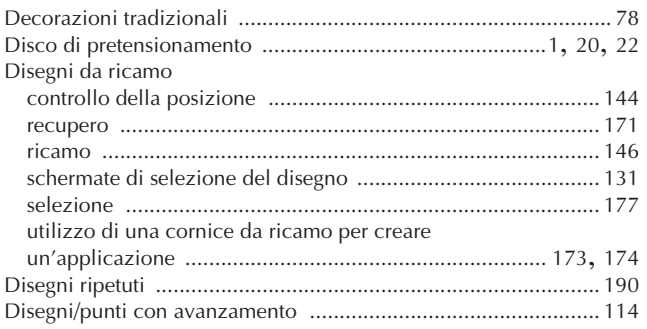

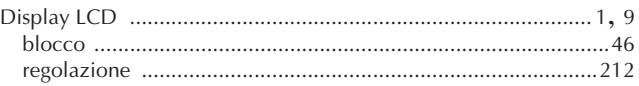

### $\bar{\mathbf{F}}$

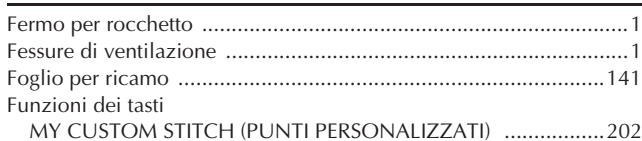

### $\overline{\mathbf{G}}$

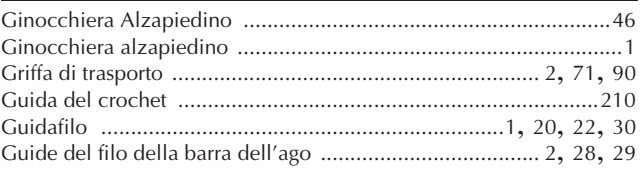

### $\bar{1}$

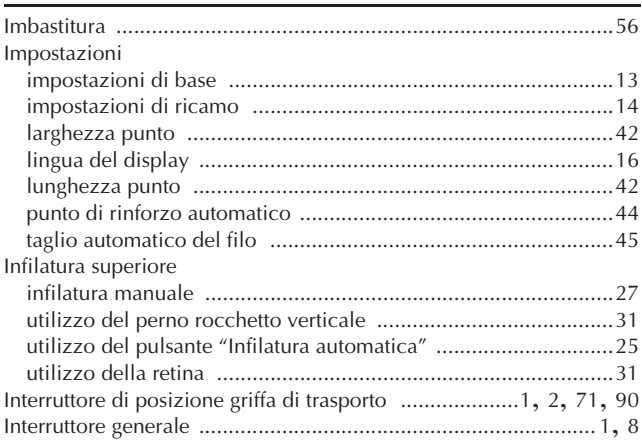

#### L

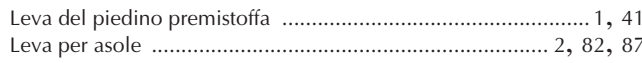

### $\overline{\mathsf{M}}$

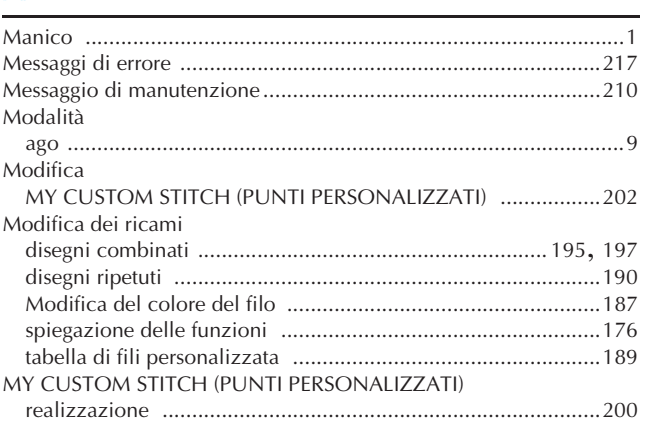

#### ${\bf N}$

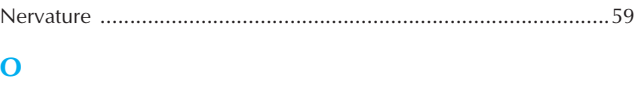

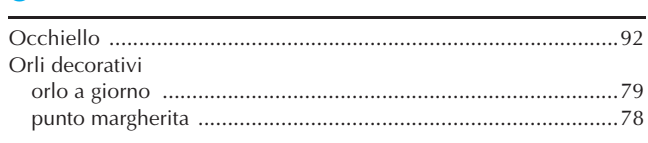

### $\overline{P}$

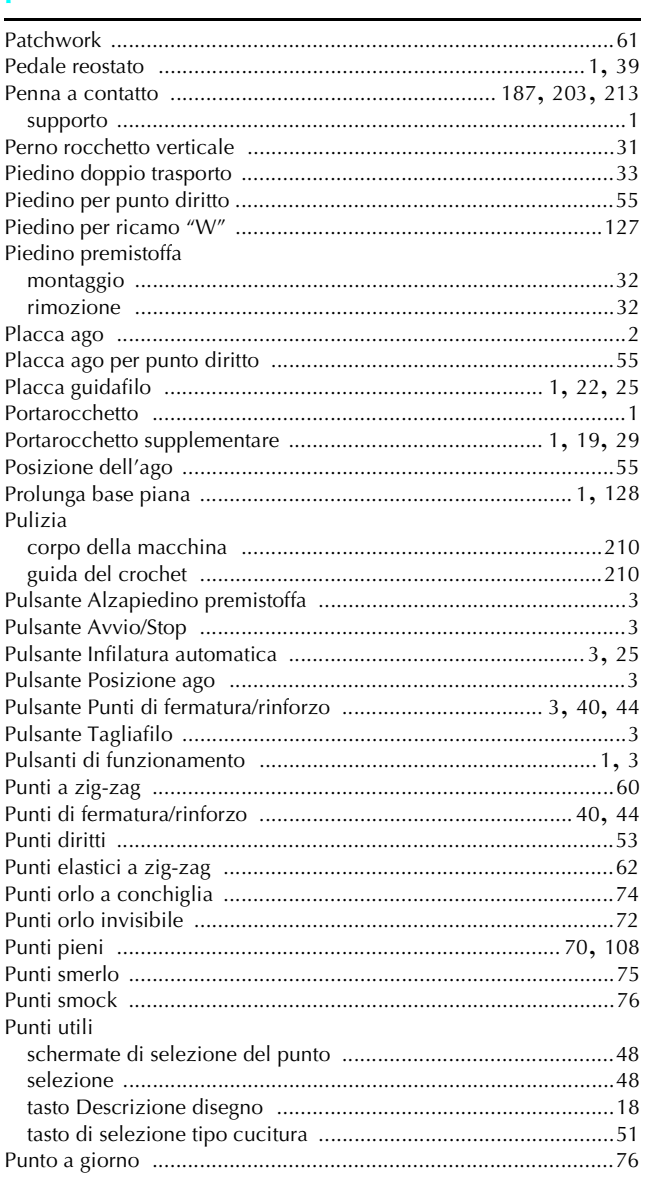

### $\pmb{\mathsf{R}}$

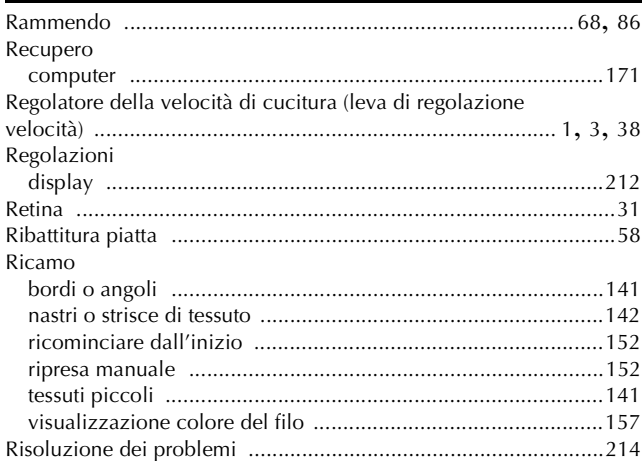

#### $\overline{\mathbf{S}}$

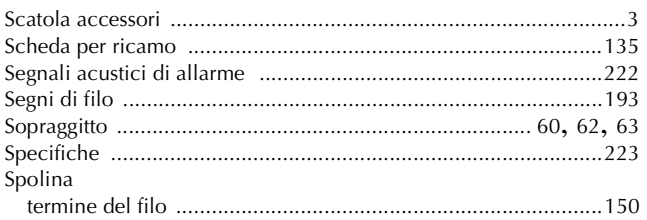

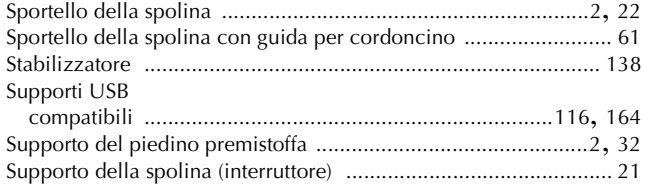

### $\mathbf T$

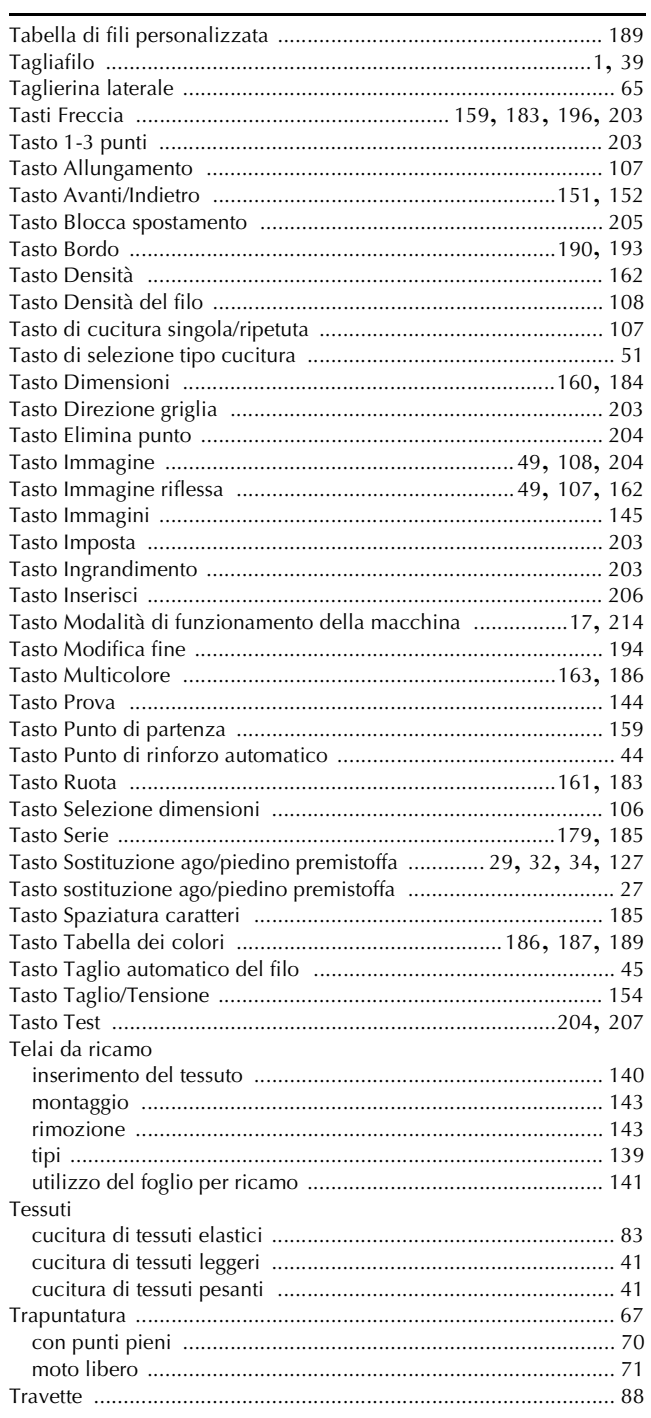

#### $\pmb{\pmb{\cup}}$

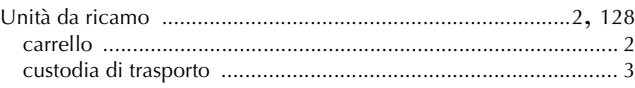

#### $\check{\mathbf{V}}$

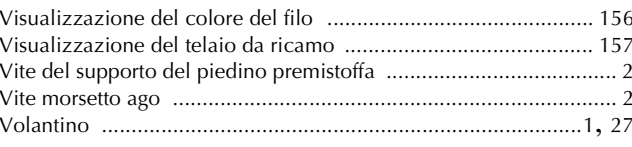

ı

Italian Hallah<br>882-S96<br>XF0677-001(1)<br>Printed in Taiwan